**Agilent E5070A/E5071A ENA Series RF Network Analyzers**

# **VBA Programmer's Guide**

**Second Edition**

**FIRMWARE REVISIONS**

This manual applies directly to instruments that have the firmware revision 2.00. For additional information on firmware revisions, see Appendix A.

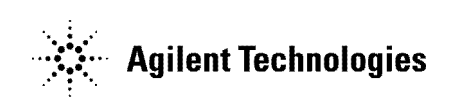

**Agilent Part No. E5070-90013 April 2002**

Printed in Japan

# **Notices**

The information contained in this document is subject to change without notice.

This document contains proprietary information protected by copyright. All rights are reserved. No part of this document may be photocopied, reproduced, or translated to another language without the prior written consent of Agilent Technologies.

Agilent Technologies Japan, Ltd.

Component Test PGU-Kobe

1-3-2, Murotani, Nishi-ku, Kobe, Hyogo, 651-2241 Japan

MS-DOS®, Windows®, Visual C++®, Visual Basic®, VBA(Visual Basic® for Application), and Excel® are registered trademarks of Microsoft Corporation in U.S. and other countries.

Portions © Copyright 1996, Microsoft Corporation. All rights reserved.

© Copyright 2001, 2002 Agilent Technologies Japan, Ltd.

# **Manual Printing History**

The manual's printing date and part number indicate its current edition. The printing date changes when a new edition is printed (minor corrections and updates that are incorporated at reprint do not cause the date to change). The manual part number changes when extensive technical changes are incorporated.

December 2001 First Edition(part number: E5070-90003)

April 2002 Second Edition(part number: E5070-90013)

# **Typeface Conventions**

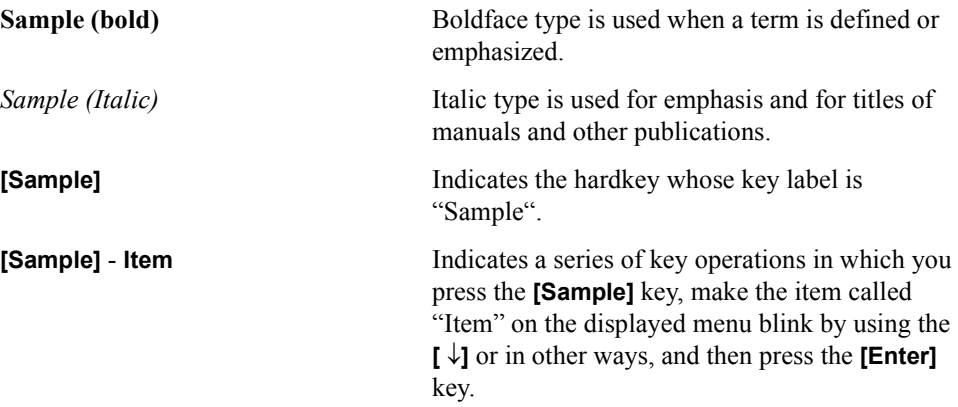

# **Sample Program Disk**

A VBA sample program disk (Agilent part number: E5070-18011) is furnished with this manual. The disk contains the sample programs used in this manual.

The customer shall have the personal, non-transferable rights to use, copy, or modify SAMPLE PROGRAMS in this manual for the customer's internal operations. The customer shall use the SAMPLE PROGRAMS solely and exclusively for their own purposes and shall not license, lease, market, or distribute the SAMPLE PROGRAMS or modification of any part thereof.

Agilent Technologies shall not be liable for the quality, performance, or behavior of the SAMPLE PROGRAMS. Agilent Technologies especially disclaims any responsibility for the operation of the SAMPLE PROGRAMS to be uninterrupted or error-free. The SAMPLE PROGRAMS are provided AS IS.

AGILENT TECHNOLOGIES DISCLAIMS ANY IMPLIED WARRANTY OF MERCHANTABILITY AND FITNESS FOR A PARTICULAR PURPOSE.

Agilent Technologies shall not be liable for any infringement of any patent, trademark, copyright, or other proprietary right by the SAMPLE PROGRAMS or their use. Agilent Technologies does not warrant that the SAMPLE PROGRAMS are free from infringements of such rights of third parties. However, Agilent Technologies will not knowingly infringe or deliver software that infringes the patent, trademark, copyright, or other proprietary right of a third party.

# **E5070A/E5071A Documentation Map**

The following manuals are available for the E5070A/E5071A.

#### • *User's Guide* **(Part Number: E5070-900x0, attached to optional ABA)**

This manual describes most of the basic information necessary to use the E5070A/E5071A. It provides a function overview, detailed operation procedure for each function (from preparation for measurement to analysis of measurement results), measurement examples, specifications, and supplemental information. For programming guidance on performing automatic measurement with the E5070A/E5071A, please see the *Programming Manual*.

#### • *Installation and Quick Start Guide* **(Part Number: E5070-900x1, attached to optional ABA)**

This manual describes installation after it is delivered and the basic operation procedures for applications and analysis. Refer to this manual when you use the E5070A/E5071A for the first time.

• *Programmer's Guide* **(Part Number: E5070-900x2, attached to optional ABA)**

This manual provides programming information for performing automatic measurement with the E5070A/E5071A. It includes an outline of remote control, procedures for detecting measurement start (trigger) and end (sweep end), application programming examples, command reference, and related information.

#### • *VBA Programmer's Guide* **(Part Number: E5070-900x3, attached to optional ABA)**

This manual describes programming information for performing automatic measurement with internal controller. It includes an outline of VBA programming, some sample programming examples, a COM object reference, and related information.

**NOTE** The number position shown by "x" in the part numbers above indicates the edition number. This convention is applied to each manual, CD-ROM (for manuals), and sample programs disk issued. Here, "0" indicates the initial edition, and each time a revision is made this number is incremented by 1. The latest edition allows the customer to specify Option ABJ (Japanese) or Option ABA (English) of the product.

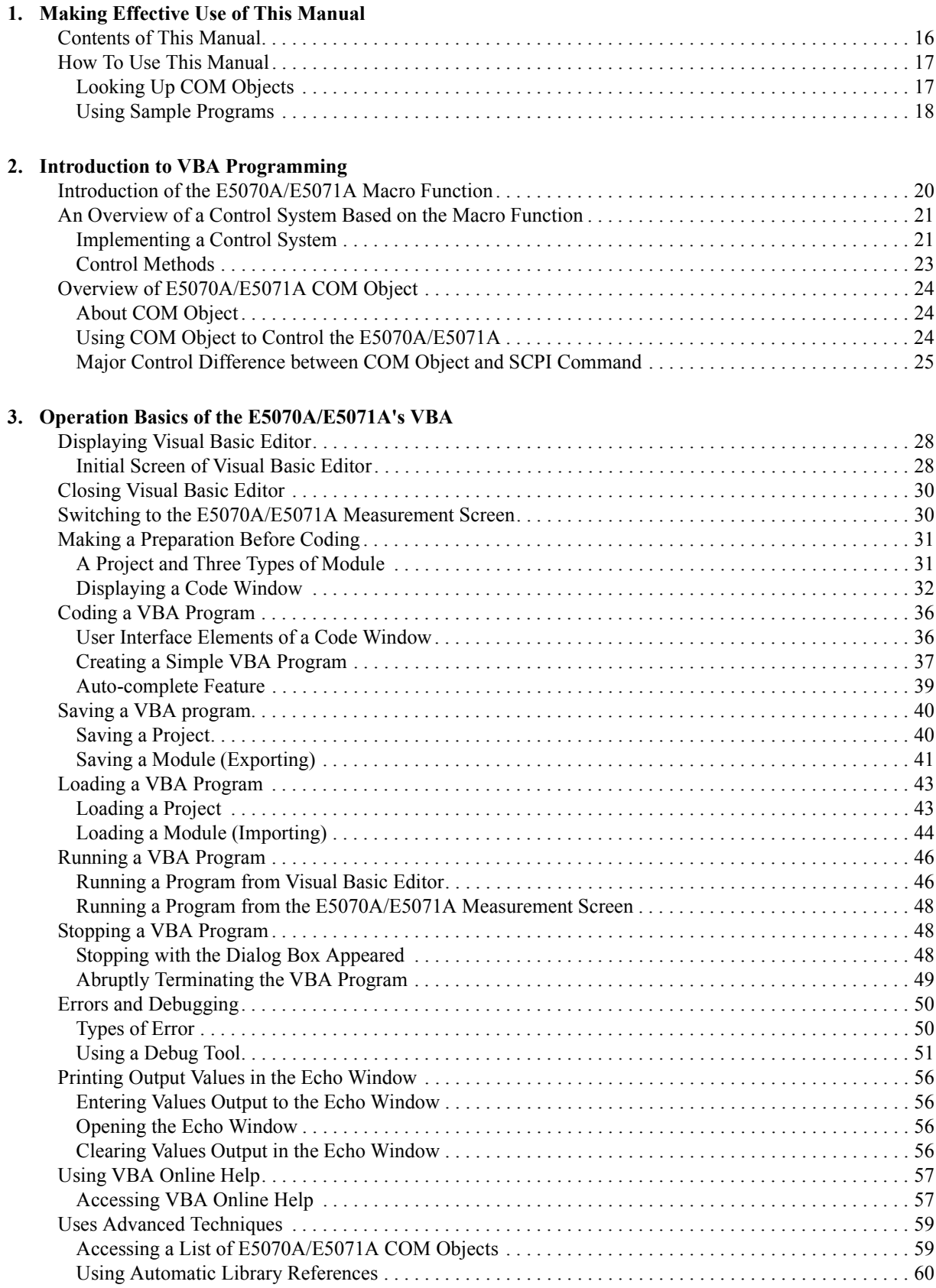

# 4. Controlling the E5070A/E5071A

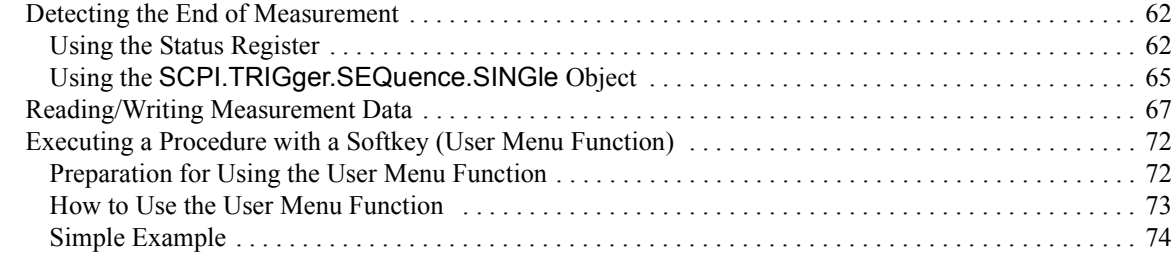

# 5. Controlling Peripherals

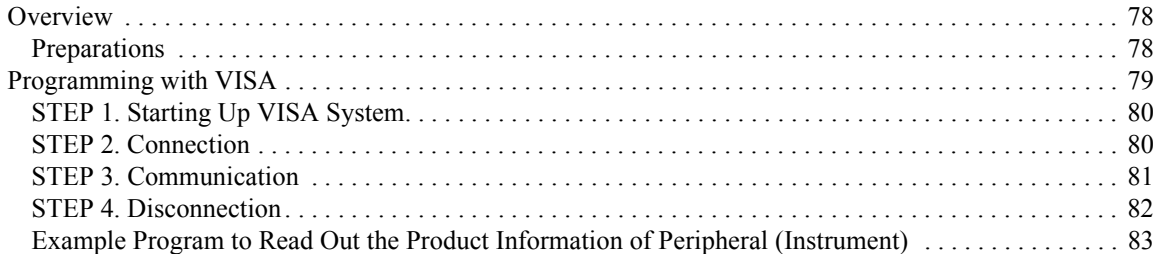

# 6. Application Programs

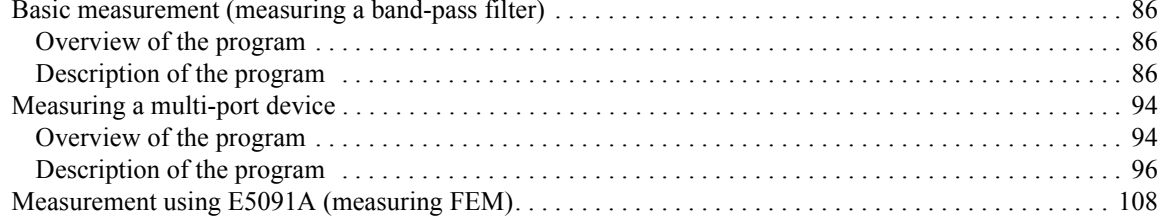

# 7. COM Object Reference

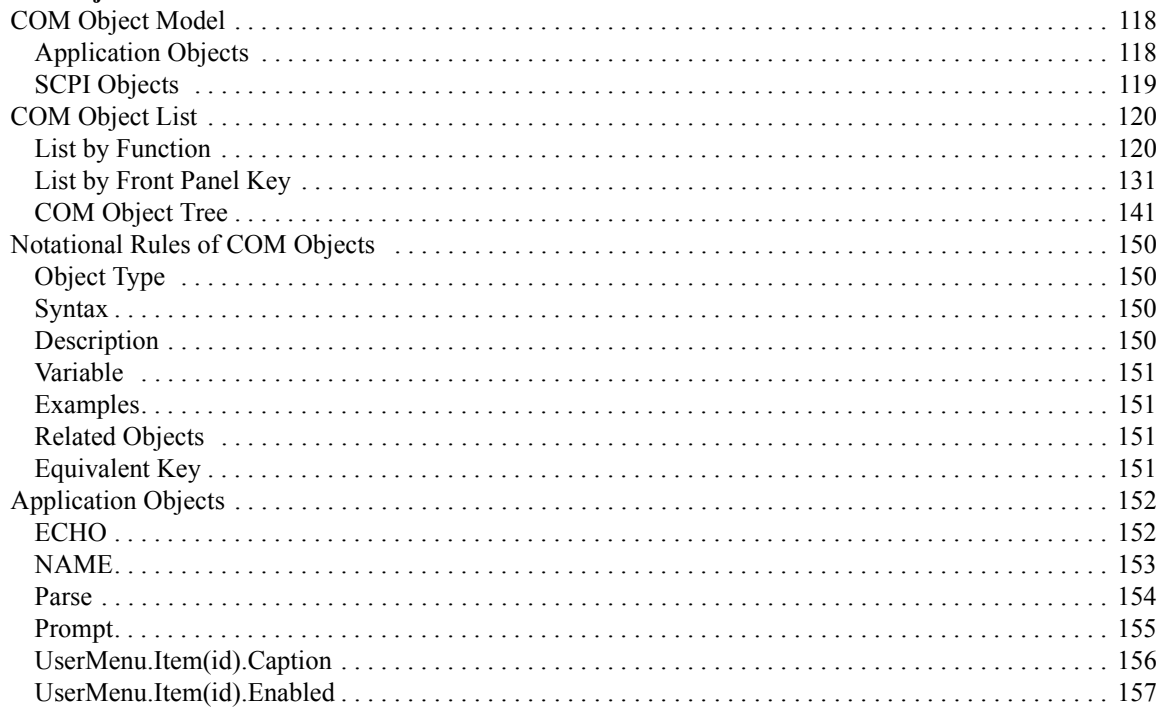

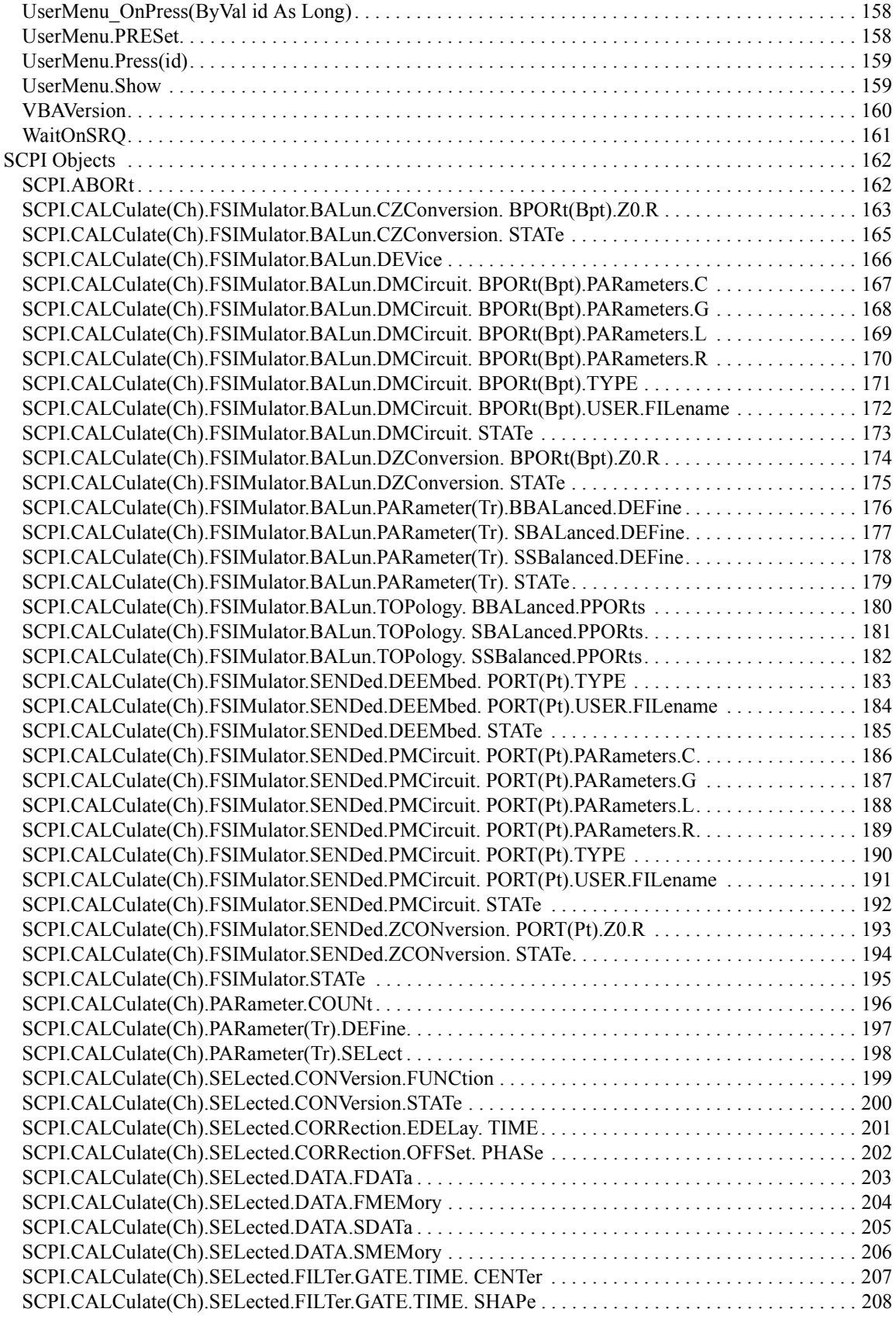

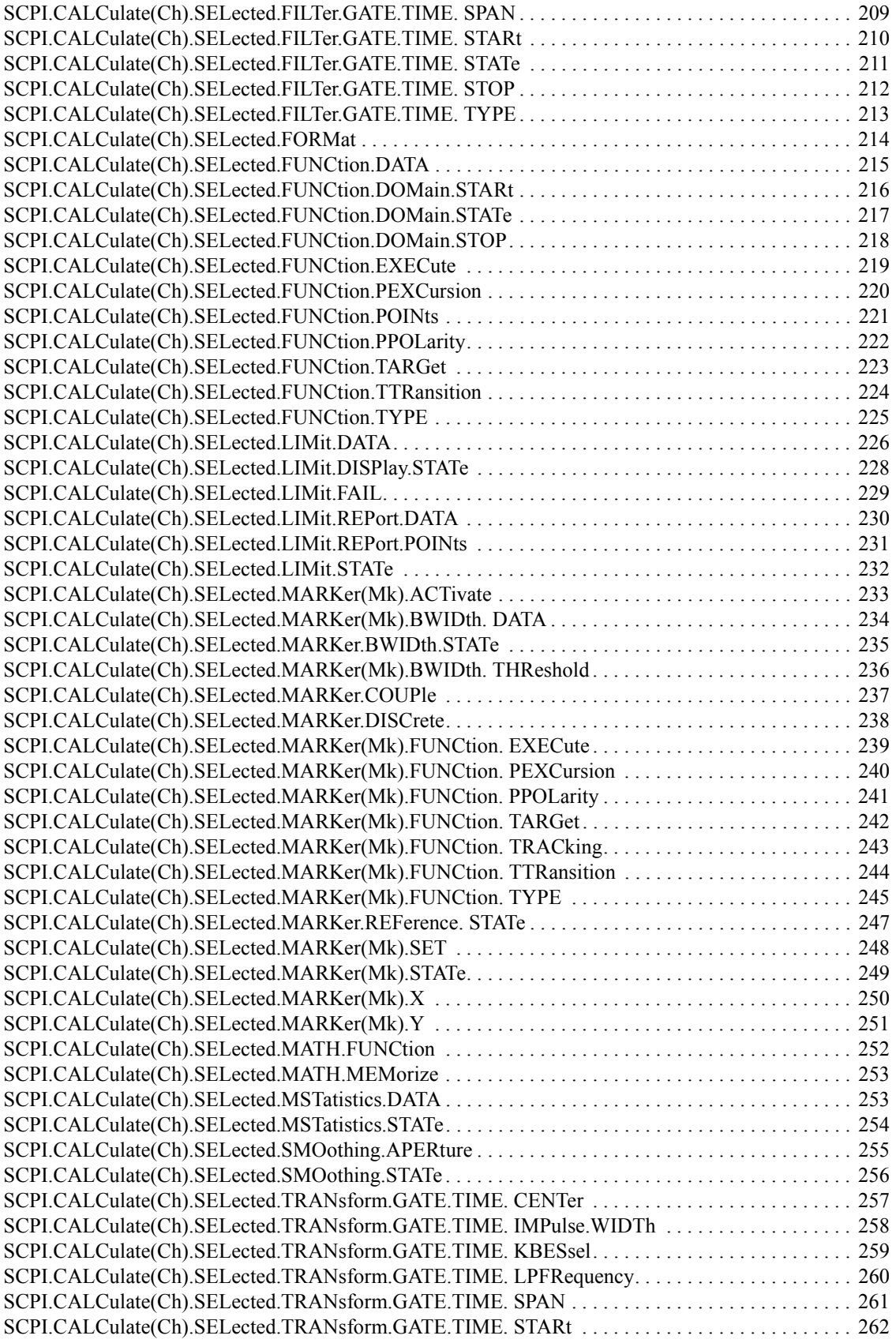

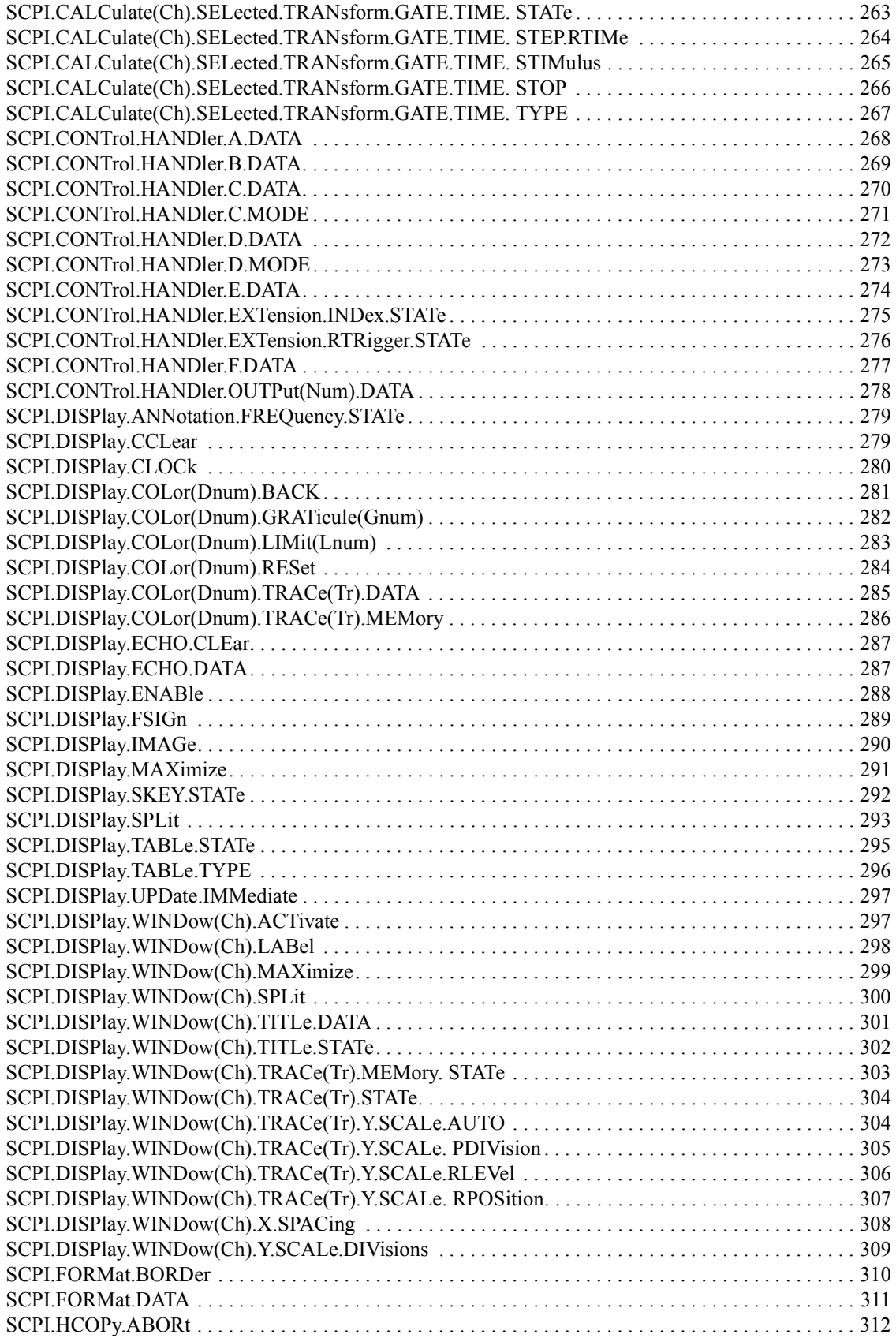

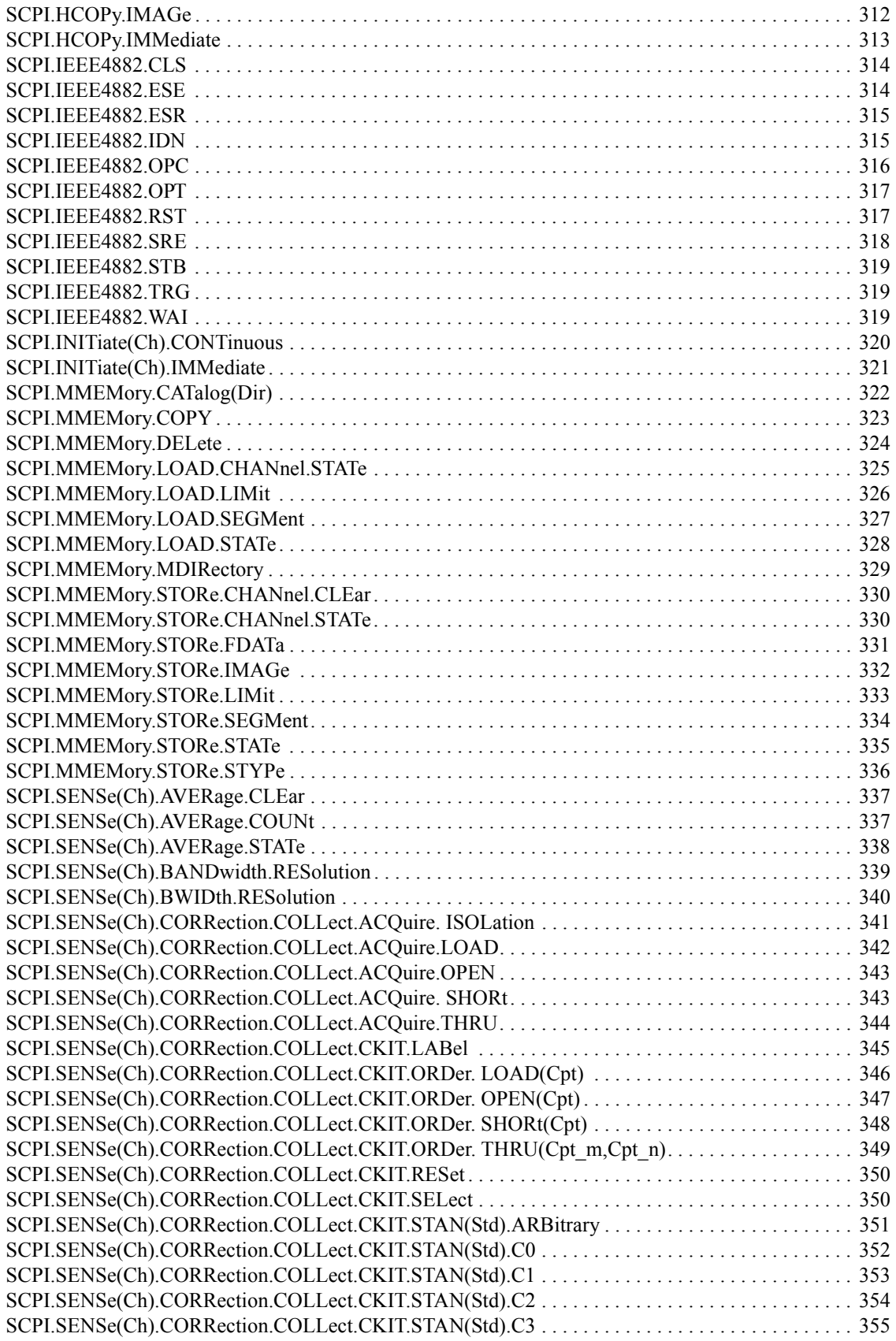

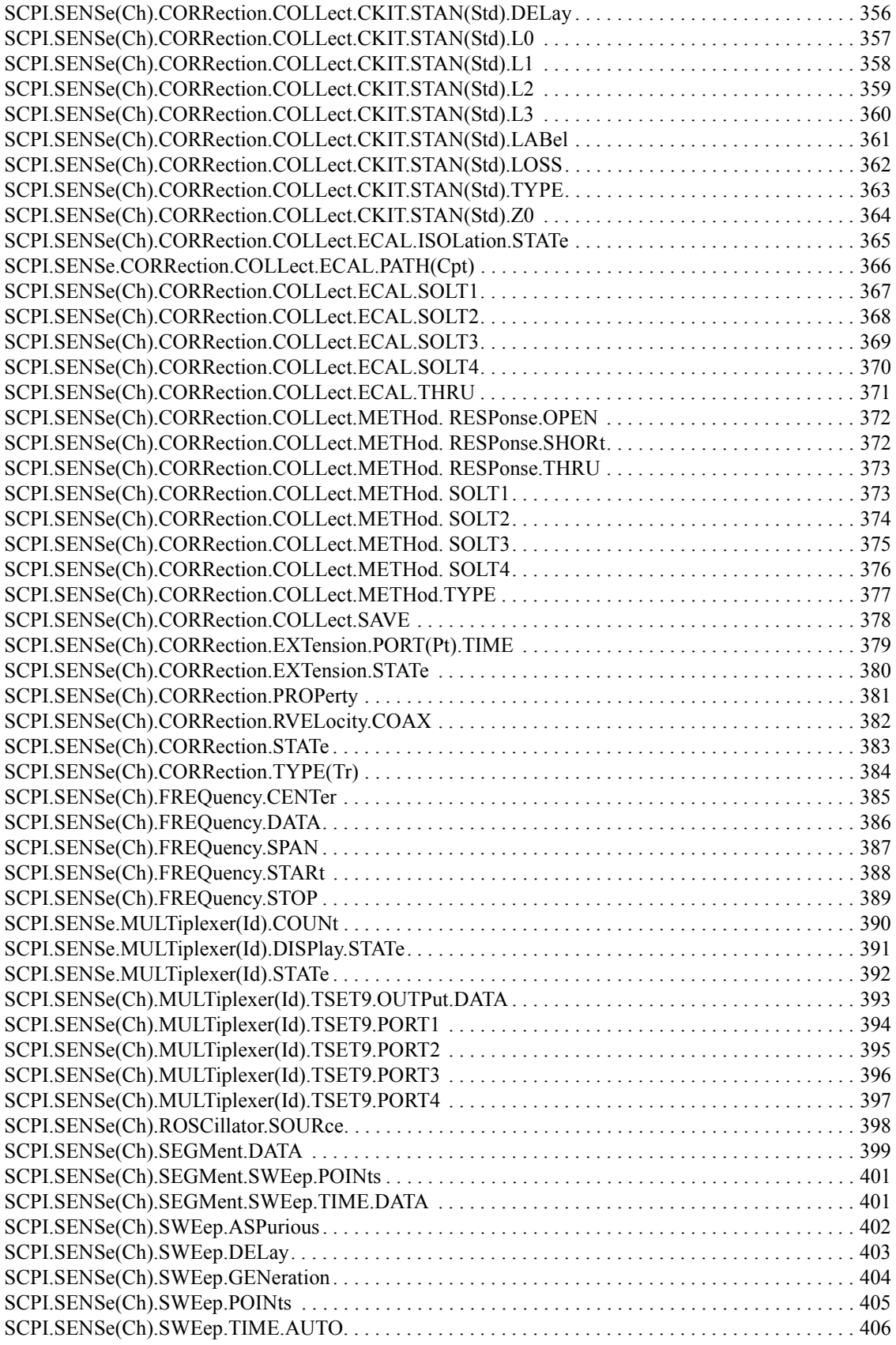

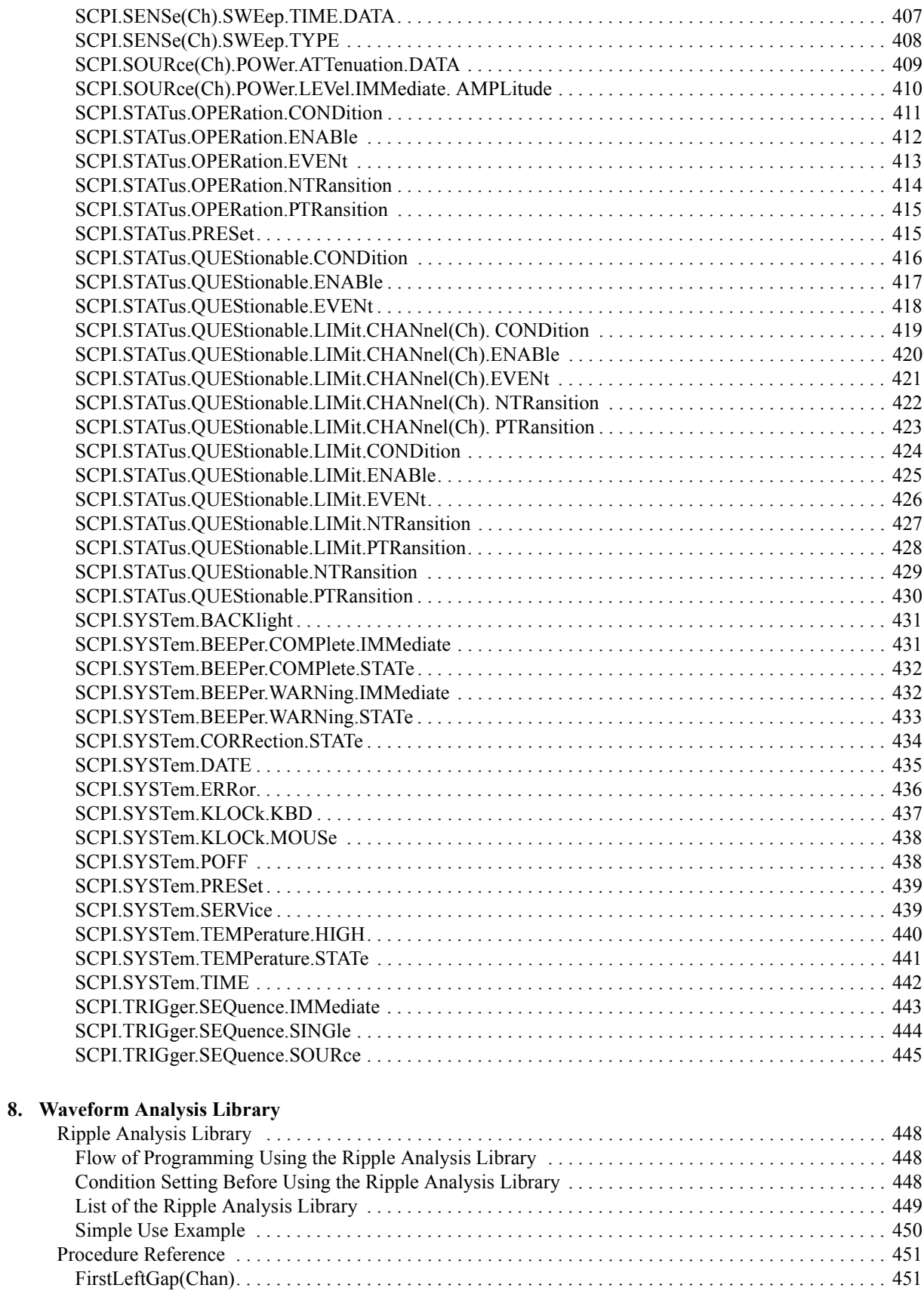

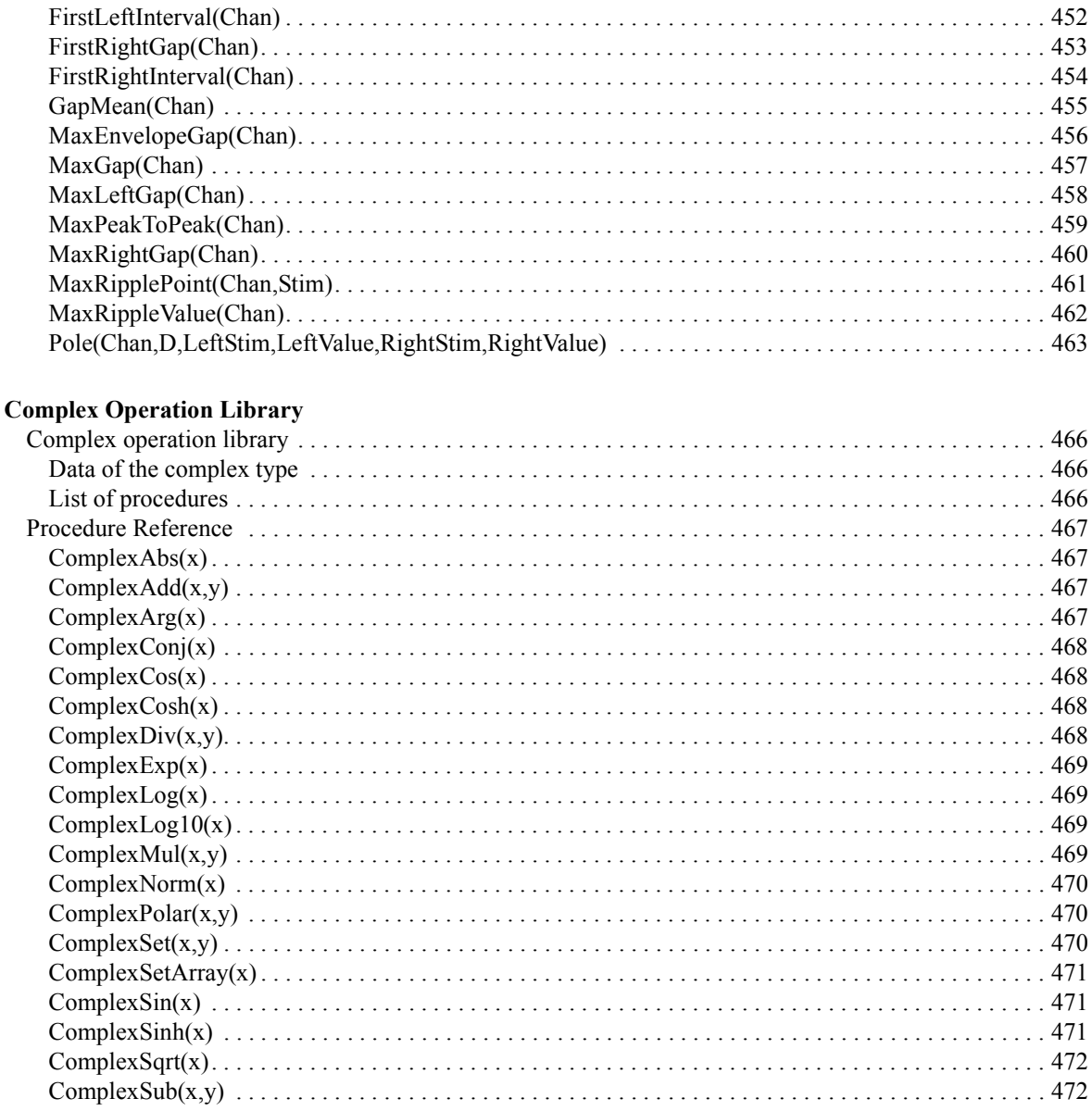

# A. Manual Changes

9.

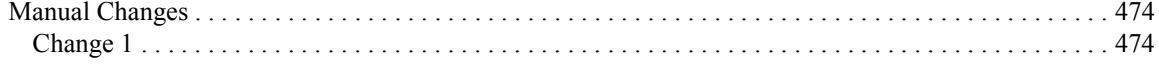

# <span id="page-14-1"></span>**1 Making Effective Use of This Manual**

<span id="page-14-2"></span><span id="page-14-0"></span>This chapter provides an overview of this manual as well as useful information to help you navigate through the manual. It also briefly describes how to use this manual, focusing on how you can look up particular COM object.

# <span id="page-15-0"></span>**Contents of This Manual**

The chapter-by-chapter contents of this manual are as follows.

[Chapter 1, "Making Effective Use of This Manual."](#page-14-1)

[This chapter provides an overview of this manual as well as useful information to](#page-14-2)  help you navigate through the manual. It also briefly describes how to use this [manual, focusing on how you can look up particular COM object.](#page-14-2)

[Chapter 2, "Introduction to VBA Programming."](#page-18-0)

This chapter introduces you to the E5070A/E5071A's VBA macro function, [describes how you can implement your system using the VBA macro function, and](#page-18-1)  [provides an overview of the COM objects that come with the E5070A/E5071A.](#page-18-1)

[Chapter 3, "Operation Basics of the E5070A/E5071A's VBA."](#page-26-0)

This chapter provides descriptive information on basic operations for creating VBA [programs within the E5070A/E5071A's VBA environment; topics include launching](#page-26-1)  [Visual Basic Editor, creating, saving, and running VBA programs, and so on.](#page-26-1)

[Chapter 4, "Controlling the E5070A/E5071A."](#page-60-0)

[This chapter describes how to use the E5070A/E5071A's VBA to control the](#page-60-1)  [E5070A/E5071A itself.](#page-60-1)

[Chapter 5, "Controlling Peripherals."](#page-76-0)

[This chapter explains how to control peripherals connected to the E5070A/E5071A](#page-76-1)  [with GPIB by using the software \(VISA library\) installed in the E5070A/E5071A.](#page-76-1)

[Chapter 6, "Application Programs."](#page-84-0)

[This chapter describes sample programs \(VBA programs\) based on actual](#page-84-1)  [measurement examples.](#page-84-1)

[Chapter 7, "COM Object Reference."](#page-116-0)

This chapter describes the COM object model of the Agilent E5070A/E5071A and [the COM object reference in alphabetical order. If you want to look up COM objects](#page-116-1)  [by their function, see "COM object list by function."](#page-116-1)

[Chapter 8, "Waveform Analysis Library."](#page-446-0)

[This chapter describes how to use the ripple analysis library amd the procedures in](#page-446-1)  [the ripple analysis library.](#page-446-1)

[Chapter 9, "Complex Operation Library."](#page-464-0)

[This chapter describes the complex operation library.](#page-464-1)

[Appendix A, "Manual Changes."](#page-472-0)

This appendix contains the information required to adapt this manual to versions or [configurations of the E5070A/E5071A manufactured earlier than the current printing](#page-472-1)  [date of this manual.](#page-472-1)

# <span id="page-16-0"></span>**How To Use This Manual**

Chapter 3 provides the basic operation of VBA when coding VBA programs, and Chapter 4 provides the description of controlling the E5070A/E5071A and sample program examples that you can use to develop your custom programs. For more information on individual COM object, see [Chapter 7, "COM Object Reference."](#page-116-0)

# <span id="page-16-1"></span>**Looking Up COM Objects**

[Chapter 7, "COM Object Reference."](#page-116-0) contains a complete reference of COM objects. You can look up a particular COM object in any of the following ways:

Lookup by Abbreviated COM Object Name

The COM object reference is organized alphabetically according to the abbreviated name used as the title for each COM object's description.

Lookup by COM Object Function

[Table 7-1 on page 120](#page-119-2) provides a complete list of COM objects by function and indicates the page numbers where the COM objects appear in the COM object reference.

Lookup by Front panel key

[Table 7-2 on page 131](#page-130-1) provides a complete list of COM objects that correspond to the front panel key tree and indicates the page numbers where the COM objects appear in the COM object reference.

# Making Effective Use of This Manual **How To Use This Manual**

# <span id="page-17-0"></span>**Using Sample Programs**

The manual comes with a sample program disk, which contains the source files of the sample programs described in this manual. The disk is DOS-formatted.

#### **Loading a Sample Program**

For the method to load a sample program into the E5070A/E5071A VBA, see Section ["Loading a VBA Program" on page 43](#page-42-0) in the [Chapter 3 "Operation Basics of the](#page-26-0)  [E5070A/E5071A's VBA"](#page-26-0).

#### **List of the Sample Programs**

[Table 1-1](#page-17-1) shows the file list contained with the VBA sample program disk. To look up the description of a sample program, see the listings under "Sample program" in the index.

<span id="page-17-1"></span>**Table 1-1 List of the sample programs**

| Project        | Object names of<br>modules in the<br>project | <b>Module</b> type          | Content                                                                                                    |
|----------------|----------------------------------------------|-----------------------------|----------------------------------------------------------------------------------------------------|
| apl_bsc.vba    |                                              |                             | Program for the basic measurement of the bandpass filter                                                                       |
|                | mdlBscMeas                                   | Standard module             |                                                                                                    |
| apl_sys.vba    |                                              |                             | Application program for the duplexer measurement                                                                               |
|                | mdlDupMeas                                   | Standard module             |                                                                                                    |
|                | frmDupMeas                                   | UserForm                    |                                                                                                    |
| ctrl ext.vba   |                                              |                             | Program for reading out the product information of the<br>peripheral.                                                          |
|                | mdlVisa                                      | Standard module             |                                                                                                    |
|                | Module1                                      | Standard module             |                                                                                                    |
|                | Module <sub>2</sub>                          | Standard module             |                                                                                                    |
| meas_sing.vba  | mdlSingMeas<br>frmSingMeas                   | Standard module<br>UserForm | Program for detecting the end of the measurement using<br>SCPI.TRIGger.SEQuence.SINGle object and<br>SCPI.IEEE4882.OPC object. |
| meas srq.vba   |                                              |                             | Program for detecting the end of the measurement through<br>the status register                                                |
|                | mdlSrqMeas                                   | Standard module             |                                                                                                    |
|                | frmSrqMeas                                   | UserForm                    |                                                                                                    |
| meas user.vba  | mdlUserMenu                                  | Standard module             | Program for utilizing the user menu function (interrupt<br>processing by the assigned softkey)                                 |
| read write.vba | mdlReadWrite<br>frmReadWrite                 | Standard module<br>UserForm | Program for reading / displaying / writing a formatted data<br>array                                                           |

**NOTE** The sample program disk also contains two definition file for controlling peripherals with VISA library, named "visa32.bas" and "vpptype.bas".

# **2 Introduction to VBA Programming**

<span id="page-18-1"></span><span id="page-18-0"></span>This chapter introduces you to the E5070A/E5071A's VBA macro function, describes how you can implement your system using the VBA macro function, and provides an overview of the COM objects that come with the E5070A/E5071A.

# <span id="page-19-0"></span>**Introduction of the E5070A/E5071A Macro Function**

The E5070A/E5071A has a built-in macro function that allows a single instruction to substitute for multiple instructions. You can have the E5070A/E5071A automatically execute your own macro program that contains a series of VBA (Visual Basic for Application) statements. The macro function allows you to run a variety of applications; you can control not only the E5070A/E5071A but also various peripherals from your own macro code.

The VBA is based on the VB (Visual Basic) programming language. Although the VBA is similar to the VB, they are not the same. The VBA is decreased some of the VB's features and added characteristic features for each application. The E5070A/E5071A VBA is added features for controlling the E5070A/E5071A. For details of difference between the VBA and the VB, refer to Microsoft official guides, and various books on VBA.

For information on the basic operating procedures for the E5070A/E5071A's VBA, see [Chapter 3, "Operation Basics of the E5070A/E5071A's VBA," on page 27.](#page-26-0) This manual is not meant to be an in-depth guide to VBA programming basics and the syntax of VBA functions and commands. Such in-depth information is covered in VBA Help, Microsoft official guides, and various books on VBA.

The macro function allows you to control the E5070A/E5071A itself as well as various peripherals. You can do the following:

1. Automate repetitive tasks

You can use the E5070A/E5071A's macro function to combine several processes into one. Automating repetitive tasks provides higher efficiency and eliminates human error. Once you have contained repetitive tasks in Sub procedures, you can later call the procedures from other programs, thus allowing effective reuse of programming assets.

2. Implement a user interface

The E5070A/E5071A VBA supports user forms (see ["User Form" on page 31\)](#page-30-2) that simplify creating a visual user interface. User forms guide users through common tasks such as performing measurement and entering data, without requiring familiarity with the E5070A/E5071A, thus minimizing the possibility of human error.

# <span id="page-20-0"></span>**An Overview of a Control System Based on the Macro Function**

This section describes how you can use the E5070A/E5071A's built-in VBA macro function to implement a system that controls the E5070A/E5071A and peripherals, and what command sets are available for such purposes.

# <span id="page-20-1"></span>**Implementing a Control System**

Macro-based control systems are classified into two types: As shown in [Figure 2-1](#page-20-2), a VBA control system controls the E5070A/E5071A itself while a VBA remote control system controls peripherals. When you use the macro function to control peripherals, you must connect the E5070A/E5071A with the peripherals through GPIB cables, and configure them to communicate over VISA. For information on limitations that should be considered when implementing a GPIB, refer to the "Programmer's Guide."

## <span id="page-20-2"></span>**Figure 2-1 Example of configuring a control system using the macro function**

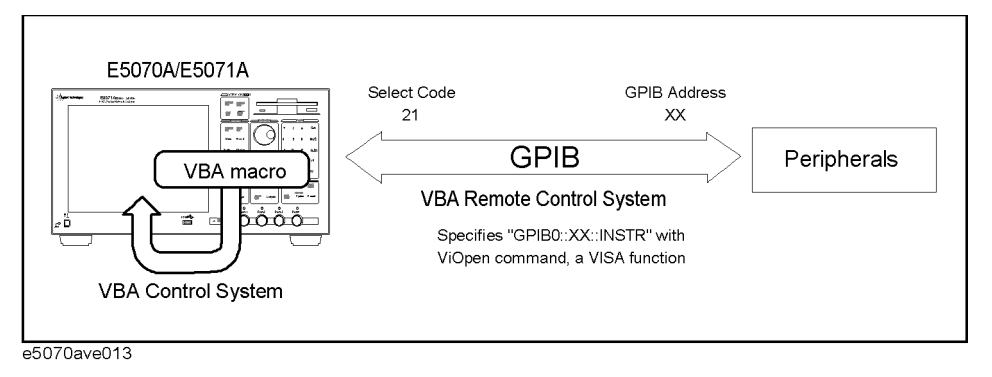

## **Required Equipment**

- 1. E5070A/E5071A
- 2. Peripherals and/or other instruments that serve your purpose
- 3. GPIB cables for connecting the E5070A/E5071A with the peripherals

# Introduction to VBA Programming **Implementing a Control System**

#### **Required Configuration Tasks**

When you use the macro function to control the E5070A/E5071A itself, you do not need to be aware of the active control settings for the GPIB system. This means that you do not need to be aware of the settings of Talker/Listener mode (where the E5070A/E5071A is controlled from an external controller) and System Controller mode (where the E5070A/E5071A acts as a controller to peripherals).

However, when you use the macro function to control peripherals, they will be actually controlled through the E5070A/E5071A's built-in GPIB, and therefore you must configure the E5070A/E5071A to work in System Controller mode.

- **Step 1.** Configure the E5070A/E5071A to work in System Controller mode.
	- **[System] GPIB Setup GPIB Configuration (System Controller)**
- **Step 2.** Configure the system controller's GPIB address. "**XX**" represents an address number.

## • **[System] - GPIB Setup - System Controller Address (XX)**

**Step 3.** Turn off the E5070A/E5071A and turn it on.

# <span id="page-22-0"></span>**Control Methods**

The command set you can use differs depending on whether you use the macro function to control the E5070A/E5071A or a peripheral.

## **Controlling the E5070A/E5071A**

When you want to control the E5070A/E5071A itself, you can create a program using COM objects within the E5070A/E5071A VBA environment. COM objects that come with the E5070A/E5071A include seven objects specific to the COM interface and COM objects that correspond to SCPI commands.

For information on using E5070A/E5071A's COM objects, see [Chapter 7, "COM Object](#page-116-0)  [Reference," on page 117](#page-116-0). For information on using SCPI commands, see the "SCPI Command Reference" in the *E5070A/E5071A Programmer's Guide*.

# **Controlling a Peripheral**

When you want to control a peripheral, you can create a program using VISA library functions within the E5070A/E5071A VBA environment.

For information on using the VISA library, see [Chapter 5, "Controlling Peripherals," on](#page-76-0)  [page 77](#page-76-0). For a complete description of VISA functions, refer to the VISA library's online help. You can access this online help by double-clicking a file named visa.hlp contained in the CD-ROM (Agilent part No. E5070-905xx).

For information on the GPIB commands available with a particular peripheral, refer to the documentation that comes with the peripheral.

# <span id="page-23-0"></span>**Overview of E5070A/E5071A COM Object**

The E5070A/E5071A VBA environment provides COM objects that support controlling the E5070A/E5071A. This section provides an overview of COM objects as well as considerations for using the E5070A/E5071A's COM objects. For more information on the E5070A/E5071A's COM objects and the comparison with SCPI commands, refer to [Chapter 7, "COM Object Reference," on page 117](#page-116-0).

The definitions and specifications of COM are beyond the scope of this guide. Such in-depth information is covered in a variety of books on COM.

# <span id="page-23-1"></span>**About COM Object**

When you control the E5070A/E5071A through the macro function, you can use COM objects as components of your application. The functionality of the E5070A/E5071A's COM objects is exposed through properties and methods.

#### **Property**

A property allows you to read or write a setting or attribute of an object. With the E5070A/E5071A, you can use properties to set or read the settings of the E5070A/E5071A.

You can find properties in the list of object types in [Chapter 7, "COM Object Reference,"](#page-116-0)  [on page 117.](#page-116-0)

## **Method**

A method allows you to manipulate an object in a particular way. With the E5070A/E5071A, you can use methods to perform specific tasks.

You can find methods in the list of object types in [Chapter 7, "COM Object Reference," on](#page-116-0)  [page 117](#page-116-0).

## **Event**

An event means an operation from outside that the program can recognize such as clicking a mouse. The E5070A/E5071A detects events that a specific softkey is pressed using the **UserMenu OnPress(ByVal id As Long)** on page 158 procedure to execute the assigned procedure.

# <span id="page-23-2"></span>**Using COM Object to Control the E5070A/E5071A**

When you want to control the E5070A/E5071A, you can use COM objects alone or in conjunction with SCPI commands and the **Parse** [on page 154](#page-153-0) object. The latter method is a little slower than the former method because the **Parse** [on page 154](#page-153-0) object is used to parse the messages of SCPI commands. For instructions on using the E5070A/E5071A's VBA Editor to create a program that uses COM objects, refer to [Chapter 3, "Operation](#page-26-0)  [Basics of the E5070A/E5071A's VBA," on page 27](#page-26-0).

# <span id="page-24-0"></span>**Major Control Difference between COM Object and SCPI Command**

While the control using SCPI commands allows SRQ (Service Request) interrupts through the status reporting mechanism, the control using COM objects does not support SRQ interrupts. Instead of SRQ interrupts, you can use the **[WaitOnSRQ](#page-160-0)** object to suspend the program until the E5070A/E5071A is put into the desired state. For a detailed example of use, see ["WaitOnSRQ" on page 161](#page-160-0).

Introduction to VBA Programming **Major Control Difference between COM Object and SCPI Command**

# <span id="page-26-0"></span>**3 Operation Basics of the E5070A/E5071A's VBA**

<span id="page-26-1"></span>This chapter provides descriptive information on basic operations for creating VBA programs within the E5070A/E5071A's VBA environment; topics include launching Visual Basic Editor, creating, saving, and running VBA programs, and so on.

# <span id="page-27-0"></span>**Displaying Visual Basic Editor**

This section describes how to launch Visual Basic Editor.

- **Step 1.** From the E5070A/E5071A measurement screen, launch Visual Basic Editor using one of the following methods:
	- **[Macro Setup] VBA Editor**
	- Press **[Alt] + [F11]** on the keyboard.

## <span id="page-27-1"></span>**Initial Screen of Visual Basic Editor**

When you launch Visual Basic Editor, it displays the initial screen, which contains a number of windows as shown in [Figure 3-1.](#page-27-2) The initial screen provides the following GUI elements:

#### <span id="page-27-2"></span>**Figure 3-1 Example of Visual Basic Editor initial screen**

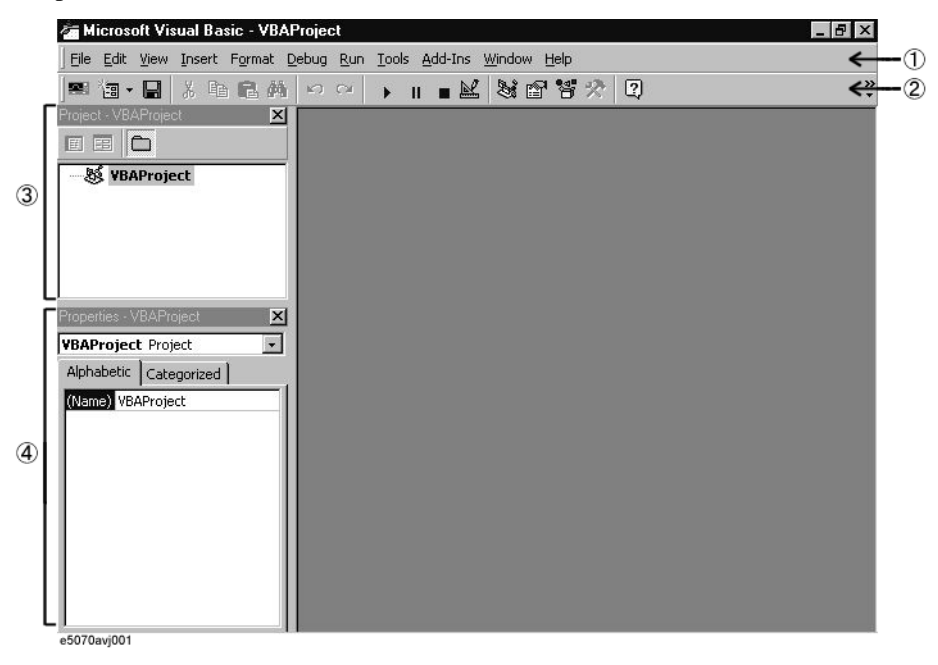

#### **1. Menu Bar**

Clicking one of the menu labels brings up the corresponding menu. The menu bar can be used as the primary method to navigate through E5070A/E5071A's VBA environment.

#### **2. Toolbar**

The toolbar provides access to commonly used commands via icon buttons; these commands are a subset of the commands accessible from the menu bar. For the description of the buttons on the standard toolbar, see [Figure 3-2](#page-28-0).

# Operation Basics of the E5070A/E5071A's VBA **Initial Screen of Visual Basic Editor**

# <span id="page-28-0"></span>**Figure 3-2 Buttons on the standard toolbar**

Insert User form/Standard module/Class module/Procedure

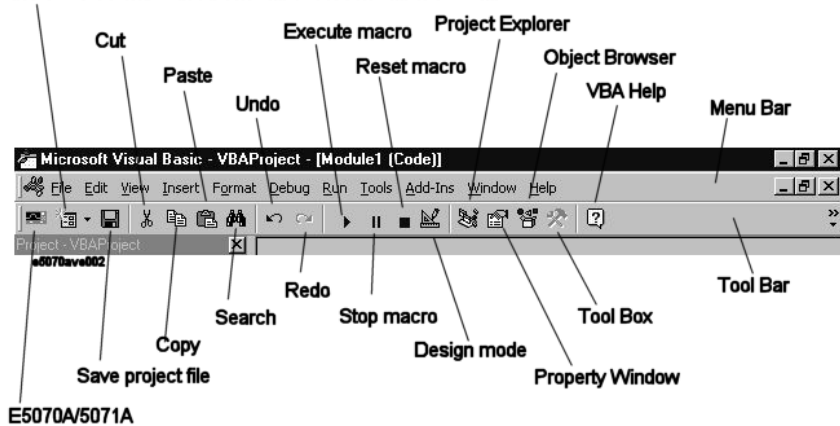

## **3. Project Explorer**

Within the E5070A/E5071A's VBA environment, you can develop your application as a project that consists of a number of files (modules). Project Explorer shows a list of all files (modules) that make up a project. The list also includes files (modules) created or loaded in Visual Basic Editor. For information on modules, refer to ["A Project and Three Types of](#page-30-3)  [Module" on page 31.](#page-30-3)

**Step 1.** To display the project explorer, do one of the following:

- On the **View** menu, click **Project Explorer**.
- Press **[Ctrl] + [R]** on the keyboard.
- On the toolbar, click "Project Explorer" icon ([Figure 3-2\)](#page-28-0).

#### **4. Property Window**

A property window shows the settings (label, font, color, size, etc.) of a control (such as a command button or text box) placed on the user form. For information on user forms, refer to ["User Form" on page 31.](#page-30-4)

You can also set properties by programming in the code window.

**Step 1.** To display the project explorer, do one of the following:

- On the **View** menu, click **Properties Window**.
- Press **[F4]** on the keyboard.
- On the toolbar, click "Property Window" icon ([Figure 3-2\)](#page-28-0).

# <span id="page-29-0"></span>**Closing Visual Basic Editor**

This section describes how to quit Visual Basic Editor.

- **Step 1.** Close the Visual Basic Editor using one of the following methods:
	- On Visual Basic Editor's **File** menu, click **Close and Return to E5070**.
	- Within Visual Basic Editor, press **[Alt] + [Q]** on the keyboard.
	- **[Macro Setup] Close Editor**(E5070A/E5071A measurement screen)

**NOTE** Whenever you launch Visual Basic Editor, it automatically displays the project files you were working with in the previous session. However, once you turn off the power to the E5070A/E5071A, the project files kept in memory will be lost; therefore, it is strongly recommended to save your VBA programs before you turn off the power.

# <span id="page-29-1"></span>**Switching to the E5070A/E5071A Measurement Screen**

You can switch to the E5070A/E5071A measurement screen without closing Visual Basic Editor.

**Step 1.** To switch to the E5070A/E5071A measurement screen, do one of the following:

- On the **View** menu, click **E5070**.
- Press **[Alt] + [F11]** on the keyboard.
- On the toolbar, click "E5070A/E5071A" icon [\(Figure 3-2](#page-28-0)).
- Press the **[Focus]** key on the E5070A/E5071A front panel.

# <span id="page-30-0"></span>**Making a Preparation Before Coding**

# <span id="page-30-3"></span><span id="page-30-1"></span>**A Project and Three Types of Module**

Project Explorer ([Figure 3-1\)](#page-27-2) displays a list of files (modules) that are used in the E5070A/E5071A VBA. This section describes a project composed of a number of files (modules) and three types of modules ( "user form", "standard ", and "class"). Each type of module serves its own purposes as described below.

## **Project**

When you develop an application within the E5070A/E5071A's VBA environment, you use a number of VBA program files (modules), and manage them as one project. The project is saved with the file extension ".vba".

## <span id="page-30-4"></span><span id="page-30-2"></span>**User Form**

A user form contains controls such as buttons and text boxes. You can code event-driven procedures that are invoked when a particular event occurs on a particular control, thereby creating a user interface. The user form is saved with the file extension ".frm".

## **Standard module**

A standard module contains a collection of one or more procedures (subprograms enclosed between Sub and End Sub). One typical use of a standard module is to contain shared subroutines and globally called functions. The standard module is saved with the file extension ".bas".

## **Class Module**

A class module contains both data and procedures and acts as one object. Once you have created a class module that serves as an object, you can create any number of instances of that object by naming each instance as an object variable. While each procedure must be unique in a standard module, you can have multiple instances of an object created through a class module. The class module is saved with the file extension ".cls".

# Operation Basics of the E5070A/E5071A's VBA **Displaying a Code Window**

# <span id="page-31-0"></span>**Displaying a Code Window**

The code windows appear on the Visual Basic Editor by inserting the modules in a project. You can do coding (programming) on this code windows practically.

The E5070A/E5071A's VBA environment does not allow you to manage multiple projects. When the current project is existing in the Visual Basic Editor by loading the saved project file, you can replace the current project with a new project by the following method from the E5070A/E5071A measurement screen.

• **[Macro Setup] - New Project**

**NOTE** When you replace the current project with a new project, the message whether or not the current project is saved may appear. If you want to save the project, click **Yes** button to display a dialog box for saving [\(Figure 3-6 on page 40\)](#page-39-2). For saving the project, see ["Saving](#page-39-3)  [a Project" on page 40](#page-39-3).

# **Inserting the User Form**

Within Visual Basic Editor, do one of the following to add a user form to your project (this brings up such a window as shown in [Figure 3-3](#page-32-0)):

- On the **Insert** menu, click **UserForm**.
- On the toolbar, click "Insert User Form/Standard Module/Class Module/Procedure" icon [\(Figure 3-2\)](#page-28-0), and click **UserForm**.
- In Project Explorer [\(Figure 3-1](#page-27-2)), right-click the "VBAProject" icon, and click **Insert UserForm**.

**NOTE** Adding a user form does not automatically open the code window for that user form. To open the code window, click the "Show Code" icon [\(Figure 3-3](#page-32-0)) in Project Explorer [\(Figure 3-1](#page-27-2)) or double-click a control placed on the user form.

<span id="page-32-0"></span>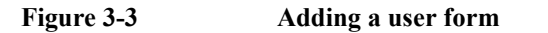

**Display Objects** 

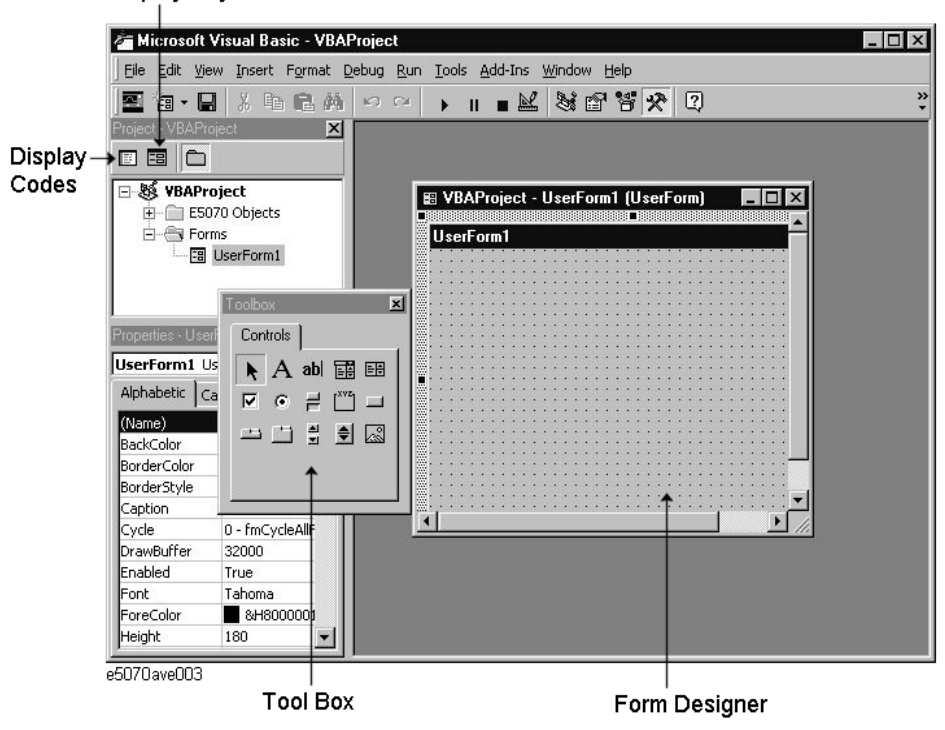

# Operation Basics of the E5070A/E5071A's VBA **Displaying a Code Window**

#### **Inserting the Standard Module**

Within Visual Basic Editor, do one of the following to add a standard module to your project (this brings up such a window as shown in [Figure 3-4\)](#page-33-0):

- On the **Insert** menu, click **Module**.
- On the toolbar, click "Insert User Form/Standard Module/Class Module/Procedure" icon [\(Figure 3-2\)](#page-28-0), and click **Module**.
- In Project Explorer [\(Figure 3-1](#page-27-2)), right-click the "VBAProject" icon, and click **Insert Module**.

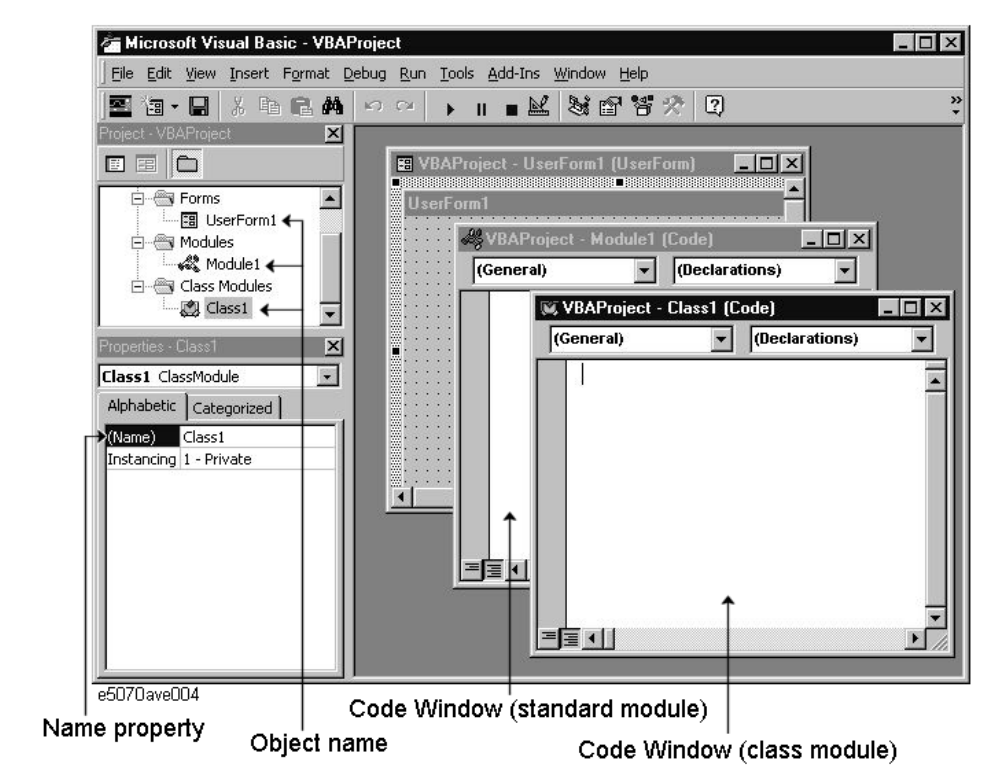

#### <span id="page-33-0"></span>**Figure 3-4 Adding a standard module/class module**

# **Inserting the Class Module**

Within Visual Basic Editor, do one of the following to add a class module to your project (this brings up such a window as shown in [Figure 3-4](#page-33-0)):

- On the **Insert** menu, click **ClassModule**.
- On the toolbar, click "Insert User Form/Standard Module/Class Module/Procedure" icon [\(Figure 3-2\)](#page-28-0), and click **ClassModule**.
- In Project Explorer [\(Figure 3-1](#page-27-2)), right-click the "VBAProject" icon, and click **Insert ClassModule**.

#### **Deleting Modules**

You can delete any unnecessary module from the project within Visual Basic Editor. The following procedure assumes that you want to delete a class module named "Class1".

- Step 1. In Project Explorer [\(Figure 3-1](#page-27-2)), click the "Class1" class module under the "Class Modules" icon to highlight it.
- **Step 2.** Delete the "Class1" class module using one of the following methods:
	- On the **File** menu, click **Remove Class1...**.
	- Click the right mouse button, and click **Remove Class1...**.
- **Step 3.** When you are prompted to confirm whether to export (save) "Class1", click **No**. Alternatively, you can click **Yes** if you want to save the module.

# <span id="page-35-0"></span>**Coding a VBA Program**

This section provides descriptive information on the user interface elements of a code window that lets you code a VBA program, and walks through a sample program (procedure) that finds the maximum value contained in an array so you can gain insight into how to create your own programs.

# <span id="page-35-1"></span>**User Interface Elements of a Code Window**

A code window is where you code a VBA program. When you are working with a user form, you can open the code window for that user form by double-clicking a control (such as a button or text box) placed on the form. Similarly, when you are working with a standard or class module, you can open the code window associated with that module by double-clicking the module's icon in Project Explorer ([Figure 3-1\)](#page-27-2).

#### **Figure 3-5 Code window for a standard module**

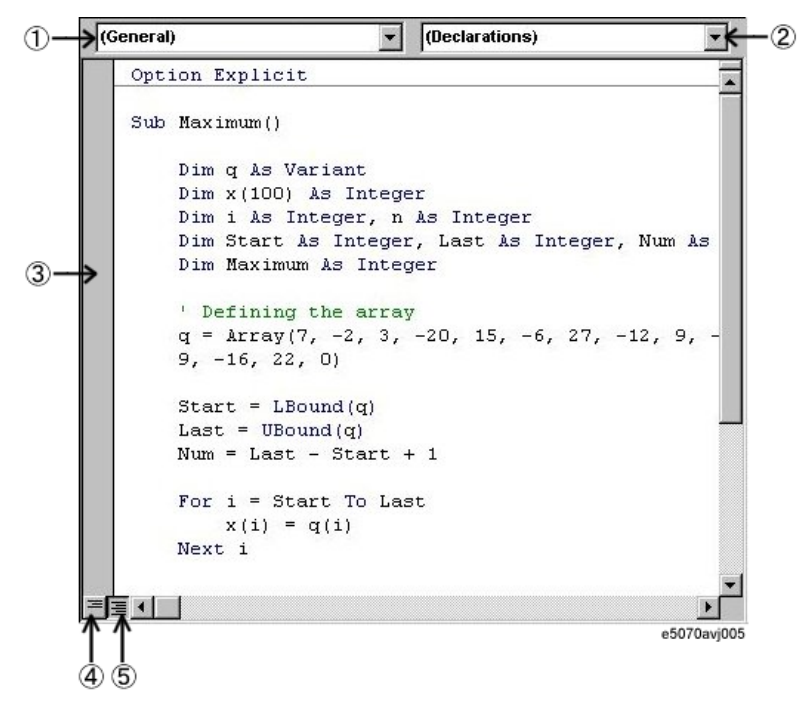

#### **1. Object box**

Provides a list of objects currently used within the code window.

#### **2. Procedure box**

Provides a list of procedures that reside within the code window. When you are working with a user form, this provides a list of events (actions such as click or double-click).

#### **3. Margin indicator bar**

Primarily intended for use when debugging a program.
#### **4. Show Procedure button**

Displays only the procedure at the cursor position.

#### **5. Show Module button**

Displays the entire program contained in the code window.

### **Creating a Simple VBA Program**

This section walks through a sample program that finds the maximum value contained in an array while breaking down the code into a number of blocks and describing what they do. Line numbers are added for description purpose only, and do not appear in the actual program source code.

#### <span id="page-36-0"></span>**Example 3-1 Sample program that finds the maximum value contained in an array**

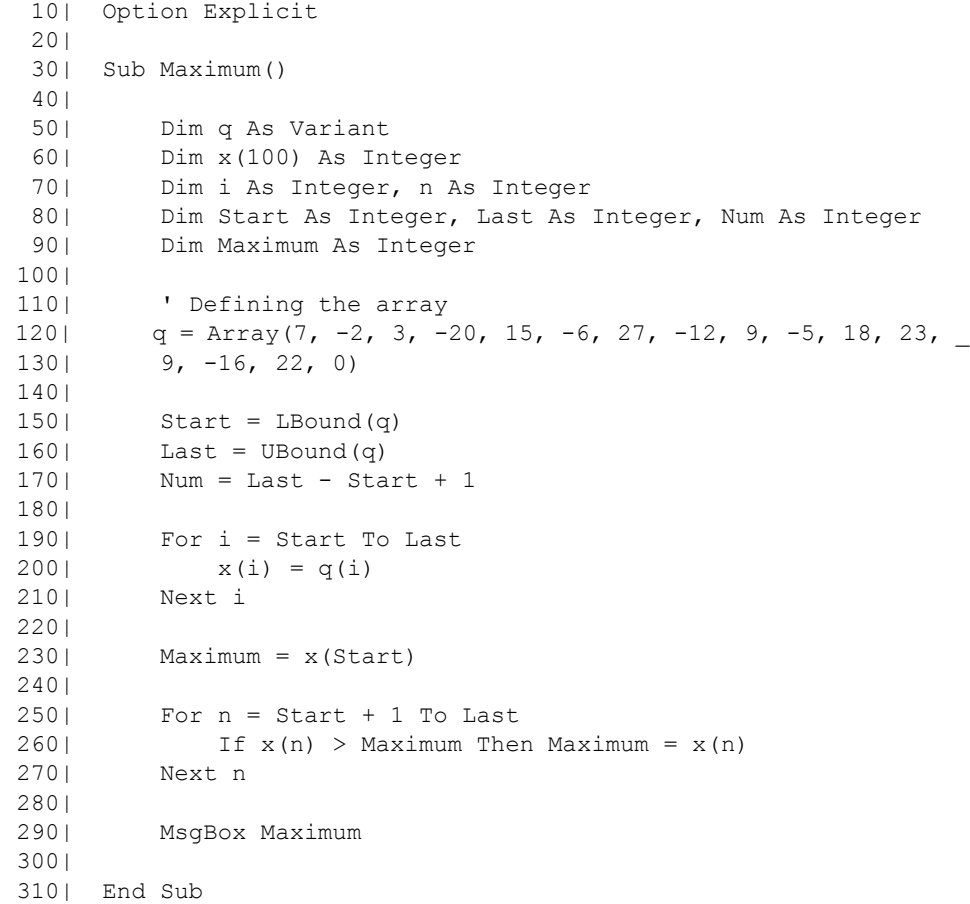

### Operation Basics of the E5070A/E5071A's VBA **Creating a Simple VBA Program**

Let us break down the code into a number of blocks and see what they do.

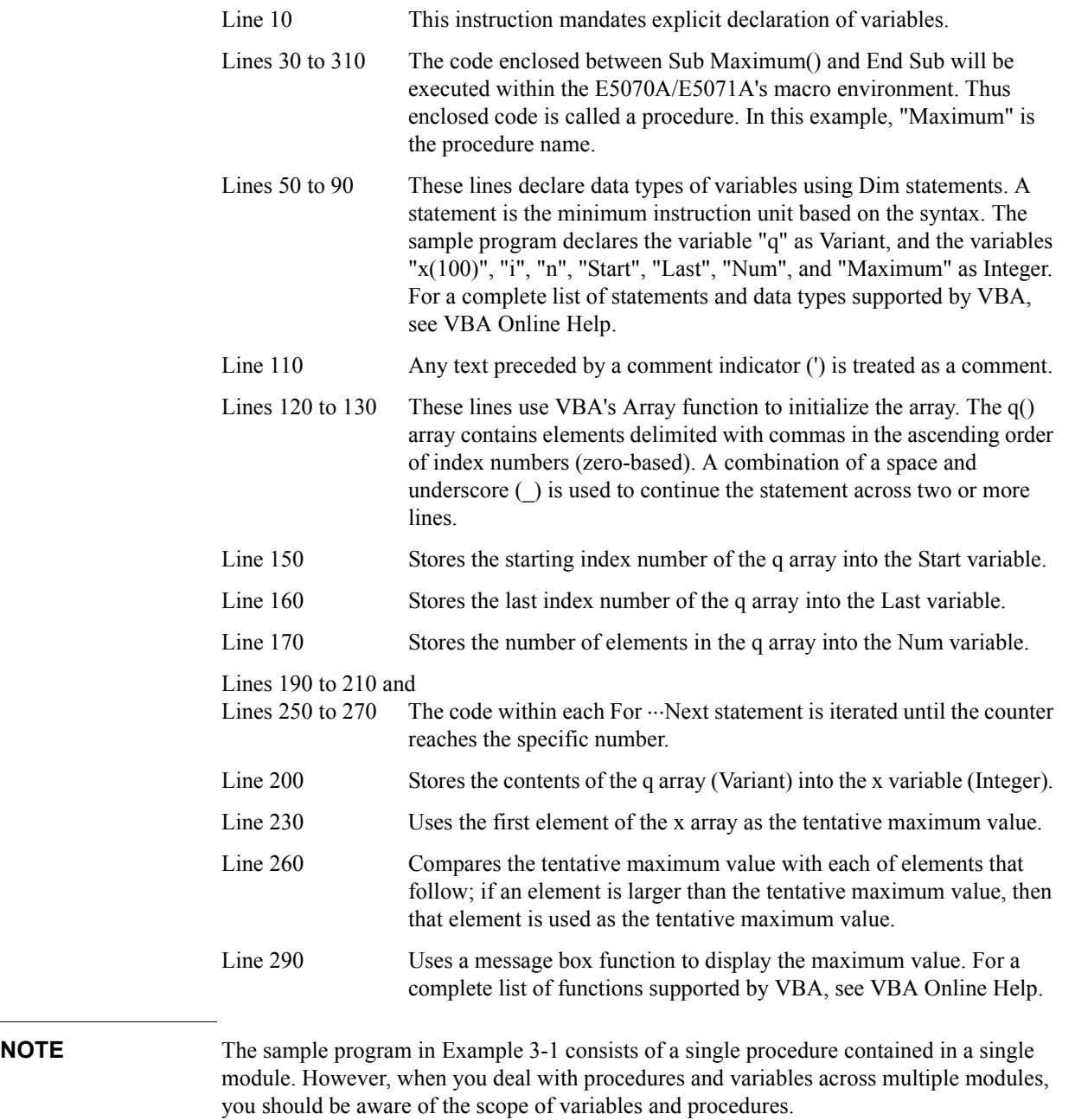

### **Auto-complete Feature**

When you use COM objects in Visual Basic Editor, the editor's auto-complete feature allows you to easily type in keywords without misspelling them.

The following procedure assumes that you are entering the **[SCPI.INITiate\(Ch\).CONTinuous](#page-319-0)** on page 320 object.

- **Step 1.** In a standard module, type **sub main** and press the **[Enter]** key. **End Sub** is automatically added.
- **Step 2.** Typing **scpi** followed by a dot (**.**) brings up a list of classes under the SCPI class.
- **Step 3.** Typing **in** automatically moves focus to **INITiate** in the list box.
- **Step 4.** Typing **(** brings up a list of indexes.
- **Step 5.** Typing **1).** brings up a list of classes under the INITiate class.
- **Step 6.** Typing **c** automatically moves focus to **CONTinuous** in the list box.
- **Step 7.** Typing **=** brings up a list box for setting a Boolean value (**True/False**).
- **Step 8.** Typing **t** automatically moves focus to **True**.
- **Step 9.** Pressing the **[Enter]** key completes the statement: SCPI.INITiate(1).CONTinuous = True.

### **Saving a VBA program**

You can save VBA programs either as one complete project or on a module by module basis.

### <span id="page-39-1"></span>**Saving a Project**

When you opt to save your program as one complete project, you can have the files (modules) making up the project into a single package. A project is saved as a .vba file. You can save your program to a project file using one of the following two methods:

#### **Saving a Project from Visual Basic Editor**

**Step 1.** Open the Save As dialog box by doing one of the following:

- On the **File** menu, click **Save xxx.VBA**. "**xxx**" represents the file name.
- On the toolbar, click "Save Project File" icon [\(Figure 3-2](#page-28-0)).
- Press **[Ctrl] + [S]** on the keyboard.
- **Step 2.** The Save As dialog box ([Figure 3-6\)](#page-39-0) appears. Specify the file name and location (drive or folder) and click **Save**.

The Save As dialog box has the following user interface elements:

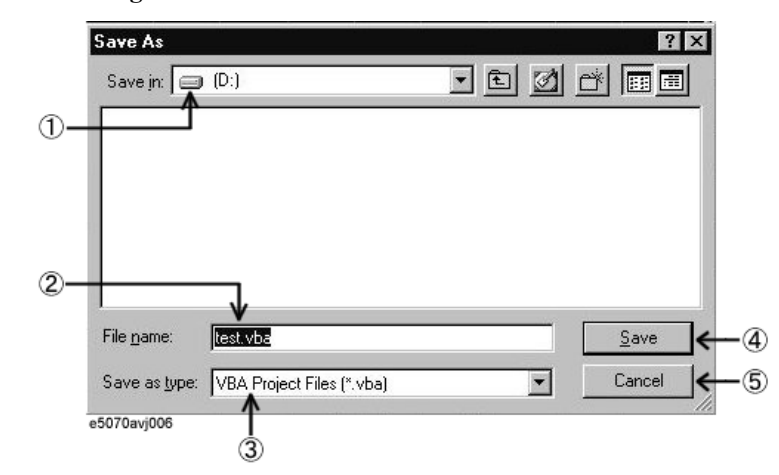

#### <span id="page-39-0"></span>**Figure 3-6 Save As dialog box**

- **1. Save in:** Specify the location (drive or folder) where to save the file.
- **2. File name** Type in the file name.
- **3. Save as type:** Select the type of the file you are saving. Normally, you should select **VBA Project Files [\*.vba]**.
- **4. Save:** Clicking this button saves the project.
- **5. Cancel:** Clicking this button closes the Save As dialog box and brings you back to the main screen.

#### **E5070A/E5071A Saving a Project from the E5070A/E5071A Measurement Screen**

- **Step 1.** Display the E5070A/E5071A measurement screen following the instructions given in ["Switching to the E5070A/E5071A Measurement Screen" on page 30](#page-29-0).
- **Step 2.** Open the Save As dialog box using the following key sequence:

#### • **[Macro Setup] - Save Project**

**Step 3.** The Save As dialog box ([Figure 3-6\)](#page-39-0) appears. Specify the file name and location (drive or folder) and click **Save**.

### **Saving a Module (Exporting)**

Alternatively, you can save each module (user form, standard, or class) of your VBA program individually. To save a module, you must use Visual Basic Editor. User forms are saved as .frm files, standard modules as .bas files, and class modules as .cls files.

- **Step 1.** In Project Explorer [\(Figure 3-1](#page-27-0)), click the file name that appears under the desired module icon to highlight it.
- **Step 2.** Open the Export File dialog box by doing one of the following:
	- On the **File** menu, click **Export File...**.
	- Click the right mouse button, and click **Export File...**.
	- Press **[Ctrl] + [E]** on the keyboard.
- **Step 3.** The Export File dialog box [\(Figure 3-7](#page-40-0)) appears. Specify the file name and location (drive or folder) and click **Save**.

The Export File dialog box has the following user interface elements:

<span id="page-40-0"></span>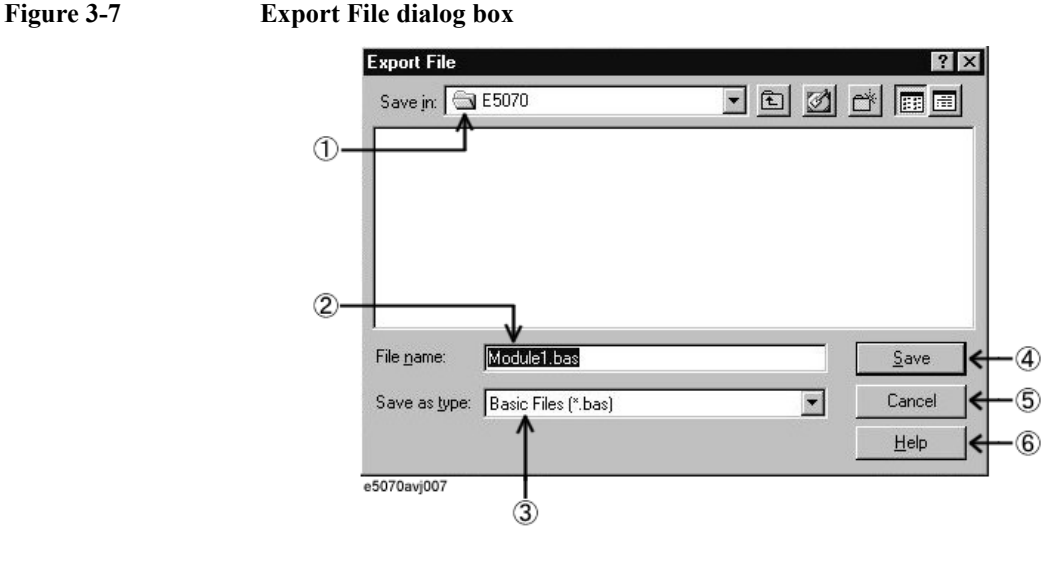

- **1. Save in:** Specify the location (drive or folder) where to save the file.
- **2. File name** Type in the file name.

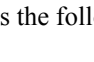

### Operation Basics of the E5070A/E5071A's VBA **Saving a Module (Exporting)**

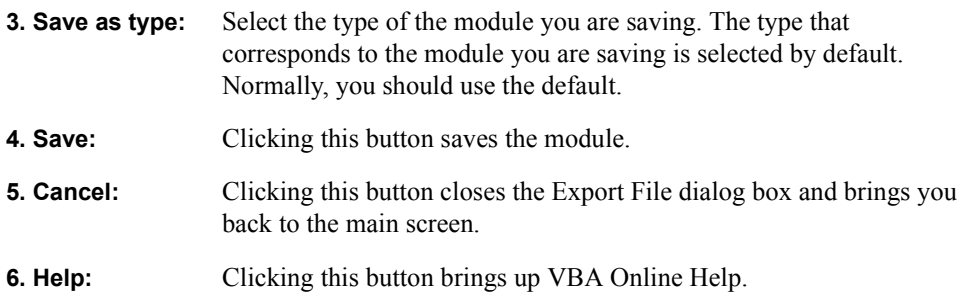

### <span id="page-42-1"></span>**Loading a VBA Program**

Once you have saved a project or module file, you can load it later whenever necessary.

### **Loading a Project**

You can load a saved project file either from the E5070A/E5071A measurement screen or by specifying that the project file be automatically loaded when the power is turned on.

#### **Loading a Project from the E5070A/E5071A Measurement Screen**

**Step 1.** Access the Open dialog box using the following key sequence:

• **[Macro Setup] - Load Project**

- **NOTE** When the another project has already been loaded on the Visual Basic Editor, the message whether or not the current project is saved may appear. If you want to save the project, click **Yes** button to display a dialog box for saving [\(Figure 3-6 on page 40](#page-39-0)). For saving the project, see ["Saving a Project" on page 40.](#page-39-1)
	- **Step 2.** The Open dialog box ([Figure 3-8](#page-42-0)) appears. Specify the file name and location (drive or folder) of the file you want to load and click **Open**.

The Open dialog box has the following user interface elements:

### <span id="page-42-0"></span>**Figure 3-8 Open dialog box**

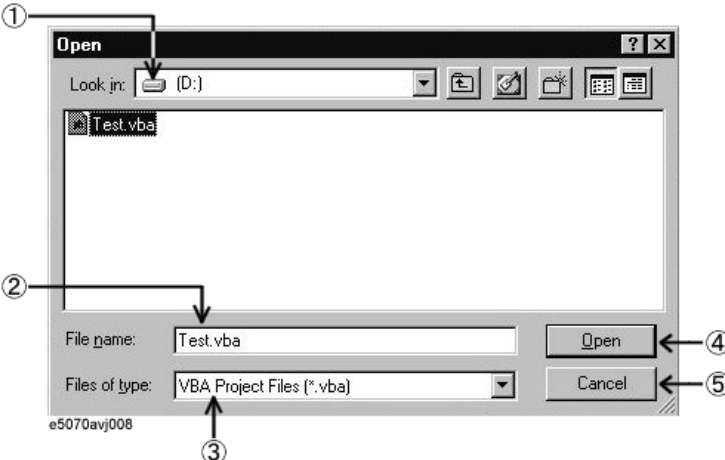

- **1. Look in:** Specify the location (drive or folder) where the project resides.
- **2. File name:** Specify the file name of the project you want to load.
- **3. Files of type:** Select the type of the file you want load. Normally, you should select **VBA Project Files [\*.vba]**.
- **4. Open:** Clicking this button loads the project.
- **5. Cancel:** Clicking this button closes the Open dialog box and brings you back to the main screen.

### Operation Basics of the E5070A/E5071A's VBA **Loading a Module (Importing)**

#### **Automatically Loading a Project at Power-On**

Once you have saved a project file that satisfies the following conditions, the project will be automatically loaded whenever the power is turned ON.

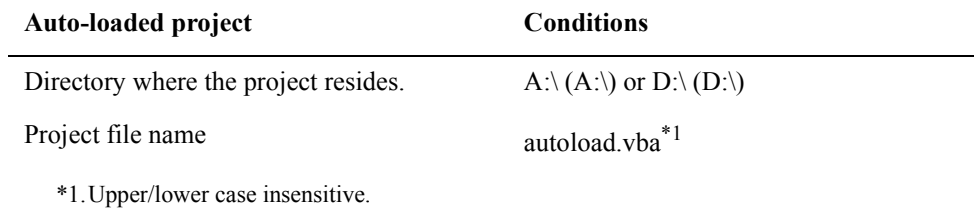

**NOTE** If there is the file named "autoload.vba" in both the A drive and the D drive, the file in the A drive is used.

### **Loading a Module (Importing)**

To load a saved module into a project, you must use Visual Basic Editor.

- **Step 1.** In Project Explorer [\(Figure 3-1](#page-27-0)), click the file name that appears under the desired module icon to highlight it.
- **Step 2.** Open the Import File dialog box by doing one of the following:
	- On the **File** menu, click **Import File...**.
	- In Project Explorer [\(Figure 3-1](#page-27-0)), right-click the "VBAProject" icon, and click **Import File...**.
	- Press **[Ctrl] + [M]** on the keyboard.
- **Step 3.** The Import File dialog box [\(Figure 3-9](#page-44-0)) appears. Specify the file name and location (drive or folder) of the file (module) you want to load and click **Open**.

The Import File dialog box has the following user interface elements:

### <span id="page-44-0"></span>**Figure 3-9 Import File dialog box**

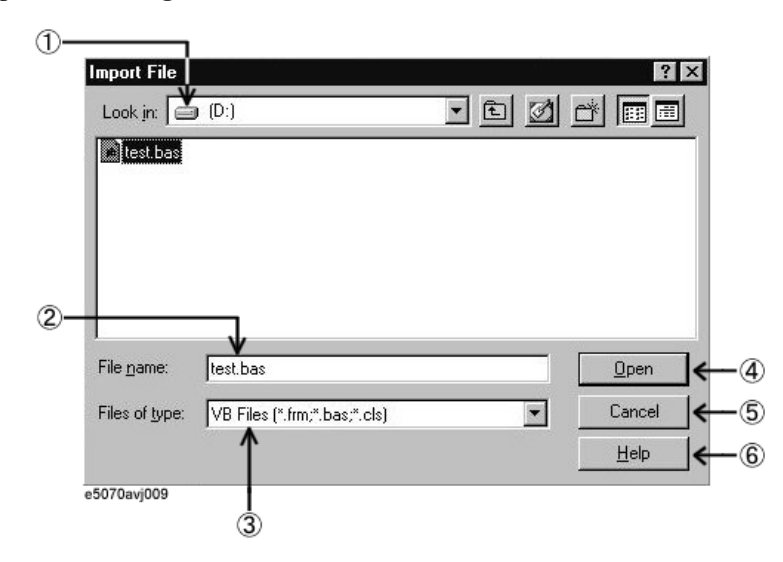

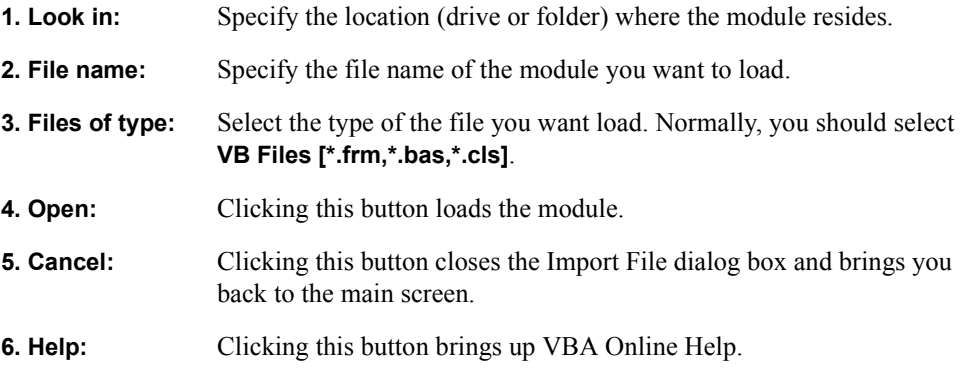

3. Operation Basics of the<br>E5070A/E5071A's VBA 3. Operation Basics of the E5070A/E5071A's VBA

### **Running a VBA Program**

The E5070A/E5071A allows you to run a VBA program using one of the four methods listed below. The execution status of the VBA program is indicated in the instrument status bar, as shown in [Figure 3-10](#page-45-0). "Run" indicates that the program is running while "Stop" indicates that the program is stopped.

#### <span id="page-45-0"></span>**Figure 3-10 Instrument status bar indicating the status of the VBA program**

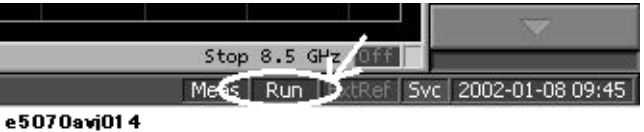

### **Running a Program from Visual Basic Editor**

**Step 1.** Open the Macros dialog [\(Figure 3-11\)](#page-46-0)box by doing one of the following:

- On the **Run** menu, click **Run Macro**.
- On the **Tools** menu, click **Macros...**.
- On the toolbar, click "Run Macro" icon [\(Figure 3-2](#page-28-0)).
- Press **[F5]** on the keyboard.

**NOTE** Doing the above steps with the cursor positioned within a procedure in the code window immediately runs the program without displaying the Macros dialog box.

> **Step 2.** In the Macros dialog box, select the VBA program (procedure name) you want to run, and click the **Run** button.

### Operation Basics of the E5070A/E5071A's VBA **Running a Program from Visual Basic Editor**

The Macros dialog box has the following user interface elements:

<span id="page-46-0"></span>**Figure 3-11 Macros dialog box**

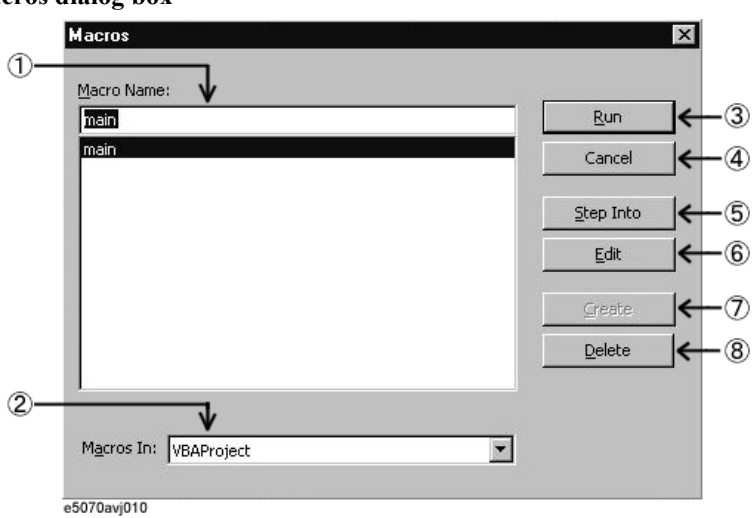

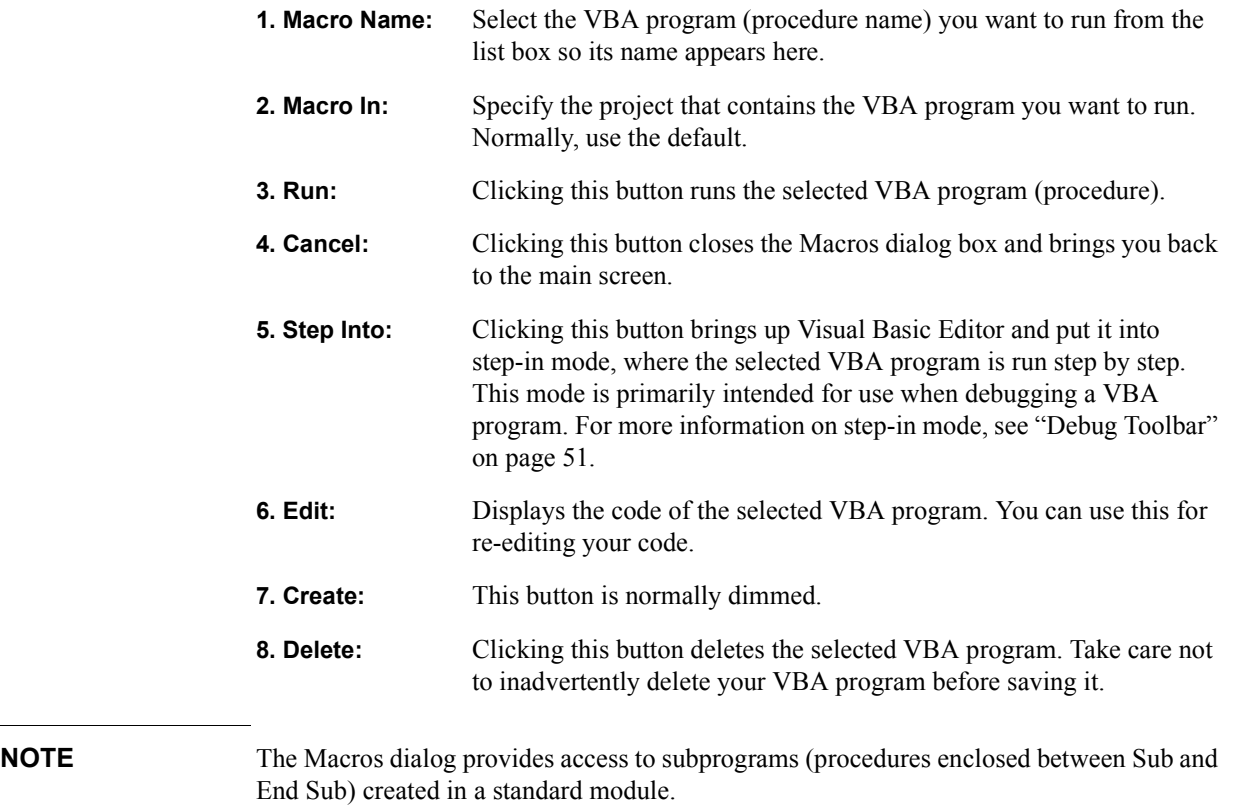

### **Running a Program from the E5070A/E5071A Measurement Screen**

- **Step 1.** Display the E5070A/E5071A measurement screen following the instructions given in ["Switching to the E5070A/E5071A Measurement Screen" on page 30](#page-29-0).
- **Step 2.** Run the VBA program (procedure) using the following key sequence:
	- **[Macro Setup] Select Macro Module xxx**

where "**Module**" is the object name (Name property shown in the property window: see [Figure 3-4 on page 34](#page-33-0)) and "**xxx**" is the procedure name.

- Press the **[Macro Run]** key on the E5070A/E5071A front panel. For a program to be run from the measurement screen, its procedure name must be "Main" (subprogram enclosed between Sub Main() and End Sub), and its object name (Name property as displayed in the property window) must be "Module1".
- **NOTE** When you are working with the E5070A/E5071A measurement screen, the E5070A/E5071A's macro environment only provides access to those VBA programs that are created as subprograms (enclosed between Sub and End Sub) in a standard module.

### **Stopping a VBA Program**

### **Stopping with the Dialog Box Appeared**

This section describes how to break a procedure during the execution of a VBA program (display a dialog box as shown in [Figure 3-12](#page-48-0) using forced interrupts).

- **Step 1.** To break the running VBA program, do one of the following:
	- On the **Run** menu, click **Break**.
	- On the toolbar, click "Break Macro" icon [\(Figure 3-2](#page-28-0)).
	- Press **[Ctrl] + [Break]** on the keyboard.
	- **[Macro Setup] Stop**(E5070A/E5071A measurement screen)
	- Press the **[Macro Break]** key on the E5070A/E5071A front panel.
- **Step 2.** A dialog box as shown in [Figure 3-12](#page-48-0) is displayed through forced interrupts, and the program is suspended.

### Operation Basics of the E5070A/E5071A's VBA **Abruptly Terminating the VBA Program**

#### <span id="page-48-0"></span>**Figure 3-12 Dialog box that appears when a VBA program is suspended**

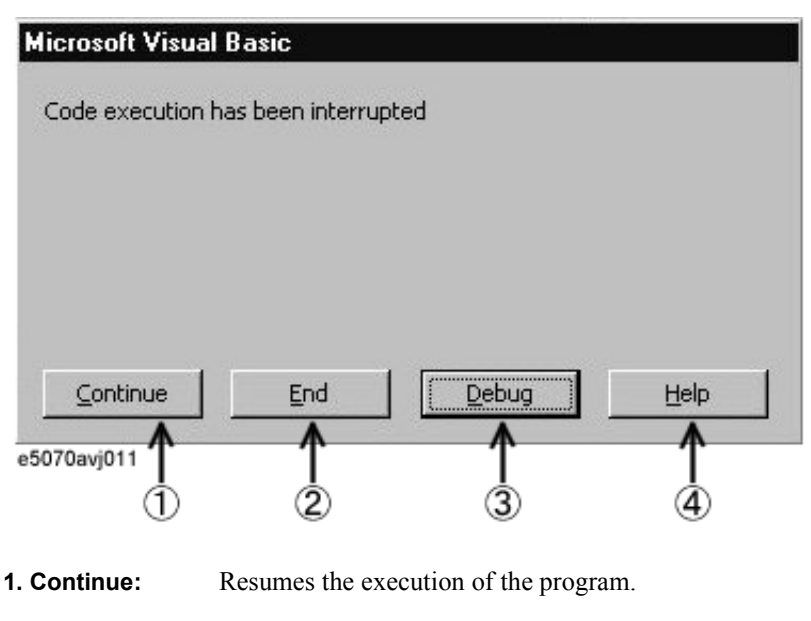

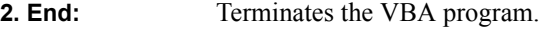

- **3. Debug:** Displays a run-time error.
- **4. Help:** Brings up VBA Online Help.

### **Abruptly Terminating the VBA Program**

This section describes how to abruptly terminate a running procedure. When abruptly terminating the VBA program by the below methods, the "Program interrupted" message is shown in the instrument status bar on the bottom of the LCD display.

- **Step 1.** To terminate the running VBA program, do one of the following:
	- On the **Run** menu, click **Reset**.
	- On the toolbar, click "Reset Macro" icon ([Figure 3-2\)](#page-28-0).
	- Insert an *End* statement into your code.

### **Errors and Debugging**

### **Types of Error**

Errors in VBA programs are classified into the following two types:

#### **Syntax errors**

A syntax error is generated when Visual Basic Editor detects an invalid statement that violates the Visual Basic syntax rules. For example, misspelled keywords generate syntax errors. An error dialog box appears that indicates the error message, and highlight the invalid statement in red. To get detailed information on the error, click the **HELP** button in the error dialog box to display the help topic on the error. You cannot run the macro until you correct the syntax error.

The E5070A/E5071A VBA environment is by default configured to automatically check for syntax errors, but you can disable the auto syntax check feature using the following steps:

- **Step 1.** On the **Tools** menu, click **Options...**.
- **Step 2.** On the **Editor** tab, clear the **Auto Syntax Check** check box.
- **Step 3.** Click the **OK** button.

#### **Run-time Errors**

A run-time error is generated when a VBA program attempts to execute an invalid statement at run time. When a run-time error is generated, the program is stopped at the invalid statement, and an error dialog box as shown in [Figure 3-12](#page-48-0) appears. You can terminate the program by clicking the **END** button in the error dialog box. Also, you can click the **DEBUG** button in the error dialog box to identify the statement that caused the error. In this case, the statement in question is highlighted in yellow.

**NOTE** Some run-time errors occur under particular conditions, even though a program run without occurring the errors under normal conditions. For example, the "Target value not found" error that occurs when a program that analyzes the results using the Marker Bandwidth Search feature fail to perform bandwidth search because the marker is not in the appropriate position, the "Ecal module not in RF path"error that occurs when a program that performs calibrations using a ECal module fail to measure the calibration data because the ECal module is not appropriately connected to test ports, and so on. To avoid interruption of the program by these errors, you can handle these errors like lines 730 to 960 in [Example 6-1 on page 89.](#page-88-0)

### **Using a Debug Tool**

The E5070A/E5071A's VBA environment provides a variety of debug tools that help you identify logical errors. Detailed information on using the debug tools is covered in VBA Online Help and books on VBA.

#### <span id="page-50-0"></span>**Debug Toolbar**

The debug toolbar [\(Figure 3-13\)](#page-50-1) provides tool buttons that allow you to easily access various debug tools. To display the debug toolbar, do the following:

#### **Step 1.** On the **View** menu, click **Toolbars - Debug**.

<span id="page-50-1"></span>**Figure 3-13 Debug toolbar**

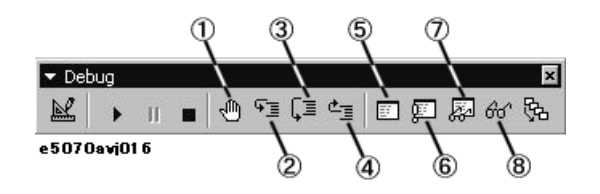

1. Set/clear break points (keyboard: **[F9]**)

Puts a break point at the cursor position or clears an existing break point.

2. Step-in (keyboard: **[F8]**)

Runs the VBA program step by step. If the current program contains a call to another procedure, that procedure is also run step by step.

3. Step-over (keyboard: **[Shift]+[F8]**)

Runs the VBA program step by step. If the current program contains a call to another procedure, that procedure is run as one line.

4. Step-out (keyboard: **[Ctrl]+[Shift]+[F8]**)

Executes the remaining lines of the function where the execution point is currently placed.

5. Local window

Opens the local window that shows the current values of local variables.

6. Immediate window (keyboard: **[Ctrl]+[G]**)

Opens the immediate window that evaluates entered values of variables or expressions.

7. Watch window

Opens the watch window that displays the current value of a specified expression.

8. (keyboard: **[Shift]+[F9]**)

Displays the current value of a specified expression in a dialog box.

### Operation Basics of the E5070A/E5071A's VBA **Using a Debug Tool**

#### **Setting a Break Point**

By placing a break point at a particular statement in a VBA program, you can automatically suspend the program when it is executed to that statement.

- **Step 1.** When you put a break point at a line, the line is highlighted in umber as shown in [Figure](#page-51-0)  [3-14](#page-51-0). To set a break point do one of the following:
	- Place the cursor at the desired line of code, and click the "Set/clear break points" button [\(Figure 3-13](#page-50-1): 1) on the debug toolbar.
	- Click anywhere in the margin indicator bar of the code window.

<span id="page-51-0"></span>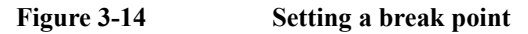

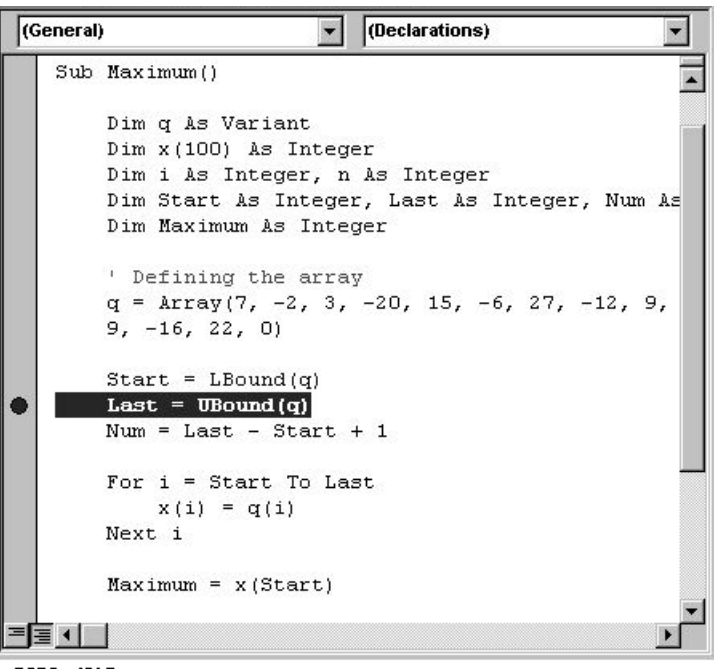

e5070avj015

#### **Monitoring Variable or Property Values**

With your VBA program suspended, you can use the following debug tool to monitor variables or properties. To do this, you must set a break point, run the VBA program, and suspend it.

#### **Data Hint**

When you point to the variable or expression of interest, Data Hint shows the current value as shown in [Figure 3-15.](#page-52-0)

<span id="page-52-0"></span>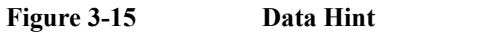

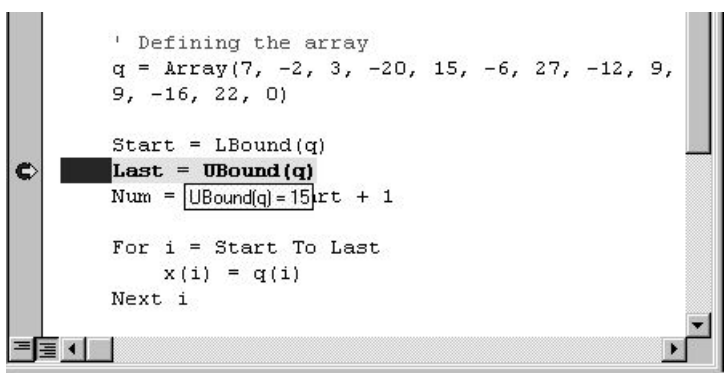

e5070avj017

#### **Immediate Window**

To display the immediate window, click the "Immediate Window" button [\(Figure 3-13](#page-50-1):6) on the debug toolbar.

In the immediate window, enter a question mark (?) followed by the variable or expression whose value you want to check, and press the Enter key, as shown in [Figure 3-16](#page-52-1). The current value appears in the line that follows.

#### <span id="page-52-1"></span>**Figure 3-16 Immediate window**

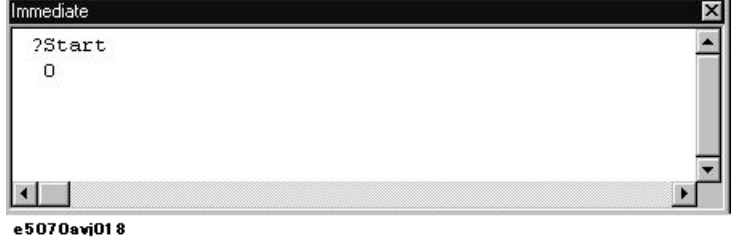

### Operation Basics of the E5070A/E5071A's VBA **Using a Debug Tool**

#### **Watch Window**

To display the watch window [\(Figure 3-17](#page-53-0)), click the "Watch Window" button [\(Figure](#page-50-1)  [3-13](#page-50-1): 7) on the debug toolbar.

#### <span id="page-53-0"></span>**Figure 3-17 Watch window**

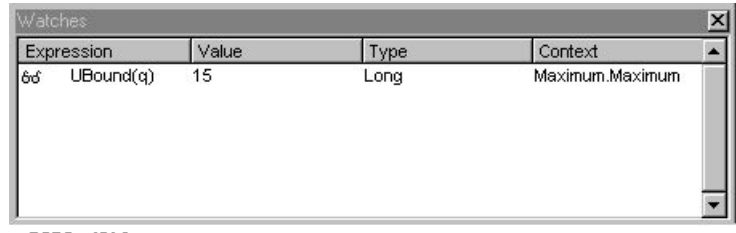

e5070avj019

- **Step 1.** To open the Add Watch dialog box [\(Figure 3-18](#page-53-1)), do the following:
	- On the **Debug** menu, click **Add Watch...**.
- **Step 2.** As shown in [Figure 3-18,](#page-53-1) you can specify an expression of interest as a watch expression to always monitor its value.
- **Step 3.** Click the **OK** button.

<span id="page-53-1"></span>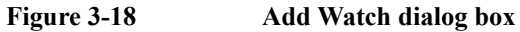

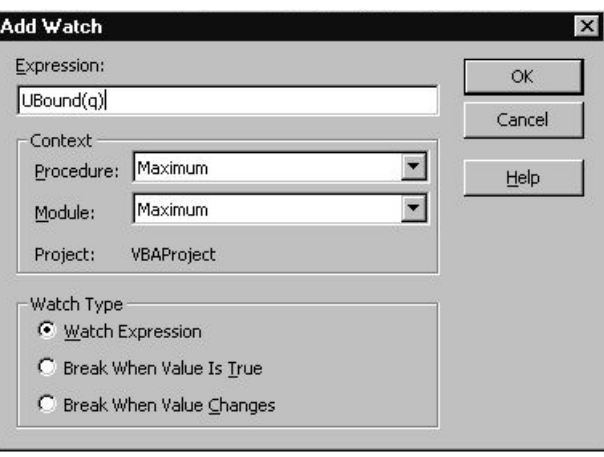

e5070avj020

#### **Quick Watch**

In the code window, select a variable or expression whose value you want to watch. On the debug toolbar, click the "Quick Watch" button ([Figure 3-13:](#page-50-1)8) to open the Quick Watch dialog box [\(Figure 3-19](#page-54-0)). The dialog box displays the current value of your specified variable or expression.

Also, you can click the **Add** button in the Quick Watch dialog box to specify the current expression as a watch expression.

#### <span id="page-54-0"></span>**Figure 3-19 Quick watch**

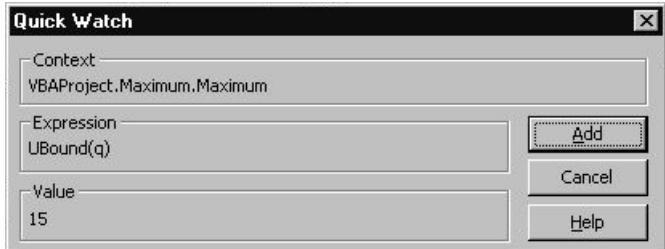

e5070avj021

### **Printing Output Values in the Echo Window**

The echo window, which appears in the lower part of the E5070A/E5071A measurement screen, can be used to display a message or the return value (data) of an object.

### **Entering Values Output to the Echo Window**

You can use the COM objects listed below to enter values output to the echo window. For more information on each object, see [Chapter 7, "COM Object Reference."](#page-116-0).

- **ECHO** [on page 152](#page-151-0)
- **[SCPI.DISPlay.ECHO.DATA](#page-286-0)** on page 287

### **Opening the Echo Window**

You can use the COM objects listed below to open the echo window. For more information on each object, see [Chapter 7, "COM Object Reference."](#page-116-0).

- **[SCPI.DISPlay.TABLe.TYPE](#page-295-0)** on page 296
- **[SCPI.DISPlay.TABLe.STATe](#page-294-0)** on page 295

Alternatively, you can also open the echo window using the following key sequence:

• **[Macro Setup] - Echo Window (ON)**

### **Clearing Values Output in the Echo Window**

You can use the COM object shown below to clear values output to the echo window. For more information on this object, see [Chapter 7, "COM Object Reference."](#page-116-0).

• **[SCPI.DISPlay.ECHO.CLEar](#page-286-1)** on page 287

Alternatively, you can also clear values output to the echo window using the following key sequence:

• **[Macro Setup] - Clear Echo**

## **Using VBA Online Help**

VBA Online Help provides useful topics, such as the VBA terminology or how to use a particular feature. In VBA Online Help, you can find a topic of interest through the Contents or by entering specific keywords.

### **Accessing VBA Online Help**

- **Step 1.** From Visual Basic Editor, do one of the following to access the VBA Online Help screen [\(Figure 3-20](#page-56-0)):
	- On the **Help** menu, click **Microsoft Visual Basic Help**.
	- Press [F1] on the keyboard.
	- On the toolbar, click "VBA Help" icon [\(Figure 3-2\)](#page-28-0).

### <span id="page-56-0"></span>**Figure 3-20 VBA Online Help screen**

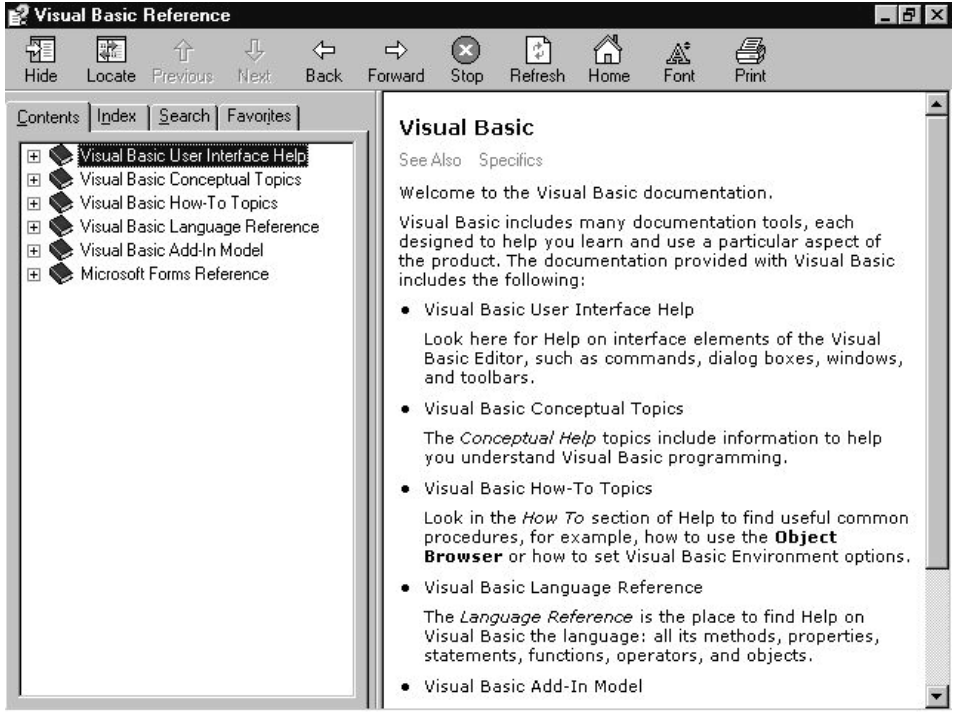

e4991api008

### Operation Basics of the E5070A/E5071A's VBA **Accessing VBA Online Help**

#### **Using the Contents Tab**

- **Step 1.** Clicking the **Contents** tab in the VBA Online Help screen brings up the items listed below. The E5070A/E5071A VBA Online Help has a hierarchical table of contents. Click an item to expand it, and then find a topic of interest.
	- Visual Basic User Interface Help
	- Visual Basic Conceptual Topics
	- Visual Basic How-To Topics
	- Visual Basic Language Reference
	- Visual Basic Add-In Model
	- Microsoft Forms Reference

When you need information on using Visual Basic Editor, use User Interface Help and How-To Topics as primary sources of information. Formats of VBA programs are covered in Visual Basic Conceptual Topics. Properties and methods supported by VBA are covered in Visual Basic Language Reference and Visual Basic Add-In Model. Information on using user forms is covered in Microsoft Forms Reference.

#### **Using the Index Tab**

**Step 1.** In the VBA Online Help screen, click the **Index** tab, and enter a keyword(s) into the text box. For example, you may wish to search for "Sub" or "With" when you are writing your own code.

#### **Looking up a Keyword in the Code within Visual Basic Editor**

When you want to know the usage or meaning of a keyword contained in a sample program or some other code, you can quickly access the help topic on that keyword by moving the cursor to the keyword and pressing **[F1]**.

## **Uses Advanced Techniques**

### **Accessing a List of E5070A/E5071A COM Objects**

The E5070A/E5071A VBA environment provides COM objects that support controlling the E5070A/E5071A. When you are developing a program using E5070A/E5071A COM objects, you can access a list of E5070A/E5071A COM objects by opening Object Browser within Visual Basic Editor.

- **Step 1.** To open Object Browser, do one of the following:
	- On the **View** menu, click **Object Browser**.
	- On the toolbar, click "Object Browser" icon ([Figure 3-2\)](#page-28-0).
- **Step 2.** Select **E5070Lib** from the Project/Library box to display the E5070A/E5071A library as shown in [Figure 3-21.](#page-58-0)

**NOTE** There are some COM objects NOT used in controlling with E5070A/E5071A VBA in the list of the E5070A/E5071A COM objects displayed on the Object Browser. The COM objects NOT used in controlling with E5070A/E5071A VBA are not described in the [Chapter 7, "COM Object Reference," on page 117](#page-116-0).

#### <span id="page-58-0"></span>**Figure 3-21 How to use Object Browser**

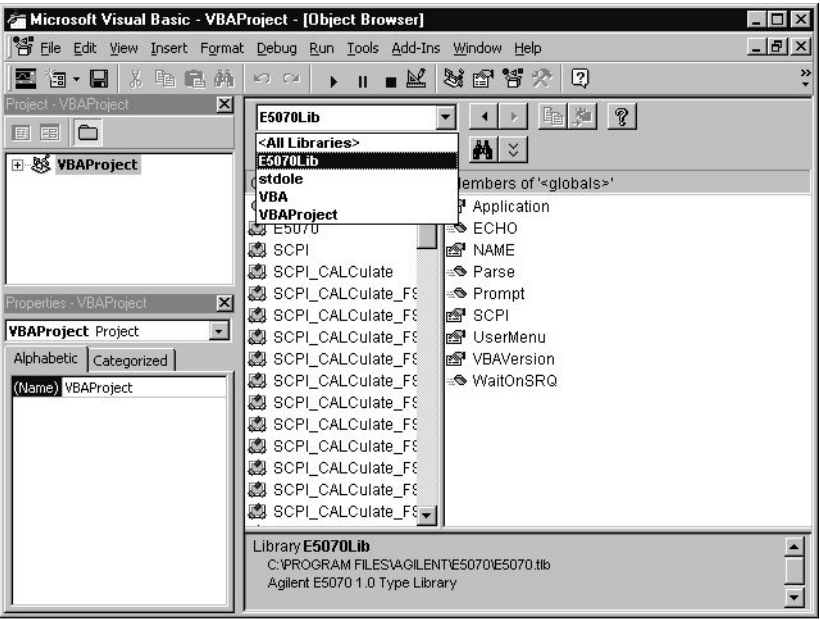

 $\overline{e5070a}$ vj $\overline{042}$ 

### Operation Basics of the E5070A/E5071A's VBA **Using Automatic Library References**

### **Using Automatic Library References**

For libraries that satisfy the following conditions, the library reference will be automatically set whenever a new project is created and loaded (**[Macro Setup] - New Project**).

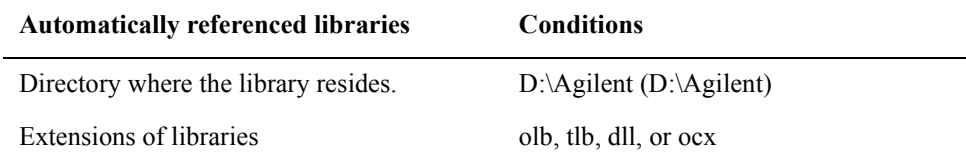

To check the library reference setting, you must use Visual Basic Editor.

**Step 1.** Follow these steps to check the library reference setting.

• On the **Tools** menu, click **References...**.

#### **NOTE** A project sets the library reference when the project is created. Therefore, if the existing project is loaded, libraries added after the development of the project are not automatically set in the library reference.

# **4 Controlling the E5070A/E5071A**

This chapter describes how to use the E5070A/E5071A's VBA to control the E5070A/E5071A itself.

### **Detecting the End of Measurement**

This chapter uses sample programs to demonstrate how to trigger the instrument to start a new measurement cycle and how to detect the end of a measurement cycle. The trigger system is responsible for such tasks as detecting the start of a measurement cycle (triggering) and enabling/disabling measurement on each channel. For a detailed description of the trigger system and the concept of triggering, see Chapter "Making a Measurement" in *E5070A/E5071A Programmer's Guide* gives a detailed description.

You can detect the end of measurement by using either the status register or the **[SCPI.TRIGger.SEQuence.SINGle](#page-443-0)** on page 444 object.

### **Using the Status Register**

The status of the E5070A/E5071A can be detected through the status register. For a complete description of the status report mechanism, including the specifications of each bit of the status register, see Appendix "Status Reporting System" in *E5070A/E5071A Programmer's Guide*.

If your program is based on SPCI commands, you can use SRQ (Service Request) interrupts to detect the end of measurement. For more information, see Section "Waiting for the End of Measurement" in *E5070A/E5071A Programmer's Guide*.

On the other hand, if your program is based on COM objects, SRQ interrupts are not available; instead, you can use the following object to suspend the program until SRQs are generated upon completion of measurement.

#### • **[WaitOnSRQ](#page-160-0)** on page 161

The sample program disk contains a sample program, named "meas\_srq.vba", that demonstrates how to use the status register to suspend the program until the end of measurement. This VBA program consists of the following modules:

**NOTE** For information on loading VBA programs, see ["Loading a VBA Program" on page 43.](#page-42-1)

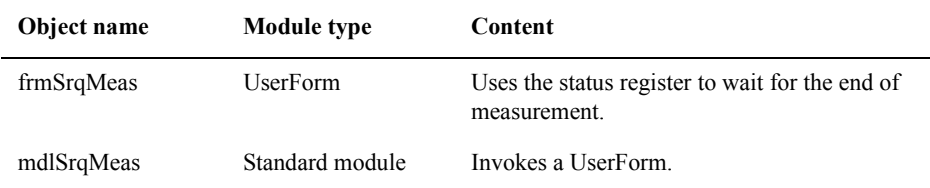

When you run this VBA program, a UserForm as shown in [Figure 4-1](#page-62-0) appears. For how to use each element in [Figure 4-1](#page-62-0), see the following description.

#### <span id="page-62-0"></span>**Figure 4-1 The UserForm when running the [Example 4-1](#page-63-0) program**

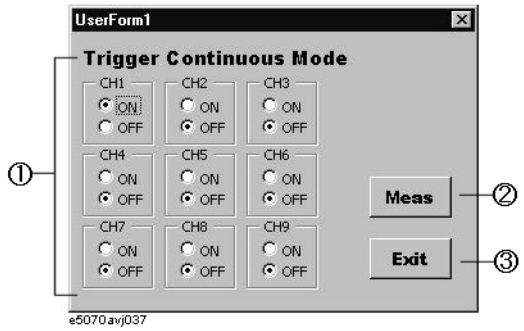

- 1. The program turns on Continuous Activation mode for each channel and determines whether to enable or disable each channel for measurement.
- 2. The program triggers the instrument to start a new measurement cycle, waits for the end of measurement, and then displays a message. For detail, see the description of the code window.
- 3. The program exits, and the UserForm disappears.

In Visual Basic Editor, open the UserForm (object name: frmSrqMeas), and double-click the **Meas** or **Exit** button to bring up the code window. The following is the description of the subprograms associated with the respective buttons.

Procedure called when the user clicks the **Exit** button on the UserForm (lines 10 to 50)

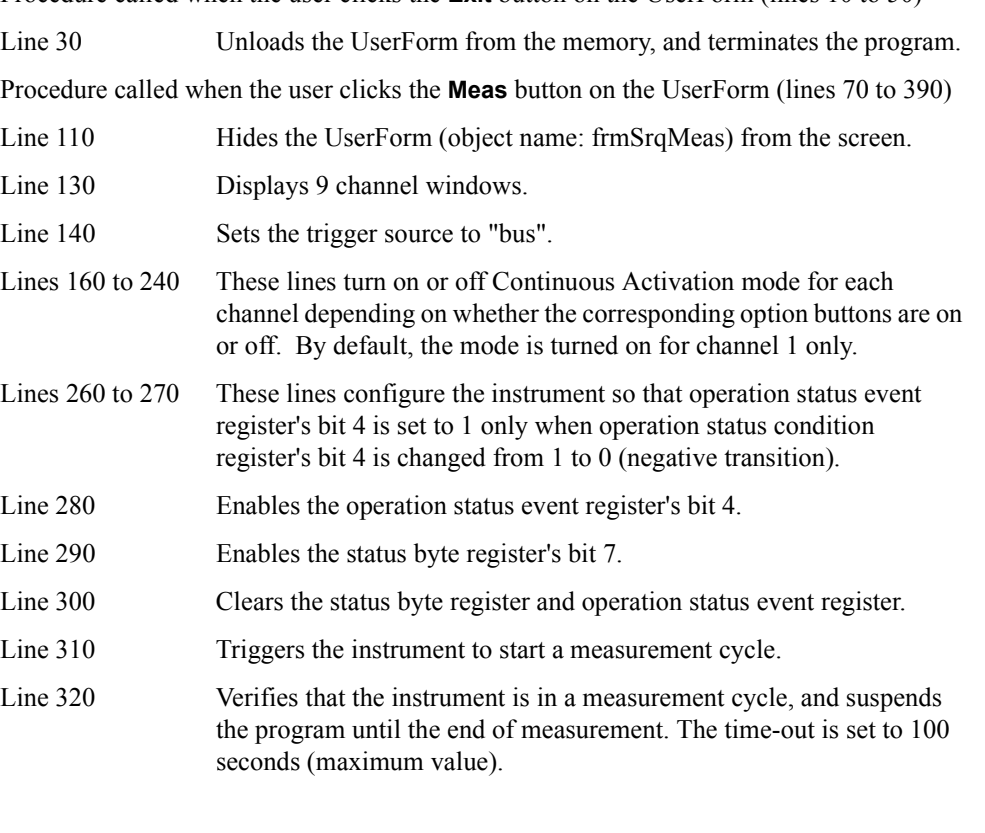

### Controlling the E5070A/E5071A **Detecting the End of Measurement**

<span id="page-63-0"></span>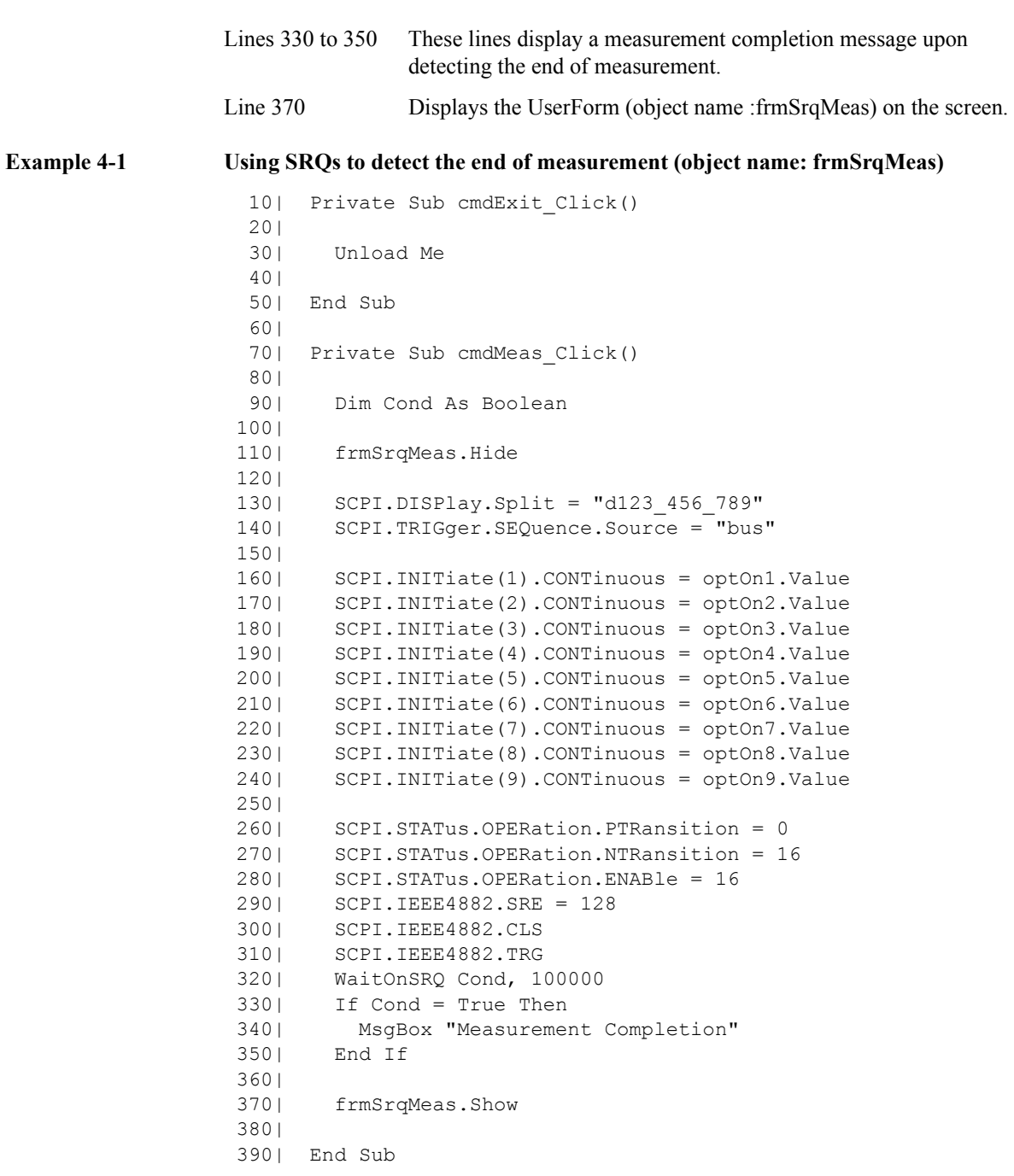

### **Using the [SCPI.TRIGger.SEQuence.SINGle](#page-443-0) Object**

When you trigger the instrument by issuing the **[SCPI.TRIGger.SEQuence.SINGle](#page-443-0)** on [page 444](#page-443-0) object, you can use the **[SCPI.IEEE4882.OPC](#page-315-0)** on page 316 object to suspend the program until the end of measurement.

The sample program disk contains a sample program, named "meas\_sing.vba", that demonstrates how to use the **[SCPI.TRIGger.SEQuence.SINGle](#page-443-0)** on page 444 object to suspend the program until the end of measurement. This VBA program consists of the following modules:

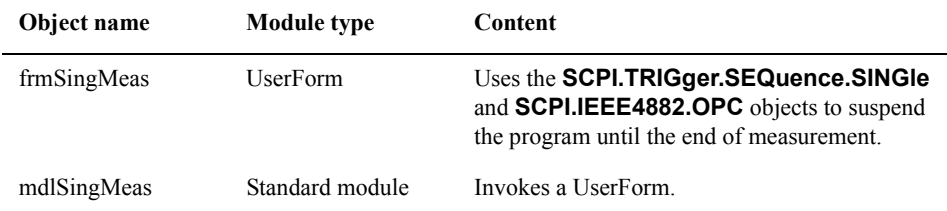

When you run this VBA program, a window as shown in [Figure 4-1](#page-62-0) appears. For how to use each element, see [Figure 4-1](#page-62-0) in the previous section.

In Visual Basic Editor, open the UserForm (object name:frmSingMeas), and double-click the **Meas** or **Exit** button to bring up the code window. The following is the description of the subprograms associated with the respective buttons.

Procedure called when the user clicks the **Exit** button on the UserForm (lines 10 to 50)

Line 30 Unloads the UserForm from the memory, and terminates the program.

Procedure called when the user clicks the **Meas** button on the UserForm (lines 70 to 330)

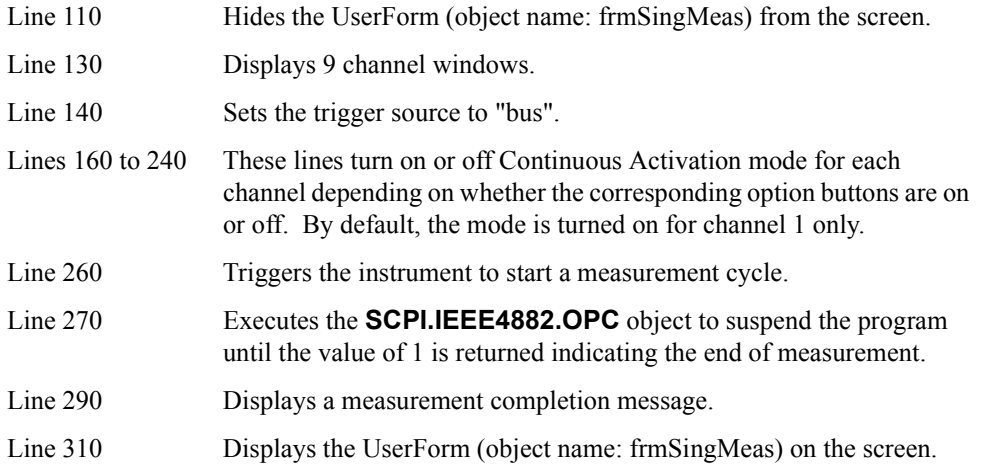

Controlling the E5070A/E5071A **Detecting the End of Measurement**

#### **Example 4-2 Using the [SCPI.TRIGger.SEQuence.SINGle](#page-443-0) object to suspend the program until the end of measurement (object name:frmSingMeas)**

```
 10| Private Sub cmdExit_Click()
  20| 
  30| Unload Me
  40| 
  50| End Sub
  60| 
  70| Private Sub cmdMeas_Click()
  80| 
  90| Dim Dmy As Long
 100| 
        frmSingMeas.Hide
 120| 
 130| SCPI.DISPlay.Split = "d123_456_789"
 140| SCPI.TRIGger.SEQuence.Source = "bus"
 150| 
 160| SCPI.INITiate(1).CONTinuous = optOn1.Value
 170| SCPI.INITiate(2).CONTinuous = optOn2.Value
 180| SCPI.INITiate(3).CONTinuous = optOn3.Value
 190| SCPI.INITiate(4).CONTinuous = optOn4.Value
 200| SCPI.INITiate(5).CONTinuous = optOn5.Value
 210| SCPI.INITiate(6).CONTinuous = optOn6.Value
 220| SCPI.INITiate(7).CONTinuous = optOn7.Value
 230| SCPI.INITiate(8).CONTinuous = optOn8.Value
 240| SCPI.INITiate(9).CONTinuous = optOn9.Value
 250| 
 260| SCPI.TRIGger.SEQuence.SINGle
 270| Dmy = SCPI.IEEE4882.OPC
 280| 
 290| MsgBox "Measurement Completion"
 300| 
 310| frmSingMeas.Show
 320| 
 330| End Sub
```
### **Reading/Writing Measurement Data**

This section describes how to process the E5070A/E5071A's internal data. You can use these internal data arrays: corrected data arrays, corrected memory arrays, formatted data arrays, formatted memory arrays, and stimulus data arrays. For more information on the internal data arrays, see Section "Internal Data Processing" in *E5070A/E5071A Programmer's Guide*.

To read/write a formatted data array or formatted memory array, use the following objects:

- **[SCPI.CALCulate\(Ch\).SELected.DATA.FDATa](#page-202-0)** on page 203
- **[SCPI.CALCulate\(Ch\).SELected.DATA.FMEMory](#page-203-0)** on page 204

To read a corrected data array, corrected memory array, or stimulus data array, use the following objects:

- **[SCPI.CALCulate\(Ch\).SELected.DATA.SDATa](#page-204-0)** on page 205
- **[SCPI.CALCulate\(Ch\).SELected.DATA.SMEMory](#page-205-0)** on page 206
- **[SCPI.SENSe\(Ch\).FREQuency.DATA](#page-385-0)** on page 386

The E5070A/E5071A VBA allows you to deal with multiple pieces of data through variables of Variant type. Variant variables can contain any type of data, allowing you to deal with array data without being aware of the number of elements. For example, a formatted data array that includes 5 measurement points is stored as shown in [Figure 4-2.](#page-66-0) Note that a formatted data array always contains 2 data items per measurement point, whichever data format is used. For more information on contained data, see Section "Internal Data Processing" in *E5070A/E5071A Programmer's Guide*; you can find a table that describes the relationship between contained data items and data formats.

#### <span id="page-66-0"></span>**Figure 4-2 Example storing data into a Variant variable**

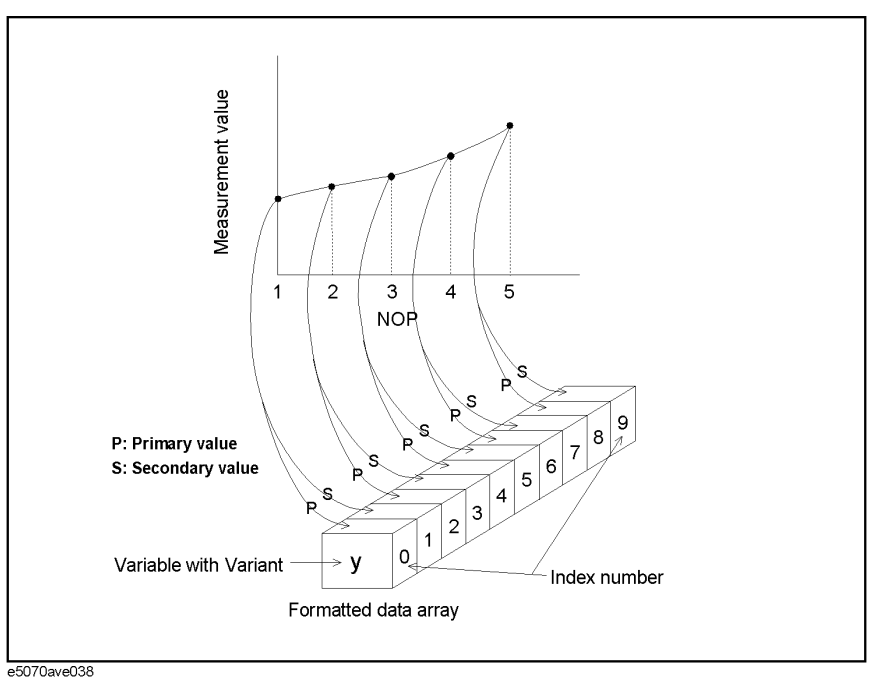

E5070A/E5071A 4. Controlling the

### Controlling the E5070A/E5071A **Reading/Writing Measurement Data**

**NOTE** When you use one of the objects listed above, the base index number of the array is always 0 even if the declaration section contains the "Option Base 1" statement, which specifies the use of the base array index of 1.

> For example, you may wish to read the formatted data array for a particular trace in its entirety (including all measurement points), display the data in the echo window, and then write the data into another trace. How to implement such a process can be better understood with the aid of a sample program.

> The sample program disk contains a sample program, named "read\_write.vba", that demonstrates how to read and write measurement data. This VBA program consists of the following modules:

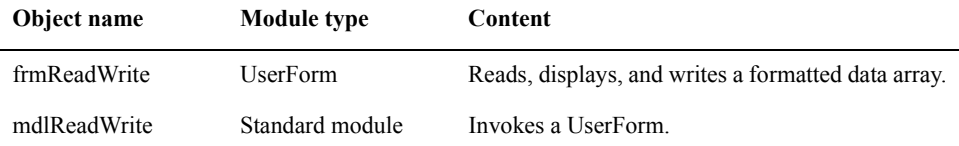

When you run this VBA program, a window as shown in [Figure 4-3](#page-67-0) appears. For how to use each element in [Figure 4-3](#page-67-0), see the following description.

<span id="page-67-0"></span>**Figure 4-3 The UserForm when running the [Example 4-3](#page-68-0) program**

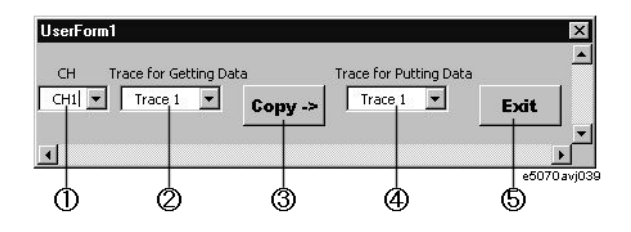

- 1. The program lets the user specify the channel to be controlled.
- 2. The program lets the user specify which trace's formatted data array to read (source trace).
- 3. The program reads the formatted data array for the trace specified by the user, display the measurement results in the echo window, and write the data into the trace specified by the user. For detail, see the description of the code window.
- 4. The program lets the user specify which trace's formatted data array to overwrite (target trace).
- 5. The program exits, and the window disappears.

In Visual Basic Editor, open the UserForm (object name: frmReadWrite), and double-click the entire UserForm or the **Copy ->** or **Exit** button to bring up the code window. The following is the description of the subprograms associated with the respective buttons.

Procedure called when the user clicks the **Copy** button on the UserForm (lines 10 to 520)

<span id="page-68-0"></span>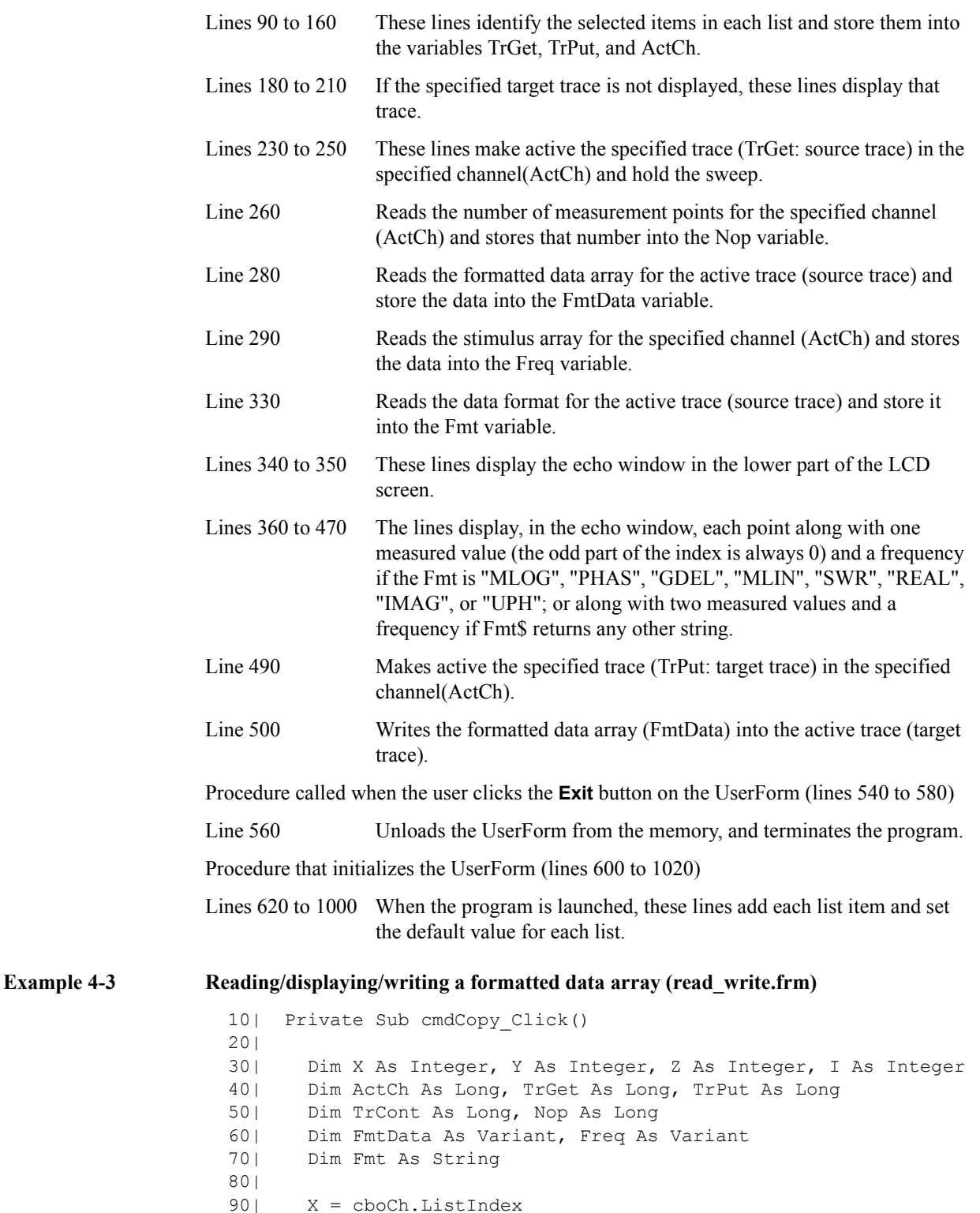

### Controlling the E5070A/E5071A **Reading/Writing Measurement Data**

```
100| ActCh = X + 1 110| 
 120| Y = cboGet.ListIndex
130| TrGet = Y + 1 140| 
150| Z = \text{cboPut}.\text{ListIndex}160| TrPut = Z + 1 170| 
 180| TrCont = SCPI.CALCulate(ActCh).PARameter.Count
 190| If TrCont < TrPut Then
 200| SCPI.CALCulate(ActCh).PARameter.Count = TrPut
 210| End If
 220| 
 230| SCPI.CALCulate(ActCh).PARameter(TrGet).SELect
 240| SCPI.INITiate(ActCh).CONTinuous = False
 250| SCPI.ABORt
 260| Nop = SCPI.SENSe(ActCh).SWEep.POINts
 270| 
 280| FmtData = SCPI.CALCulate(ActCh).SELected.Data.FDATa
 290| Freq = SCPI.SENSe(ActCh).FREQuency.Data
 300| 
 310| '''Displays the formatted data
 320| 
 330| Fmt = SCPI.CALCulate(ActCh).SELected.Format
 340| SCPI.DISPlay.TABLe.TYPE = "ECHO"
 350| SCPI.DISPlay.TABLe.STATe = True
360| Select Case Fmt<br>370| Case "MLOG", '
         Case "MLOG", "PHAS", "GDEL", "MLIN", "SWR", "REAL",
"IMAG", "UPH"
 380| ECHO "Nop", "Frequency(GHz)", "Data"
390| For I = 0 To Nop - 1
 400| ECHO I + 1, Freq(I) / 1000000000#, FmtData(2 * I)
 410| Next I
 420| Case Else
 430| ECHO "Nop", "Frequency(GHz)", "Data1", "Data2"
440| For I = 0 To Nop - 1
 450| ECHO I + 1, Freq(I) / 1000000000#, FmtData(2 * I), 
FmtData(2 * I + 1)
 460| Next I
 470| End Select
 480| 
 490| SCPI.CALCulate(ActCh).PARameter(TrPut).SELect
 500| SCPI.CALCulate(ActCh).SELected.Data.FDATa = FmtData
 510| 
 520| End Sub
 530| 
 540| Private Sub cmdExit_Click()
 550| 
 560| Unload Me
 570| 
 580| End Sub
 590| 
 600| Private Sub UserForm_Initialize()
 610| 
 620| With cboCh
 630| .AddItem "CH1"
 640| .AddItem "CH2"
 650| .AddItem "CH3"
```
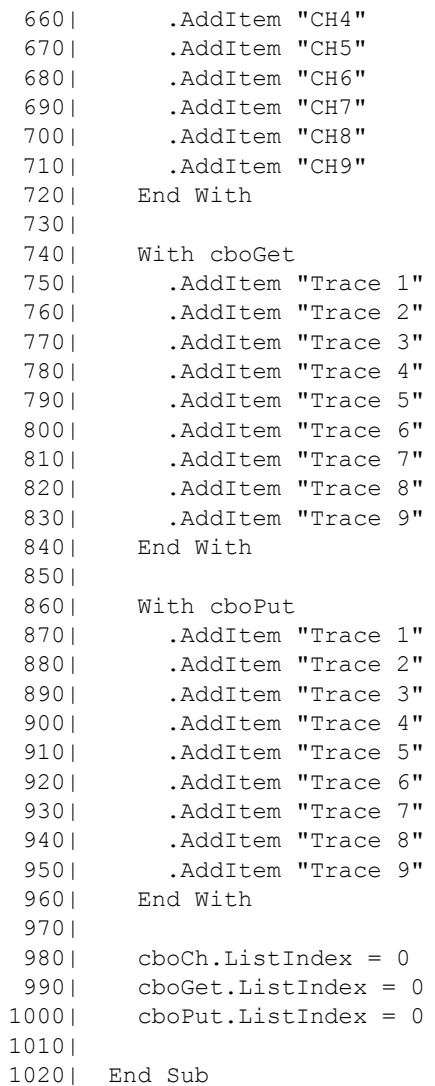

### **Executing a Procedure with a Softkey (User Menu Function)**

The E5070A/E5071A lets you perform procedures assigned to specific softkeys (**[Macro Setup] - User Menu - Button 1/2/3/4/5/6/7/8/9/10**) without using user forms by an event that the softkey is pressed. This function is called the user menu function.

**NOTE** You do not have to execute any VBA program when using the user menu function.

### **Preparation for Using the User Menu Function**

Before using the user menu function, perform the following preparation.

#### **Coding of a Procedure Assigned to a Softkey**

Follow these steps to create a procedure assigned to a specific softkey in the "UserMenu" object in the "E5070 Objects" folder.

- **Step 1.** Double-click the "UserMenu" icon in the "E5070 Objects" folder to open the code window.
- **Step 2.** In the object box in the code window, click **UserMenu** as shown below.

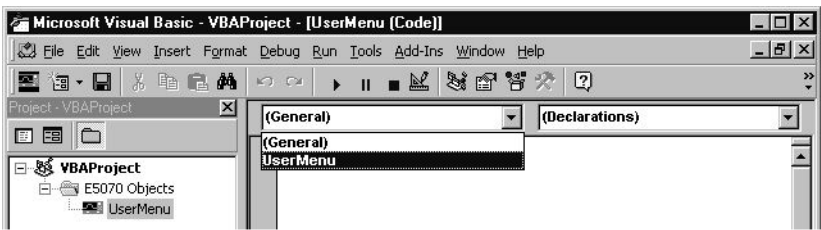

**Step 3.** In the **[UserMenu\\_OnPress\(ByVal id As Long\)](#page-157-0)** on page 158 procedure, create a program you want to assign to a specific softkey (specify with the *id* variable). For actual use example, see Line 70 to 430 in the [Example 4-5 on page 75.](#page-74-0)

**NOTE** During processing an event (during execution of a procedure for a key pressed), another event (an interrupt by a procedure for another softkey pressed) cannot be accepted.

**NOTE** You cannot save (export) the "UserMenu" object by module basis; save it by project basis.
#### <span id="page-72-0"></span>**Settings for Softkey Label and Softkey Enabled/Disenabled**

When you want to change the softkey labels for the user menu function, use the following COM object. For more information on this object, see [Chapter 7, "COM Object](#page-116-0)  [Reference."](#page-116-0).

#### • **[UserMenu.Item\(id\).Caption](#page-155-0)** on page 156

When you want to set the softkey enabled/disenabled for the user menu function, use the following COM object. For more information on this object, see [Chapter 7, "COM Object](#page-116-0)  [Reference."](#page-116-0).

#### • **[UserMenu.Item\(id\).Enabled](#page-156-0)** on page 157

Moreover, when you want to preset the above settings for the user menu function, use the following COM object. For more information on this object, see [Chapter 7, "COM Object](#page-116-0)  [Reference."](#page-116-0).

• **[UserMenu.PRESet](#page-157-0)** on page 158

**NOTE** The above user menu setting is also presetted by pressing **[Macro Setup] - Preset User Menu** on the E5070A/E5071A front panel.

# **How to Use the User Menu Function**

To execute a procedure assigned to a softkey, you need to generate an event of pressing the softkey. To generate an event, the manual method and the COM object method are available.

#### **Method by Manual Operation**

**Step 1.** Click the specific softkey as follows:

• **[Macro Setup] - User Menu - Button No.**

"**No.**" represents a button number. You can set the label for "**Button No.**" as you like. For detail, refer to the ["Settings for Softkey Label and Softkey Enabled/Disenabled."](#page-72-0) section.

#### **Method by COM Object**

You can use the following COM object to perform the same operation as pressing a specific softkey. For more information on this object, see [Chapter 7, "COM Object](#page-116-0)  [Reference."](#page-116-0).

• **[UserMenu.Press\(id\)](#page-158-0)** on page 159

# Controlling the E5070A/E5071A **Executing a Procedure with a Softkey (User Menu Function)**

# **Simple Example**

The sample program disk contains a sample program, named "meas\_user.vba", that demonstrates how to use the user menu function. This VBA program consists of the following standard module and the "UserMenu" object.

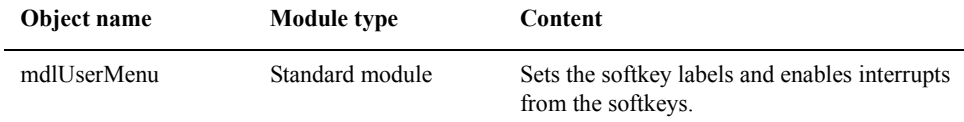

The program (object name: mdlUserMenu) is described in detail below:

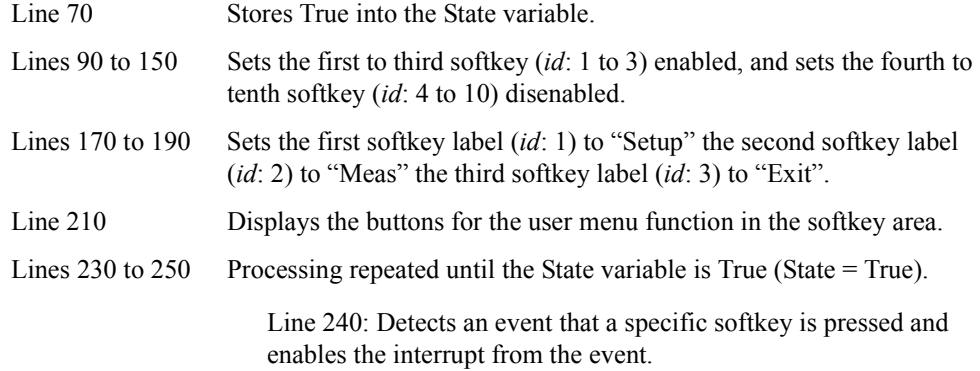

#### **Example 4-4 Sample program using user menu (object name: mdlUserMenu)**

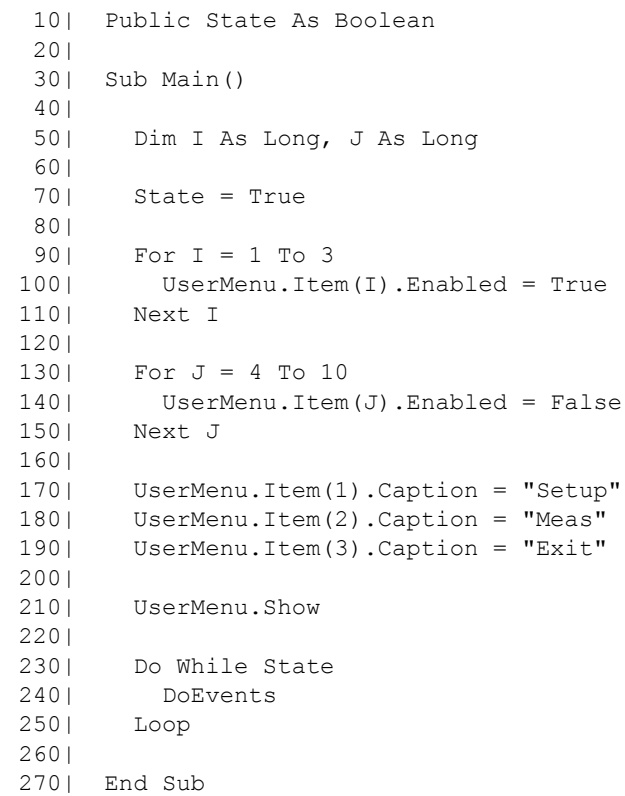

# Controlling the E5070A/E5071A **Executing a Procedure with a Softkey (User Menu Function)**

The procedures of the "UserMenu" object are described below.

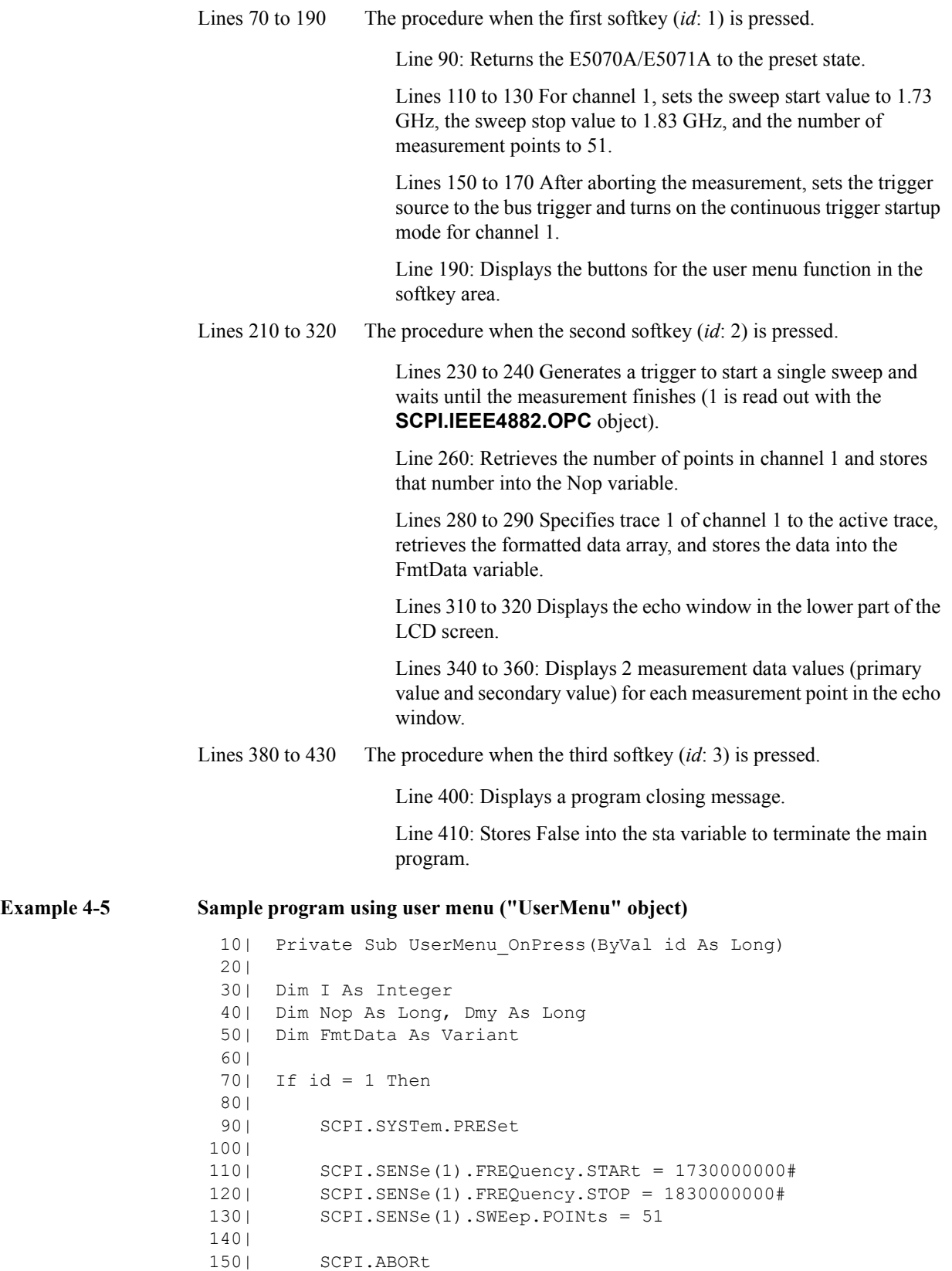

E5070A/E5071A 4. Controlling the

4. Controlling the<br>E5070A/E5071A

#### Controlling the E5070A/E5071A **Executing a Procedure with a Softkey (User Menu Function)**

```
 160| SCPI.TRIGger.SEQuence.Source = "BUS"
 170| SCPI.INITiate(1).CONTinuous = True
180|<br>190|
         UserMenu.Show
 200| 
 210| ElseIf id = 2 Then
 220| 
 230| SCPI.TRIGger.SEQuence.SINGle
 240| Dmy = SCPI.IEEE4882.OPC
 250| 
 260| Nop = SCPI.SENSe(1).SWEep.POINts
 270| 
 280| SCPI.CALCulate(1).PARameter(1).SELect
 290| FmtData = SCPI.CALCulate(1).SELected.DATA.FDATa
 300| 
 310| SCPI.DISPlay.TABLe.TYPE = "ECHO"
 320| SCPI.DISPlay.TABLe.State = True
 330| 
340| For I = 1 To Nop - 1
350| ECHO FmtData(2 * I - 2), FmtData(2 * I - 1)
 360| Next I
 370| 
 380| ElseIf id = 3 Then
 390| 
 400| MsgBox "Program ended!"
 410| State = False
 420| 
 430| End If
 440| 
 450| End Sub
```
# **5 Controlling Peripherals**

This chapter explains how to control peripherals connected to the E5070A/E5071A with GPIB by using the software (VISA library) installed in the E5070A/E5071A.

5. Controlling Peripherals 5. Controlling Peripherals

# **Overview**

The E5070A/E5071A macro function (E5070A/E5071A VBA) can be used not only to automate measurements but also to control external measurement instruments connected via GPIB cables by acting as a self-contained system controller (see ["An Overview of a](#page-20-0)  [Control System Based on the Macro Function" on page 21](#page-20-0)).

The E5070A/E5071A macro function (E5070A/E5071A VBA) performs communications via the COM interface when controlling the E5070A/E5071A itself, but it communicates via VISA (Virtual Instrument Software Architecture) when controlling external measurement instruments.

To control peripherals connected to the E5070A/E5071A via GPIB, the following two preparations are required.

#### **Preparations**

#### **1. Placing E5070A/E5071A in System Control Mode**

When the E5070A/E5071A and its peripherals are controlled with the E5070A/E5071A macro function, this is done via the GPIB bus inside the E5070A/E5071A. Therefore, you need to set the GPIB system's control mode to the system controller mode. Then you need to set the GPIB address as the system controller. Follow these steps using the front panel to place the E5070A/E5071A in the system control mode.

**Step 1.** Place the E5070A/E5071A in the system controller mode.

- **[System] GPIB Setup GPIB Configuration (Sys Controller)**
- **Step 2.** Set the GPIB address of the system controller. "**xx**" represents the address number.

#### • **[System]** - **GPIB Setup - System Controller Address (xx)**

**Step 3.** Reboot the E5070A/E5071A.

#### **2. Importing Definition Files**

To use the VISA library in the E5070A/E5071A macro (E5070A/E5071A VBA), you need to import two definition files into your project with the Visual Basic editor to define the VISA functions and perform other tasks. The definition files are stored on the sample programs disk under the following filenames (for information on importing modules, refer to ["Saving a Module \(Exporting\)" on page 41\)](#page-40-0).

- visa32.bas
- vpptype.bas

# **Programming with VISA**

[Figure 5-1](#page-78-0) shows the flow of controlling the instrument with VISA. When developing a VISA program in the Visual Basic language, a special programing notice (in the readme text file listed below) must be reviewed.

For details on the use of the VISA library and the programing notice for using the VISA library with the E5070A/E5071A macro (E5070A/E5071A VBA), refer to the following files contained on the CD-ROM (Agilent part number: E5070-905xx).

- visa.hlp (on-line help for the VISA library)
- vbreadme.txt (notes on using the VISA library with VB)

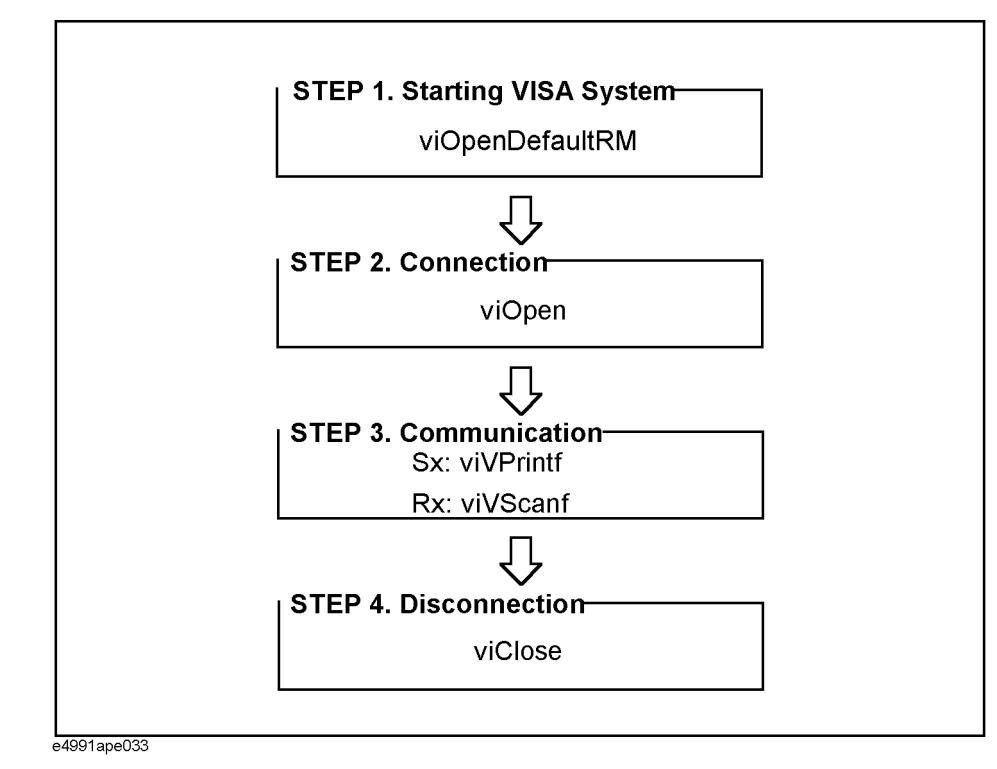

#### <span id="page-78-0"></span>Figure 5-1 Flow of instrument control with VISA

#### Controlling Peripherals **Programming with VISA**

## **STEP 1. Starting Up VISA System**

The VISA system startup session is processed in Line 90 in [Example 5-1.](#page-83-0) VISA's viOpenDefaultRM function initializes and starts up the VISA system. The viOpenDefaultRM function must be executed before other VISA functions are called, and the parameter of this function is startup information (Defrm in [Example 5-1\)](#page-83-0).

**Syntax** viOpenDefaultRM(*param*)

#### **Parameter**

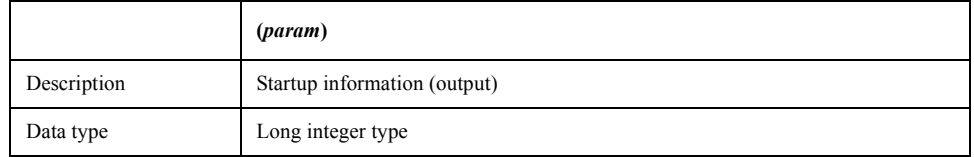

#### **STEP 2. Connection**

The connection session is handled in Line 130 in [Example 5-1](#page-83-0). VISA's viOpen function makes connection with the specified instrument. The viOpen function returns a value so that the VISA functions can apply it to the specified instrument. The parameters of this function are startup information (Defrm in [Example 5-1](#page-83-0)), the address information of the specified instrument ("GPIB0::17::INSTR" in [Example 5-1\)](#page-83-0), access mode (0 in Example [5-1](#page-83-0)), timeout (0 in [Example 5-1](#page-83-0)), and connection information (Equip in [Example 5-1\)](#page-83-0).

**Syntax** viOpen(*param1,param2,param3,param4,param5*)

#### **Parameters**

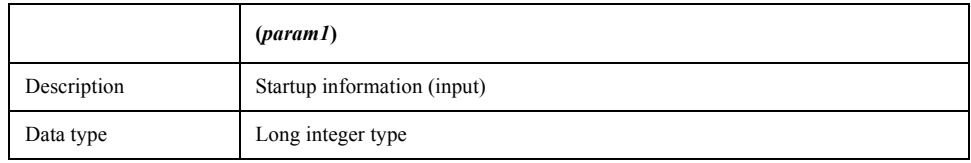

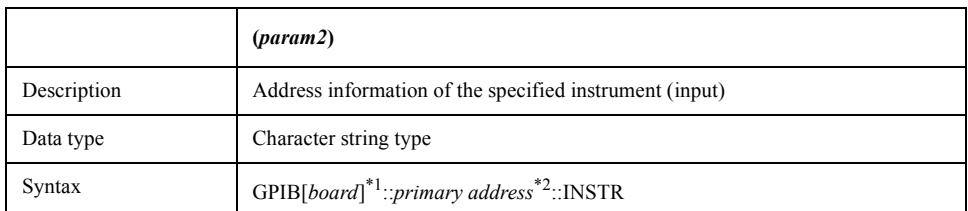

\*1.GPIB0 for the E5070A/E5071A.

\*2.The GPIB address of the instrument controlled by the E5070A/E5071A.

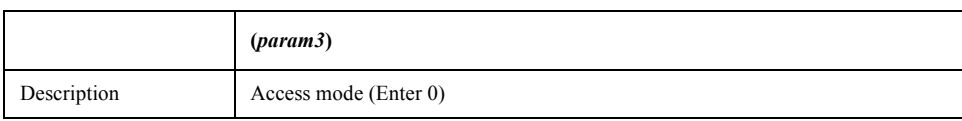

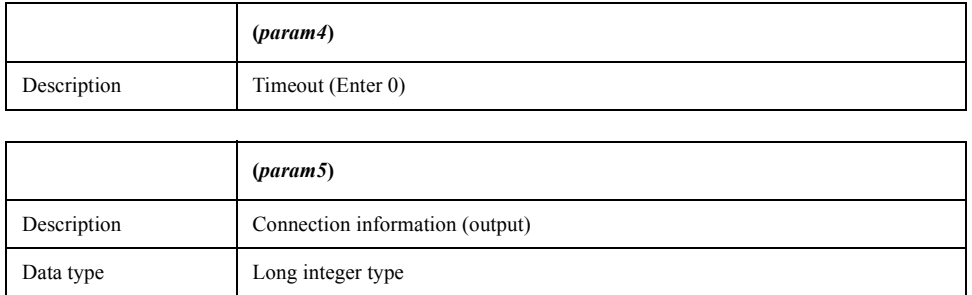

#### **STEP 3. Communication**

The communication session is conducted in Line 170 in [Example 5-1](#page-83-0). VISA's viVPrintf function sends a program message (GPIB command) to the specified instrument. The parameters of this function are connection information (Equip in [Example 5-1](#page-83-0)), the program message ("\*IDN?" in [Example 5-1](#page-83-0)), and the variable to be formatted (0 in [Example 5-1](#page-83-0)).

**NOTE** To input/output GPIB commands, the viVPrintf function and the viVScanf function are mainly used, but other VISA functions are also available. For more information, refer to visa.hlp (online help for the VISA library).

**Syntax** viVPrintf(*param1,param2,param3*)

#### **Parameters**

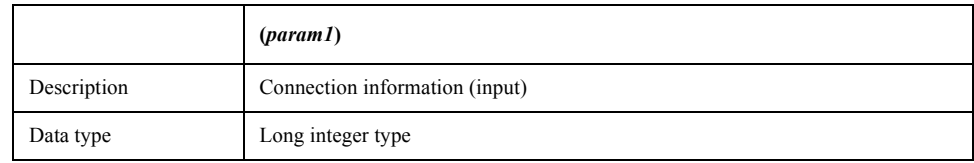

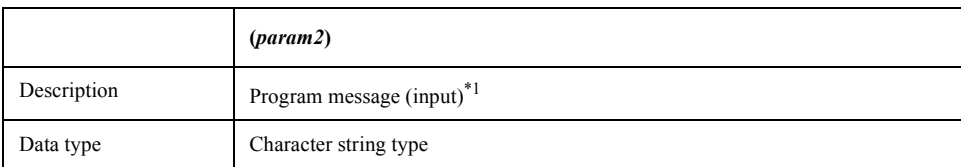

\*1. When sending a program message of the GPIB command, a message terminator is required at the end of the message (Chr\$(10) in [Example 5-1\)](#page-83-0).

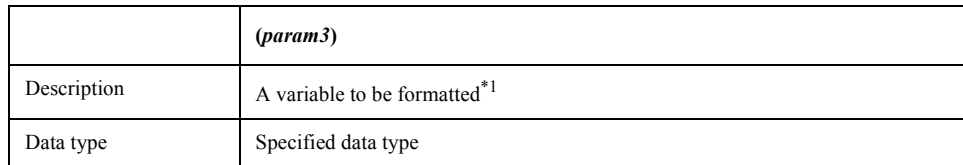

\*1. If not applicable, enter 0.

# Controlling Peripherals **Programming with VISA**

The receiving session is controlled in Line 210 in [Example 5-1.](#page-83-0) VISA's viVScanf function receives the result from the specified instrument and stores it in the output variable. The parameters of this function are connection information (Equip in [Example 5-1](#page-83-0)), the format parameter for the output variable (%t in [Example 5-1\)](#page-83-0), and the output variable (Prod in [Example 5-1](#page-83-0)).

**Syntax** viVScanf(*param1,param2,param3*)

#### **Parameters**

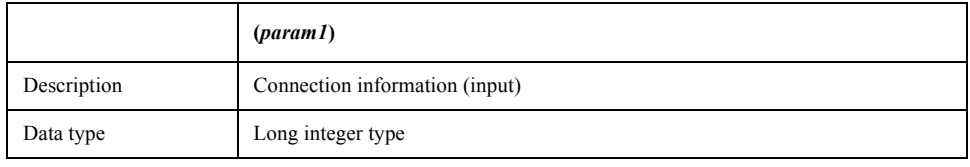

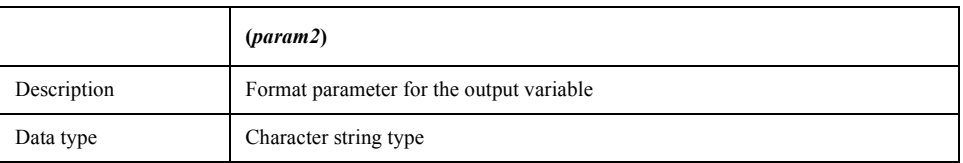

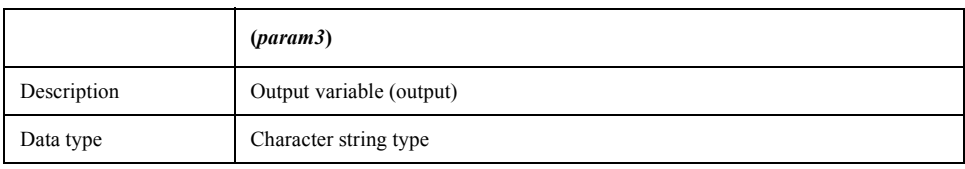

# **STEP 4. Disconnection**

The disconnection session is handled in Line 280 in [Example 5-1.](#page-83-0) VISA's viClose function disconnects communication and terminates the VISA system. The parameter of this function is startup information (Defrm in [Example 5-1](#page-83-0)).

#### **Syntax** viClose(*param*)

#### **Parameter**

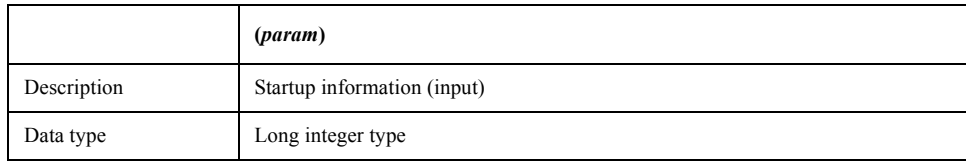

# **Example Program to Read Out the Product Information of Peripheral (Instrument)**

Here is a sample program to control instruments connected through GPIB using the E5070A/E5071A as the system controller. The sample program disk contains a sample program, named "ctrl\_ext.vba", that reads out the product information of external instrument connected via GPIB. This VBA program consists of the following modules.

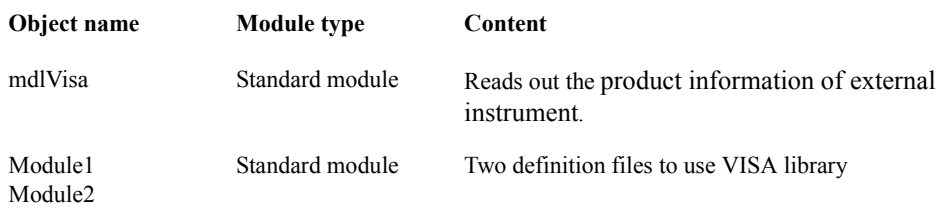

**NOTE** When you control peripherals from E5070A/E5071A VBA, use the GPIB commands provided for the instrument to communicate over VISA. On the other hand, when you control the E5070A/E5071A itself from E5070A/E5071A VBA, use the COM objects provided for the E5070A/E5071A to communicate.

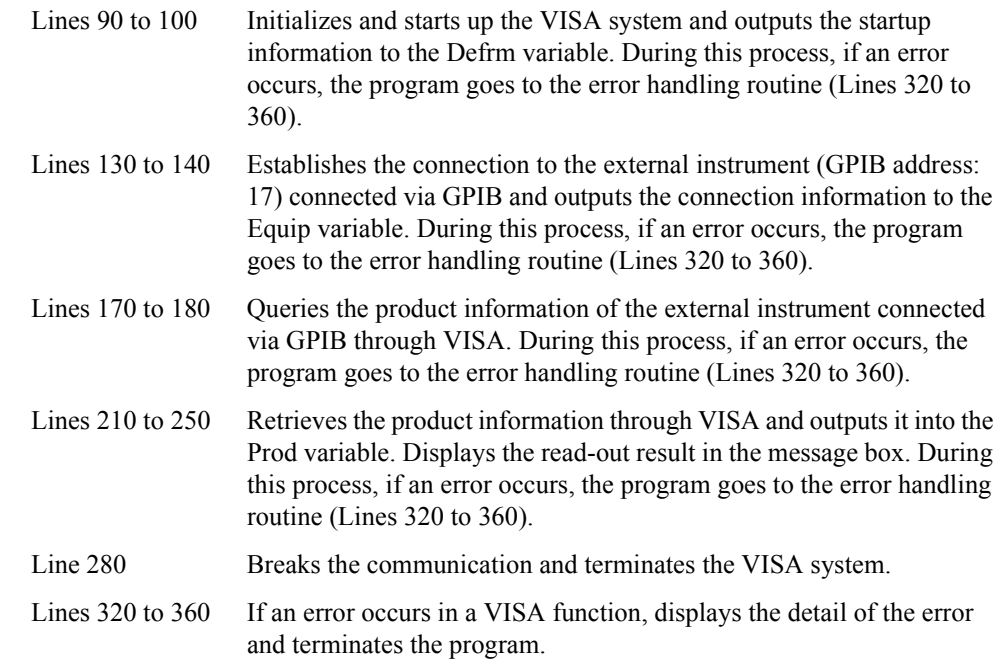

# Controlling Peripherals **Programming with VISA**

<span id="page-83-0"></span>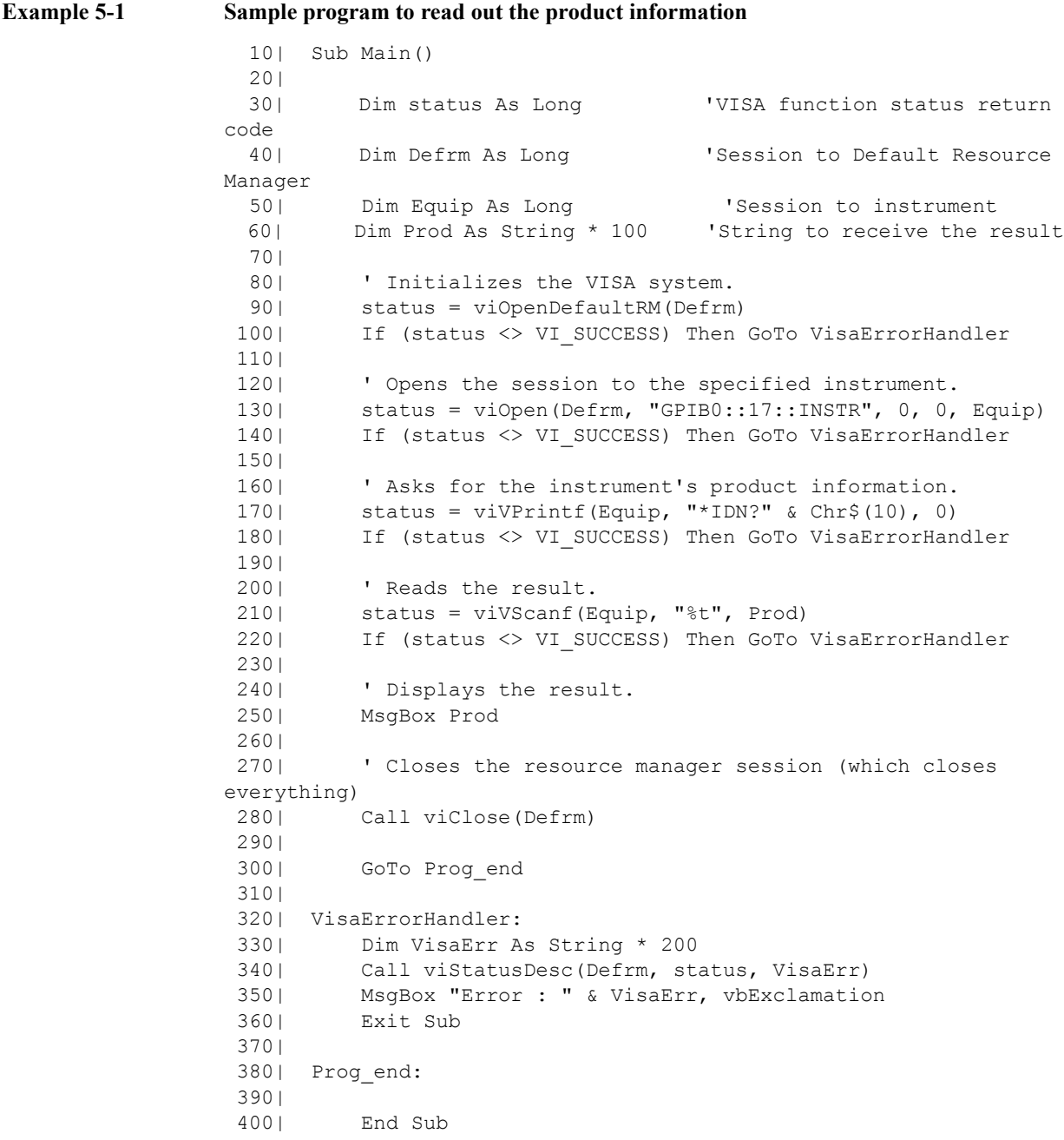

# **6 Application Programs**

This chapter describes sample programs (VBA programs) based on actual measurement examples.

# **Basic measurement (measuring a band-pass filter)**

[Example 6-1](#page-88-0) shows a sample program (VBA program) that demonstrates how to perform the basis measurement of the bandpass filter. You can find the source file of this program, named "apl\_bsc.vba", on the sample program disk. This VBA program consists of the following standard module.

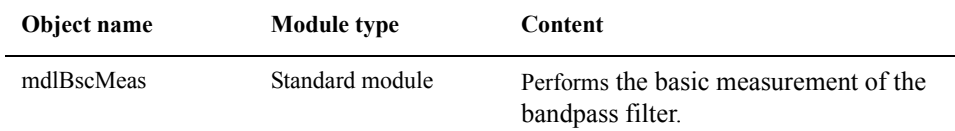

#### **Overview of the program**

The sample program performs full 2-port calibration using the 85032F calibration kit, measure a band-pass filter (center frequency: 947.5 MHz), and calculates and displays its bandwidth, insertion loss, and so on. This measurement is the same as "Example of measuring a band-pass filter" in *Installation/Quick Start Guide* of the E5070A/E5071A. Therefore, for information on the flow of the measurement, the connection of the standard, and so on, refer to the description of *Installation/Quick Start Guide*.

#### **Description of the program**

When you run this VBA program, reset is performed, the measurement conditions are automatically set, and a message "Perform the full 2-port calibration." is displayed. To perform the full 2-port calibration, click the **Yes** button; to skip it, click the **No** button.

To perform the calibration, follow the onscreen messages to connect each standard of the Agilent 85032F calibration kit to the specified port, and click the **OK** button to measure the calibration data. Click the **Cancel** button to return to the beginning of the calibration. You cannot skip the isolation calibration. When the calibration data measurement for all standards is complete, a message "All calibration data completion." is displayed, and the calibration coefficient is calculated.

**NOTE** When you cancel the calibration data measurement before completing the measurement of necessary calibration data, the settings condition may not be returned to its former state.

> Then, a message "Connect DUT, and then press [Macro Setup]-Continue button." is displayed in the instrument status bar in the lower part of the LCD display. Connect a DUT, and perform **[Macro Setup] - Continue**. After the measurement, the search result is displayed in the echo window, as shown in [Figure 6-1](#page-86-0). If no bandwidth search target is found, only the result of the insertion loss obtained with the marker is displayed.

# <span id="page-86-0"></span>**Figure 6-1 Example of the display after executing the program in [Example 6-1](#page-88-0)**

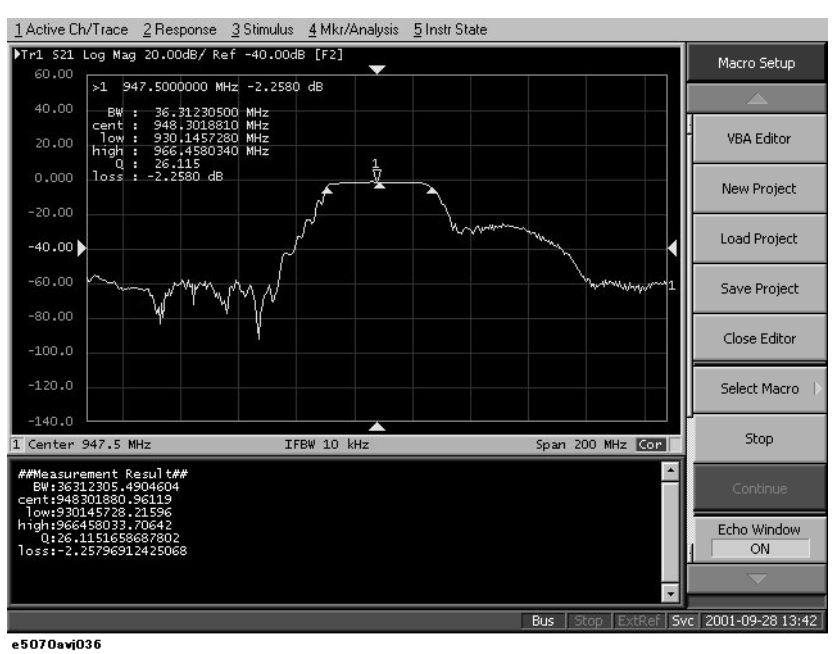

The basic measurement program (object name: mdlBscMeas) is described in detail below. Line numbers are added for description purpose only, and do not appear in the actual program source code.

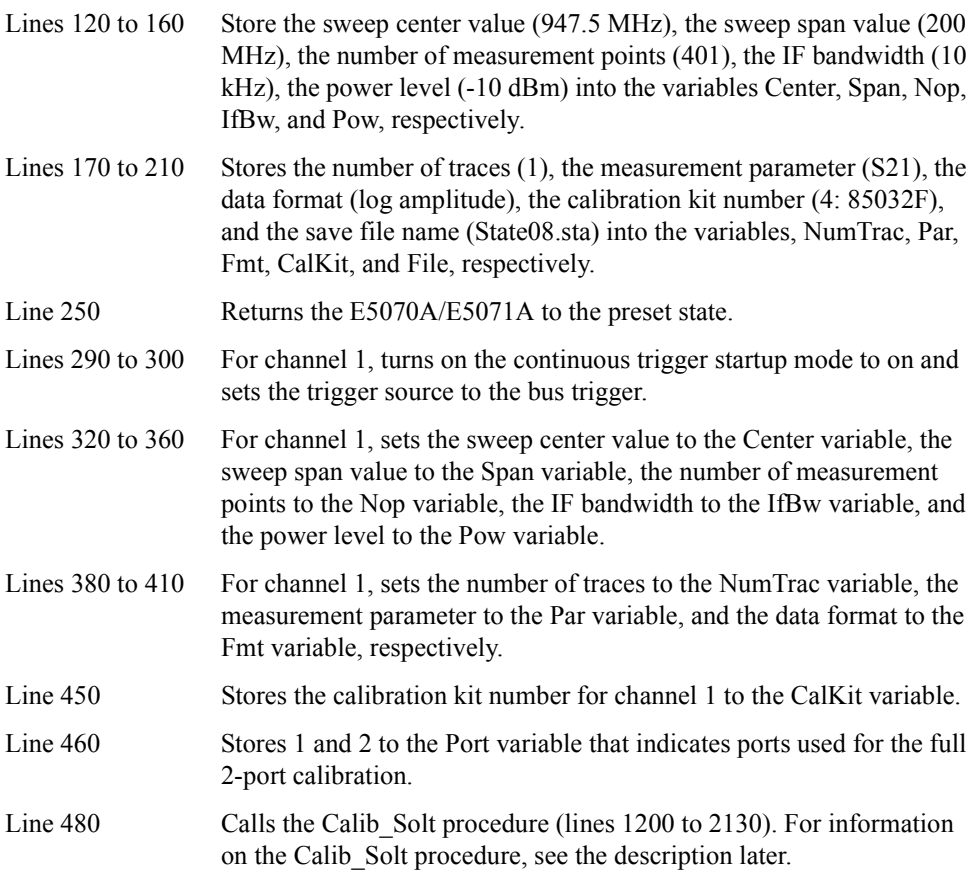

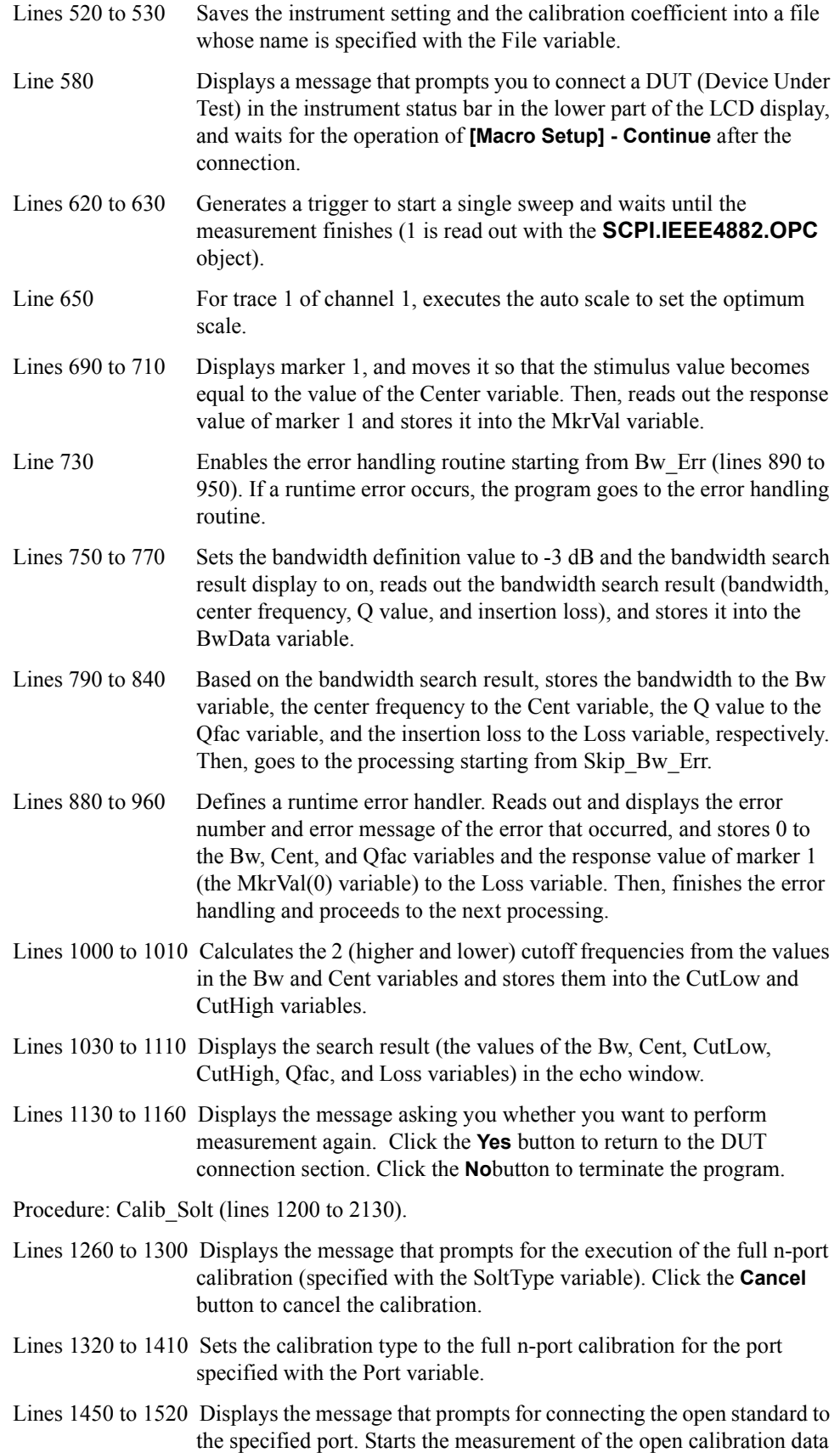

initiated by clicking the **OK** button after the connection and waits for the completion of the measurement. Click the **Cancel** button to return to the beginning of the calibration.

- Lines 1540 to 1610 Displays the message that prompts for connecting the short standard to the specified port. Starts the measurement of the short calibration data initiated by clicking the **OK** button after the connection and waits for the completion of the measurement. Click the **Cancel** button to return to the beginning of the calibration.
- Lines 1630 to 1700 Displays the message that prompts for connecting the load standard to the specified port. Starts the measurement of the load calibration data initiated by clicking the **OK** button after the connection and waits for the completion of the measurement. Click the **Cancel** button to return to the beginning of the calibration.
- Lines 1750 to 1840 Displays the message that prompts for connecting the thru standard between the specified ports. Starts the measurement of the thru calibration data initiated by clicking the **OK** button after the connection and waits for the completion of the measurement. Click the **Cancel** button to return to the beginning of the calibration.
- Lines 1880 to 2060 When the calibration type is not the full 1-port calibration (a value other than 1 is specified for the SoltType variable, displays the message asking you whether you want to measure the isolation calibration data. When the **Yes** button is clicked, displays the message that prompts for connecting the load standard to the specified 2 ports (specified with the Port(I-1) and Port(J-1) variables). Starts the measurement of the isolation calibration data initiated by clicking the **OK** button after the connection and waits for the completion of the measurement. Click the **Cancel** button to return to the beginning of the calibration.
- Lines 2080 to 2090 Calculates the calibration coefficients from the measured calibration data and turns on the error correction function. Then, displays a calibration completion message.

<span id="page-88-0"></span>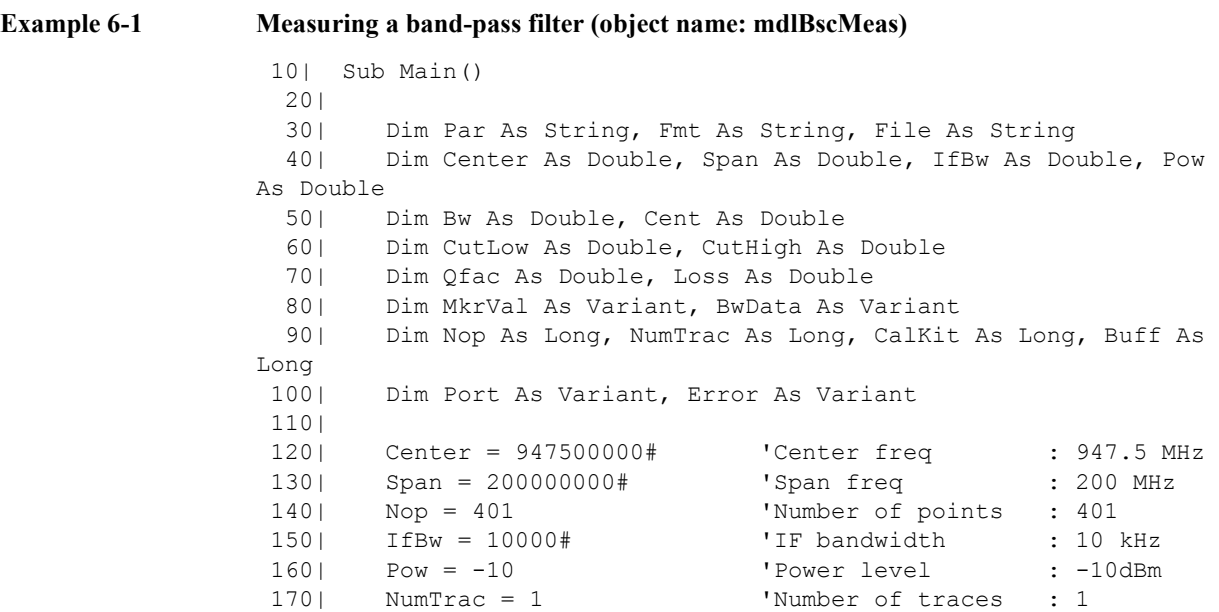

```
180| Par = "S21" 'Meas. parameter : S21<br>190| Fmt = "MLOG" 'Data format : Loq Maq
190| Fmt = "MLOG" 'Data format
200| CalKit = 4 'Calibration kit : 85032F
 210| File = "State08.sta" 'Saved file name : State08.sta
 220| 
 230| '''Presetting the E5070A/E5071A
 240| 
 250| SCPI.SYSTem.PRESet
 260| 
 270| '''Setting measurement conditions
 280| 
 290| SCPI.INITiate(1).CONTinuous = True
 300| SCPI.TRIGger.SEQuence.Source = "BUS"
 310| 
 320| SCPI.SENSe(1).FREQuency.Center = Center
 330| SCPI.SENSe(1).FREQuency.Span = Span
 340| SCPI.SENSe(1).SWEep.POINts = Nop
 350| SCPI.SENSe(1).BANDwidth.RESolution = IfBw
 360| SCPI.Source(1).POWer.LEVel.IMMediate.AMPLitude = Pow
 370| 
 380| SCPI.CALCulate(1).PARameter.Count = NumTrac
 390| SCPI.CALCulate(1).PARameter(1).DEFine = Par
 400| SCPI.CALCulate(1).PARameter(1).Select
 410| SCPI.CALCulate(1).SELected.Format = Fmt
 420| 
 430| '''Performing full 2-port calibration
 440| 
 450| SCPI.SENSe(1).CORRection.COLLect.CKIT.Select = CalKit
460| Port = Array(1, 2)
 470| 
480| Calib Solt 1, 2, Port
 490| 
 500| '''Saving state & cal data
 510| 
 520| SCPI.MMEMory.STORe.STYPe = "CST"
 530| SCPI.MMEMory.STORe.STATe = File
 540| 
 550| '''Connecting DUT
 560| 
 570| Meas_Start:
 580| Prompt ("Connect DUT, and then press [Macro Setup]-Continue 
button.")
 590| 
 600| '''Performing single sweep
 610| 
 620| SCPI.TRIGger.SEQuence.SINGle
 630| Dmy = SCPI.IEEE4882.OPC
 640| 
 650| SCPI.DISPlay.WINDow(1).TRACe(1).Y.SCALe.AUTO
 660| 
 670| '''Analyzing the results
 680| 
 690| SCPI.CALCulate(1).SELected.MARKer(1).STATe = True
 700| SCPI.CALCulate(1).SELected.MARKer(1).X = Center
710| MkrVal = SCPI.CALCulate(1).SELected.MARKer(1).Y
 720| 
 730| On Error GoTo Bw_Err
 740|
```

```
 750| SCPI.CALCulate(1).SELected.MARKer(1).BWIDth.THReshold = -3
  760| SCPI.CALCulate(1).SELected.MARKer(1).BWIDth.STATe = True
  770| BwData = SCPI.CALCulate(1).SELected.MARKer(1).BWIDth.DATA
  780| 
  790| Bw = BwData(0)
 800| Cent = BwData(1)810| Qfac = BwData(2)
 820| Loss = BwData(3) 830| 
840| GoTo Skip Bw Err
 850| 
 860| Bw_Err:
 870| 
  880| Error = SCPI.SYSTem.Error
890| MsgBox "Error No:" & Error(0) & ", Description:" &
Error(1)
 900| 
910 Bw = 0
 920| Cent = 0
 930| Qfac = 0
940| Loss = MkrVal(0) 950| 
 960| Resume Skip_Bw_Err
 970| 
980| Skip Bw Err:
  990| 
1000| CutLow = Cent - Bw / 2
1010| CutHigh = Cent + Bw /21020| 
1030| ECHO "##Measurement Result##"
1040| ECHO " BW:" & Bw
1050| ECHO "cent:" & Cent
1060| ECHO " low:" & CutLow
1070| ECHO "high:" & CutHigh
1080| ECHO " Q:" & Qfac
1090| ECHO "loss:" & Loss
1100| SCPI.DISPlay.TABLe.TYPE = "ECHO"
1110| SCPI.DISPlay.TABLe.STATe = True
1120| 
1130| Buff = MsgBox("Do you make another measurement?", vbYesNo, 
"Bandpass fileter measurement")
1140| If Buff = vbYes Then
1150| GoTo Meas_Start
1160| End If
1170| 
1180| End Sub
1190| 
1200| Private Sub Calib_Solt(Chan As Long, SoltType As Long, Port 
As Variant)
1210| 
1220| Dim Dmy As Long, I As Long, J As Long, Buff As Long
1230| 
1240| Cal_Start:
1250| 
1260| Buff = MsgBox("Perform the full " & SoltType & "-port 
calibration.", vbOKCancel, "Full" & SoltType & "-port calibration")
1270| 
1280| If Buff = vbCancel Then
```
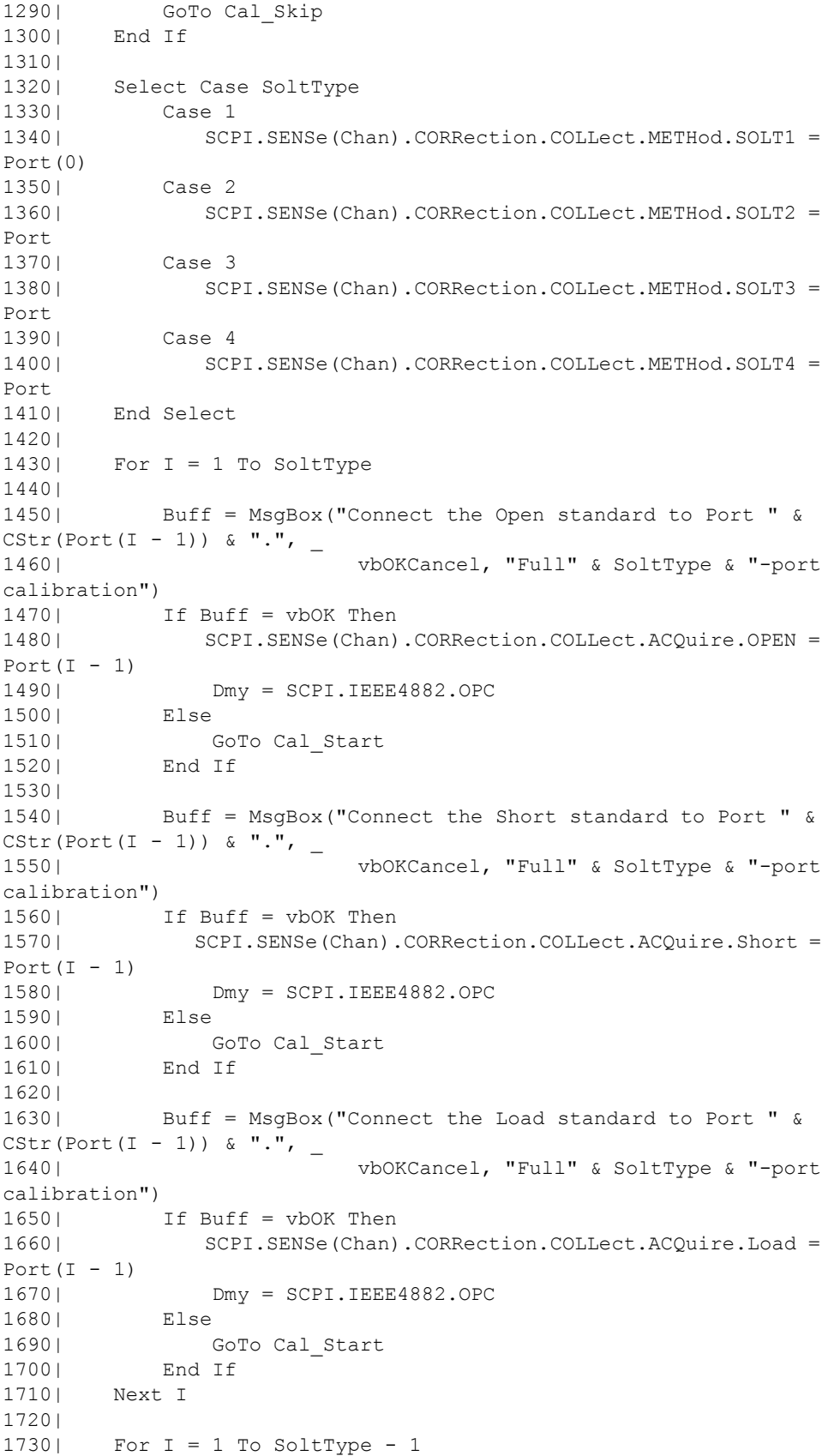

```
1740| For J = I + 1 To SoltType
1750| Buff = MsgBox("Connect the Thru standard between 
Port " \& CStr (Port (I - 1)) \&1760 | \blacksquare and Port \blacksquare & CStr(Port(J - 1))
& ".", vbOKCancel, "Full" & SoltType & "-port calibration")
1770| If Buff = vbOK Then
1780| 
SCPI.SENSe(Chan).CORRection.COLLect.ACQuire.THRU = Array(Port(I - 
1), Port(J - 1)1790| Dmy = SCPI.IEEE4882.OPC
1800| 
SCPI.SENSe(Chan).CORRection.COLLect.ACQuire.THRU = Array(Port(J - 
1), Port(I - 1)1810| Dmy = SCPI.IEEE4882.OPC
1820| Else
1830| GoTo Cal Start
1840| End If
1850| Next J
1860| Next I
1870| 
1880| If SoltType <> 1 Then
1890| Buff = MsgBox("Do you measure the Isolation 
(Optional)?", vbYesNo, "Full" & SoltType & "-port calibration")
1900| If Buff = vbYes Then
1910| For I = 1 To SoltType - 1
1920| For J = I + 1 To SoltType
1930| Buff = MsgBox("Connect the Load standard to 
Port " & Port(I - 1) & " and Port " & Port(J - 1) & ".",
1940| vbOKCancel, "Full" & 
SoltType & "-port calibration")
1950| If Buff = vbOK Then
1960| 
SCPI.SENSe(Chan).CORRection.COLLect.ACQuire.ISOLation = 
Array(Port(I - 1), Port(J - 1))1970| Dmy = SCPI.IEEE4882.OPC
1980| 
SCPI.SENSe(Chan).CORRection.COLLect.ACQuire.ISOLation = 
Array(Port(J - 1), Port(I - 1))
1990| Dmy = SCPI.IEEE4882.OPC
2000| Else<br>2010| C
                       GoTo Cal Start
2020| End If
2030| Next J
2040| Next I
2050| End If
2060| End If
2070| 
2080| SCPI.SENSe(1).CORRection.COLLect.SAVE
2090| MsgBox "All calibration data completion."
2100| 
2110| Cal_Skip:
2120| 
2130| End Sub
```
# **Measuring a multi-port device**

[Example 6-2](#page-99-0) shows a sample program (VBA program) that demonstrates how to measure a (3-terminal) duplexer. You can find the source file of this program, named "apl\_sys.vba", on the sample program disk. This VBA program consists of the following modules:

**NOTE** For the E5070A/E5071A with Option 213 or 214 (2-port S-parameter test set), a runtime error occurs because there are parameters that it cannot measure.

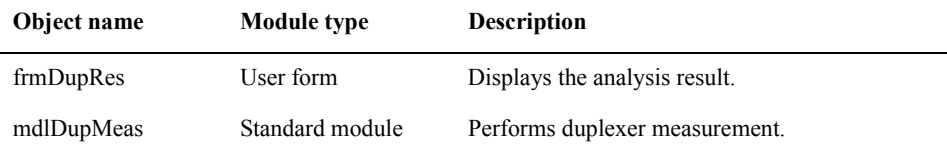

#### **Overview of the program**

The program performs full 3-port calibration using the 85032F calibration kit, measure a (3-terminal) duplexer, and calculates and displays the limit test result, insertion loss, and band-pass ripple. [Figure 6-2](#page-94-0) shows the simple flow of the (3-terminal) duplexer measurement program.

## Application Programs **Overview of the program**

<span id="page-94-0"></span>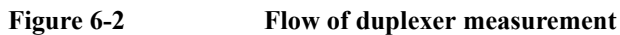

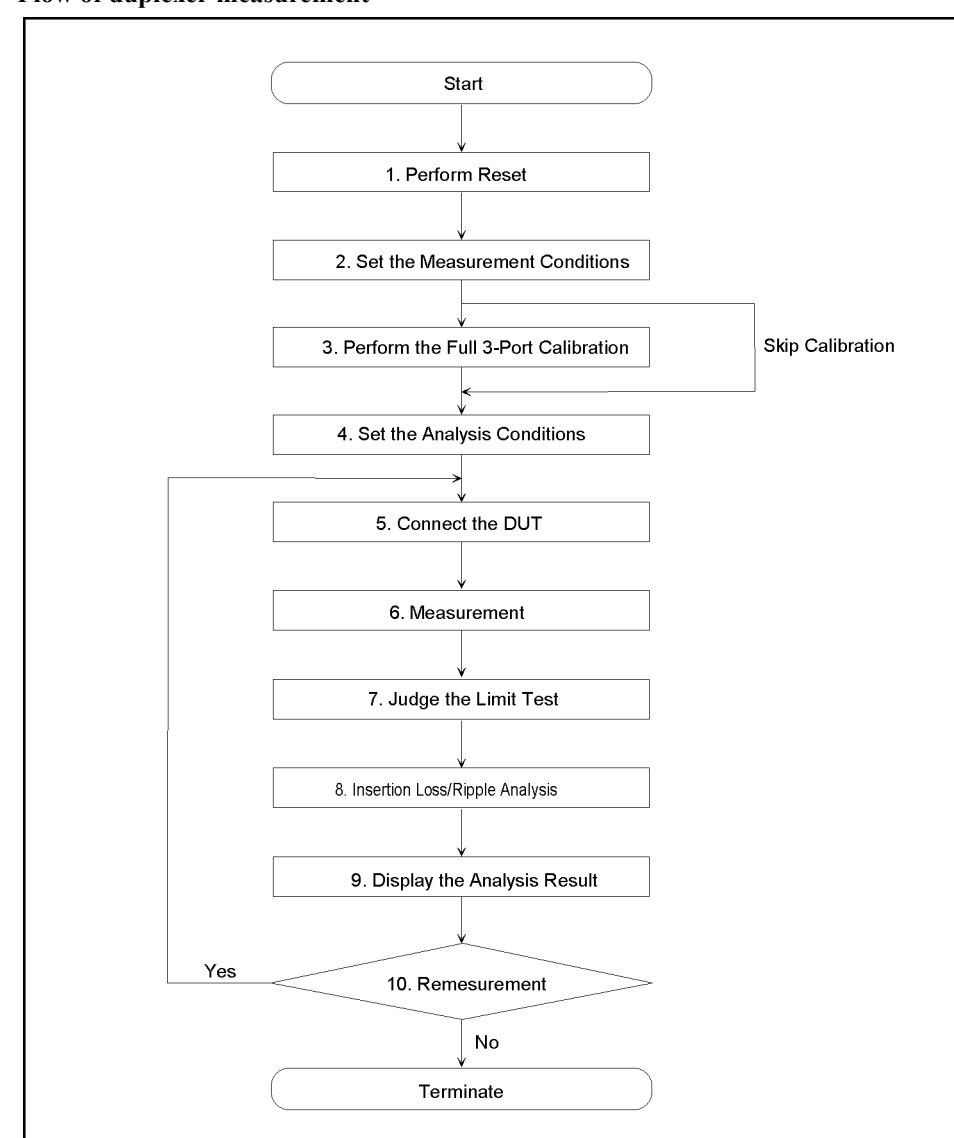

e5070ave035

## **Description of the program**

When you run this VBA program, reset is performed, the measurement conditions are set, and a message "Perform the full 3-port calibration." is displayed. To perform the full 3-port calibration, click the **Yes** button; to skip it, click the **No** button.

To perform the calibration, follow the onscreen messages to connect each standard of the Agilent 85032F calibration kit to the specified port, and click the **OK** button to measure the calibration data. Click the **Cancel** button to return to the beginning of the calibration. You cannot skip the isolation calibration. When the calibration data measurement for all standards is complete, a message "All calibration data completion." is displayed, and the calibration coefficient is calculated.

**NOTE** When you cancel the calibration data measurement before completing the measurement of necessary calibration data, the settings condition may not be returned to its former state.

Then, the limit line is set and the setting required for the limit test judgment is performed.

The message "Set the DUT between test cables." is displayed. Connect the DUT (duplexer) between the test cables and click the **Yes** button. The limit line is set and a single sweep is executed. Then, for each of trance 1 (Tx: S13) and trace 2 (Rx: S21), the Pass/Fail judgment of the limit test and the insertion loss and ripple analysis result within the pass band [\(Figure 6-3](#page-95-0)) are displayed.

Click the **Exit** button on the user form to display the analysis result [\(Figure 6-3](#page-95-0)). The message prompting for remeasurement is displayed. To perform remeasurement, click the **Yes** button; to terminate the program, click the **No** button. Note that the detail of the program within the user form to display the analysis result (object name: frmDupRes) is not described here.

<span id="page-95-0"></span>**Figure 6-3 Display of the execution result of the program of [Example 6-2](#page-99-0)** 

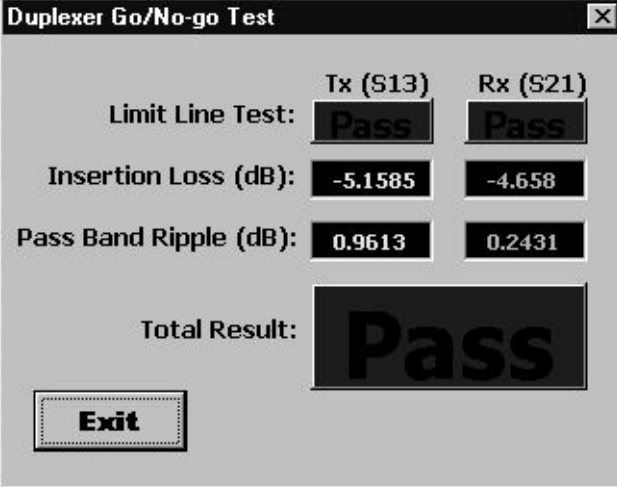

e5070avj041

The duplexer measurement program (object name: mdlDupMeas) is described in detail below. Line numbers are added for description purpose only, and do not appear in the actual program source code.

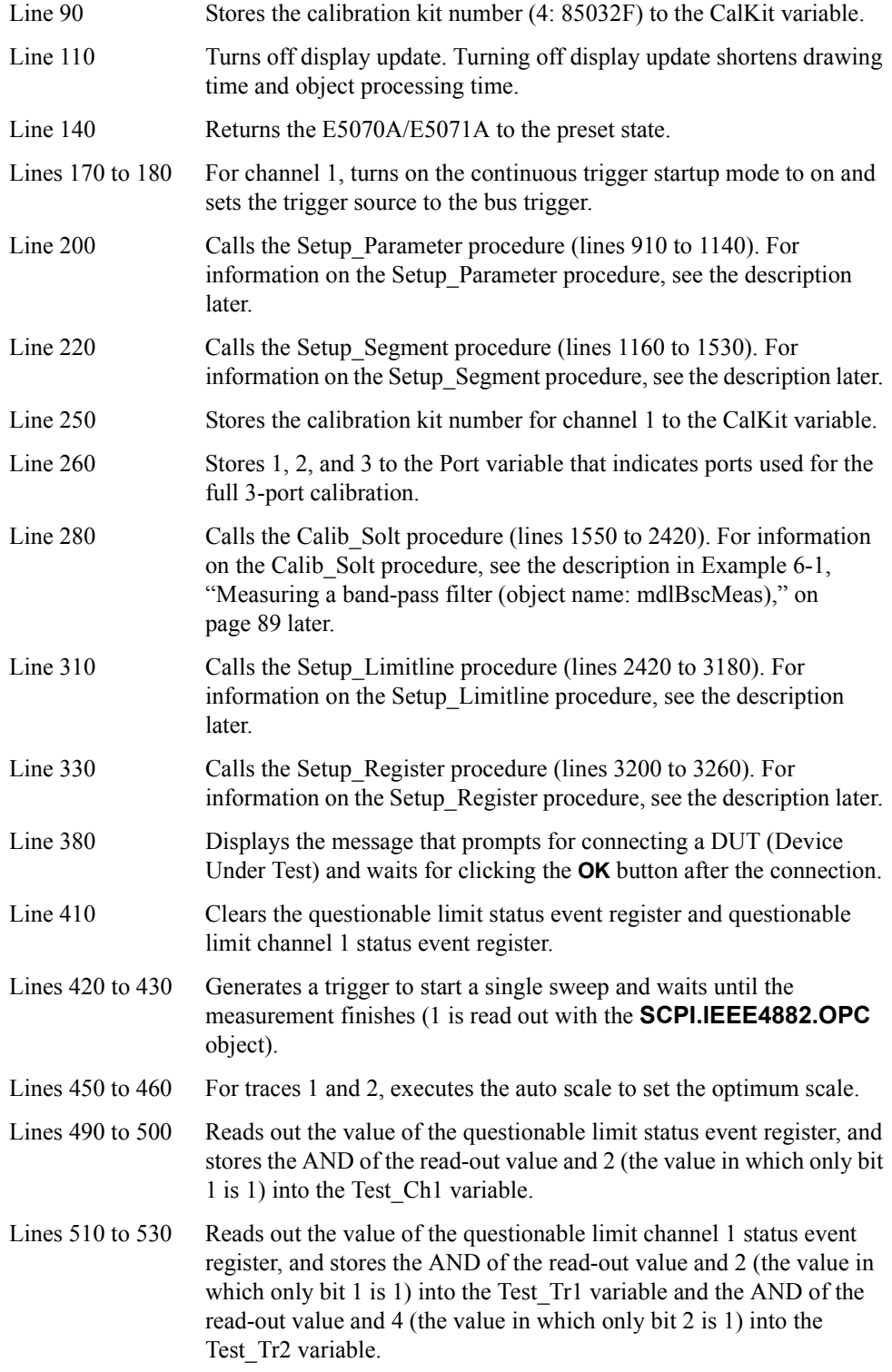

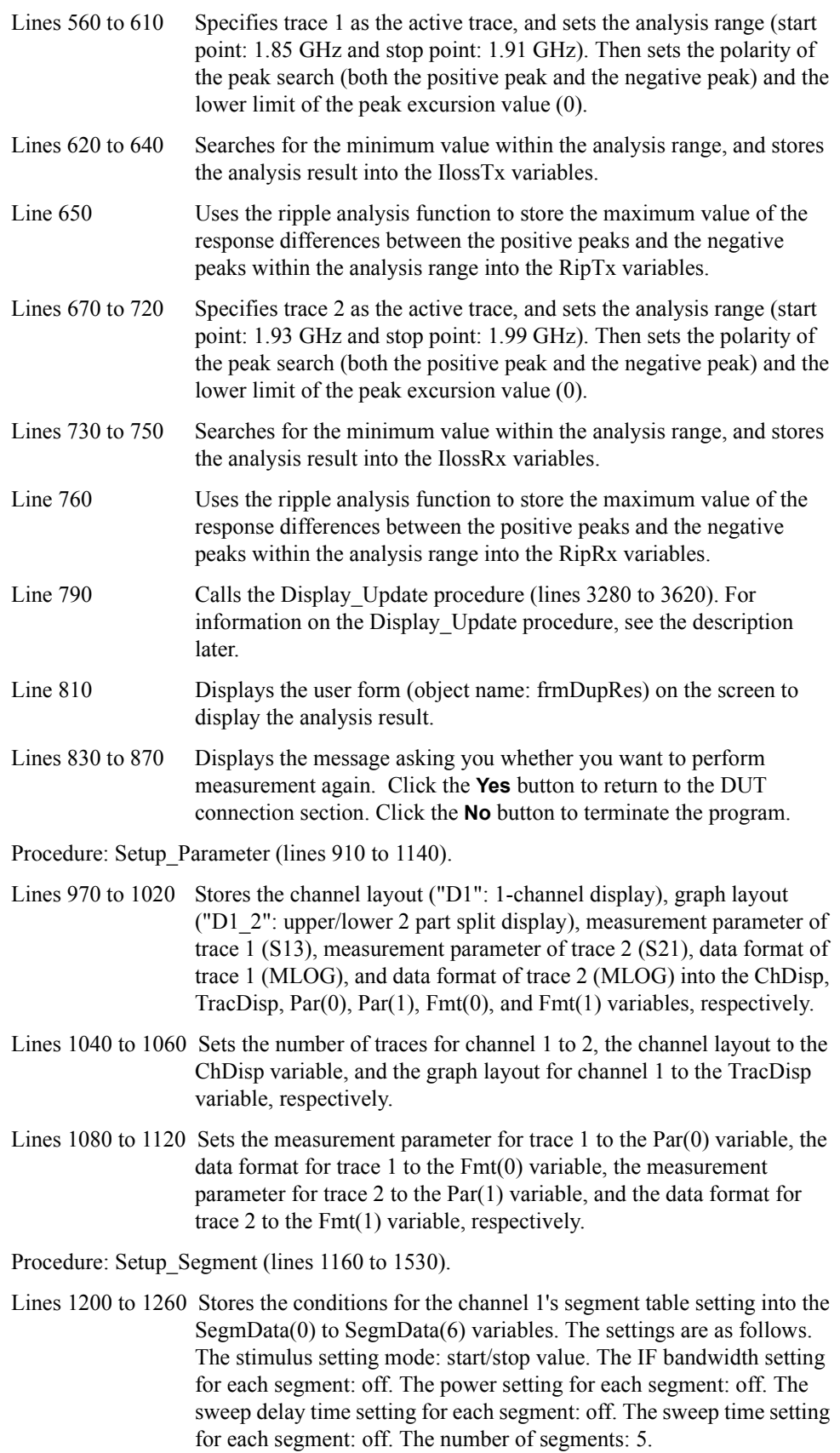

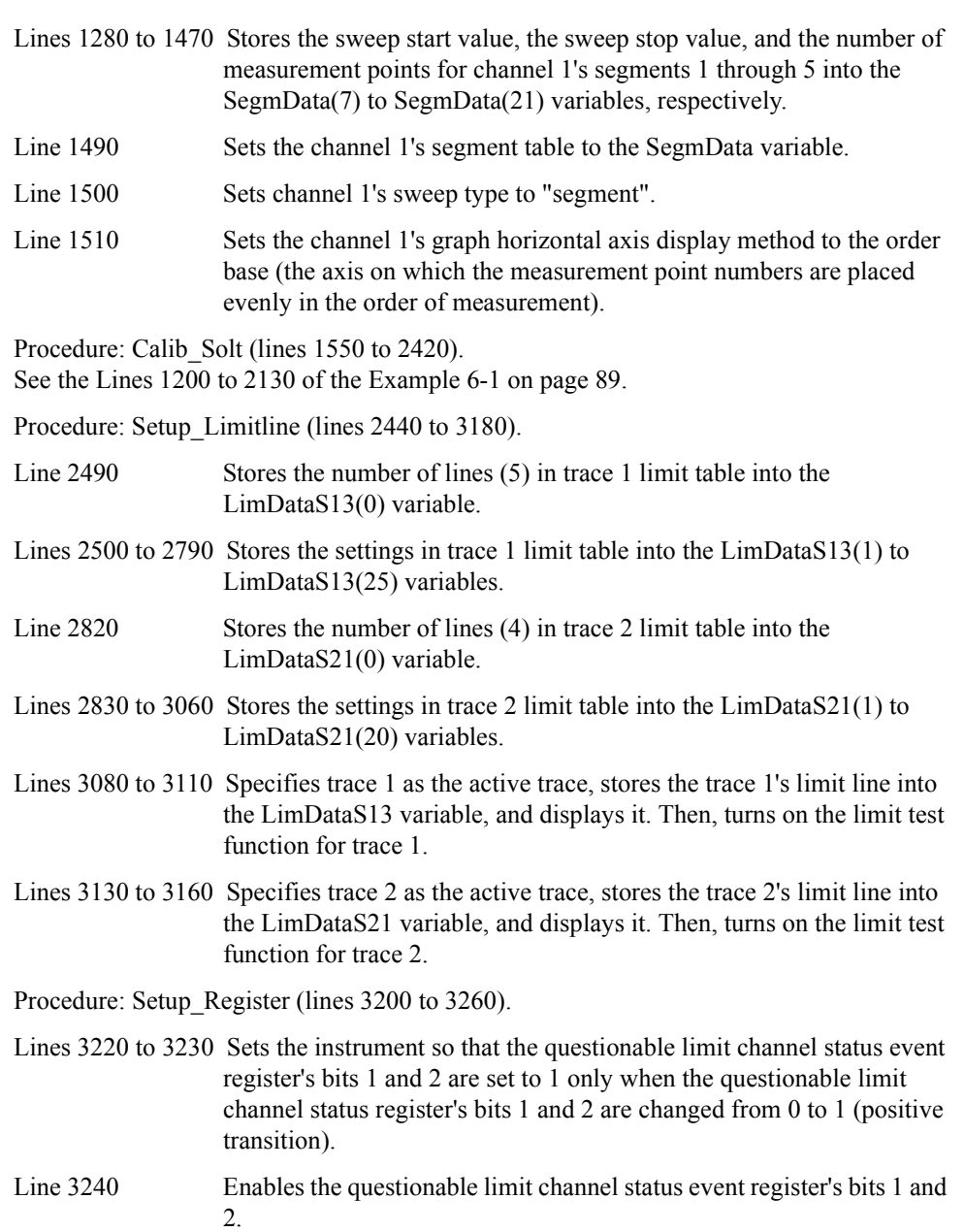

Procedure: Display Update (lines 3280 to 3620).

Line 3300 Updates the display on the LCD screen once.

- Lines 3320 to 3380 When the trace 1's limit test result is Fail (Test  $Tr1 = 2$ ), displays Tx(S13) "Limit test result: Fail" on the user form (object name: frmDupRes) against a red background. On the other hand, when the trace 1's limit test result is Pass (Test  $Tr1 \neq 2$ ), displays Tx(S13) "Limit test result: Pass" on the user form (object name: frmDupRes) against a blue background.
- Lines 3400 to 3460 When the trace 2's limit test result is Fail (Test  $Tr2 = 4$ ), displays Rx(S21) "Limit test result: Fail" on the user form (object name: frmDupRes) against a red background. On the other hand, when the trace 1's limit test result is Pass (Test  $Tr2 \neq 4$ ), displays Rx(S21) "Limit test result: Pass" on the user form (object name: frmDupRes) against a blue background.
- Lines 3480 to 3540 When the channel 1's limit test result is Fail (Test Ch1 = 2), displays "Overall limit test result: Fail" on the user form (object name: frmDupRes) against a red background. On the other hand, when the channel 1's limit test result is Pass (Test Ch1  $\neq$  2), displays "Overall limit test result: Pass" on the user form (object name: frmDupRes) against a blue background.
- Lines 3560 to 3600 Displays the analysis results for traces 1 and 2 (insertion loss and band-pass ripple) as  $Tx(S13)$  and  $Rx(S21)$  on the user form (object name: frmDupRes).

#### <span id="page-99-0"></span>**Example 6-2 Duplexer measurement (object name: mdlDupMeas)**

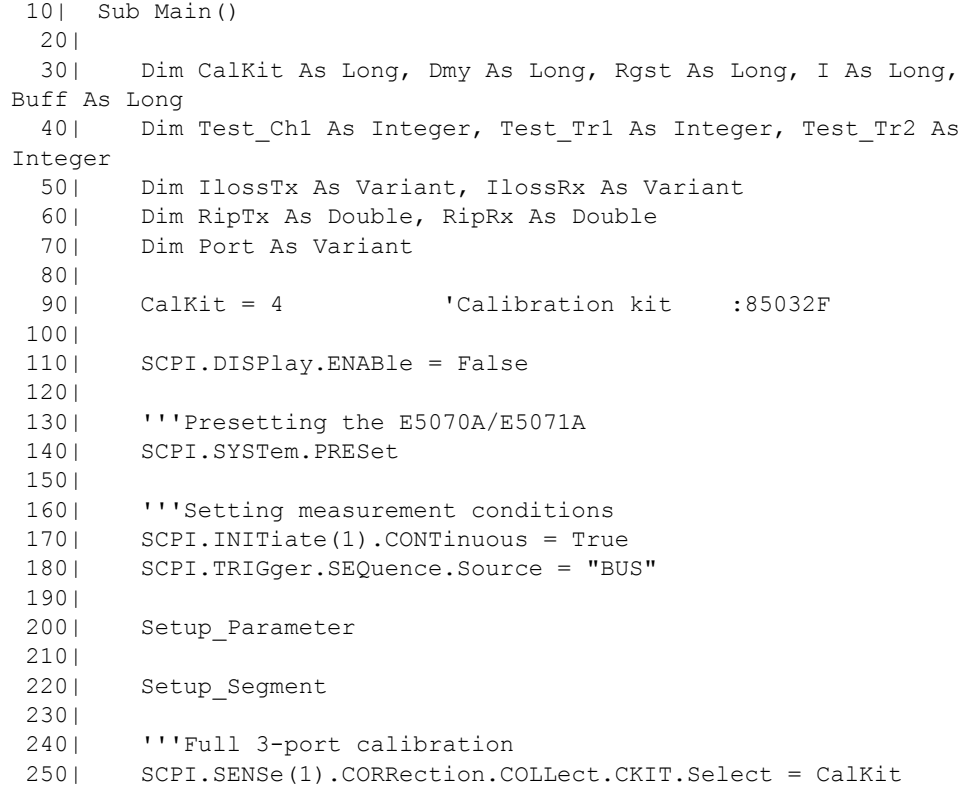

```
260| Port = Array(1, 2, 3)
  270| 
 280| Calib Solt 1, 3, Port
  290| 
  300| '''Setting analysis conditions
  310| Setup_Limitline
  320| 
  330| Setup_Register
 340| 
 350| Meas_Start:
  360| 
  370| '''Connecting DUT
  380| MsgBox "Connect DUT between test cables."
  390| 
  400| '''Performing single sweep
  410| SCPI.IEEE4882.CLS
  420| SCPI.TRIGger.SEQuence.SINGle
  430| Dmy = SCPI.IEEE4882.OPC
  440| 
  450| SCPI.DISPlay.WINDow(1).TRACe(1).Y.SCALe.AUTO
  460| SCPI.DISPlay.WINDow(1).TRACe(2).Y.SCALe.AUTO
  470| 
  480| '''Judging limit test
  490| Rgst = SCPI.STATus.QUEStionable.LIMit.EVENt
 500| Test Ch1 = CInt(Rgst And 2)
  510| Rgst = SCPI.STATus.QUEStionable.LIMit.CHANnel(1).EVENt
 520| Test_Tr1 = CInt(Rgst And 2)<br>530| Test Tr2 = CInt(Rgst And 4)
        Test_Tr2 = CInt(Rgst And 4) 540| 
  550| '''Analyzing insertion loss/bandpass ripple
  560| SCPI.CALCulate(1).PARameter(1).Select
  570| SCPI.CALCulate(1).SELected.FUNCtion.DOMain.STARt = 
1850000000#
 580| SCPI.CALCulate(1).SELected.FUNCtion.DOMain.STOP = 
1910000000#
  590| SCPI.CALCulate(1).SELected.FUNCtion.DOMain.STATe = True
  600| SCPI.CALCulate(1).SELected.FUNCtion.PPOLarity = "both"
  610| SCPI.CALCulate(1).SELected.FUNCtion.PEXCursion = 0
  620| SCPI.CALCulate(1).SELected.FUNCtion.TYPE = "MIN"
  630| SCPI.CALCulate(1).SELected.FUNCtion.EXECute
  640| IlossTx = SCPI.CALCulate(1).SELected.FUNCtion.DATA
  650| RipTx = MaxPeakToPeak(1)
  660| 
  670| SCPI.CALCulate(1).PARameter(2).Select
 680| SCPI.CALCulate(1).SELected.FUNCtion.DOMain.STARt = 
1930000000#
  690| SCPI.CALCulate(1).SELected.FUNCtion.DOMain.STOP = 
1990000000#
  700| SCPI.CALCulate(1).SELected.FUNCtion.DOMain.STATe = True
  710| SCPI.CALCulate(1).SELected.FUNCtion.PPOLarity = "both"
  720| SCPI.CALCulate(1).SELected.FUNCtion.PEXCursion = 0
  730| SCPI.CALCulate(1).SELected.FUNCtion.TYPE = "MIN"
  740| SCPI.CALCulate(1).SELected.FUNCtion.EXECute
  750| IlossRx = SCPI.CALCulate(1).SELected.FUNCtion.DATA
  760| RipRx = MaxPeakToPeak(1)
  770| 
  780| '''Displaying the results
 790| Display Update Test Tr1, Test Tr2, Test Ch1, IlossTx,
```

```
IlossRx, RipTx, RipRx
  800| 
  810| frmDupRes.Show
 820| 
830| Buff = MsgBox("Do you make another measurement?", vbYesNo,
"Duplexer Measurement")
 840| 
  850| If Buff = vbYes Then
860| GoTo Meas Start
 870| End If
 880| 
 890| End Sub
  900| 
 910| Private Sub Setup Parameter()
  920| 
  930| Dim I As Long
 940| Dim ChDisp As String, TracDisp As String
  950| Dim Par(1) As String, Fmt(1) As String
 960| 
 970| ChDisp = "D1"
980| TracDisp = "D1 2"
990| Par(0) = "S13"
1000| Par(1) = "S21"
1010| Fmt(0) = "MLOG"
1020| Fmt(1) = "MLOG"
1030| 
1040| SCPI.CALCulate(1).PARameter.Count = 2
1050| SCPI.DISPlay.Split = ChDisp
1060| SCPI.DISPlay.WINDow(1).Split = TracDisp
1070| 
1080| For I = 1 To 2
1090| SCPI.CALCulate(1).PARameter(I).DEFine = Par(I - 1)
1100| SCPI.CALCulate(1).PARameter(I).Select
1110| SCPI.CALCulate(1).SELected.Format = Fmt(I - 1)
1120| Next I
1130| 
1140| End Sub
1150| 
1160| Private Sub Setup_Segment()
1170| 
1180| Dim SegmData(21) As Variant
1190| 
1200| SegmData(0) = 5 'Anytime 5 is set at 
segment settings
1210| SegmData(1) = 0 'Allows stimulus range 
to be set using Start/Stop frequency
1220| SegmData(2) = 0 'Not allows IF bandwidth 
to be set
1230| SegmData(3) = 0 'Not allows power to be 
set
1240| SegmData(4) = 0 'Not allows delay time 
to be set
1250| SegmData(5) = 0 'Not allows sweep time 
to be set
1260| SegmData(6) = 5 'Number of segments
1270| 
1280| '''Segment 1
1290| SegmData(7) = 1730000000# 'Start frequency
```

```
1300| SegmData(8) = 1830000000# 'Stop frequency
1310| SegmData(9) = 50 'Number of points
1320| '''Segment 2
1330| SegmData(10) = 1830000000# 'Start frequency
1340| SegmData(11) = 2030000000# 'Stop frequency
1350| SegmData(12) = 400 'Number of points
1360| '''Segment 3
1370| SegmData(13) = 2030000000# 'Start frequency<br>1380| SegmData(14) = 2130000000# 'Stop frequency
1380| SegmData(14) = 2130000000#
1390| SegmData(15) = 50 'Number of points
1400| '''Segment 4
1410| SegmData(16) = 3650000000# 'Start frequency
1420| SegmData(17) = 4030000000# 'Stop frequency
1430| SegmData(18) = 38 'Number of points
1440| '''Segment 5
1450| SegmData(19) = 5500000000# 'Start frequency<br>1460| SegmData(20) = 6020000000# 'Stop frequency
        SegmData(20) = 6020000000# 'Stop frequency
1470| SegmData(21) = 52 'Number of points
1480| 
1490| SCPI.SENSe(1).SEGMent.DATA = SegmData
1500| SCPI.SENSe(1).SWEep.TYPE = "SEGM"
1510| SCPI.DISPlay.WINDow(1).X.SPACing = "OBAS"
1520| 
1530| End Sub
1540| 
1550| Private Sub Calib_Solt(Chan As Long, SoltType As Long, Port 
As Variant)
1560| 
      Dim Dmy As Long, I As Long, J As Long, Buff As Long
1580| 
1590| Cal_Start:
1600| 
1610| Buff = MsgBox("Perform the full " & SoltType & "-port 
calibration.", vbOKCancel, "Full" & SoltType & "-port calibration")
1620| If Buff = vbCancel Then
1630| GoTo Cal_Skip
1640| End If
1650| 
1660| Select Case SoltType<br>1670| Case 1
1670| Case 1<br>1680| SCP
              1680| SCPI.SENSe(Chan).CORRection.COLLect.METHod.SOLT1 = 
Port(0)
1690| Case 2
1700| SCPI.SENSe(Chan).CORRection.COLLect.METHod.SOLT2 =
Port
1710| Case 3
1720| SCPI.SENSe(Chan).CORRection.COLLect.METHod.SOLT3 = 
Port
1730| Case 4
1740| SCPI.SENSe(Chan).CORRection.COLLect.METHod.SOLT4 =
Port
1750| End Select
1760| 
1770| For I = 1 To SoltType
1780| 
1790| Buff = MsgBox("Connect the Open standard to Port " & 
CStr(Port(I - 1)) & ".", vbOKCancel, "Full" & SoltType & "-port
calibration")
```

```
1800| If Buff = vbOK Then
1810| SCPI.SENSe(Chan).CORRection.COLLect.ACQuire.OPEN =
Port(I - 1)<br>1820|
              Dmy = SCPI.IEEE4882.OPC
1830| Else
1840| GoTo Cal Start
1850| End If
1860| 
1870| Buff = MsgBox("Connect the Short standard to Port " & 
CStr(Port(I - 1)) & ".", vbOKCancel, "Full" & SoltType & "-port
calibration")
1880| If Buff = vbOK Then
1890| SCPI.SENSe(Chan).CORRection.COLLect.ACQuire.Short =
Port(I - 1)<br>1900|
              Dmy = SCPI.IEEE4882.OPC
1910| Else<br>1920| G
              GoTo Cal Start
1930| End If
1940| 
1950| Buff = MsgBox("Connect the Load standard to Port " & 
CStr(Port(I - 1)) & ".", vbOKCancel, "Full" & SoltType & "-port
calibration")
1960| If Buff = vbOK Then
1970| SCPI.SENSe(Chan).CORRection.COLLect.ACQuire.Load = 
Port(I - 1)<br>1980|
              Dmy = SCPI.IEEE4882.OPC
1990| Else
2000| GoTo Cal_Start
2010| End If
2020| Next I
2030| 
2040| For I = 1 To SoltType - 1
2050| For J = I + 1 To SoltType
2060| Buff = MsgBox("Connect the Thru standard between 
Port " \& CStr(Port(I - 1)) \& " and Port " \& CStr(Port(J - 1)) \& ".",
vbOKCancel, "Full" & SoltType & "-port calibration")
2070| If Buff = vbOK Then
2080| 
SCPI.SENSe(Chan).CORRection.COLLect.ACQuire.THRU = Array(Port(I - 
1), Port(J - 1)2090| Dmy = SCPI.IEEE4882.OPC
2100| 
SCPI.SENSe(Chan).CORRection.COLLect.ACQuire.THRU = Array(Port(J - 
1), Port(I - 1)2110| Dmy = SCPI.IEEE4882.OPC
2120| Else
2130| GoTo Cal_Start
2140| End If
2150| Next J
2160| Next I
2170| 
2180| If SoltType <> 1 Then
2190| Buff = MsgBox("Do you measure the Isolation 
(Optional)?", vbYesNo, "Full" & SoltType & "-port calibration")
2200| If Buff = vbYes Then
2210| For I = 1 To SoltType - 1
2220| For J = I + 1 To SoltType
2230| Buff = MsgBox("Connect the Load standard to
```

```
Port " & Port(I - 1) & " and Port " & Port(J - 1) & ".", vbOKCancel,
"Full" & SoltType & "-port calibration")
2240| If Buff = vbOK Then
2250| 
SCPI.SENSe(Chan).CORRection.COLLect.ACQuire.ISOLation = 
Array(Port(I - 1), Port(J - 1))2260| Dmy = SCPI.IEEE4882.OPC
2270| 
SCPI.SENSe(Chan).CORRection.COLLect.ACQuire.ISOLation = 
Array(Port(J - 1), Port(I - 1))
2280| Dmy = SCPI.IEEE4882.OPC
2290| Else
2300| GoTo Cal Start
2310| End If
2320| Next J
2330| Next I
2340| End If
2350| End If
2360| 
2370| SCPI.SENSe(1).CORRection.COLLect.SAVE
2380| MsgBox "All calibration data completion."
2390| 
2400| Cal_Skip:
2410| 
2420| End Sub
2430| 
2440| Private Sub Setup_Limitline()
2450| 
2460| Dim LimDataS13(25) As Variant, LimDataS21(20) As Variant
2470| 
2480| '''Limit line for S13
2490| LimDataS13(0) = 5 'Number of segment
2500| '''Limit_line 1
2510| LimDataS13(1) = 1 'Maximum
2520| LimDataS13(2) = 1730000000# 'Beginning of stimulus
2530| LimDataS13(3) = 1930000000# 'End of stimulus
2540| LimDataS13(4) = 0 'Beginning of response
2550 LimDataS13(5) = 0 \blacksquare 'End of response
2560| '''Limit_line 2
2570| LimDataS13(6) = 2 'Minimum
2580| LimDataS13(7) = 1850000000# 'Beginning of stimulus
2590| LimDataS13(8) = 1910000000# 'End of stimulus
2600| LimDataS13(9) = -8 'Beginning of response
2610 LimDataS13(10) = -8 'End of response
2620| '''Limit_line 3
2630| LimDataS13(11) = 1 'Maximum
2640| LimDataS13(12) = 1930000000# 'Beginning of stimulus
2650| LimDataS13(13) = 1990000000# 'End of stimulus
2660 LimDataS13(14) = -35 <br>2670| LimDataS13(15) = -35 <br>'End of response
2670 | LimDataS13(15) = -352680| '''Limit_line 4
2690| LimDataS13(16) = 1 'Maximum
2700| LimDataS13(17) = 1990000000# 'Beginning of stimulus
2710| LimDataS13(18) = 2130000000# 'End of stimulus
2720 LimDataS13(19) = -40 'Beginning of response
2730 LimDataS13(20) = -40 'End of response
2740| '''Limit_line 5
2750| LimDataS13(21) = 1 'Maximum
```

```
2760| LimDataS13(22) = 2130000000# 'Beginning of stimulus
2770| LimDataS13(23) = 6020000000# 'End of stimulus
2780 LimDataS13(24) = -20 <br>Teginning of response
2790 LimDataS13(25) = -20 <br>
'End of response
2800| 
2810| '''Limit line for S21
2820| LimDataS21(0) = 4 'Number of segment
2830| '''Limit_line 1
2840| LimDataS21(1) = 1 'Maximum
2850| LimDataS21(2) = 1730000000# 'Beginning of stimulus<br>2860| LimDataS21(3) = 1850000000# 'End of stimulus
2860| LimDataS21(3) = 1850000000#
2870 LimDataS21(4) = -40 <br>Theginning of response
2880 LimDataS21(5) = -40 \blacksquare 'End of response
2890| '''Limit_line 2
2900| LimDataS21(6) = 1 'Maximum
2910| LimDataS21(7) = 1850000000# 'Beginning of stimulus
2920| LimDataS21(8) = 1910000000# 'End of stimulus
2930| LimDataS21(9) = -40 'Beginning of response
2940 LimDataS21(10) = -40 'End of response
2950| '''Limit_line 3
2960| LimDataS21(11) = 1 'Maximum
2970| LimDataS21(12) = 1910000000# 'Beginning of stimulus<br>2980| LimDataS21(13) = 6020000000# 'End of stimulus
2980| LimDataS21(13) = 6020000000#<br>2990| LimDataS21(14) = 0
2990| LimDataS21(14) = 0 'Beginning of response
3000| LimDataS21(15) = 0 'End of response
        3010| '''Limit_line 4
3020| LimDataS21(16) = 2 'Minimum
3030| LimDataS21(17) = 1930000000# 'Beginning of stimulus
3040| LimDataS21(18) = 1990000000# 'End of stimulus
3050| LimDataS21(19) = -10 'Beginning of response
3060 LimDataS21(20) = -10 'End of response
3070| 
3080| SCPI.CALCulate(1).PARameter(1).Select
3090| SCPI.CALCulate(1).SELected.LIMit.DATA = LimDataS13
3100| SCPI.CALCulate(1).SELected.LIMit.DISPlay.STATe = True
3110| SCPI.CALCulate(1).SELected.LIMit.STATe = True
3120| 
3130| SCPI.CALCulate(1).PARameter(2).Select
3140| SCPI.CALCulate(1).SELected.LIMit.DATA = LimDataS21
3150| SCPI.CALCulate(1).SELected.LIMit.DISPlay.STATe = True
3160| SCPI.CALCulate(1).SELected.LIMit.STATe = True
3170| 
3180| End Sub
3190| 
3200| Private Sub Setup_Register()
3210| 
3220| SCPI.STATus.QUEStionable.LIMit.CHANnel(1).PTRansition = 6
3230| SCPI.STATus.QUEStionable.LIMit.CHANnel(1).NTRansition = 0
3240| SCPI.STATus.QUEStionable.LIMit.CHANnel(1).ENABle = 6
3250| 
3260| End Sub
3270| 
3280| Sub Display Update(Test Tr1 As Integer, Test Tr2 As Integer,
Test Ch1 As Integer, IlossTx As Variant, IlossRx As Variant, RipTx
As Variant, RipRx As Variant)
3290| 
3300| SCPI.DISPlay.UPDate.IMMediate
3310|
```

```
3320| If Test Tr1 = 2 Then
3330| frmDupRes.lblJudgeS13.BackColor = RGB(255, 0, 0)
3340| frmDupRes.lblJudgeS13.Caption = "Fail"
3350| Else
3360| frmDupRes.lblJudgeS13.BackColor = RGB(0, 0, 255)
3370| frmDupRes.lblJudgeS13.Caption = "Pass"
3380| End If
3390| 
3400| If Test Tr2 = 4 Then
3410| frmDupRes.lblJudgeS21.BackColor = RGB(255, 0, 0)
3420| frmDupRes.lblJudgeS21.Caption = "Fail"
3430| Else
3440| frmDupRes.lblJudgeS21.BackColor = RGB(0, 0, 255)
3450| frmDupRes.lblJudgeS21.Caption = "Pass"
3460| End If
3470| 
3480| If Test Ch1 = 2 Then
3490| frmDupRes.lblResult.BackColor = RGB(255, 0, 0)
3500| frmDupRes.lblResult.Caption = "Fail"
3510| Else
3520| frmDupRes.lblResult.BackColor = RGB(0, 0, 255)
3530| frmDupRes.lblResult.Caption = "Pass"
3540| End If
3550| 
3560| frmDupRes.txtIlossS13.Text = Format(IlossTx(0), 
"0.+ # \# \# ")
3570| frmDupRes.txtIlossS21.Text = Format(IlossRx(0), 
"0.####")
3580| 
3590| frmDupRes.txtRipS13.Text = Format(RipTx, "0.####")
3600| frmDupRes.txtRipS21.Text = Format(RipRx, "0.####")
3610| 
3620| End Sub
```
# **Measurement using E5091A (measuring FEM)**

[Example 6-3](#page-111-0) shows a sample program of front end module (FEM) measurement as a sample program of measurement using the E5091A. You can find the source file of this program, named apl\_fem.vba, on the sample program disk.

**NOTE** For the E5070A/E5071A other than that with Option 413 or 414 (4-port S parameter test set), a runtime error occurs because there are parameters that it cannot measure.

#### **Table 6-1**

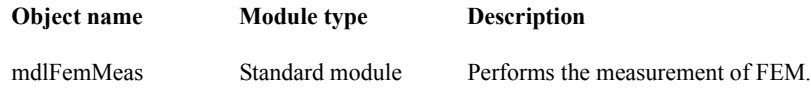

This program calibrates each channel using the ECal module and then measures the transmission characteristics EGSM:Tx-Antenna (channel 1), EGSM:Antenna-Rx (channel 2), GSM1800:Tx-Antenna (channel 3), and GSM1800:Antenna-Rx (channel 4) of the 6-port dual-band FEM as shown in the below figure.

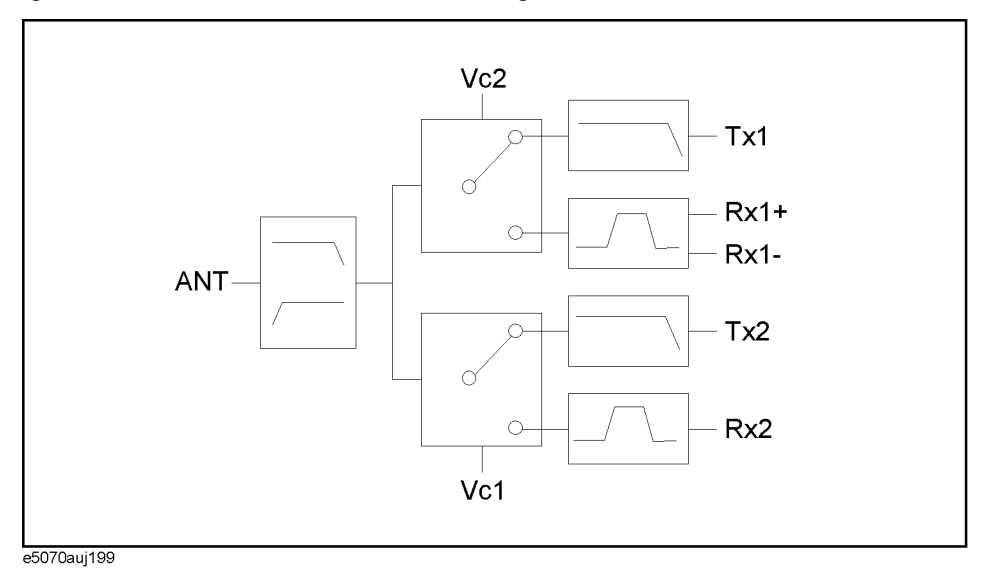

When you start the program, "Connect A and T1 to ECal Module." is displayed. Connect the cables connected to A and T1 of the E5091A to the ECal module and then press the **OK** key to calibrate channel 1. If an error occurs due to a problem in the connection to the ECal module, an error message is displayed. You can execute calibration again by clicking the **Retry** button. If you want to abort the program, click the **Cancel** button. For channels 2 to 4, execute the calibration in the same way.
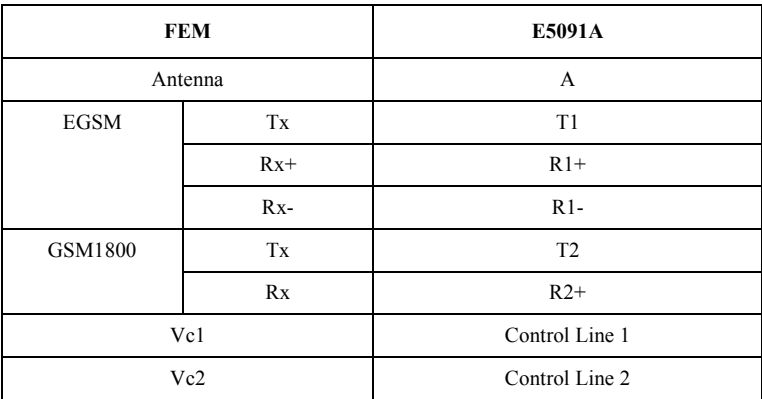

When the calibration is complete, "Set DUT." is displayed. Connect the DUT (FEM) and the E5091A as shown below and click the **OK** button to start the measurement.

[Figure 6-4](#page-108-0) shows a sample display of the LCD screen after the program exits execution.

<span id="page-108-0"></span>

#### **Figure 6-4 Example of display after execution of program in [Example 6-3](#page-111-0)**

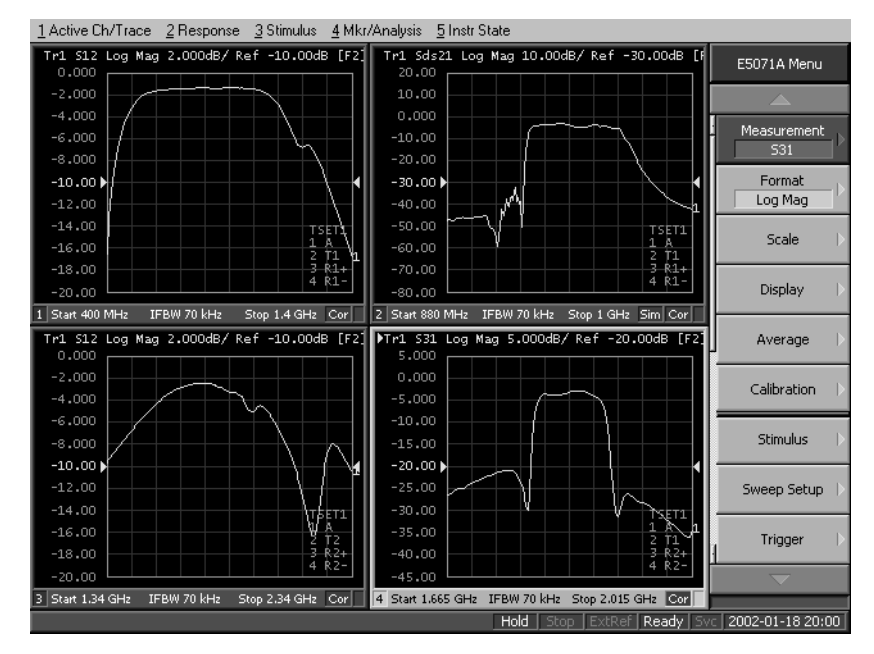

The FEM measurement program (object name: mdlFemMeas) is described in detail below. Line numbers are added for description purpose only, and do not appear in the actual program source code.

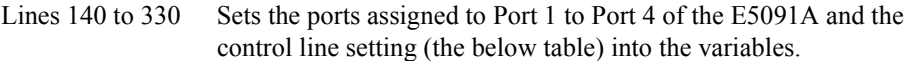

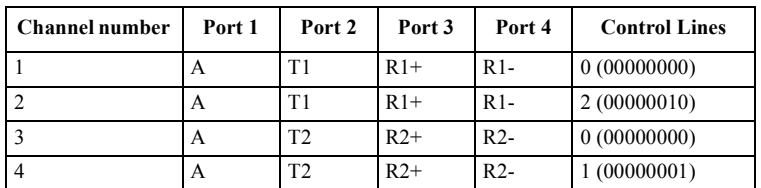

Lines 340 to 660 Sets the settings required for the measurement conditions in the below table to the variables.

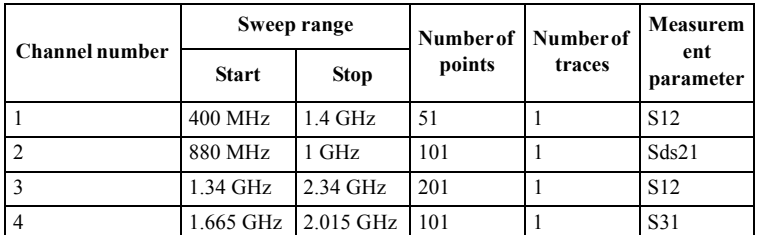

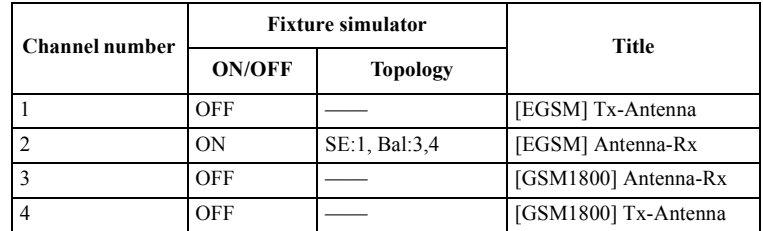

Line 710 Puts the instrument into preset state.

Line 720 Allocate the windows to the upper left, upper right, lower left, and lower right.

Lines 740 to 1020 Repeat the following for channels 1 to 4. Where, Ch is the channel number.

> Lines 780 to 810: For the E5091A whose ID is 1, sets the port assigned to port 1 to Port1(Ch-1), the port assigned to port 2 to Port2(Ch-1), the Port assigned to port 3 to Port3(Ch-1), and the port assigned to port 4 to Port4(Ch-1), respectively.

> Line 820: Sets the control line of the E5091A whose ID is 1 to Clines(Ch-1).

Lines 860 to 890: Sets the sweep start value to Freq star(Ch-1), the sweep stop value to Freq  $stop(Ch-1)$ , the number of points to Nop(Ch-1), and the number of traces to N\_tr(Ch-1), respectively.

Lines 910 to 950: If the fixture simulator function is ON (Fsim(Ch-1) is True), sets the fixture simulator function to ON, the device type to Dev(Ch-1), the port assignment to Tpl(Ch-1), the balance-unbalance conversion to ON, and the measurement

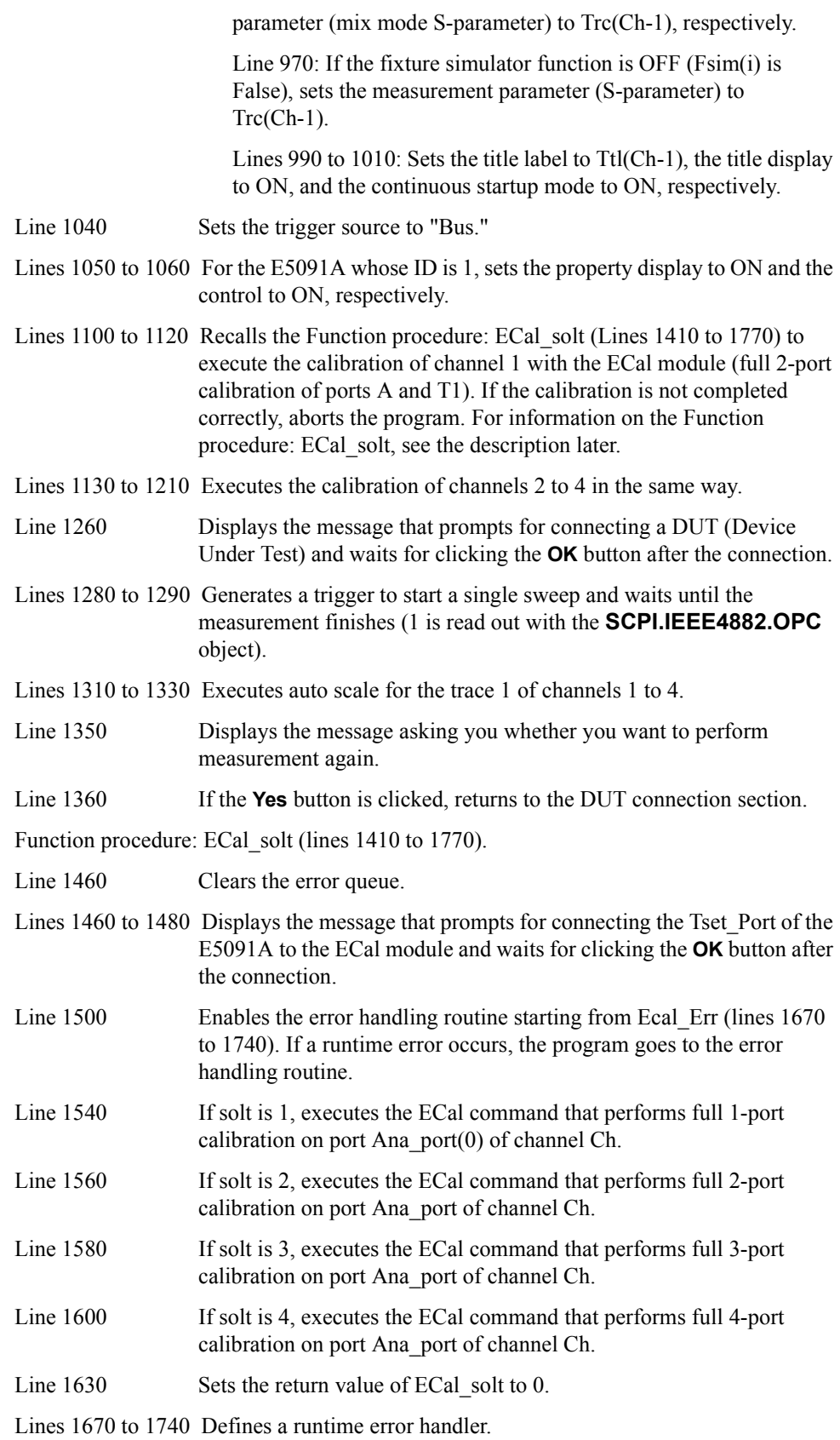

Lines 780 to 810: For the E5091A whose ID is 1, sets the port assigned to port 1 to Port1(Ch-1), the port assigned to port 2 to Port2(Ch-1), the Port assigned to port 3 to Port3(Ch-1), and the port assigned to port 4 to Port4(Ch-1), respectively.

Line 1670: Retrieves the error number and error message from the error queue.

Line 1680: Displays the error message.

Line 1700: When the **Retry** button is clicked, the program will disable the error handler routine and then return to the connection part and repeat ECal.

Lines 1720 to 1730: When the **Cancel** button is clicked, the program will set the return value of ECal\_solt to the error number and disable the error handler routine.

#### <span id="page-111-0"></span>**Example 6-3 Measurement of FEM (object name: mdlFemMeas)**

 10| Sub Main() 20| 30| Dim Port1(3) As String, Port2(3) As String 40| Dim Port3(3) As String, Port4(3) As String Dim Trc(3) As String, Fsim(3) As Boolean, Dev(3) As String 60| Dim Tpl(3) As Variant, Ttl(3) As String, Inp\_char As String 70| Dim Freq\_star(3) As Double, Freq\_stop(3) As Double<br>80| Dim CLines(3) As Long, Nop(3) As Long, N tr(3) As Dim CLines(3) As Long, Nop(3) As Long, N  $tr(3)$  As Long 90| Dim Ch As Long, Res As Long, Buff As Long, Dmy As Long 100| Dim AnaPort As Variant 110| ' 120| ' E5091A Setup<br>120| ' 130| ' 140| Port1(0) = "A" '[Ch1] Port1: A<br>150| Port2(0) = "T1" ' Port2: T1 150| Port2(0) = "T1" ' Port2: T1<br>160| Port3(0) = "R1" ' Port3: R1+ 160| Port3(0) = "R1" ' Port3: R1+<br>170| Port4(0) = "R1" ' Port4: R1- $Port4(0) = "R1"$ 180| CLines(0) = 0 ' Control Lines: 0<br>190| Port1(1) = "A" '[Ch2] Port1: A 190| Port1(1) = "A" '[Ch2] Port1: A<br>200| Port2(1) = "T1" ' Port2: T1  $Port2(1) = "T1"$   $Port2: T1$ <br> $Port3(1) = "R1"$   $Port3: R1+$ 210| Port3(1) = "R1"  $\frac{1}{2201}$  Port4(1) = "P1" 220| Port4(1) = "R1" ' Port3: R1- 230| CLines(1) = 2  $\cdot$  Control Lines: 2 (Line1:HIGH)<br>240| Port1(2) = "A"  $\cdot$  [Ch3] Port1: A 240| Port1(2) = "A" '[Ch3] Port1: A 250| Port2(2) = "T2" ' Port2: T2<br>260| Port3(2) = "R2" ' Port3: R2+  $260$ | Port3(2) = "R2" '<br>270| Port4(2) = "R2" ' Port4: R2- (Dummy) 280| CLines(2) = 0  $\cdot$  Control Lines: 2 (Line1:HIGH)<br>290| Port1(3) = "A"  $\cdot$  [Ch4] Port1: A 290| Port1(3) = "A" '[Ch4] Port1: A<br>300| Port2(3) = "T2" ' Port2: T2 300| Port2(3) = "T2" ' 310| Port3(3) = "R2" ' Port3: R2+<br>320| Port4(3) = "R2" ' Port4: R2-Port4: R2- (Dummy) 330| CLines(3) = 1 ' Control Lines: 1 (Line0:HIGH) 340|<br>350| ' Measurement Condition 360| ' [Ch1] 370| Freq\_star(0) = 400000000# ' Start frequency : 400 MHz  $380$  Freq stop(0) = 1400000000# ' Stop frequency : 1.4 GHz<br> $390$  Nop(0) = 51 ' Number of points : 51  $390$ | Nop $(\overline{0}) = 51$  ' Number of points : 400| N tr(0) = 1 ' Number of traces  $400|$  N\_tr(0) = 1 <br>410| Fsim(0) = False <br>Fixture Simulator : 01 ' Fixture Simulator : OFF 420| Trc(0) = "S12" ' Meas. parameter : S12 430| Ttl(0) = "[EGSM] Tx-Antenna" ' Title

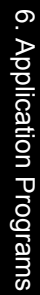

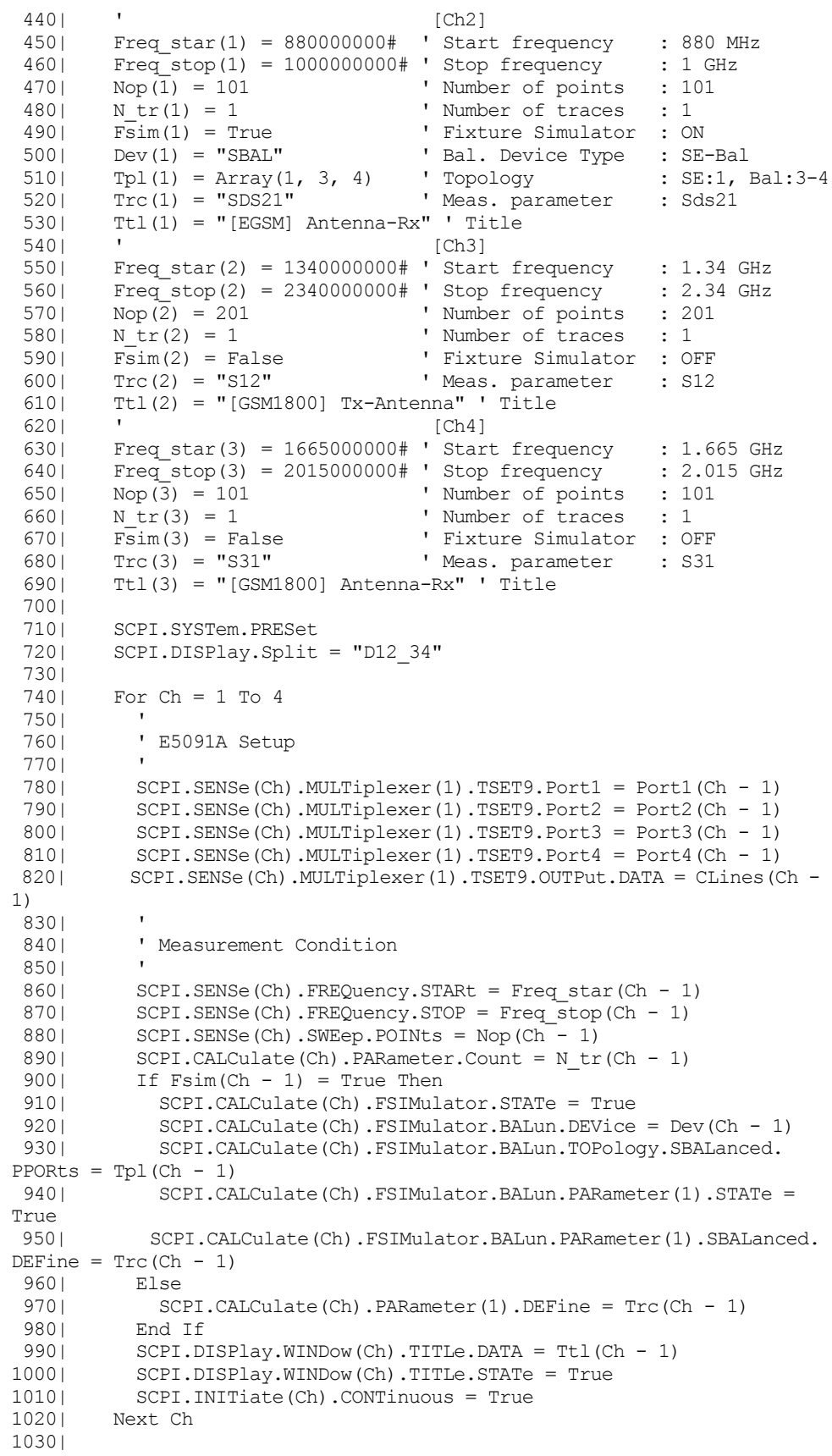

```
1040| SCPI.TRIGger.SEQuence.Source = "BUS"<br>1050| SCPI.SENSe.MULTiplexer(1).DISPlay.ST
1050| SCPI.SENSe.MULTiplexer(1).DISPlay.STATe = True<br>1060| SCPI.SENSe.MULTiplexer(1).STATe = True
            1060| SCPI.SENSe.MULTiplexer(1).STATe = True
1070|<br>1080|
           ' Calibration<br>'
1090| '
1100| AnaPort = Array(1, 2)<br>1110| Res = ECal Solt(1, 2,
1110| Res = ECal_Solt(1, 2, AnaPort, "A and T1")<br>1120| If Res \langle \rangle Then GoTo Prg end
           If Res \langle \rangle 0 Then GoTo Prg end
1130| AnaPort = Array(1, 3, 4)1140| Res = ECal Solt(2, 3, AnaPort, "A, R1+ and R1-")
1150| If Res \langle \rangle 0 Then GoTo Prg end
1160| AnaPort = Array(1, 2)<br>1170| Res = ECal Solt(3, 2,
1170| Res = ECal_Solt(3, 2, AnaPort, "A and T2")<br>1180| If Res \langle \rangle Then GoTo Prg end
         If Res \langle \rangle 0 Then GoTo Prg end
1190| AnaPort = Array(1, 3)<br>1200| Res = ECal Solt(4, 2,
1200| Res = ECal_Solt(4, 2, AnaPort, "A and R2+")<br>1210| If Res \langle \rangle Then GoTo Prg end
           If Res \langle \rangle 0 Then GoTo Prg end
1220|<br>1230|
          ' Measurement<br>'
1240| '
1250| Meas_Start:<br>1260| MsqBox "C
         1260| MsgBox "Connect DUT.", vbOKOnly, "Measurement"
1270| 
1280| SCPI.TRIGger.SEQuence.SINGle<br>1290| Dmy = SCPI.IEEE4882.OPC
         Dmy = SCPI.IEEE4882.OPC
1300| 
1310| For Ch = 1 To 4<br>1320| SCPI.DISPlay.
            1320| SCPI.DISPlay.WINDow(Ch).TRACe(1).Y.SCALe.AUTO
1330| Next Ch
1340|<br>1350|
         Buff = MsgBox("Do you make another measurement?", vbYesNo)
1360| If Buff = vbYes Then GoTo Meas Start
1370| 
1380| Prg_end:
1390| End Sub
1400| 
1410| Function ECal_Solt(Ch As Long, Solt As Long, AnaPort As Variant, 
TsetPort As String) As Long
1420| Dim Err_info As Variant<br>1430| Dim Buff As Long
         Dim Buff As Long
1440| 
1450| Ecal start:
1460| SCPI.IEEE4882.CLS
1470| 
1480| MsgBox "Connect " + TsetPort + " to ECal Module."
1490| 
           On Error GoTo Ecal err
1510|<br>1520|
          Select Case Solt
1530| Case 1
1540| SCPI.SENSe(Ch).CORRection.COLLect.ECAL.SOLT1 = AnaPort(0)<br>1550| Case 2
             Case 2
1560| SCPI.SENSe(Ch).CORRection.COLLect.ECAL.SOLT2 = AnaPort
1570| Case 3<br>1580| SCPI
                1580| SCPI.SENSe(Ch).CORRection.COLLect.ECAL.SOLT3 = AnaPort
1590| Case 4
1600| SCPI.SENSe(Ch).CORRection.COLLect.ECAL.SOLT4 = AnaPort 1610| End Select
          End Select
1620| 
1630| ECal_Solt = 0<br>1640| GoTo Ecal end
         GoTo Ecal end
1650| 
1660| Ecal_err:
```

```
1670| Err_info = SCPI.SYSTem.Error
1680| Buff = MsgBox("Error: " + Err info(1), vbRetryCancel)
1690| If Buff = vbRetry Then<br>1700| Resume Ecal start
            Resume Ecal_start<br>Else
1710|<br>1720|
1720| ECal_Solt = Err_info(0)<br>1730| Resume Ecal end
1730| Resume Ecal_end<sup>-</sup><br>1740| End If
            End If
1750| 
1760| Ecal_end:<br>1770| End Fun
            End Function
```
# **7 COM Object Reference**

This chapter describes the COM object model of the Agilent E5070A/E5071A and the COM object reference in alphabetical order. If you want to look up COM objects by their function, see "COM object list by function."

### **COM Object Model**

The COM objects provided for the E5070A/E5071A are structured hierarchically as shown in [Figure 7-1](#page-117-0).

<span id="page-117-0"></span>**Figure 7-1 E5070A/E5071A COM object model** 

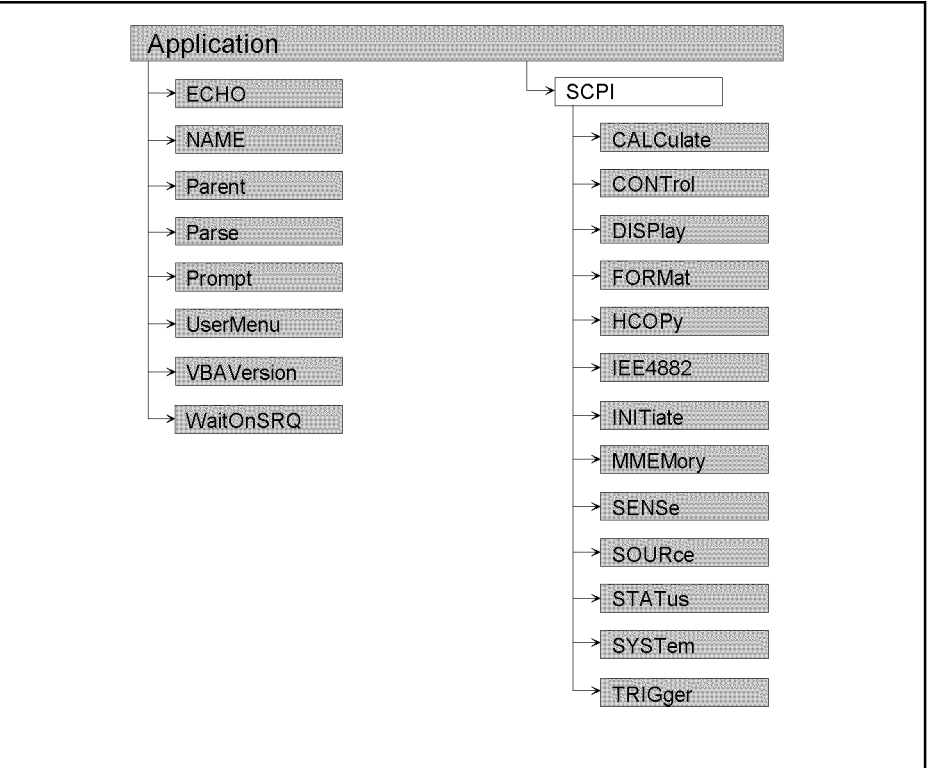

e5070avj012

### <span id="page-117-1"></span>**Application Objects**

The Application objects are at the top of the hierarchy of the E5070A/E5071A COM object model. They consist of 7 objects dedicated to the COM interface and SCPI objects corresponding to SCPI commands. For information on the basic use of the 7 objects dedicated to the COM interface, see ["Application Objects" on page 118](#page-117-1).

### <span id="page-118-0"></span>**SCPI Objects**

The SCPI objects are created to realize the SCPI commands of the E5070A/E5071A with the COM interface. For information on the basic use of the SCPI objects, see ["SCPI](#page-118-0)  [Objects" on page 119.](#page-118-0)

The conversion rules from the SCPI commands when writing SCPI object messages are as follows:

- SCPI. must be at the beginning. Notice that the IEEE common commands start with SCPI.IEEE4882. and "\*" is omitted.
- Replace colons (:) used as the hierarchical separator symbol with dots (.).
- The number written in the object message is specified with ( ).
- You cannot omit the command message in the syntax.

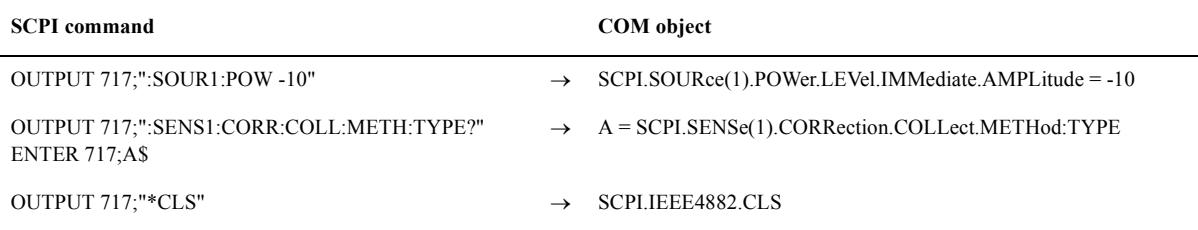

# **COM Object List**

### **List by Function**

[Table 7-1](#page-119-0) shows the COM object list by function.

<span id="page-119-0"></span>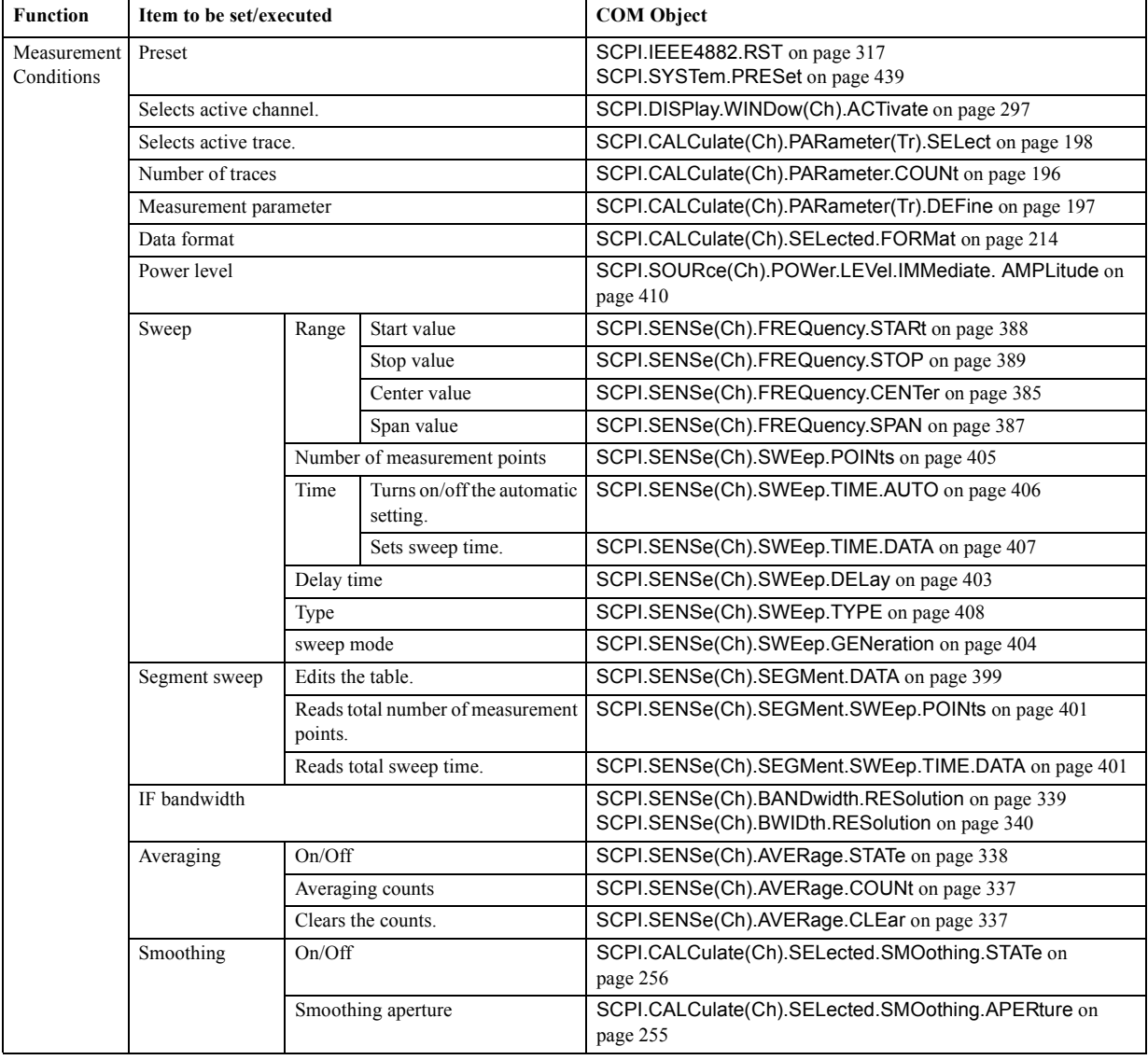

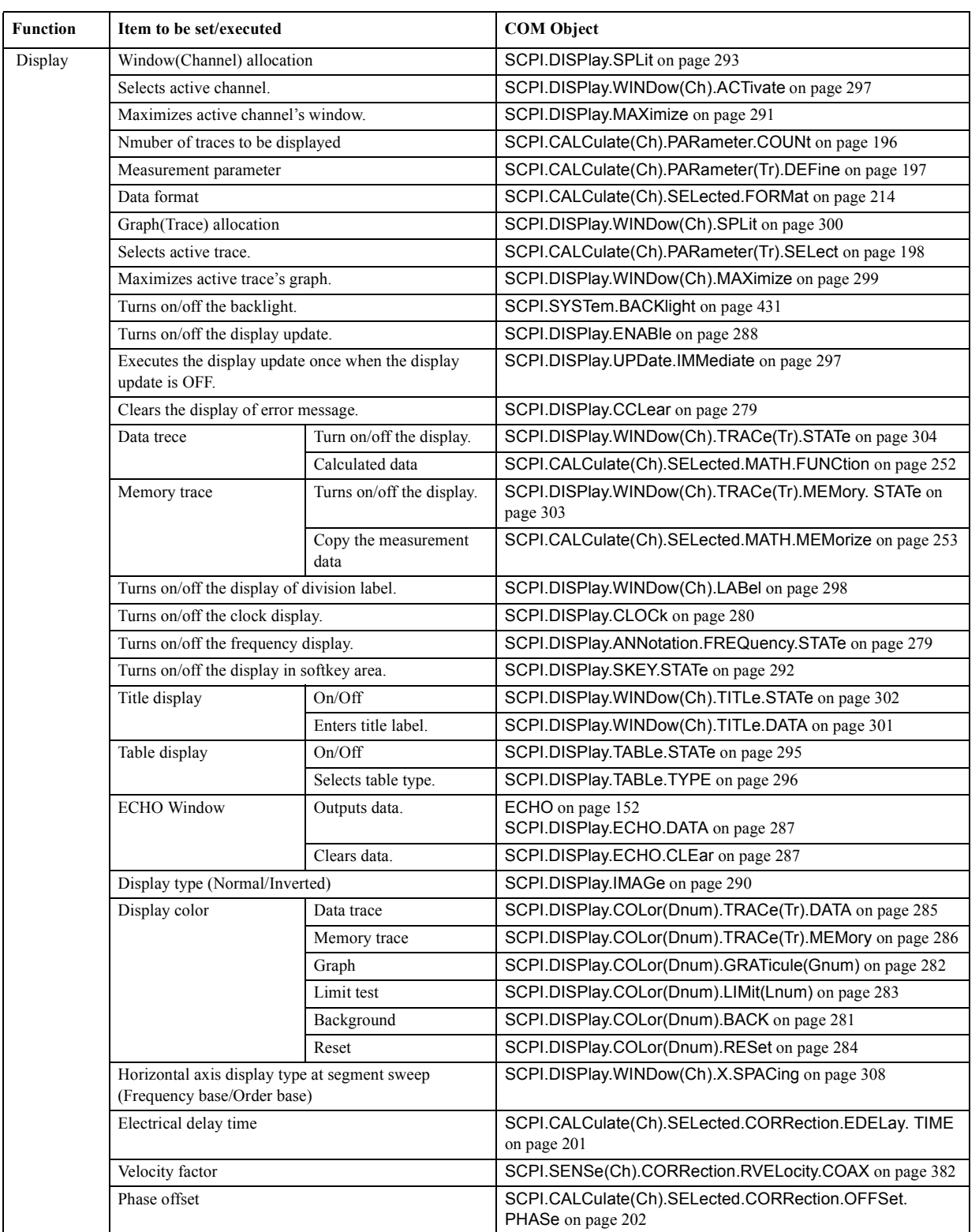

### COM Object Reference **List by Function**

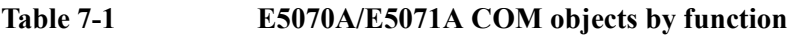

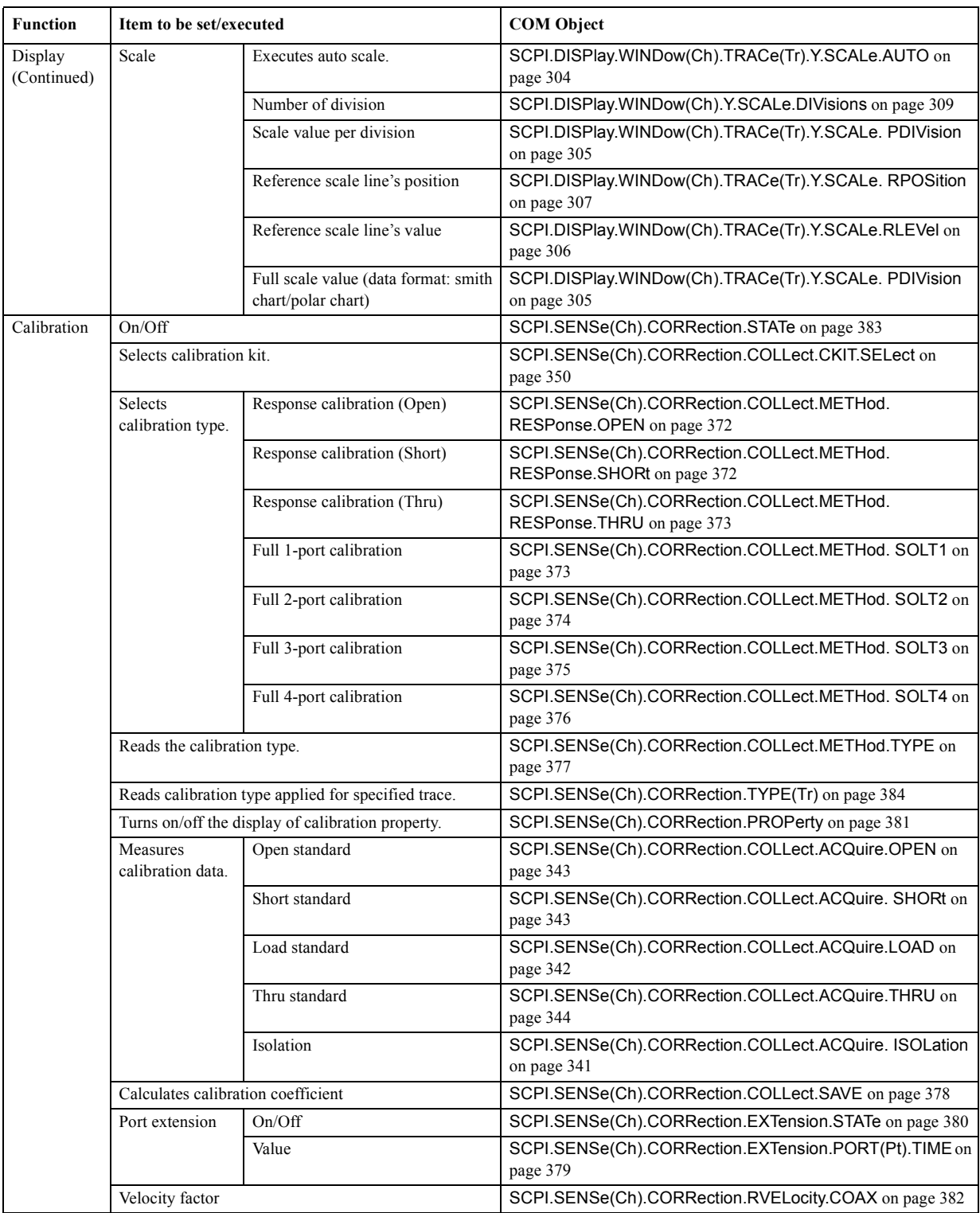

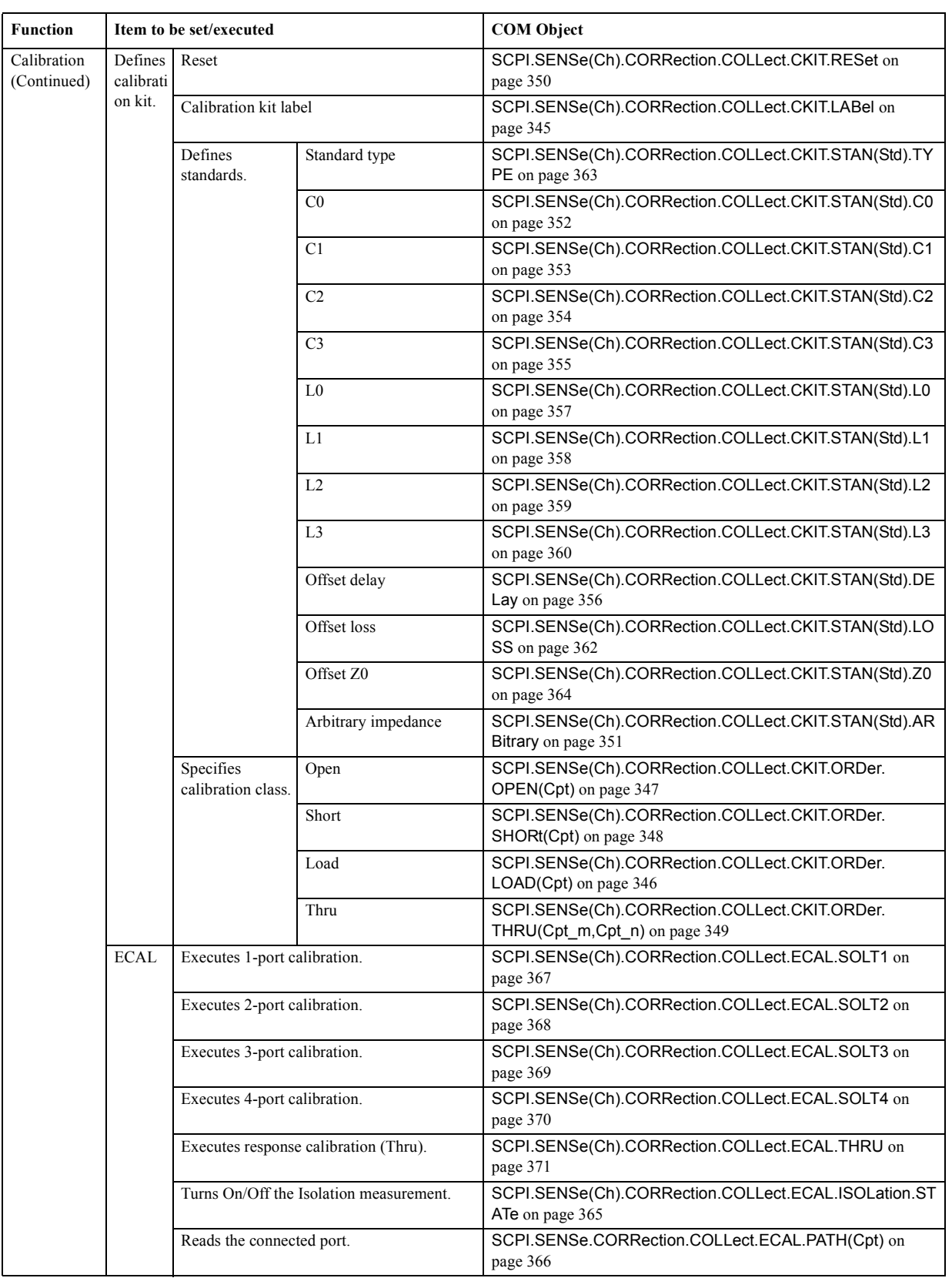

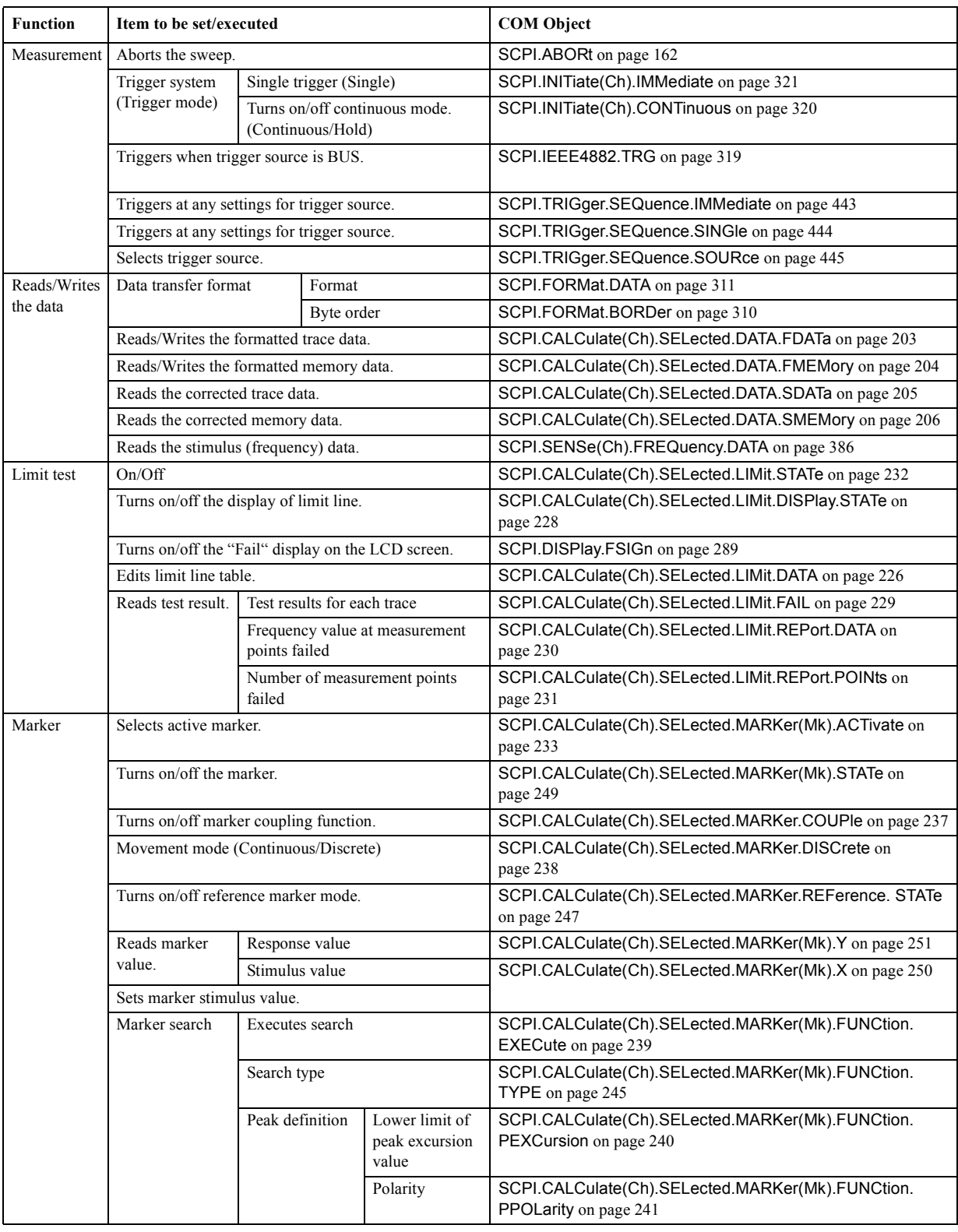

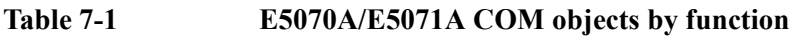

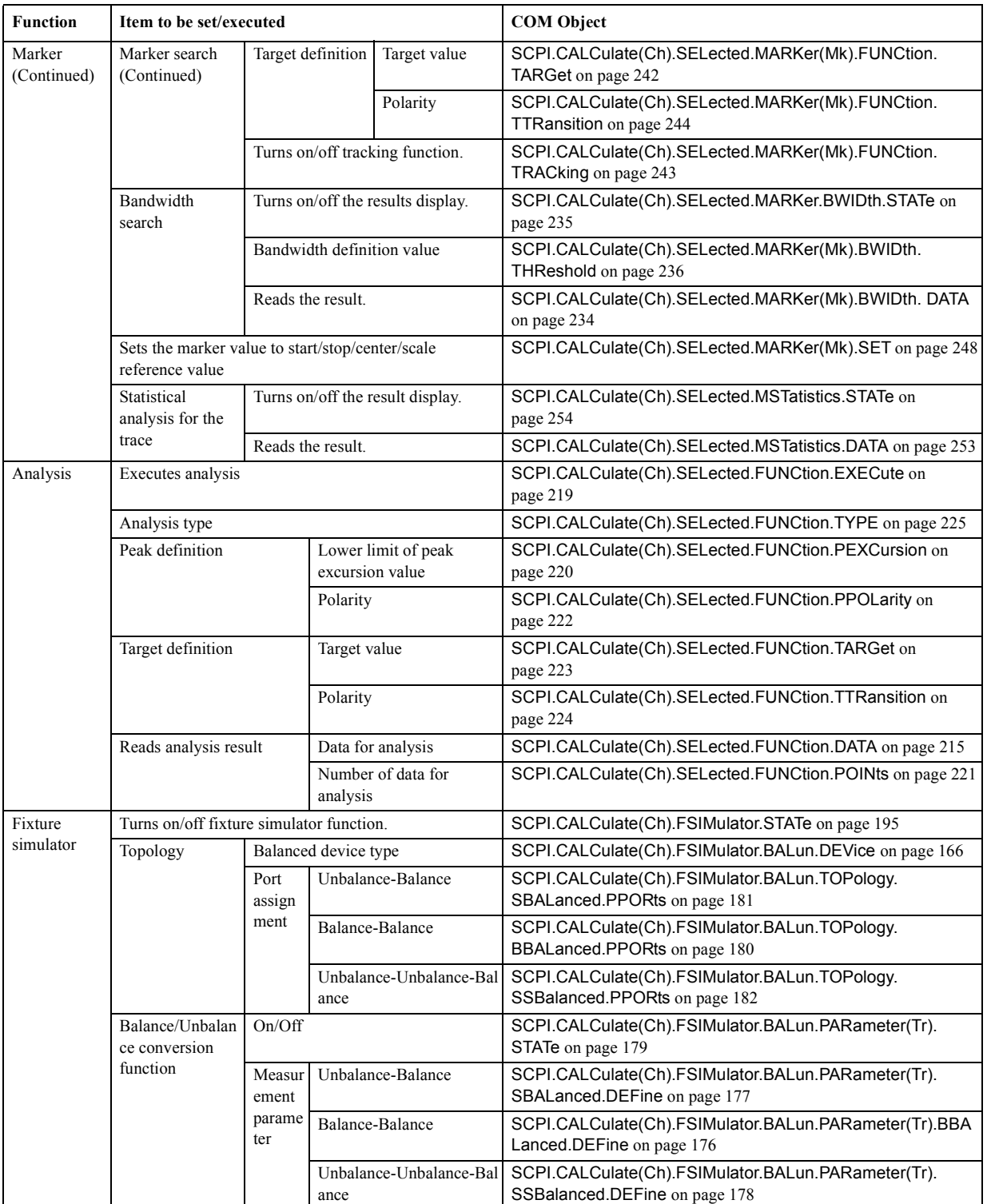

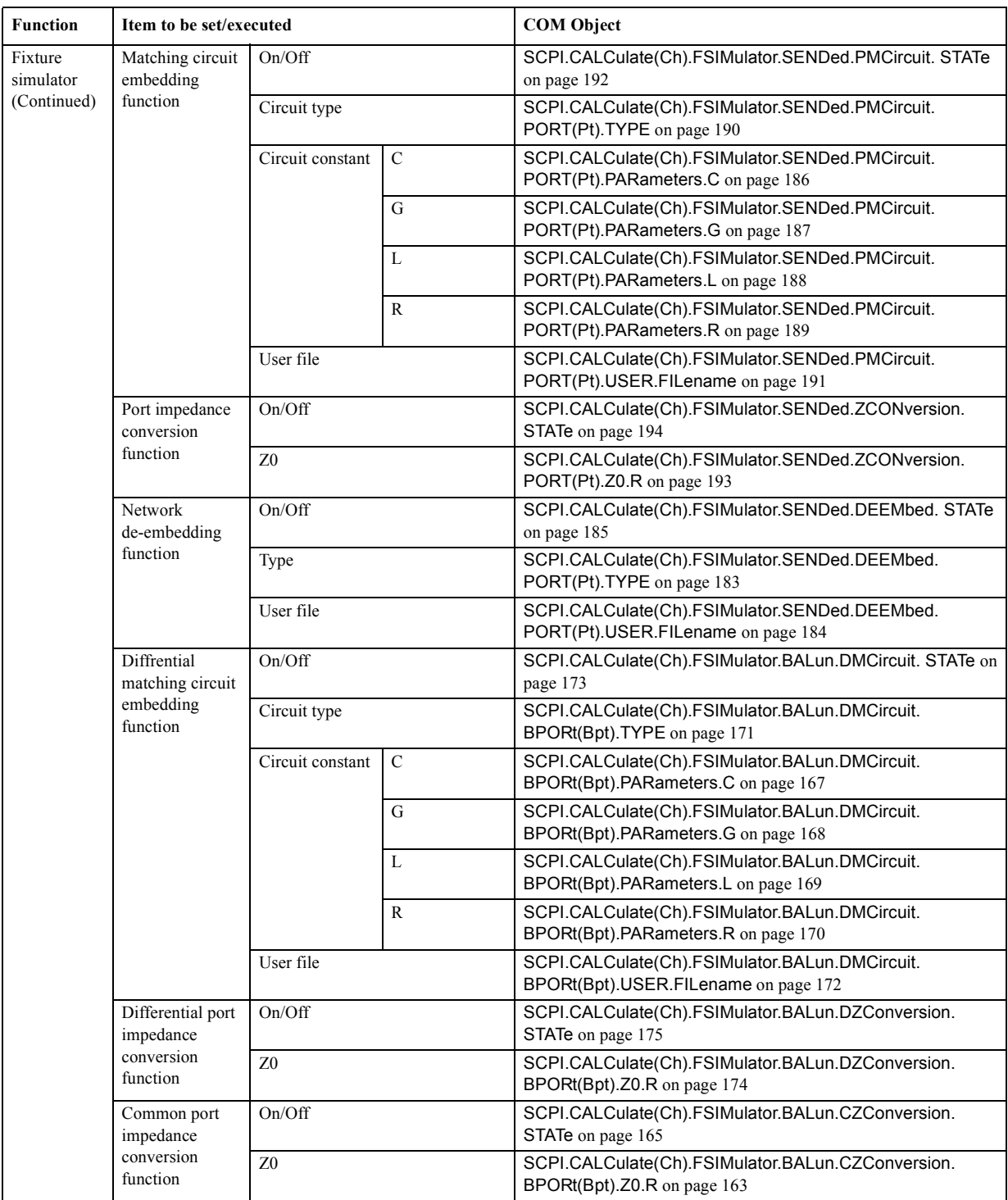

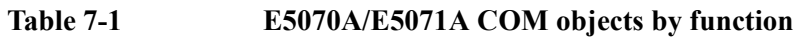

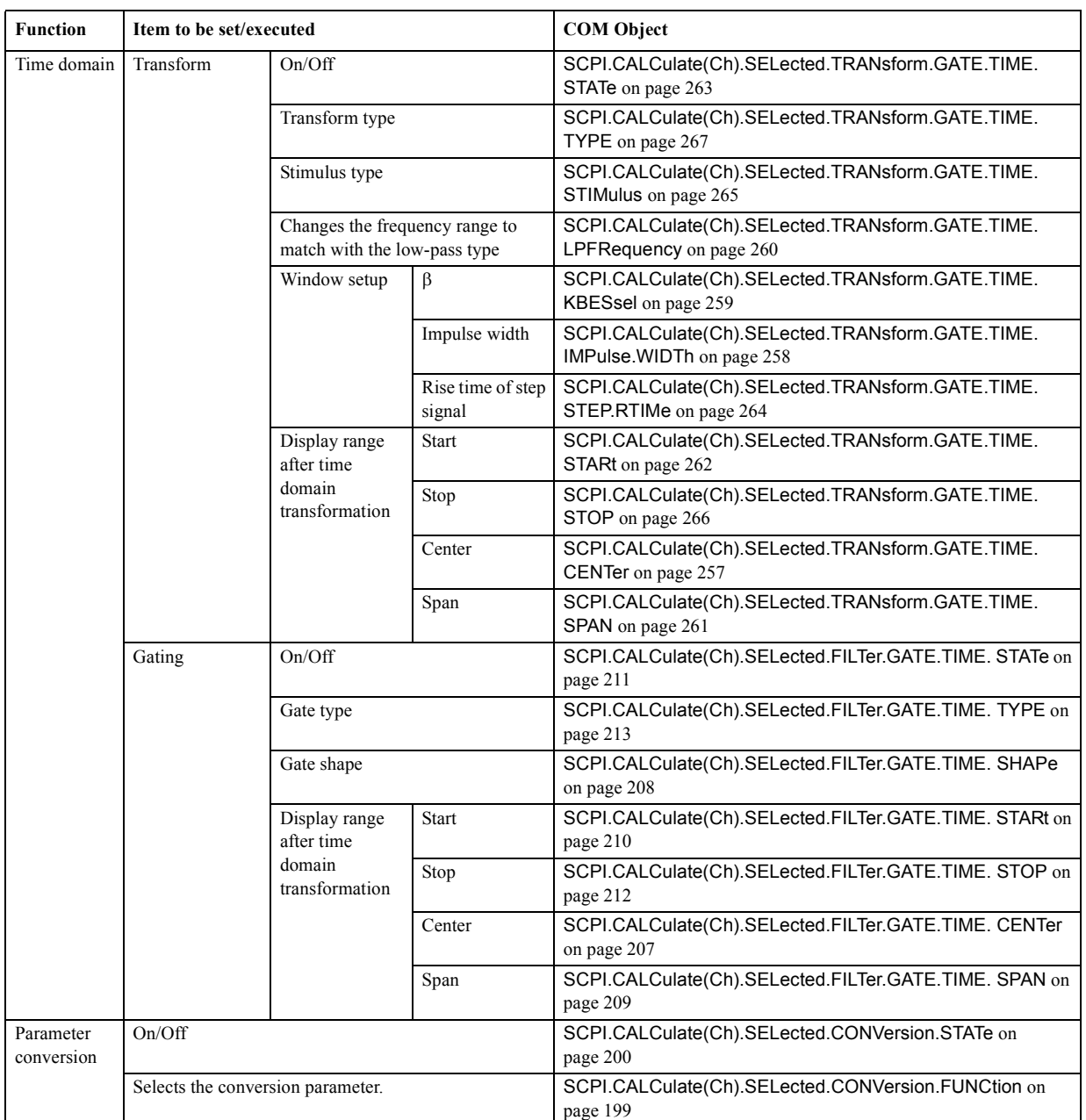

### COM Object Reference **List by Function**

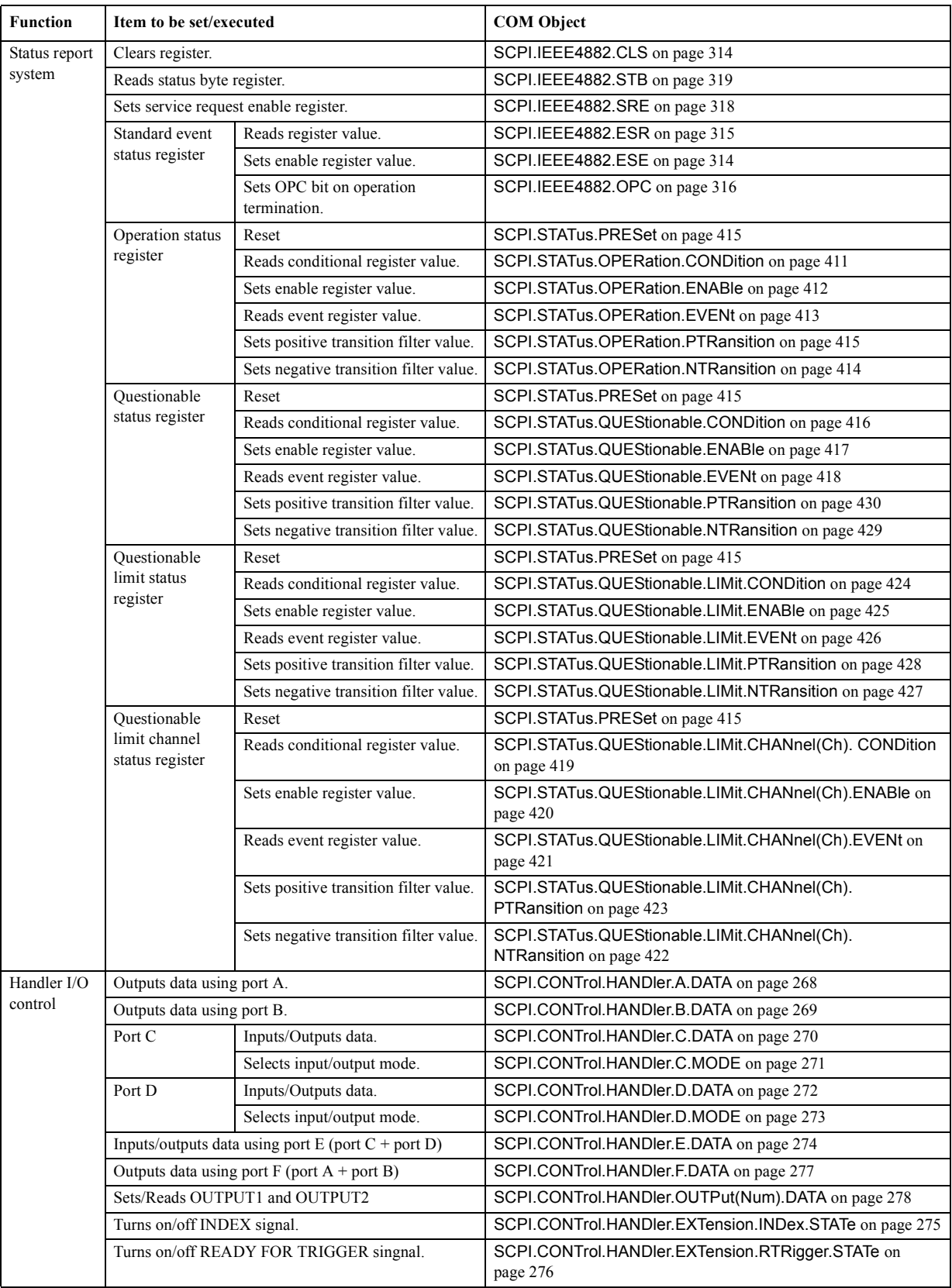

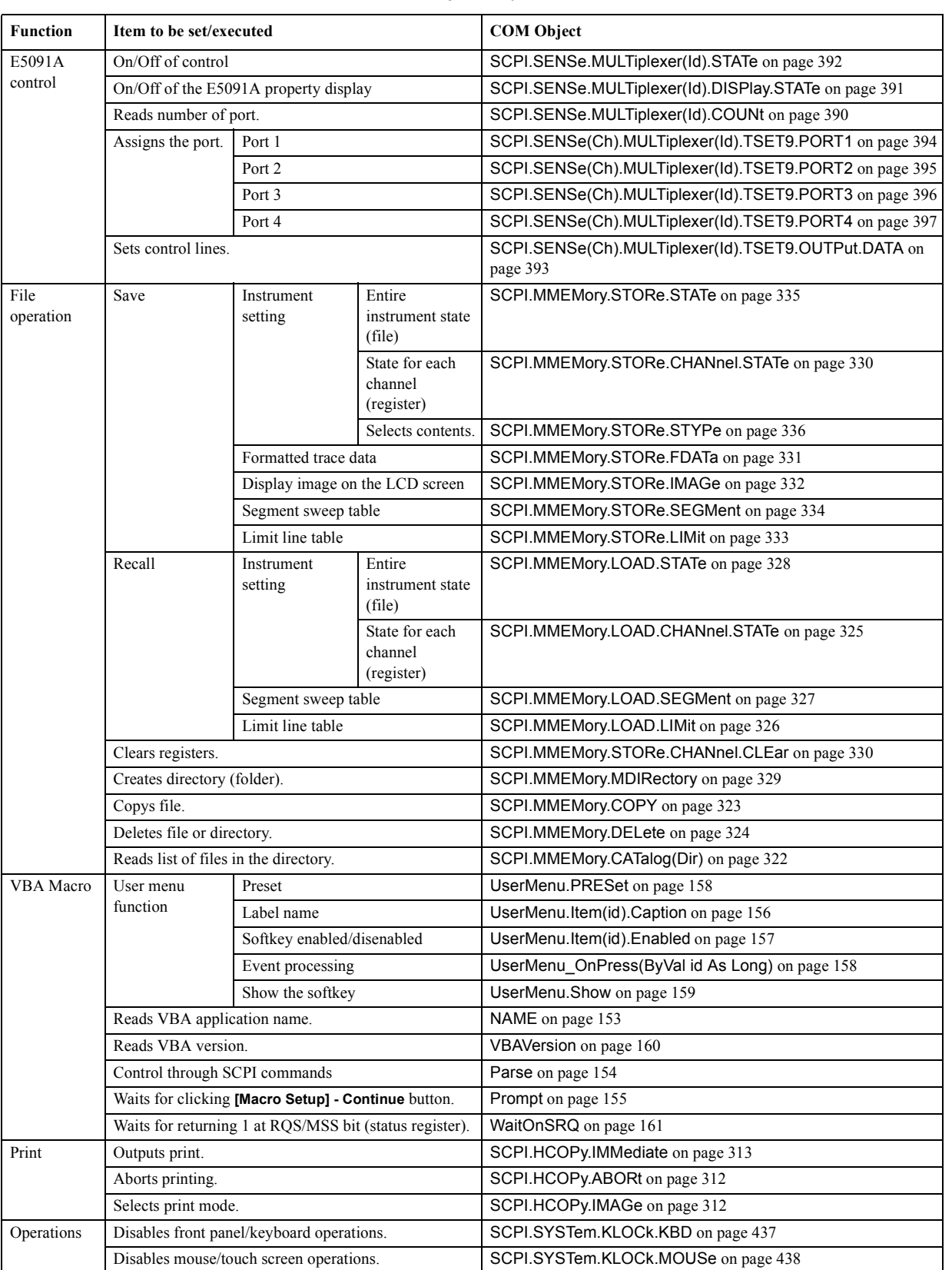

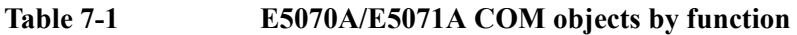

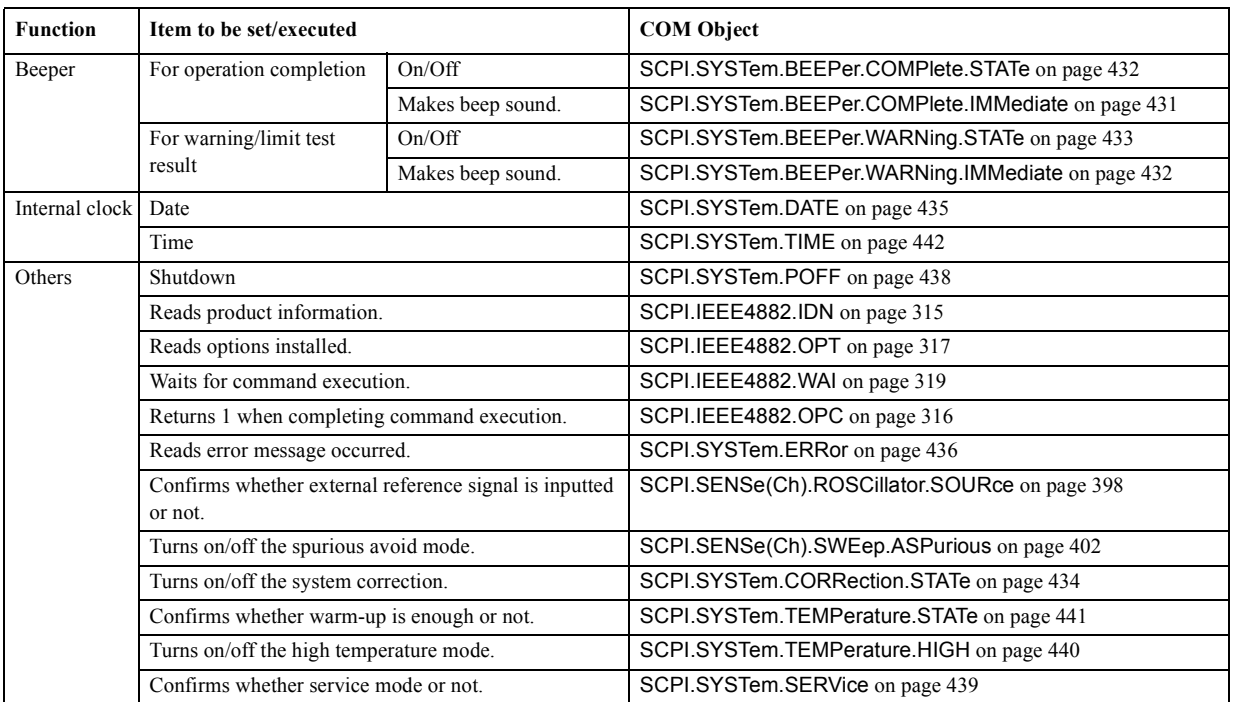

### **List by Front Panel Key**

[Table 7-2](#page-130-0) shows the COM objects that correspond to the front panel keys (in alphabetical order).

<span id="page-130-0"></span>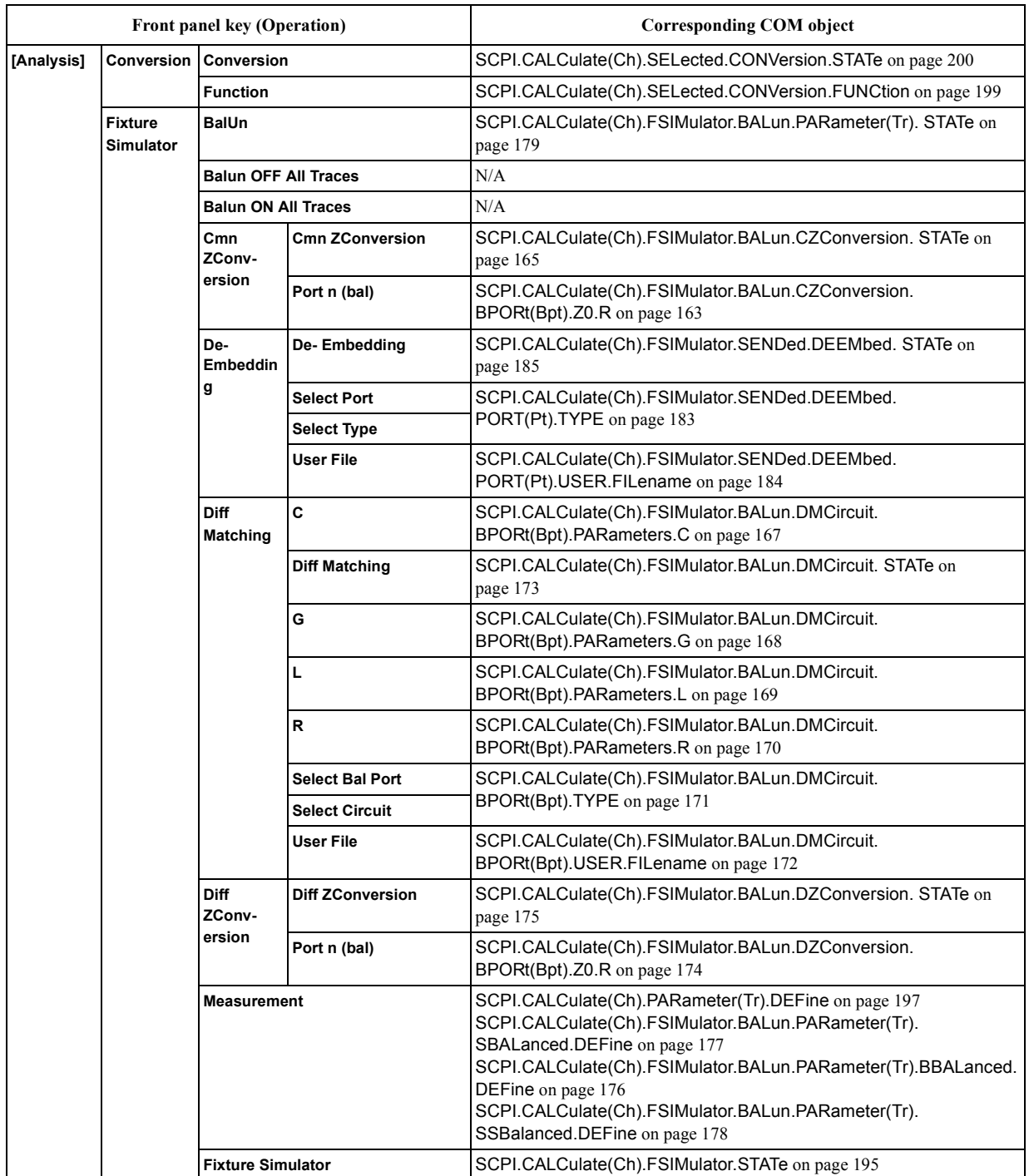

### COM Object Reference **List by Front Panel Key**

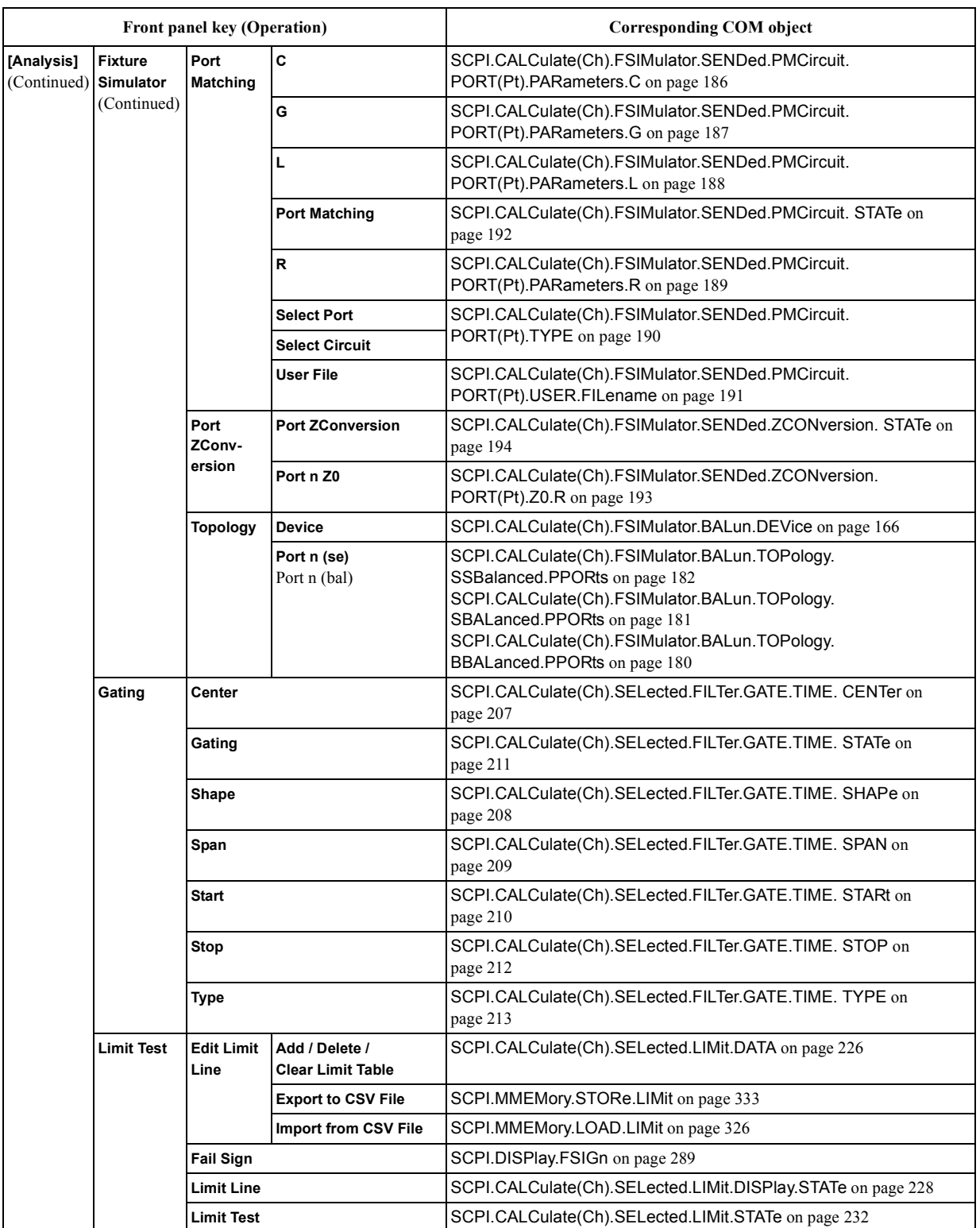

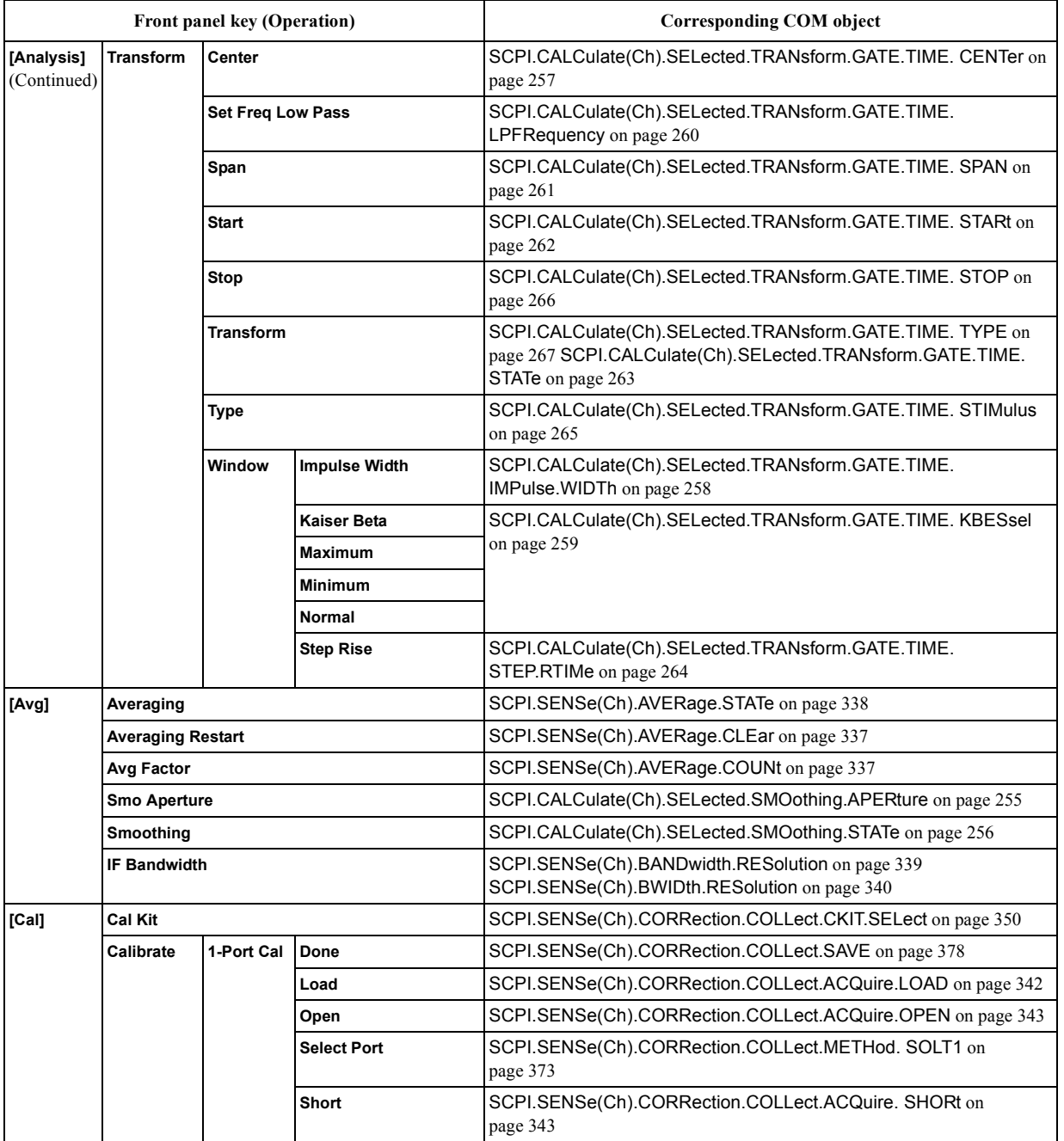

### COM Object Reference **List by Front Panel Key**

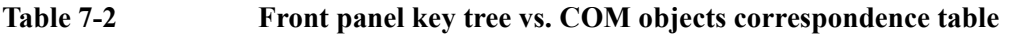

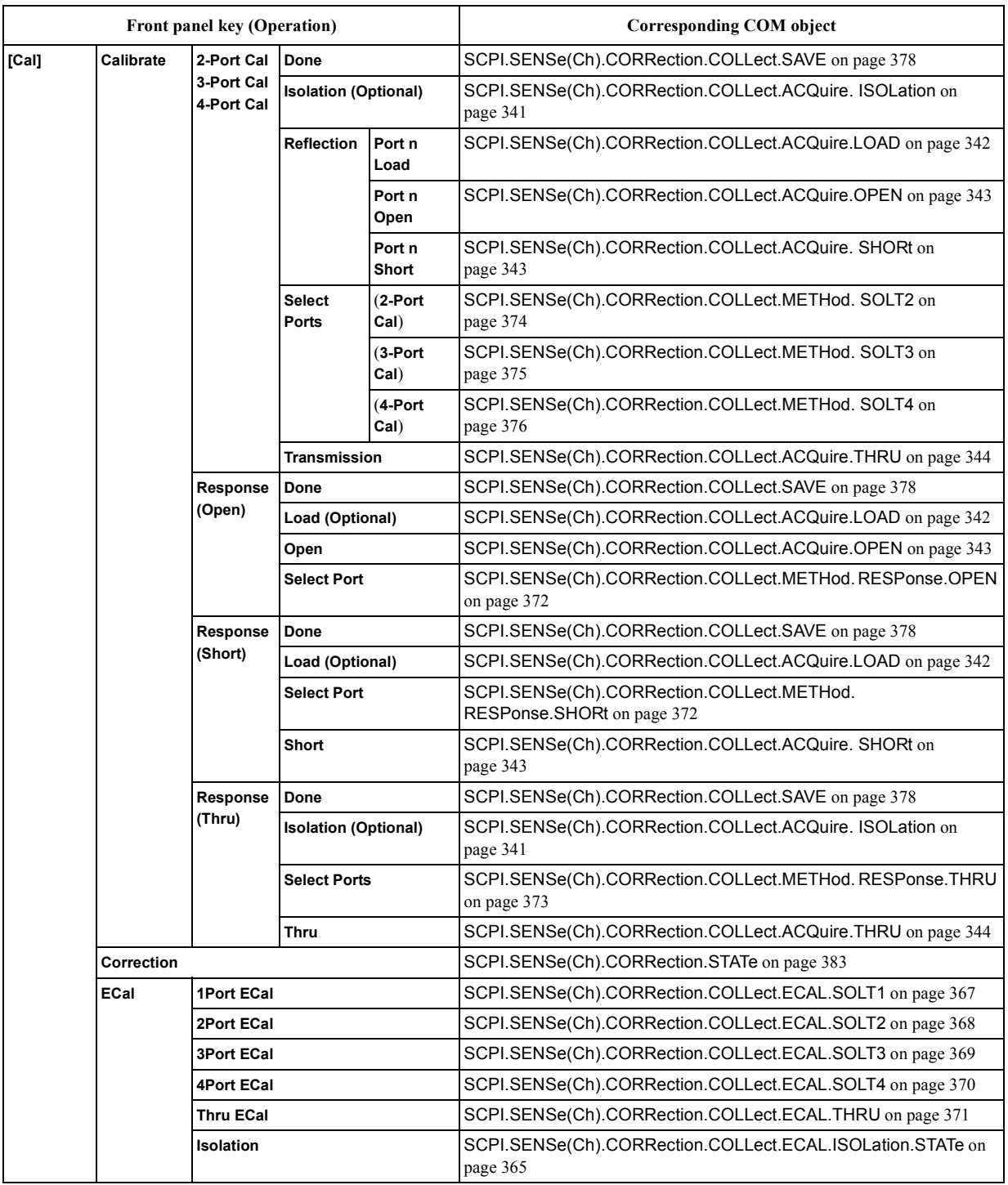

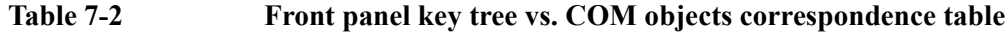

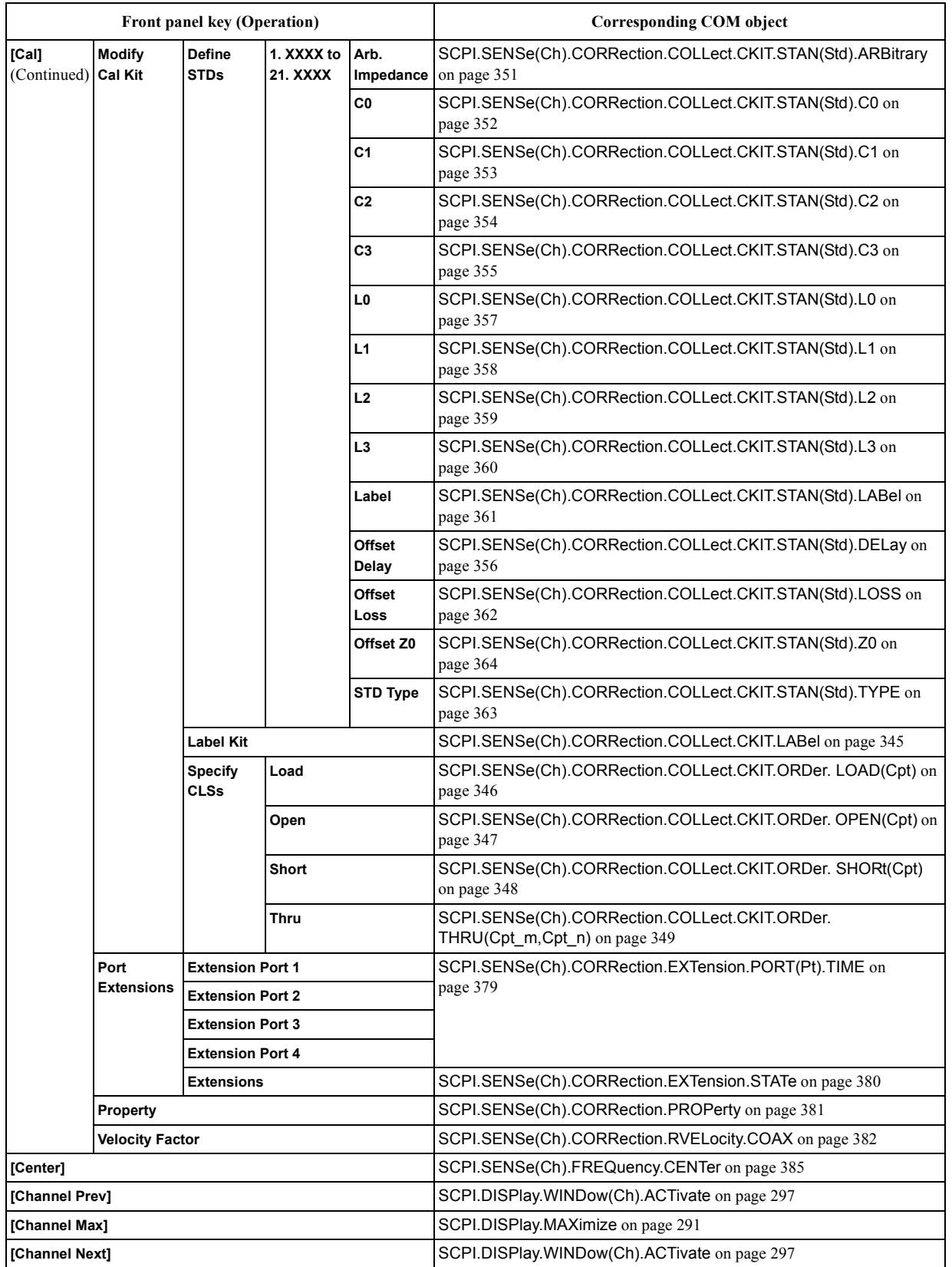

### COM Object Reference **List by Front Panel Key**

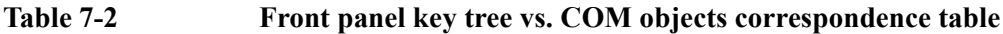

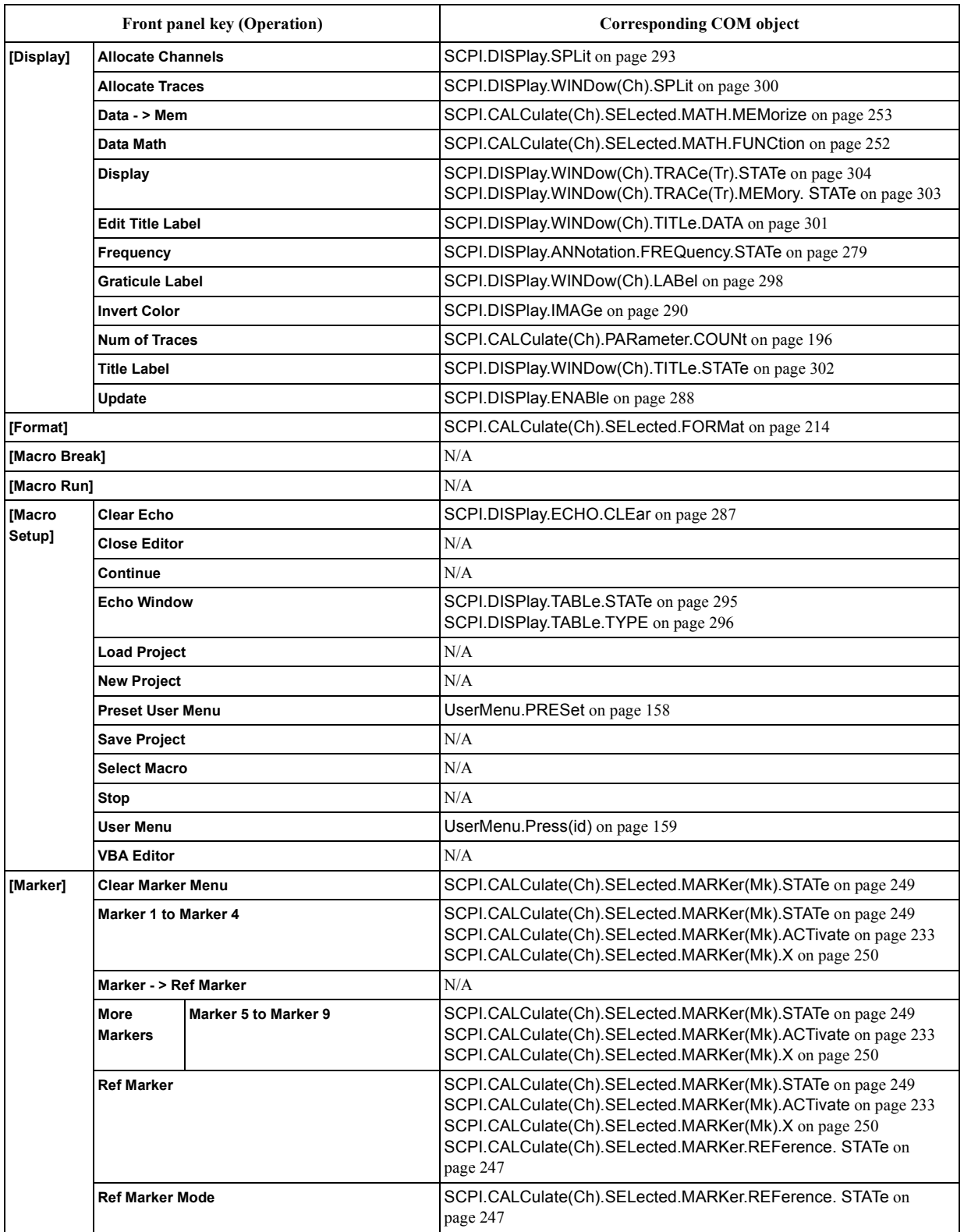

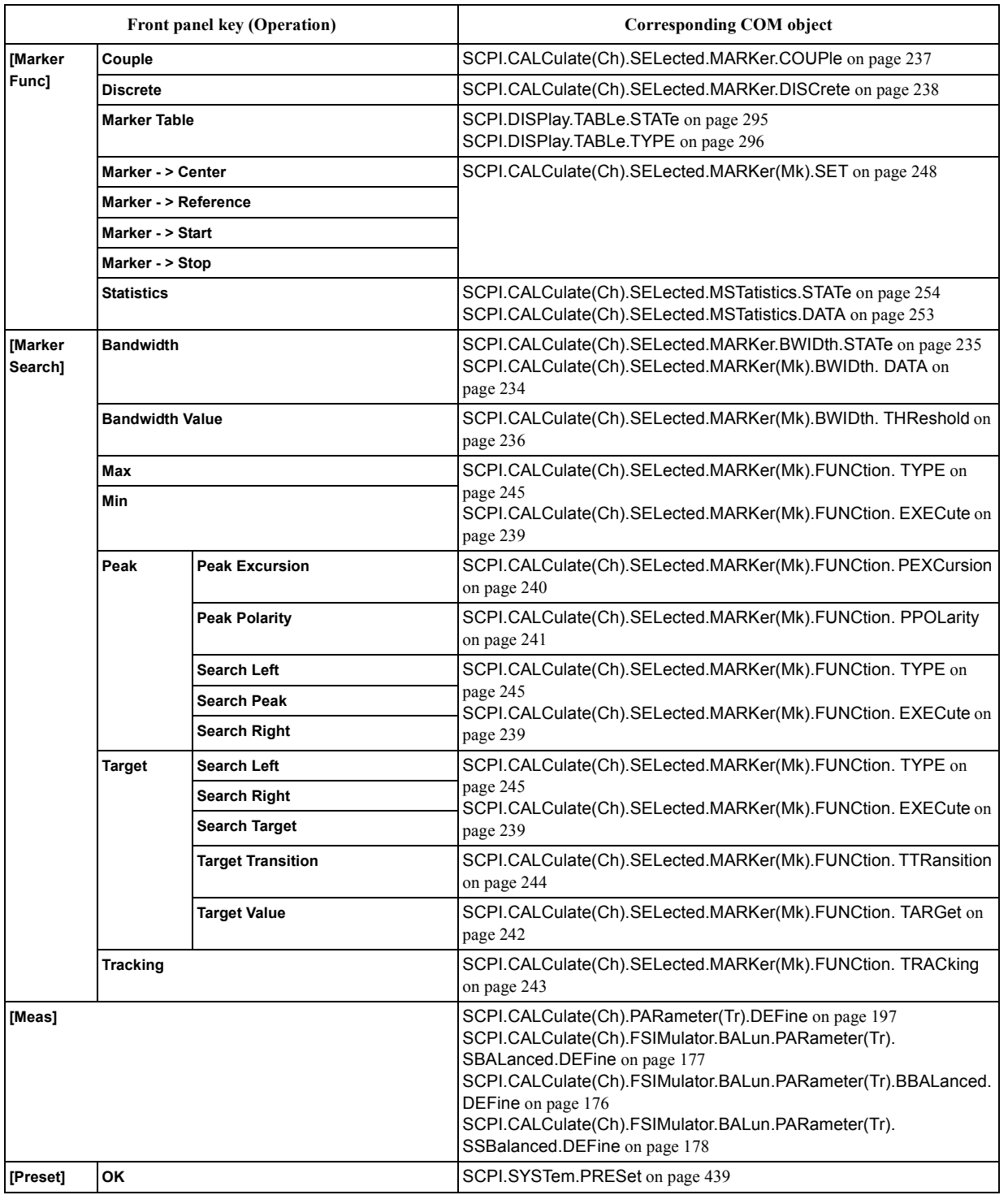

### COM Object Reference **List by Front Panel Key**

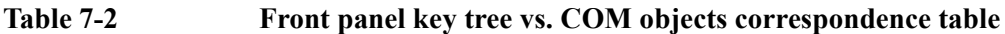

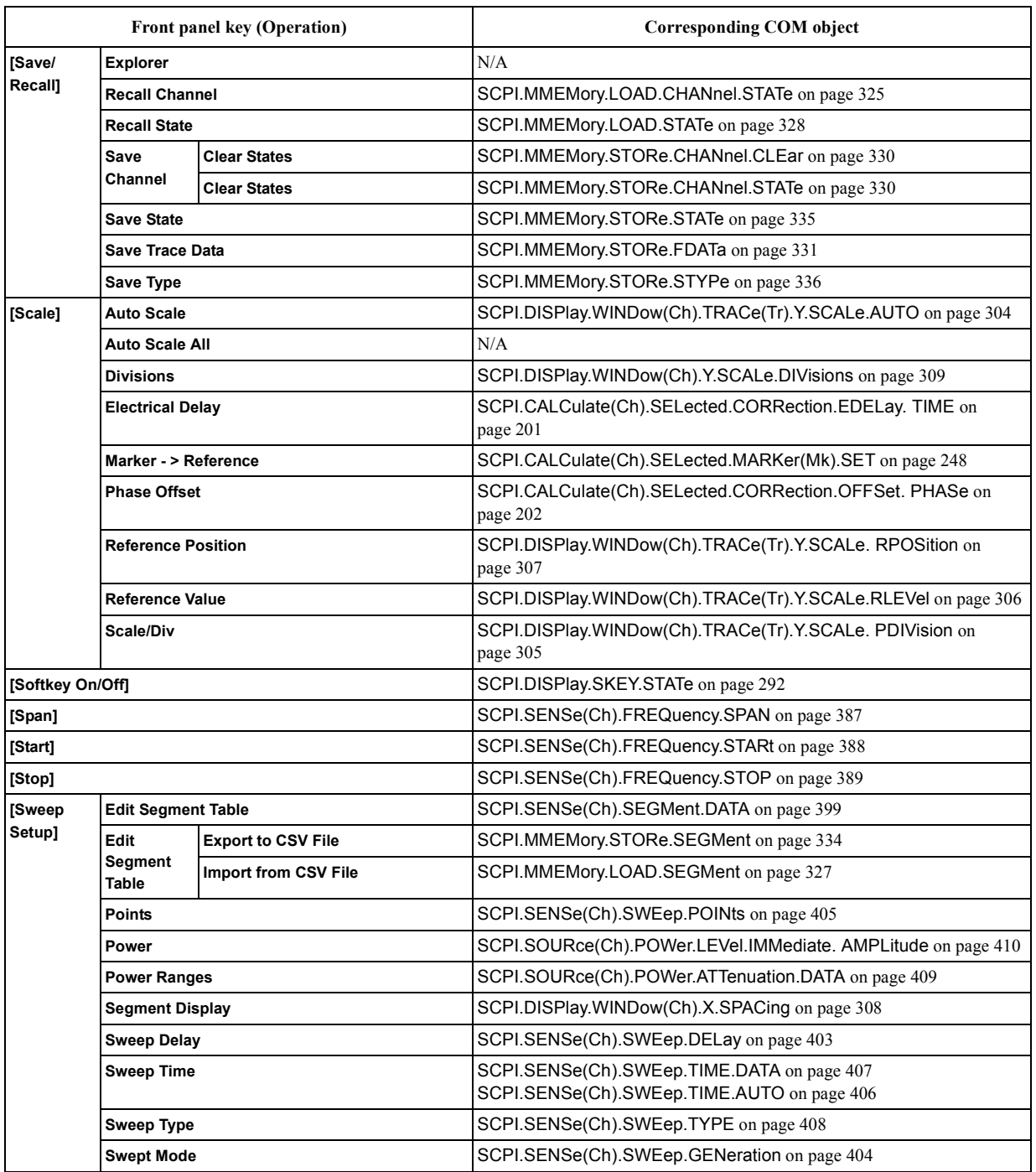

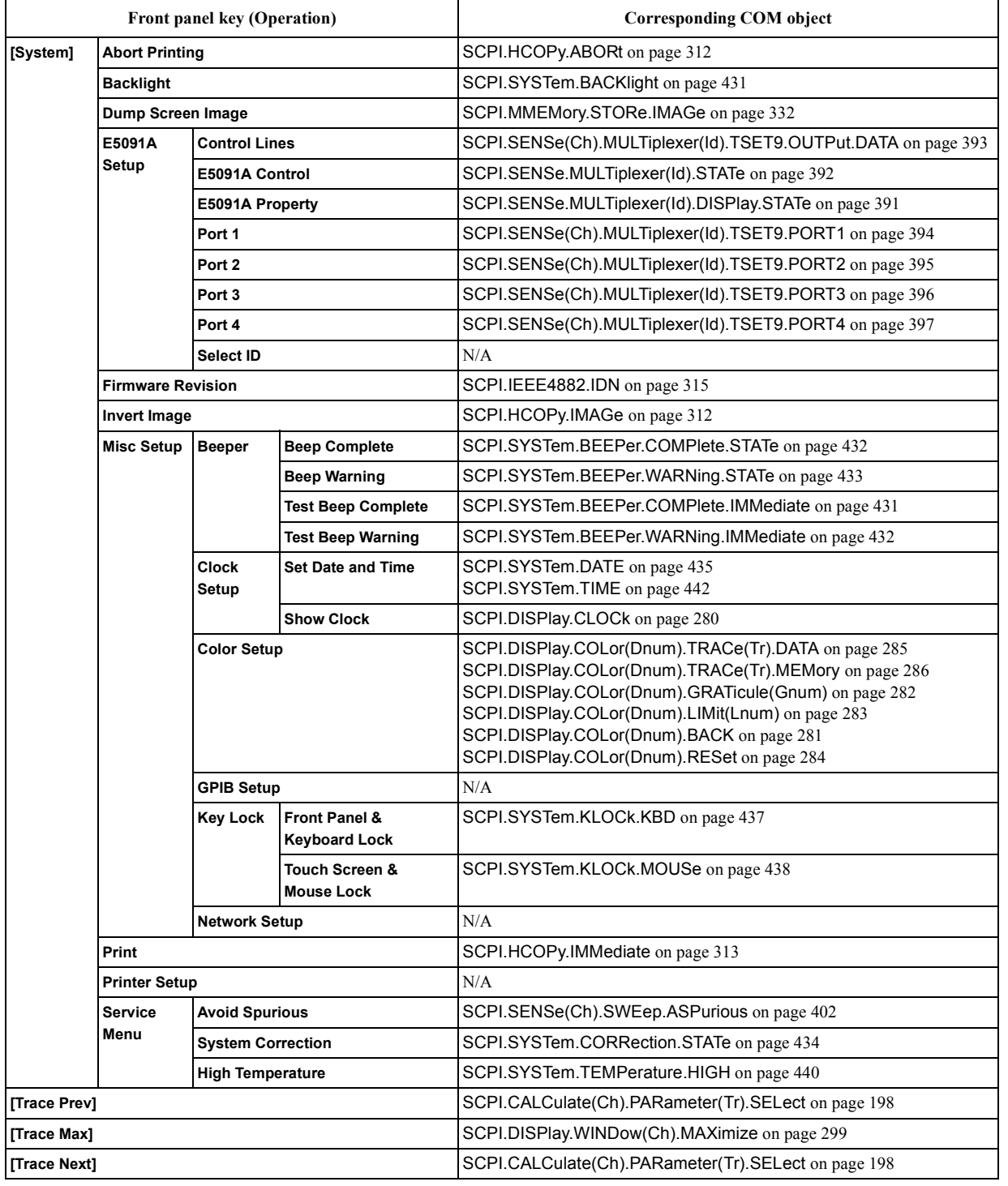

### COM Object Reference **List by Front Panel Key**

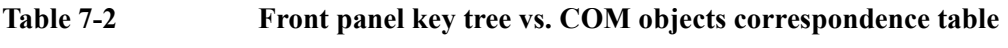

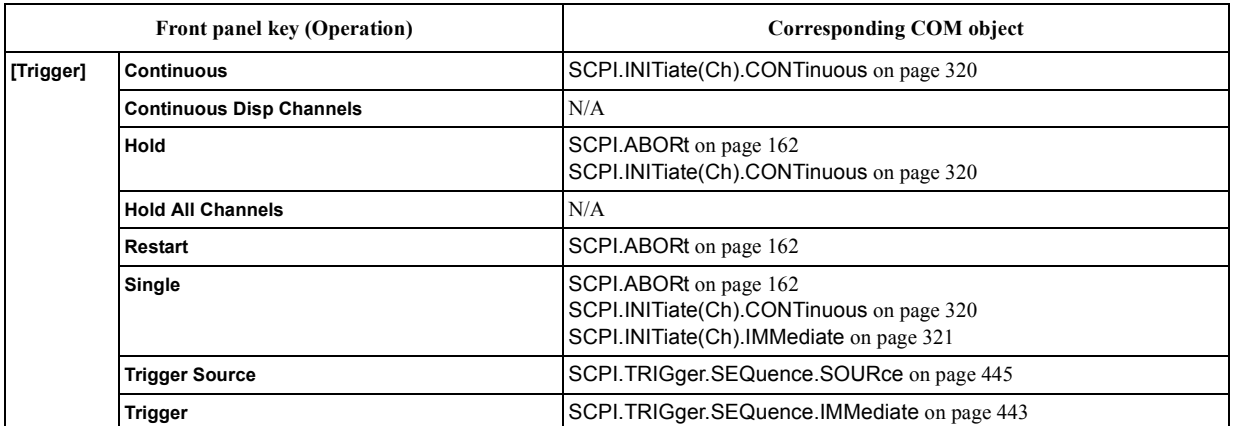

# **COM Object Tree**

[Table 7-3](#page-140-0) shows the COM object tree of the E5070A/E5071A.

<span id="page-140-0"></span>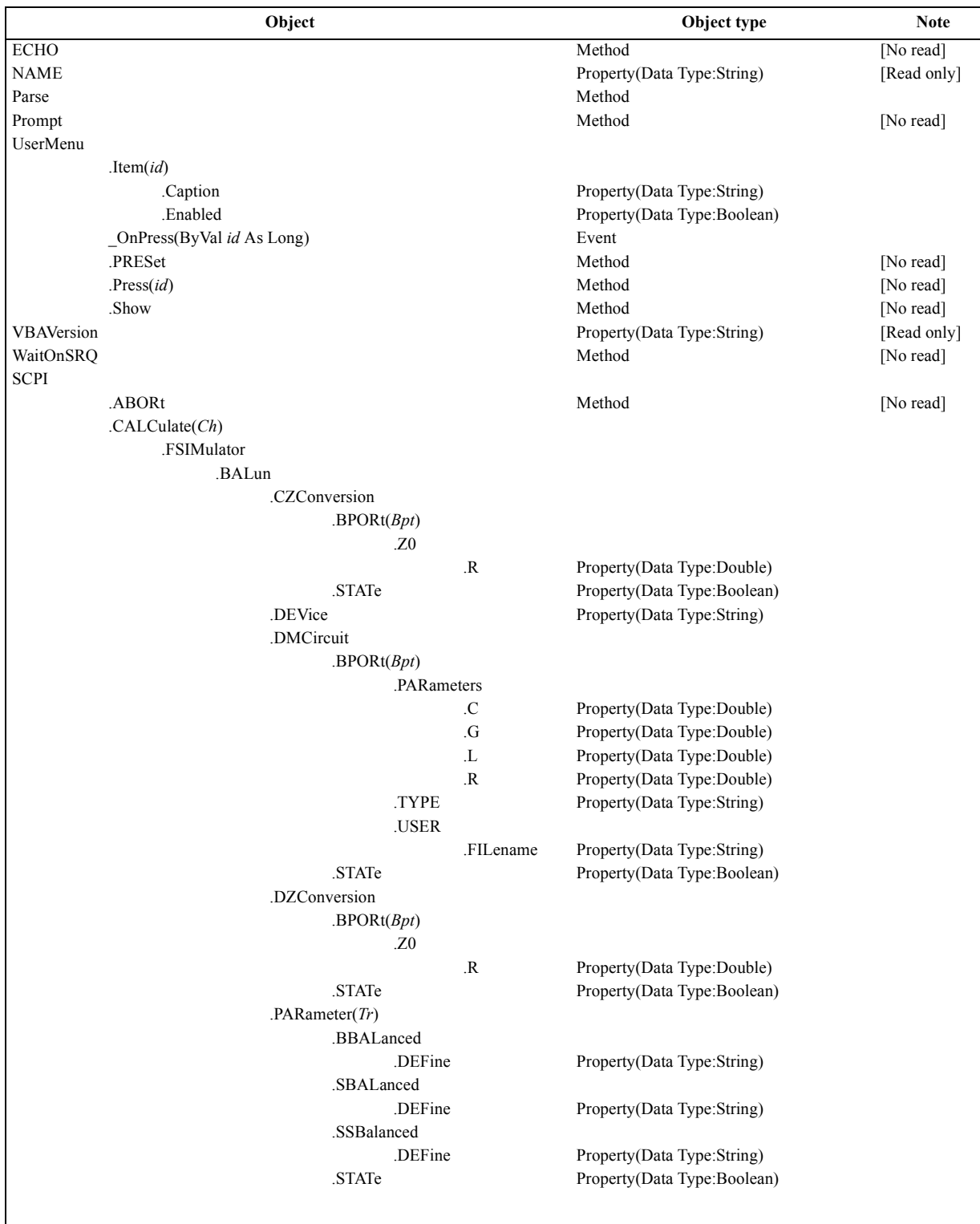

### COM Object Reference **COM Object Tree**

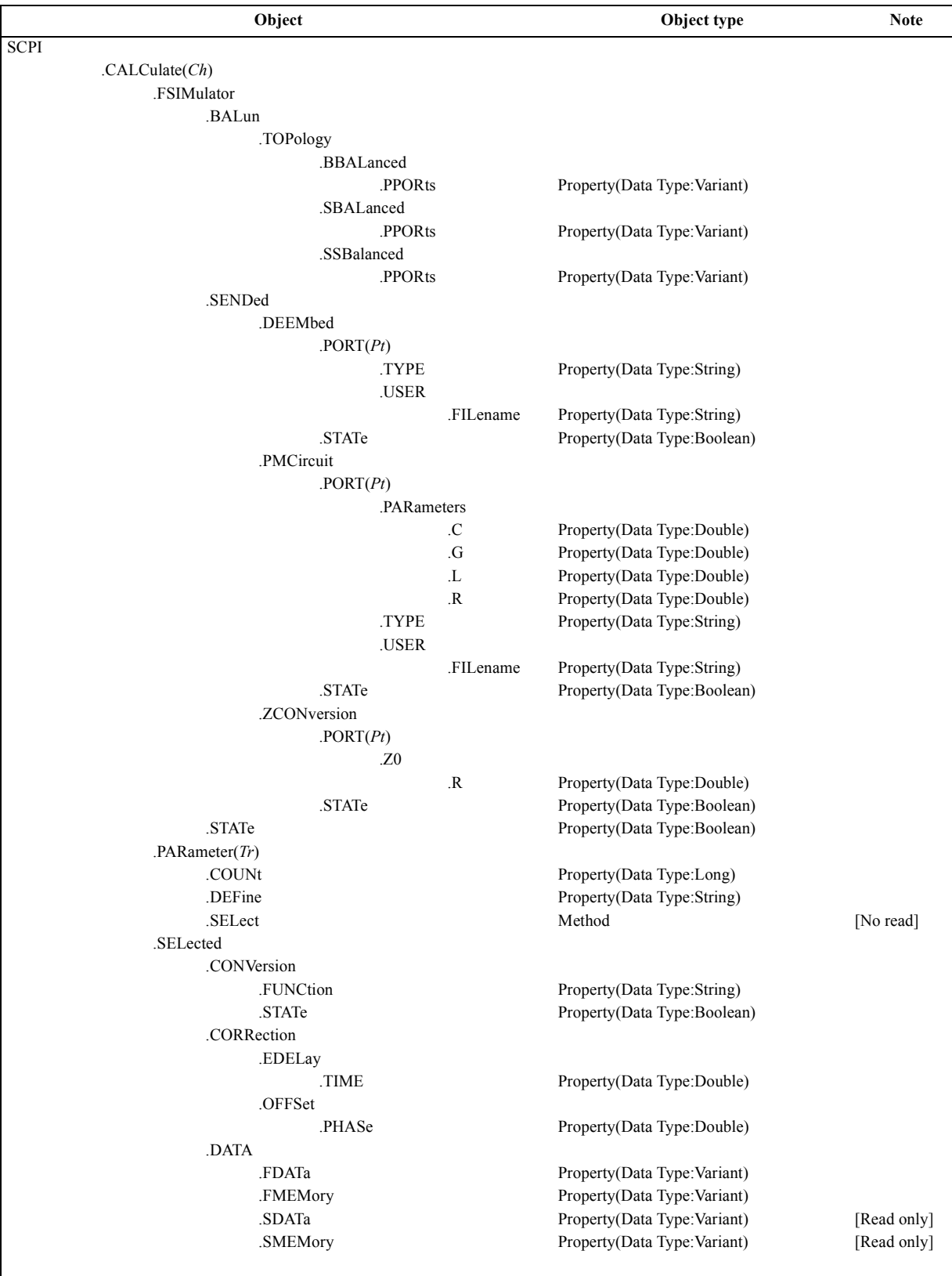

### COM Object Reference **COM Object Tree**

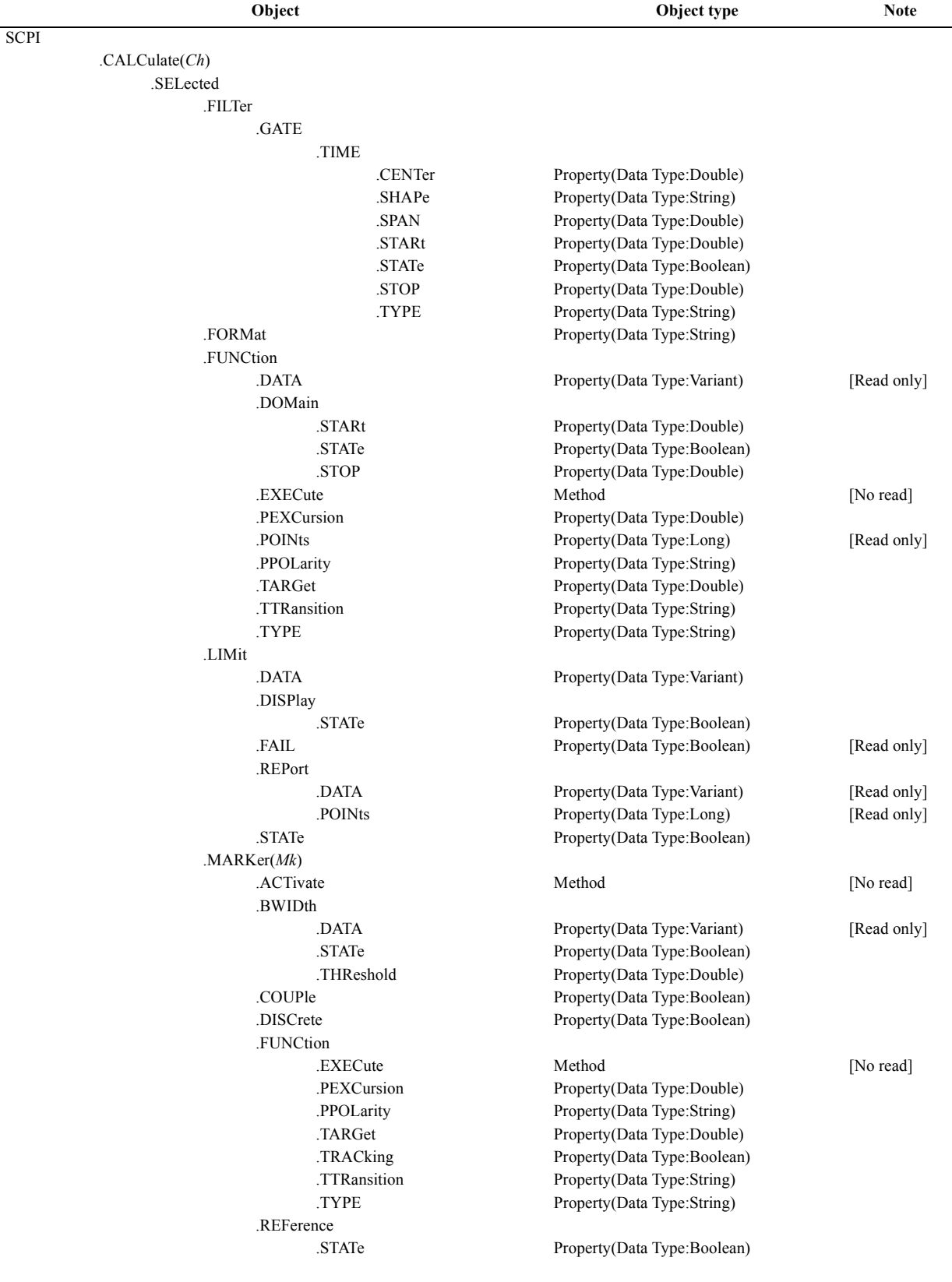

### COM Object Reference **COM Object Tree**

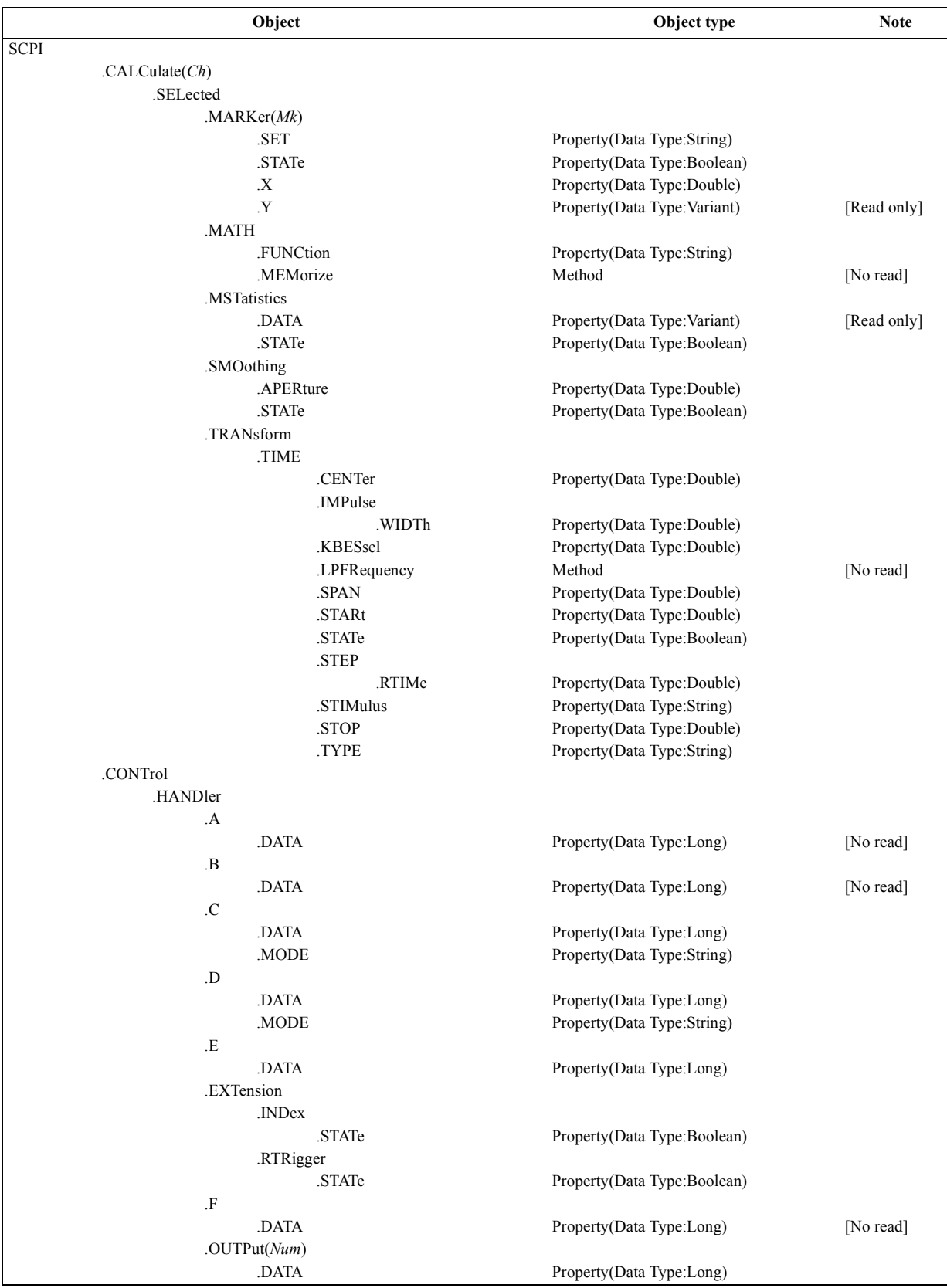
### **Table 7-3 E5070A/E5071A COM object tree**

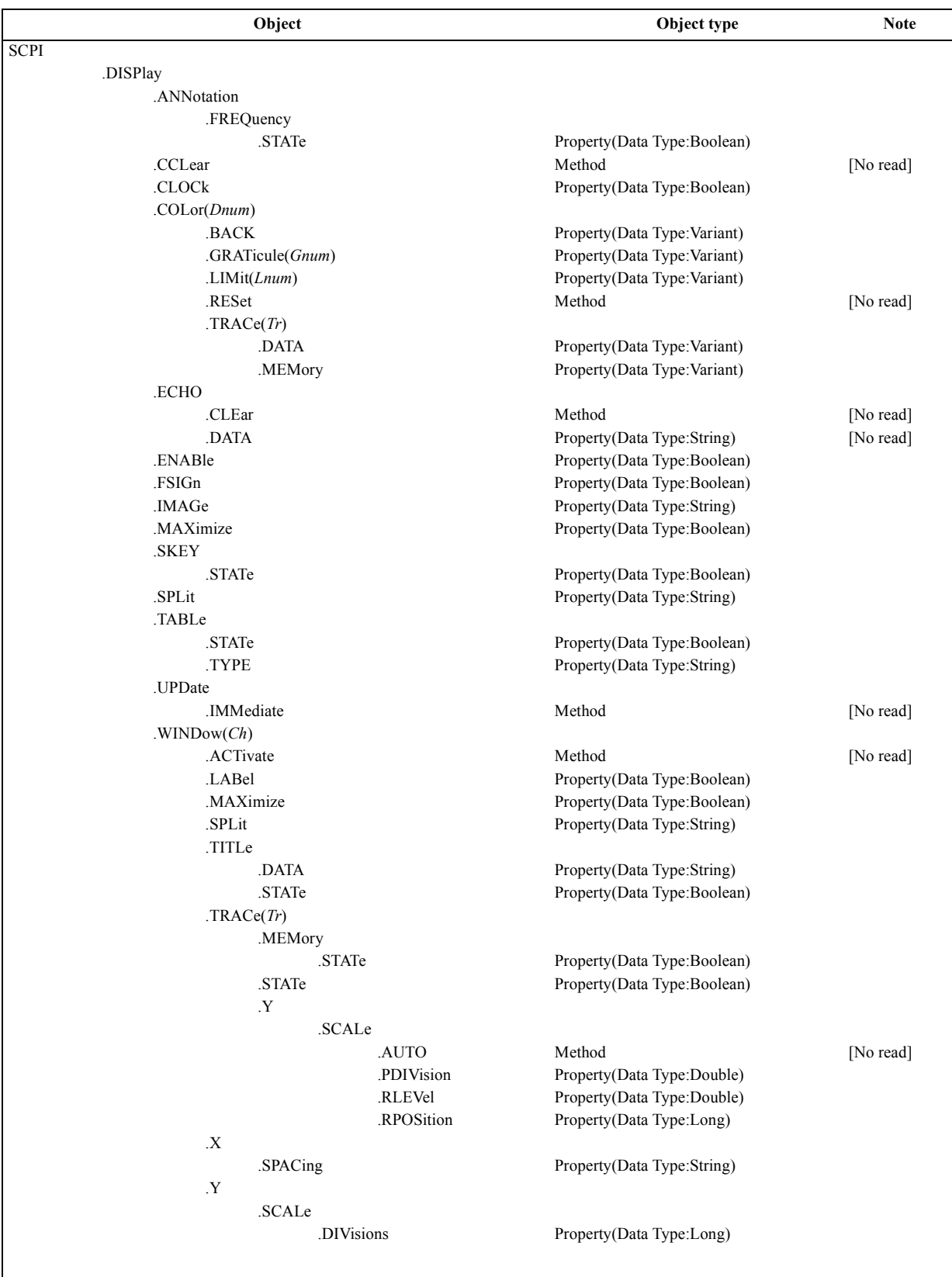

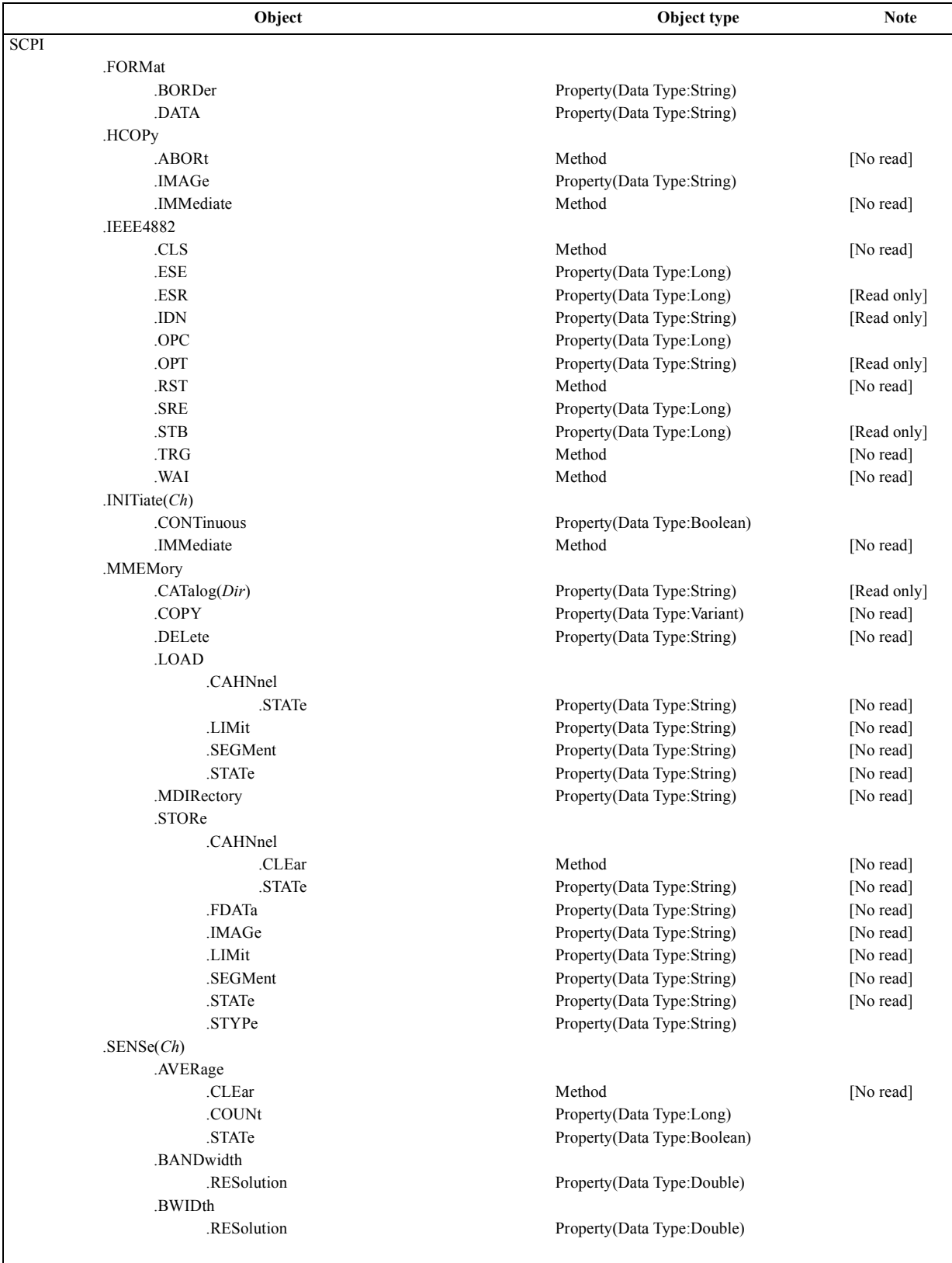

# **Table 7-3 E5070A/E5071A COM object tree**

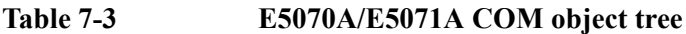

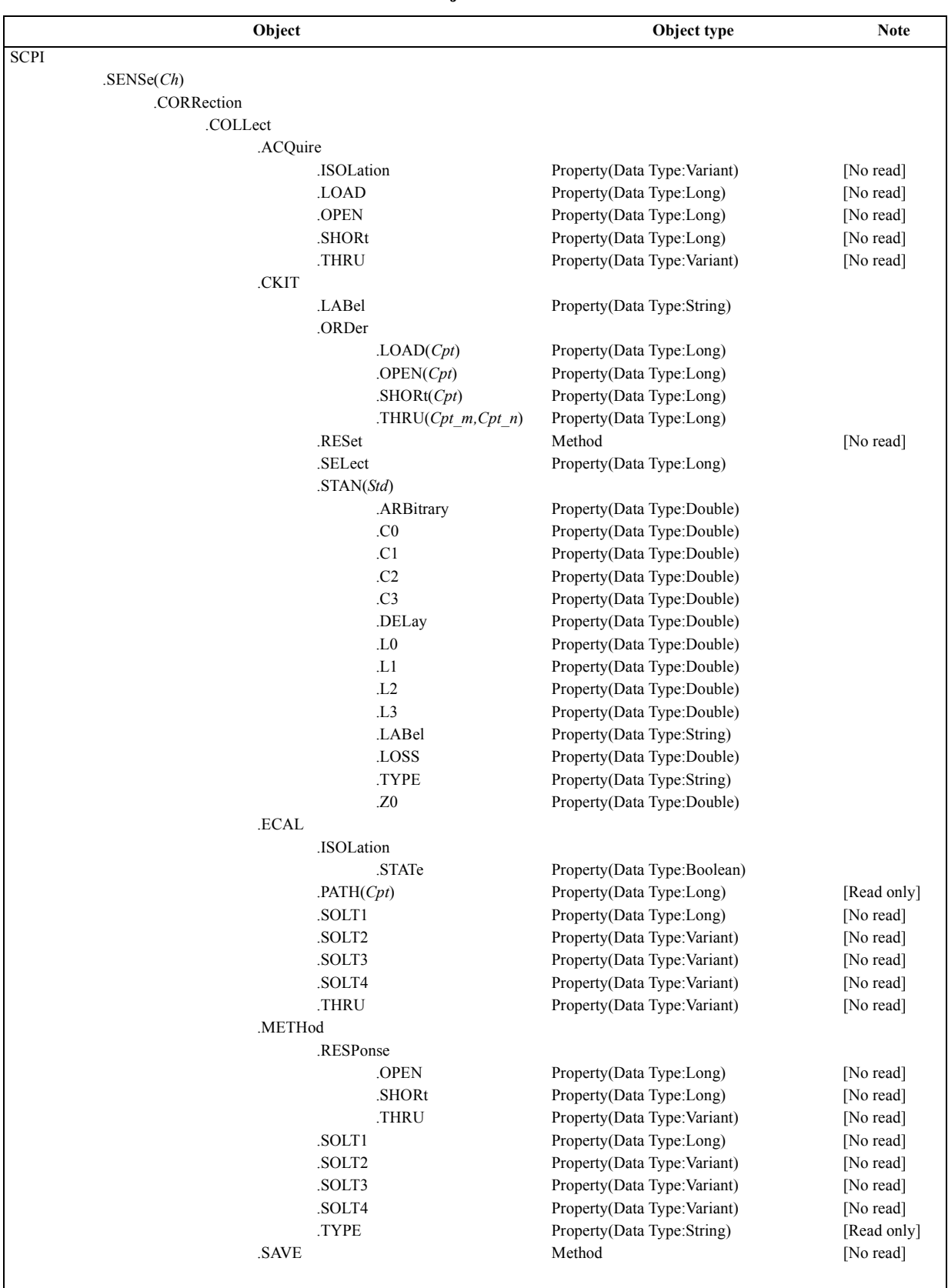

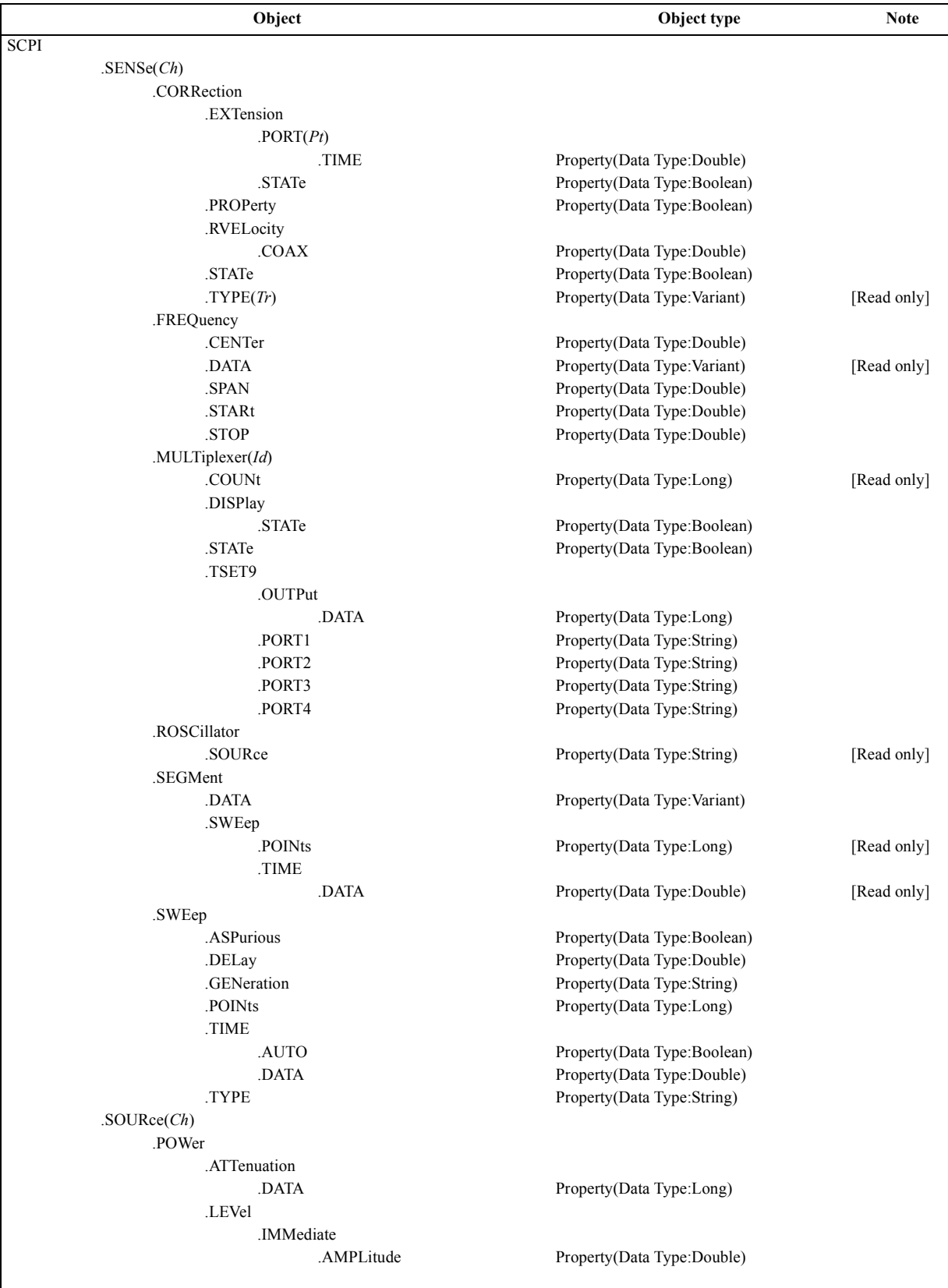

# **Table 7-3 E5070A/E5071A COM object tree**

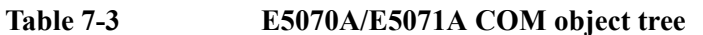

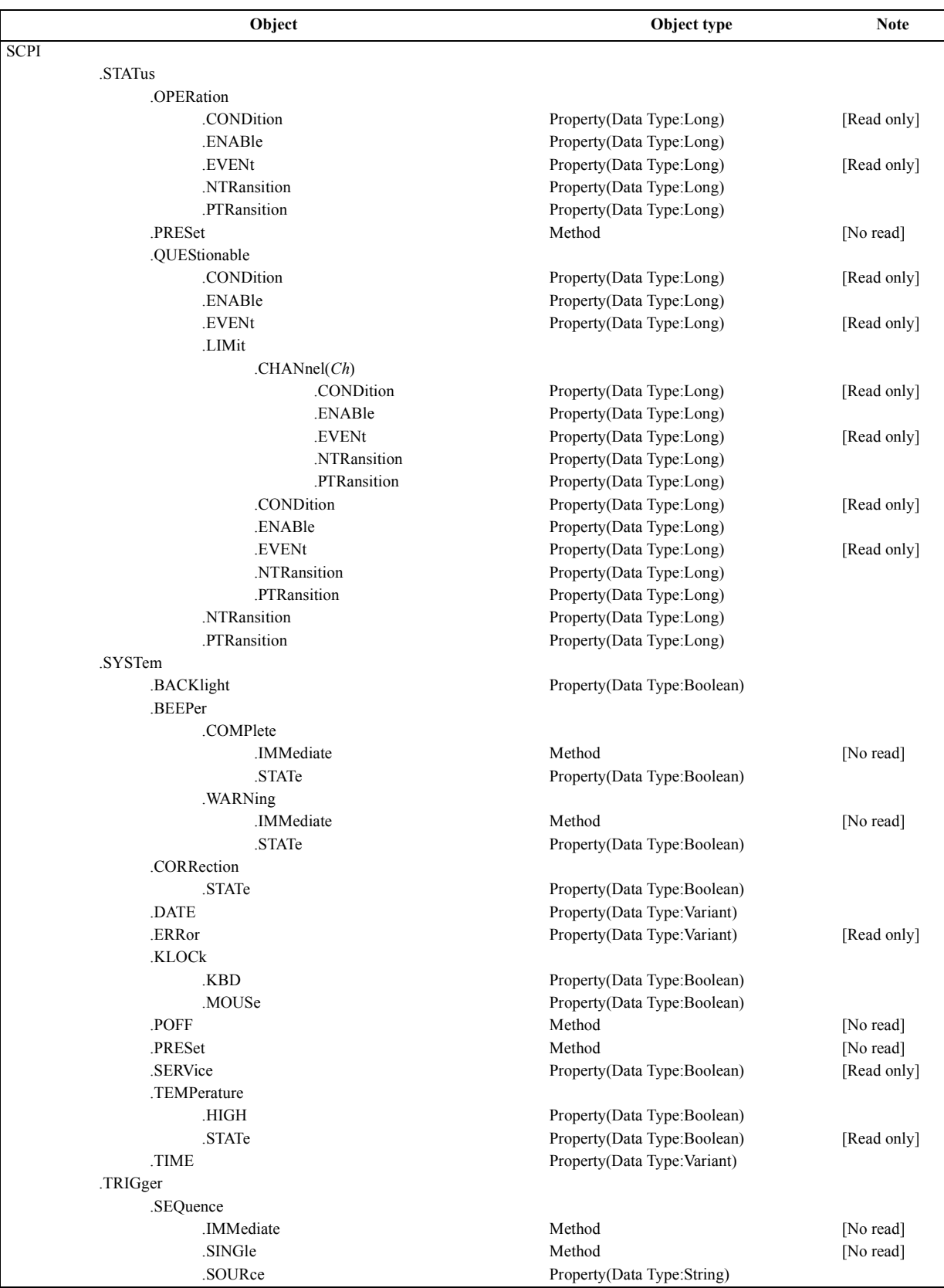

### **Notational Rules of COM Objects**

This section describes the rules for the description of the COM objects in this chapter.

# **Object Type**

Part with heading "Object type" describes the type of the E5070A/E5071A COM object. The E5070A/E5071A provides properties and methods as the types of COM objects. In the E5070A/E5071A COM objects, COM objects to set (send)/read (return) the state of the E5070A/E5071A using variables are defined as property and ones to prompt some kind of processing as method.

### **Syntax**

Part with heading "Syntax" describes the syntax to send a COM object from the E5070A/E5071A VBA to the E5070A/E5071A. The syntax consists of the object part and the set/read part, with an equal "=" inserted between them. Variables are indicated by italicized letters. Variables with () are indices. For indices with () having their preset values, you can omit "(*variable*)," and, if omitted, the preset values are automatically set.

There are the following 3 types of syntax for coding using objects.

"Object (property) = *variable*": to set the stat of the E5070A/E5071A.

*variable*=object (property): to read the stat of the E5070A/E5071A.

"Object (method)": to make the E5070A/E5071A perform some processing.

## **Description**

Part with heading "Description" describes how to use the COM object or the operation when executed. COM objects used only to read the state of the E5070A/E5071A are indicated with "Read only" and ones used only to set the state of the E5070A/E5071A "No read."

# **Variable**

Part with heading "Variable" describes necessary variables when using the object. It gives the description, data type, allowable range, preset value, unit, resolution, and notes for *variable (italic)* shown in the syntax.

Variables declared as the string data type (String) are case insensitive. For variables of the string type that indicate arguments (written as *Param* in the syntax), you can omit lower-case letters.

The data types of the E5070A/E5071A COM objects include 5 types as shown in [Table](#page-150-0)  [7-4](#page-150-0). Before using variables, declare the data type of each variable. If you do not declare the data type of a variable, it is automatically dealt as the variant type.

<span id="page-150-0"></span>**Table 7-4 Data type** 

| Data type     | <b>Name</b>                                   | <b>Consumed</b><br>memory               | Range                                                                                                    |
|---------------|-----------------------------------------------|-----------------------------------------|----------------------------------------------------------------------------------------------------|
| Long          | Long integer<br>type                          | 4 bytes                                 | $-2,147,483,648$ to 2,147,483,647                                                                                                    |
| Double        | Double<br>precision<br>floating point<br>type | 8 bytes                                 | For a negative value:<br>-1.79769313486232E+308 to -4.94065645841247E-324<br>For a positive value:<br>-1.79769313486232E+308 to -4.94065645841247E-324 |
| Boolean       | Boolean type                                  | 2 bytes                                 | $-1$ (True) or 0 (False)                                                                                                    |
| <b>String</b> | Character<br>string type $*1$                 | 1<br>byte/alphan<br>umeric<br>character | Up to approximately 2 billion characters                                                                                                    |
| Variant       | Variant type                                  | 16 bytes                                | No limitation                                                                                                    |

\*1.For a fixed length string, declare the number of characters.

### **Examples**

Part with heading "Examples" describes a simple example of how to use the object for coding with E5070A/E5071A VBA.

### **Related Objects**

Part with heading "Related objects" describes related objects when using the object.

#### **Equivalent Key**

Part with heading "Equivalent key" shows the operational procedure of the front panel keys that has the same effect as this command.

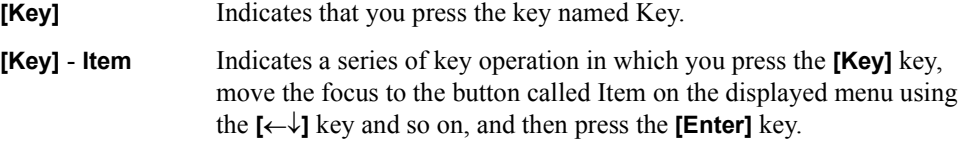

# **Application Objects**

The Application objects are at the top of the hierarchy of the E5070A/E5071A COM object model. They consist of 7 objects dedicated to the E5070A/E5071A COM interface and SCPI objects corresponding to SCPI commands. This section describes the objects dedicated to the E5070A/E5071A COM interface.

### **ECHO**

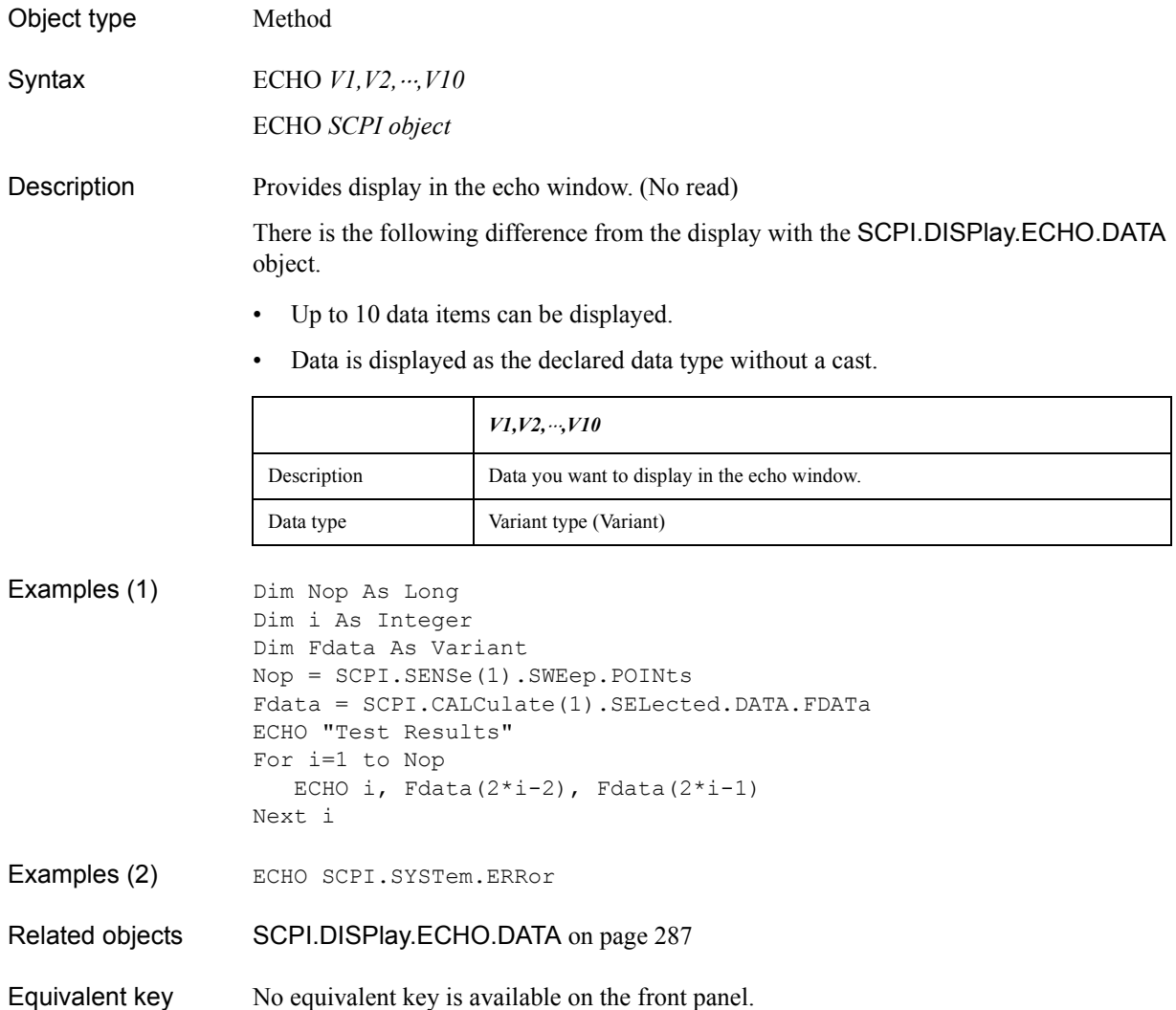

# **NAME**

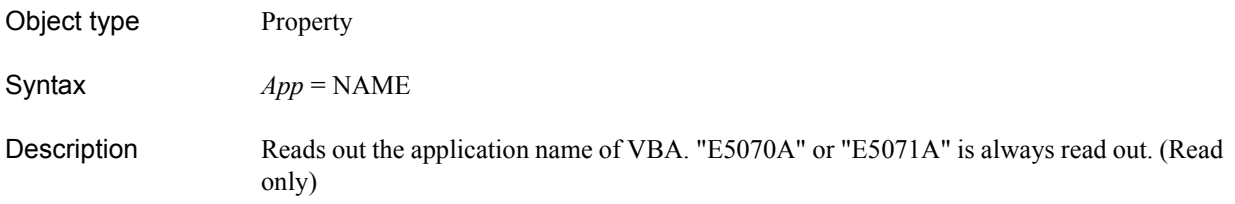

Variable

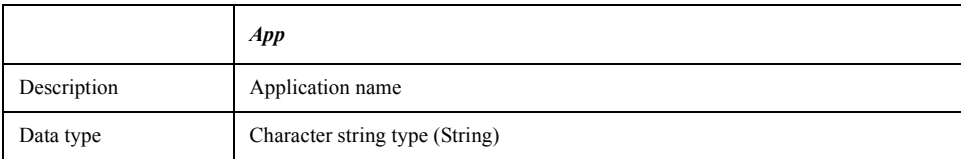

Examples Dim Inst As String Inst = NAME ECHO Inst

Equivalent key No equivalent key is available on the front panel.

#### COM Object Reference **Parse**

### <span id="page-153-0"></span>**Parse**

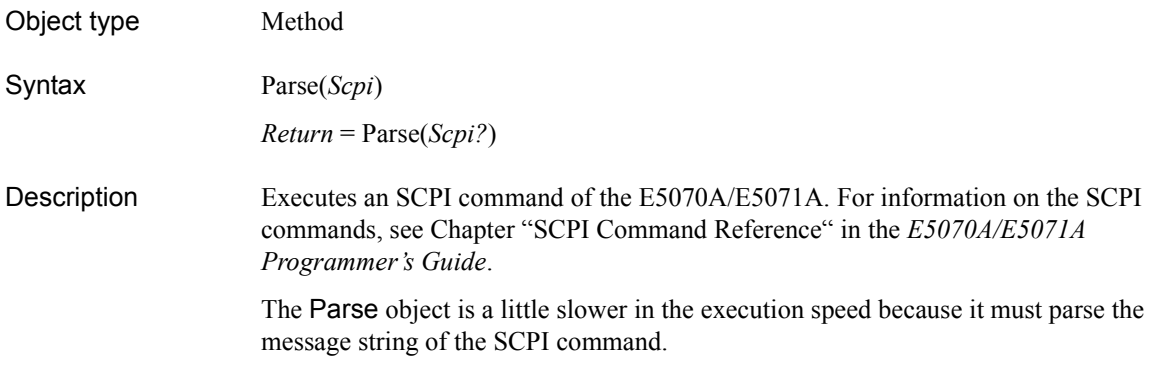

#### Variable

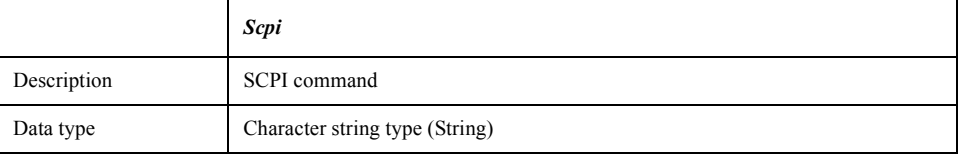

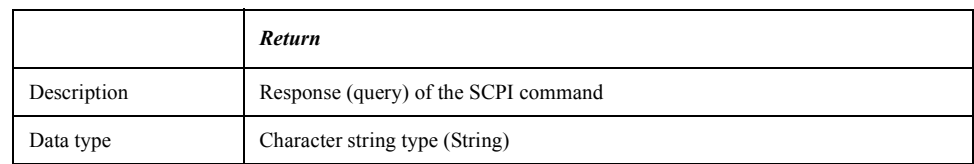

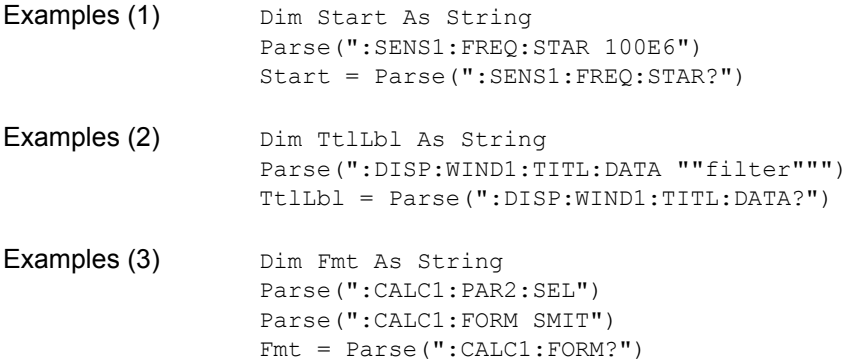

- Examples (4) Dim BckLght As String Parse(":SYST:BACK OFF") BckLght = Parse(":SYST:BACK?")
- Equivalent key No equivalent key is available on the front panel.

# **Prompt**

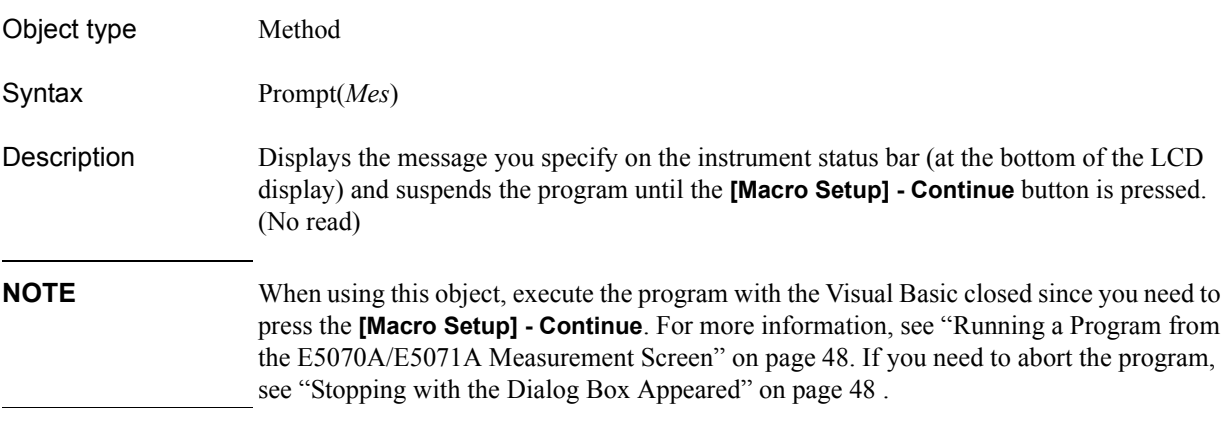

#### Variable

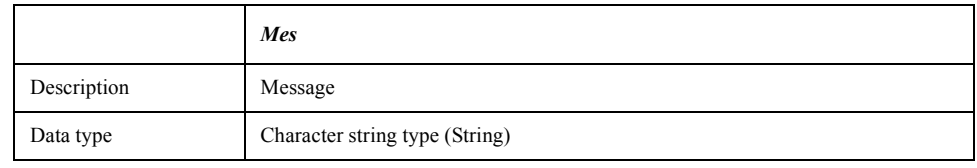

Examples Prompt("Connect DUT, and then press [Continue]")

Equivalent key No equivalent key is available on the front panel.

COM Object Reference **UserMenu.Item(id).Caption**

# <span id="page-155-1"></span>**UserMenu.Item(***id***).Caption**

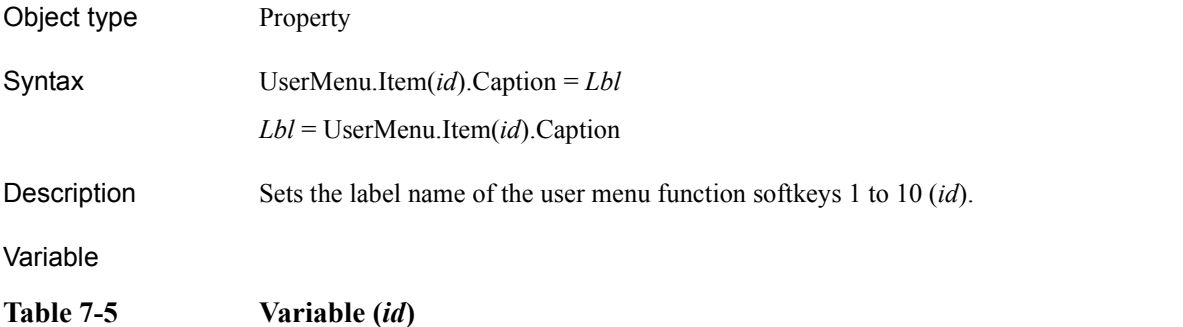

<span id="page-155-0"></span>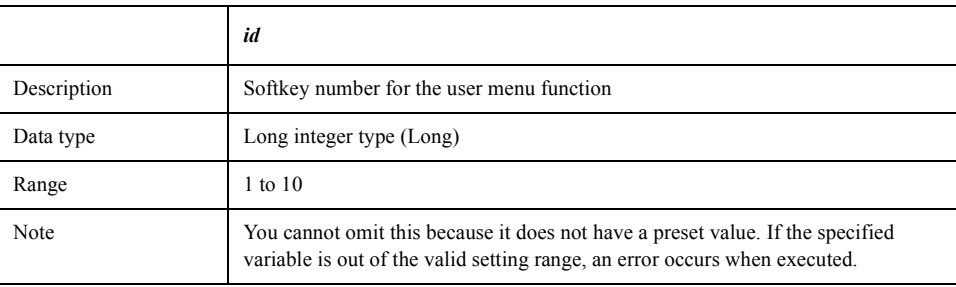

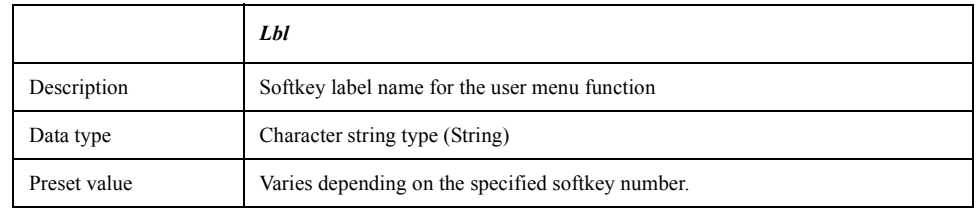

Example of use Dim KeyLbl As String UserMenu.Item(1).Caption = "Meas" KeyLbl = UserMenu.Item(1).Caption

Equivalent key No equivalent key is available on the front panel.

# <span id="page-156-0"></span>**UserMenu.Item(***id***).Enabled**

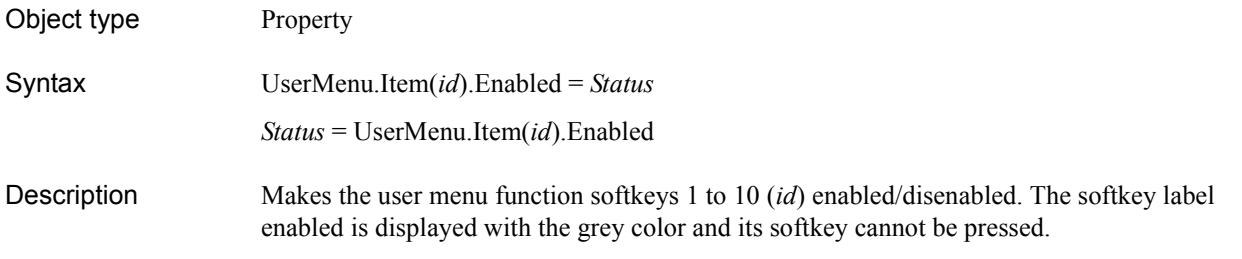

#### Variable

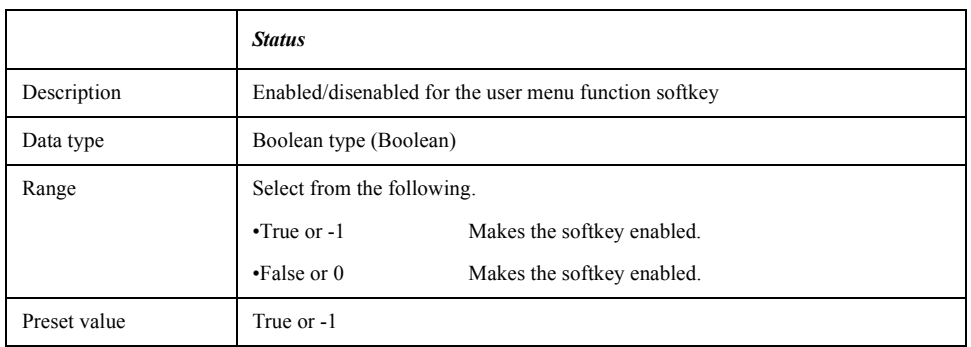

For information on the variable (*id*), see [Table 7-5, "Variable \(id\)," on page 156.](#page-155-0)

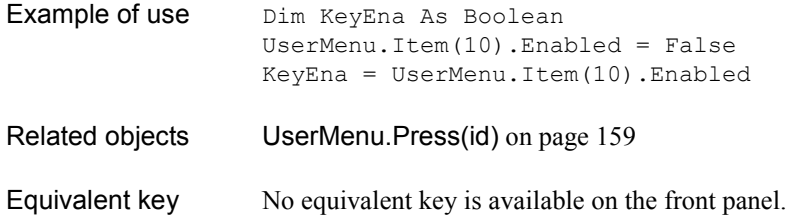

COM Object Reference **UserMenu\_OnPress(ByVal id As Long)**

# **UserMenu\_OnPress(ByVal** *id* **As Long)**

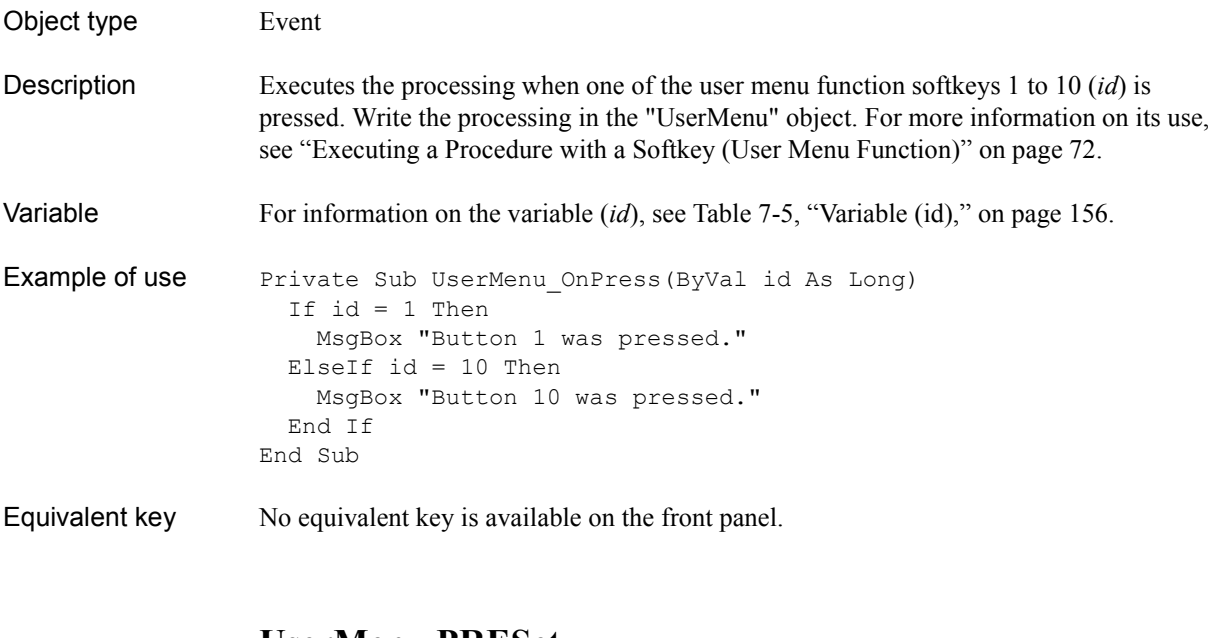

# **UserMenu.PRESet**

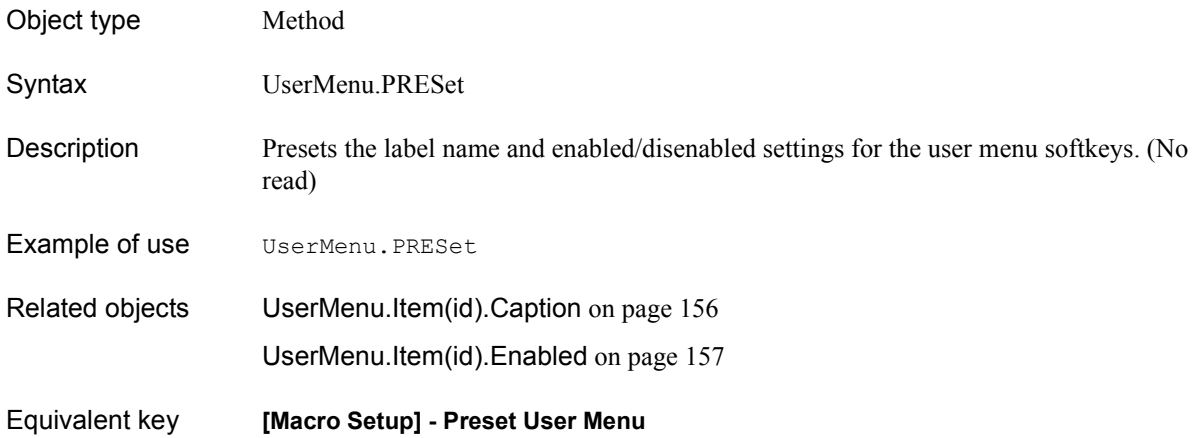

# <span id="page-158-0"></span>**UserMenu.Press(***id***)**

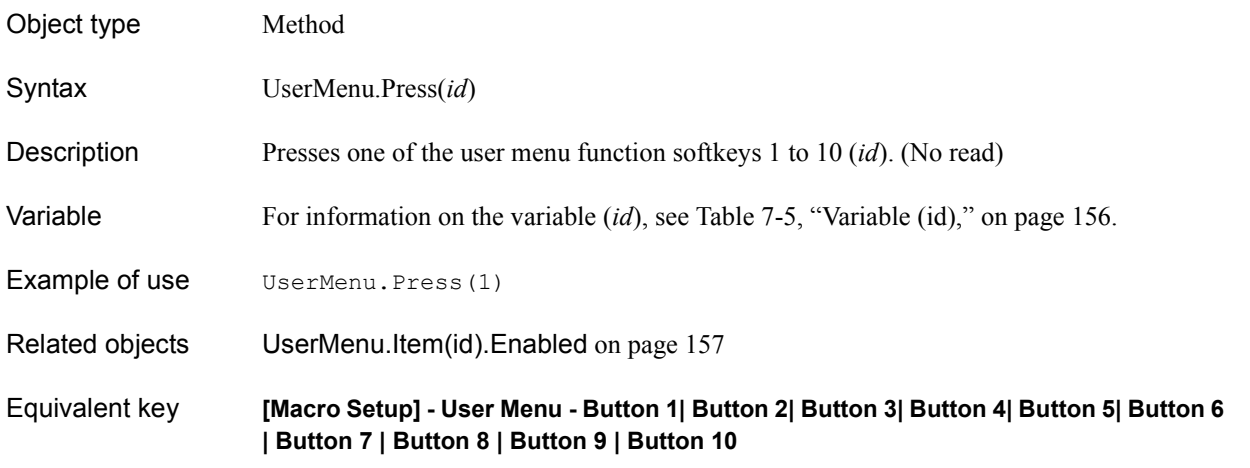

# **UserMenu.Show**

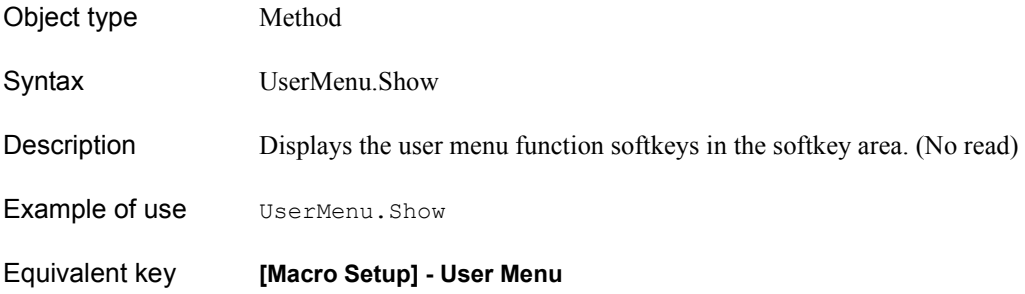

COM Object Reference **VBAVersion**

### **VBAVersion**

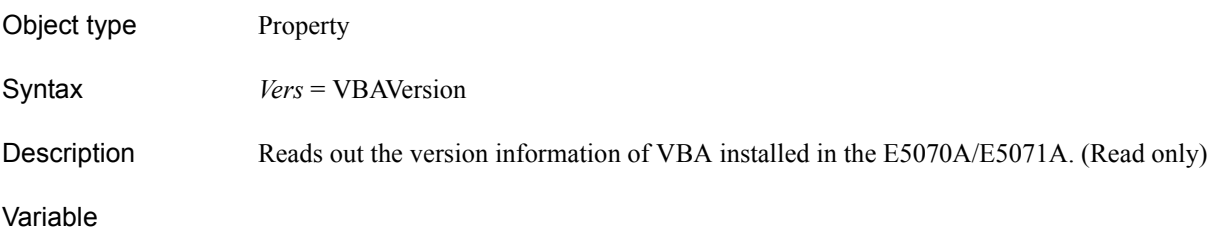

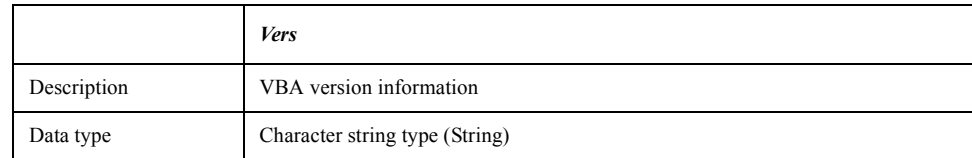

Examples Dim Version As String Version = VBAVersion ECHO Version

Equivalent key From the **Help** menu of the Visual Basic editor, click **About Microsoft Visual Basic...**.

## **WaitOnSRQ**

Object type Method

Syntax WaitOnSRQ *Status*, *Timeout*

Description Suspends the program for specified time until the RQS/MSS bit (bit 6) of the status byte register changes to 1. For information on the structure of the status register, see Appendix "Status Reporting System" in the *E5070A/E5071A Programmer's Guide*. (No read)

#### Variable

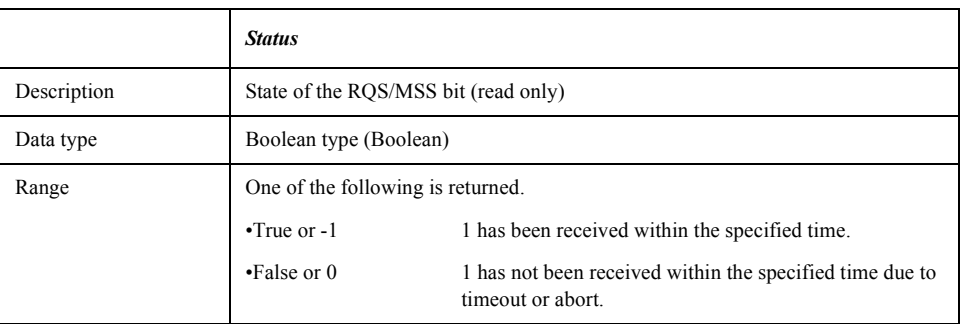

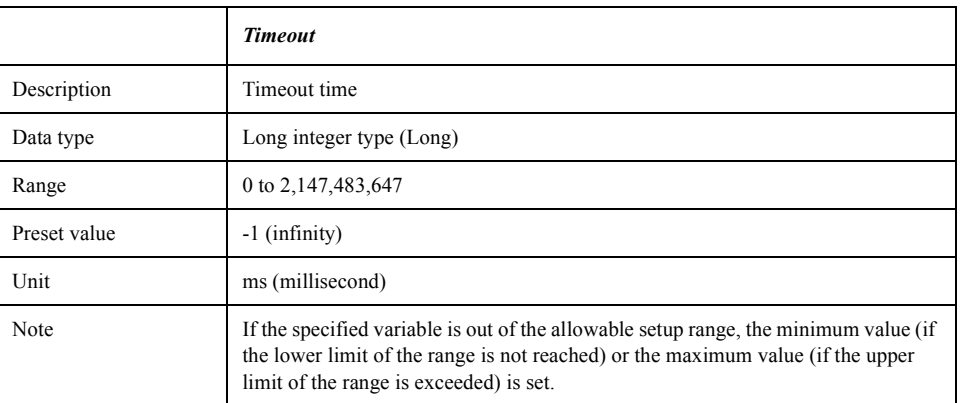

Examples Dim Stat As Boolean SCPI.IEEE4882.CLS SCPI.STATus.OPERation.PTRansition = 0 SCPI.STATus.OPERation.NTRansition = 16 SCPI.STATus.OPERation.ENABle = 16 SCPI.IEEE4882.SRE = 128 SCPI.TRIGger.SEQuence.SOURce = "bus" SCPI.INITiate(1).CONTinuous = True SCPI.TRIGger.SEQuence.IMMediate WaitOnSRQ Stat, 10000 If Stat = True Then MsgBox "Done" End If

Equivalent key No equivalent key is available on the front panel.

# **SCPI Objects**

SCPI objects are a collection of the COM interface having one-on-one correspondence with the SCPI commands. This section describes the SCPI objects provided for the E5070A/E5071A.

### **SCPI.ABORt**

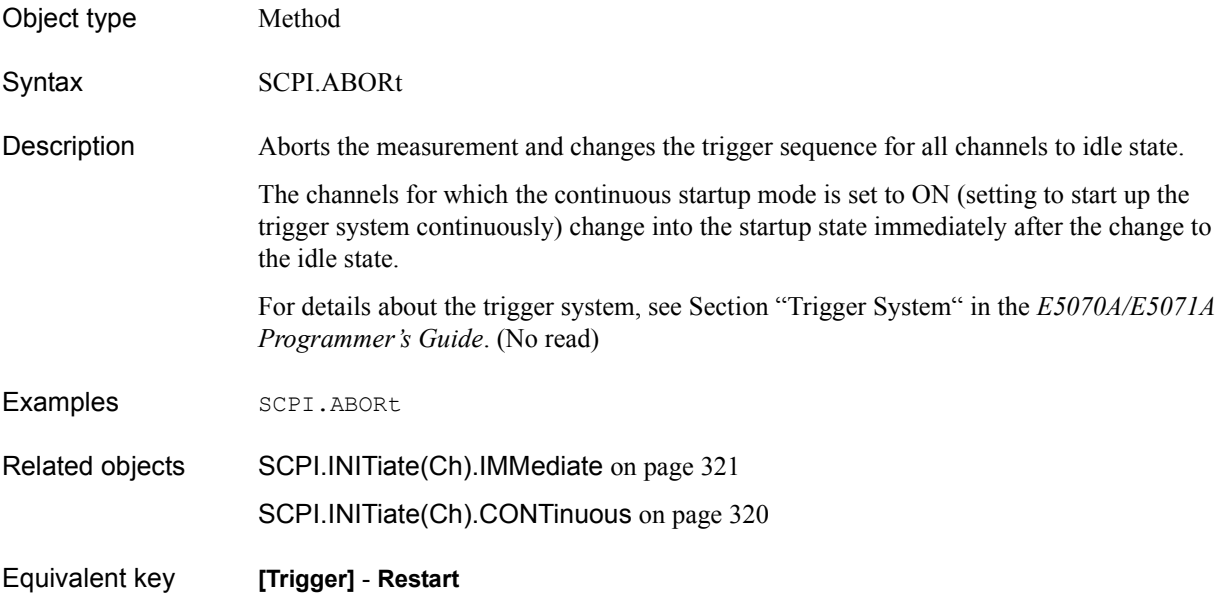

### <span id="page-162-1"></span>**SCPI.CALCulate(***Ch***).FSIMulator.BALun.CZConversion. BPORt(***Bpt***).Z0.R**

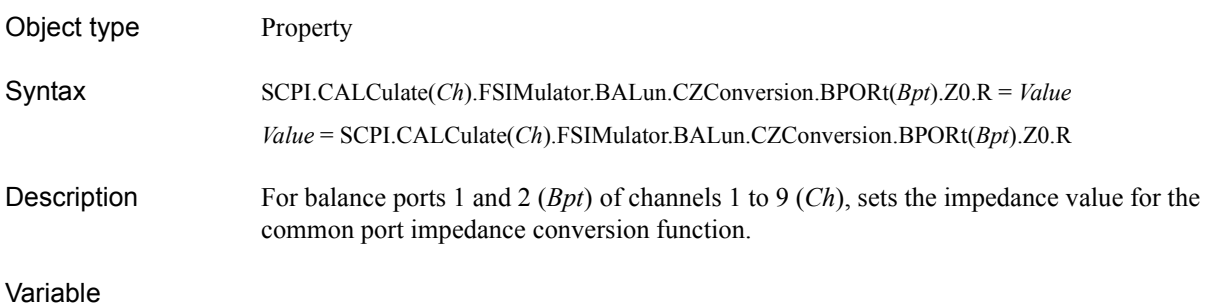

#### <span id="page-162-0"></span>**Table 7-6 Variable (***Ch***)**

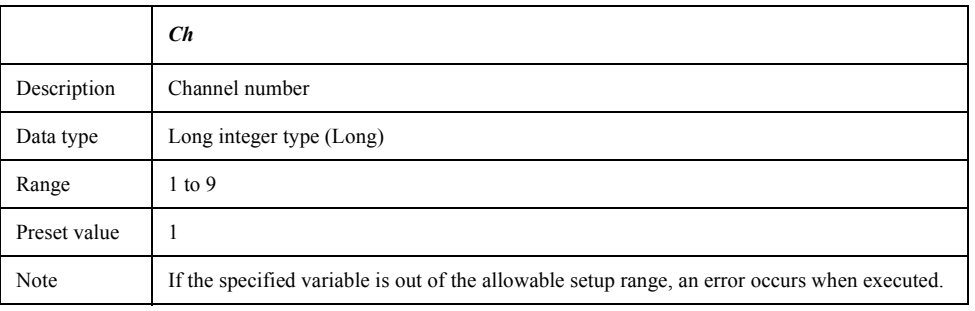

#### <span id="page-162-2"></span>**Table 7-7 Variable (***Bpt***)**

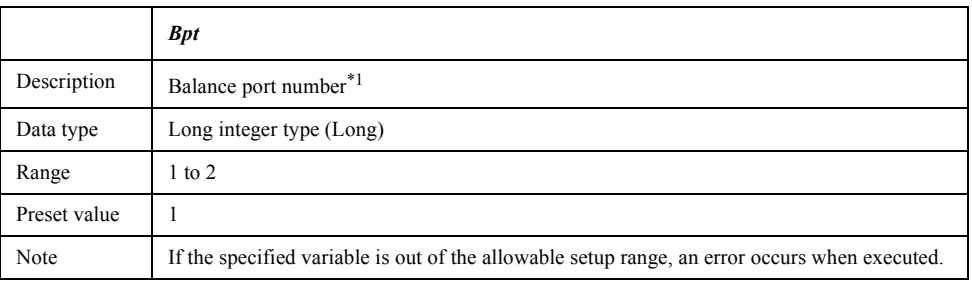

\*1.Specify the balance ports assigned with the [SCPI.CALCulate\(Ch\).FSIMula](#page-179-0)[tor.BALun.TOPology. BBALanced.PPORts](#page-179-0) object, the [SCPI.CALCu](#page-180-0)[late\(Ch\).FSIMulator.BALun.TOPology. SBALanced.PPORts](#page-180-0) object, and the [SCPI.CALCulate\(Ch\).FSIMulator.BALun.TOPology. SSBalanced.PPORts](#page-181-0) object on the order base. For more information on assigning the balance ports, see [Figure 7-2](#page-165-0)  [on page 166.](#page-165-0)

### COM Object Reference **SCPI.CALCulate(Ch).FSIMulator.BALun.CZConversion. BPORt(Bpt).Z0.R**

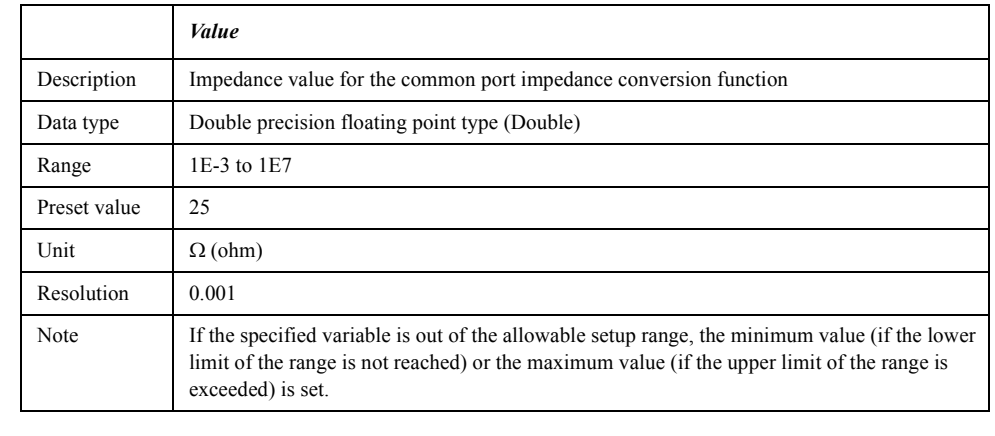

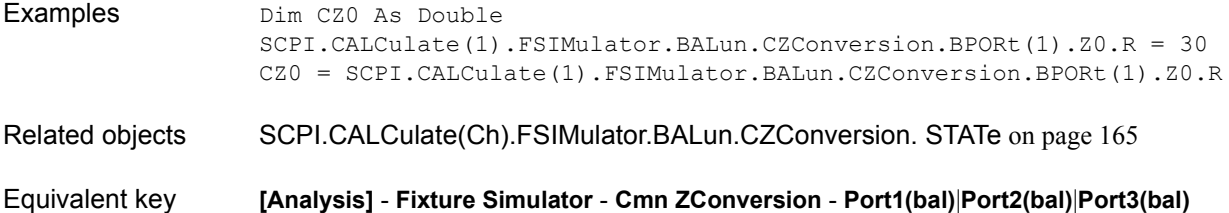

### <span id="page-164-0"></span>**SCPI.CALCulate(***Ch***).FSIMulator.BALun.CZConversion. STATe**

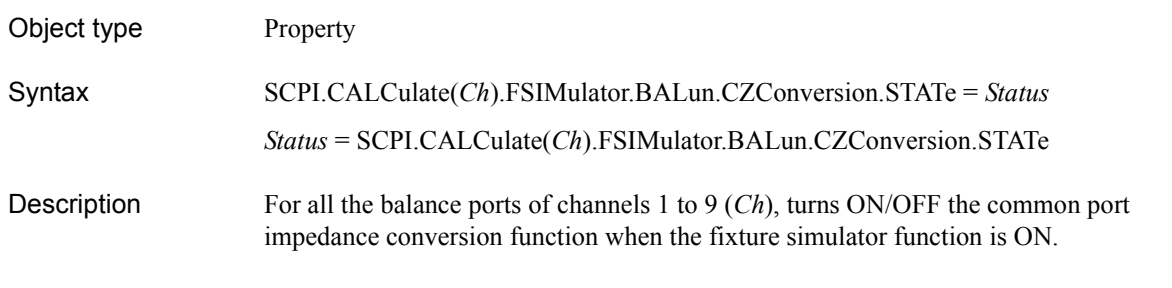

#### Variable

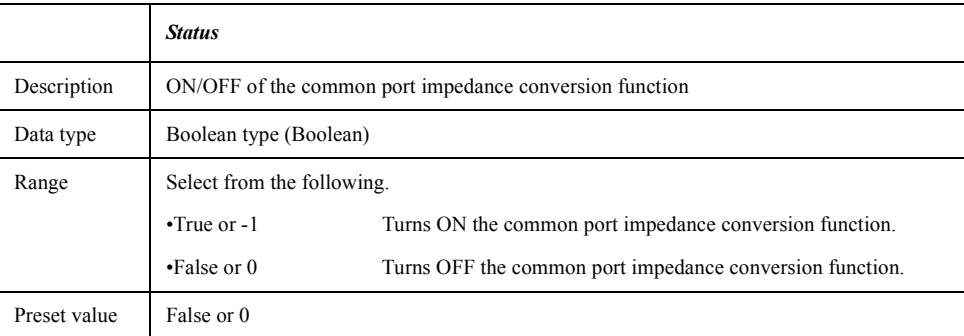

For information on the variable (*Ch*), see [Table 7-6, "Variable \(Ch\)," on page 163](#page-162-0).

Examples Dim ComZcon As Boolean SCPI.CALCulate(1).FSIMulator.BALun.CZConversion.STATe = True ComZcon = SCPI.CALCulate(1).FSIMulator.BALun.CZConversion.STATe Related objects [SCPI.CALCulate\(Ch\).FSIMulator.BALun.CZConversion. BPORt\(Bpt\).Z0.R](#page-162-1) on [page 163](#page-162-1) Equivalent key **[Analysis]** - **Fixture Simulator** - **Cmn ZConversion** - **Cmn ZConversion**

COM Object Reference **SCPI.CALCulate(Ch).FSIMulator.BALun.DEVice**

### <span id="page-165-1"></span>**SCPI.CALCulate(***Ch***).FSIMulator.BALun.DEVice**

<span id="page-165-0"></span>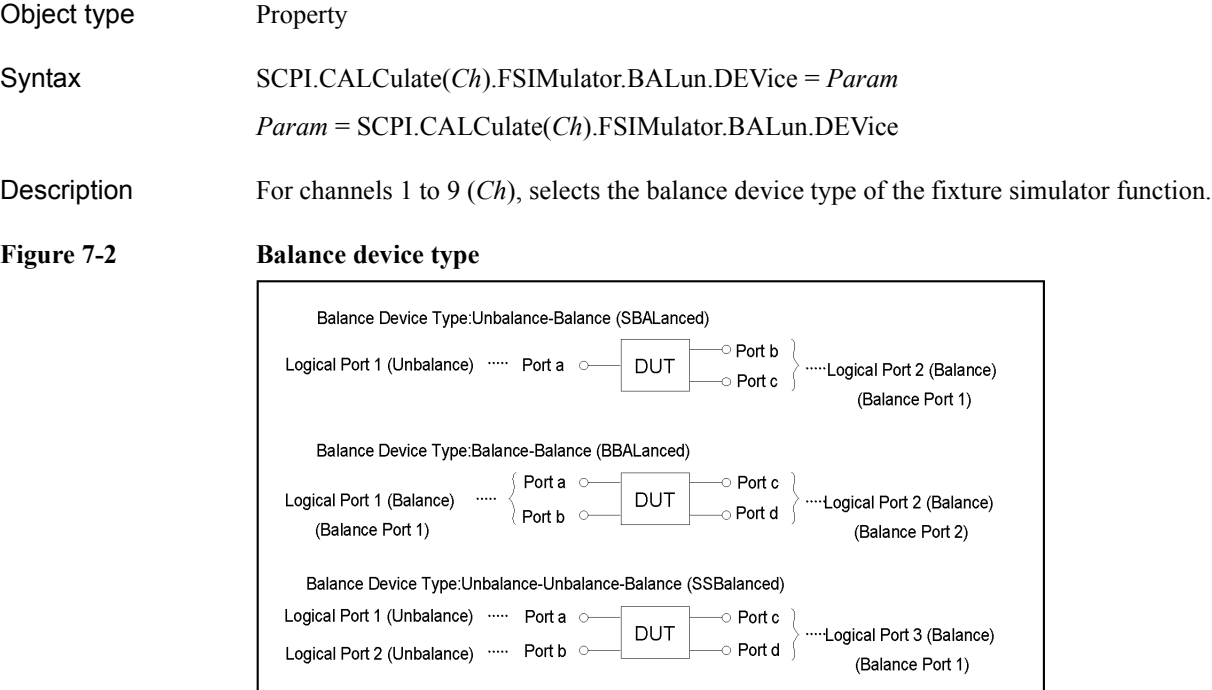

#### Variable

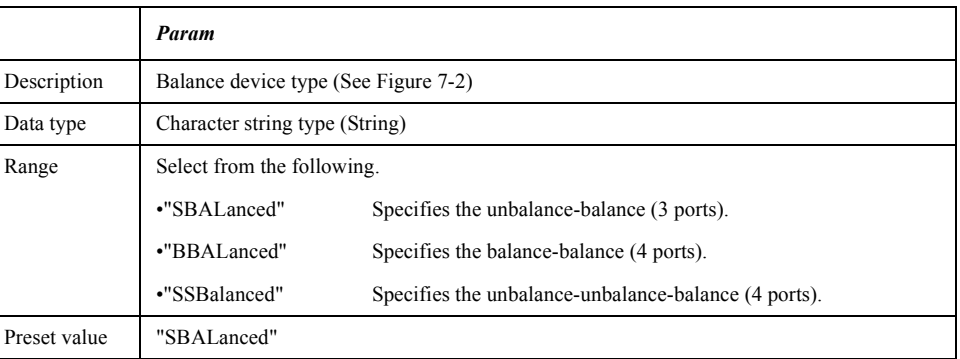

For information on the variable (*Ch*), see [Table 7-6, "Variable \(Ch\)," on page 163](#page-162-0).

Examples Dim BalDev As String SCPI.CALCulate(1).FSIMulator.BALun.DEVice = "bbal" BalDev = SCPI.CALCulate(1).FSIMulator.BALun.DEVice Related objects [SCPI.CALCulate\(Ch\).FSIMulator.BALun.TOPology. BBALanced.PPORts](#page-179-0) on [page 180](#page-179-0) [SCPI.CALCulate\(Ch\).FSIMulator.BALun.TOPology. SBALanced.PPORts](#page-180-0) on [page 181](#page-180-0) [SCPI.CALCulate\(Ch\).FSIMulator.BALun.TOPology. SSBalanced.PPORts](#page-181-0) on [page 182](#page-181-0) Equivalent key **[Analysis]** - **Fixture Simulator** - **Topology** - **Device**

e5070ape019

# <span id="page-166-0"></span>**SCPI.CALCulate(***Ch***).FSIMulator.BALun.DMCircuit. BPORt(***Bpt***).PARameters.C**

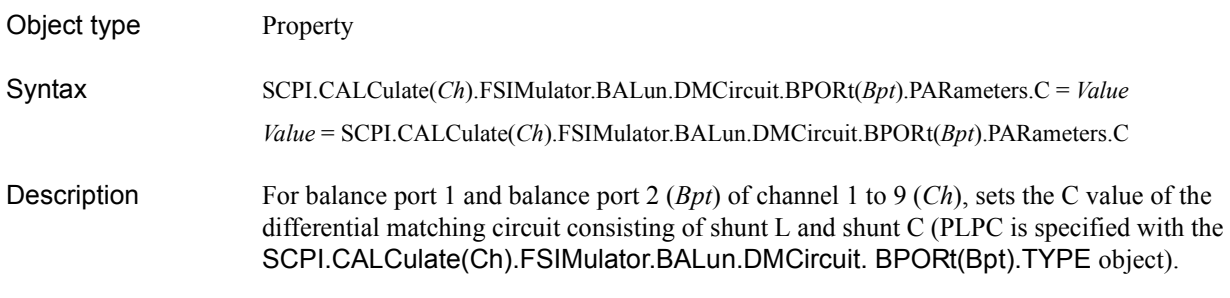

#### Variable

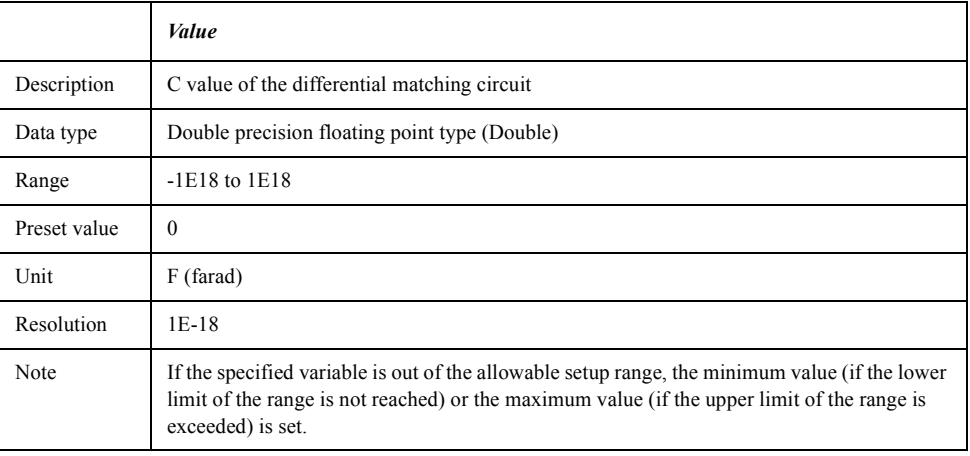

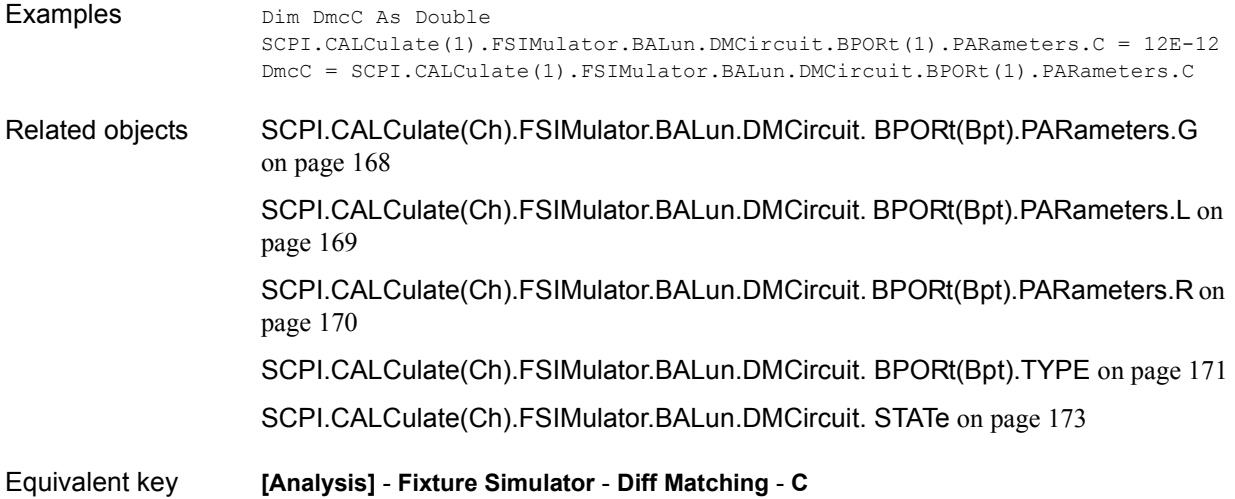

#### COM Object Reference **SCPI.CALCulate(Ch).FSIMulator.BALun.DMCircuit. BPORt(Bpt).PARameters.G**

### <span id="page-167-0"></span>**SCPI.CALCulate(***Ch***).FSIMulator.BALun.DMCircuit. BPORt(***Bpt***).PARameters.G**

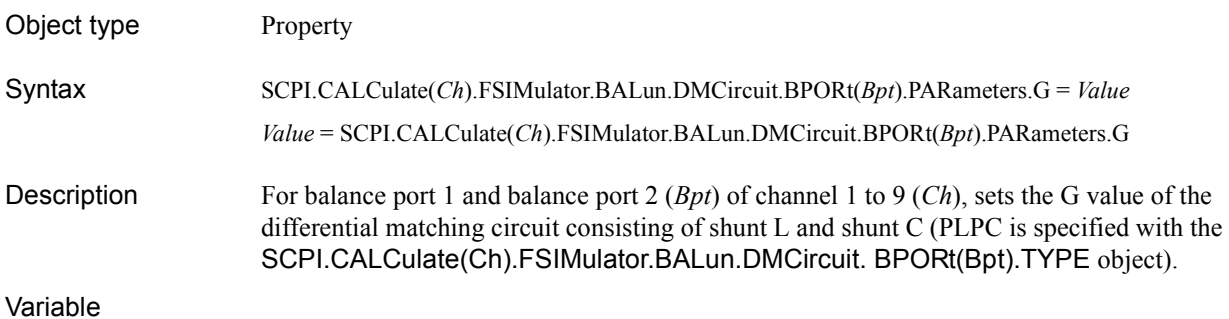

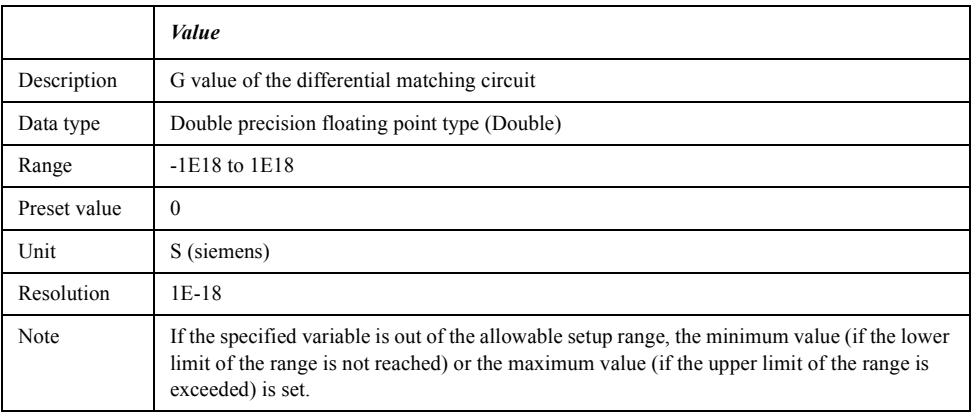

For information on the variable (*Ch*) and the variable (*Bpt*), see [Table 7-6, "Variable \(Ch\),"](#page-162-0)  [on page 163](#page-162-0) and [Table 7-7, "Variable \(Bpt\)," on page 163,](#page-162-2) respectively.

Examples Dim DmcG As Double SCPI.CALCulate(1).FSIMulator.BALun.DMCircuit.BPORt(1).PARameters.G = 12E-12 DmcG = SCPI.CALCulate(1).FSIMulator.BALun.DMCircuit.BPORt(1).PARameters.G Related objects [SCPI.CALCulate\(Ch\).FSIMulator.BALun.DMCircuit. BPORt\(Bpt\).PARameters.C](#page-166-0) on [page 167](#page-166-0) [SCPI.CALCulate\(Ch\).FSIMulator.BALun.DMCircuit. BPORt\(Bpt\).PARameters.L](#page-168-0) on [page 169](#page-168-0) [SCPI.CALCulate\(Ch\).FSIMulator.BALun.DMCircuit. BPORt\(Bpt\).PARameters.R](#page-169-0) on [page 170](#page-169-0) [SCPI.CALCulate\(Ch\).FSIMulator.BALun.DMCircuit. BPORt\(Bpt\).TYPE](#page-170-0) on page 171 [SCPI.CALCulate\(Ch\).FSIMulator.BALun.DMCircuit. STATe](#page-172-0) on page 173

Equivalent key **[Analysis]** - **Fixture Simulator** - **Diff Matching** - **G**

### <span id="page-168-0"></span>**SCPI.CALCulate(***Ch***).FSIMulator.BALun.DMCircuit. BPORt(***Bpt***).PARameters.L**

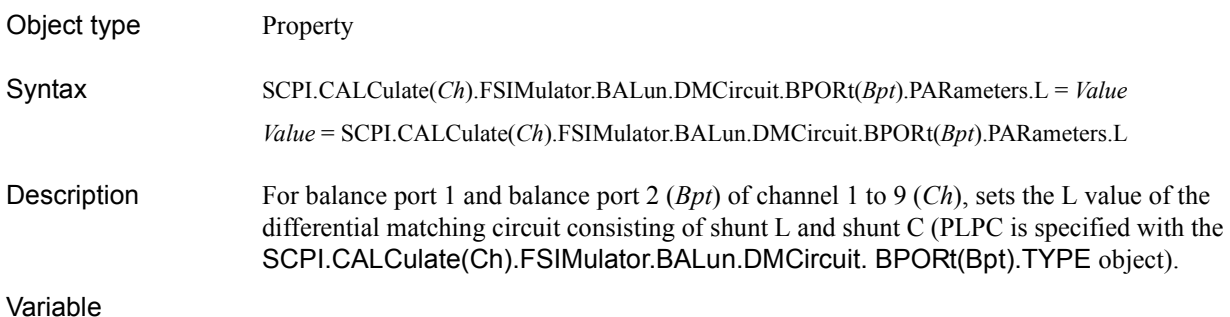

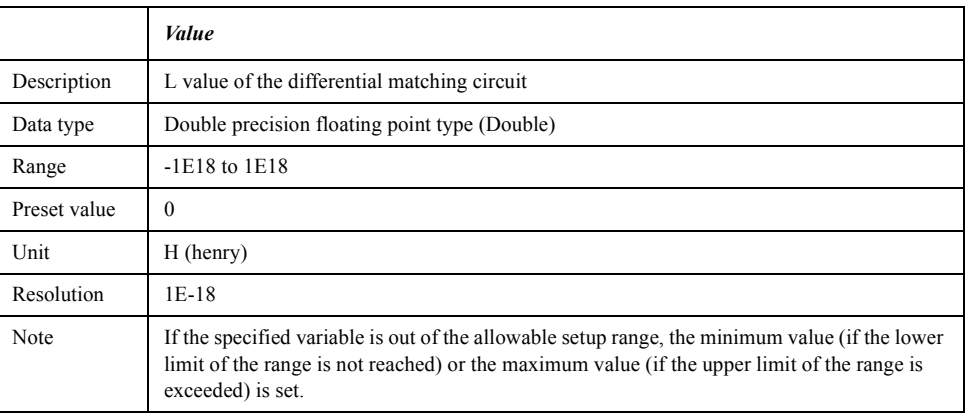

For information on the variable (*Ch*) and the variable (*Bpt*), see [Table 7-6, "Variable \(Ch\),"](#page-162-0)  [on page 163](#page-162-0) and [Table 7-7, "Variable \(Bpt\)," on page 163,](#page-162-2) respectively.

Examples Dim DmcL As Double SCPI.CALCulate(1).FSIMulator.BALun.DMCircuit.BPORt(1).PARameters.L  $= 12E-12$  $DmcL =$ SCPI.CALCulate(1).FSIMulator.BALun.DMCircuit.BPORt(1).PARameters.L Related objects [SCPI.CALCulate\(Ch\).FSIMulator.BALun.DMCircuit. BPORt\(Bpt\).PARameters.C](#page-166-0) on [page 167](#page-166-0) [SCPI.CALCulate\(Ch\).FSIMulator.BALun.DMCircuit. BPORt\(Bpt\).PARameters.G](#page-167-0) [on page 168](#page-167-0) [SCPI.CALCulate\(Ch\).FSIMulator.BALun.DMCircuit. BPORt\(Bpt\).PARameters.R](#page-169-0) on [page 170](#page-169-0) [SCPI.CALCulate\(Ch\).FSIMulator.BALun.DMCircuit. BPORt\(Bpt\).TYPE](#page-170-0) on page 171 [SCPI.CALCulate\(Ch\).FSIMulator.BALun.DMCircuit. STATe](#page-172-0) on page 173

Equivalent key **[Analysis]** - **Fixture Simulator** - **Diff Matching** - **L**

#### COM Object Reference **SCPI.CALCulate(Ch).FSIMulator.BALun.DMCircuit. BPORt(Bpt).PARameters.R**

### <span id="page-169-0"></span>**SCPI.CALCulate(***Ch***).FSIMulator.BALun.DMCircuit. BPORt(***Bpt***).PARameters.R**

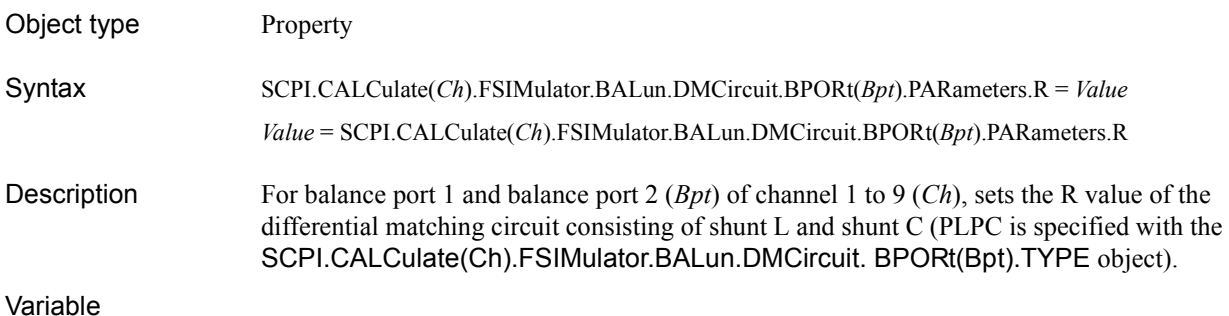

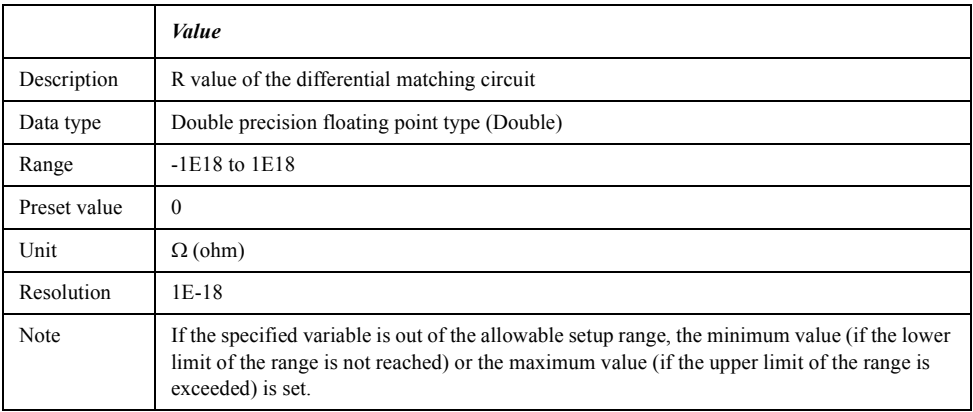

For information on the variable (*Ch*) and the variable (*Bpt*), see [Table 7-6, "Variable \(Ch\),"](#page-162-0)  [on page 163](#page-162-0) and [Table 7-7, "Variable \(Bpt\)," on page 163,](#page-162-2) respectively.

Examples Dim DmcR As Double SCPI.CALCulate(1).FSIMulator.BALun.DMCircuit.BPORt(1).PARameters.R = 12E-12 DmcR = SCPI.CALCulate(1).FSIMulator.BALun.DMCircuit.BPORt(1).PARameters.R Related objects [SCPI.CALCulate\(Ch\).FSIMulator.BALun.DMCircuit. BPORt\(Bpt\).PARameters.C](#page-166-0) on [page 167](#page-166-0) [SCPI.CALCulate\(Ch\).FSIMulator.BALun.DMCircuit. BPORt\(Bpt\).PARameters.G](#page-167-0) [on page 168](#page-167-0) [SCPI.CALCulate\(Ch\).FSIMulator.BALun.DMCircuit. BPORt\(Bpt\).PARameters.L](#page-168-0) on [page 169](#page-168-0) [SCPI.CALCulate\(Ch\).FSIMulator.BALun.DMCircuit. BPORt\(Bpt\).TYPE](#page-170-0) on page 171 [SCPI.CALCulate\(Ch\).FSIMulator.BALun.DMCircuit. STATe](#page-172-0) on page 173 **Equivalent key [Analysis]** - **Fixture Simulator** - **Diff Matching** - **R**

### <span id="page-170-0"></span>**SCPI.CALCulate(***Ch***).FSIMulator.BALun.DMCircuit. BPORt(***Bpt***).TYPE**

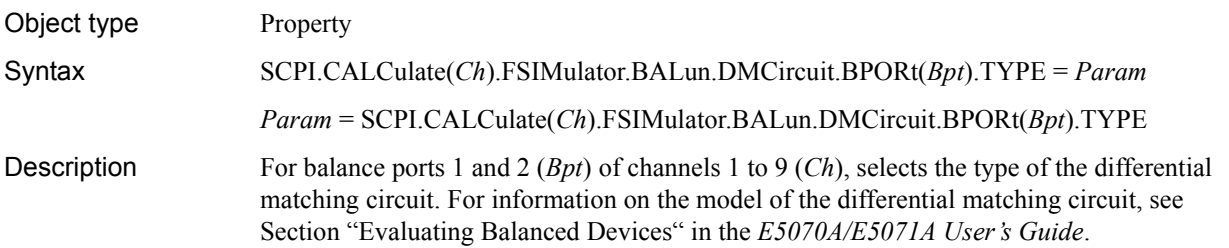

#### Variable

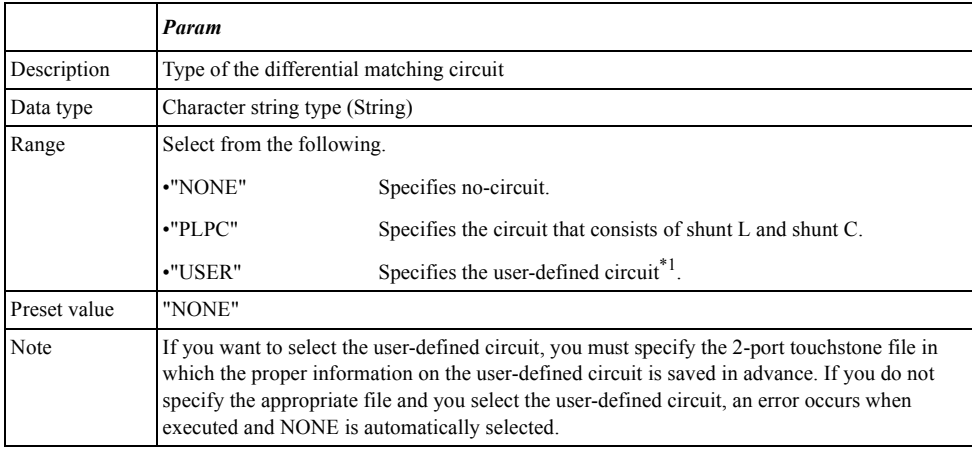

\*1.The information on the circuit is read out from the 2-port touchstone file specified with the [SCPI.CALCulate\(Ch\).FSIMulator.BALun.DMCircuit.](#page-171-0)  [BPORt\(Bpt\).USER.FILename](#page-171-0) object.

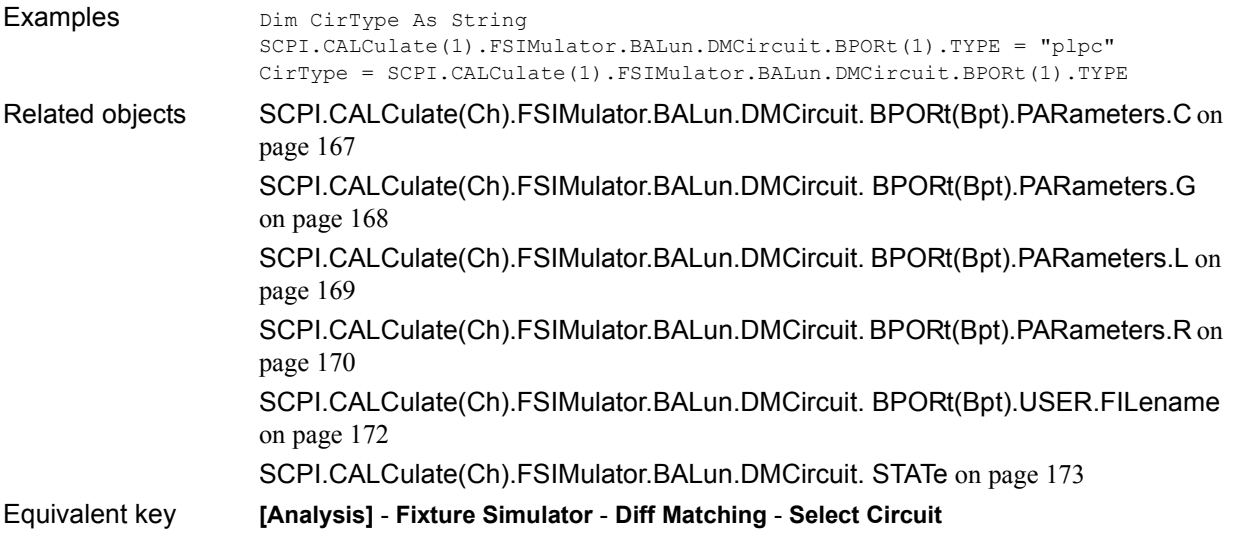

<span id="page-171-0"></span>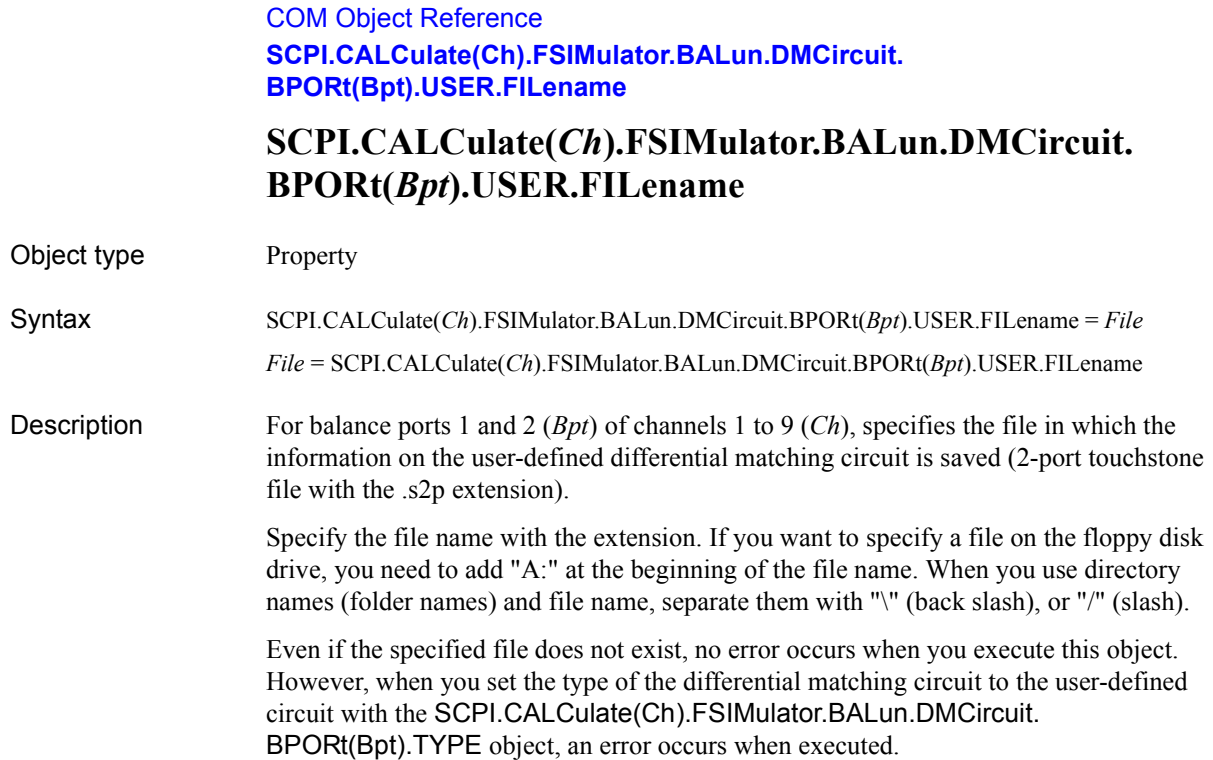

#### Variable

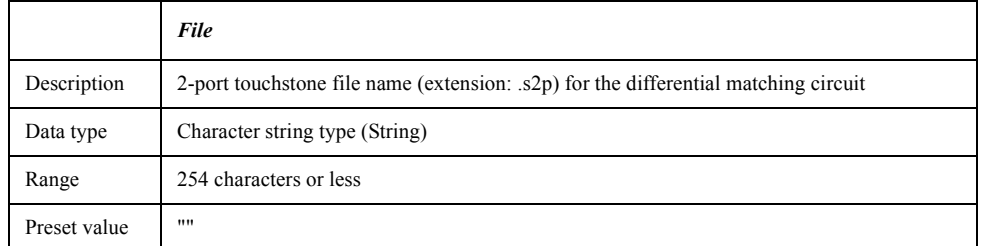

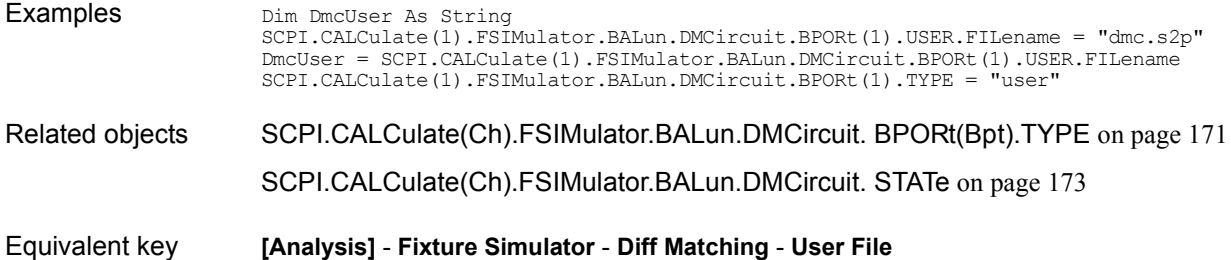

# <span id="page-172-0"></span>**SCPI.CALCulate(***Ch***).FSIMulator.BALun.DMCircuit. STATe**

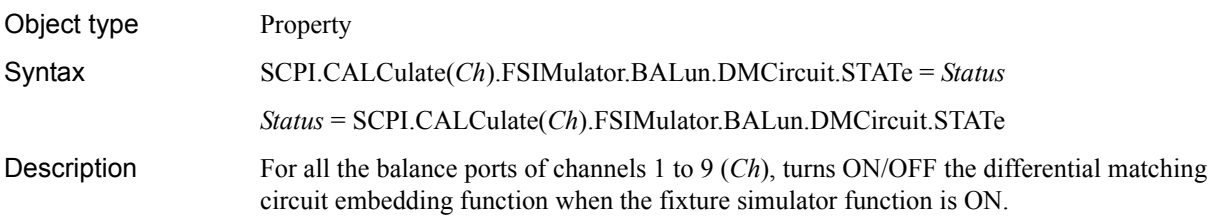

Variable

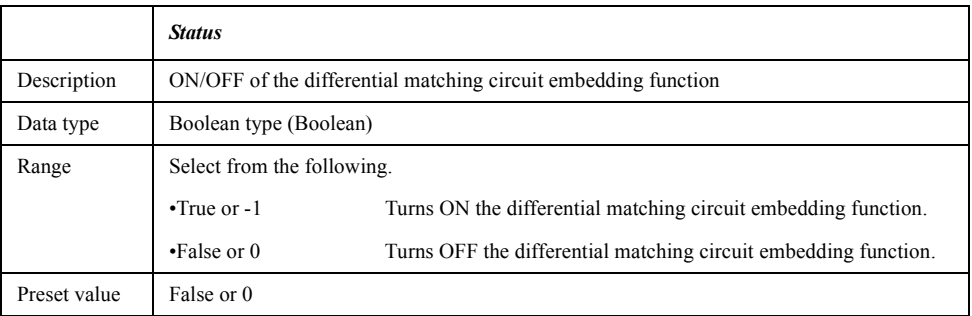

For information on the variable (*Ch*), see [Table 7-6, "Variable \(Ch\)," on page 163](#page-162-0).

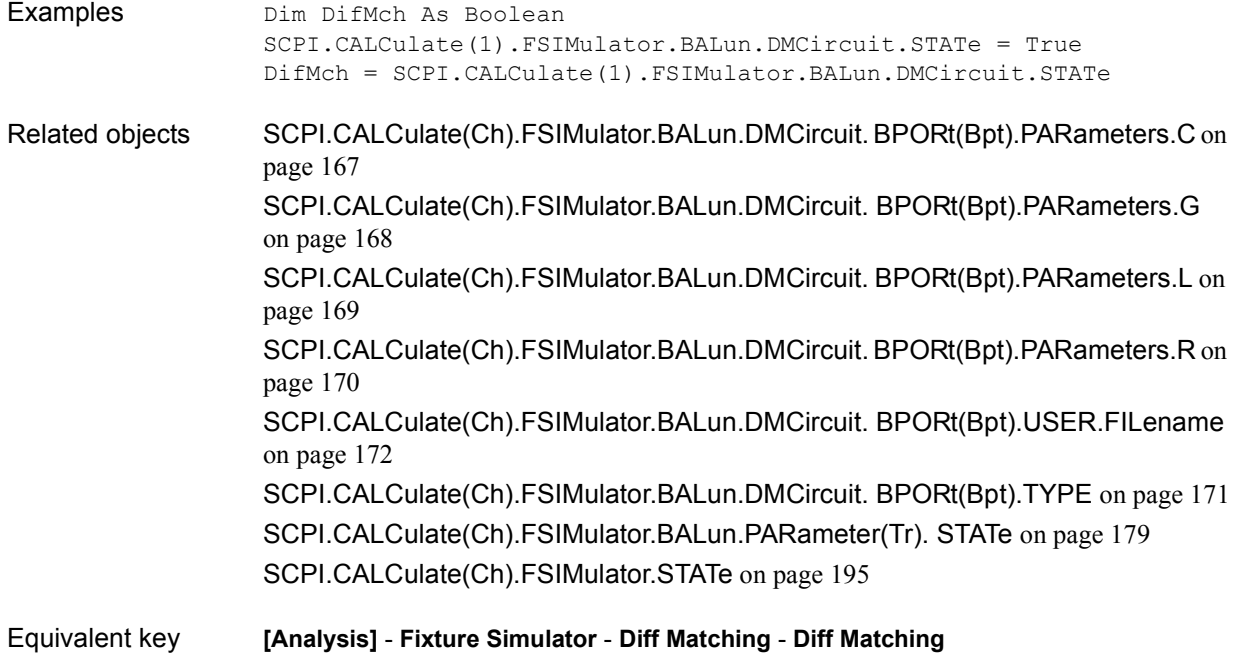

# <span id="page-173-0"></span>**SCPI.CALCulate(***Ch***).FSIMulator.BALun.DZConversion. BPORt(***Bpt***).Z0.R**

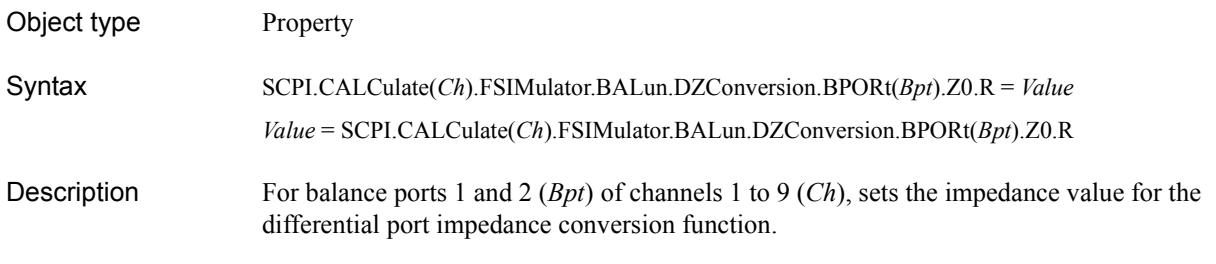

#### Variable

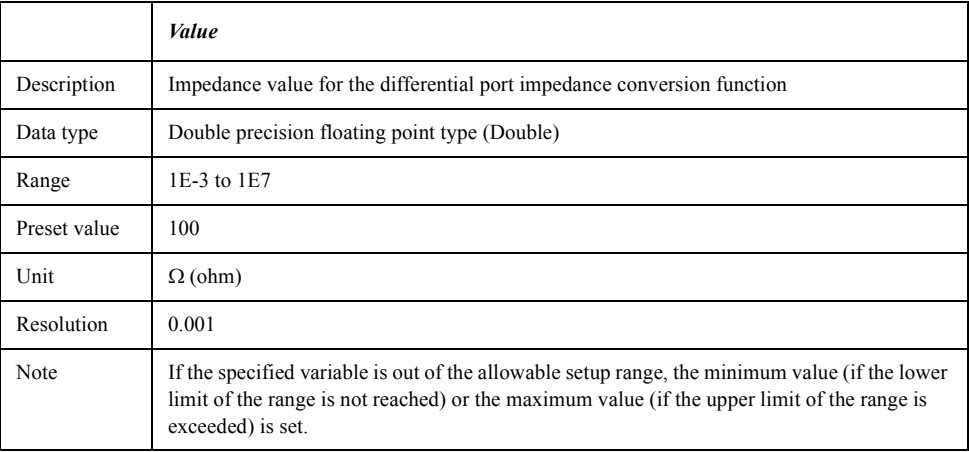

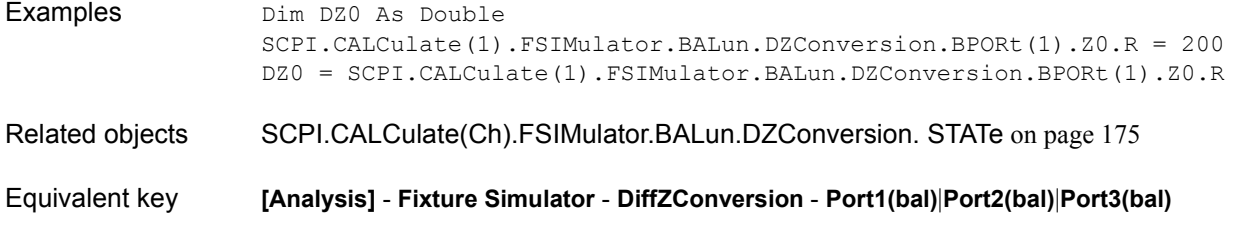

## <span id="page-174-0"></span>**SCPI.CALCulate(***Ch***).FSIMulator.BALun.DZConversion. STATe**

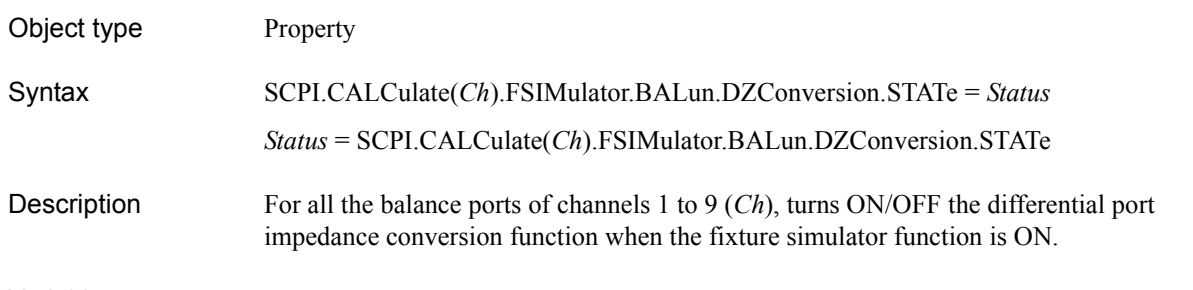

#### Variable

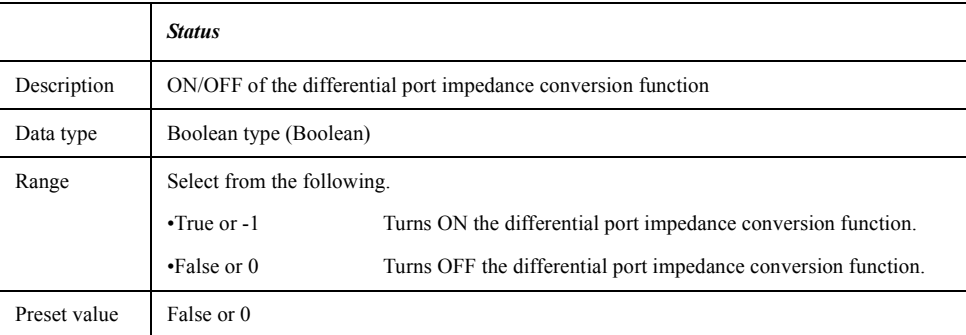

For information on the variable (*Ch*), see [Table 7-6, "Variable \(Ch\)," on page 163](#page-162-0).

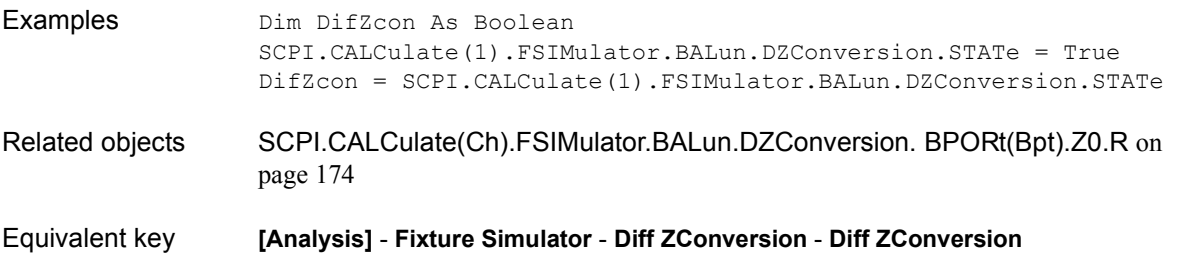

## **SCPI.CALCulate(***Ch***).FSIMulator.BALun.PARameter(***Tr***).B BALanced.DEFine**

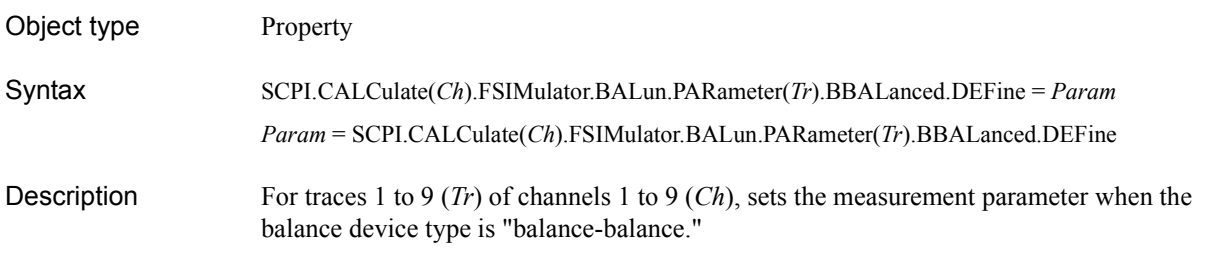

#### Variable

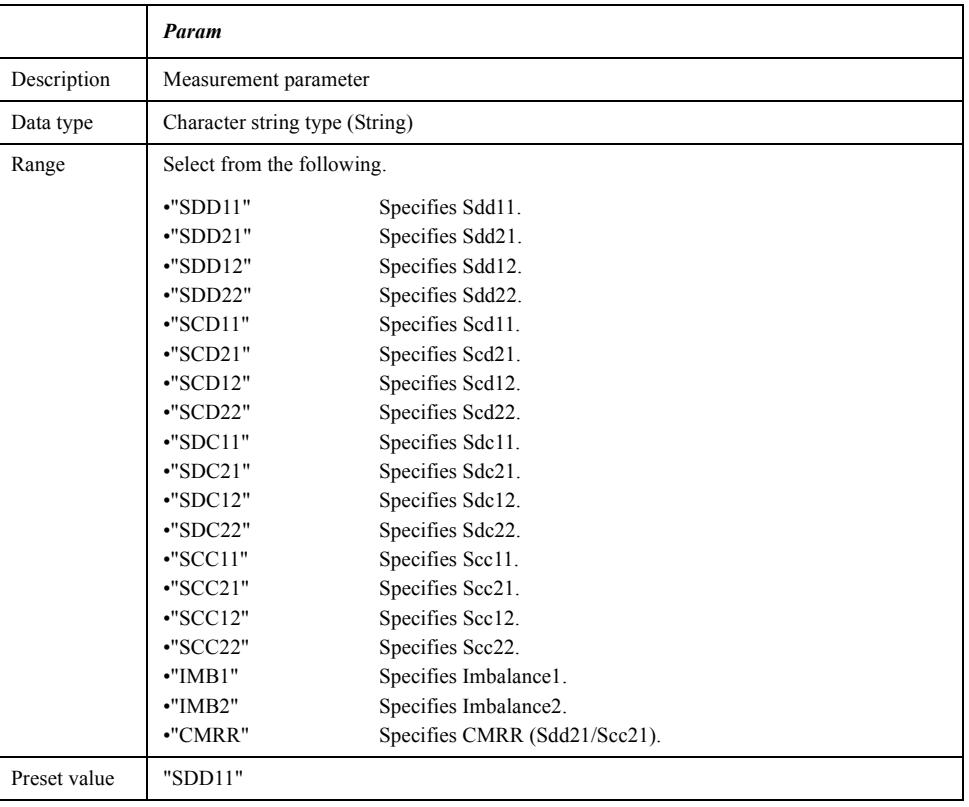

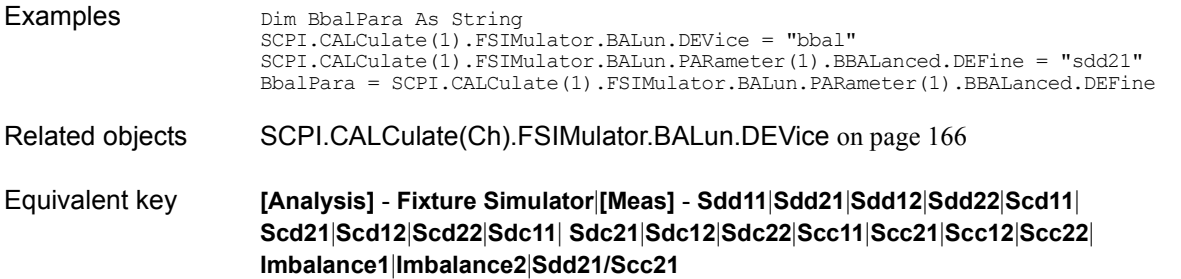

## **SCPI.CALCulate(***Ch***).FSIMulator.BALun.PARameter(***Tr***). SBALanced.DEFine**

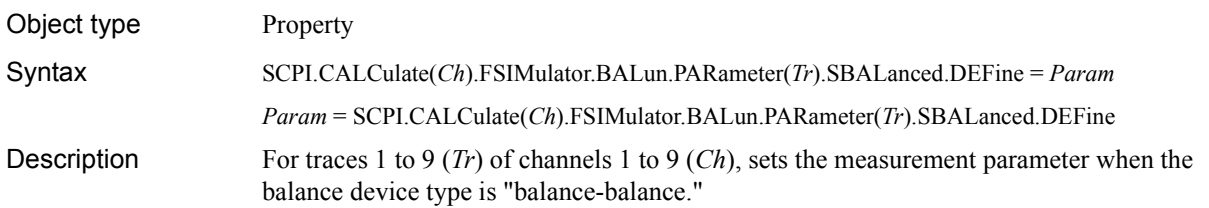

Variable

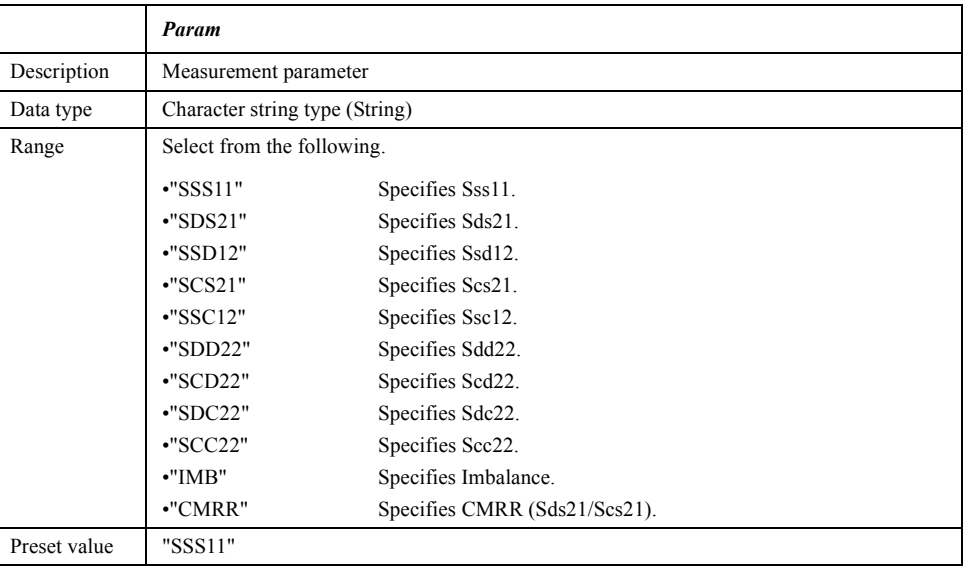

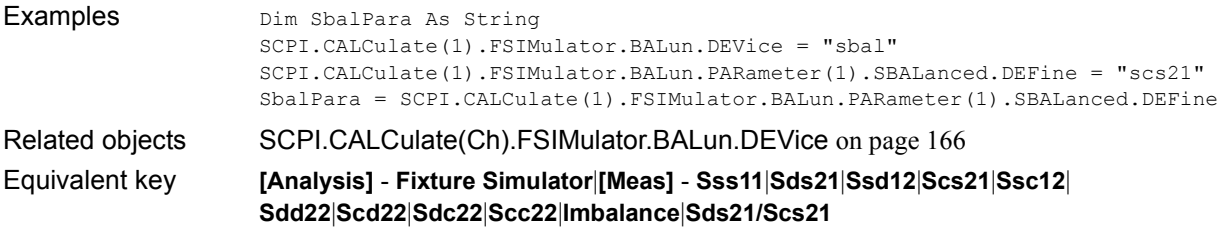

## **SCPI.CALCulate(***Ch***).FSIMulator.BALun.PARameter(***Tr***). SSBalanced.DEFine**

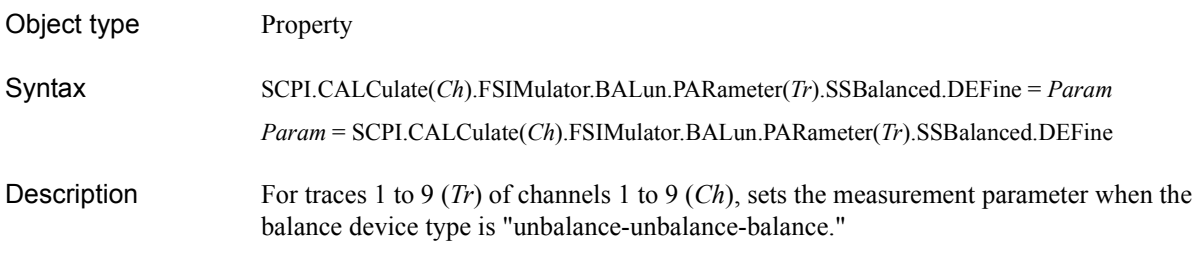

#### Variable

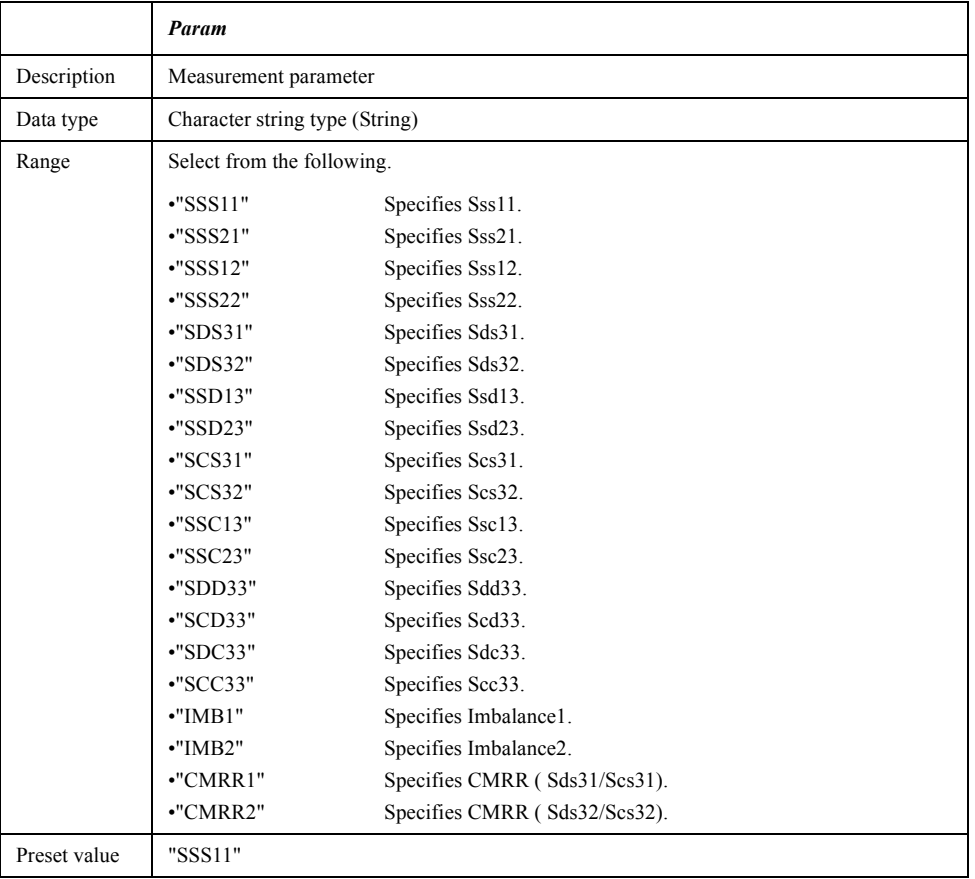

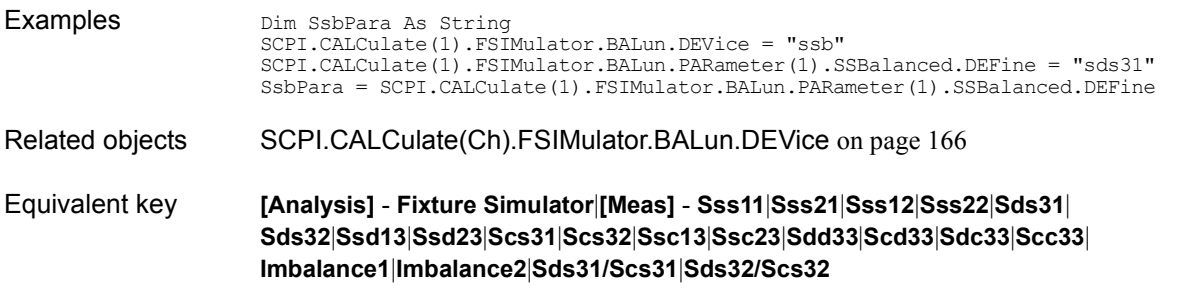

## <span id="page-178-0"></span>**SCPI.CALCulate(***Ch***).FSIMulator.BALun.PARameter(***Tr***). STATe**

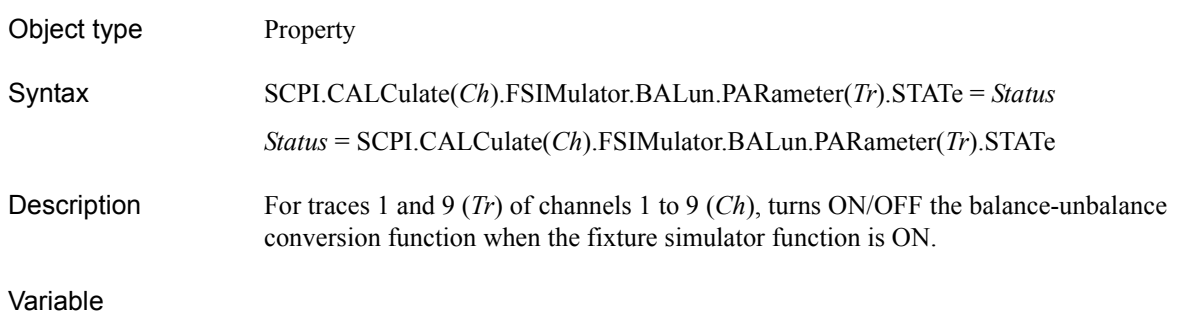

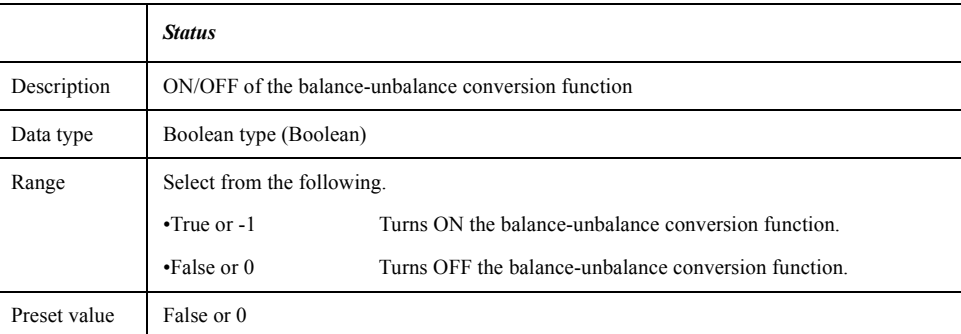

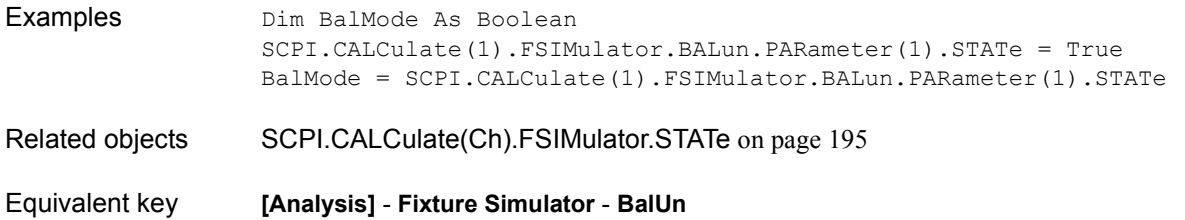

COM Object Reference **SCPI.CALCulate(Ch).FSIMulator.BALun.TOPology. BBALanced.PPORts**

# <span id="page-179-0"></span>**SCPI.CALCulate(***Ch***).FSIMulator.BALun.TOPology. BBALanced.PPORts**

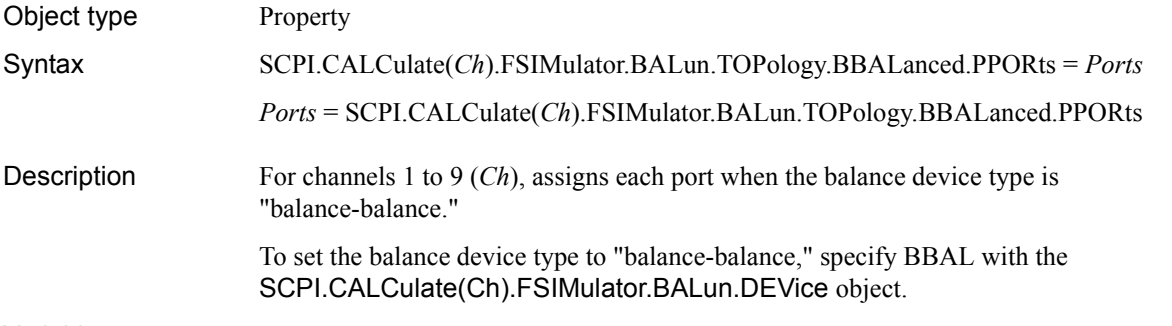

#### Variable

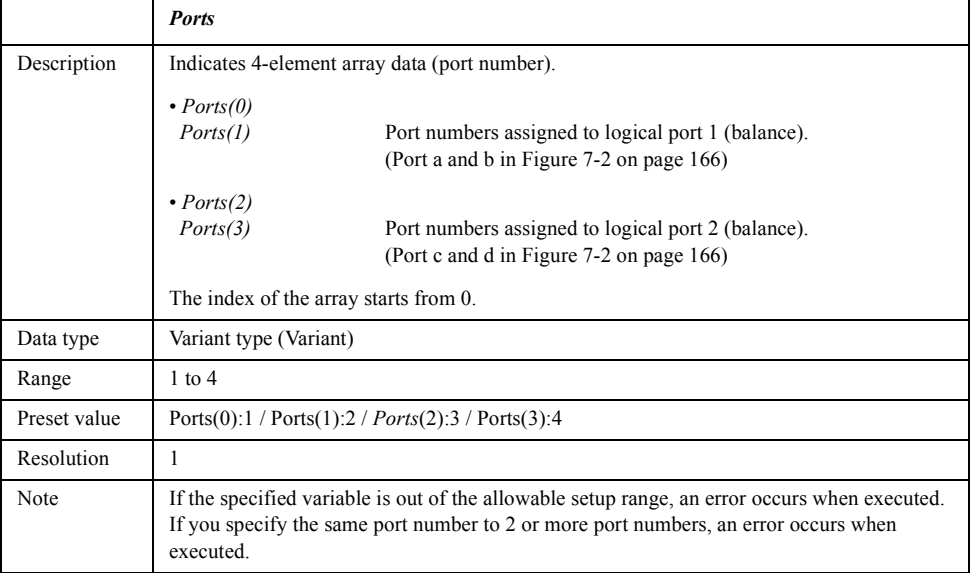

For information on the variable (*Ch*), see [Table 7-6, "Variable \(Ch\)," on page 163](#page-162-0).

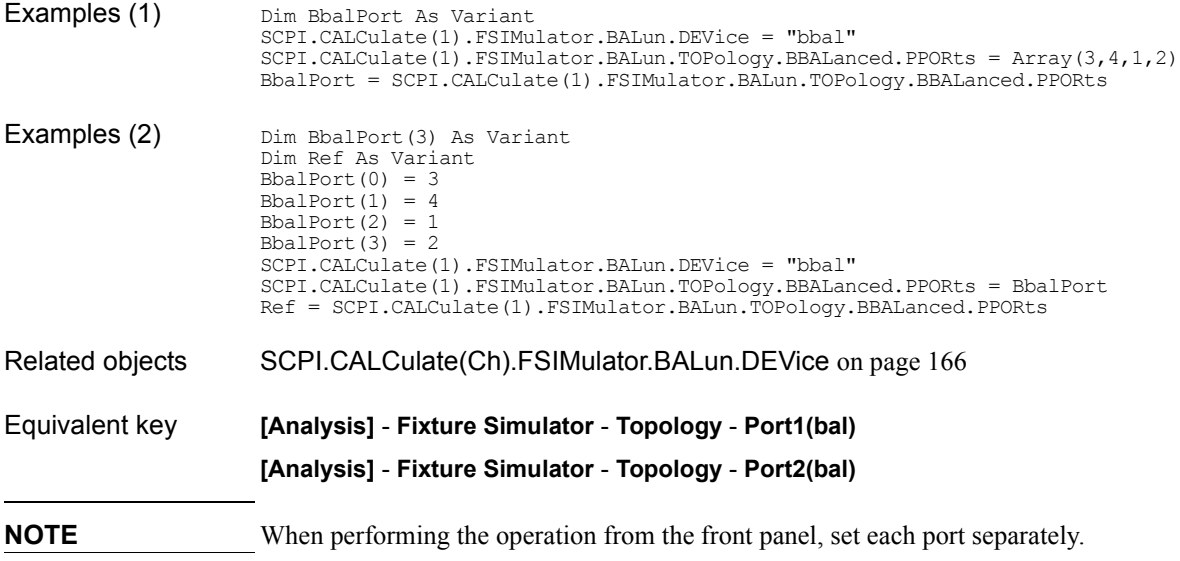
## **SCPI.CALCulate(***Ch***).FSIMulator.BALun.TOPology. SBALanced.PPORts**

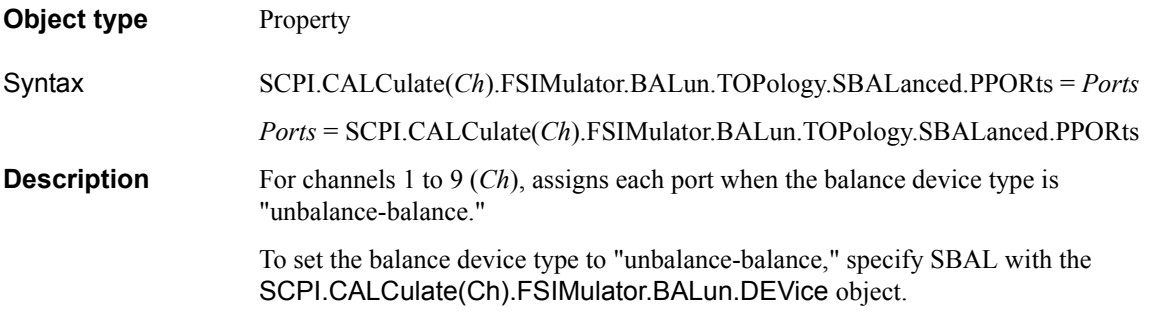

### **Variable**

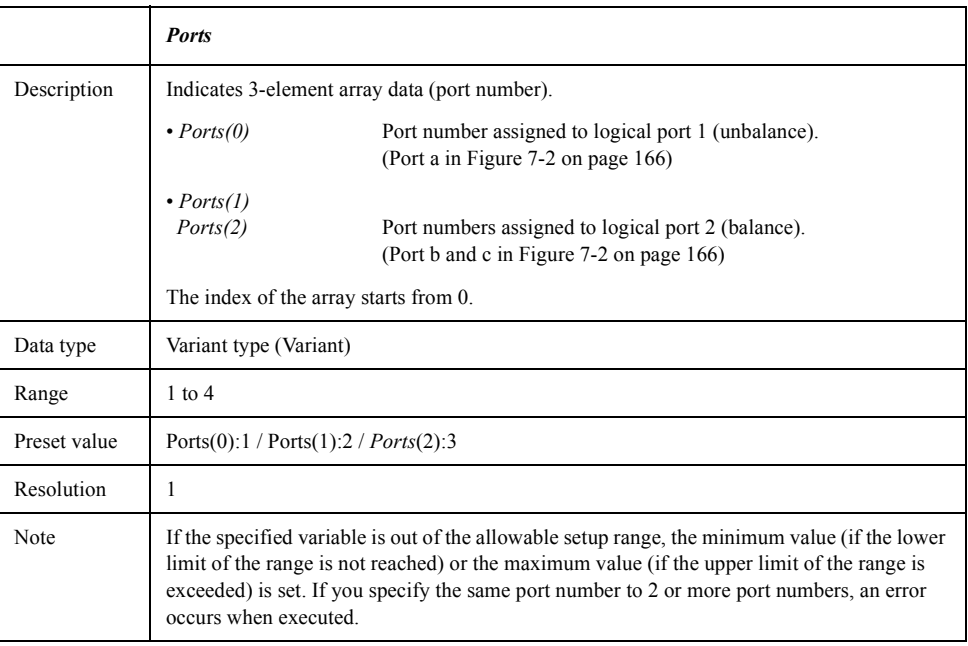

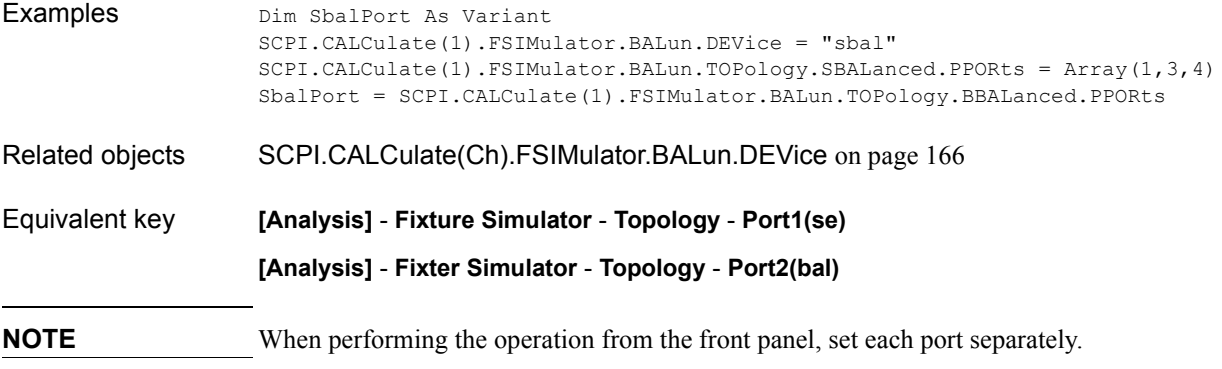

## **SCPI.CALCulate(***Ch***).FSIMulator.BALun.TOPology. SSBalanced.PPORts**

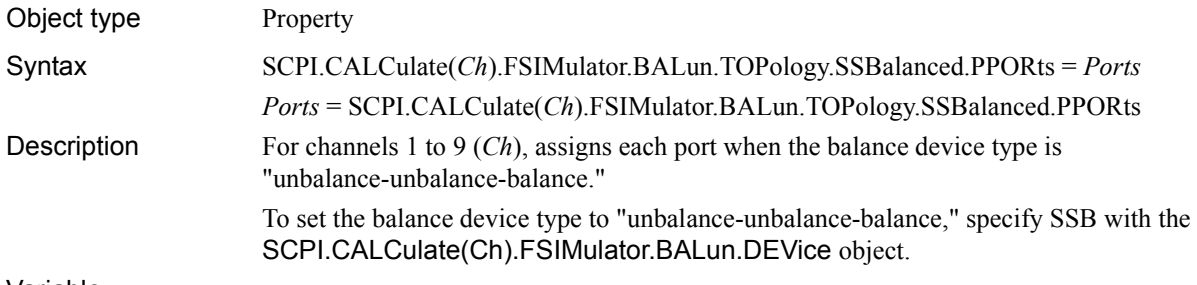

#### Variable

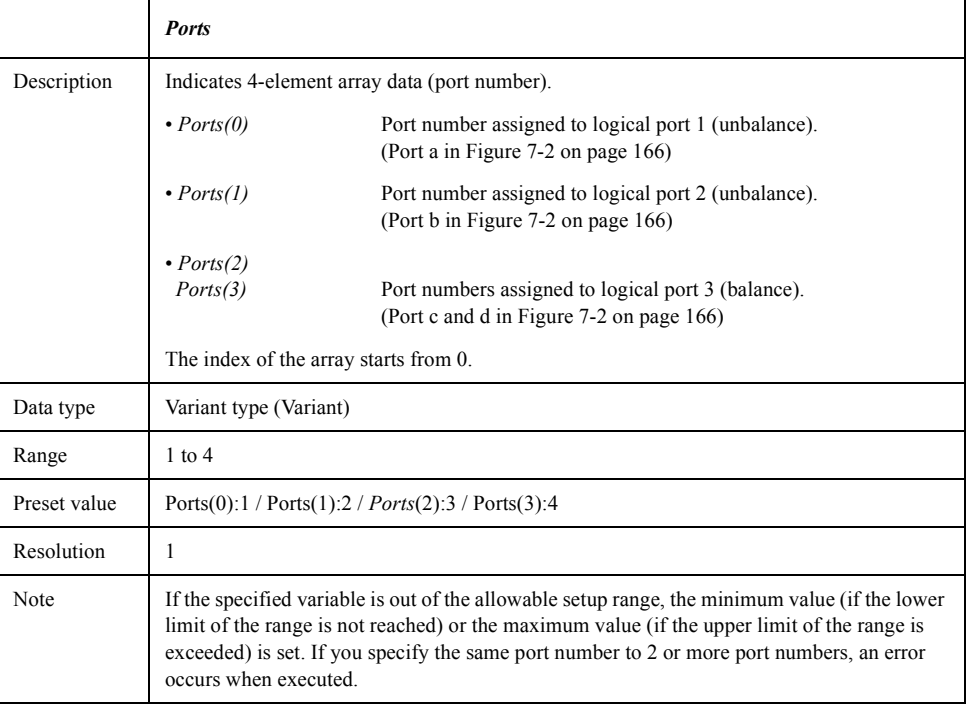

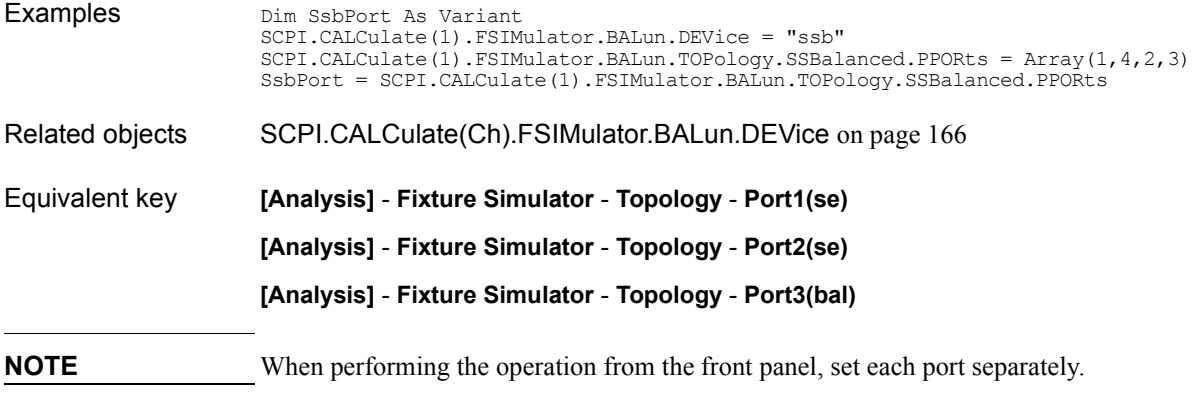

### <span id="page-182-0"></span>**SCPI.CALCulate(***Ch***).FSIMulator.SENDed.DEEMbed. PORT(***Pt***).TYPE**

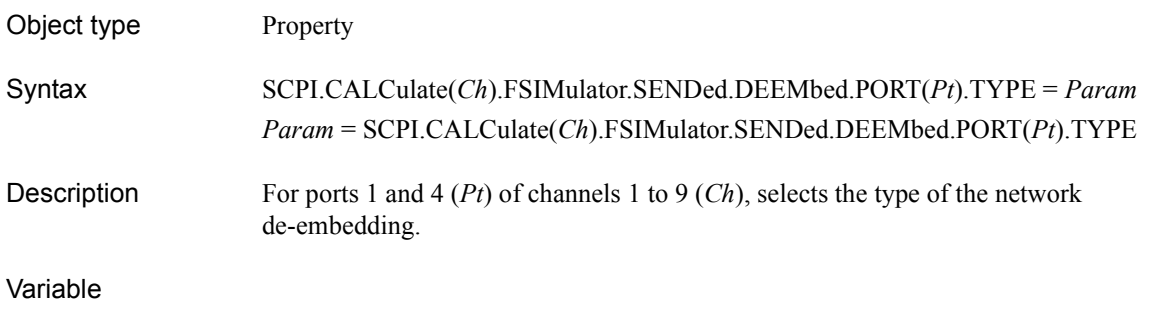

#### <span id="page-182-1"></span>**Table 7-8 Variable (***Pt***)**

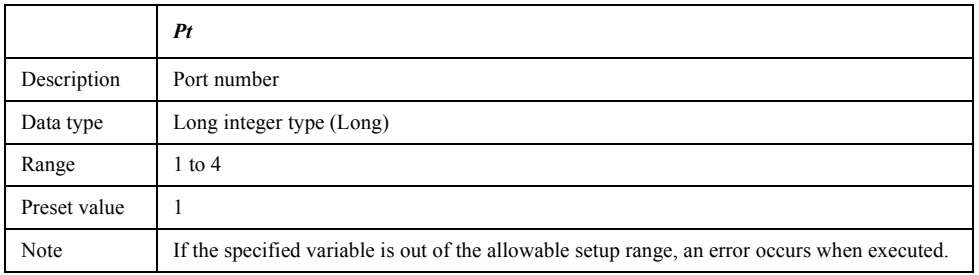

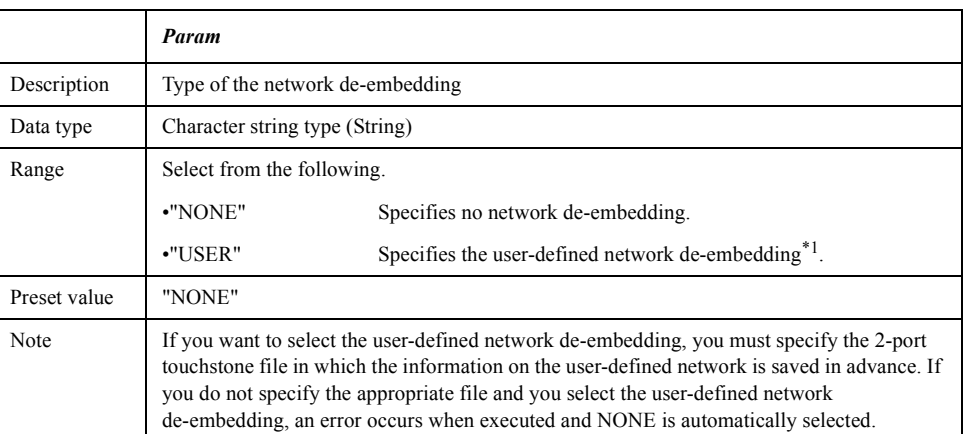

\*1.The information on the network is read out from the 2-port touchstone file specified with the [SCPI.CALCulate\(Ch\).FSIMulator.SENDed.DEEMbed.](#page-183-0)  [PORT\(Pt\).USER.FILename](#page-183-0) object.

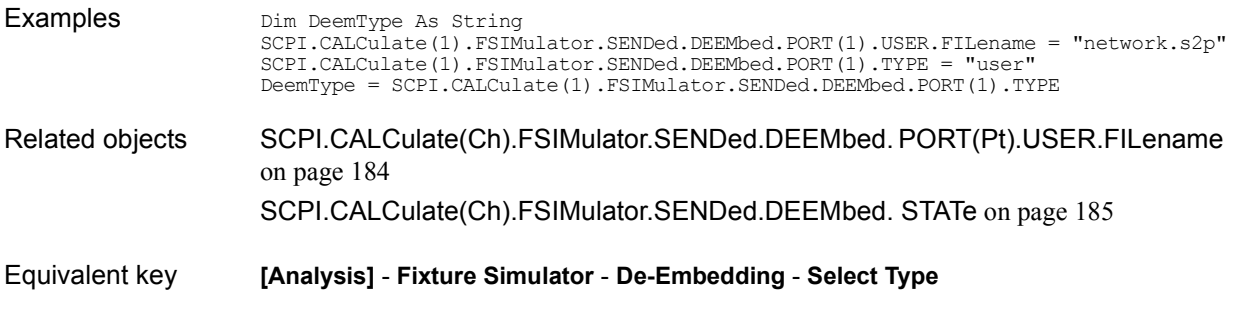

### COM Object Reference **SCPI.CALCulate(Ch).FSIMulator.SENDed.DEEMbed. PORT(Pt).USER.FILename**

### <span id="page-183-0"></span>**SCPI.CALCulate(***Ch***).FSIMulator.SENDed.DEEMbed. PORT(***Pt***).USER.FILename**

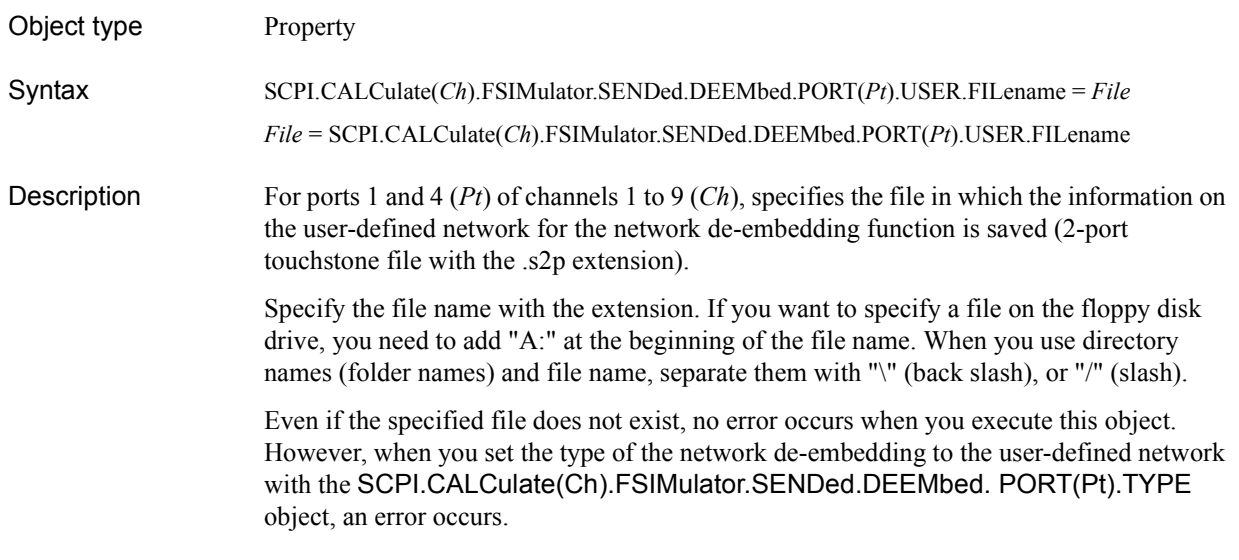

#### Variable

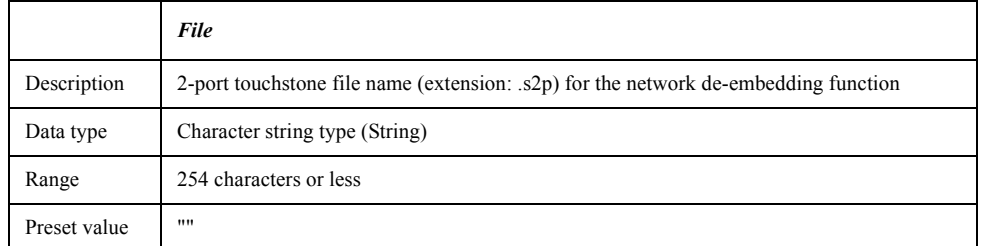

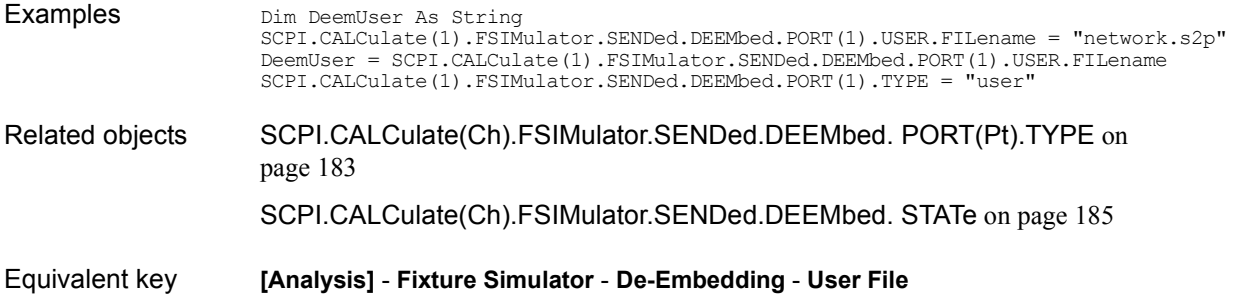

### <span id="page-184-0"></span>**SCPI.CALCulate(***Ch***).FSIMulator.SENDed.DEEMbed. STATe**

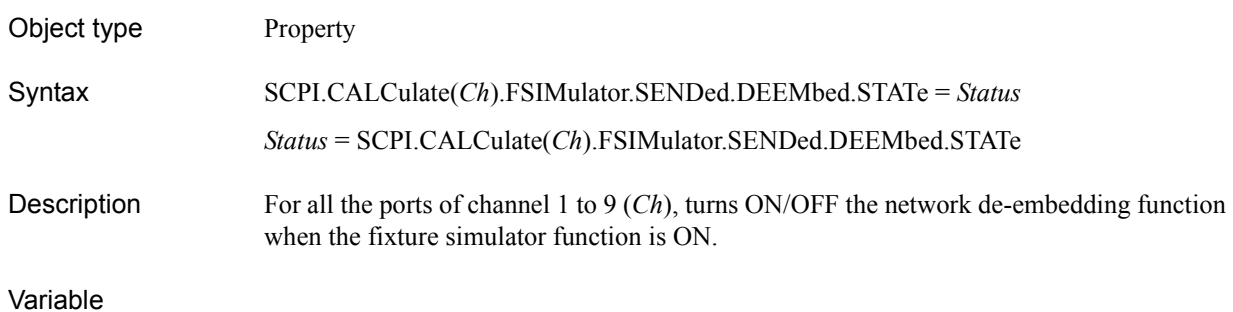

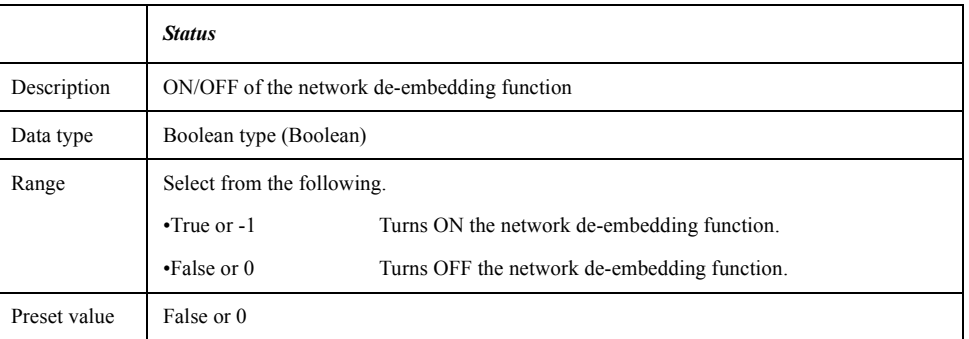

For information on the variable (*Ch*), see [Table 7-6, "Variable \(Ch\)," on page 163](#page-162-0).

Examples Dim Deemb As Boolean SCPI.CALCulate(1).FSIMulator.SENDed.DEEMbed.STATe = True Deemb = SCPI.CALCulate(1).FSIMulator.SENDed.DEEMbed.STATe Related objects [SCPI.CALCulate\(Ch\).FSIMulator.SENDed.DEEMbed. PORT\(Pt\).USER.FILename](#page-183-0) [on page 184](#page-183-0) [SCPI.CALCulate\(Ch\).FSIMulator.SENDed.DEEMbed. PORT\(Pt\).TYPE](#page-182-0) on [page 183](#page-182-0) [SCPI.CALCulate\(Ch\).FSIMulator.STATe](#page-194-0) on page 195 Equivalent key **[Analysis]** - **Fixture Simulator** - **De-Embedding** - **De-Embedding**

### COM Object Reference **SCPI.CALCulate(Ch).FSIMulator.SENDed.PMCircuit. PORT(Pt).PARameters.C**

## <span id="page-185-0"></span>**SCPI.CALCulate(***Ch***).FSIMulator.SENDed.PMCircuit. PORT(***Pt***).PARameters.C**

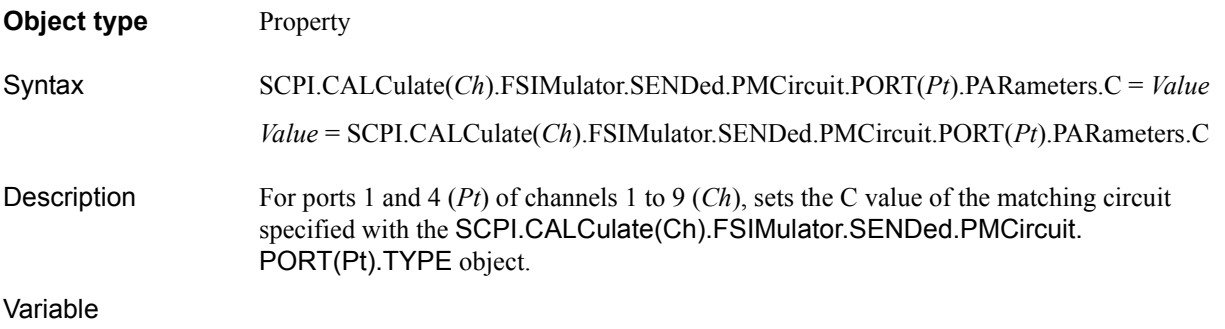

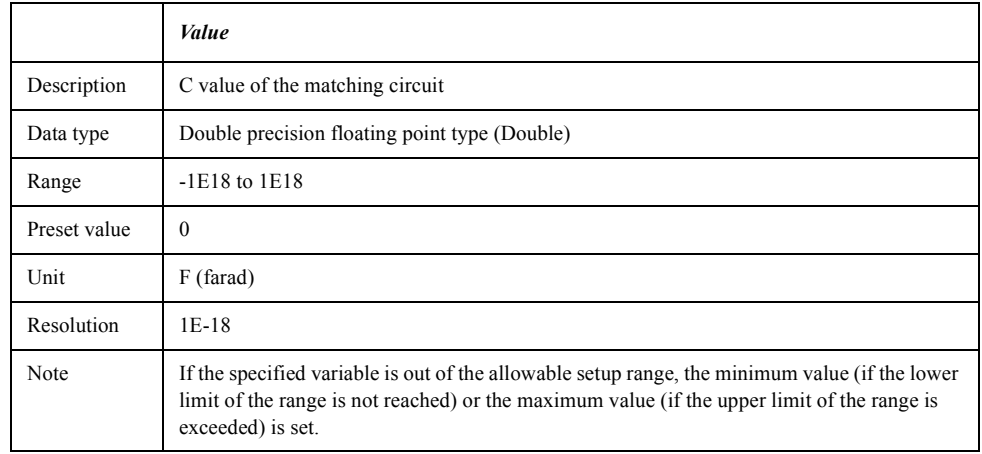

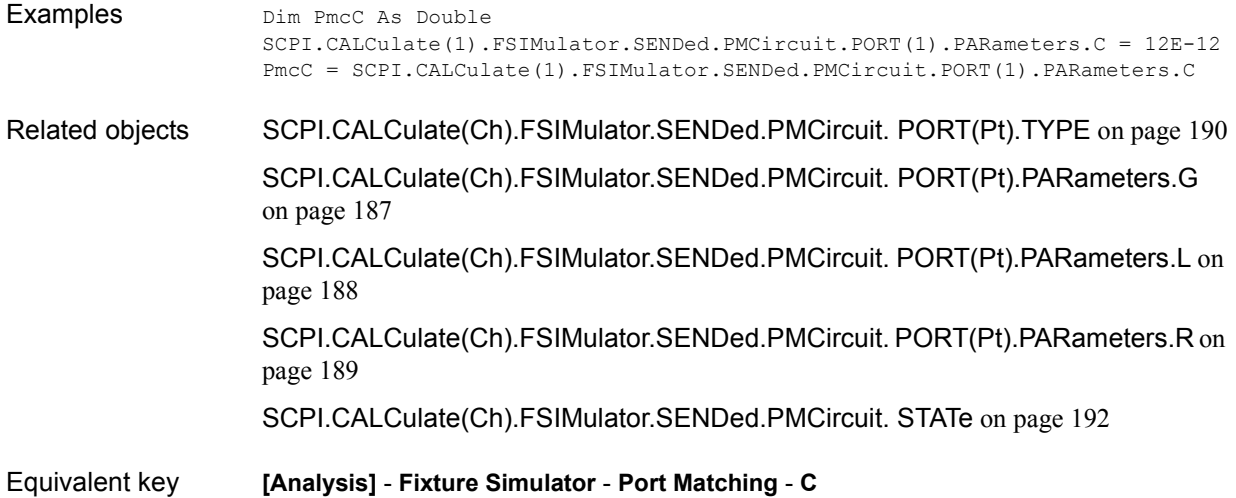

## <span id="page-186-0"></span>**SCPI.CALCulate(***Ch***).FSIMulator.SENDed.PMCircuit. PORT(***Pt***).PARameters.G**

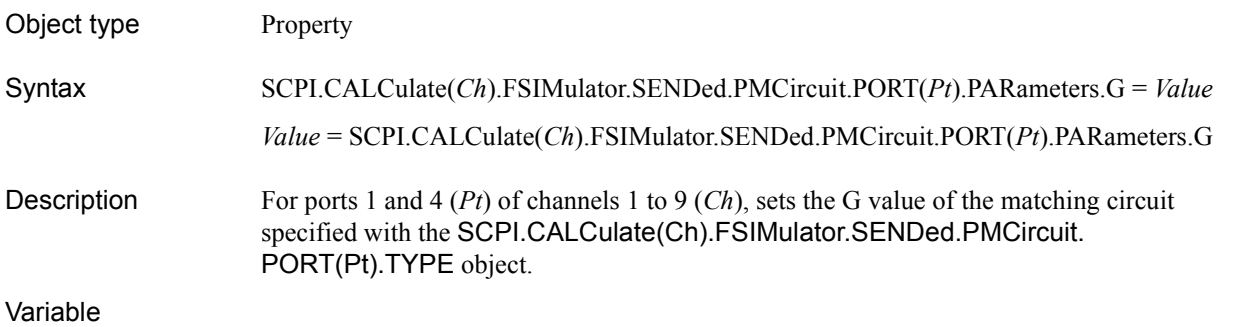

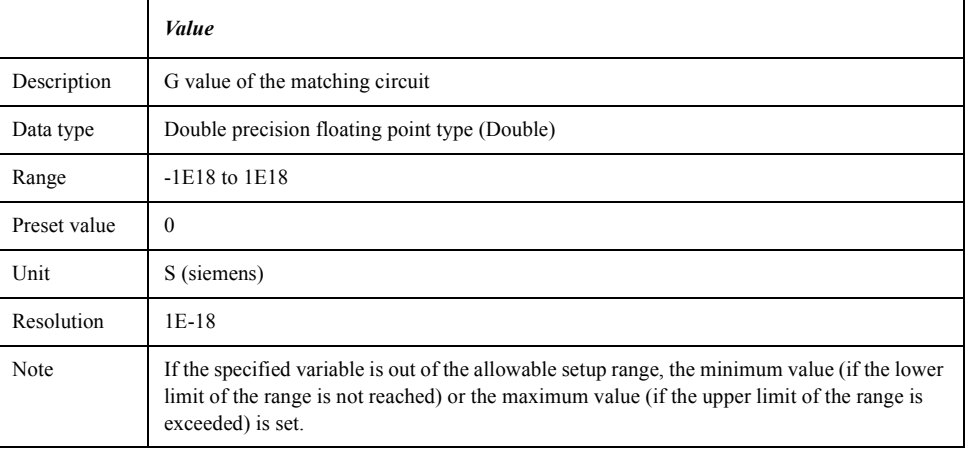

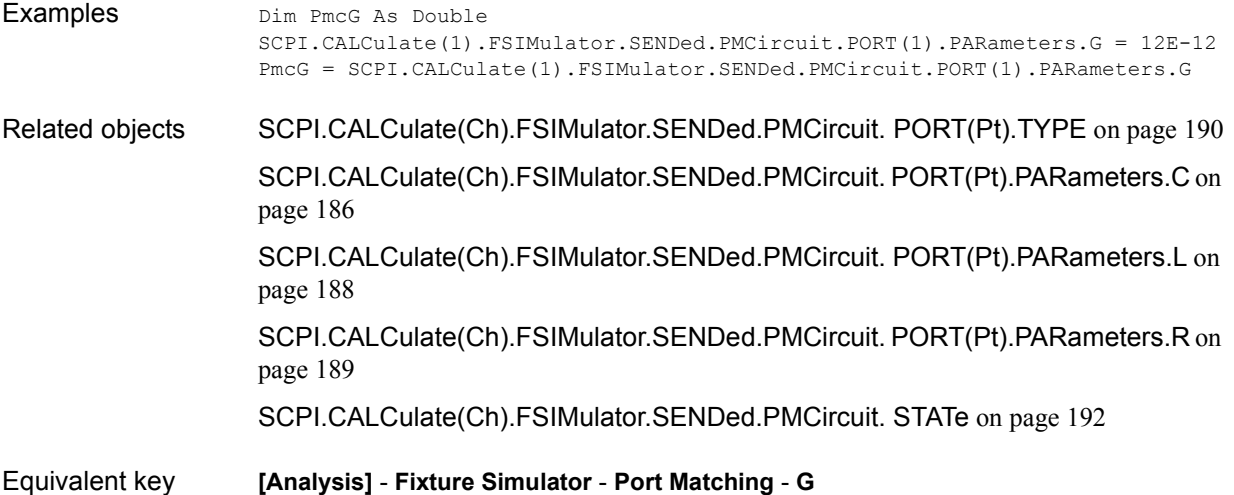

### <span id="page-187-0"></span>**SCPI.CALCulate(***Ch***).FSIMulator.SENDed.PMCircuit. PORT(***Pt***).PARameters.L**

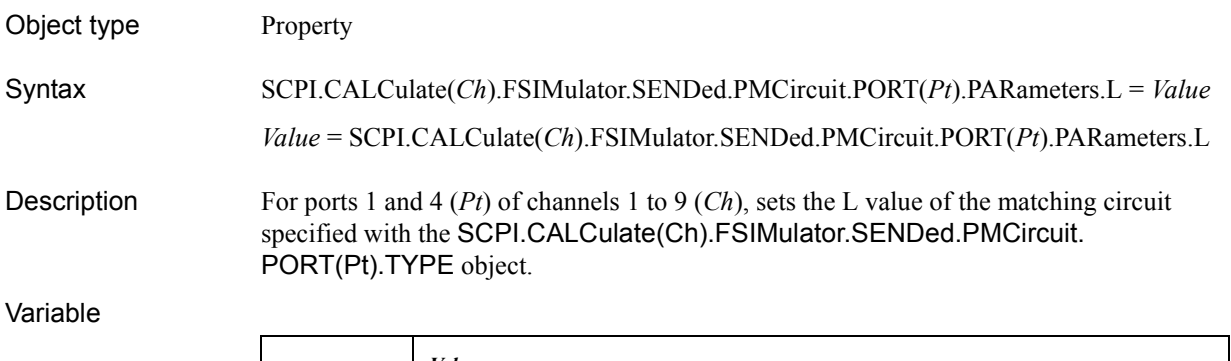

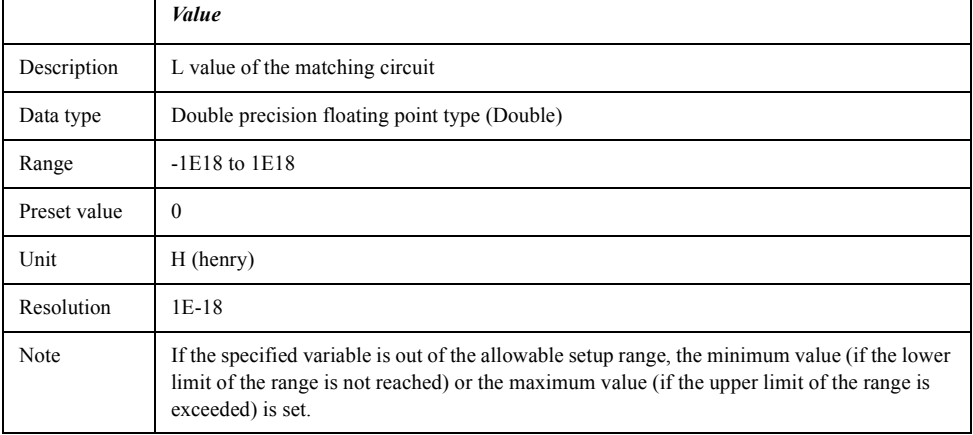

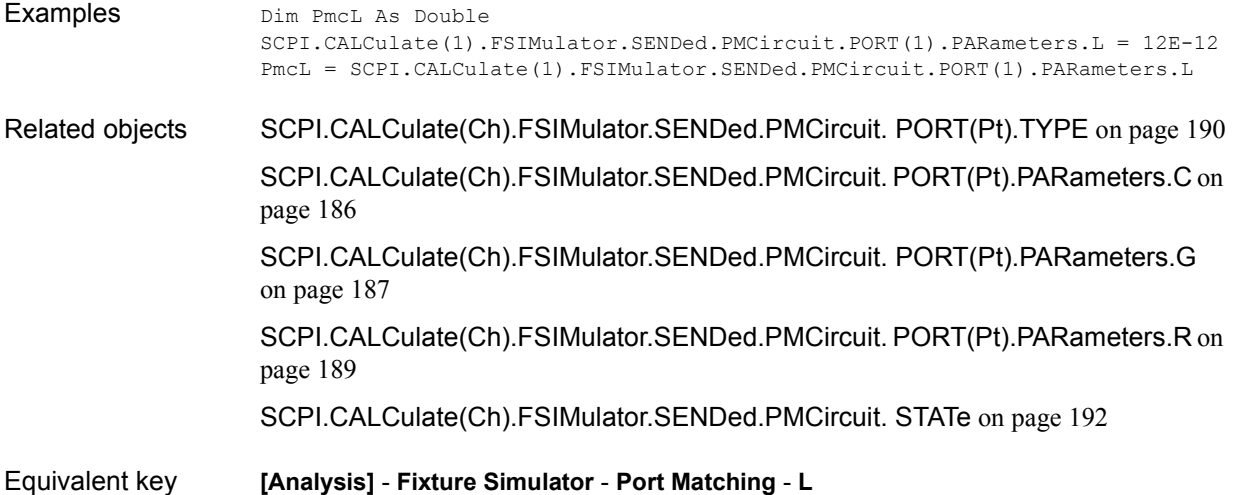

## <span id="page-188-0"></span>**SCPI.CALCulate(***Ch***).FSIMulator.SENDed.PMCircuit. PORT(***Pt***).PARameters.R**

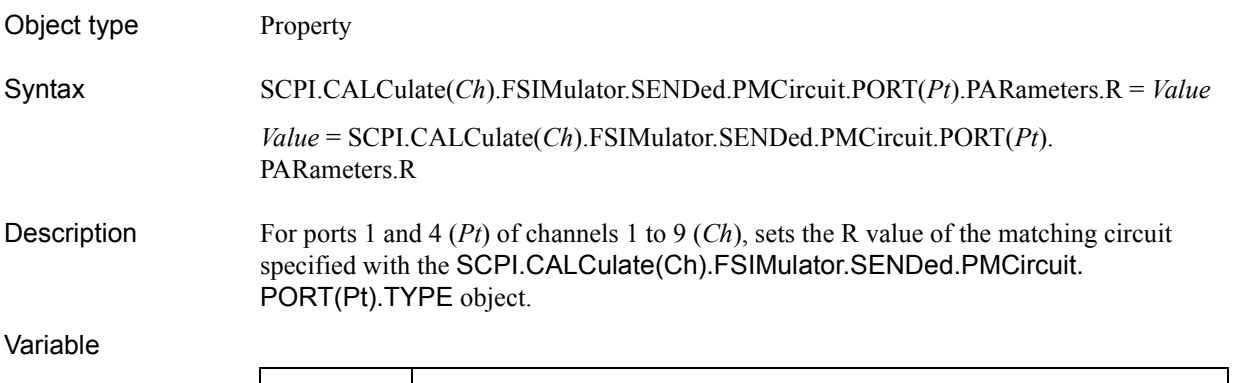

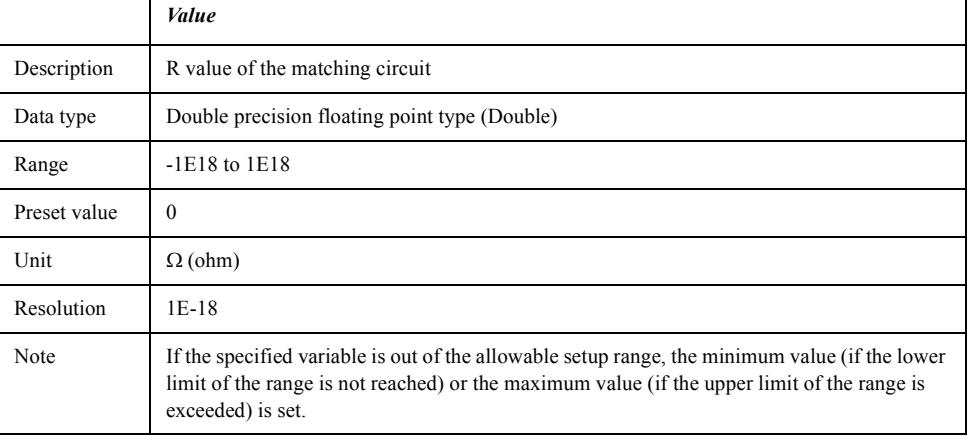

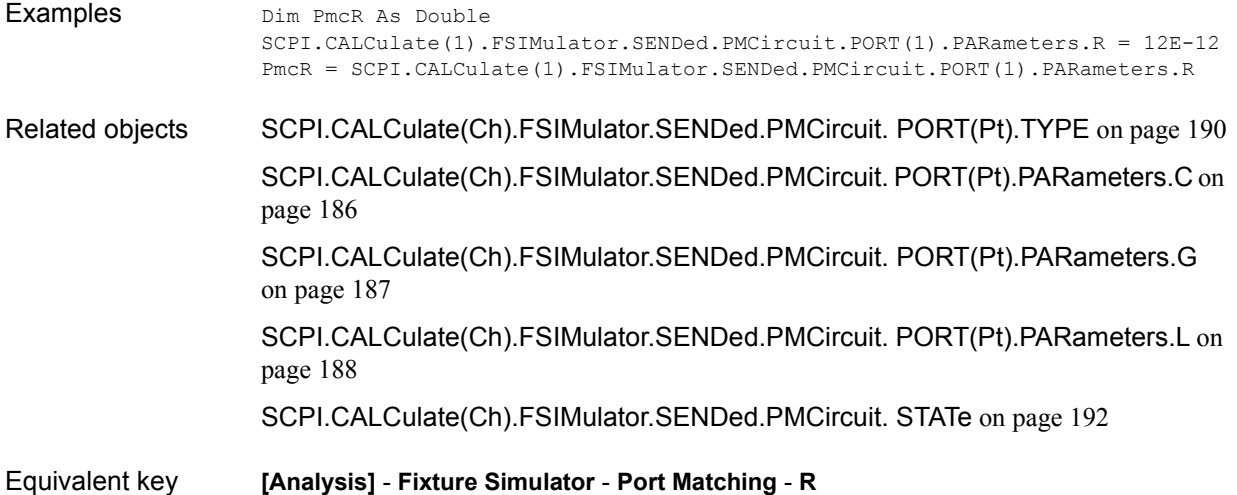

### <span id="page-189-0"></span>**SCPI.CALCulate(***Ch***).FSIMulator.SENDed.PMCircuit. PORT(***Pt***).TYPE**

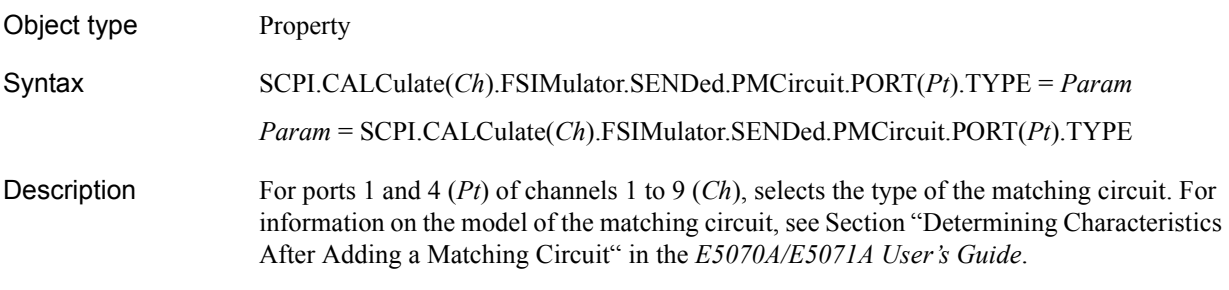

#### Variable

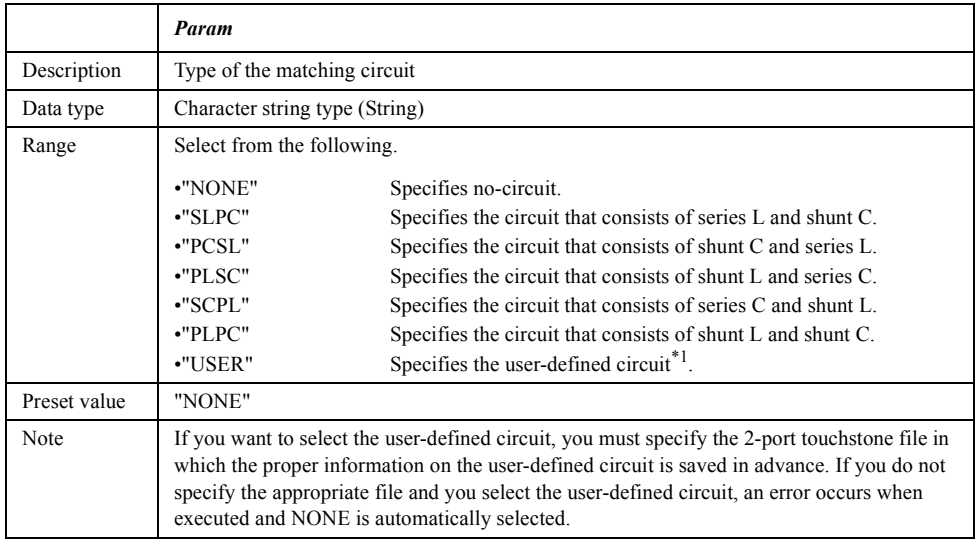

\*1.The information on the circuit is read out from the 2-port touchstone file specified with the [SCPI.CALCulate\(Ch\).FSIMulator.SENDed.PMCircuit.](#page-190-0)  [PORT\(Pt\).USER.FILename](#page-190-0) object.

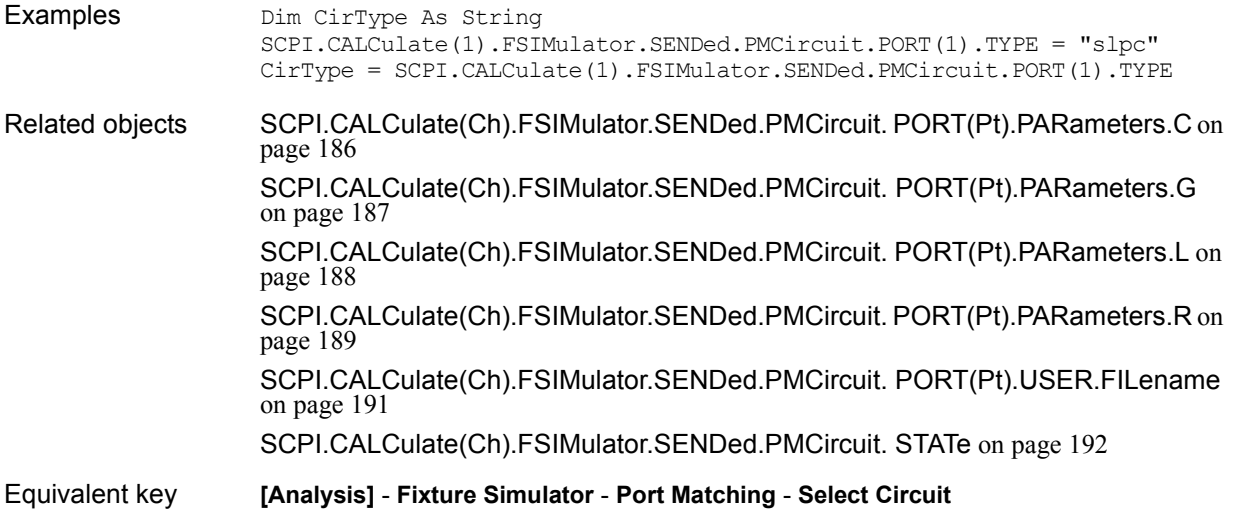

## <span id="page-190-0"></span>**SCPI.CALCulate(***Ch***).FSIMulator.SENDed.PMCircuit. PORT(***Pt***).USER.FILename**

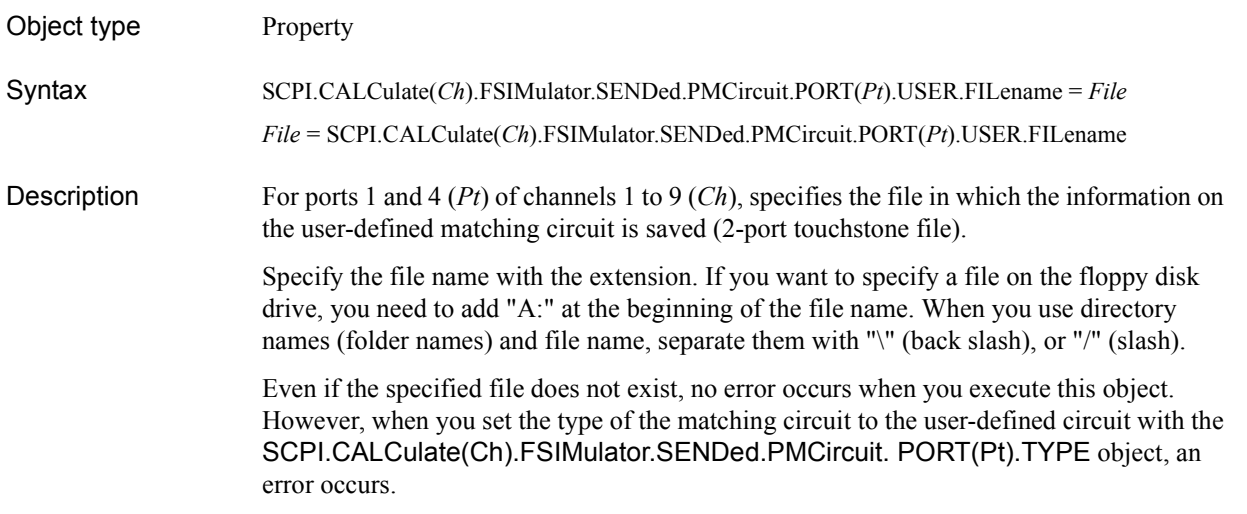

#### Variable

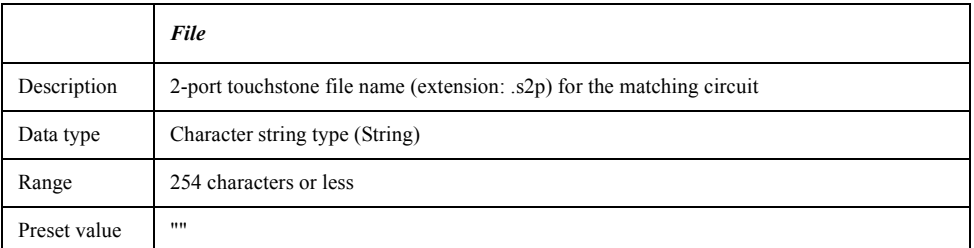

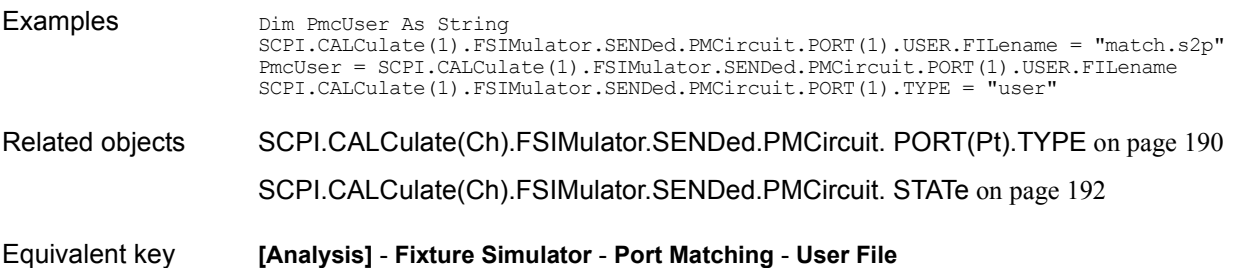

### <span id="page-191-0"></span>**SCPI.CALCulate(***Ch***).FSIMulator.SENDed.PMCircuit. STATe**

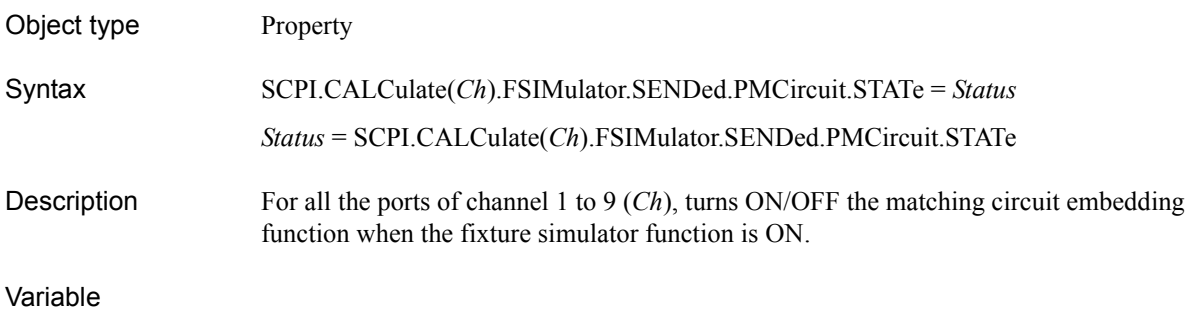

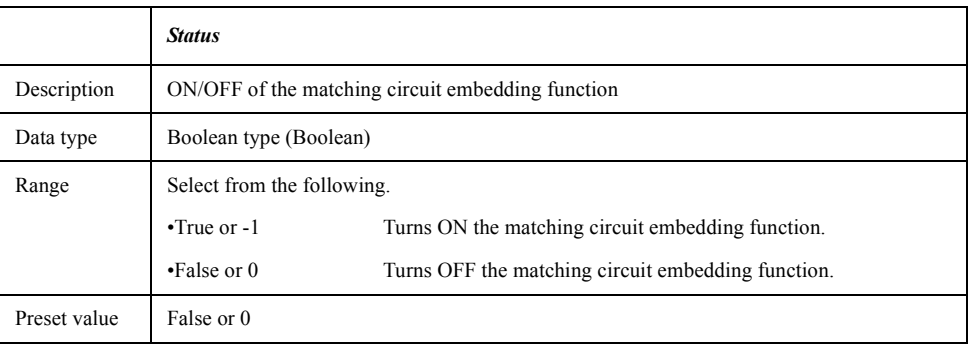

For information on the variable (*Ch*), see [Table 7-6, "Variable \(Ch\)," on page 163](#page-162-0).

Examples Dim Pmcir As Boolean SCPI.CALCulate(1).FSIMulator.SENDed.PMCircuit.STATe = True Pmcir = SCPI.CALCulate(1).FSIMulator.SENDed.PMCircuit.STATe Related objects [SCPI.CALCulate\(Ch\).FSIMulator.SENDed.PMCircuit. PORT\(Pt\).TYPE](#page-189-0) on page 190 [SCPI.CALCulate\(Ch\).FSIMulator.SENDed.PMCircuit. PORT\(Pt\).PARameters.C](#page-185-0) on [page 186](#page-185-0) [SCPI.CALCulate\(Ch\).FSIMulator.SENDed.PMCircuit. PORT\(Pt\).PARameters.G](#page-186-0) [on page 187](#page-186-0) [SCPI.CALCulate\(Ch\).FSIMulator.SENDed.PMCircuit. PORT\(Pt\).PARameters.L](#page-187-0) on [page 188](#page-187-0) [SCPI.CALCulate\(Ch\).FSIMulator.SENDed.PMCircuit. PORT\(Pt\).PARameters.R](#page-188-0) on [page 189](#page-188-0) [SCPI.CALCulate\(Ch\).FSIMulator.SENDed.PMCircuit. PORT\(Pt\).USER.FILename](#page-190-0) [on page 191](#page-190-0) [SCPI.CALCulate\(Ch\).FSIMulator.STATe](#page-194-0) on page 195 Equivalent key **[Analysis]** - **Fixture Simulator** - **Port Matching** - **Port Matching**

## <span id="page-192-0"></span>**SCPI.CALCulate(***Ch***).FSIMulator.SENDed.ZCONversion. PORT(***Pt***).Z0.R**

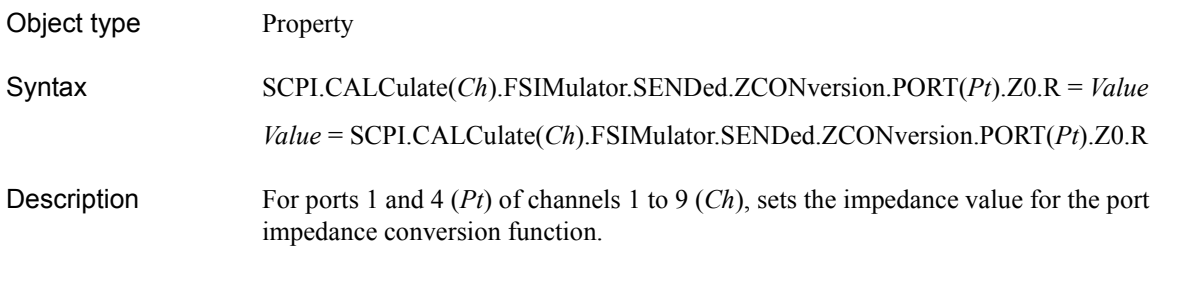

### Variable

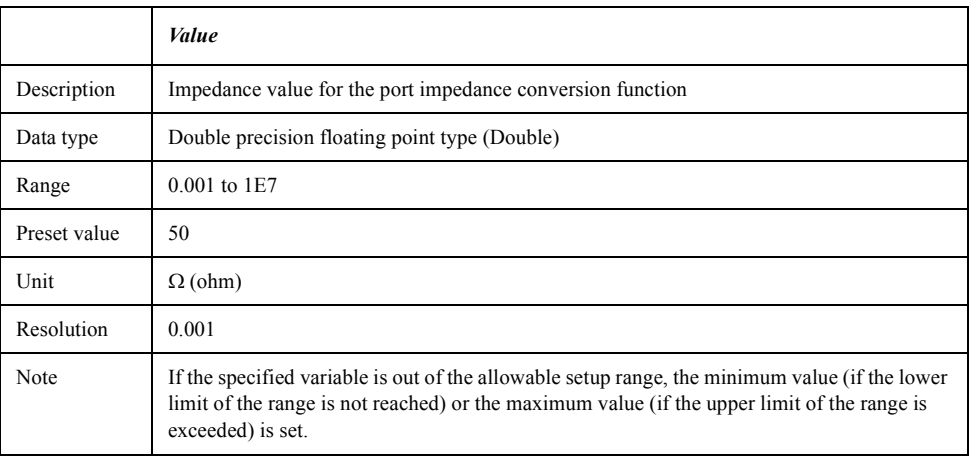

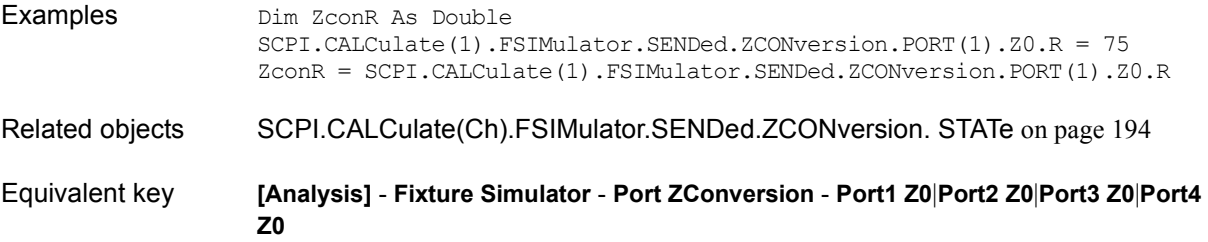

## <span id="page-193-0"></span>**SCPI.CALCulate(***Ch***).FSIMulator.SENDed.ZCONversion. STATe**

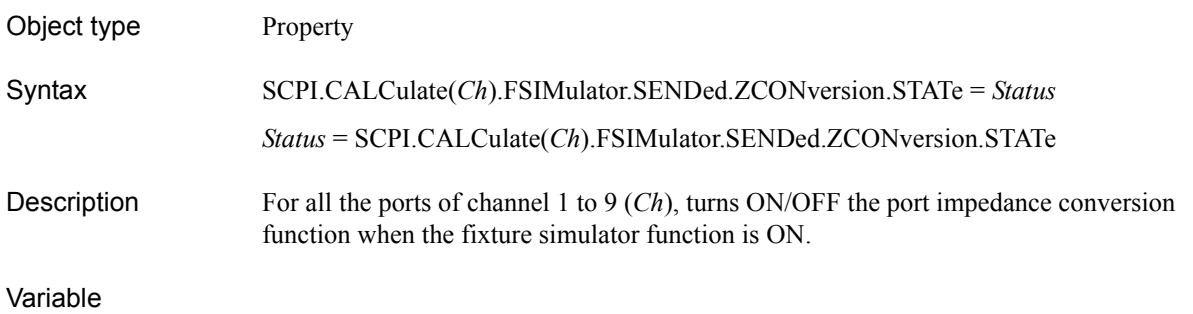

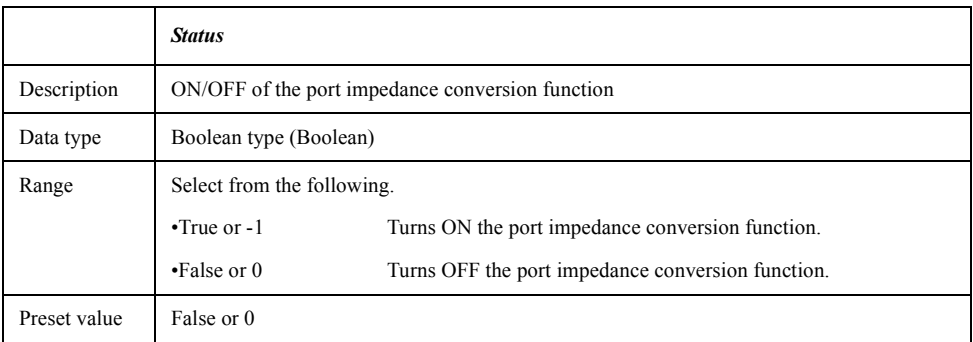

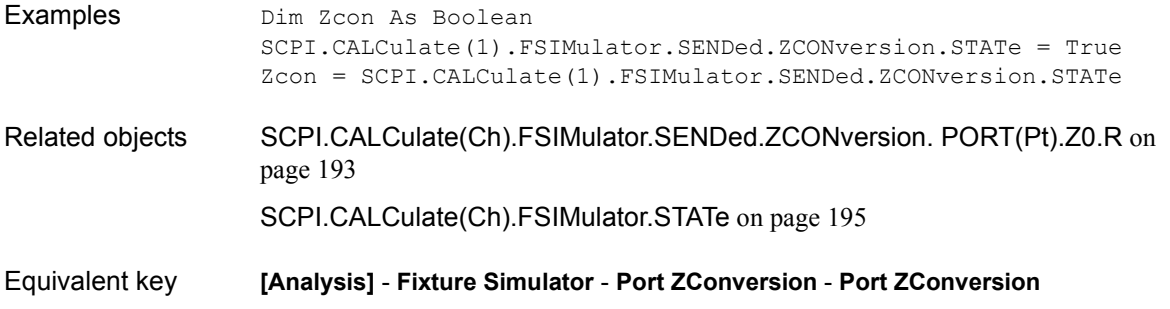

## <span id="page-194-0"></span>**SCPI.CALCulate(***Ch***).FSIMulator.STATe**

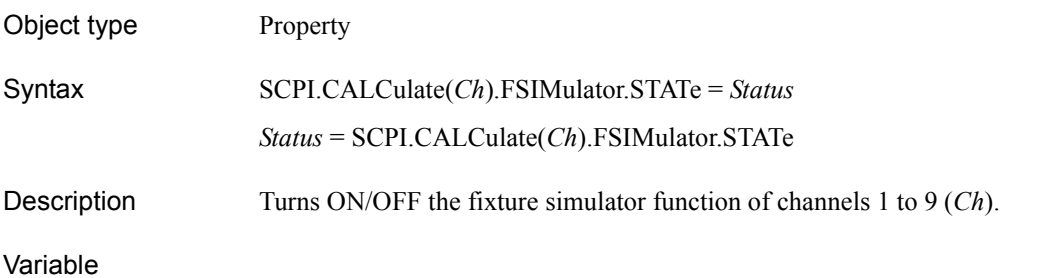

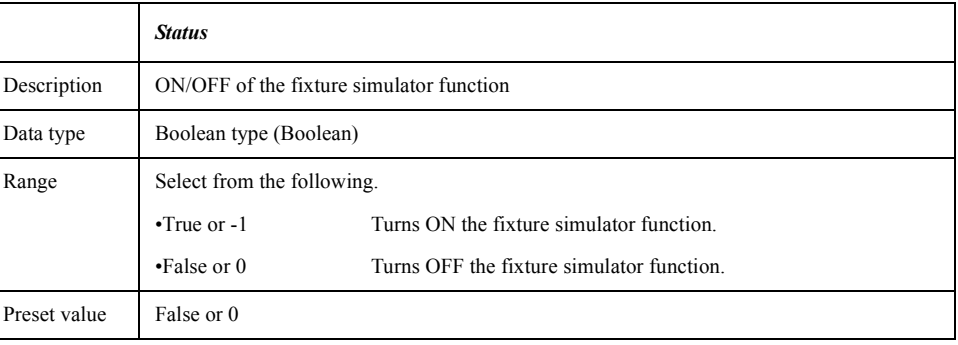

For information on the variable (*Ch*), see [Table 7-6, "Variable \(Ch\)," on page 163](#page-162-0).

Examples Dim FxtSim As Boolean SCPI.CALCulate(1).FSIMulator.STATe = True FxtSim = SCPI.CALCulate(1).FSIMulator.STATe

Equivalent key **[Analysis]** - **Fixture Simulator** - **Fixture Simulator**

COM Object Reference **SCPI.CALCulate(Ch).PARameter.COUNt**

# **SCPI.CALCulate(***Ch***).PARameter.COUNt**

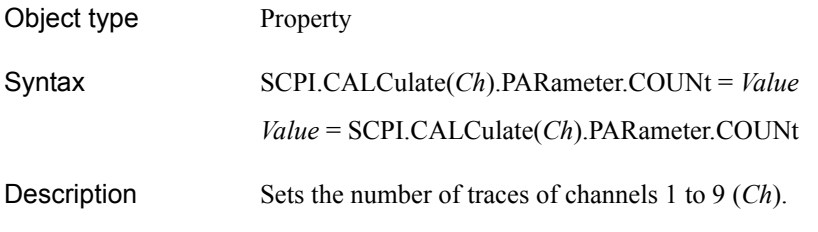

#### Variable

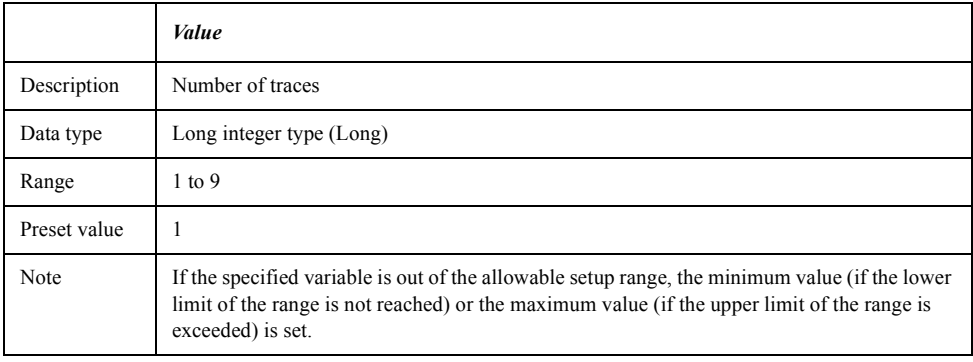

For information on the variable (*Ch*), see [Table 7-6, "Variable \(Ch\)," on page 163](#page-162-0).

Examples Dim TraceNum As Long SCPI.CALCulate(1).PARameter.COUNt = 4 TraceNum = SCPI.CALCulate(1).PARameter.COUNt

Equivalent key **[Display]** - **Num of Traces**

## **SCPI.CALCulate(***Ch***).PARameter(***Tr***).DEFine**

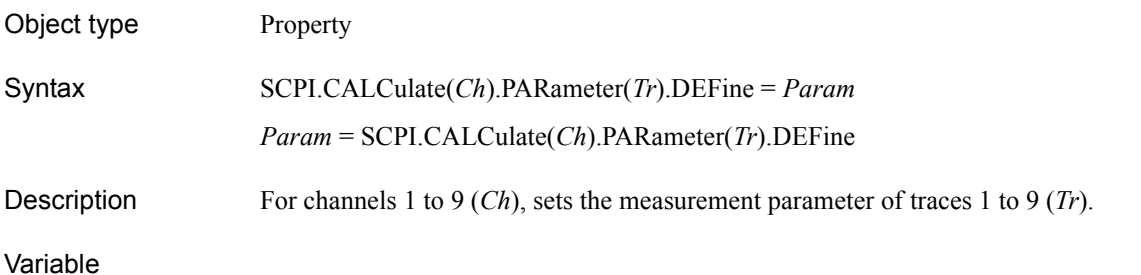

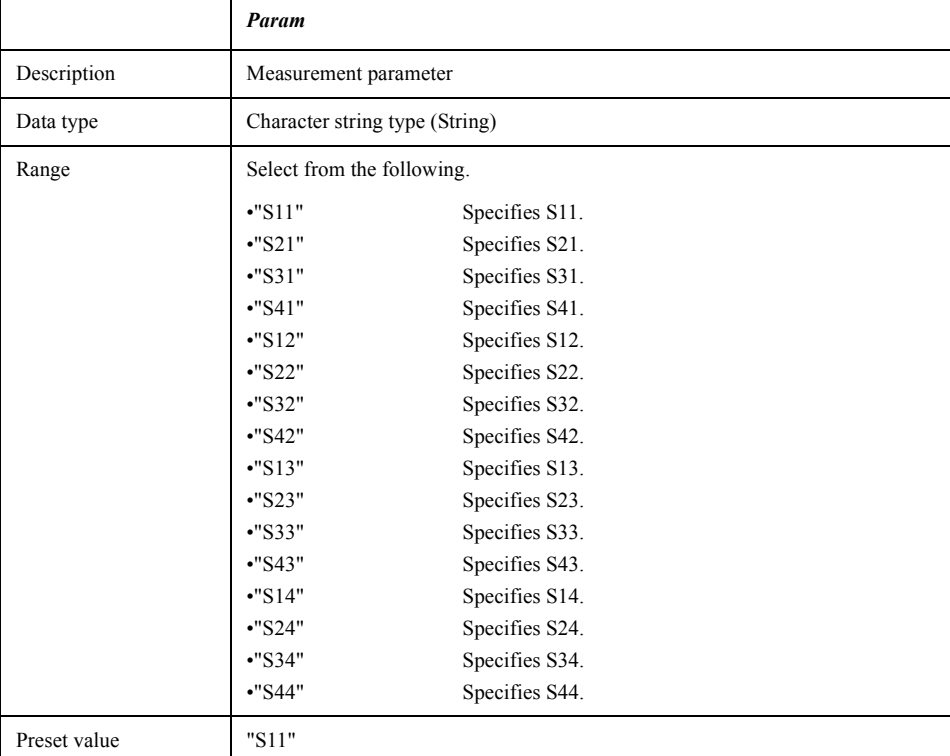

For information on the variable (*Ch*) and the variable (*Tr*), see [Table 7-6, "Variable \(Ch\),"](#page-162-0)  [on page 163](#page-162-0) and [Table 7-9, "Variable \(Tr\)," on page 198,](#page-197-0) respectively.

Examples Dim MeasPara As String SCPI.CALCulate(1).PARameter(1).DEFine = "s21" MeasPara = SCPI.CALCulate(1).PARameter(1).DEFine

Equivalent key **[Meas]** - **S11**|**S21**|**S31**|**S41**|**S12**|**S22**|**S32**|**S42**|**S13**|**S23**|**S33**|**S43**|**S14**|**S24**|**S34**|**S44**

### COM Object Reference **SCPI.CALCulate(Ch).PARameter(Tr).SELect**

# <span id="page-197-1"></span>**SCPI.CALCulate(***Ch***).PARameter(***Tr***).SELect**

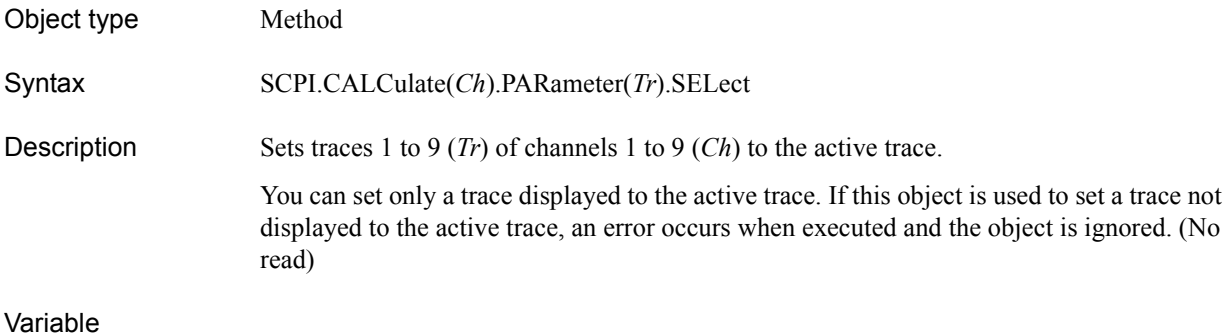

#### <span id="page-197-0"></span>**Table 7-9 Variable (***Tr***)**

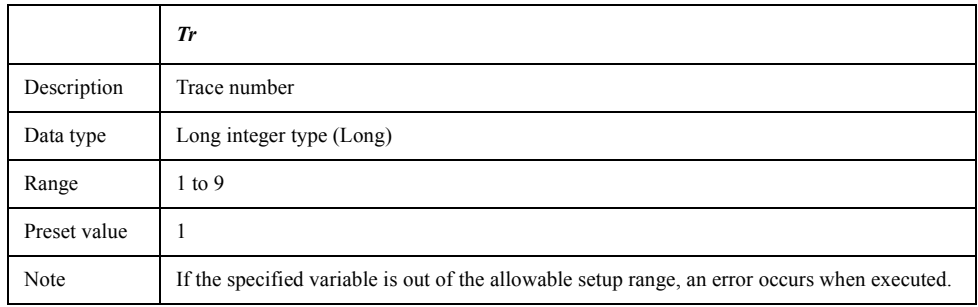

For information on the variable (*Ch*), see [Table 7-6, "Variable \(Ch\)," on page 163](#page-162-0).

Examples SCPI.CALCulate(2).PARameter(2).SELect

Related objects [SCPI.DISPlay.WINDow\(Ch\).ACTivate](#page-296-0) on page 297

Equivalent key **[Trace Prev]** / **[Trace Next]**

# <span id="page-198-0"></span>**SCPI.CALCulate(***Ch***).SELected.CONVersion.FUNCtion**

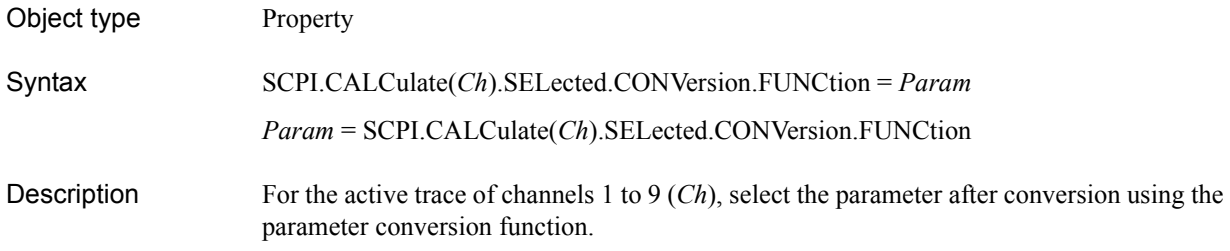

#### Variable

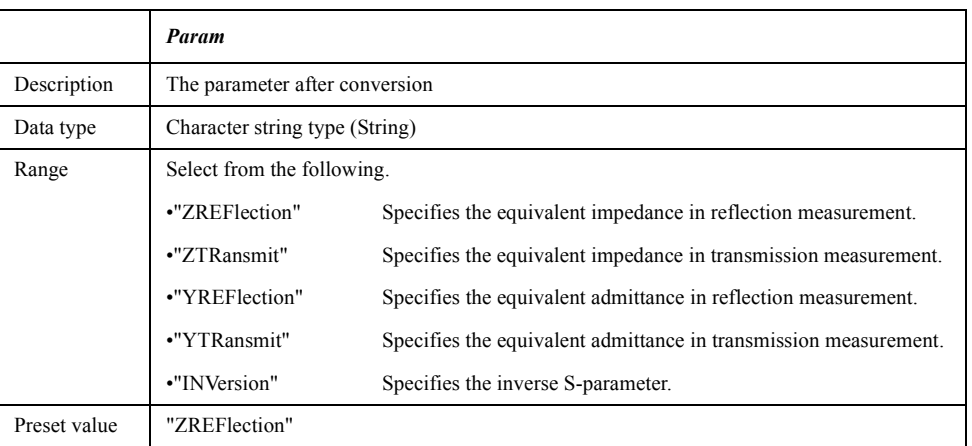

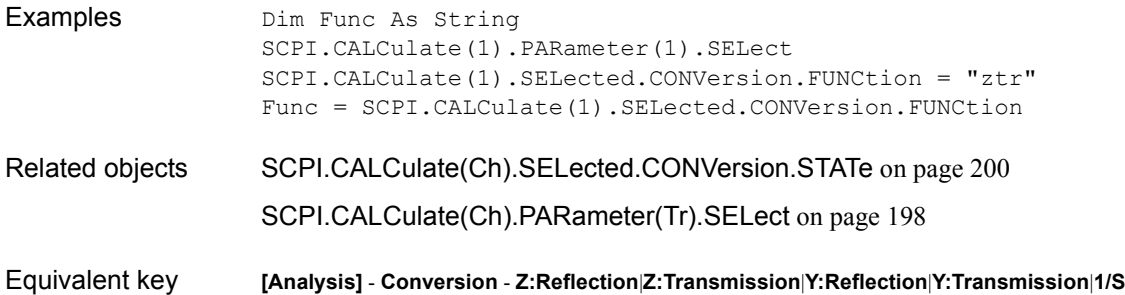

COM Object Reference **SCPI.CALCulate(Ch).SELected.CONVersion.STATe**

# <span id="page-199-0"></span>**SCPI.CALCulate(***Ch***).SELected.CONVersion.STATe**

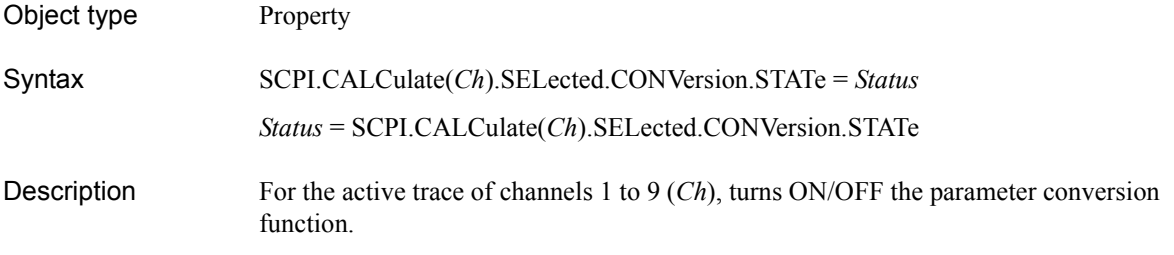

#### Variable

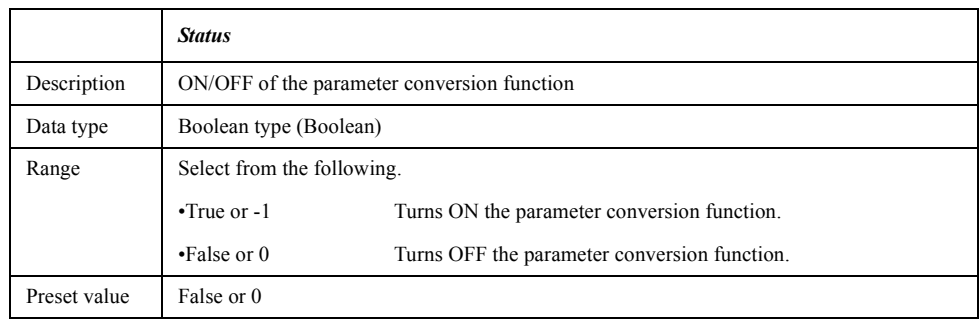

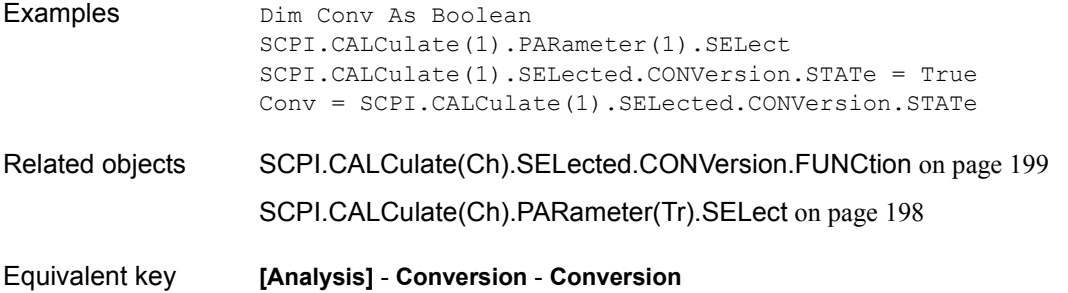

## **SCPI.CALCulate(***Ch***).SELected.CORRection.EDELay. TIME**

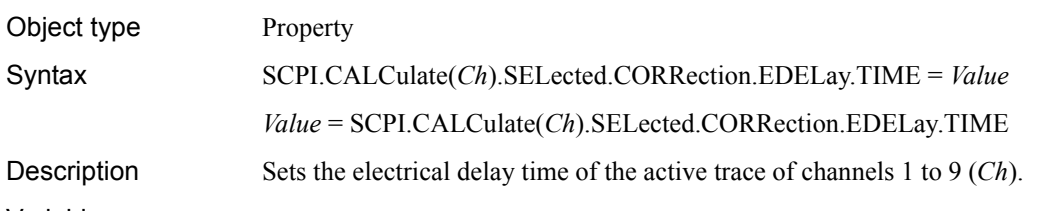

Variable

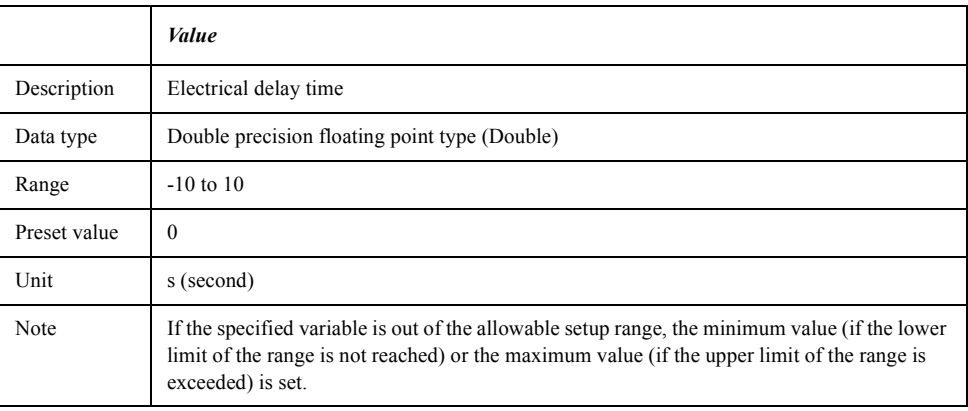

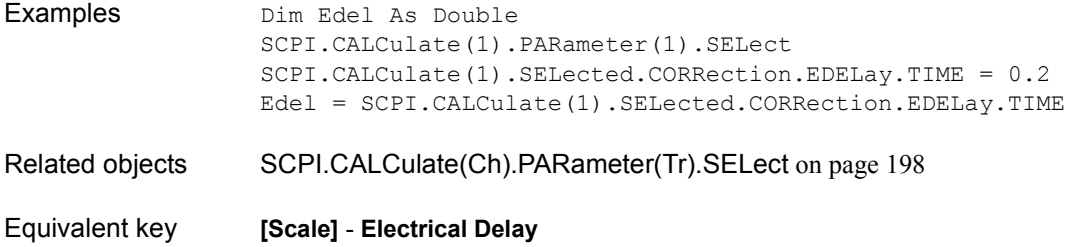

COM Object Reference **SCPI.CALCulate(Ch).SELected.CORRection.OFFSet. PHASe**

## **SCPI.CALCulate(***Ch***).SELected.CORRection.OFFSet. PHASe**

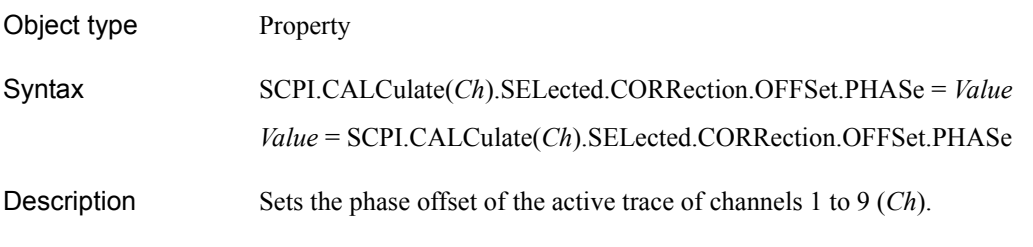

### Variable

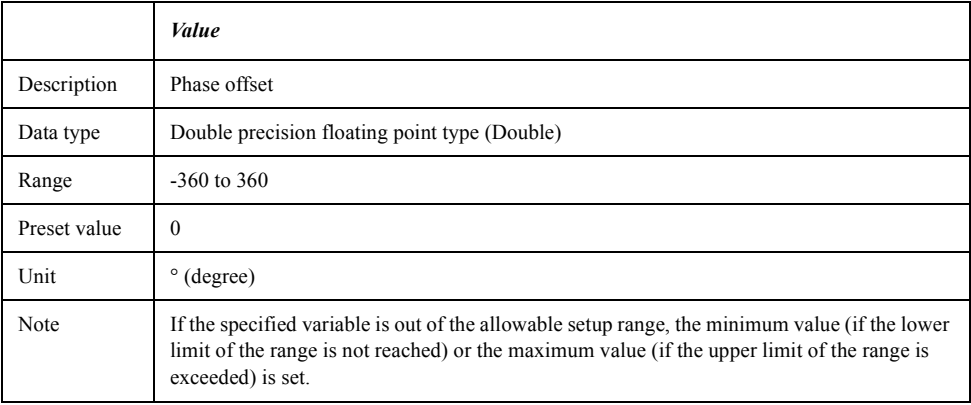

For information on the variable (*Ch*), see [Table 7-6, "Variable \(Ch\)," on page 163](#page-162-0).

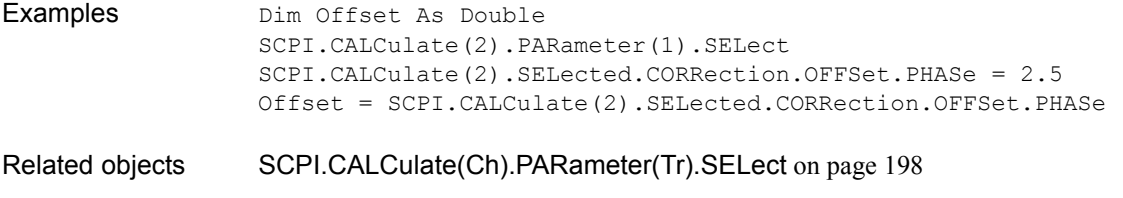

Equivalent key **[Scale]** - **Phase Offset**

# <span id="page-202-0"></span>**SCPI.CALCulate(***Ch***).SELected.DATA.FDATa**

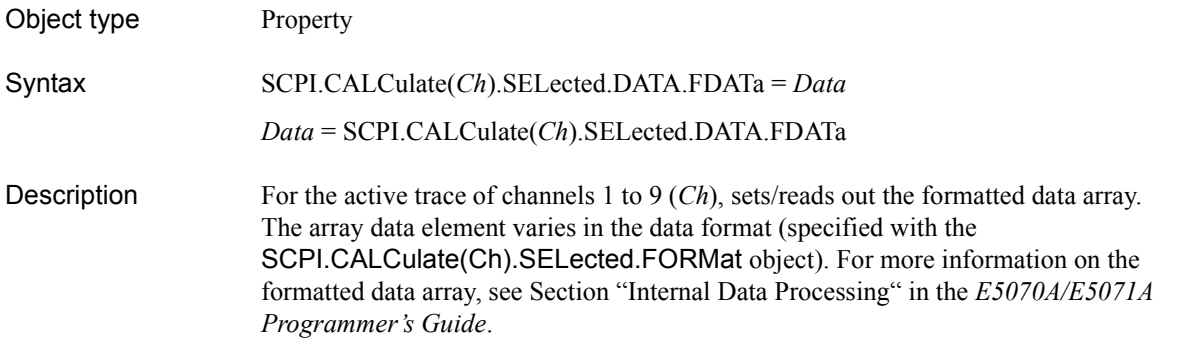

### Variable

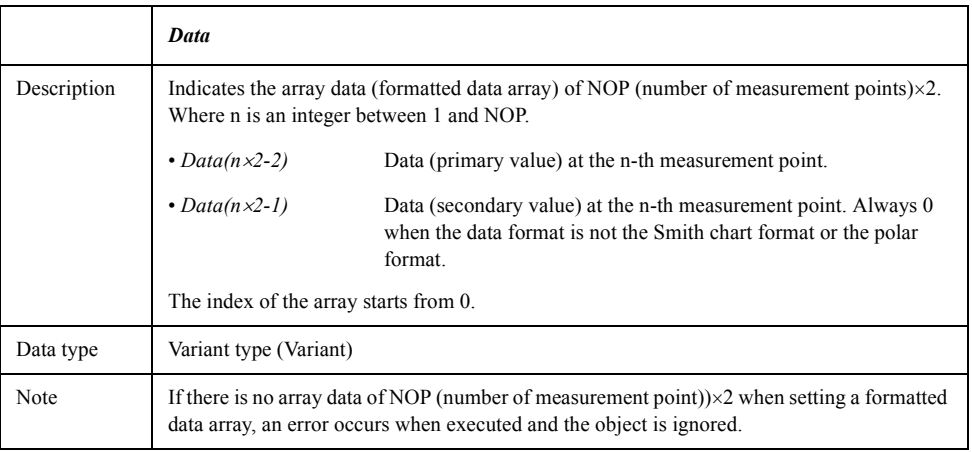

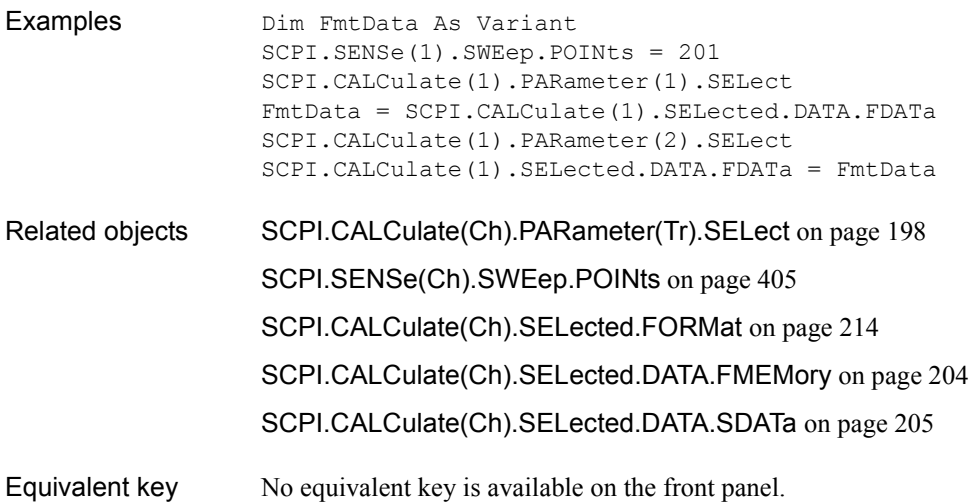

# <span id="page-203-0"></span>**SCPI.CALCulate(***Ch***).SELected.DATA.FMEMory**

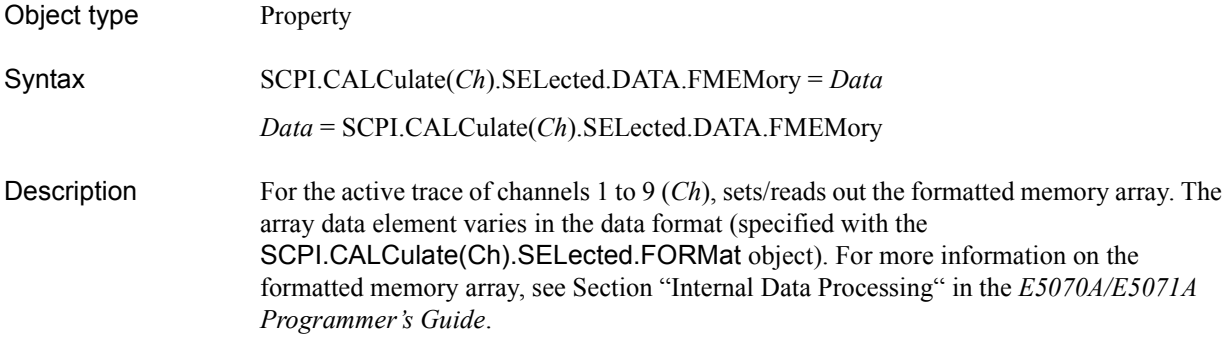

### Variable

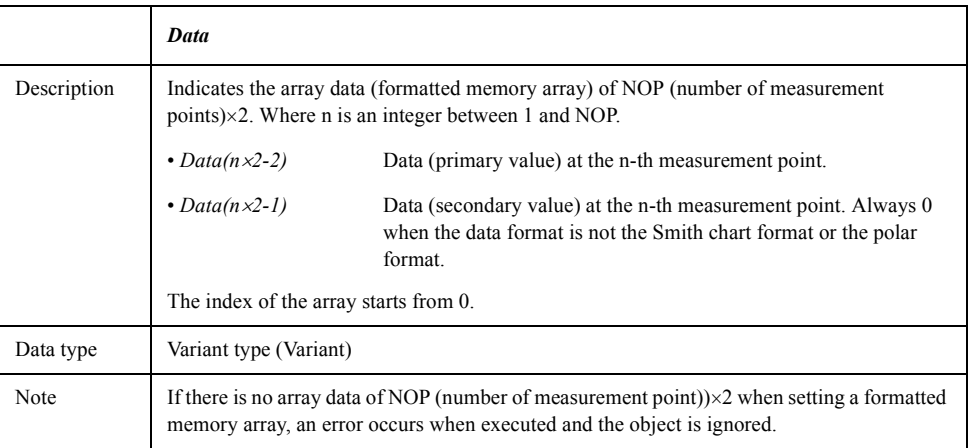

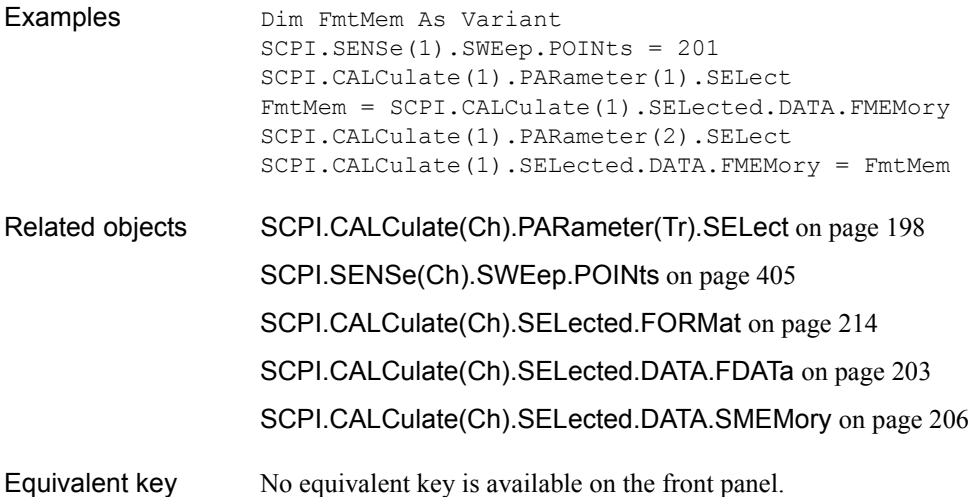

# <span id="page-204-0"></span>**SCPI.CALCulate(***Ch***).SELected.DATA.SDATa**

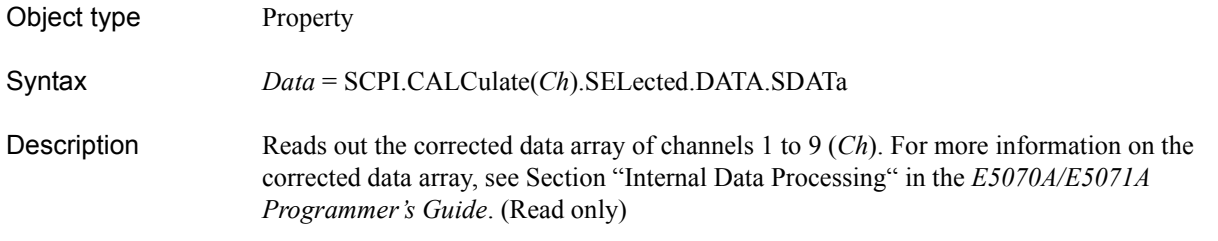

### Variable

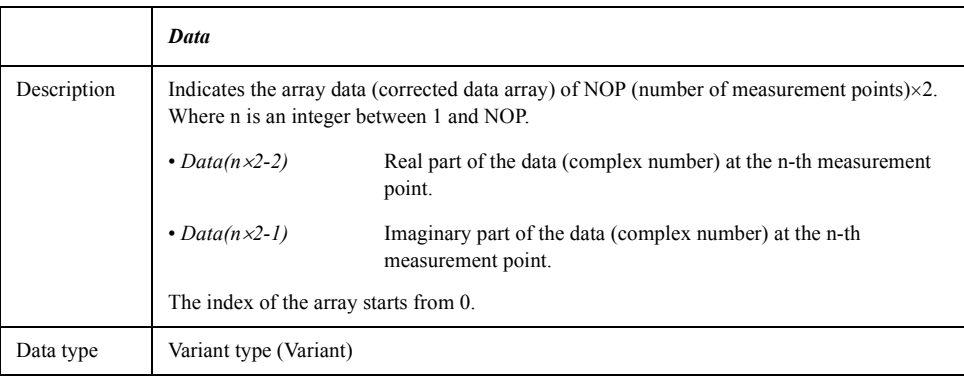

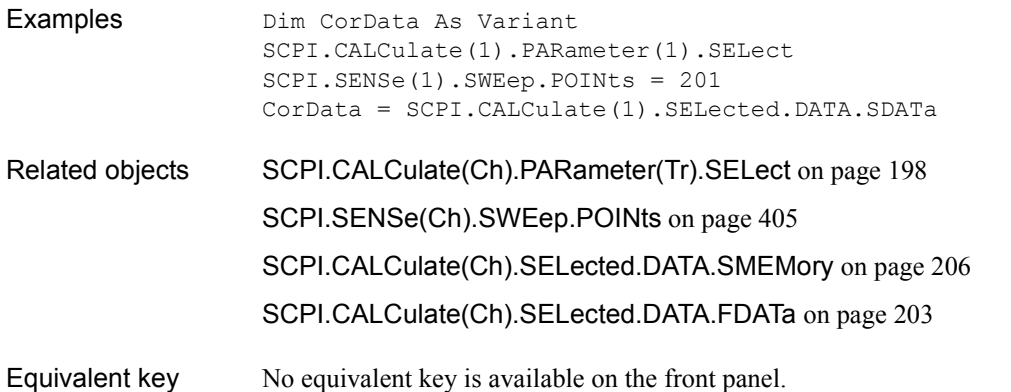

# <span id="page-205-0"></span>**SCPI.CALCulate(***Ch***).SELected.DATA.SMEMory**

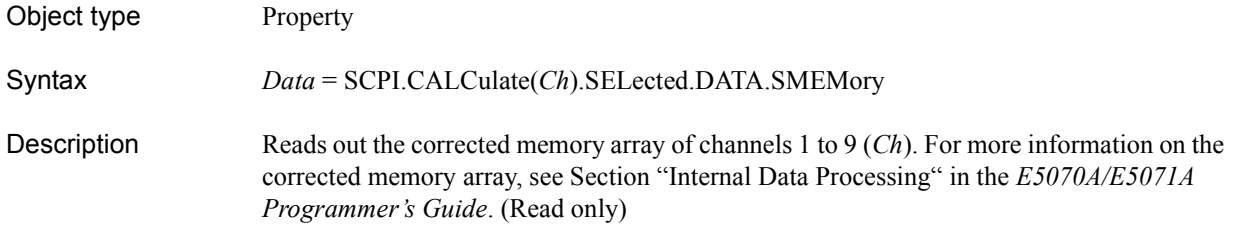

#### Variable

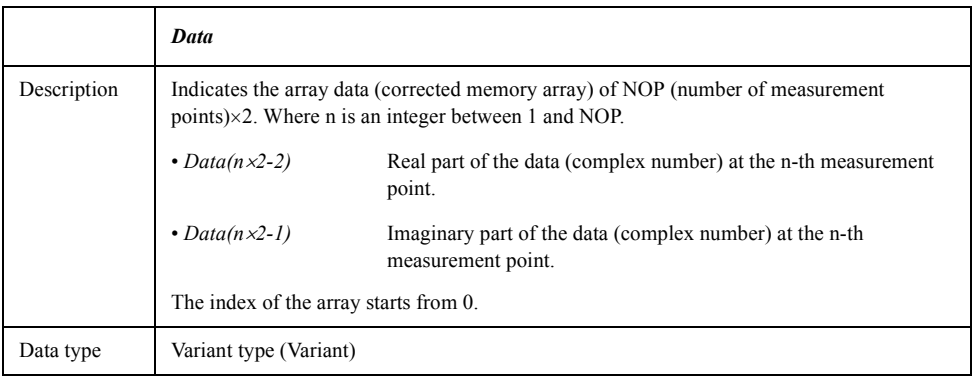

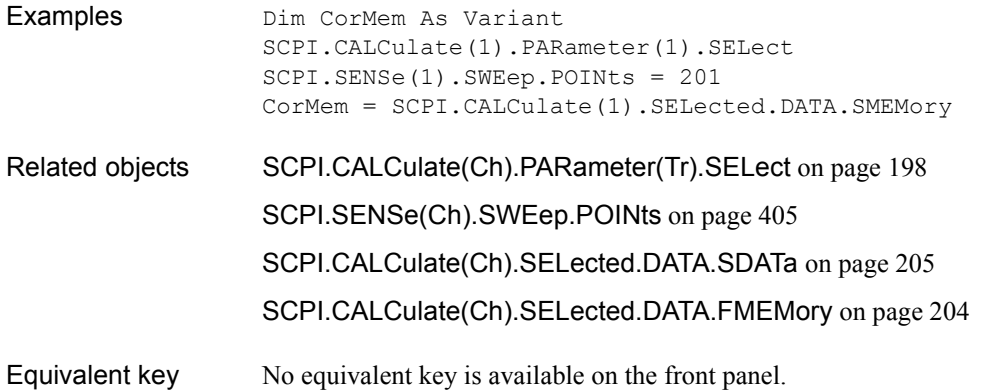

## <span id="page-206-0"></span>**SCPI.CALCulate(***Ch***).SELected.FILTer.GATE.TIME. CENTer**

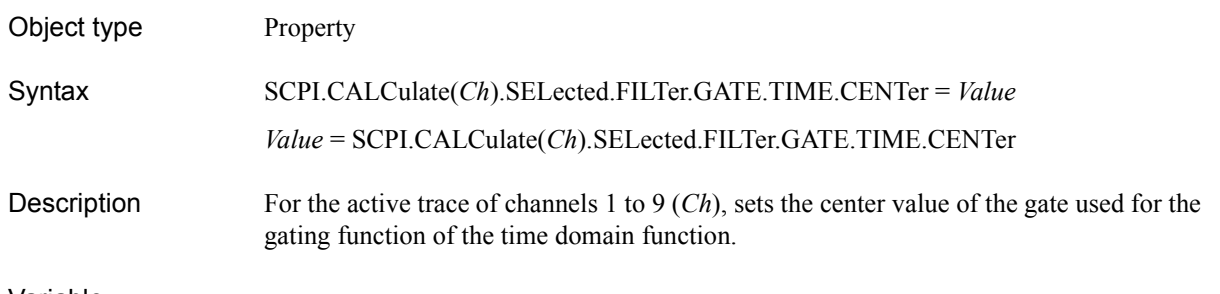

### Variable

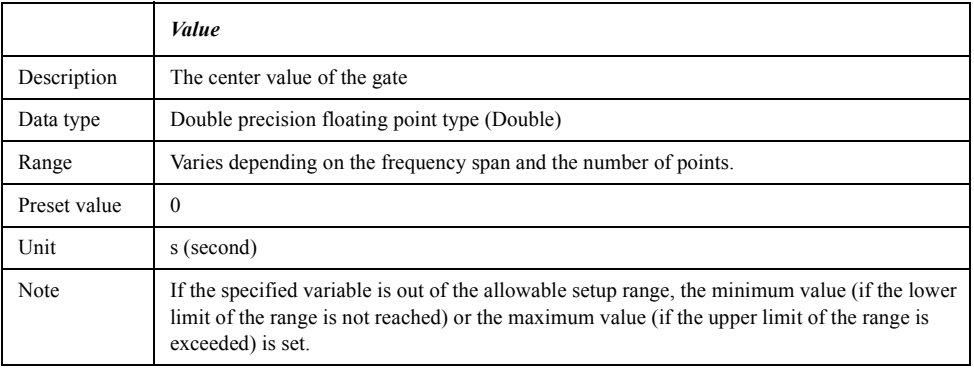

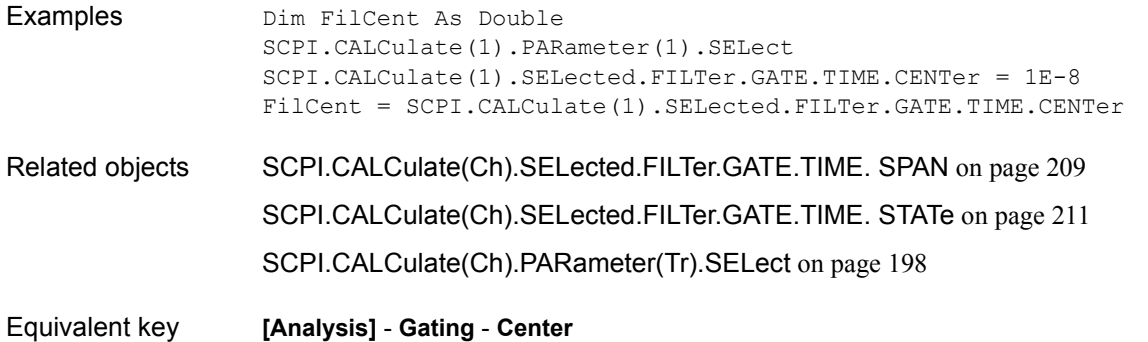

COM Object Reference **SCPI.CALCulate(Ch).SELected.FILTer.GATE.TIME. SHAPe**

## <span id="page-207-0"></span>**SCPI.CALCulate(***Ch***).SELected.FILTer.GATE.TIME. SHAPe**

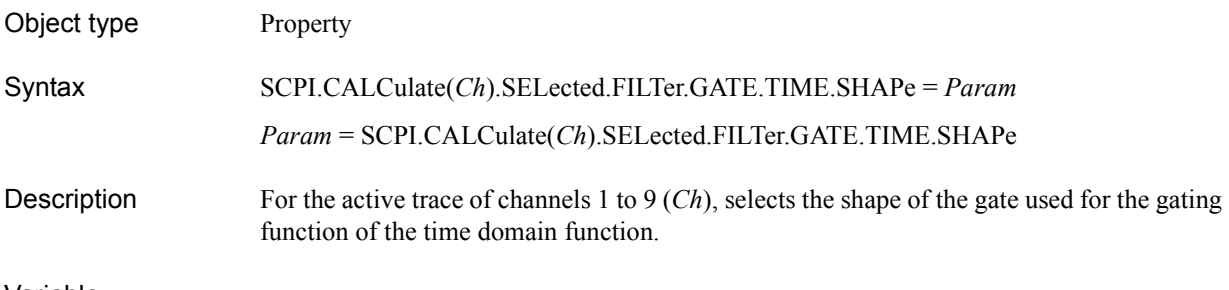

#### Variable

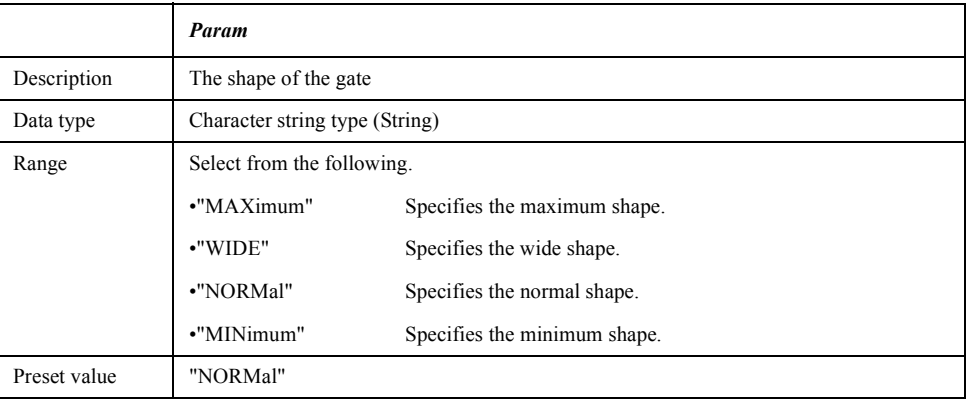

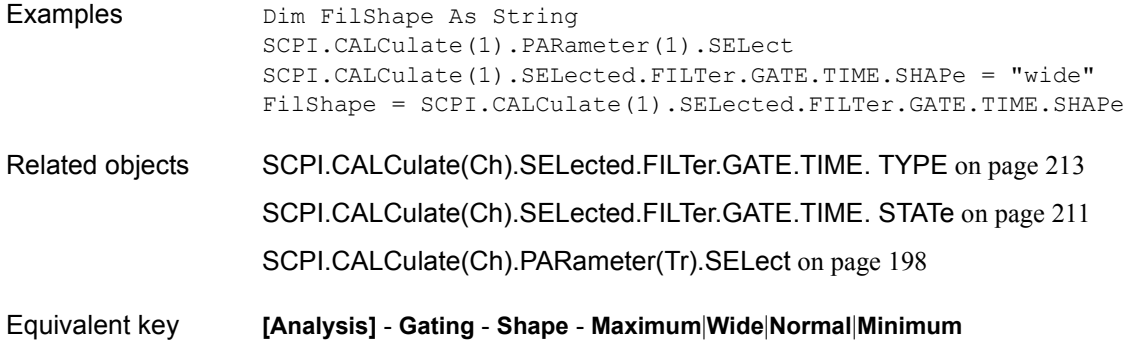

# <span id="page-208-0"></span>**SCPI.CALCulate(***Ch***).SELected.FILTer.GATE.TIME. SPAN**

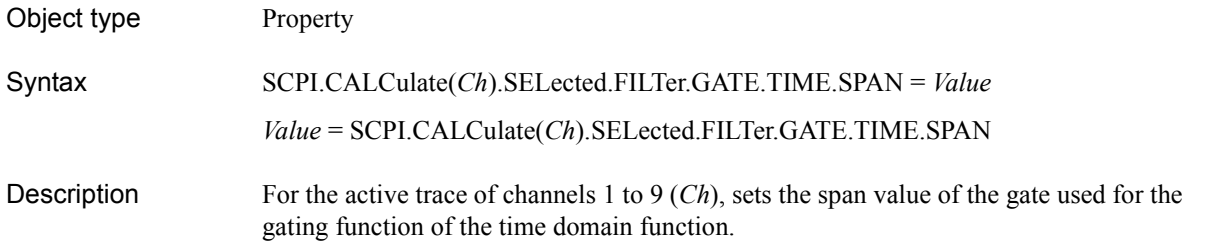

#### Variable

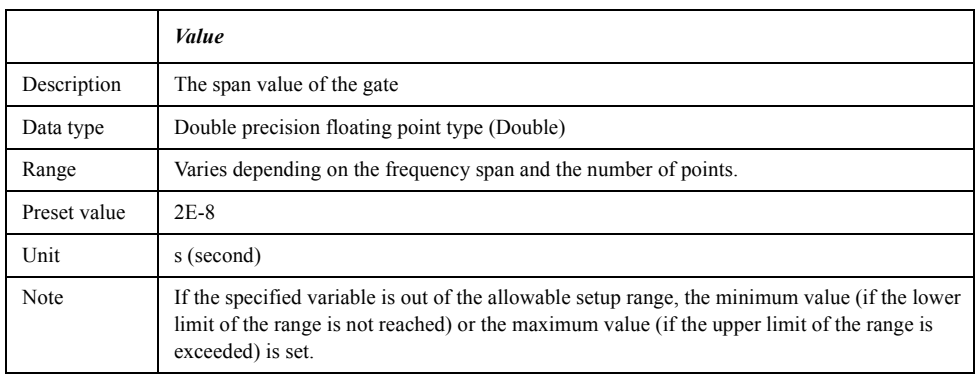

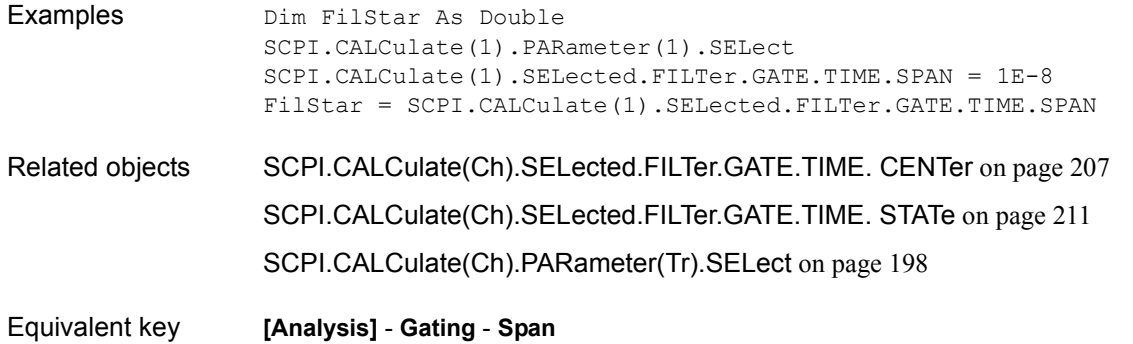

COM Object Reference **SCPI.CALCulate(Ch).SELected.FILTer.GATE.TIME. STARt**

## <span id="page-209-0"></span>**SCPI.CALCulate(***Ch***).SELected.FILTer.GATE.TIME. STARt**

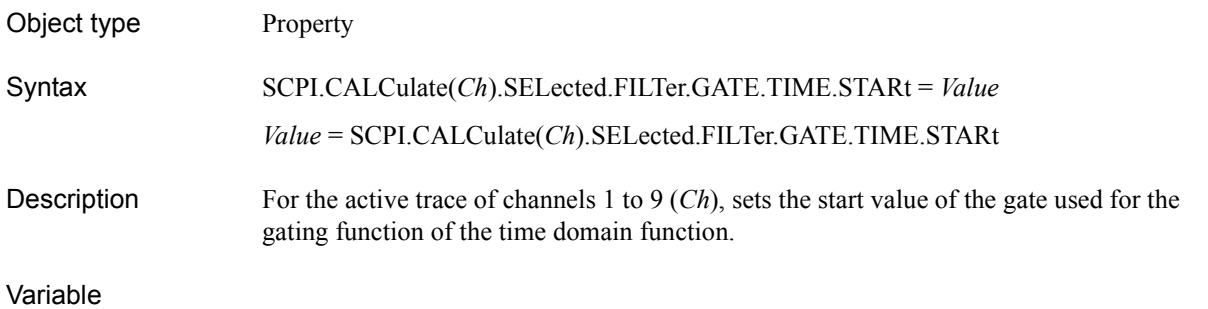

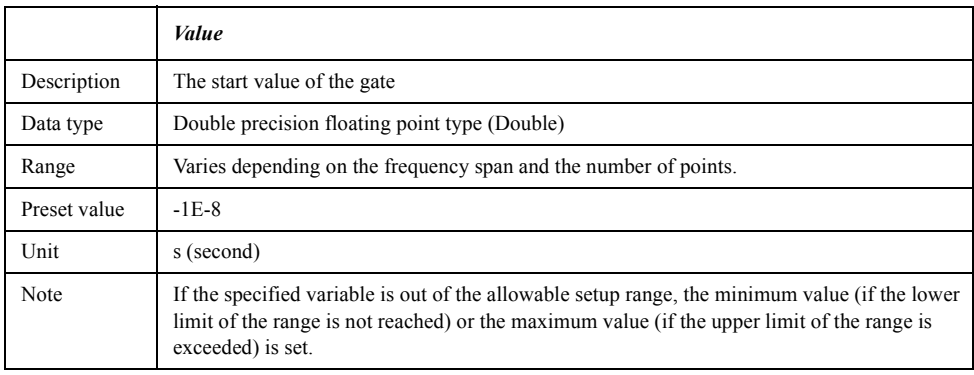

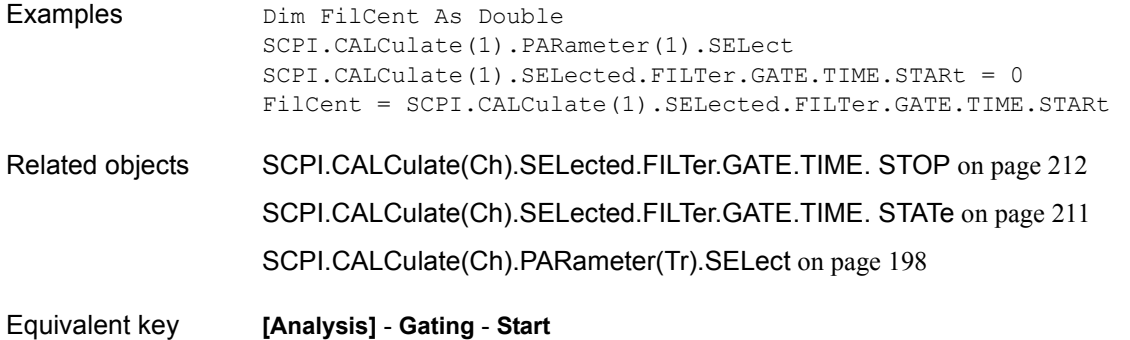

## <span id="page-210-0"></span>**SCPI.CALCulate(***Ch***).SELected.FILTer.GATE.TIME. STATe**

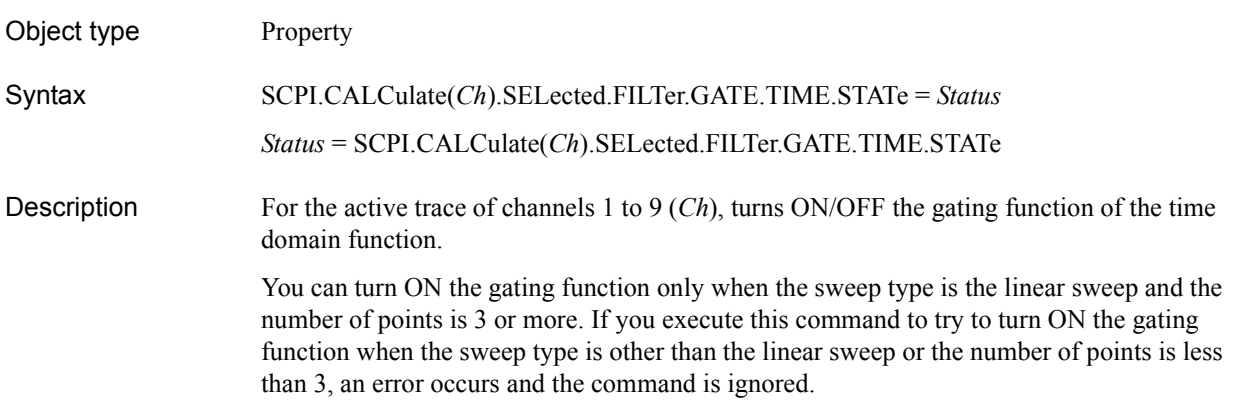

### Variable

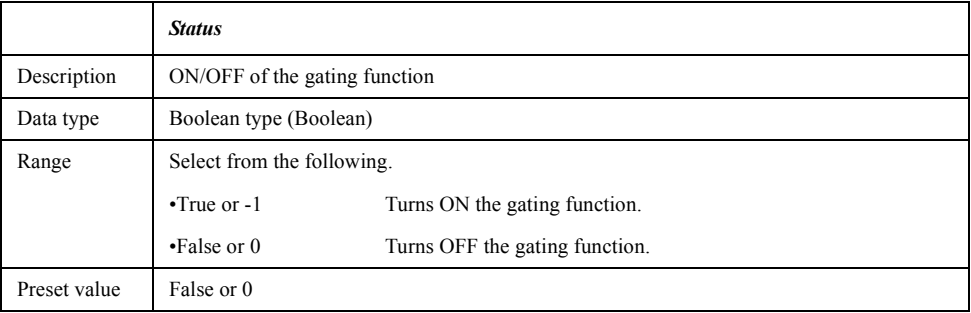

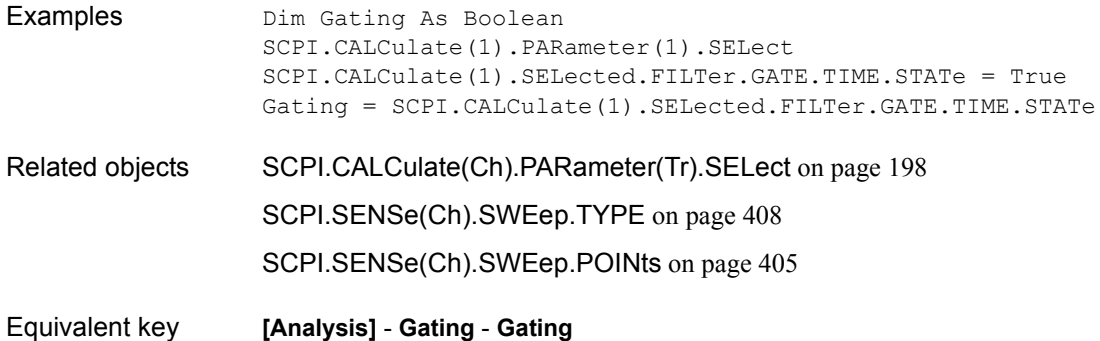

COM Object Reference **SCPI.CALCulate(Ch).SELected.FILTer.GATE.TIME. STOP**

# <span id="page-211-0"></span>**SCPI.CALCulate(***Ch***).SELected.FILTer.GATE.TIME. STOP**

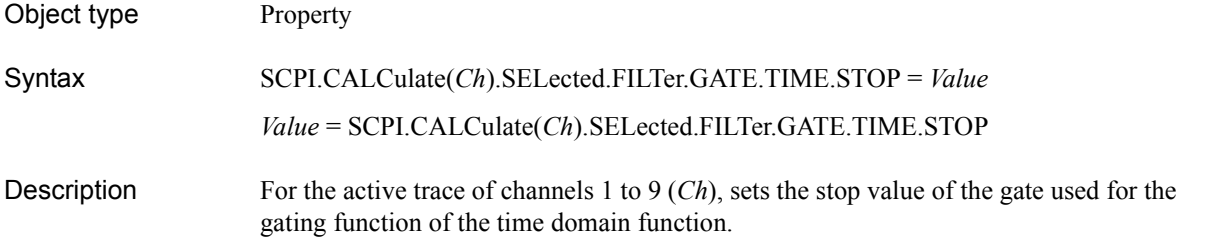

#### Variable

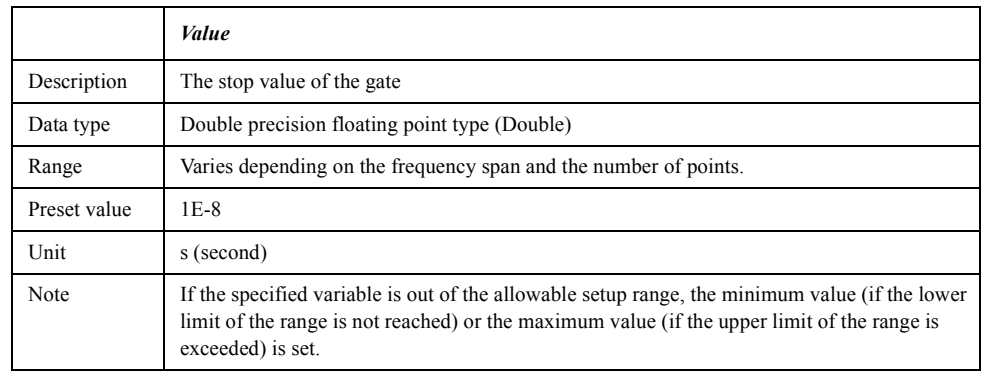

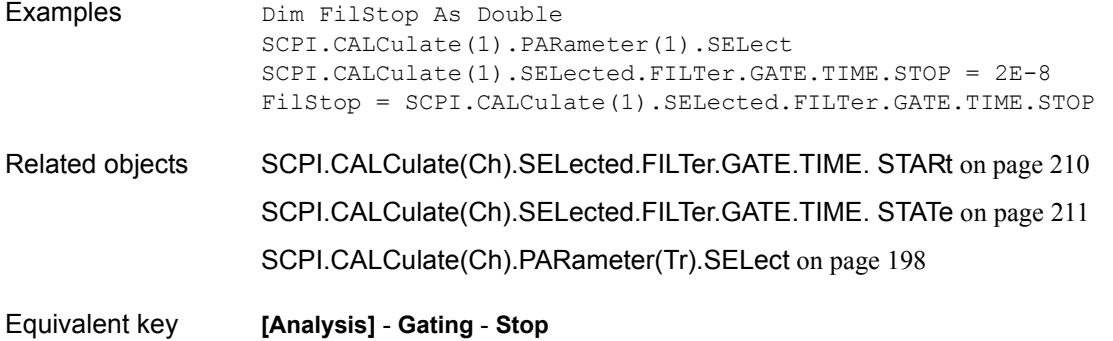

## <span id="page-212-0"></span>**SCPI.CALCulate(***Ch***).SELected.FILTer.GATE.TIME. TYPE**

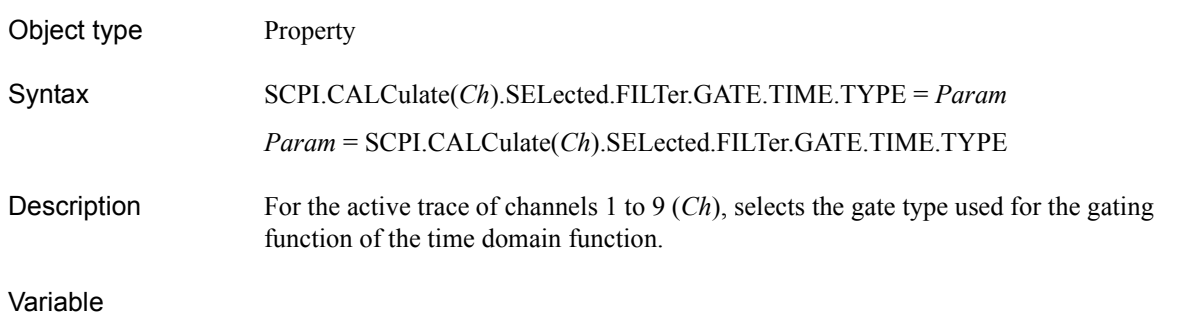

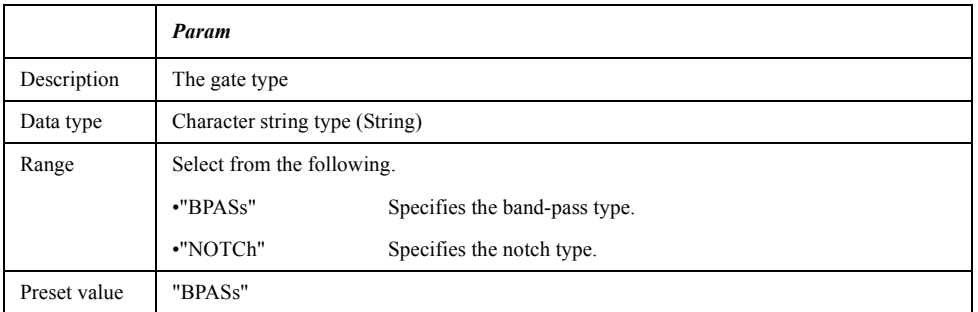

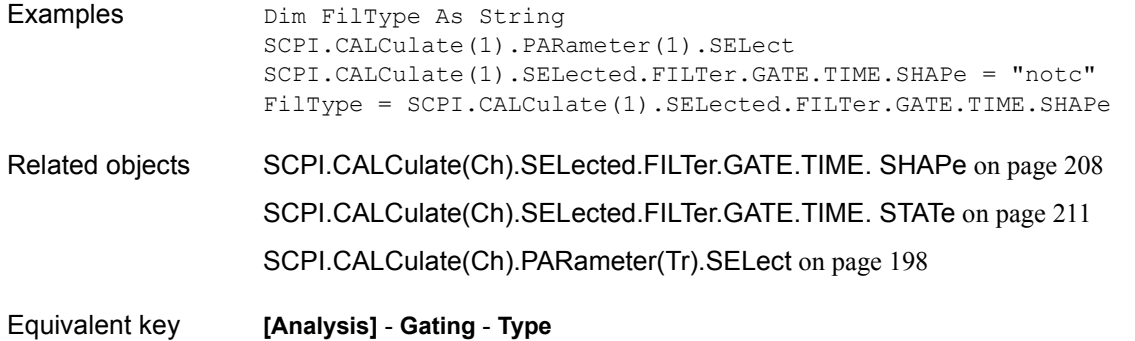

COM Object Reference **SCPI.CALCulate(Ch).SELected.FORMat**

### <span id="page-213-0"></span>**SCPI.CALCulate(***Ch***).SELected.FORMat**

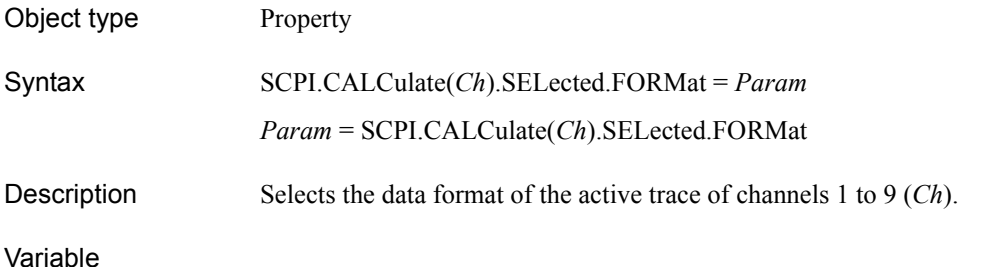

*Param* Description Data format Data type Character string type (String) Range Select from the following. •"MLOGarithmic" Specifies the log magnitude format. •"PHASe" Specifies the phase format. •"GDELay" Specifies the group delay format. •"SLINear" Specifies the Smith chart format (Lin/Phase). •"SLOGarithmic" Specifies the Smith chart format (Log/Phase). •"SCOMplex" Specifies the Smith chart format (Re/Im). •"SMITh" Specifies the Smith chart format  $(R+jX)$ . •"SADMittance" Specifies the Smith chart format (G+jB). •"PLINear" Specifies the polar format (Lin/Phase). •"PLOGarithmic" Specifies the polar format (Log/Phase). •"POLar" Specifies the polar format (Re/Im). •"MLINear" Specifies the linear magnitude format. •"SWR" Specifies the SWR format. •"REAL" Specifies the real format. •"IMAGinary" Specifies the imaginary format. •"UPHase" Specifies the expanded phase format. •"PPHase" Specifies the positive phase format. Preset value "MLOGarithmic"

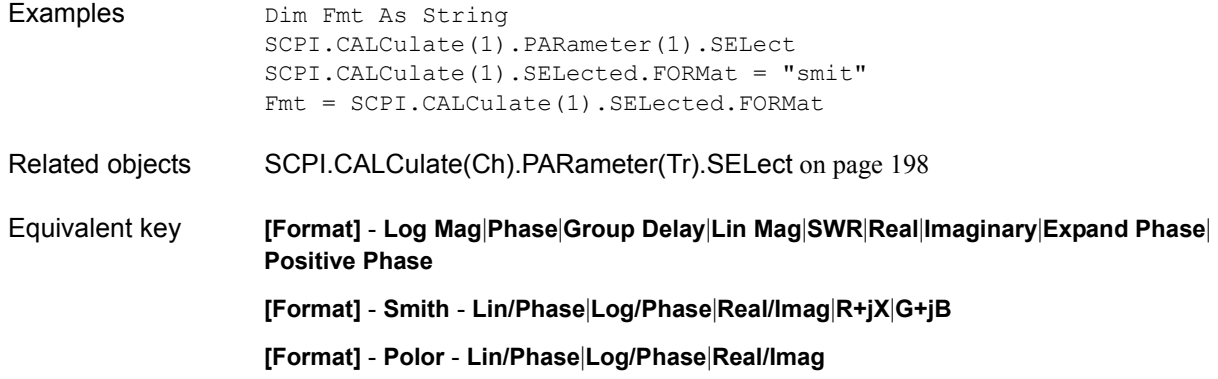

# **SCPI.CALCulate(***Ch***).SELected.FUNCtion.DATA**

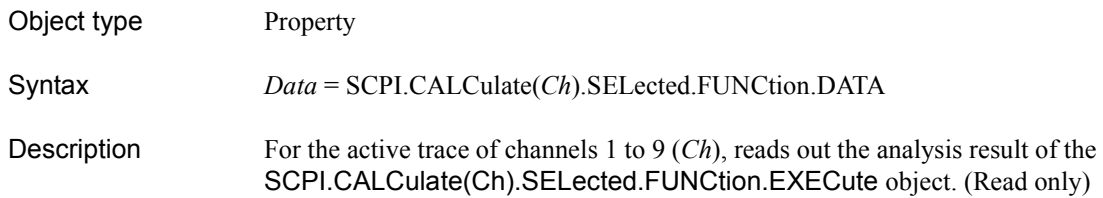

Variable

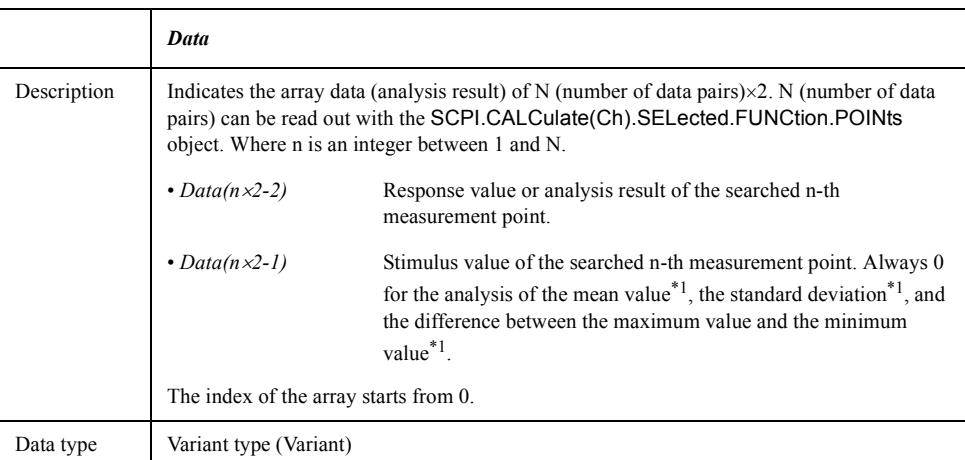

<span id="page-214-0"></span>\*1.To specify the type of the analysis, use the [SCPI.CALCulate\(Ch\).SELected.FUNC](#page-224-0)[tion.TYPE](#page-224-0) object.

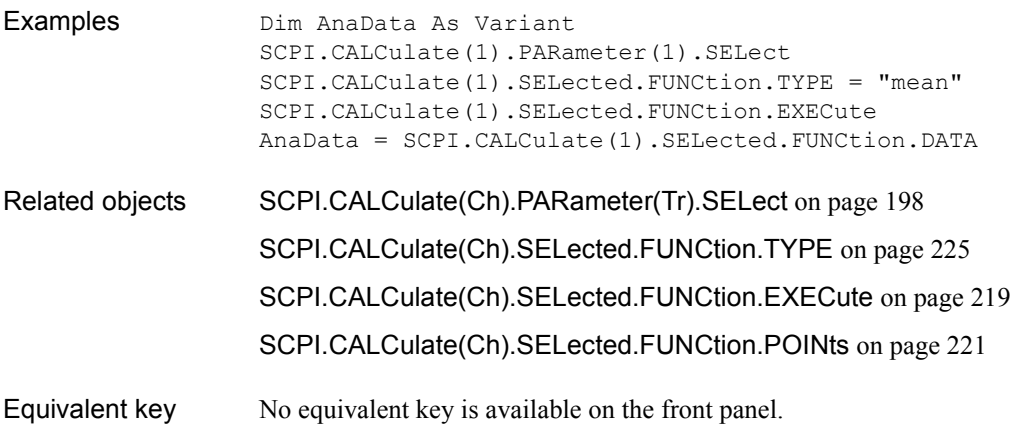

COM Object Reference **SCPI.CALCulate(Ch).SELected.FUNCtion.DOMain.STARt**

# **SCPI.CALCulate(***Ch***).SELected.FUNCtion.DOMain.STARt**

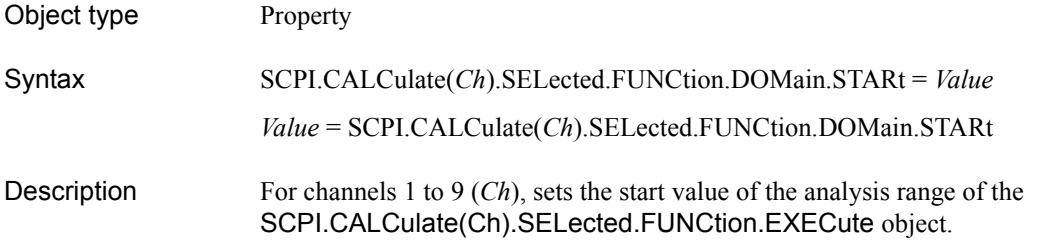

#### Variable

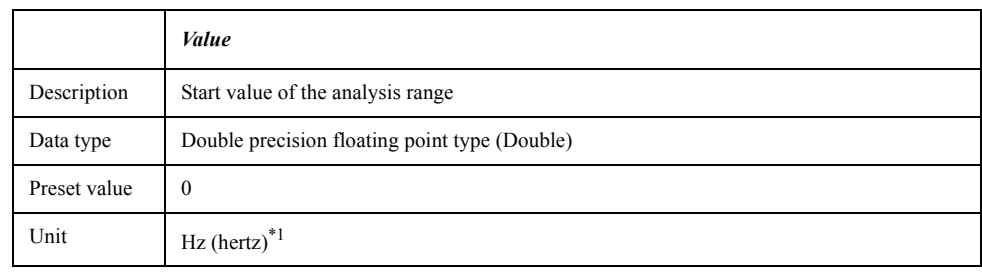

\*1.When the span value of the sweep range is 0, the unit is s (second).

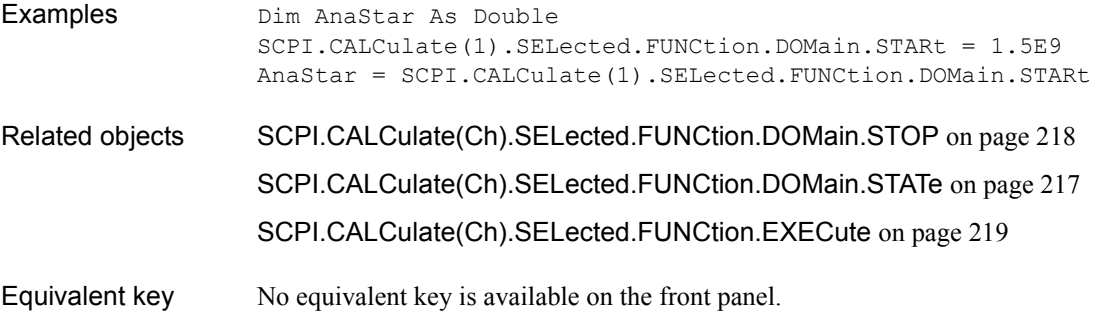
### <span id="page-216-0"></span>**SCPI.CALCulate(***Ch***).SELected.FUNCtion.DOMain.STATe**

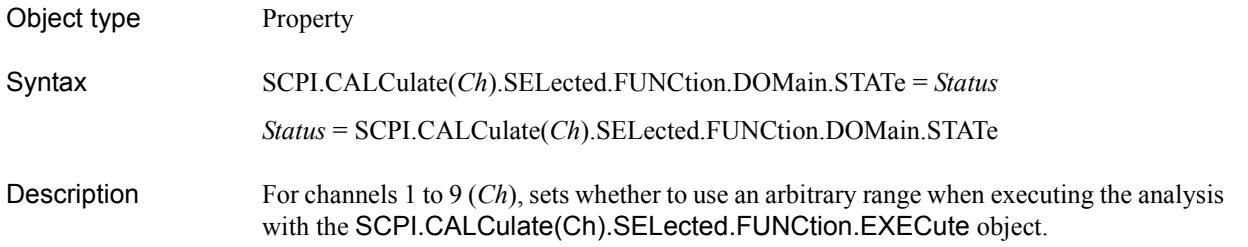

#### Variable

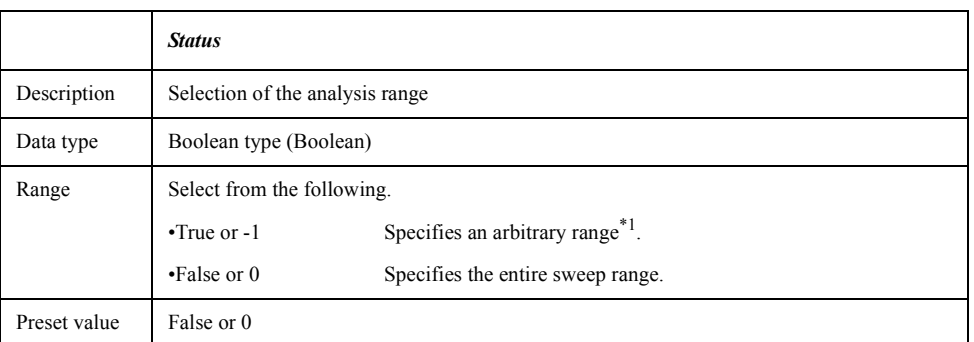

\*1.Specify with the [SCPI.CALCulate\(Ch\).SELected.FUNCtion.DOMain.STARt](#page-215-0) object and the [SCPI.CALCulate\(Ch\).SELected.FUNCtion.DOMain.STOP](#page-217-0) object.

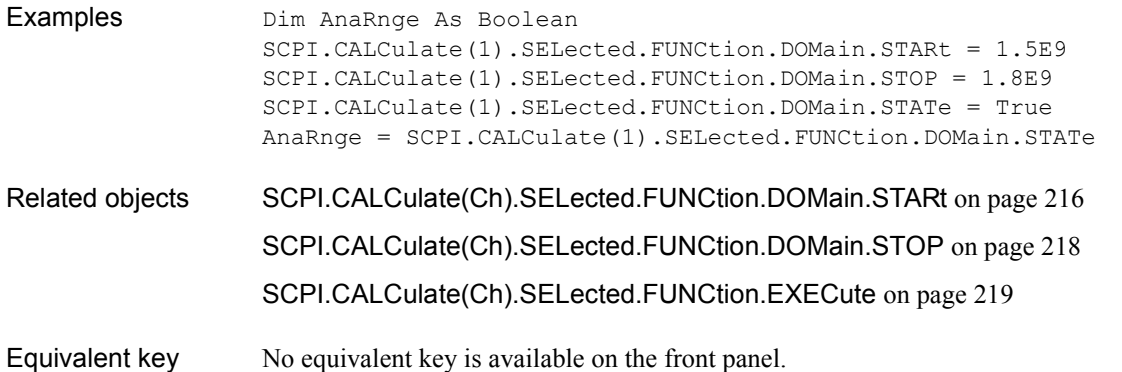

COM Object Reference **SCPI.CALCulate(Ch).SELected.FUNCtion.DOMain.STOP**

# <span id="page-217-0"></span>**SCPI.CALCulate(***Ch***).SELected.FUNCtion.DOMain.STOP**

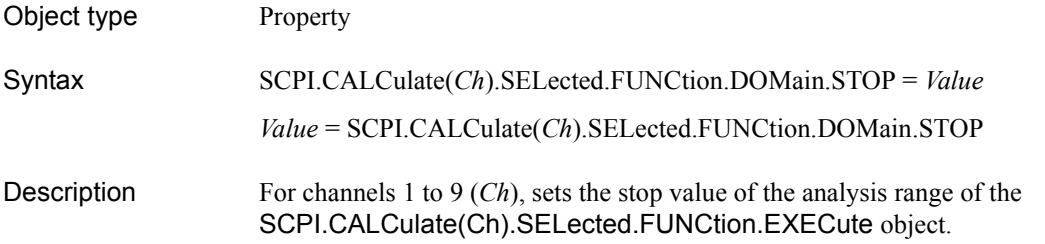

#### Variable

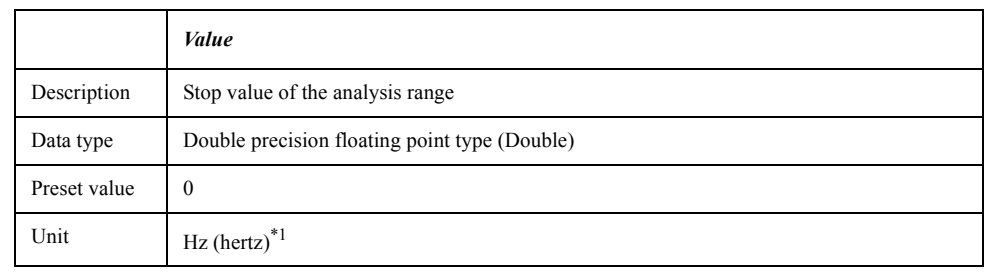

\*1.When the span value of the sweep range is 0, the unit is s (second).

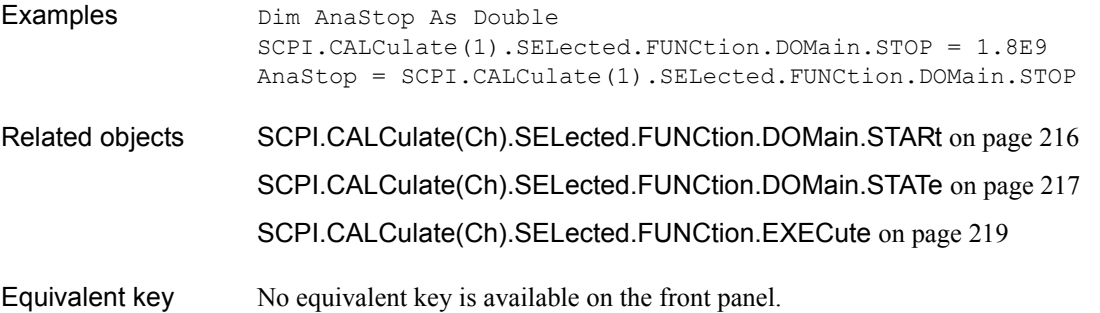

<span id="page-218-0"></span>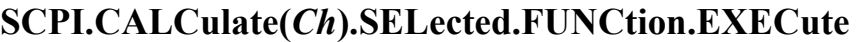

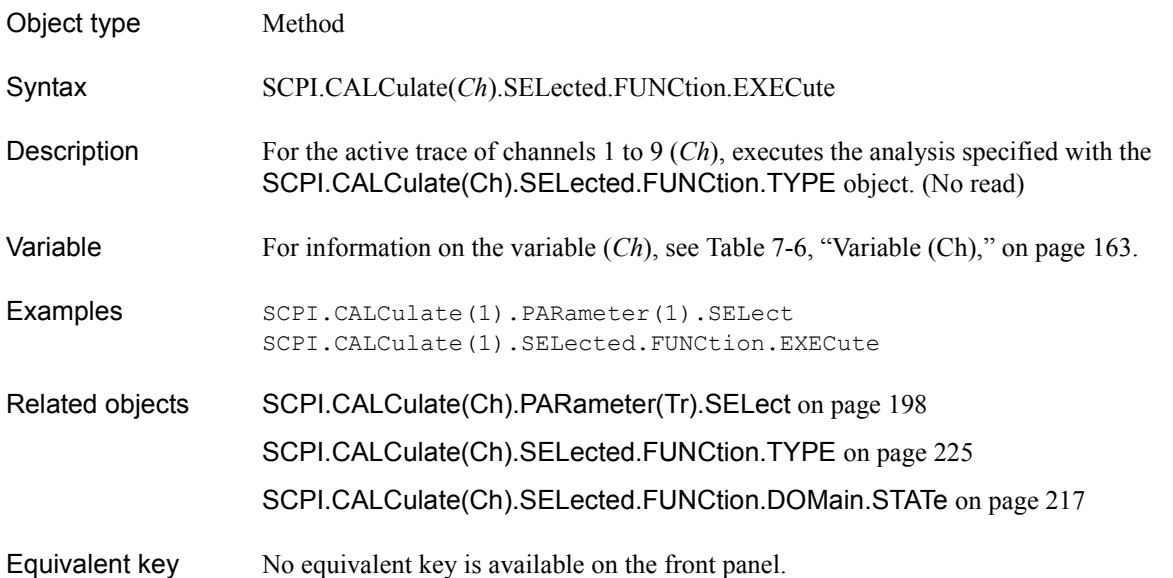

# <span id="page-219-0"></span>**SCPI.CALCulate(***Ch***).SELected.FUNCtion.PEXCursion**

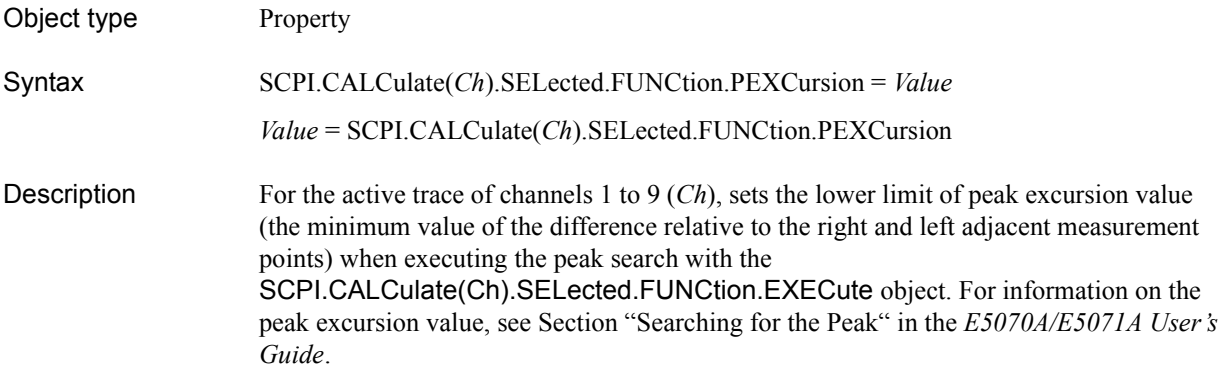

#### Variable

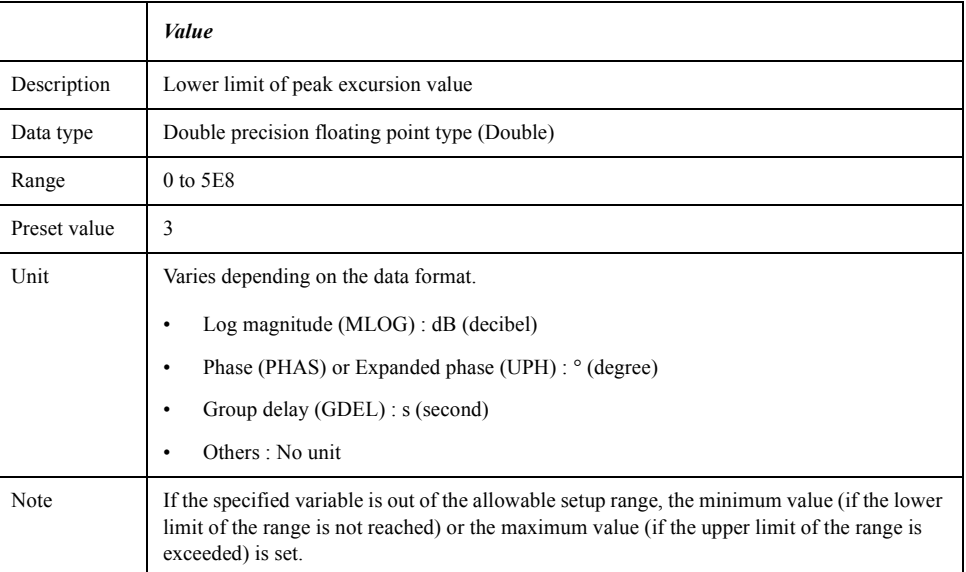

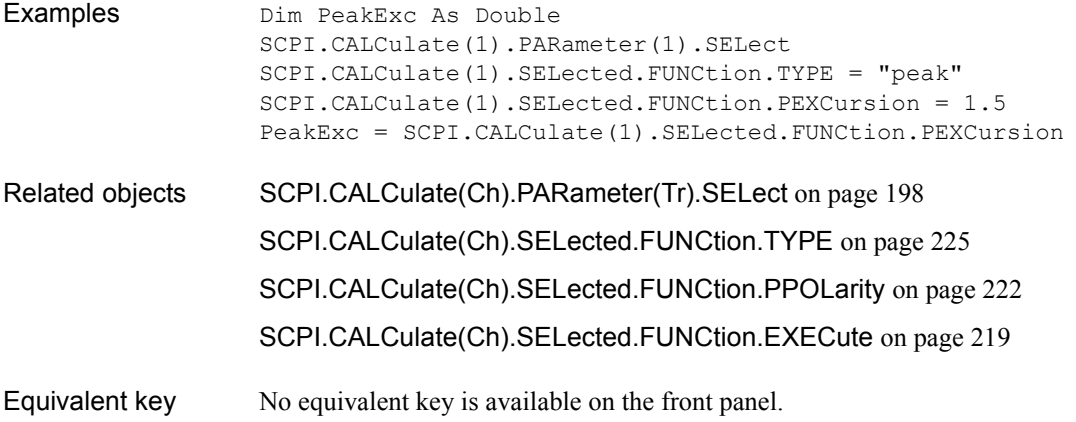

# **SCPI.CALCulate(***Ch***).SELected.FUNCtion.POINts**

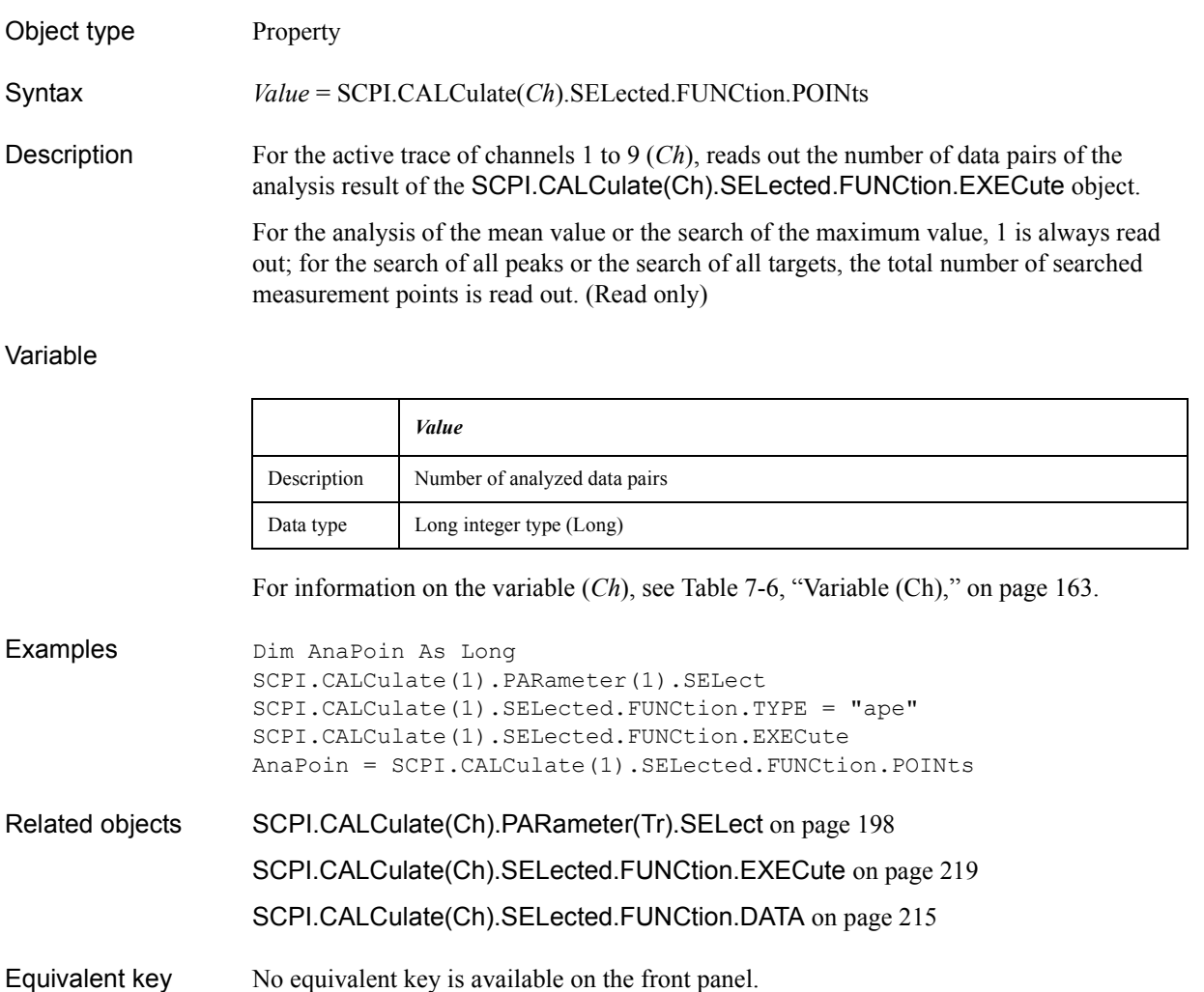

COM Object Reference **SCPI.CALCulate(Ch).SELected.FUNCtion.PPOLarity**

# <span id="page-221-0"></span>**SCPI.CALCulate(***Ch***).SELected.FUNCtion.PPOLarity**

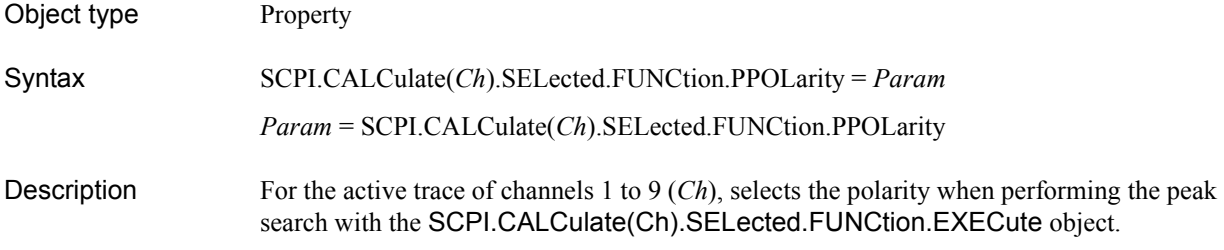

#### Variable

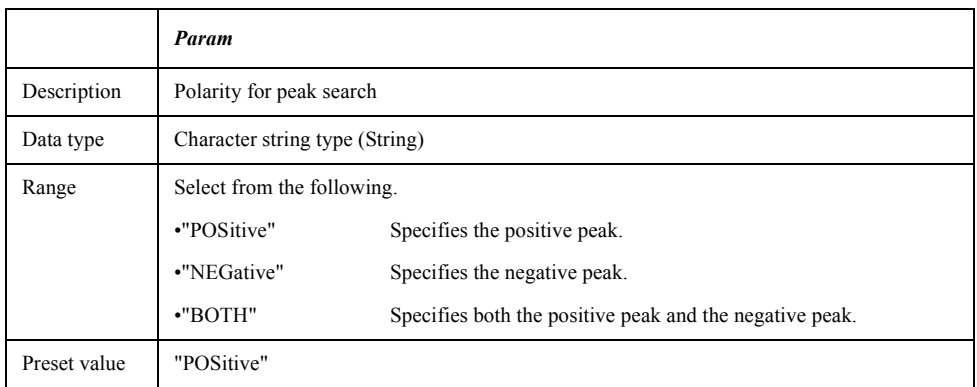

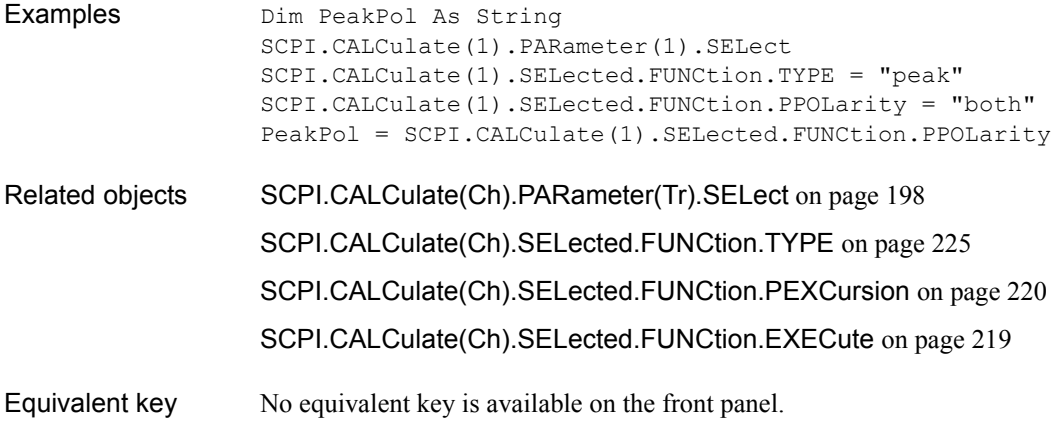

# Object type Property Syntax SCPI.CALCulate(*Ch*).SELected.FUNCtion.TARGet = *Value Value* = SCPI.CALCulate(*Ch*).SELected.FUNCtion.TARGet Description For the active trace of channels 1 to 9 (*Ch*), selects the target value when performing the target search with the [SCPI.CALCulate\(Ch\).SELected.FUNCtion.EXECute](#page-218-0) object.

## <span id="page-222-0"></span>**SCPI.CALCulate(***Ch***).SELected.FUNCtion.TARGet**

#### Variable

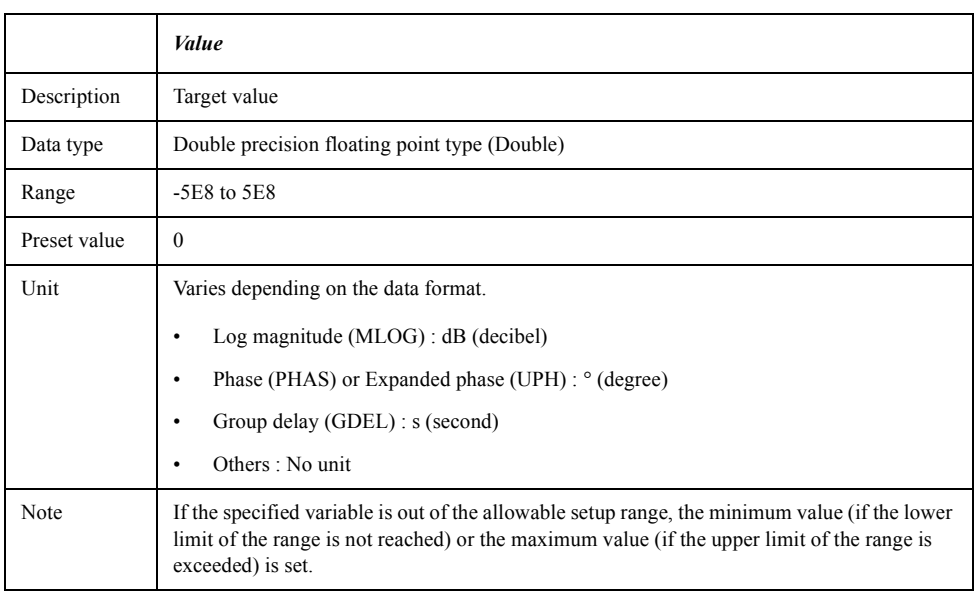

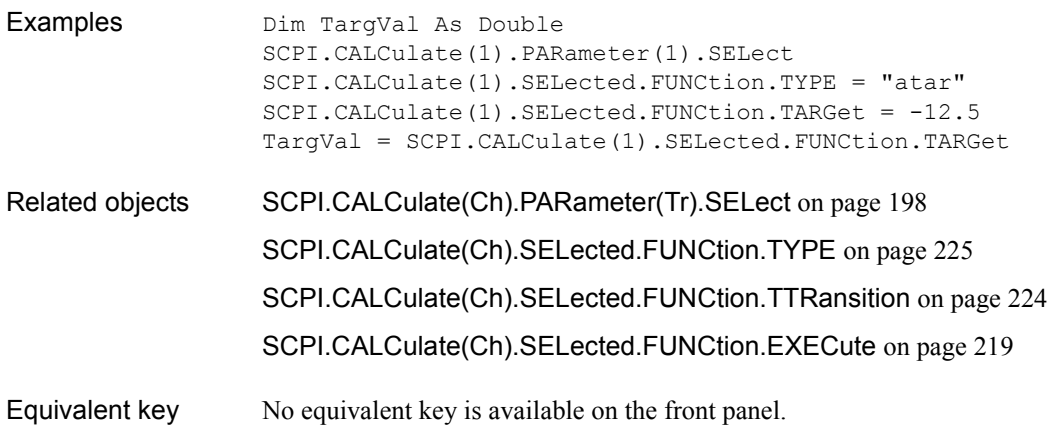

COM Object Reference **SCPI.CALCulate(Ch).SELected.FUNCtion.TTRansition**

# <span id="page-223-0"></span>**SCPI.CALCulate(***Ch***).SELected.FUNCtion.TTRansition**

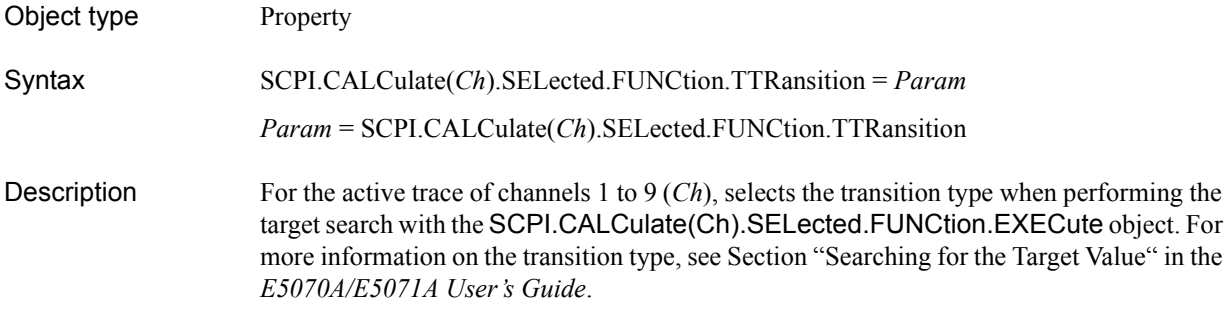

#### Variable

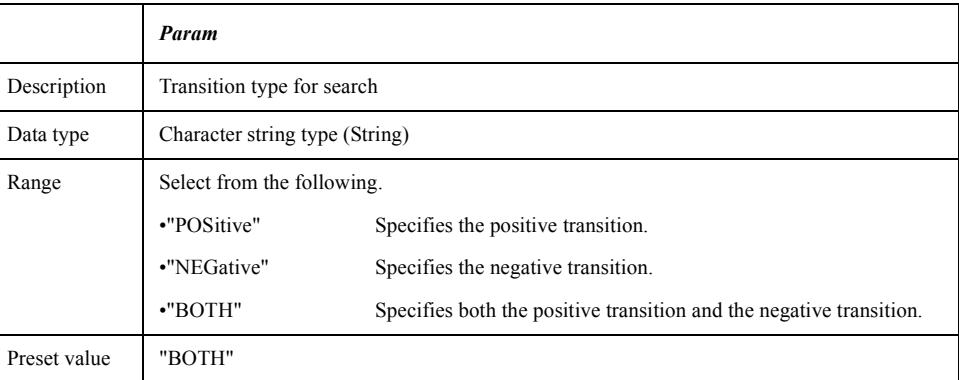

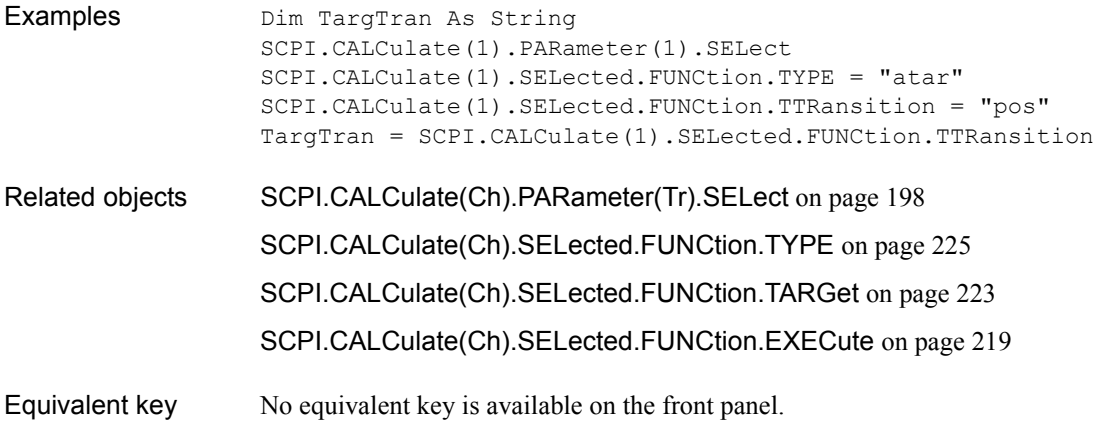

# <span id="page-224-0"></span>**SCPI.CALCulate(***Ch***).SELected.FUNCtion.TYPE**

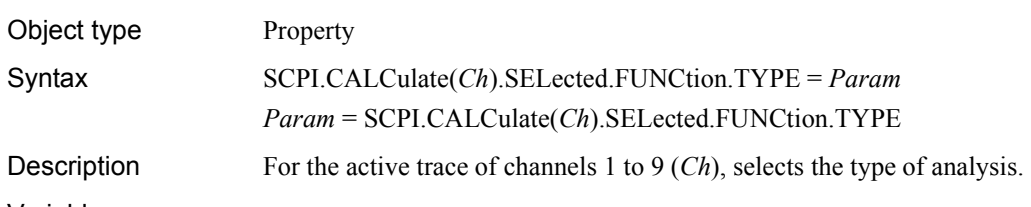

Variable

Examples

<span id="page-224-1"></span>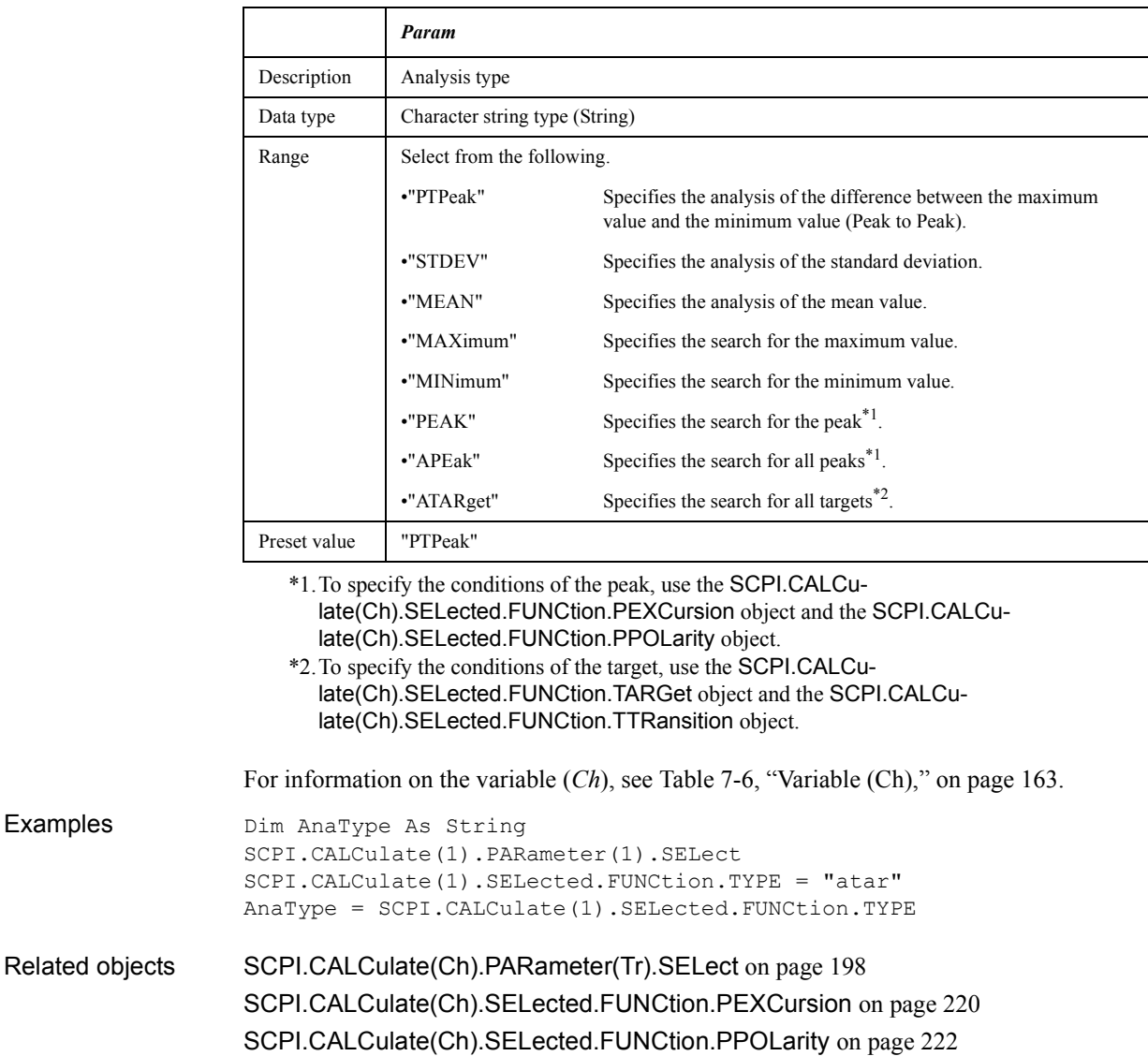

[SCPI.CALCulate\(Ch\).SELected.FUNCtion.TARGet](#page-222-0) on page 223 [SCPI.CALCulate\(Ch\).SELected.FUNCtion.TTRansition](#page-223-0) on page 224 [SCPI.CALCulate\(Ch\).SELected.FUNCtion.EXECute](#page-218-0) on page 219

Equivalent key No equivalent key is available on the front panel.

COM Object Reference **SCPI.CALCulate(Ch).SELected.LIMit.DATA**

### **SCPI.CALCulate(***Ch***).SELected.LIMit.DATA**

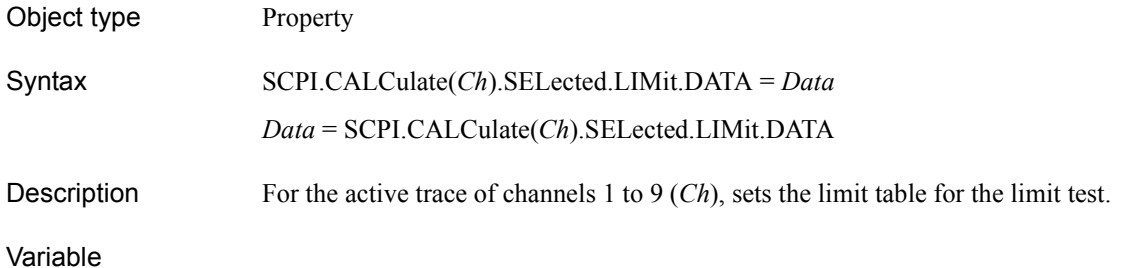

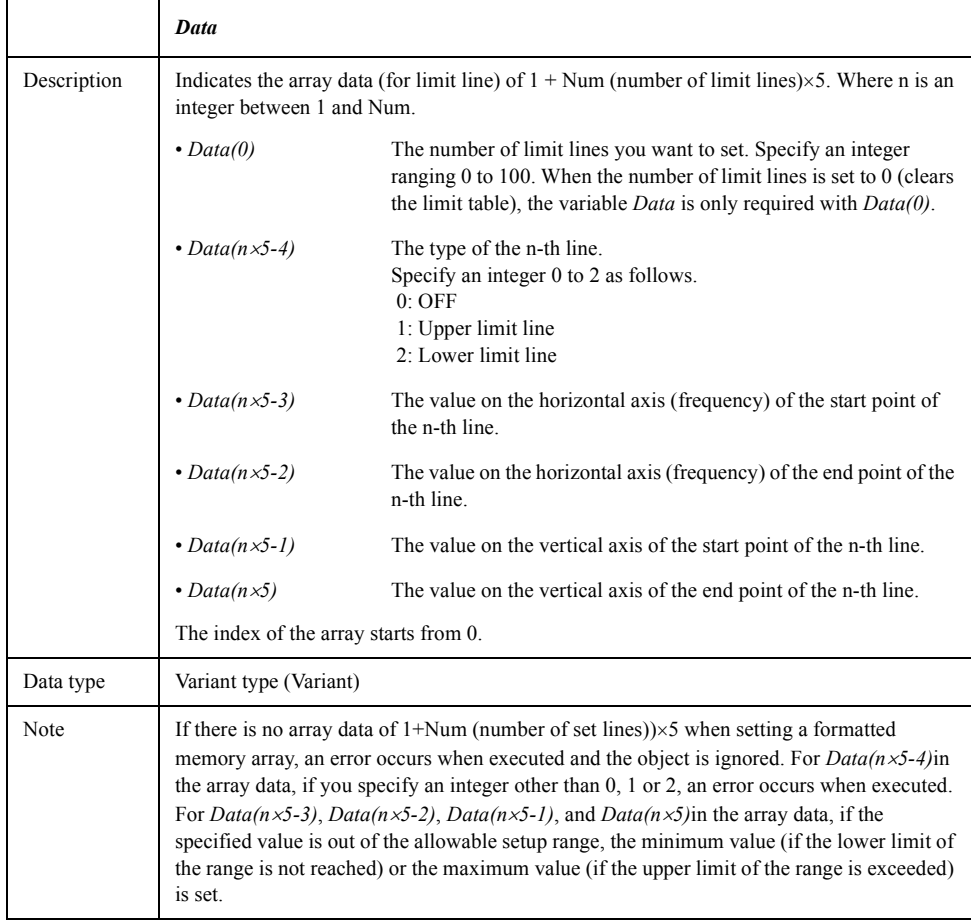

For information on the variable (*Ch*), see [Table 7-6, "Variable \(Ch\)," on page 163](#page-162-0).

Examples (1) Dim LimData As Variant SCPI.CALCulate(1).PARameter(1).SELect SCPI.CALCulate(1).SELected.LIMit.DATA = Array(1,1,1e6,1e9,0,0) LimData = SCPI.CALCulate(1).SELected.LIMit.DATA SCPI.CALCulate(1).PARameter(1).SELect SCPI.CALCulate(1).SELected.LIMit.DATA = Array(0) 'Clear Limit Table

```
Examples (2) Dim LimData(5) As Variant
                  Dim Ref As Variant
                  LimData(0) = 1LimData(1) = 1LimData(2) = 1e6LimData(3) = 1e9LimData(4) = 0LimData(5) = 0SCPI.CALCulate(1).PARameter(1).SELect
                  SCPI.CALCulate(1).SELected.LIMit.DATA = LimData
                  Ref = SCPI.CALCulate(1).SELected.LIMit.DATA
                  Dim LimData(0) As Variant
                  LimData(0) = 0SCPI.CALCulate(1).PARameter(1).SELect
                  SCPI.CALCulate(1).SELected.LIMit.DATA = LimData 'Clear Limit Table
Related objects SCPI.CALCulate(Ch).PARameter(Tr).SELect on page 198
                  SCPI.CALCulate(Ch).SELected.LIMit.STATe on page 232
                  SCPI.CALCulate(Ch).SELected.LIMit.DISPlay.STATe on page 228
Equivalent key [Analysis] - Limit Test - Edit Limit Line
```
COM Object Reference **SCPI.CALCulate(Ch).SELected.LIMit.DISPlay.STATe**

# <span id="page-227-0"></span>**SCPI.CALCulate(***Ch***).SELected.LIMit.DISPlay.STATe**

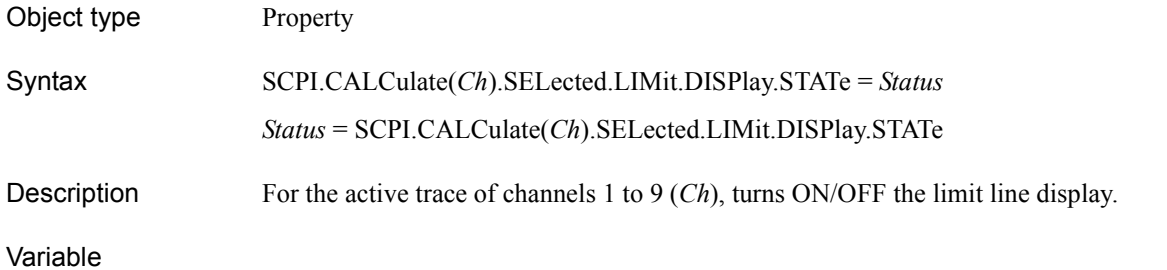

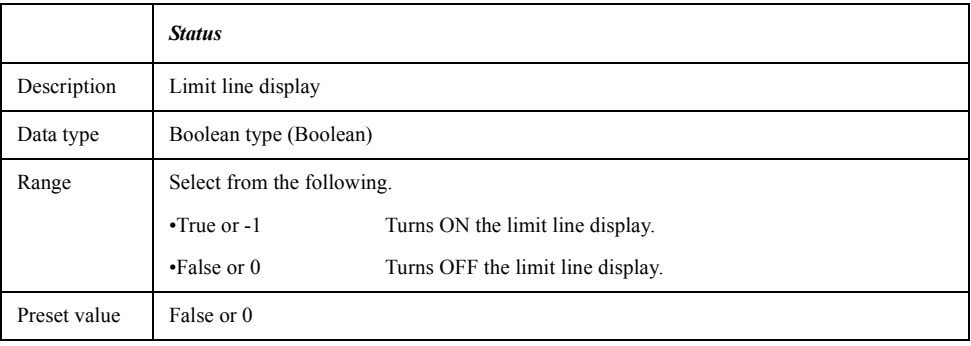

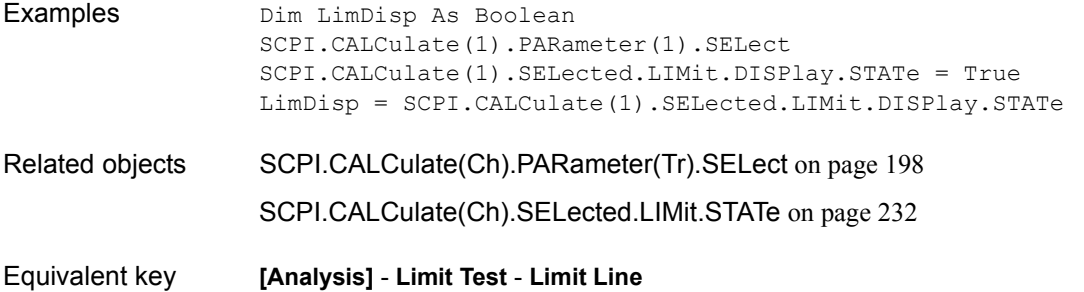

### **SCPI.CALCulate(***Ch***).SELected.LIMit.FAIL**

Object type Property Syntax *Status* = SCPI.CALCulate(*Ch*).SELected.LIMit.FAIL Description For the active trace of channels 1 to 9 (*Ch*), reads out the limit test result. (Read only) Variable

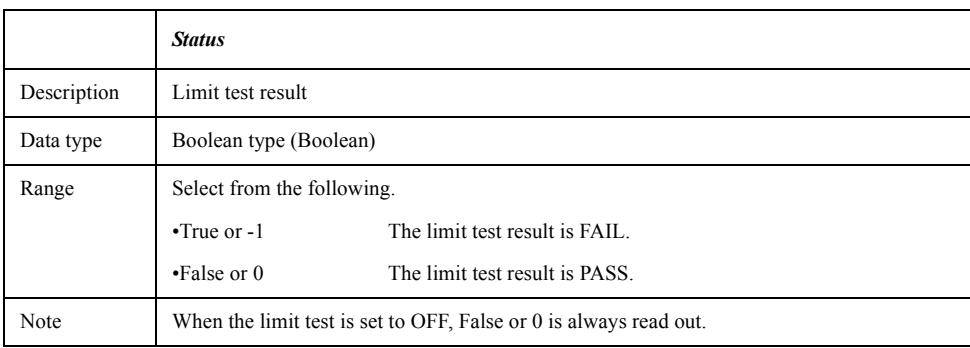

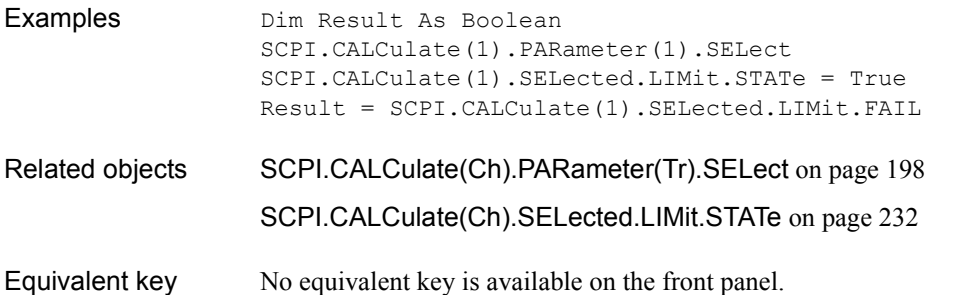

COM Object Reference **SCPI.CALCulate(Ch).SELected.LIMit.REPort.DATA**

# **SCPI.CALCulate(***Ch***).SELected.LIMit.REPort.DATA**

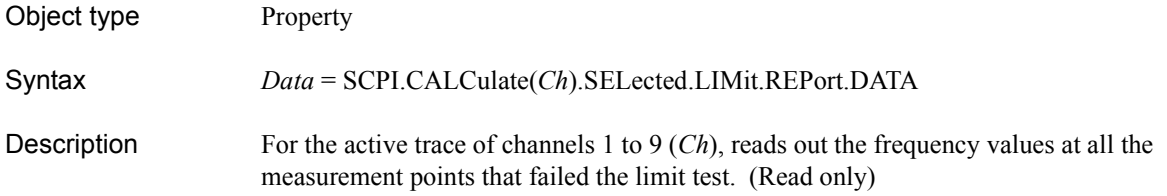

Variable

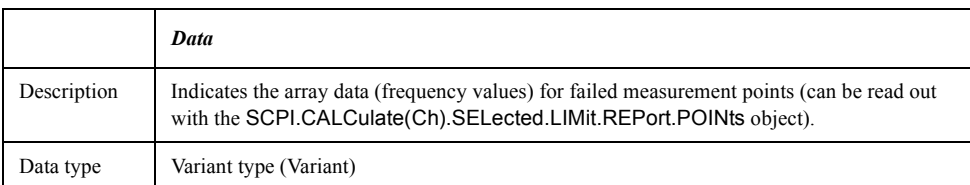

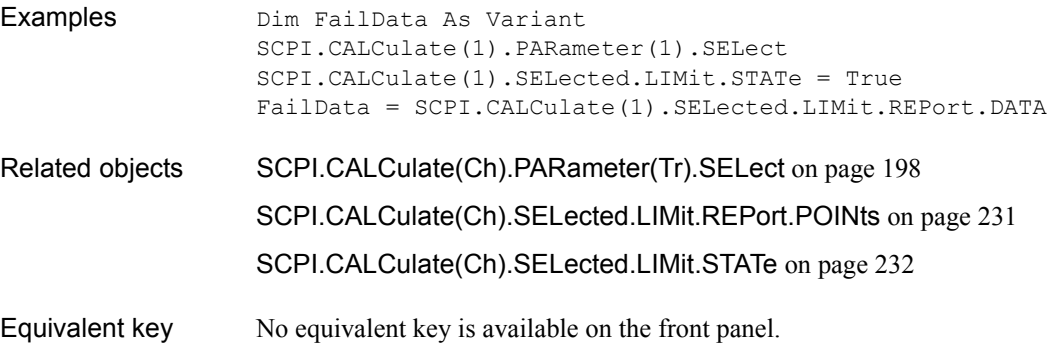

# <span id="page-230-0"></span>**SCPI.CALCulate(***Ch***).SELected.LIMit.REPort.POINts**

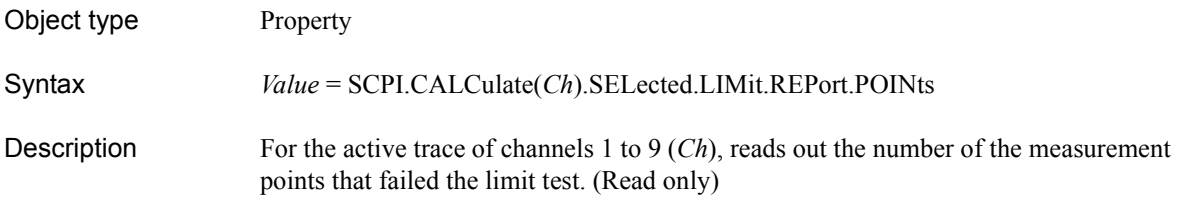

Variable

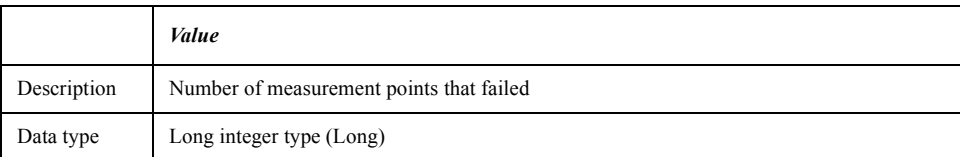

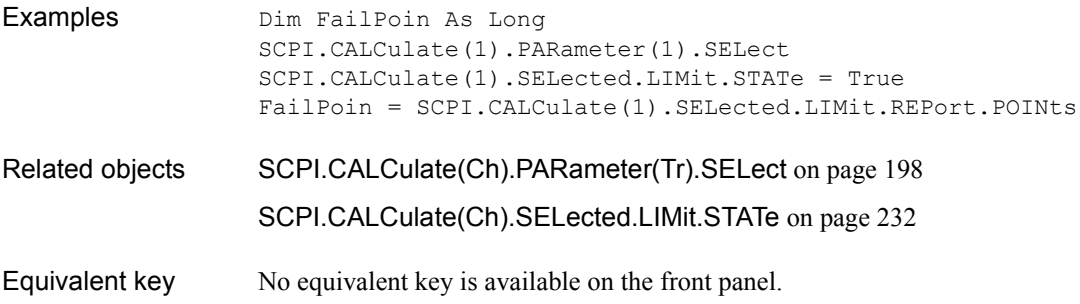

COM Object Reference **SCPI.CALCulate(Ch).SELected.LIMit.STATe**

# <span id="page-231-0"></span>**SCPI.CALCulate(***Ch***).SELected.LIMit.STATe**

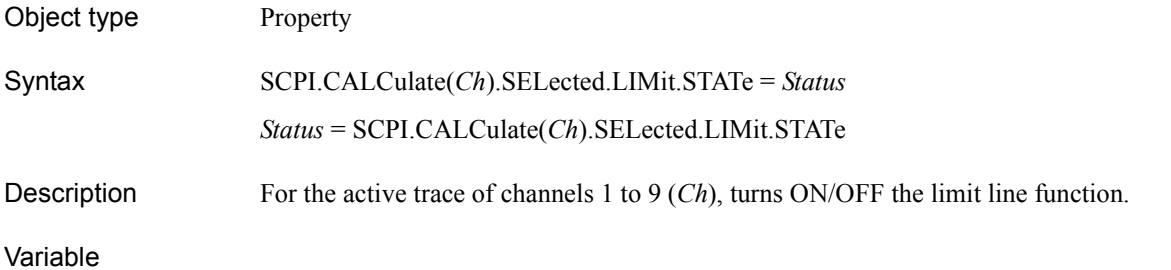

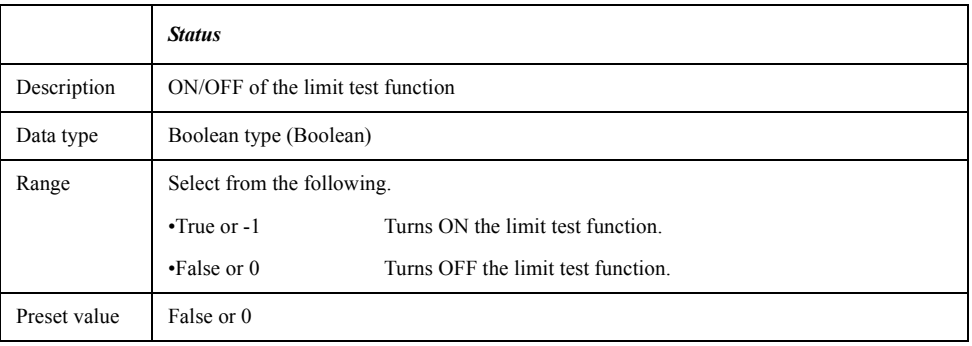

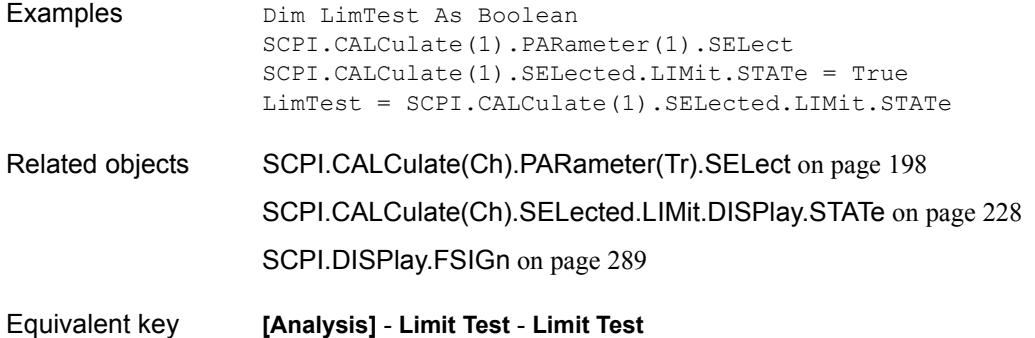

# **SCPI.CALCulate(***Ch***).SELected.MARKer(***Mk***).ACTivate**

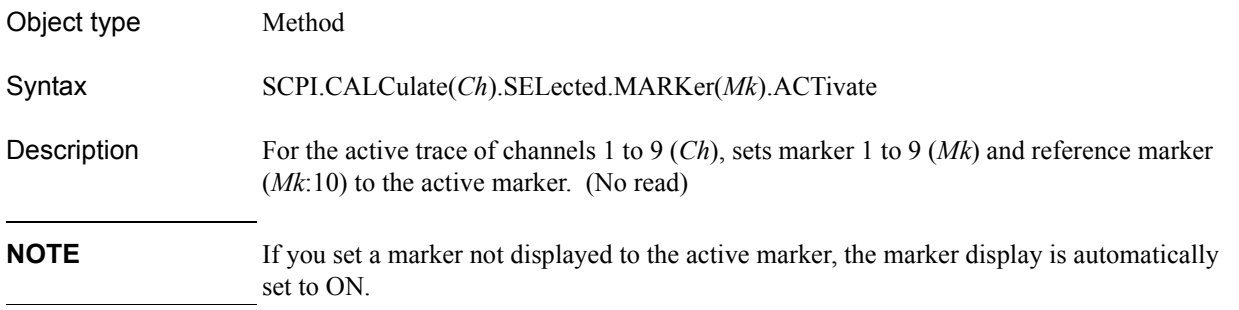

#### Variable

#### <span id="page-232-0"></span>**Table 7-10 Variable (***Mk***)**

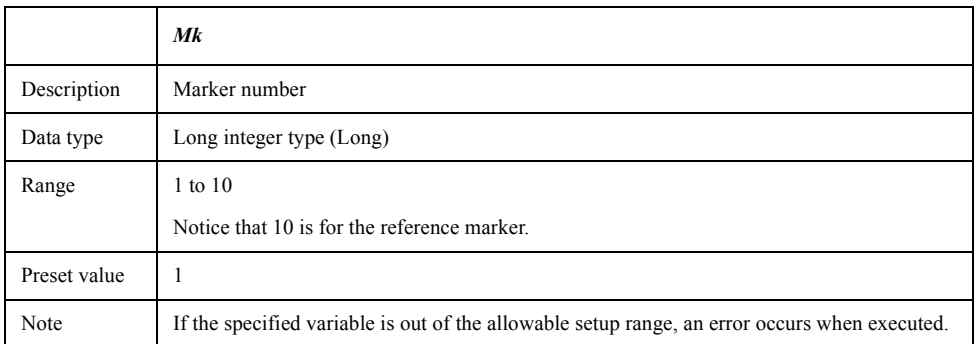

For information on the variable (*Ch*), see [Table 7-6, "Variable \(Ch\)," on page 163](#page-162-0).

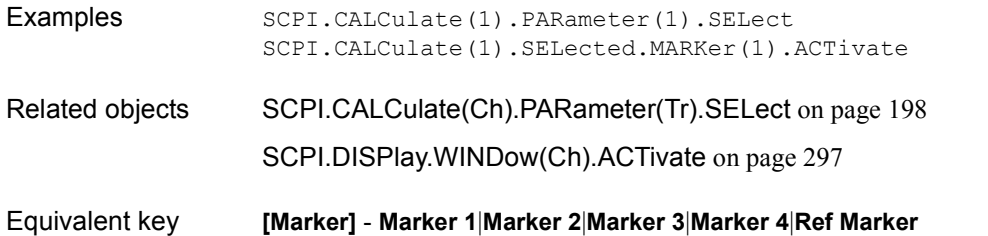

**[Marker]** - **More Markers** - **Marker 5**|**Marker 6**|**Marker 7**|**Marker 8**|**Marker 9**

COM Object Reference **SCPI.CALCulate(Ch).SELected.MARKer(Mk).BWIDth. DATA**

### <span id="page-233-0"></span>**SCPI.CALCulate(***Ch***).SELected.MARKer(***Mk***).BWIDth. DATA**

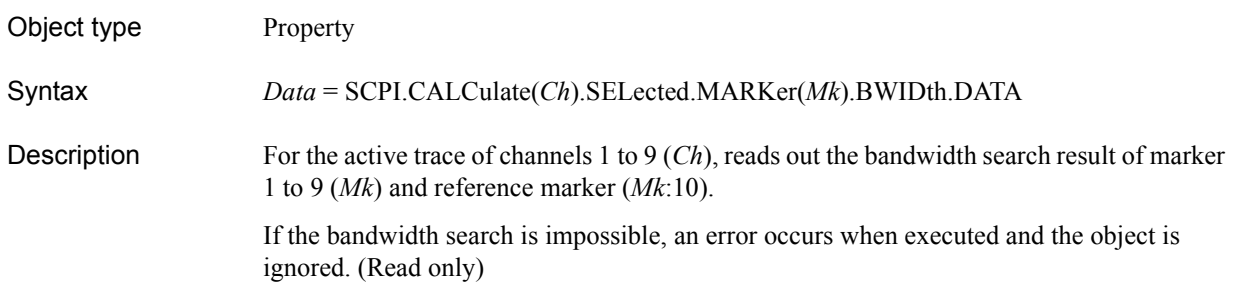

#### Variable

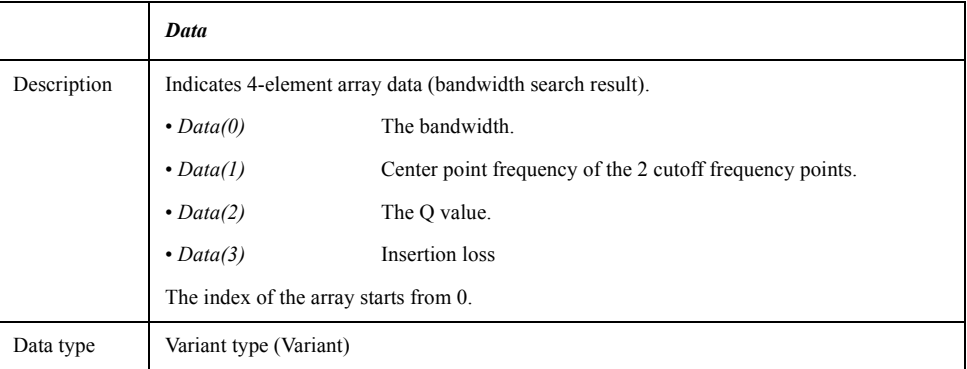

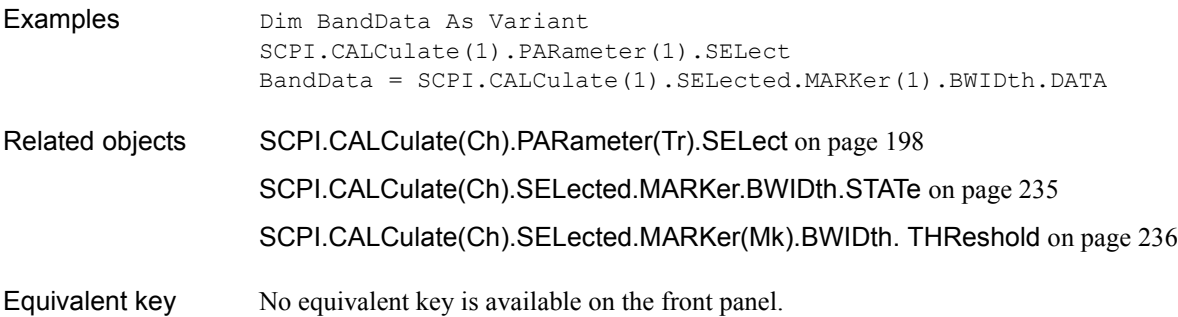

# <span id="page-234-0"></span>**SCPI.CALCulate(***Ch***).SELected.MARKer.BWIDth.STATe**

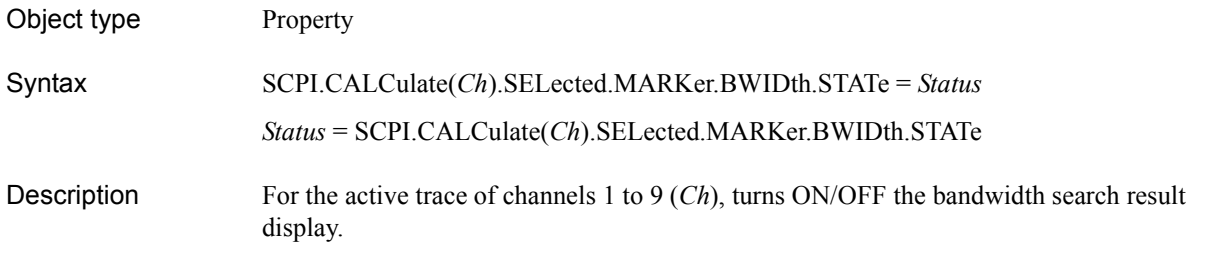

#### Variable

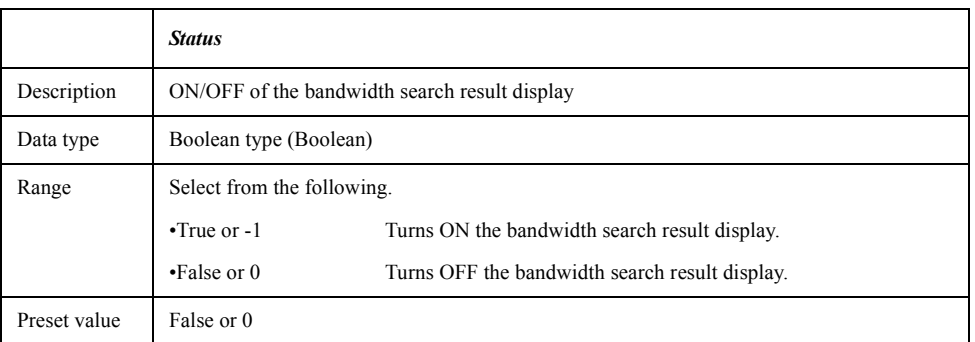

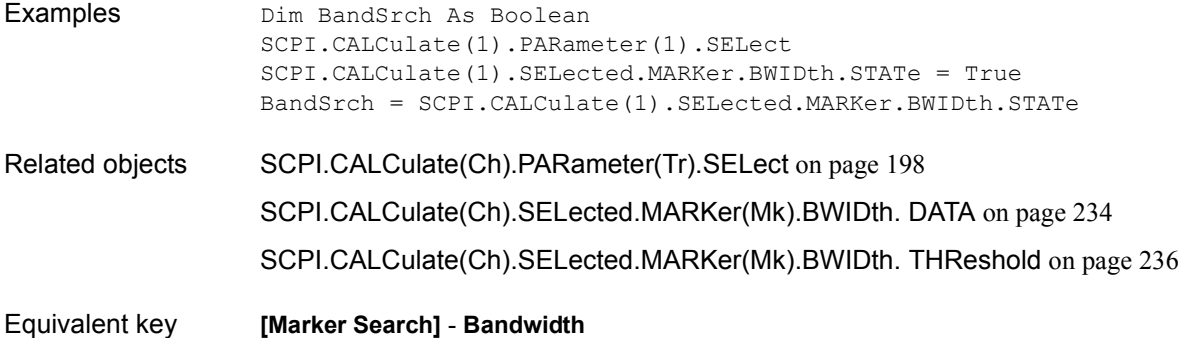

### <span id="page-235-0"></span>**SCPI.CALCulate(***Ch***).SELected.MARKer(***Mk***).BWIDth. THReshold**

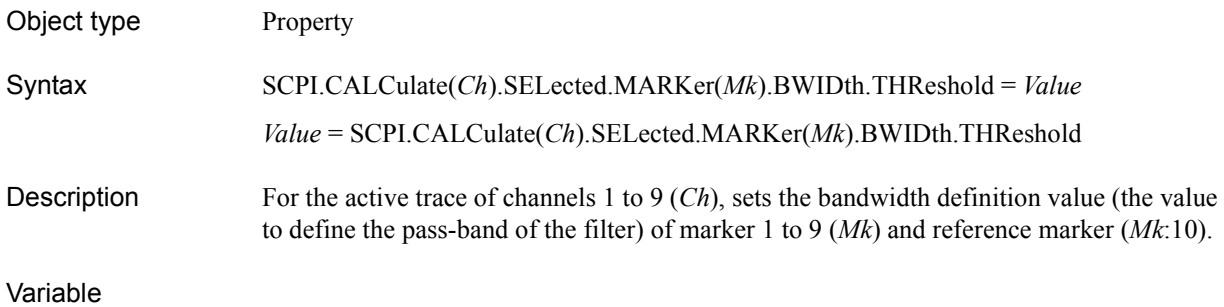

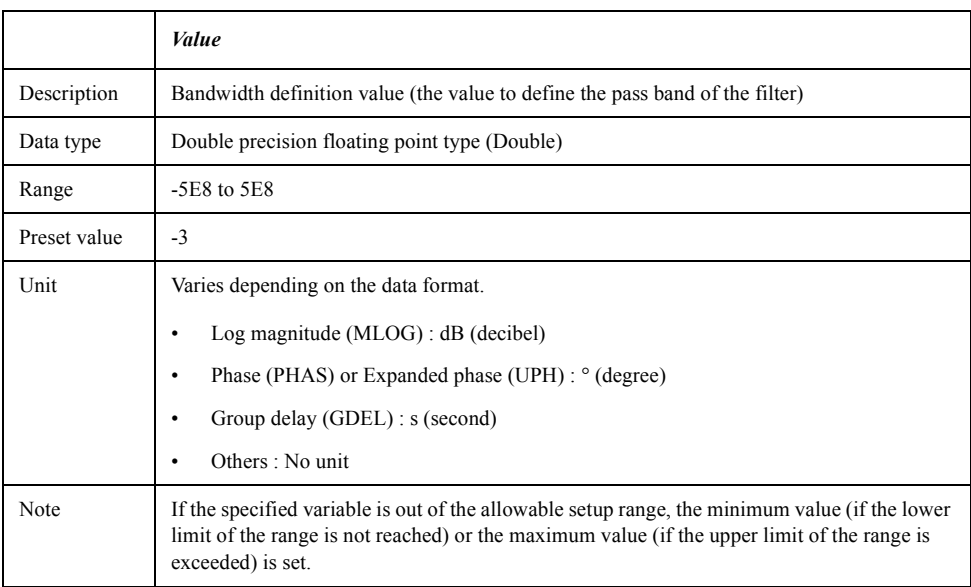

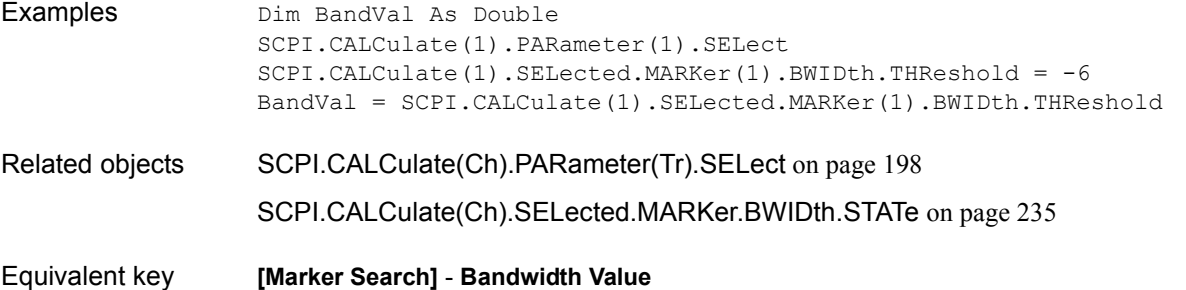

### **SCPI.CALCulate(***Ch***).SELected.MARKer.COUPle**

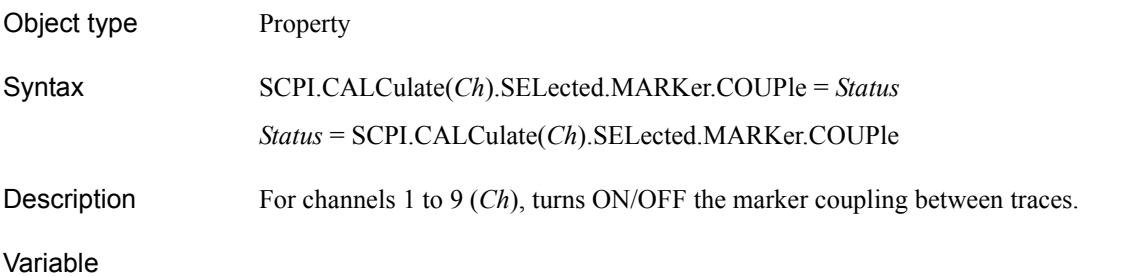

*Status* Description | ON/OFF of the marker coupling between traces Data type Boolean type (Boolean) Range Select from the following. •True or -1 Turns ON the marker coupling. •False or 0 Turns OFF the marker coupling. Preset value True or -1

For information on the variable (*Ch*), see [Table 7-6, "Variable \(Ch\)," on page 163](#page-162-0).

Examples Dim MkrCpl As Boolean SCPI.CALCulate(1).SELected.MARKer.COUPle = False MkrCpl = SCPI.CALCulate(1).SELected.MARKer.COUPle

Equivalent key **[Marker Fctn]** - **Couple**

COM Object Reference **SCPI.CALCulate(Ch).SELected.MARKer.DISCrete**

# **SCPI.CALCulate(***Ch***).SELected.MARKer.DISCrete**

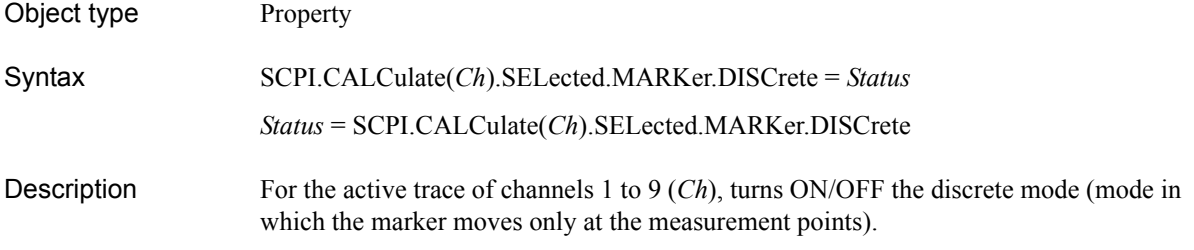

#### Variable

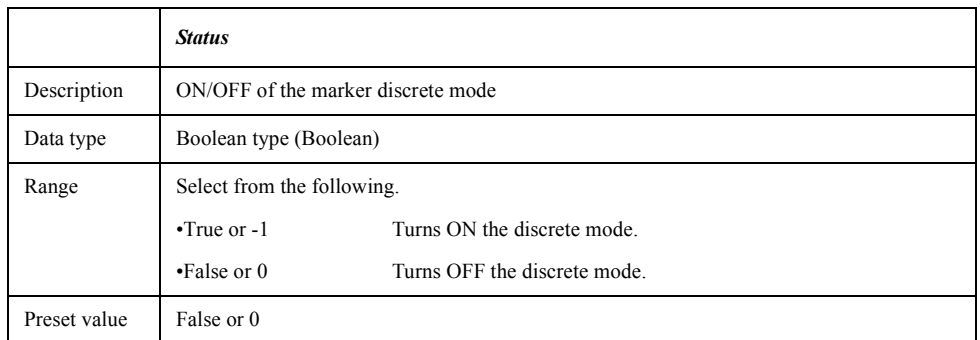

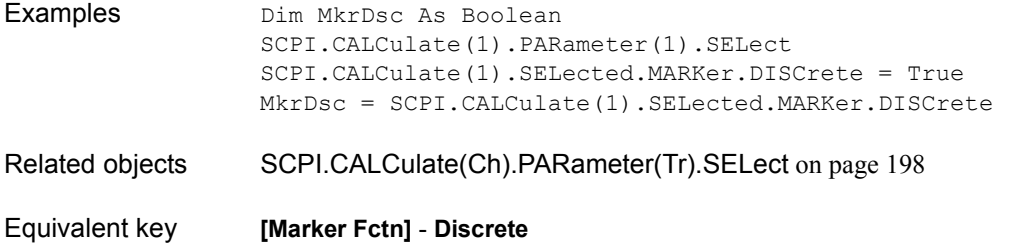

## <span id="page-238-0"></span>**SCPI.CALCulate(***Ch***).SELected.MARKer(***Mk***).FUNCtion. EXECute**

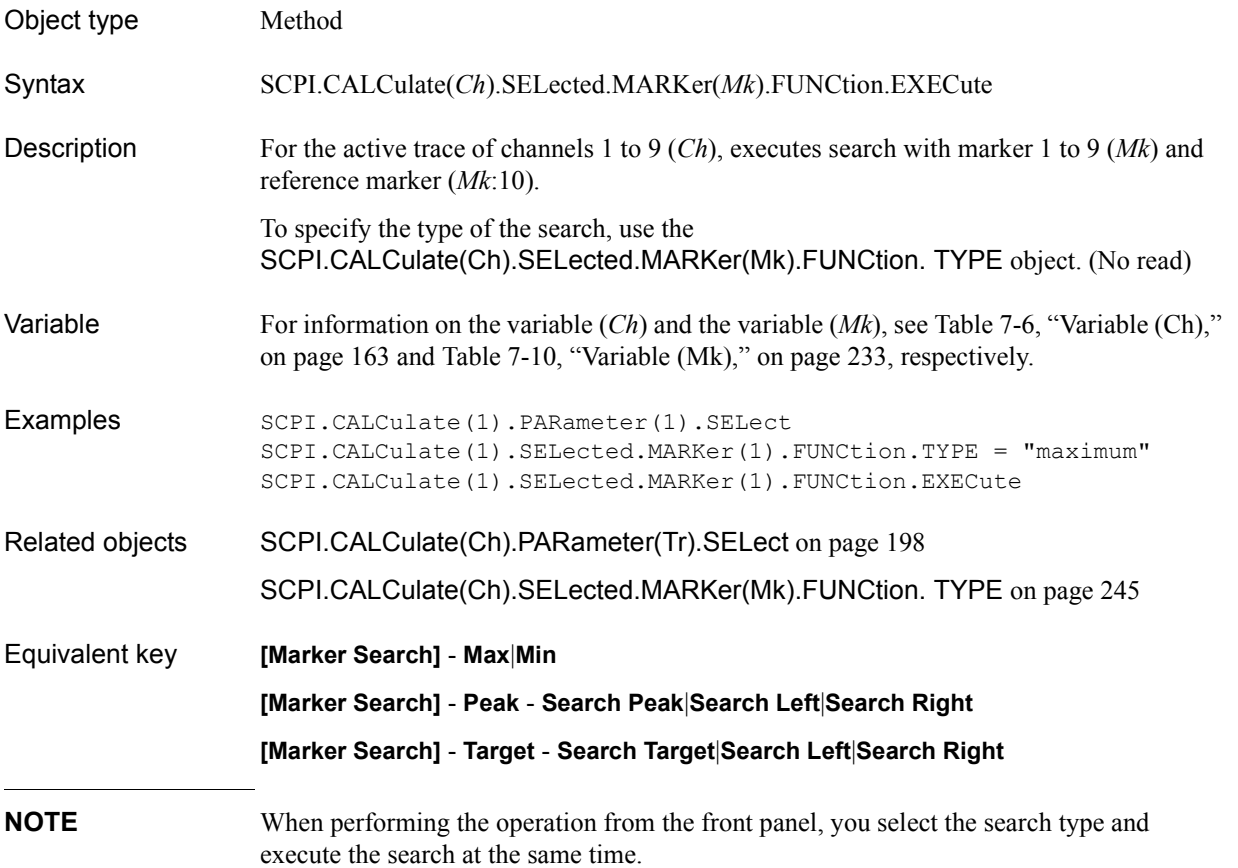

### <span id="page-239-0"></span>**SCPI.CALCulate(***Ch***).SELected.MARKer(***Mk***).FUNCtion. PEXCursion**

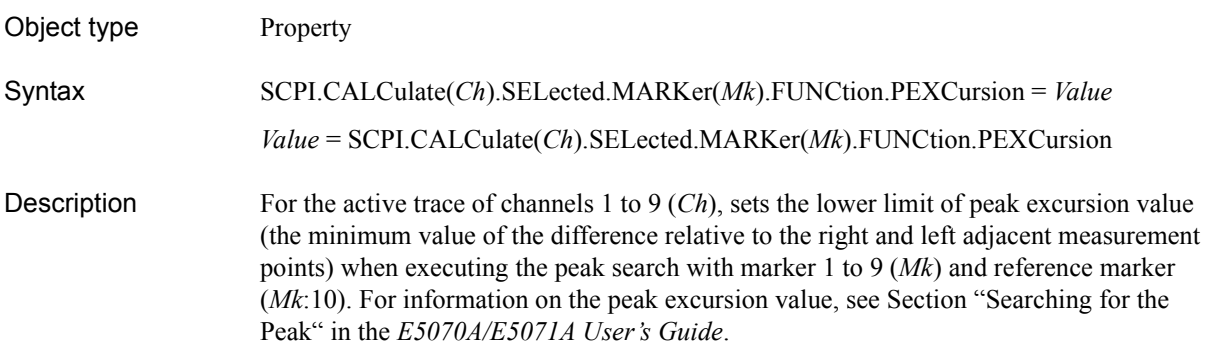

#### Variable

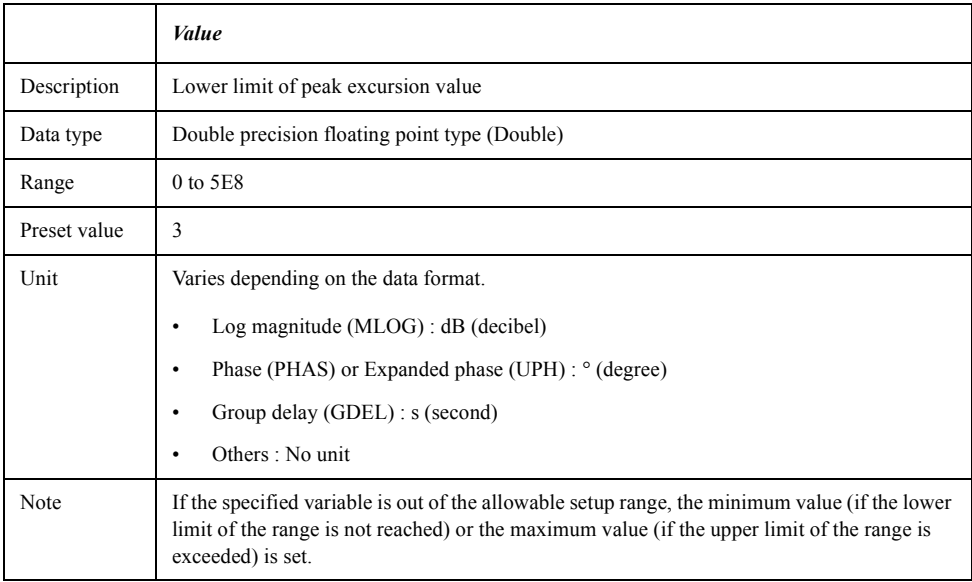

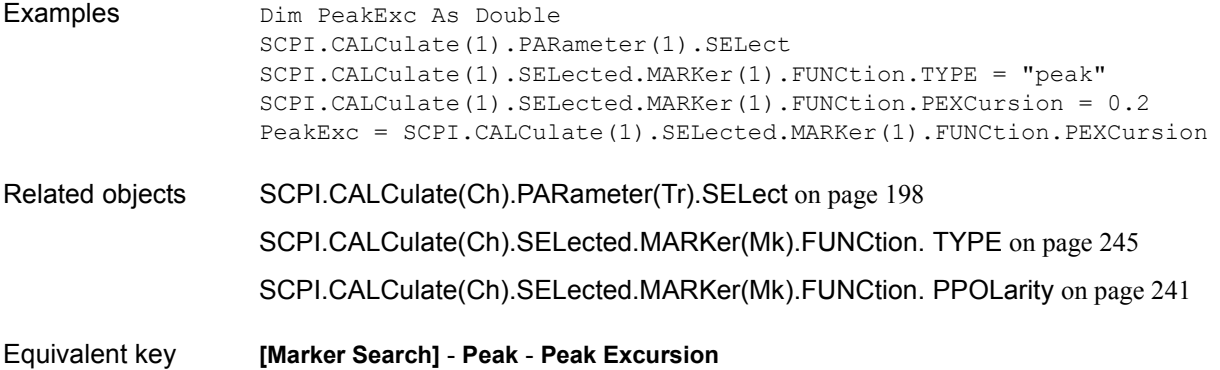

### <span id="page-240-0"></span>**SCPI.CALCulate(***Ch***).SELected.MARKer(***Mk***).FUNCtion. PPOLarity**

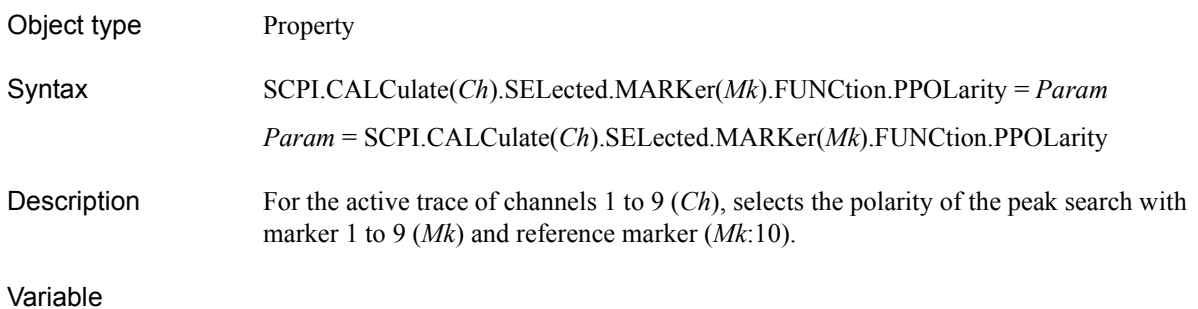

# *Param* Description Polarity for peak search Data type Character string type (String) Range Select from the following. •"POSitive" Specifies the positive peak. •"NEGative" Specifies the negative peak. •"BOTH" Specifies both the positive peak and the negative peak. Preset value "POSitive"

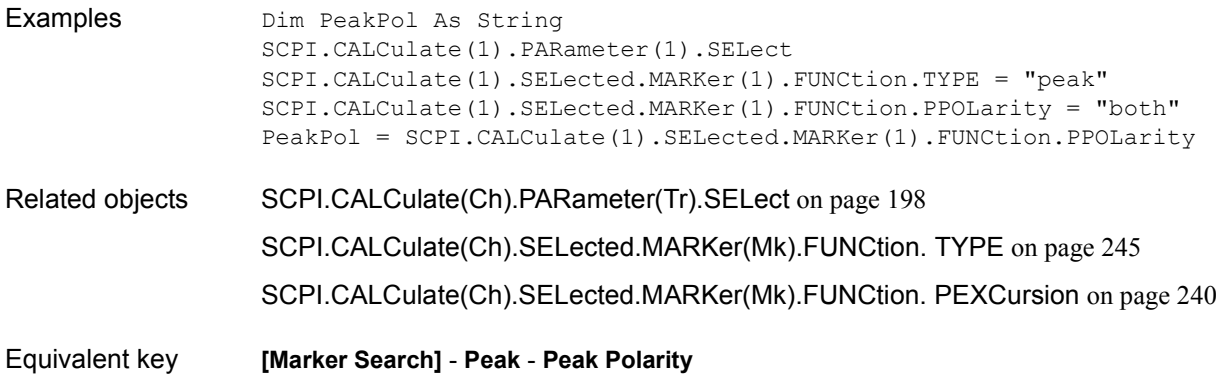

COM Object Reference **SCPI.CALCulate(Ch).SELected.MARKer(Mk).FUNCtion. TARGet**

### <span id="page-241-0"></span>**SCPI.CALCulate(***Ch***).SELected.MARKer(***Mk***).FUNCtion. TARGet**

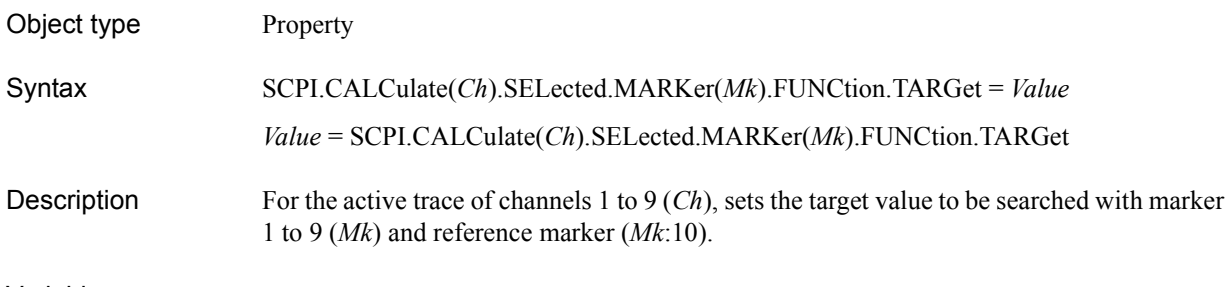

#### Variable

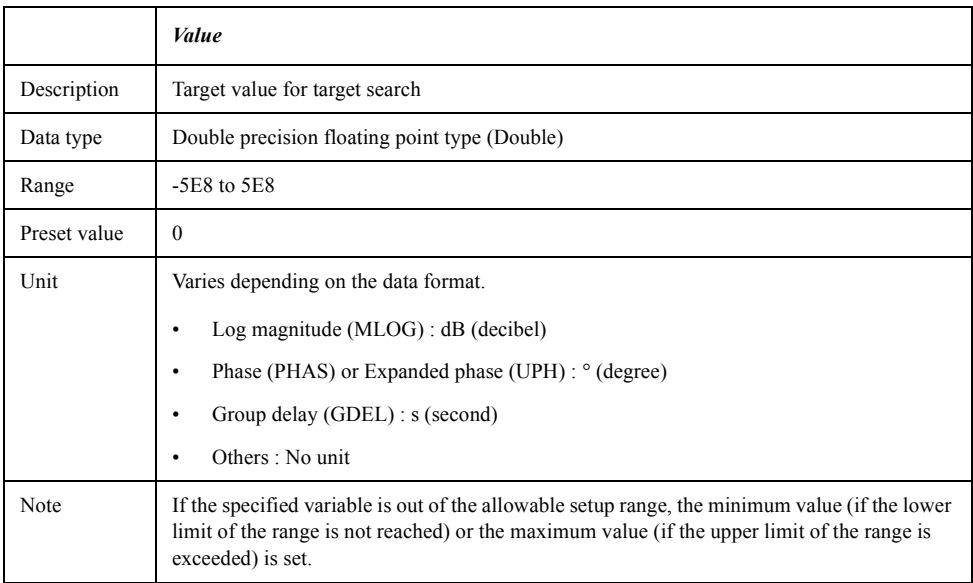

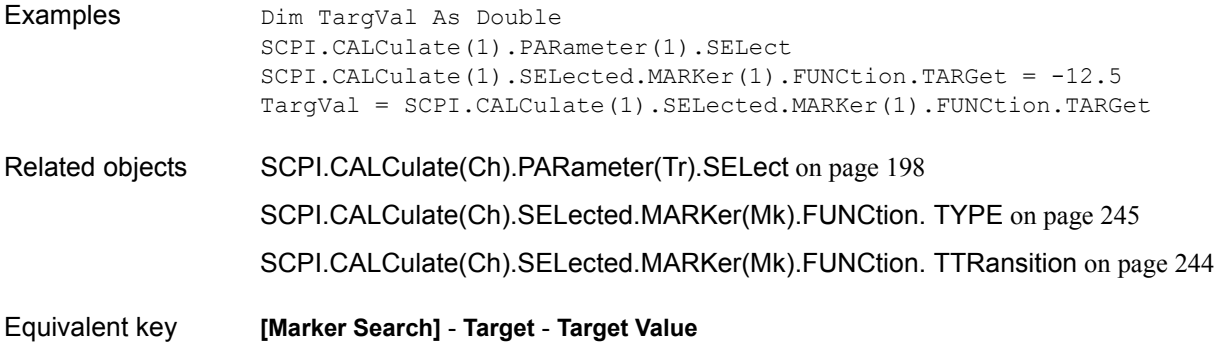

### **SCPI.CALCulate(***Ch***).SELected.MARKer(***Mk***).FUNCtion. TRACking**

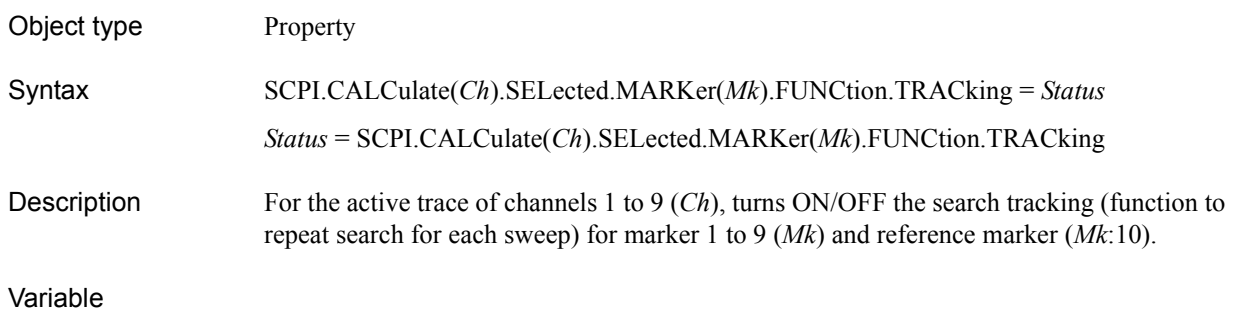

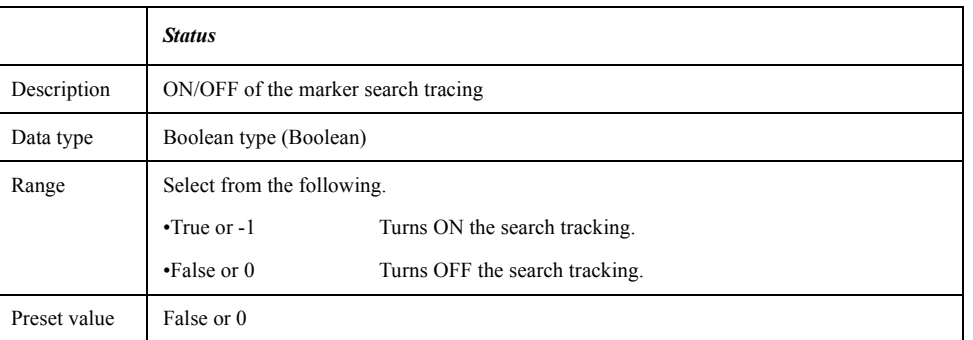

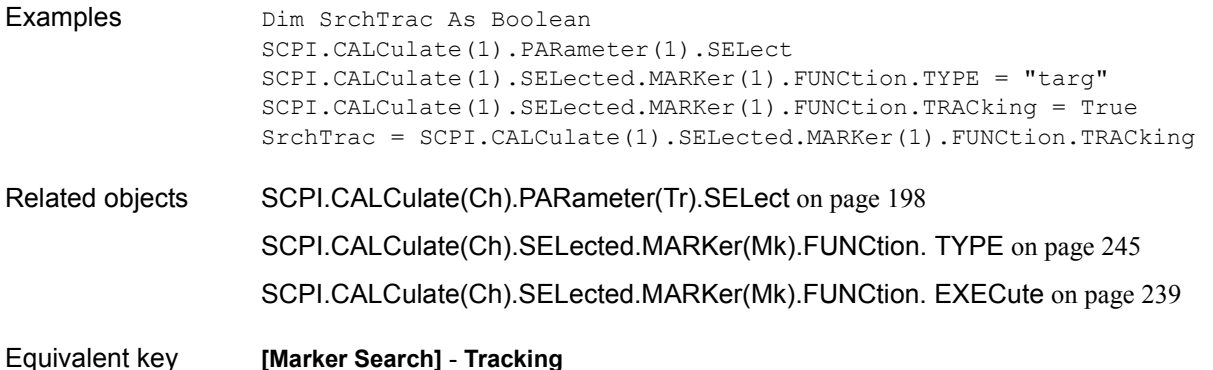

### <span id="page-243-0"></span>**SCPI.CALCulate(***Ch***).SELected.MARKer(***Mk***).FUNCtion. TTRansition**

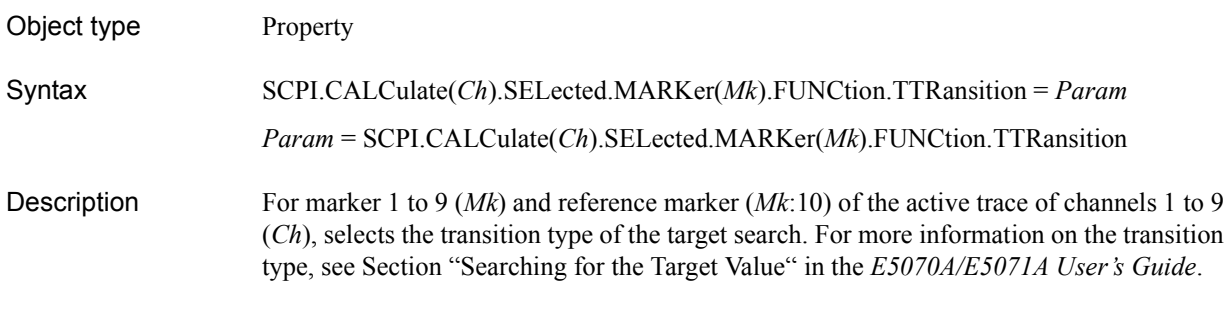

#### Variable

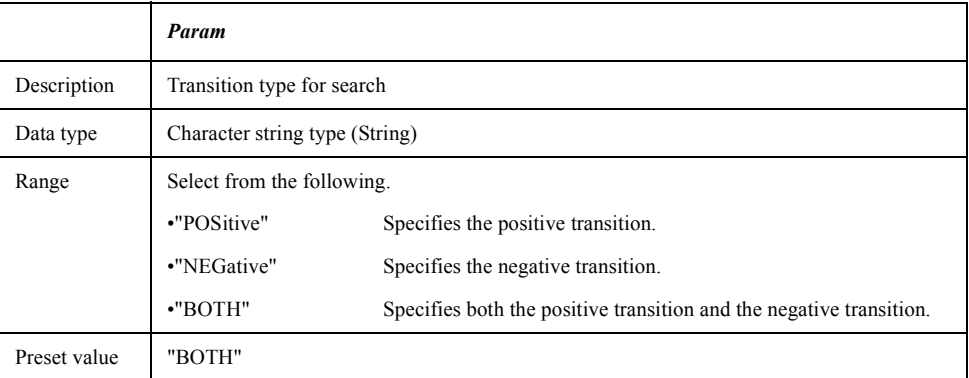

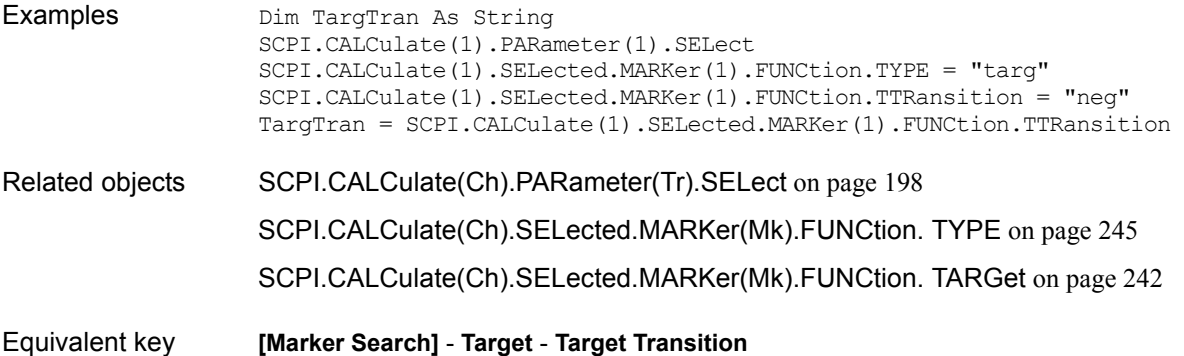

#### <span id="page-244-0"></span>**SCPI.CALCulate(***Ch***).SELected.MARKer(***Mk***).FUNCtion. TYPE**

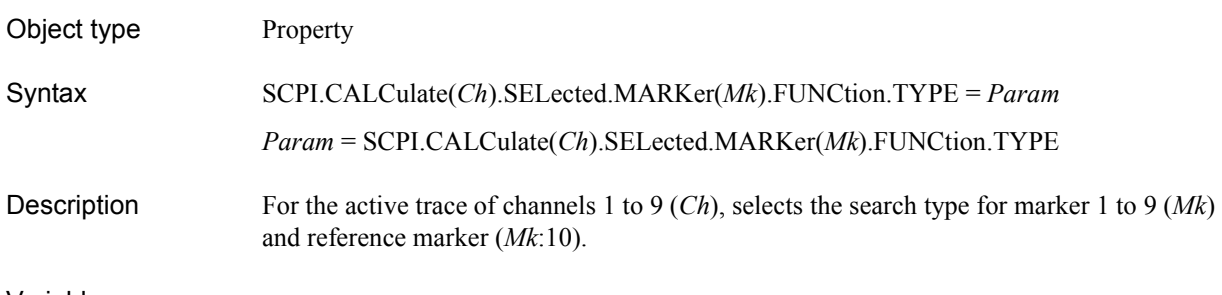

#### Variable

<span id="page-244-1"></span>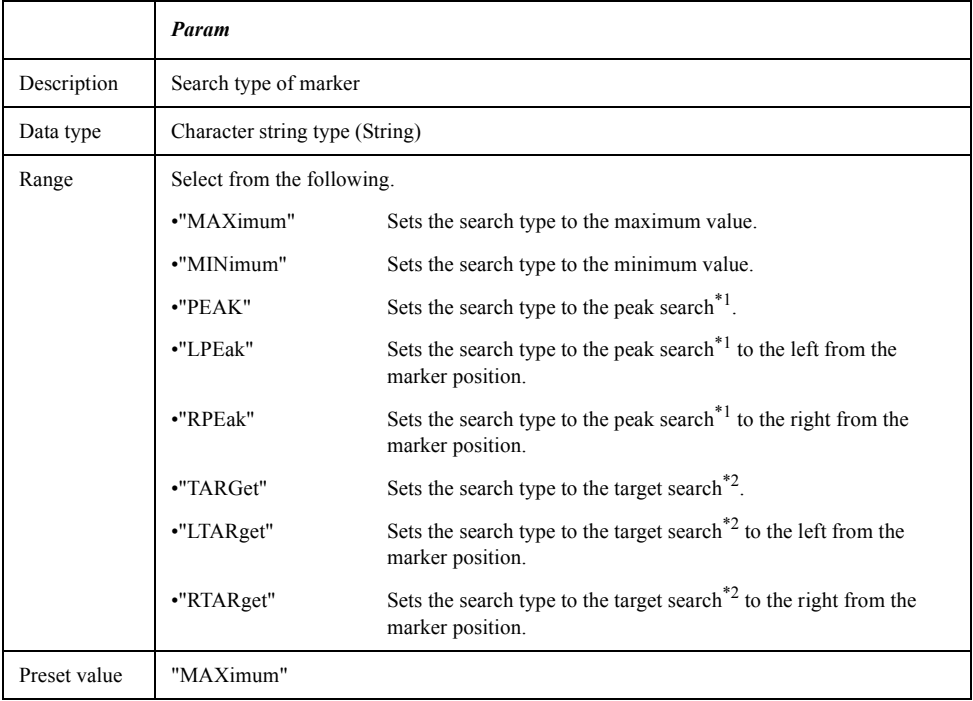

<span id="page-244-2"></span>\*1.To specify the conditions of the peak, use the [SCPI.CALCu](#page-239-0)[late\(Ch\).SELected.MARKer\(Mk\).FUNCtion. PEXCursion](#page-239-0) object and the [SCPI.CALCulate\(Ch\).SELected.MARKer\(Mk\).FUNCtion. PPOLarity](#page-240-0) object.

\*2.To specify the conditions of the target, use the [SCPI.CALCu](#page-241-0)[late\(Ch\).SELected.MARKer\(Mk\).FUNCtion. TARGet](#page-241-0) object and the [SCPI.CAL-](#page-243-0)[Culate\(Ch\).SELected.MARKer\(Mk\).FUNCtion. TTRansition](#page-243-0) object.

#### COM Object Reference **SCPI.CALCulate(Ch).SELected.MARKer(Mk).FUNCtion. TYPE**

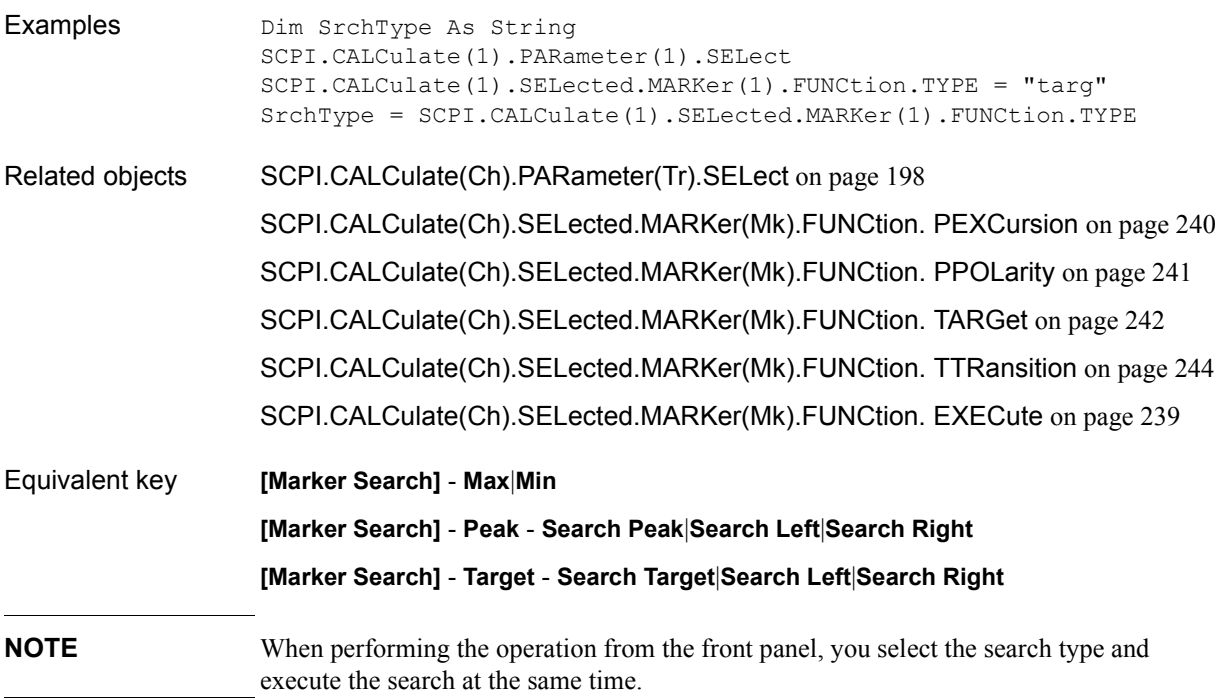

### <span id="page-246-0"></span>**SCPI.CALCulate(***Ch***).SELected.MARKer.REFerence. STATe**

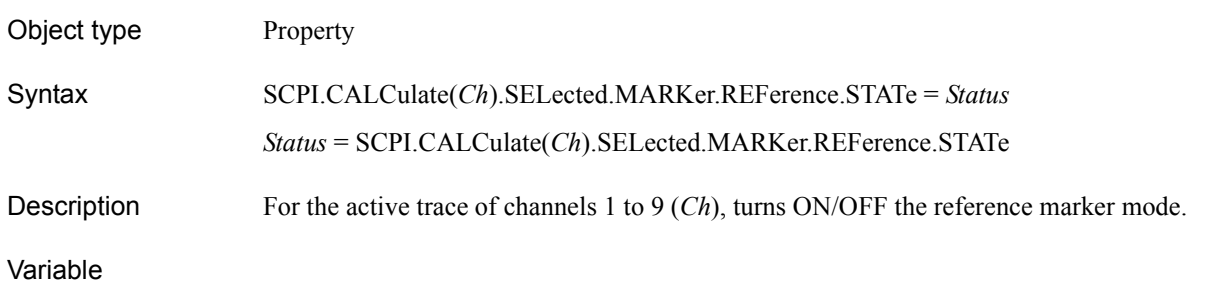

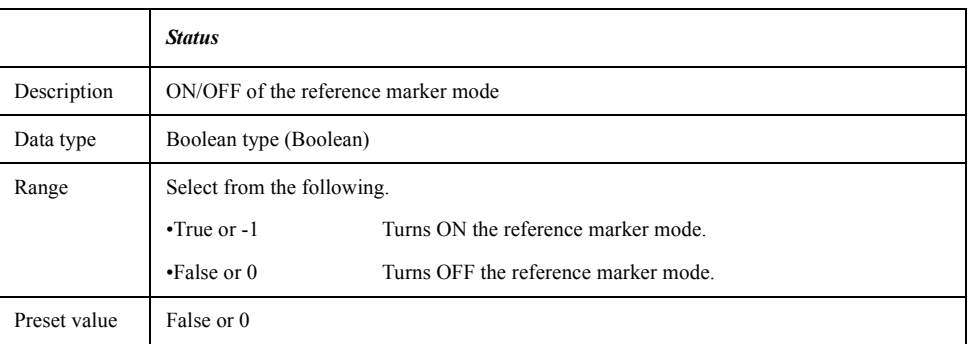

```
Examples Dim RefMode As Boolean
                SCPI.CALCulate(1).PARameter(1).SELect
                SCPI.CALCulate(1).SELected.MARKer.REFerence.STATe = True
                RefMode = SCPI.CALCulate(1).SELected.MARKer.REFerence.STATe
SCPI.CALCulate(Ch).PARameter(Tr).SELect on page 198
Equivalent key [Marker] - Ref Marker Mode
```
COM Object Reference **SCPI.CALCulate(Ch).SELected.MARKer(Mk).SET**

### **SCPI.CALCulate(***Ch***).SELected.MARKer(***Mk***).SET**

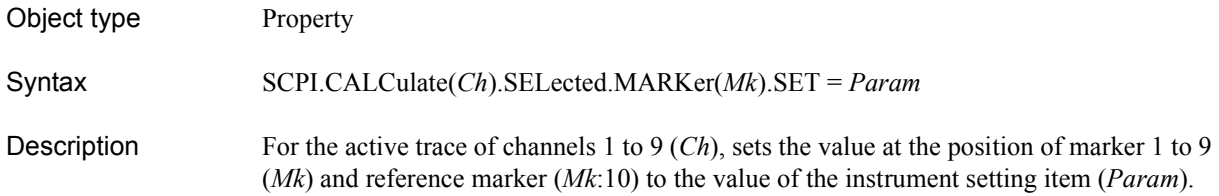

Variable

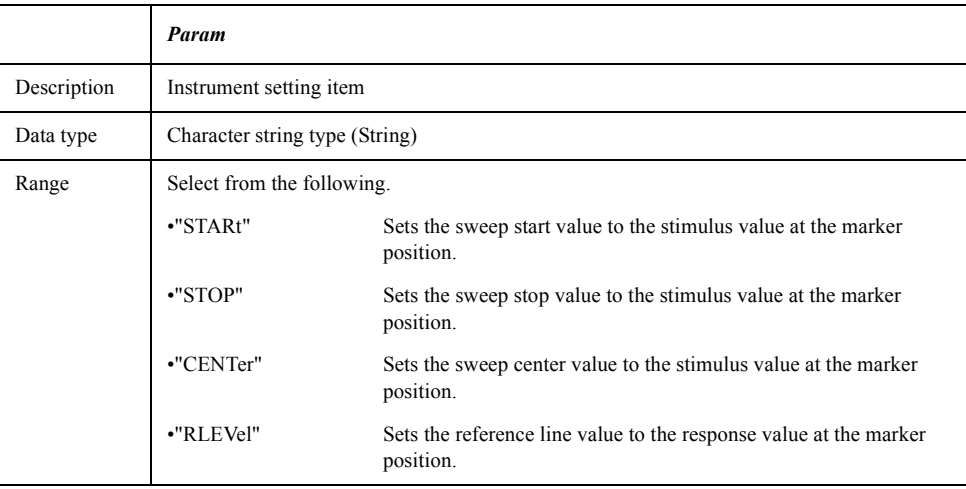

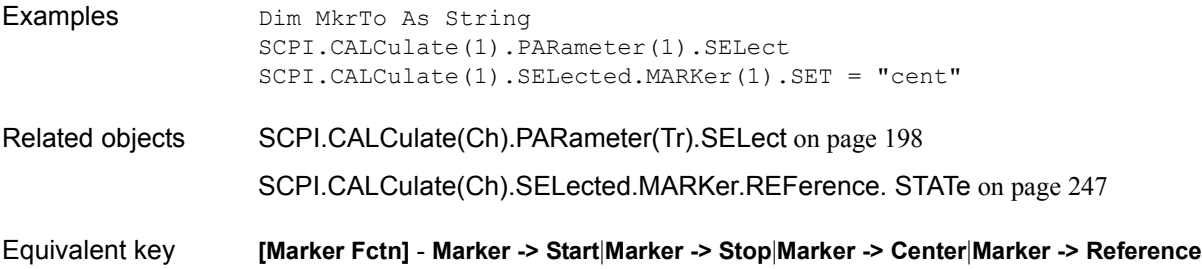

# **SCPI.CALCulate(***Ch***).SELected.MARKer(***Mk***).STATe**

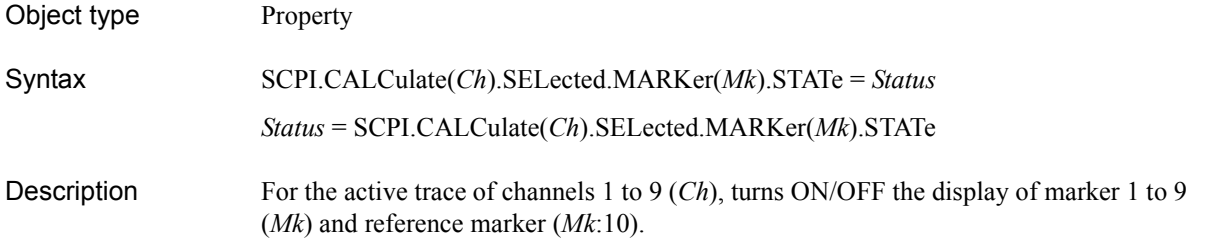

#### Variable

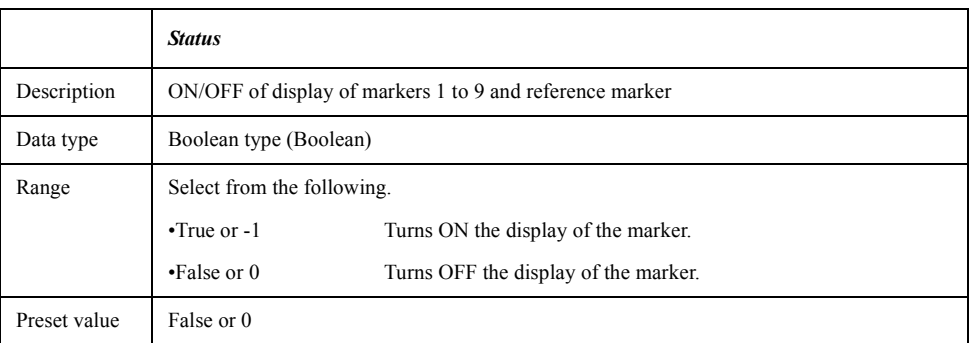

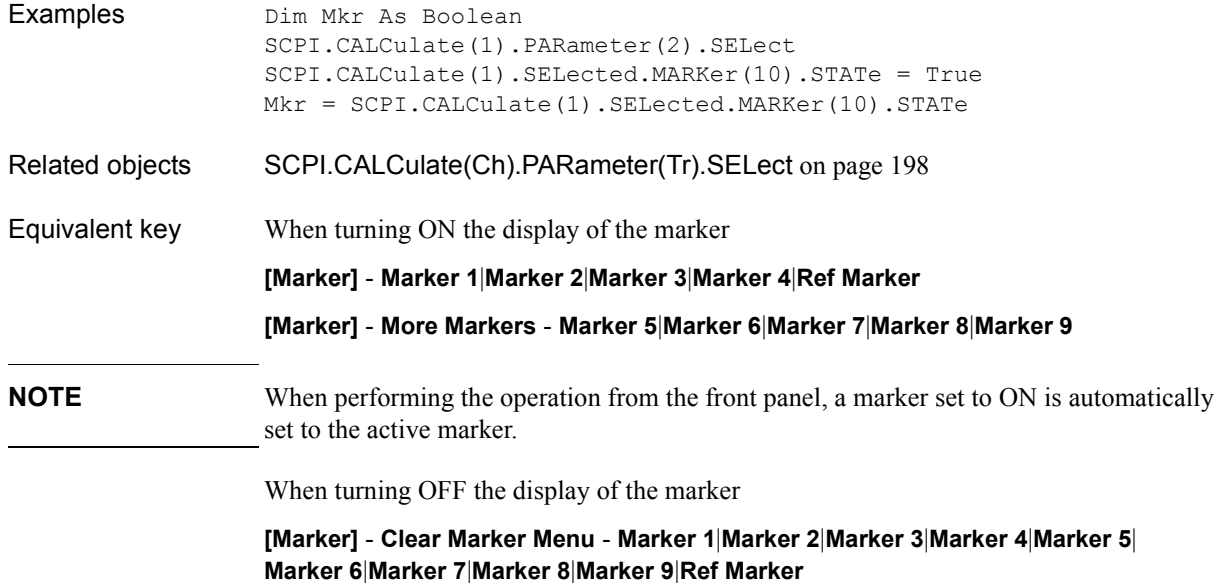

COM Object Reference **SCPI.CALCulate(Ch).SELected.MARKer(Mk).X**

# <span id="page-249-0"></span>**SCPI.CALCulate(***Ch***).SELected.MARKer(***Mk***).X**

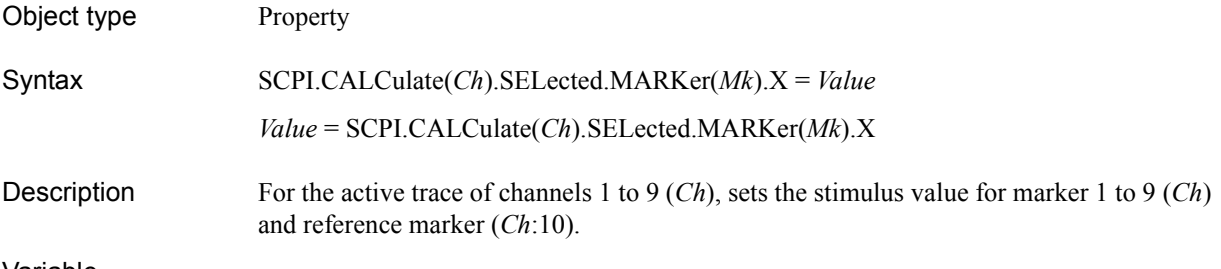

#### Variable

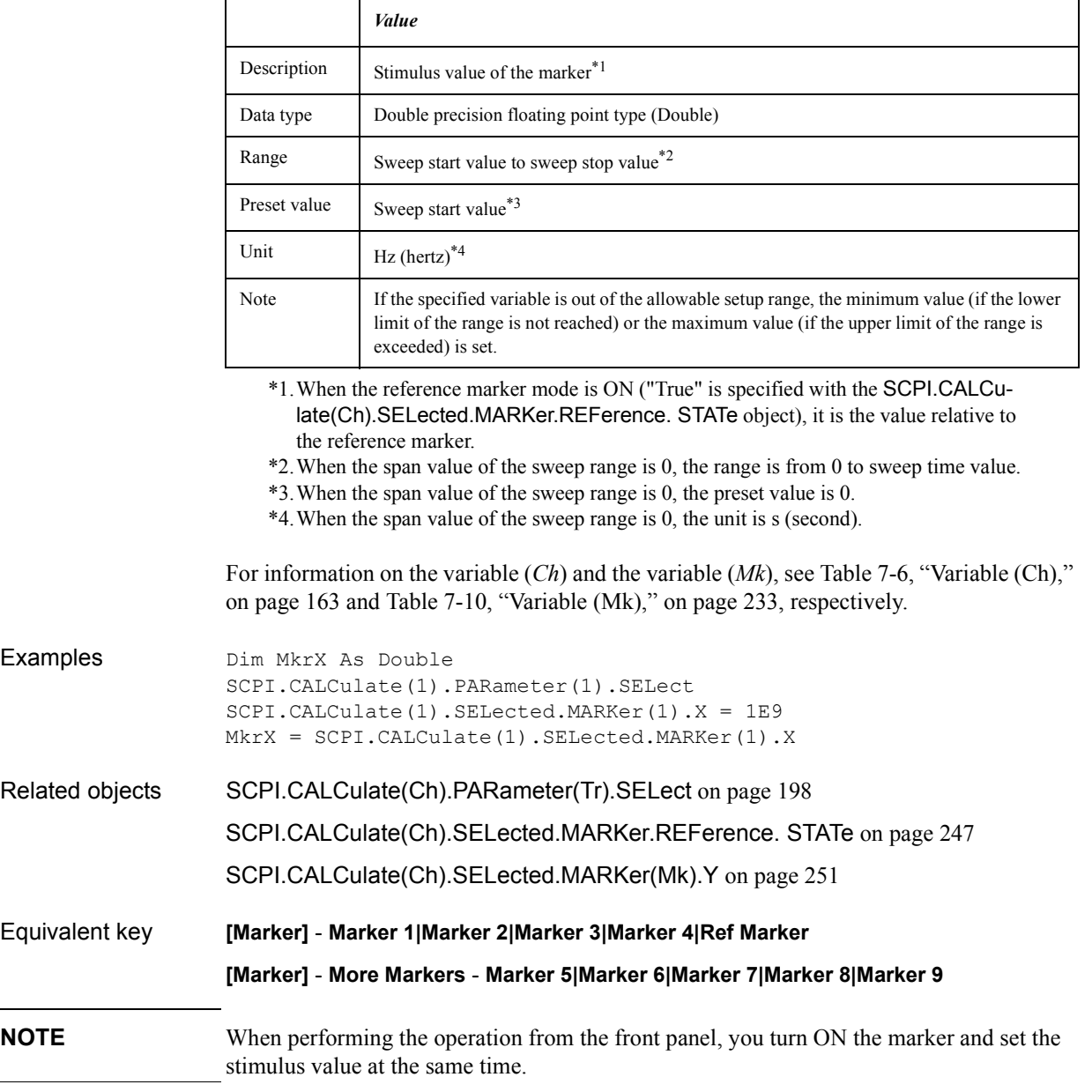

# <span id="page-250-0"></span>**SCPI.CALCulate(***Ch***).SELected.MARKer(***Mk***).Y**

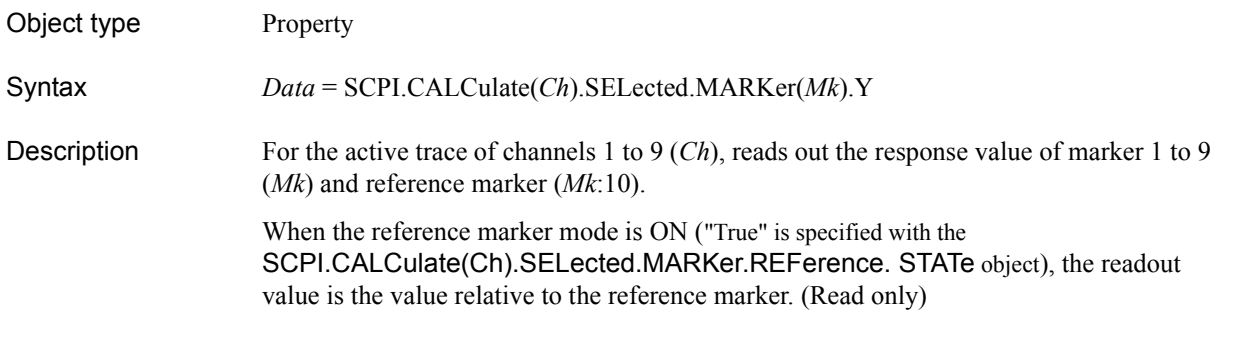

#### Variable

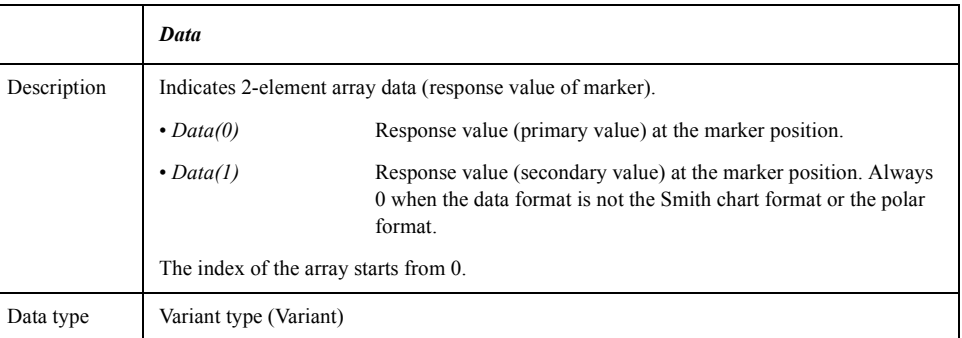

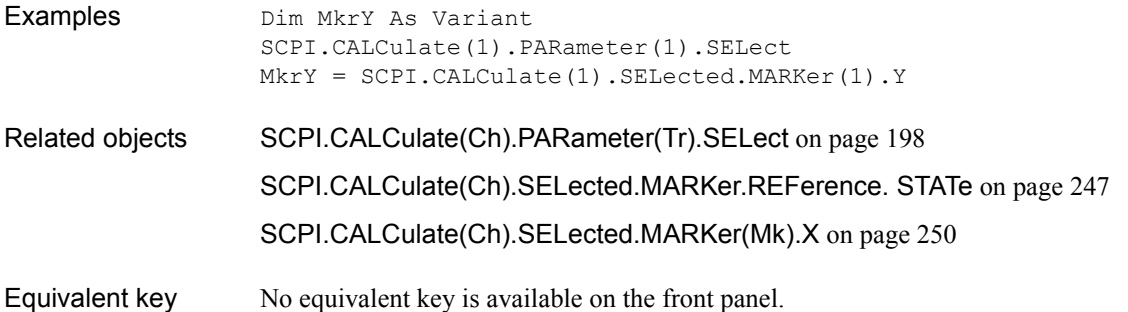

COM Object Reference **SCPI.CALCulate(Ch).SELected.MATH.FUNCtion**

# **SCPI.CALCulate(***Ch***).SELected.MATH.FUNCtion**

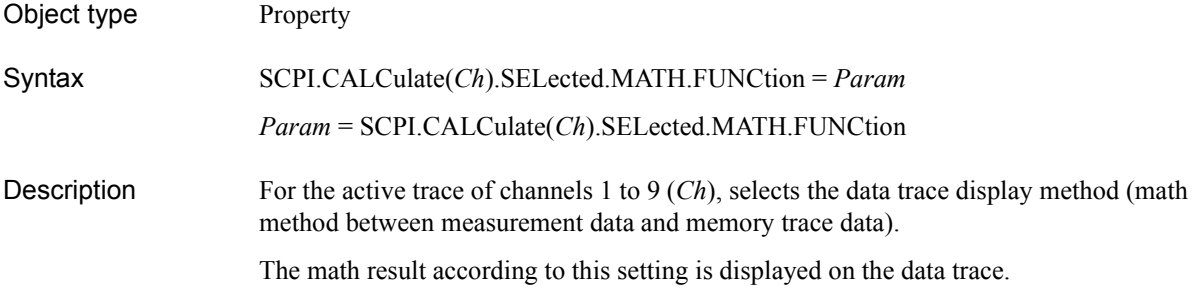

#### Variable

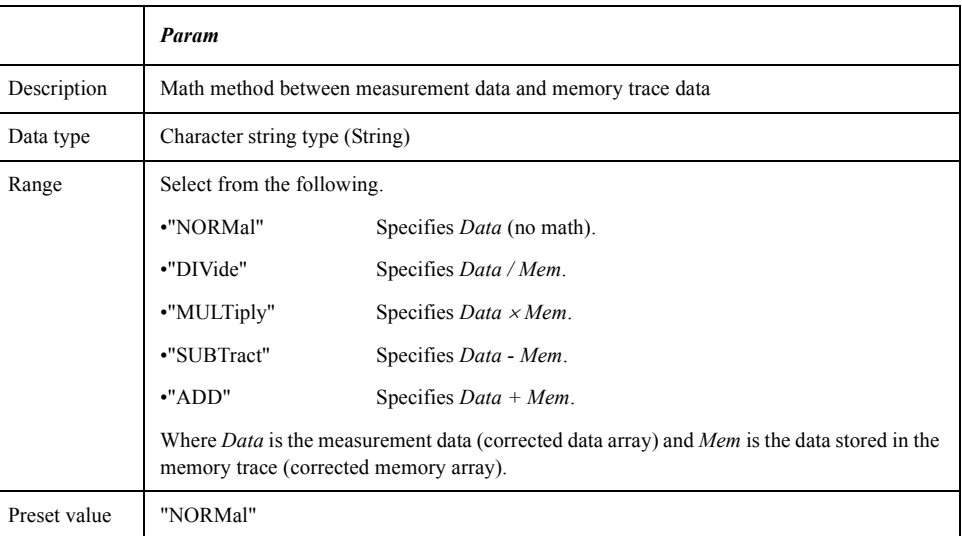

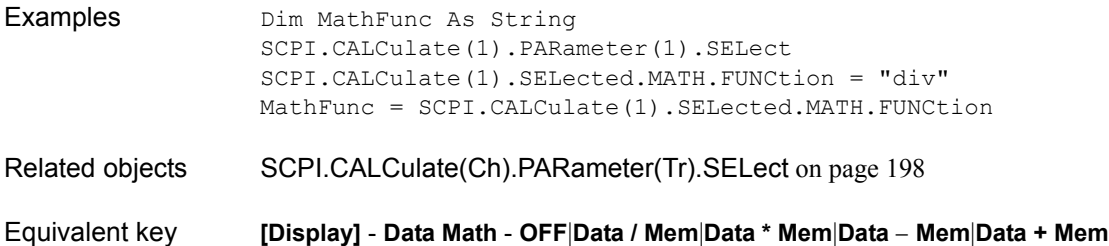
# **SCPI.CALCulate(***Ch***).SELected.MATH.MEMorize**

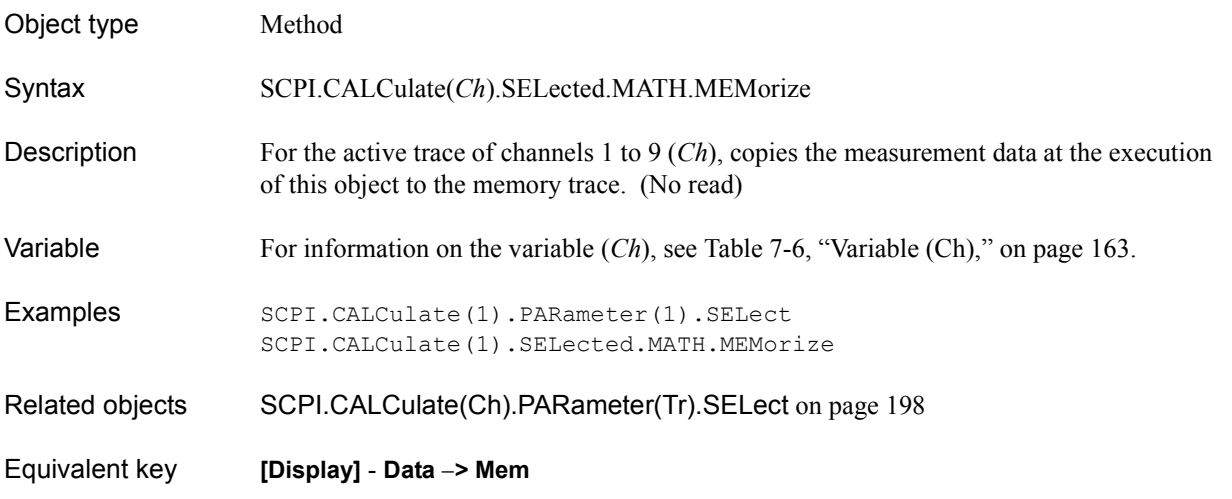

<span id="page-252-0"></span>**SCPI.CALCulate(***Ch***).SELected.MSTatistics.DATA**

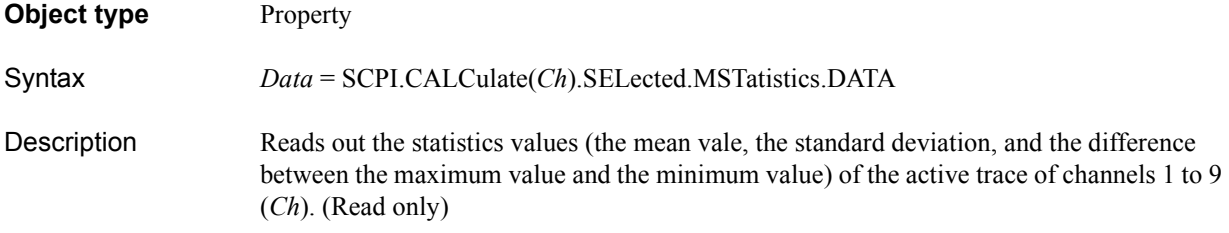

### **Variable**

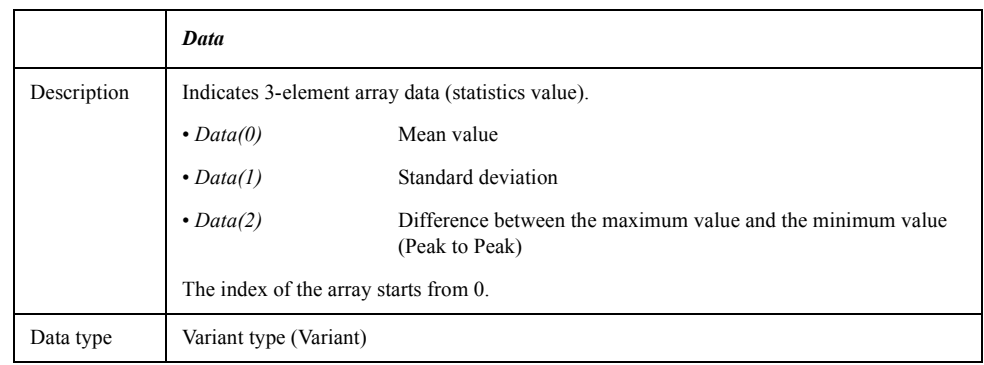

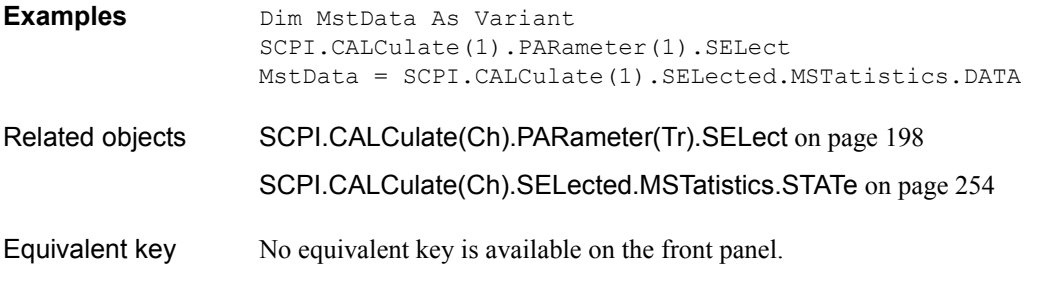

COM Object Reference **SCPI.CALCulate(Ch).SELected.MSTatistics.STATe**

# <span id="page-253-0"></span>**SCPI.CALCulate(***Ch***).SELected.MSTatistics.STATe**

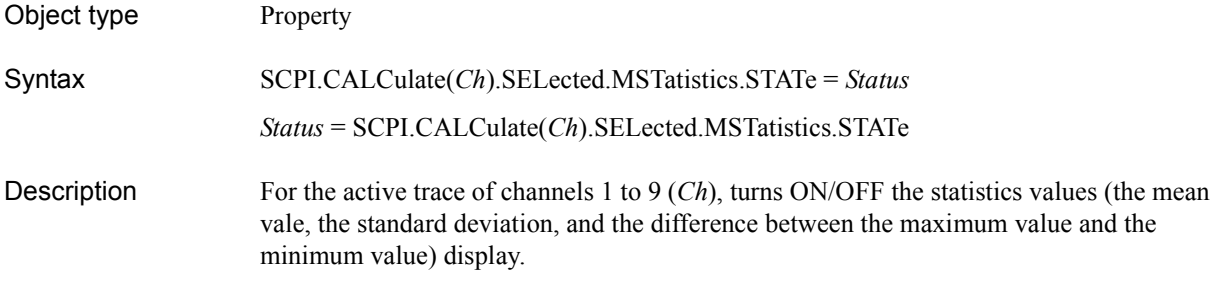

### Variable

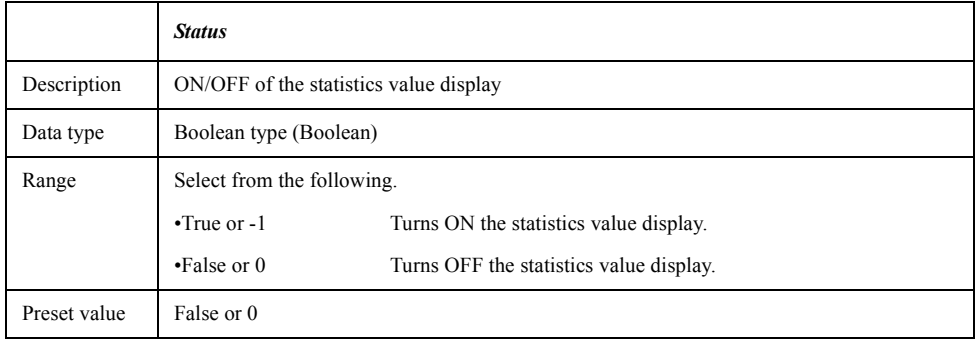

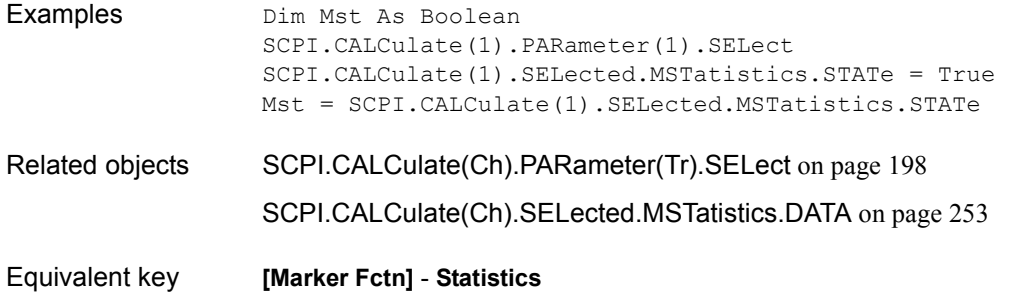

# <span id="page-254-0"></span>**SCPI.CALCulate(***Ch***).SELected.SMOothing.APERture**

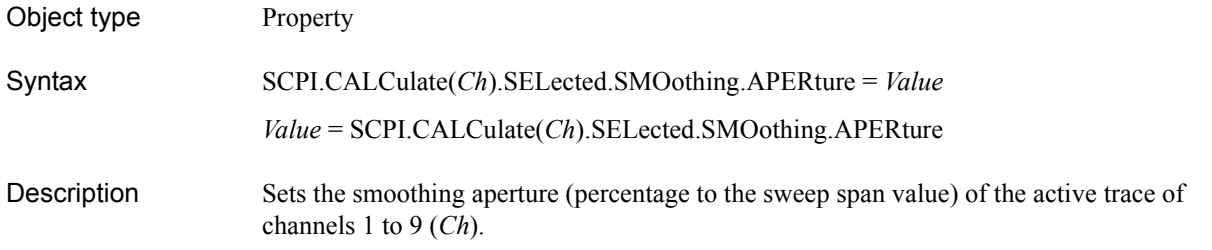

#### Variable

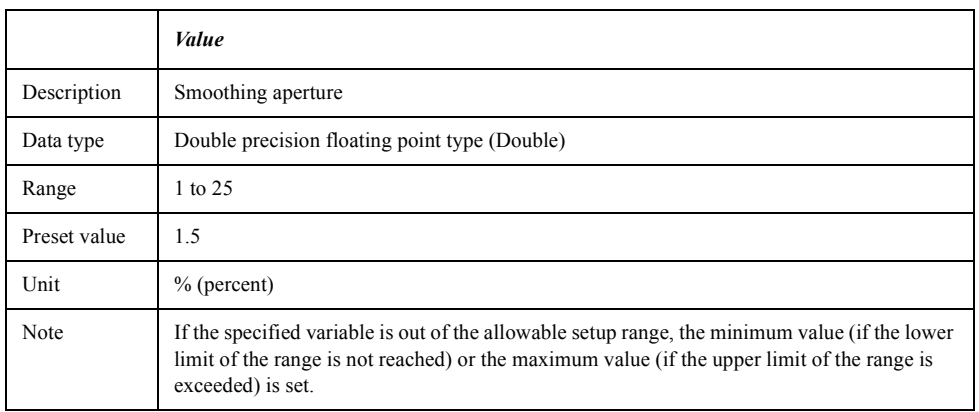

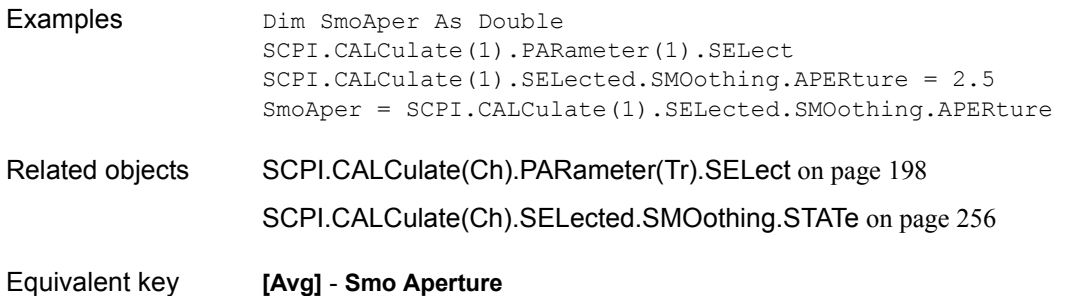

COM Object Reference **SCPI.CALCulate(Ch).SELected.SMOothing.STATe**

### <span id="page-255-0"></span>**SCPI.CALCulate(***Ch***).SELected.SMOothing.STATe**

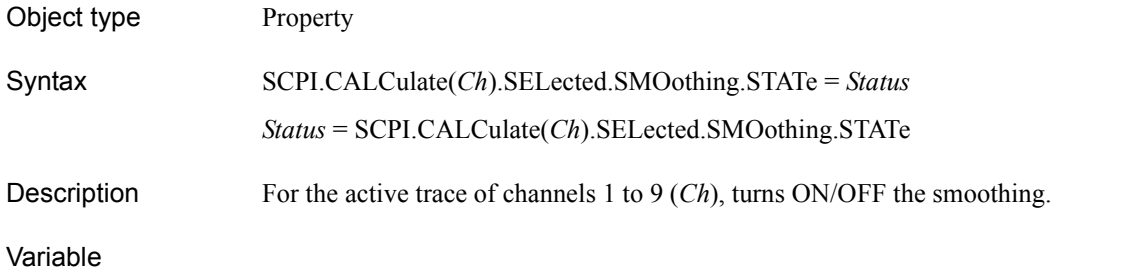

*Status* Description ON/OFF of the smoothing Data type Boolean type (Boolean) Range Select from the following. •True or -1 Turns ON the smoothing. •False or 0 Turns OFF the smoothing. Preset value False or 0

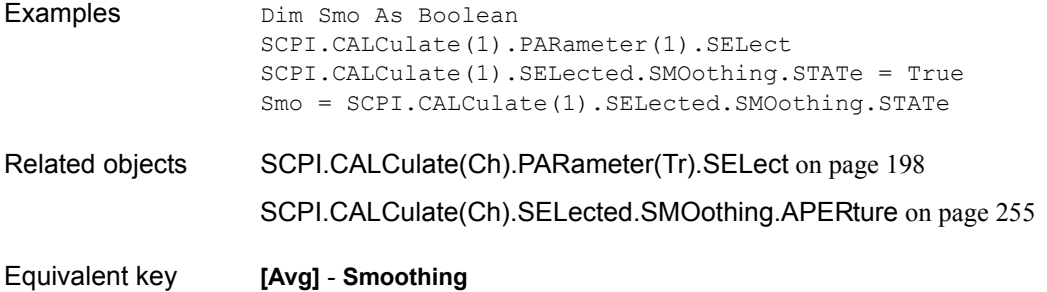

### <span id="page-256-0"></span>**SCPI.CALCulate(***Ch***).SELected.TRANsform.GATE.TIME. CENTer**

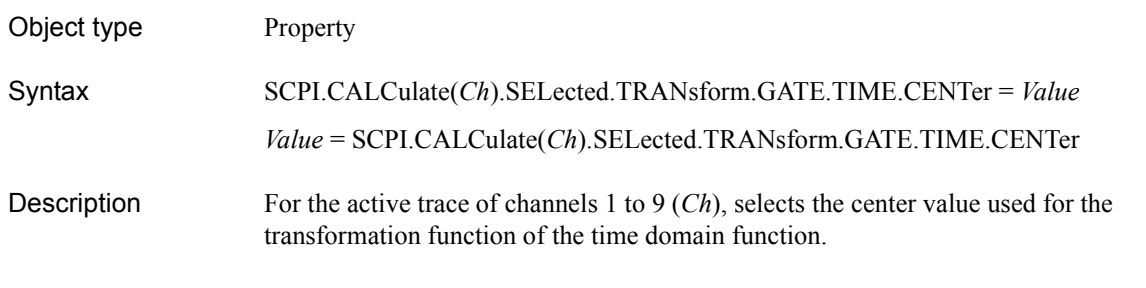

#### Variable

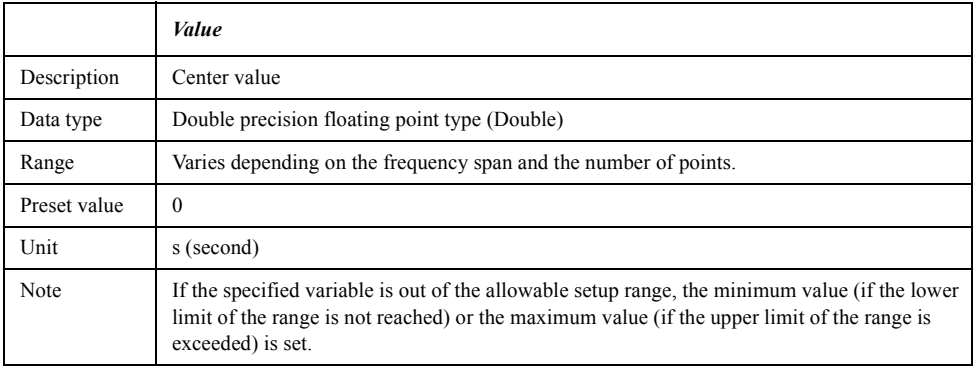

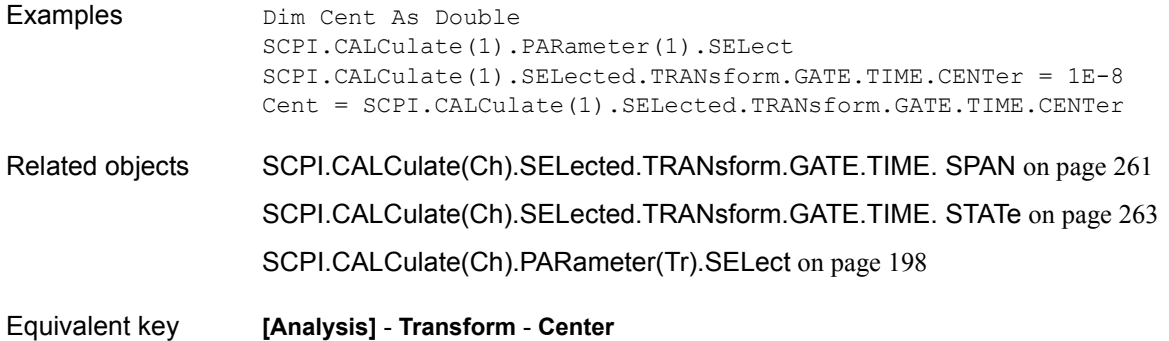

### <span id="page-257-0"></span>**SCPI.CALCulate(***Ch***).SELected.TRANsform.GATE.TIME. IMPulse.WIDTh**

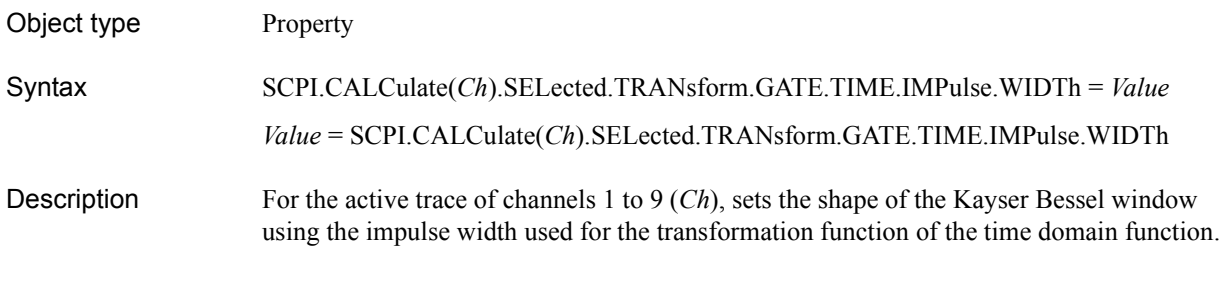

#### Variable

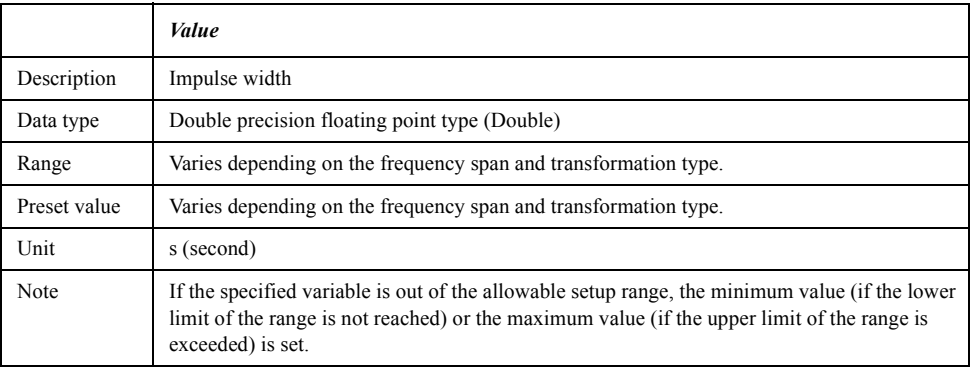

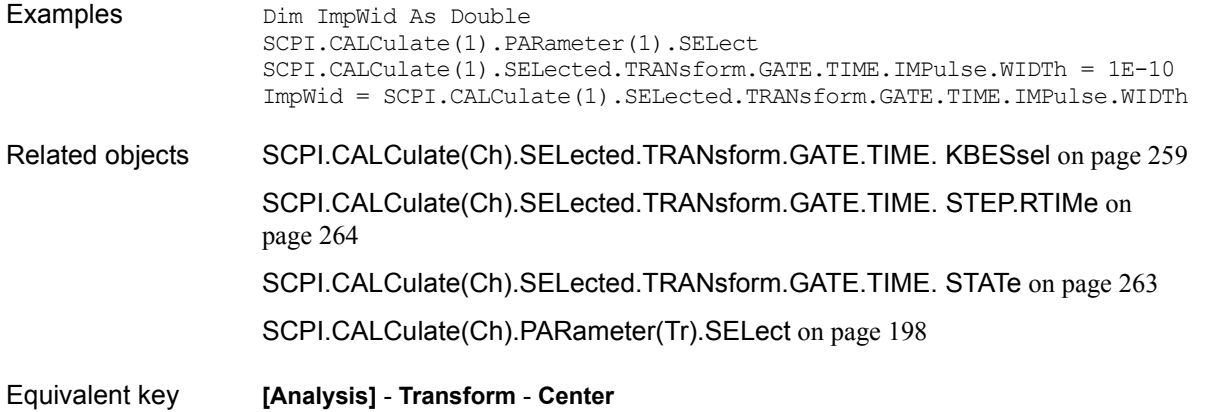

### <span id="page-258-0"></span>**SCPI.CALCulate(***Ch***).SELected.TRANsform.GATE.TIME. KBESsel**

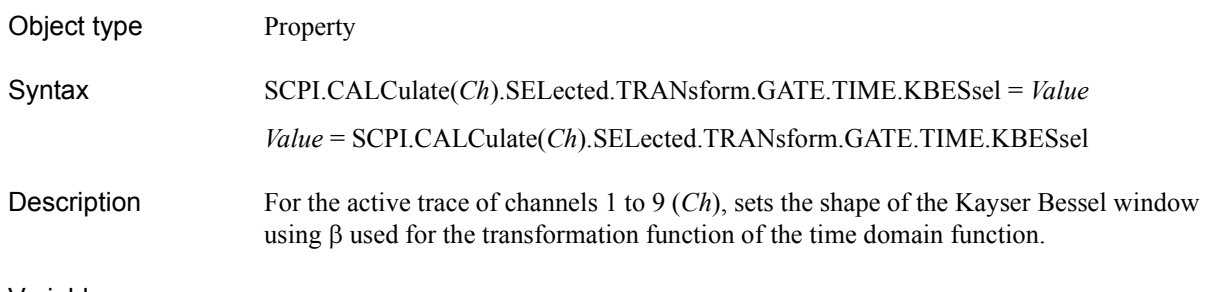

#### Variable

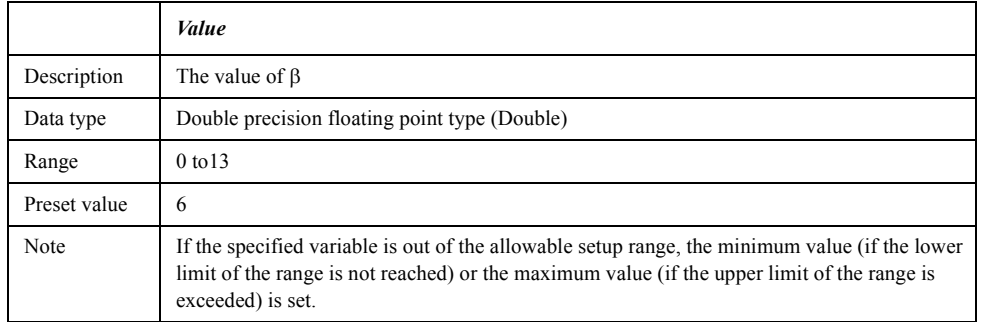

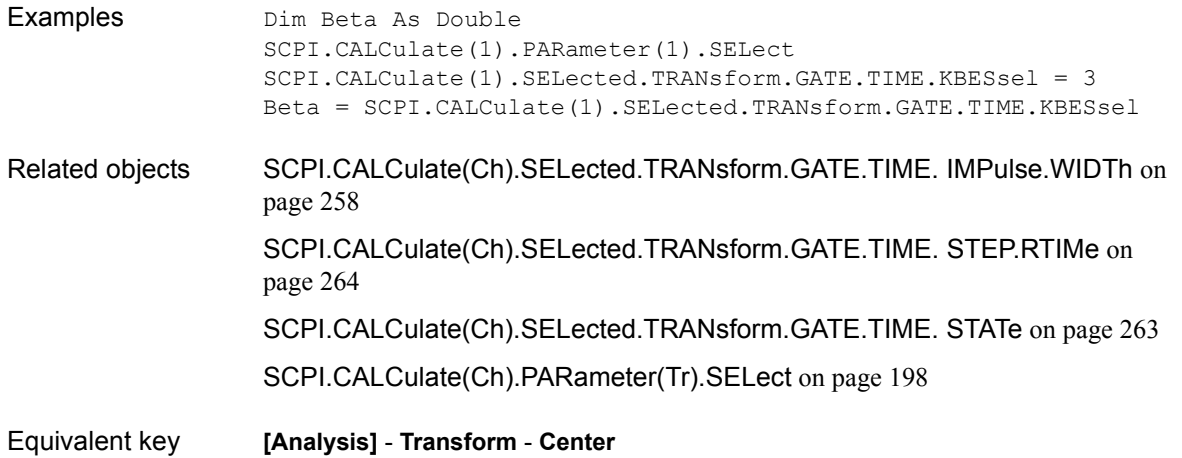

## **SCPI.CALCulate(***Ch***).SELected.TRANsform.GATE.TIME. LPFRequency**

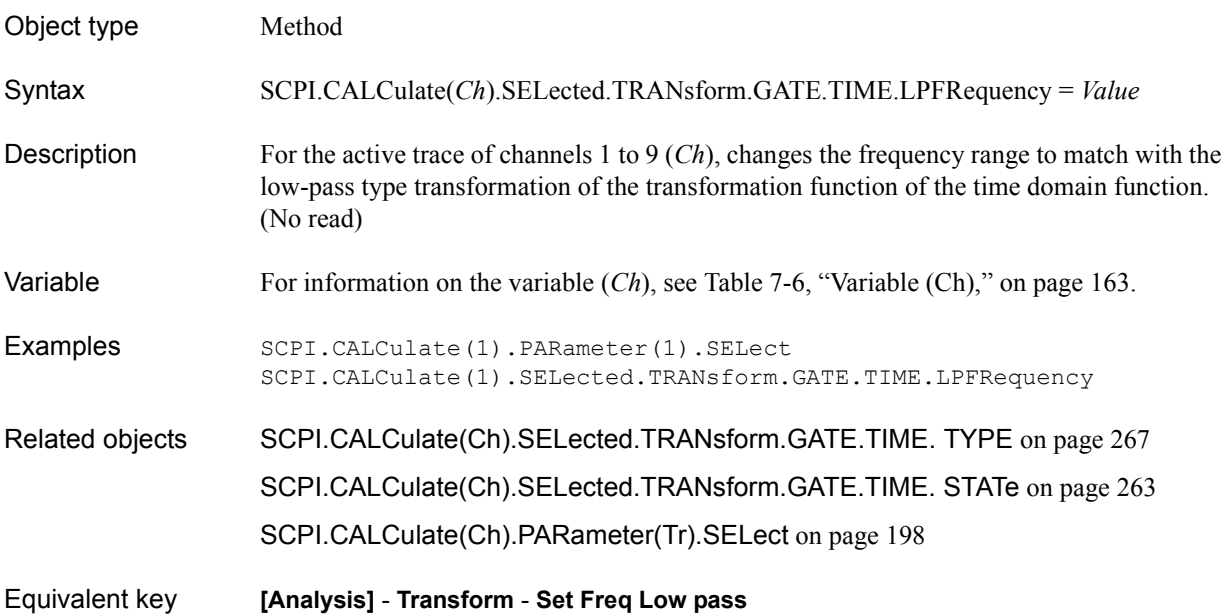

### <span id="page-260-0"></span>**SCPI.CALCulate(***Ch***).SELected.TRANsform.GATE.TIME. SPAN**

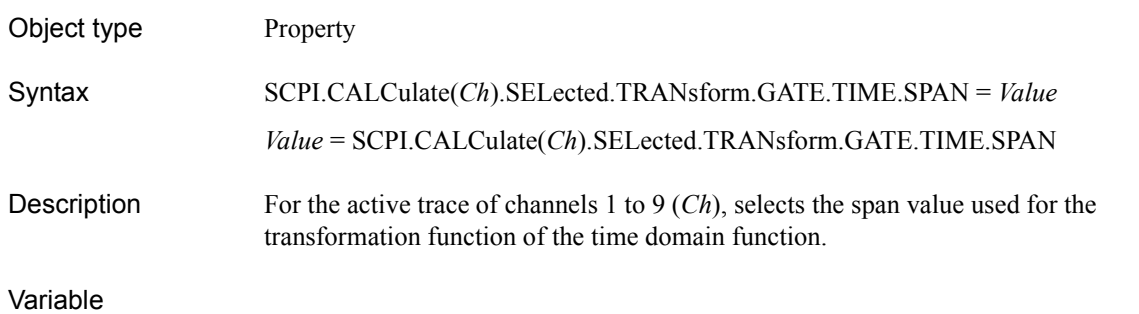

*Value*

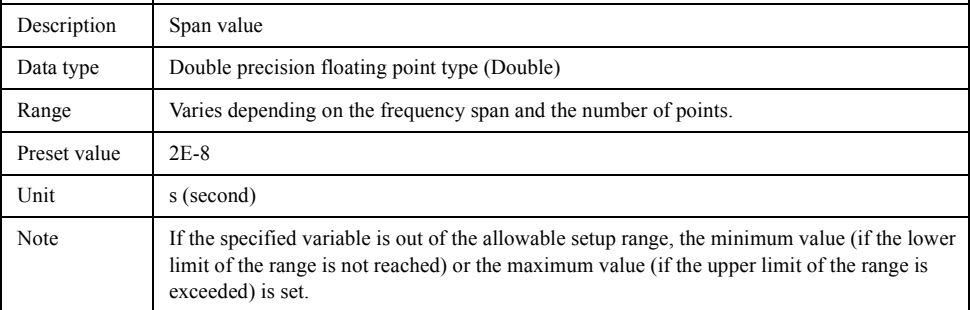

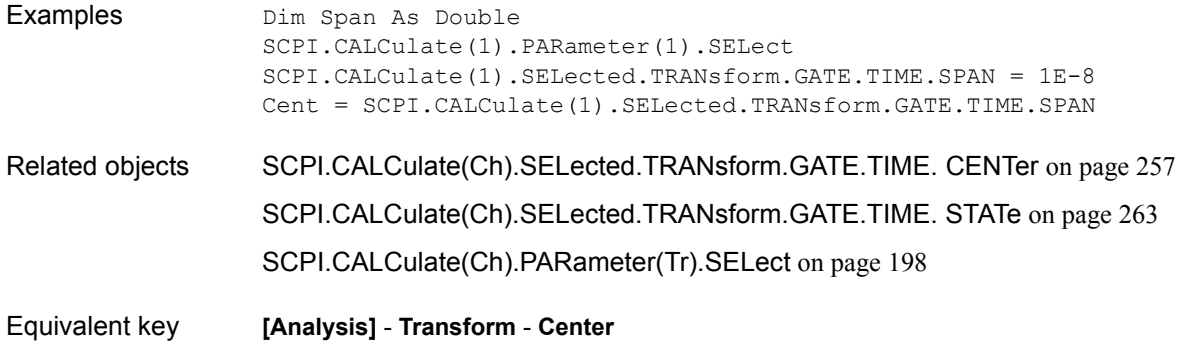

COM Object Reference **SCPI.CALCulate(Ch).SELected.TRANsform.GATE.TIME. STARt**

### <span id="page-261-0"></span>**SCPI.CALCulate(***Ch***).SELected.TRANsform.GATE.TIME. STARt**

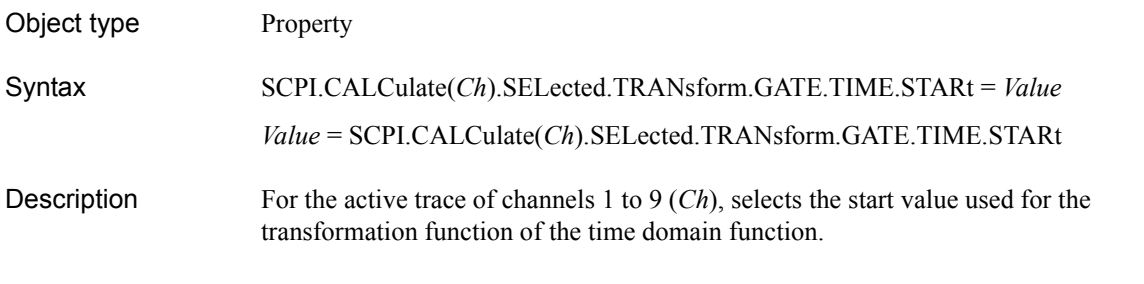

#### Variable

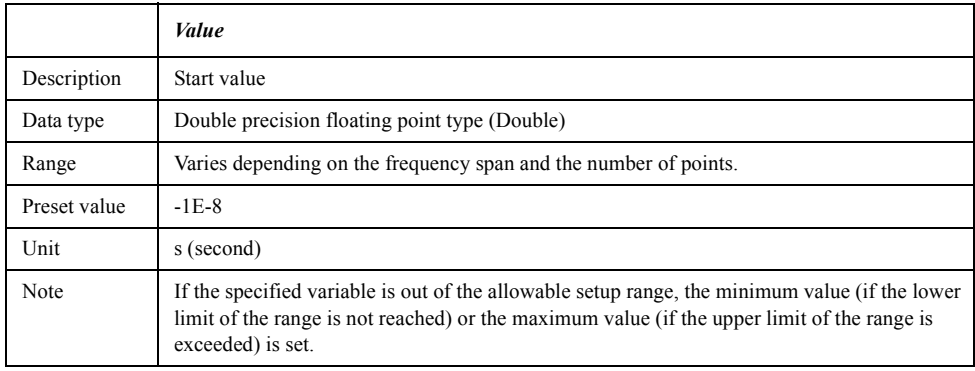

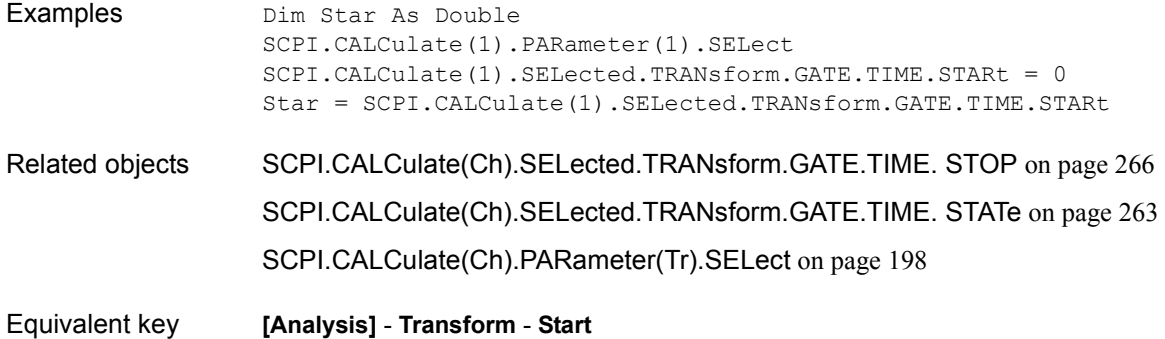

### <span id="page-262-0"></span>**SCPI.CALCulate(***Ch***).SELected.TRANsform.GATE.TIME. STATe**

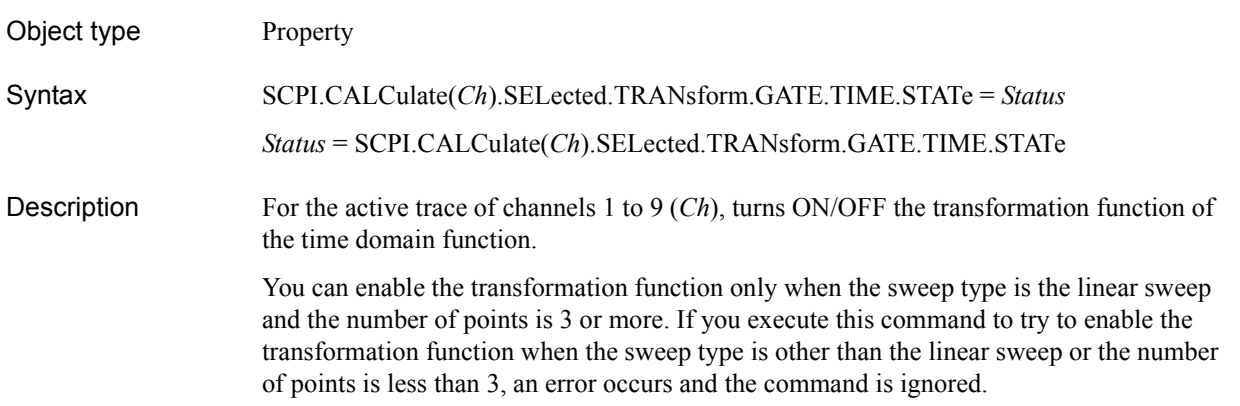

#### Variable

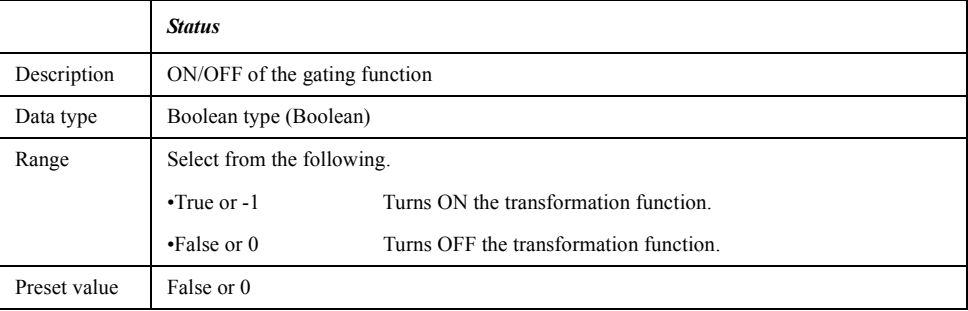

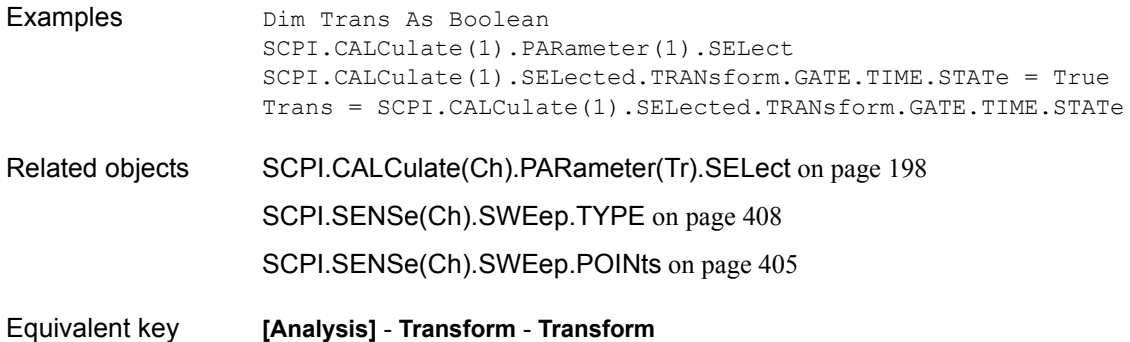

### <span id="page-263-0"></span>**SCPI.CALCulate(***Ch***).SELected.TRANsform.GATE.TIME. STEP.RTIMe**

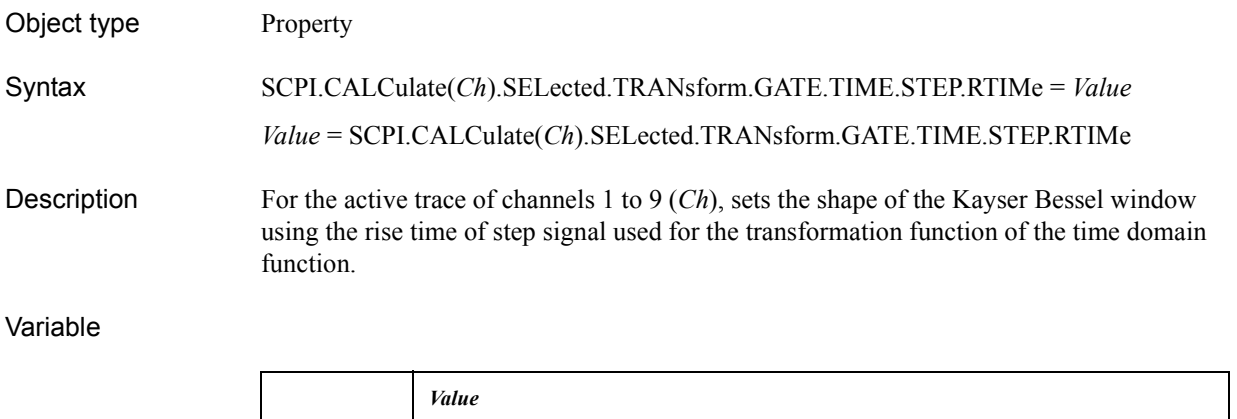

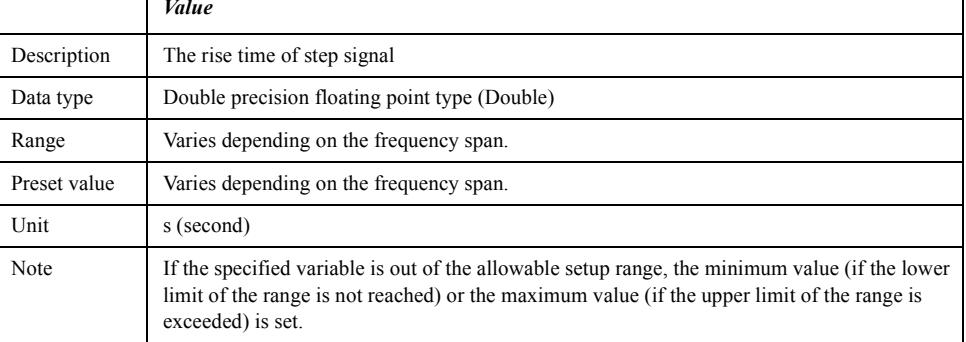

For information on the variable (*Ch*), see [Table 7-6, "Variable \(Ch\)," on page 163](#page-162-0).

Examples Dim RTime As Double SCPI.CALCulate(1).PARameter(1).SELect SCPI.CALCulate(1).SELected.TRANsform.GATE.TIME.STEP.RTIMe = 1E-10 RTime = SCPI.CALCulate(1).SELected.TRANsform.GATE.TIME.STEP.RTIMe Related objects [SCPI.CALCulate\(Ch\).SELected.TRANsform.GATE.TIME. IMPulse.WIDTh](#page-257-0) on [page 258](#page-257-0) [SCPI.CALCulate\(Ch\).SELected.TRANsform.GATE.TIME. KBESsel](#page-258-0) on page 259 [SCPI.CALCulate\(Ch\).SELected.TRANsform.GATE.TIME. STATe](#page-262-0) on page 263 [SCPI.CALCulate\(Ch\).PARameter\(Tr\).SELect](#page-197-0) on page 198 Equivalent key **[Analysis]** - **Transform** - **Center**

### <span id="page-264-0"></span>**SCPI.CALCulate(***Ch***).SELected.TRANsform.GATE.TIME. STIMulus**

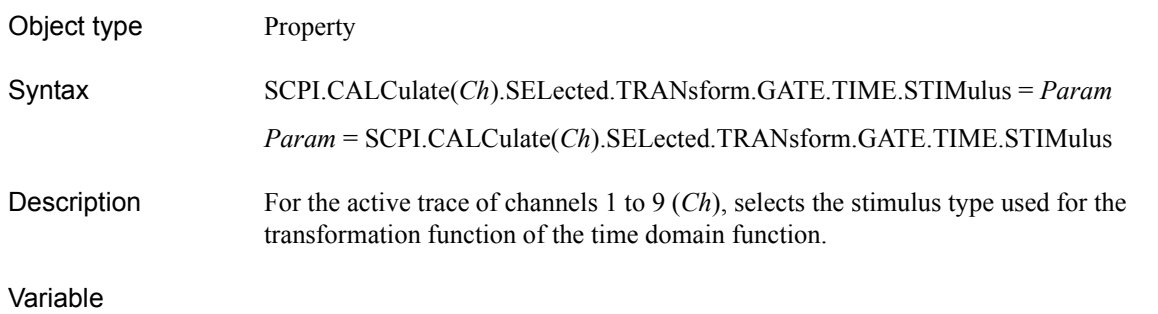

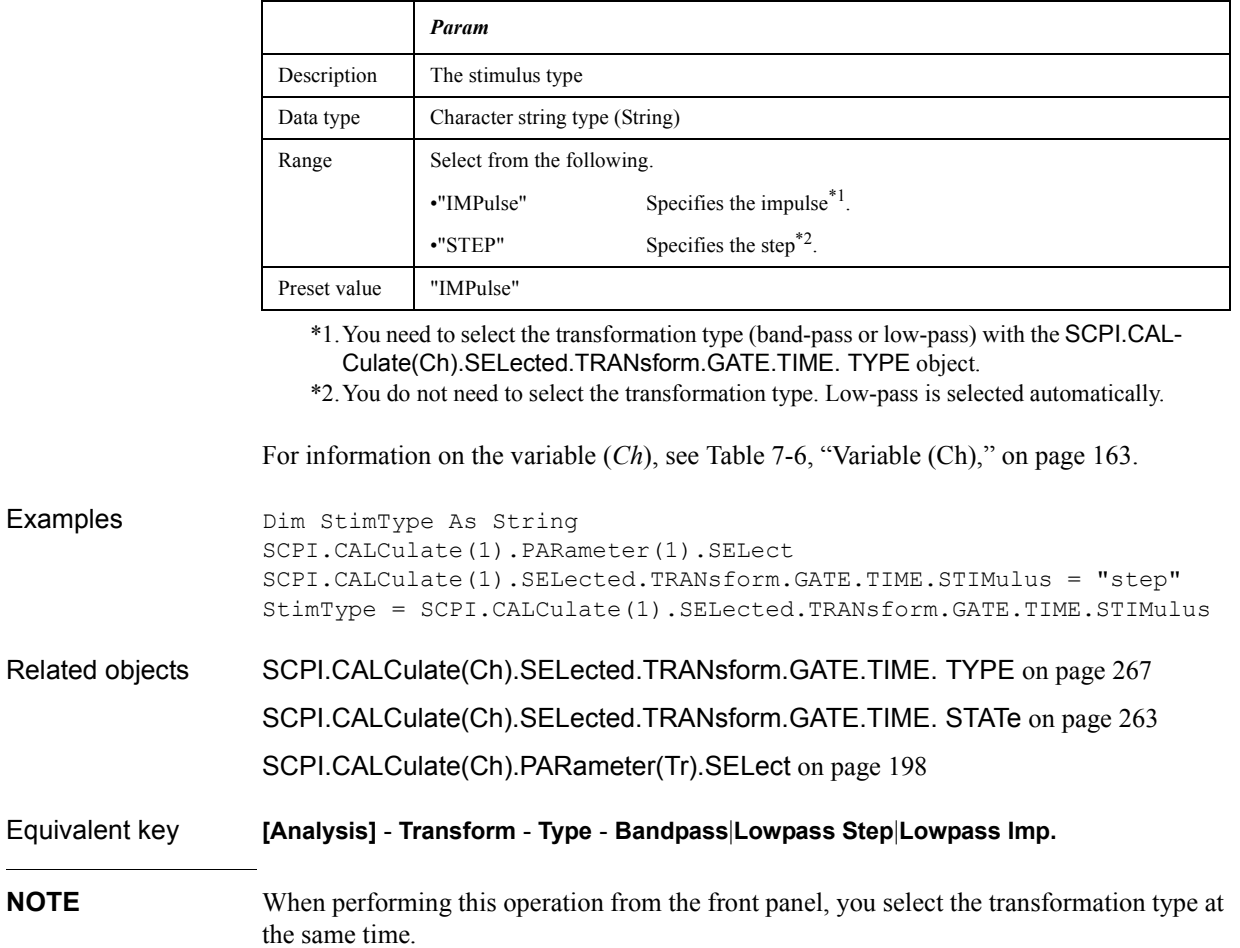

COM Object Reference **SCPI.CALCulate(Ch).SELected.TRANsform.GATE.TIME. STOP**

### <span id="page-265-0"></span>**SCPI.CALCulate(***Ch***).SELected.TRANsform.GATE.TIME. STOP**

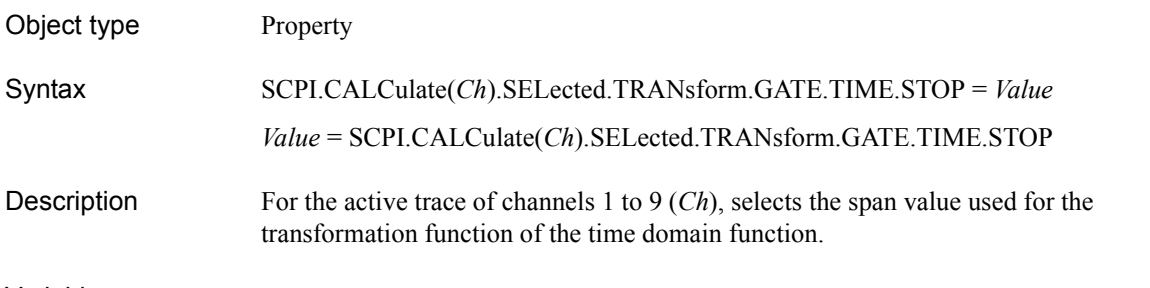

#### Variable

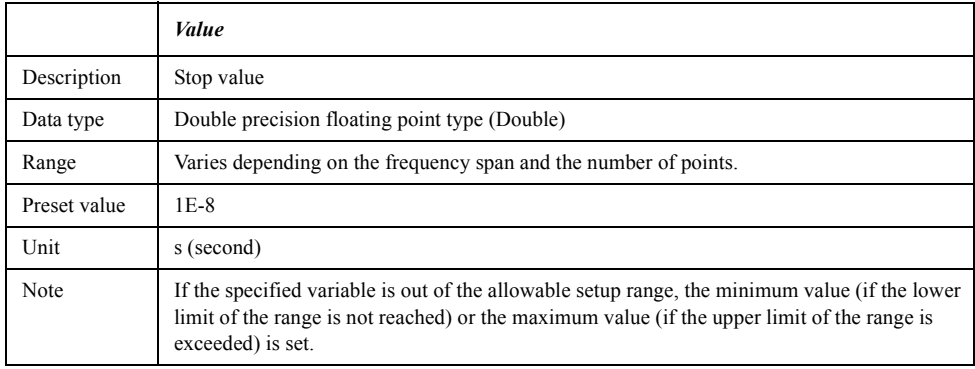

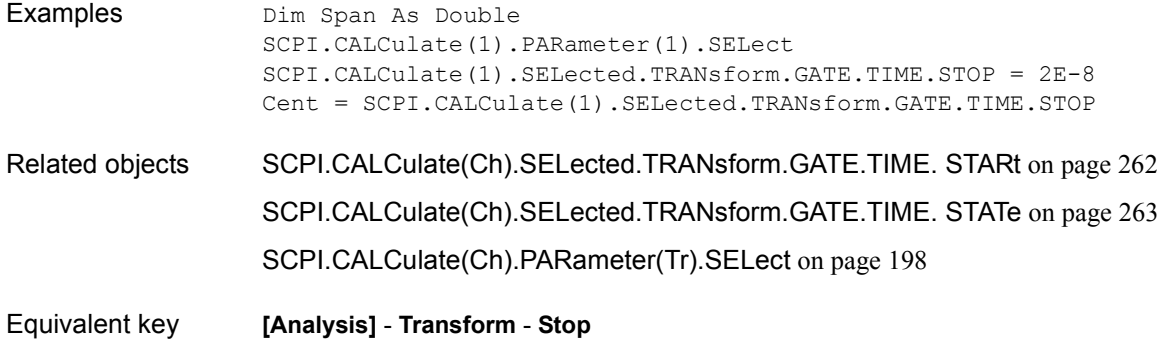

### <span id="page-266-0"></span>**SCPI.CALCulate(***Ch***).SELected.TRANsform.GATE.TIME. TYPE**

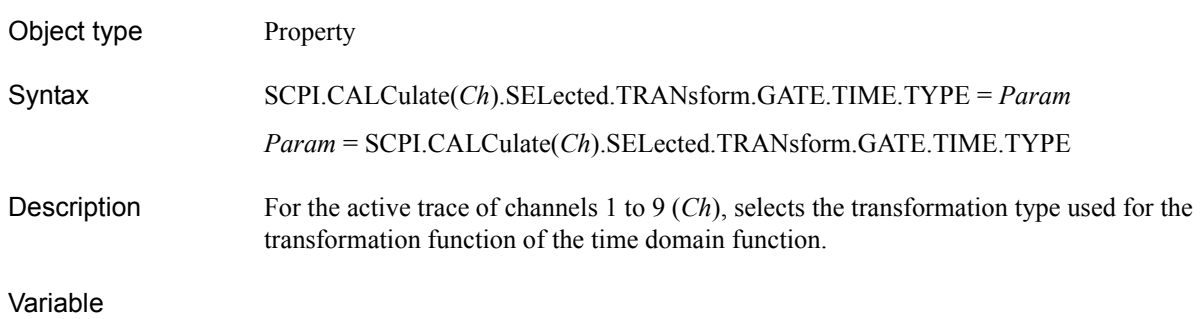

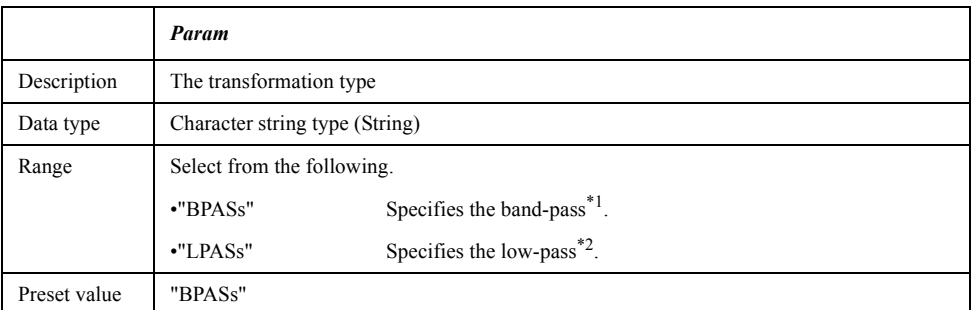

\*1.You do not need to select the stimulus type. Impulse is selected automatically.

\*2.You need to select the stimulus type (impulse or step) with the [SCPI.CALCu](#page-264-0)[late\(Ch\).SELected.TRANsform.GATE.TIME. STIMulus](#page-264-0) object.

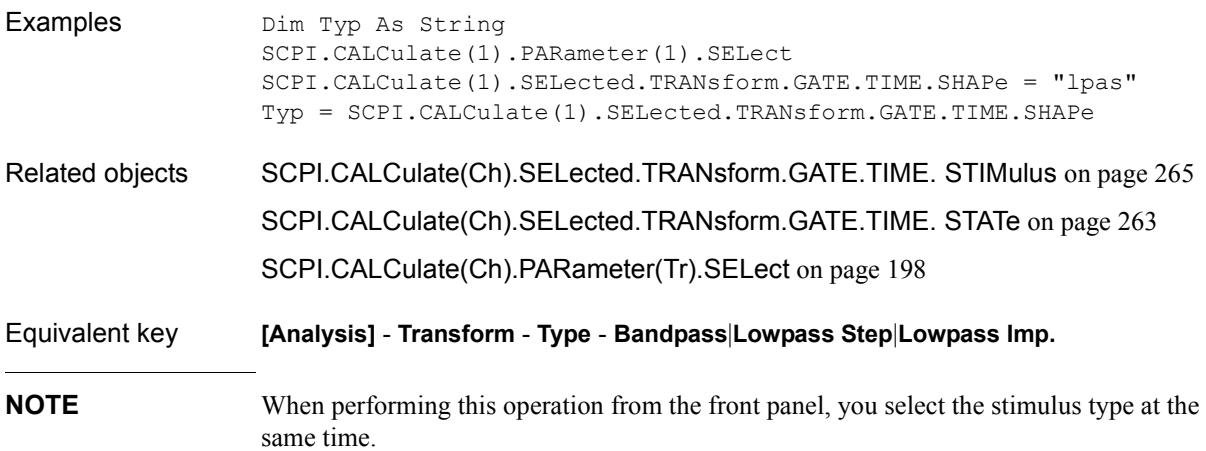

### COM Object Reference **SCPI.CONTrol.HANDler.A.DATA**

### <span id="page-267-0"></span>**SCPI.CONTrol.HANDler.A.DATA**

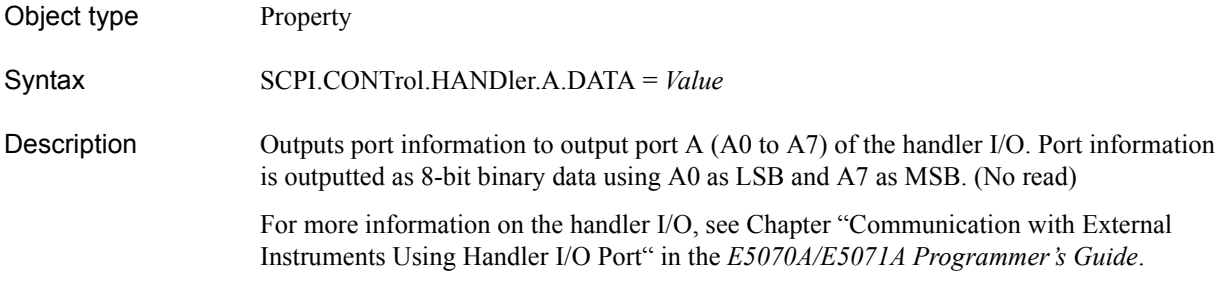

#### Variable

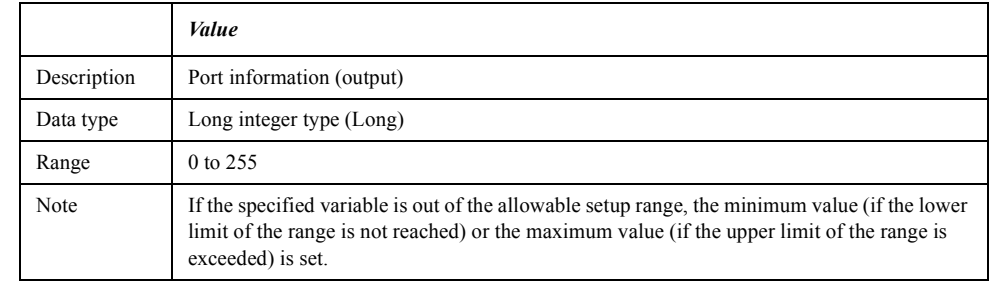

Examples SCPI.CONTrol.HANDler.A.DATA = 15

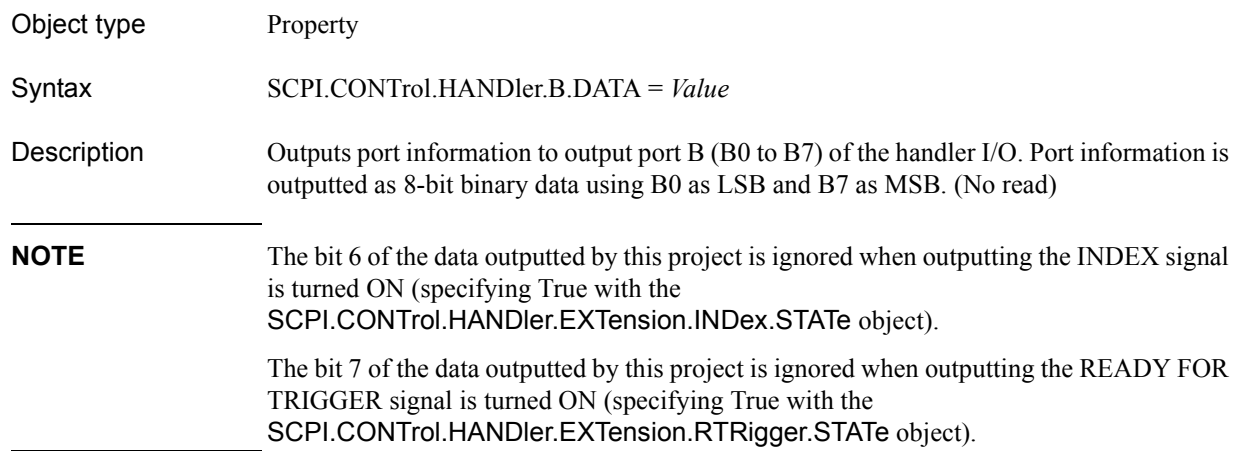

### <span id="page-268-0"></span>**SCPI.CONTrol.HANDler.B.DATA**

For more information on the handler I/O, see Chapter "Communication with External Instruments Using Handler I/O Port" in the *E5070A/E5071A Programmer's Guide*.

#### Variable

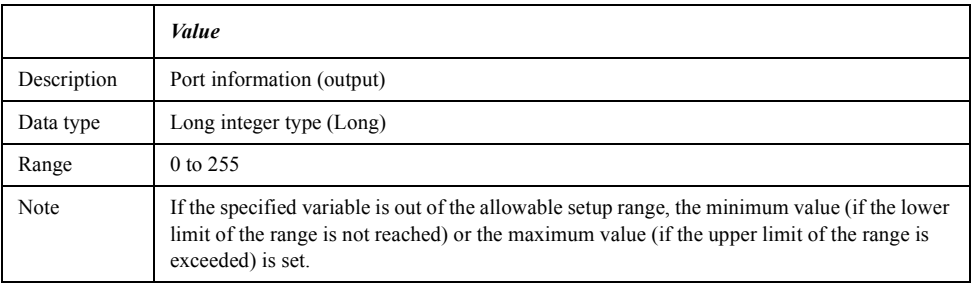

Examples SCPI.CONTrol.HANDler.B.DATA = 15

COM Object Reference **SCPI.CONTrol.HANDler.C.DATA**

### <span id="page-269-0"></span>**SCPI.CONTrol.HANDler.C.DATA**

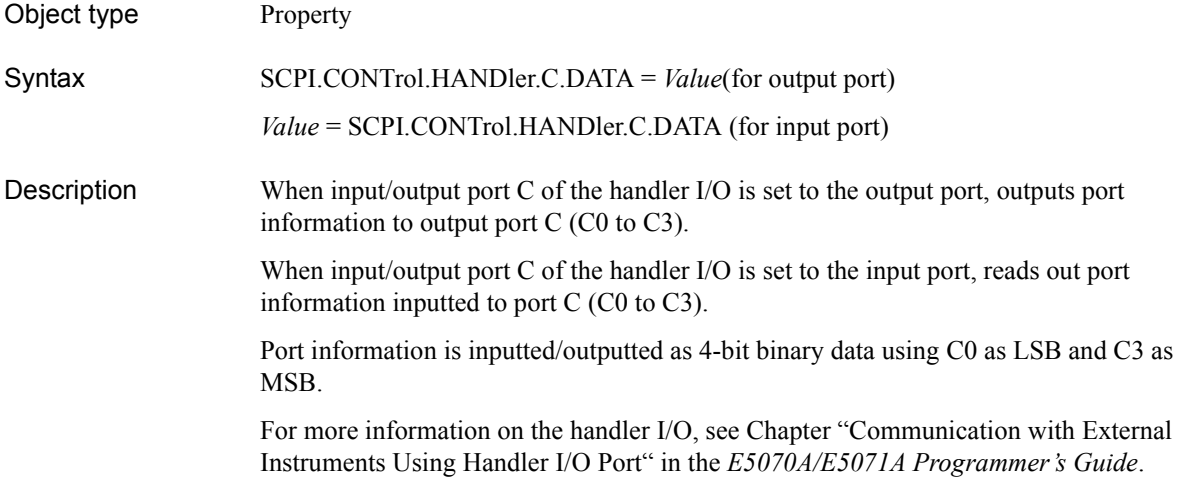

#### Variable

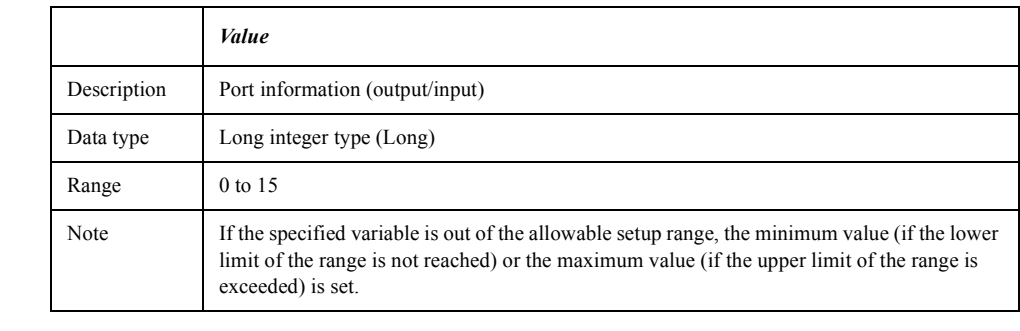

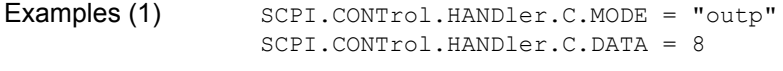

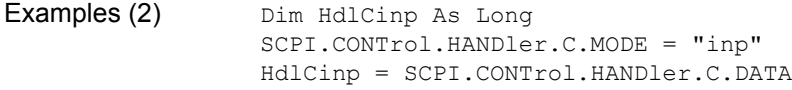

Related objects [SCPI.CONTrol.HANDler.C.MODE](#page-270-0) on page 271

### <span id="page-270-0"></span>**SCPI.CONTrol.HANDler.C.MODE**

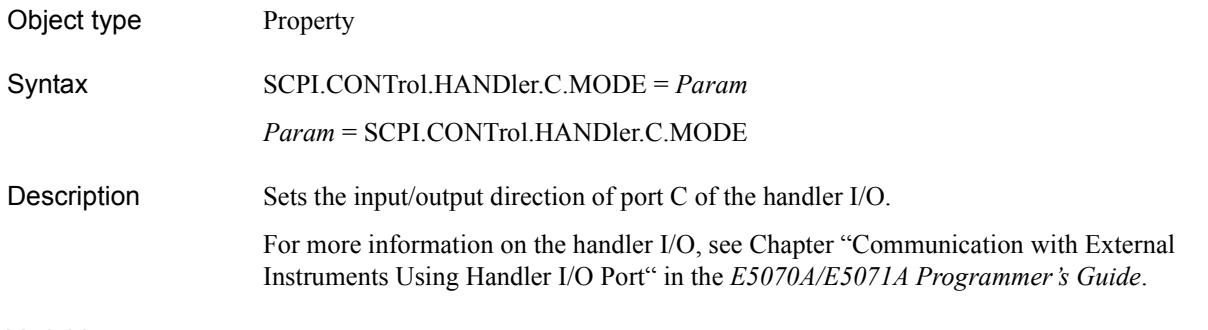

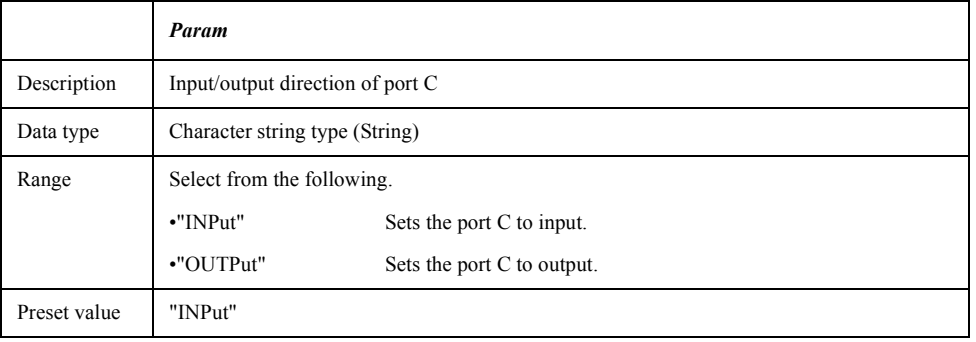

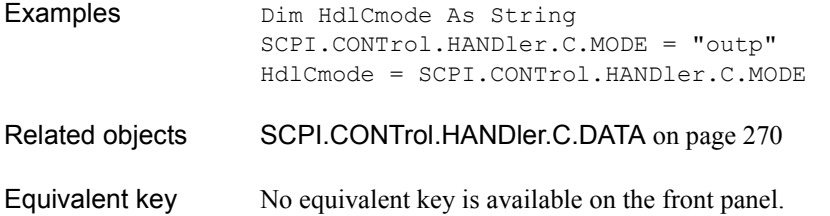

COM Object Reference **SCPI.CONTrol.HANDler.D.DATA**

### <span id="page-271-0"></span>**SCPI.CONTrol.HANDler.D.DATA**

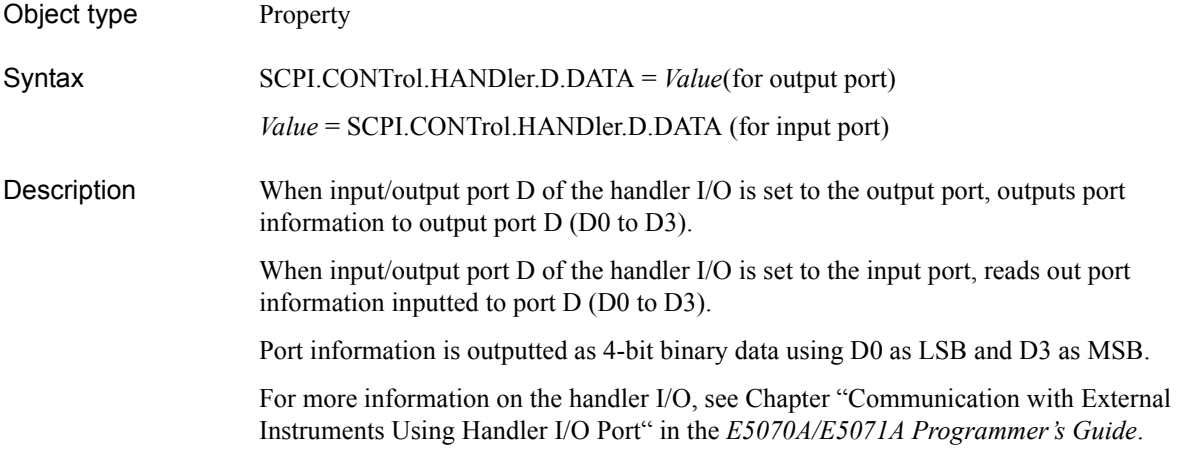

### Variable

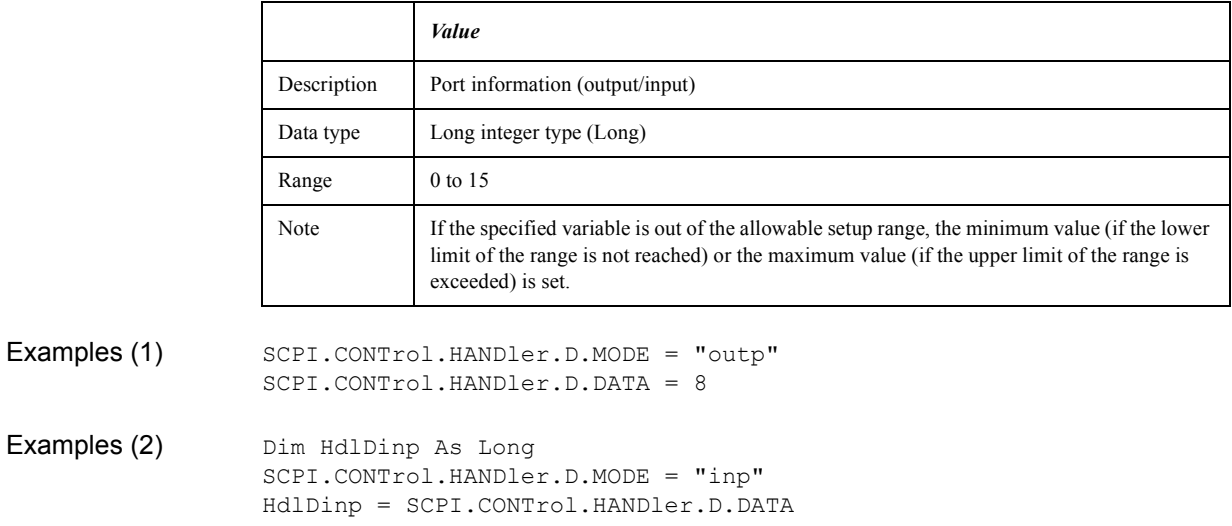

Related objects [SCPI.CONTrol.HANDler.D.MODE](#page-272-0) on page 273

### <span id="page-272-0"></span>**SCPI.CONTrol.HANDler.D.MODE**

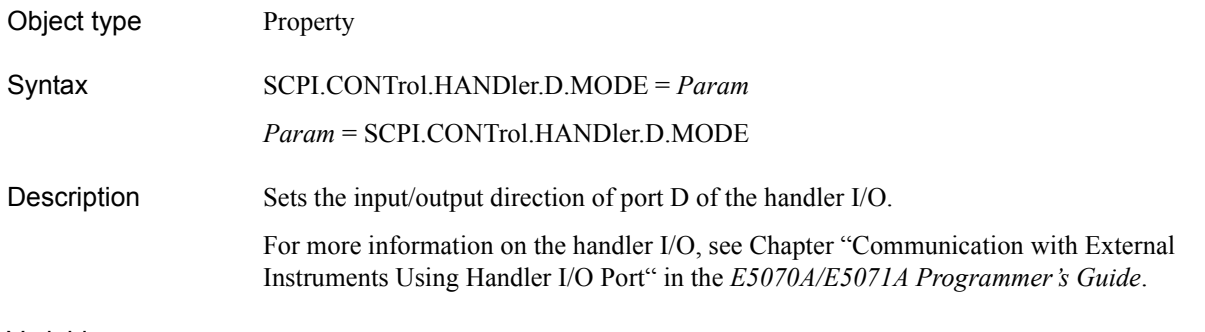

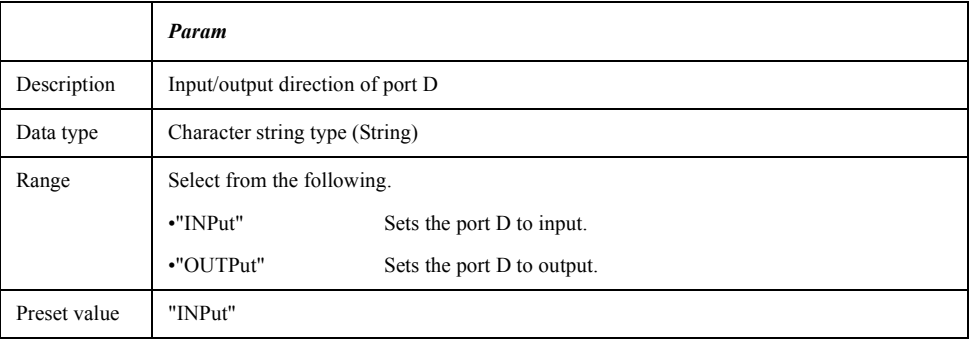

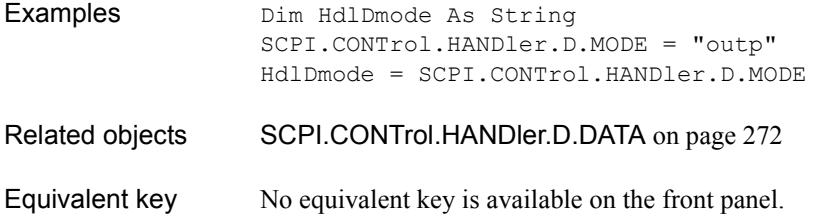

COM Object Reference **SCPI.CONTrol.HANDler.E.DATA**

### **SCPI.CONTrol.HANDler.E.DATA**

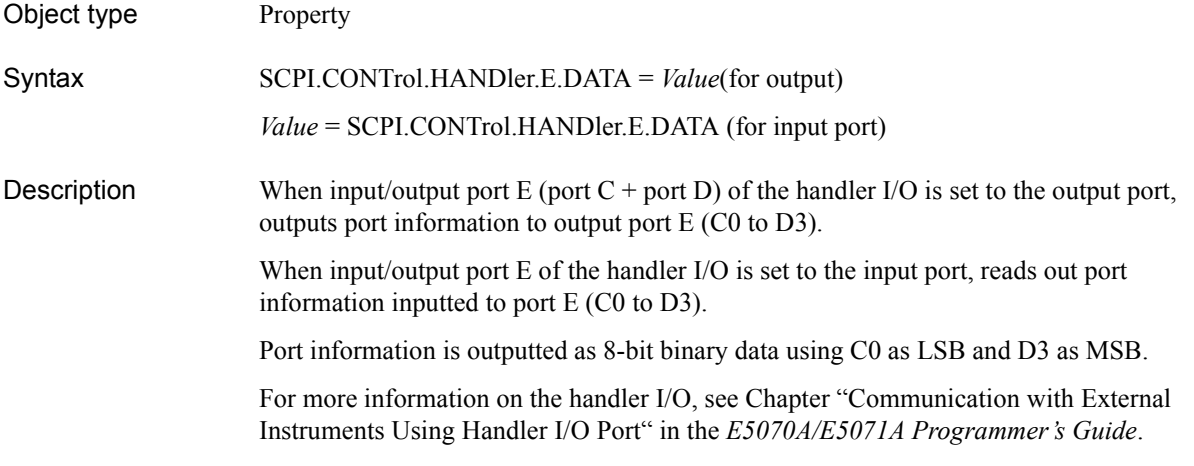

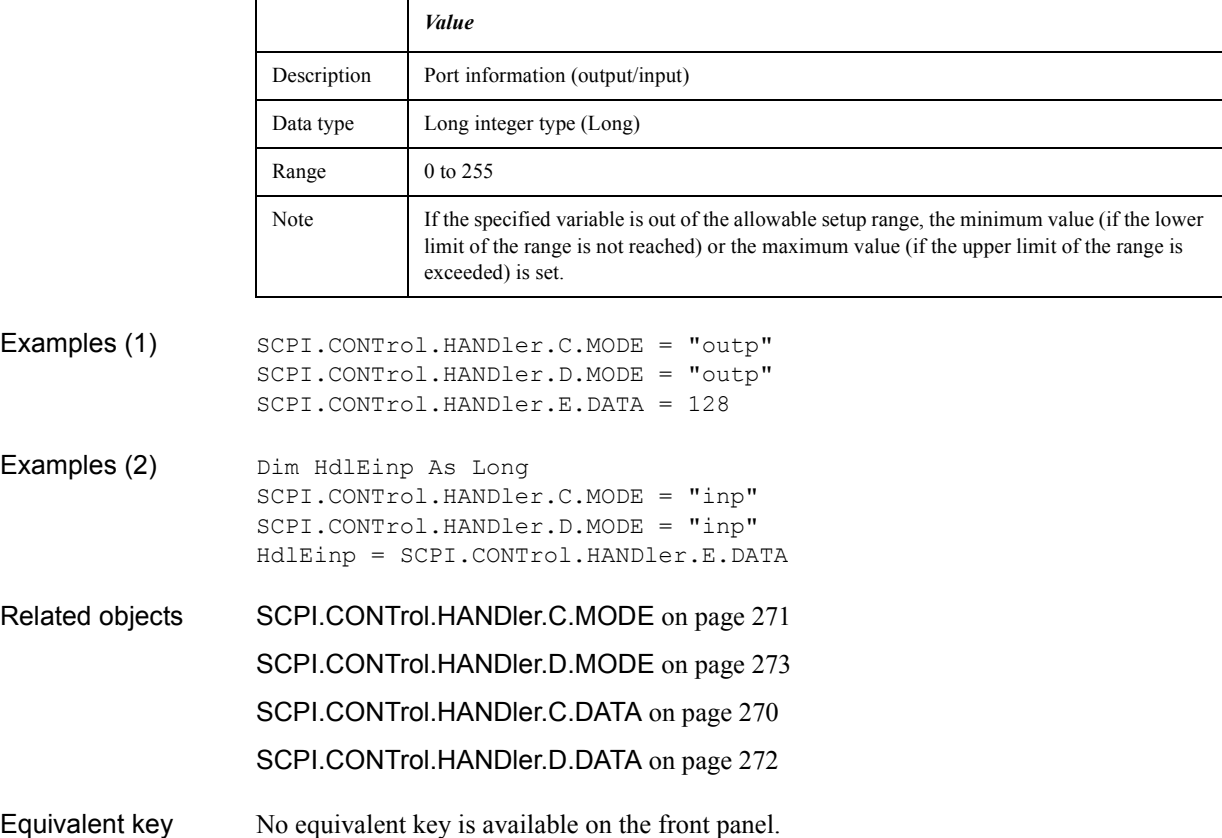

## <span id="page-274-0"></span>**SCPI.CONTrol.HANDler.EXTension.INDex.STATe**

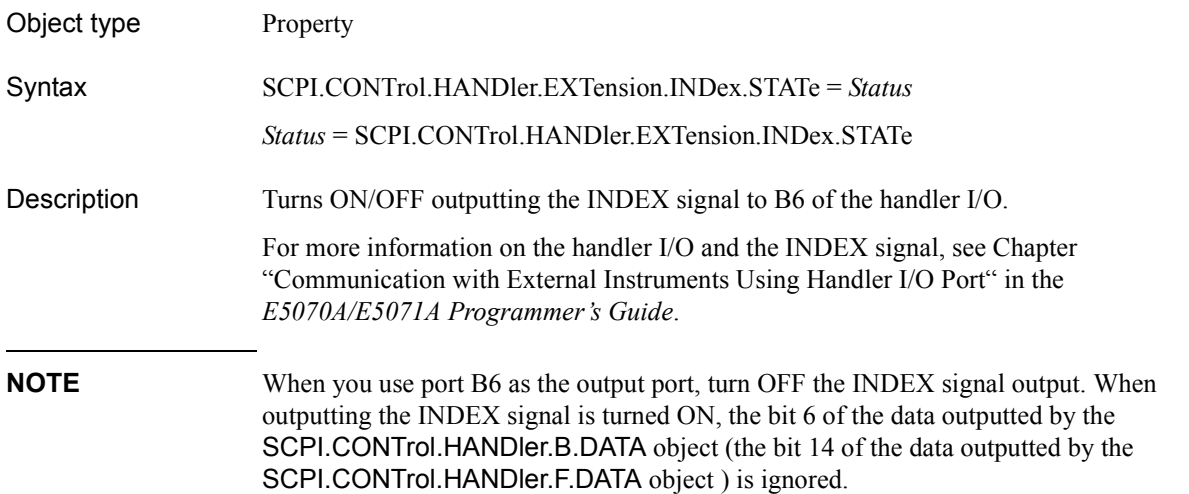

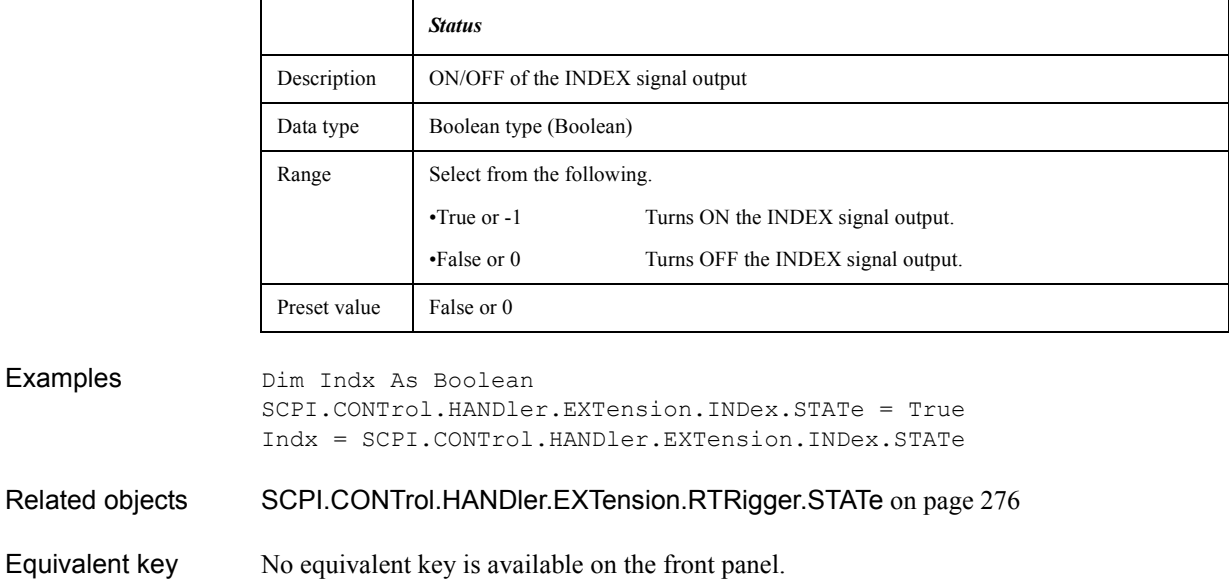

COM Object Reference **SCPI.CONTrol.HANDler.EXTension.RTRigger.STATe**

# <span id="page-275-0"></span>**SCPI.CONTrol.HANDler.EXTension.RTRigger.STATe**

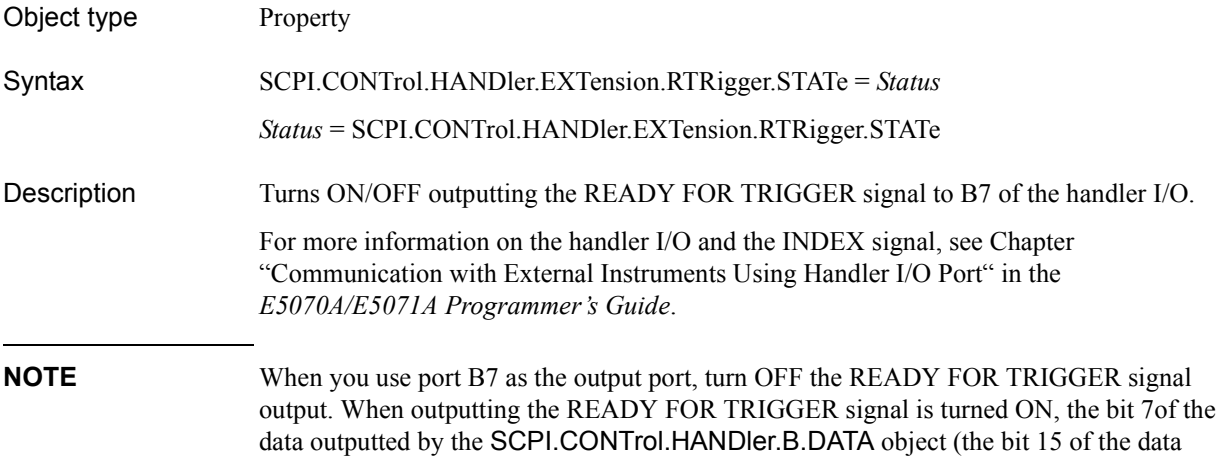

outputted by the [SCPI.CONTrol.HANDler.F.DATA](#page-276-0) object ) is ignored.

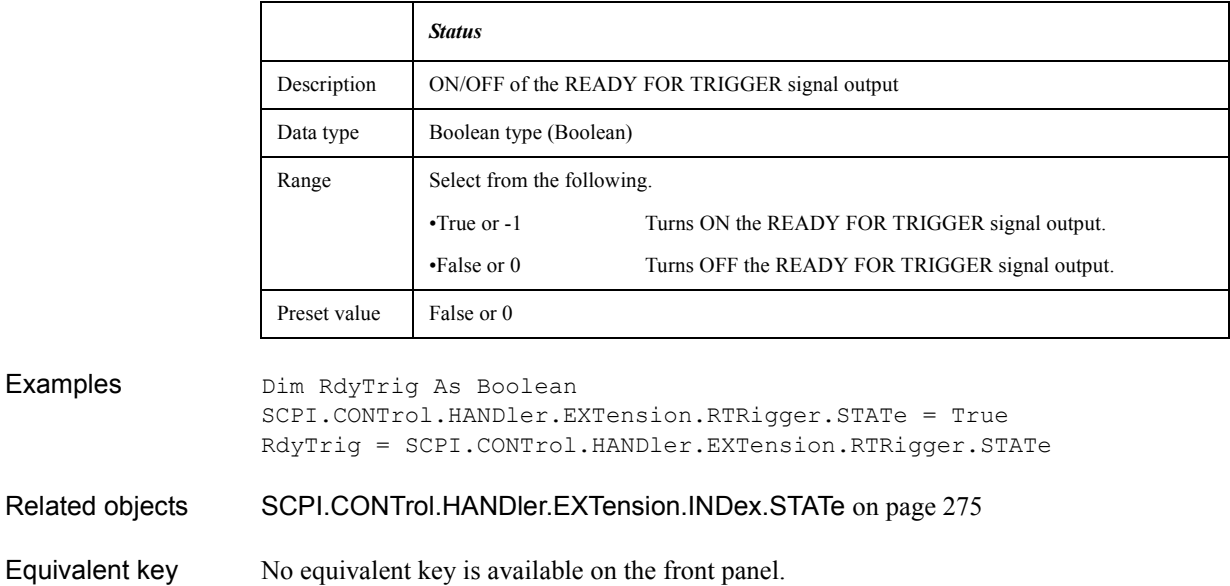

### <span id="page-276-0"></span>**SCPI.CONTrol.HANDler.F.DATA**

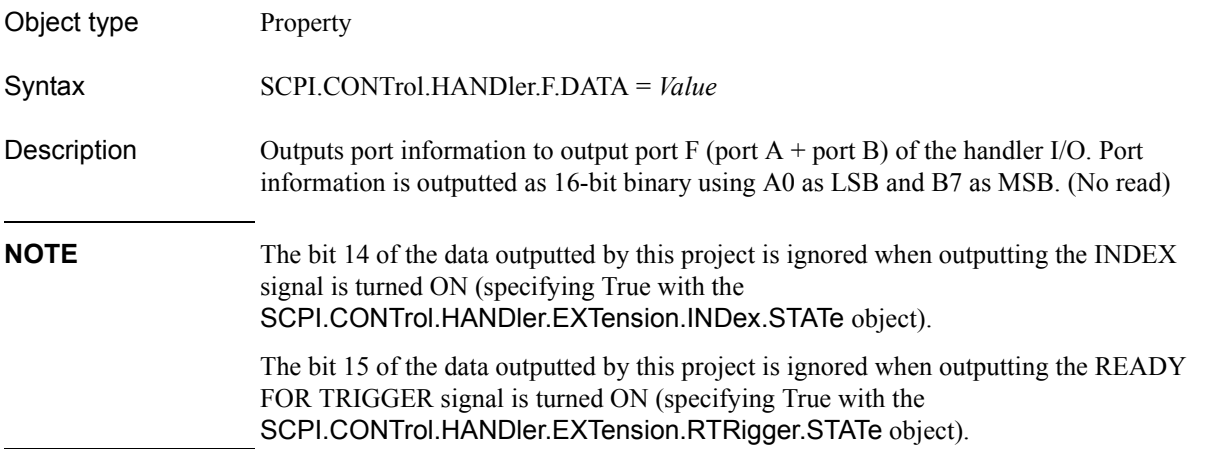

For more information on the handler I/O, see Chapter "Communication with External Instruments Using Handler I/O Port" in the *E5070A/E5071A Programmer's Guide*.

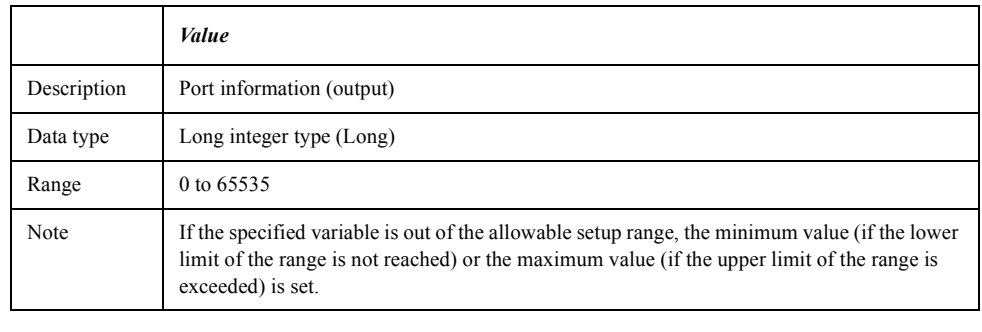

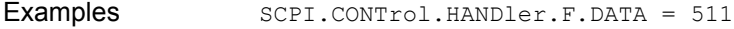

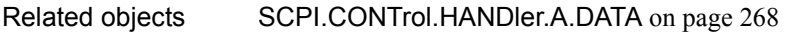

- [SCPI.CONTrol.HANDler.B.DATA](#page-268-0) on page 269
- Equivalent key No equivalent key is available on the front panel.

COM Object Reference **SCPI.CONTrol.HANDler.OUTPut(Num).DATA**

# **SCPI.CONTrol.HANDler.OUTPut(***Num***).DATA**

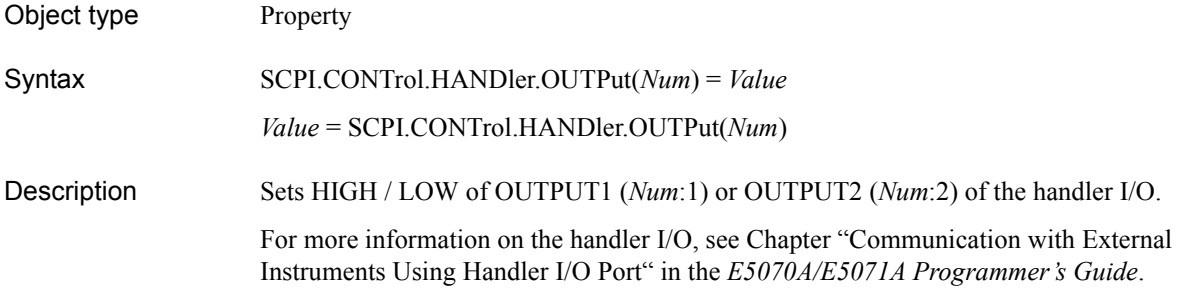

#### Variable

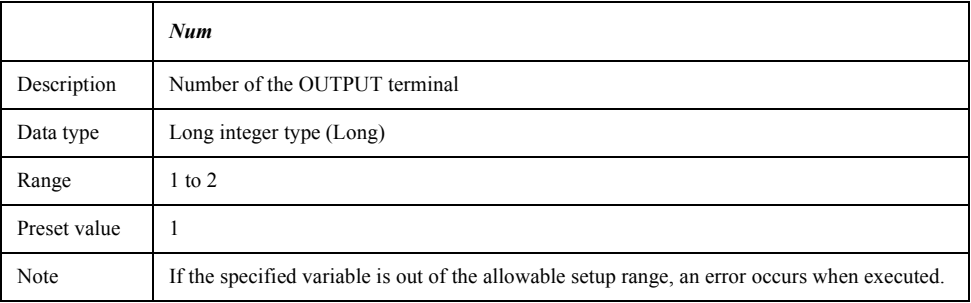

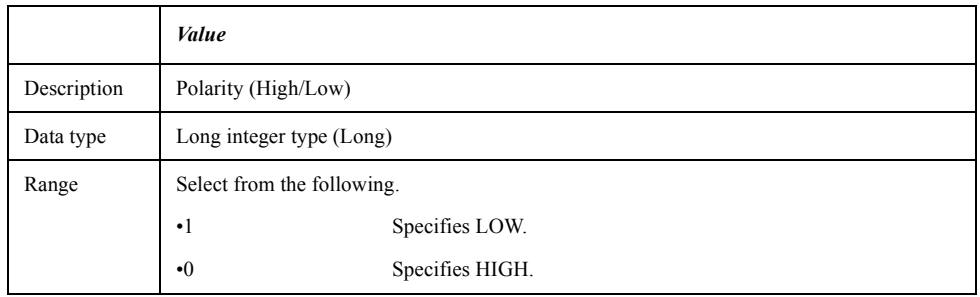

Examples Dim HdlPol As Long SCPI.CONTrol.HANDler.OUTPut(1).DATA = 1 HdlPol = SCPI.CONTrol.HANDler.OUTPut(1).DATA

### **SCPI.DISPlay.ANNotation.FREQuency.STATe**

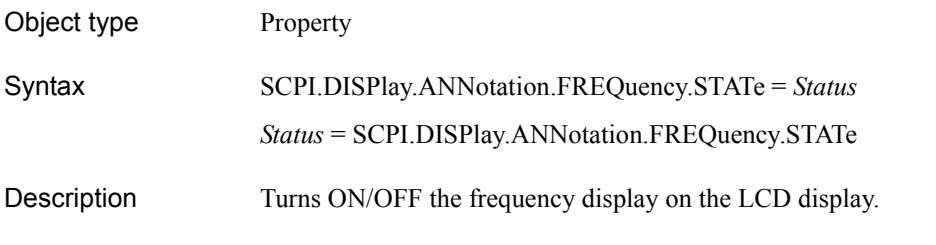

#### Variable

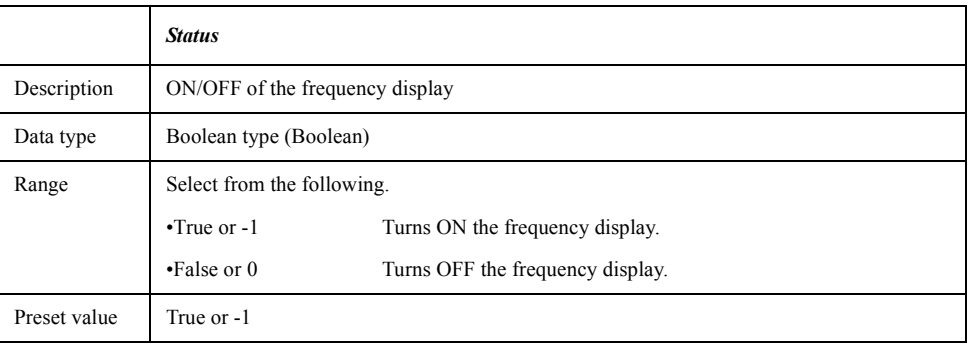

#### Examples Dim DispFreq As Boolean SCPI.DISPlay.ANNotation.FREQuency.STATe = False DispFreq = SCPI.DISPlay.ANNotation.FREQuency.STATe

Equivalent key **[Display]** - **Frequency**

### **SCPI.DISPlay.CCLear**

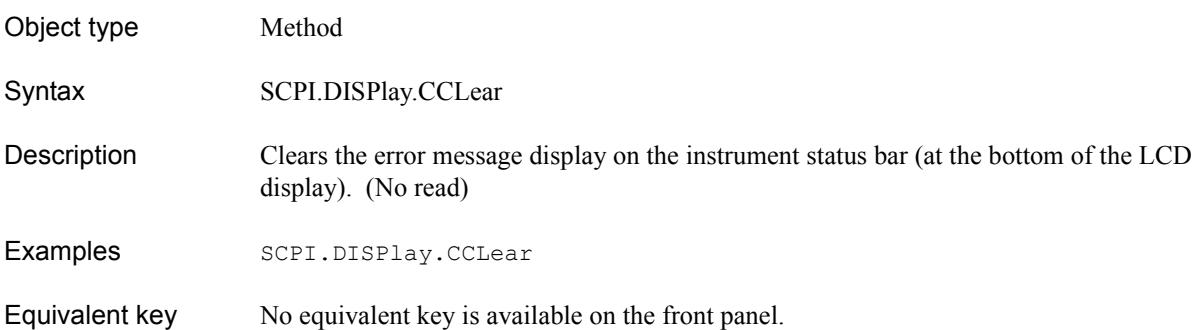

### COM Object Reference **SCPI.DISPlay.CLOCk**

# **SCPI.DISPlay.CLOCk**

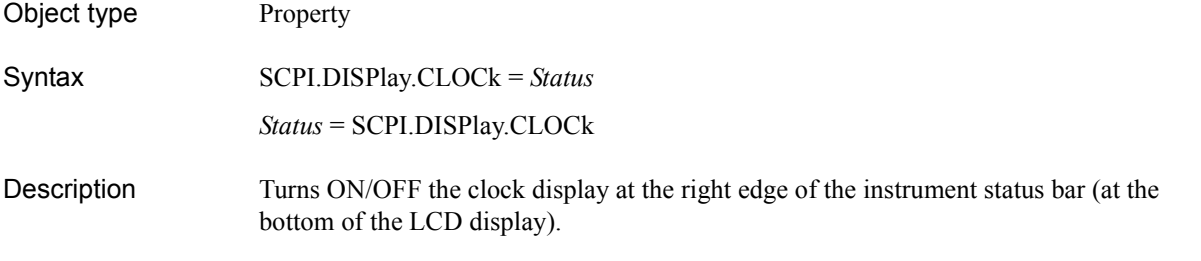

#### Variable

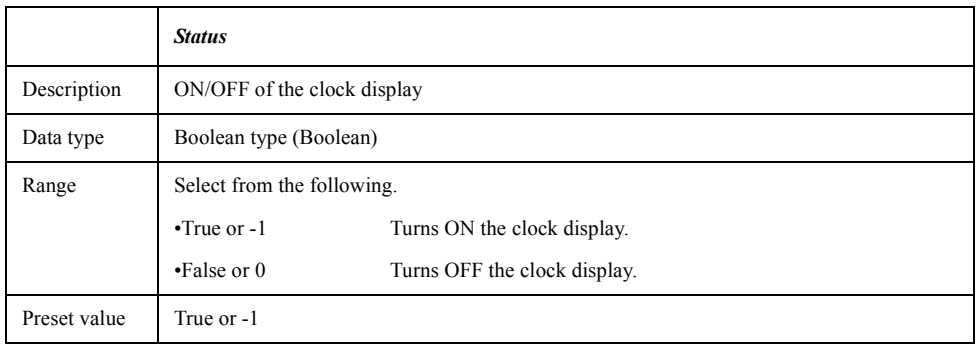

Examples Dim DispTime As Boolean SCPI.DISPlay.CLOCk = False DispTime = SCPI.DISPlay.CLOCk

Equivalent key **[System]** - **Misc Setup** - **Clock Setup** - **Show Clock**

# <span id="page-280-1"></span>**SCPI.DISPlay.COLor(***Dnum***).BACK**

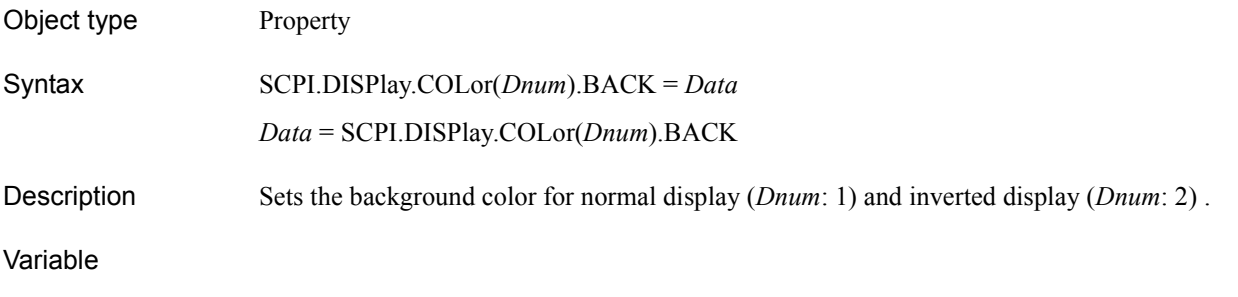

# <span id="page-280-0"></span>**Table 7-11 Variable(***Dnum***)**

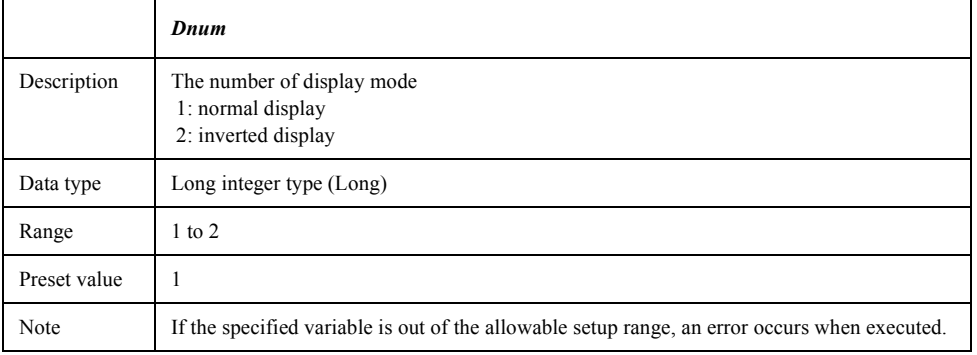

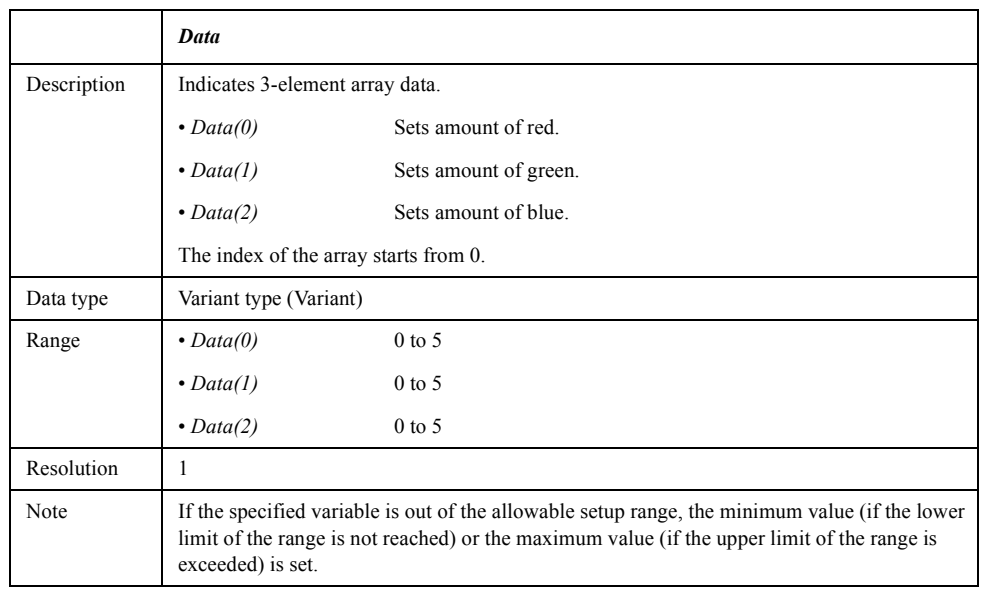

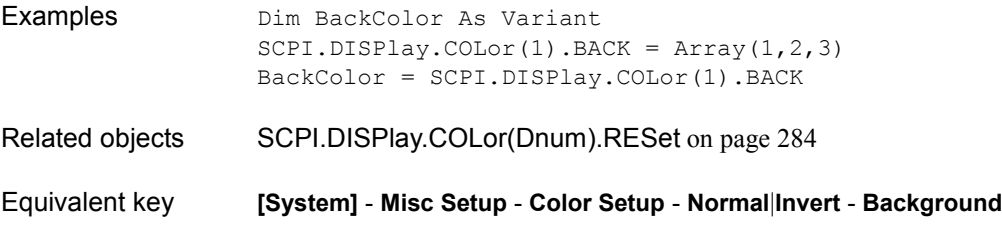

COM Object Reference **SCPI.DISPlay.COLor(Dnum).GRATicule(Gnum)**

# <span id="page-281-0"></span>**SCPI.DISPlay.COLor(***Dnum***).GRATicule(***Gnum***)**

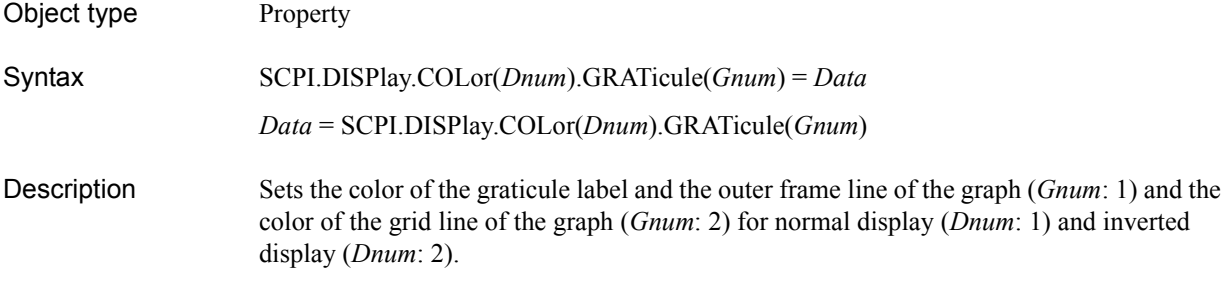

### Variable

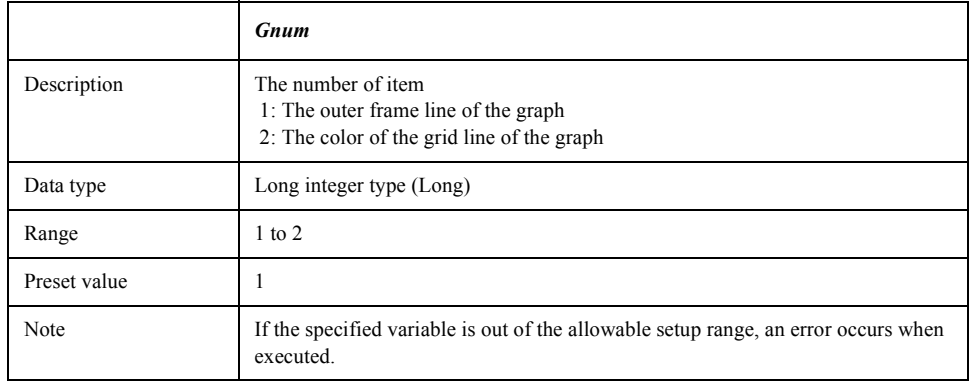

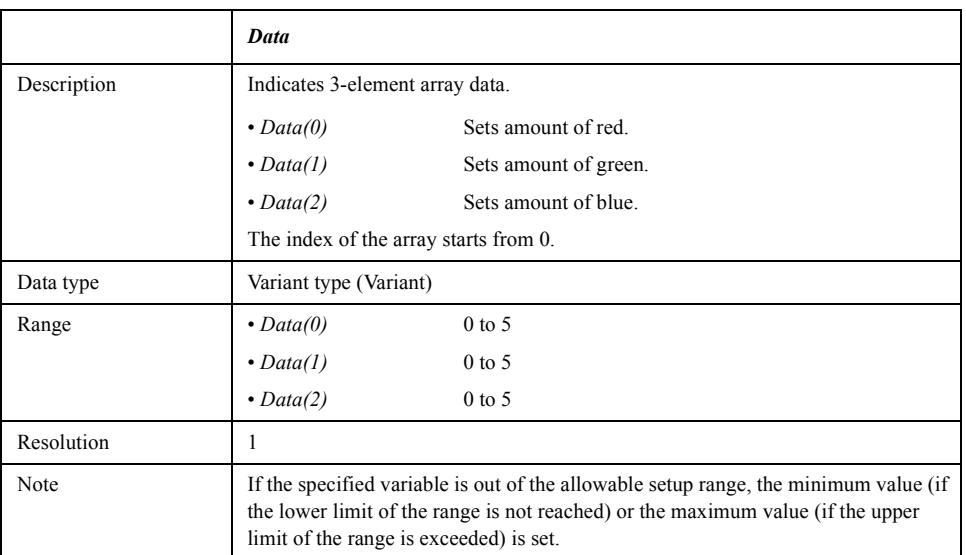

For information on the variable (*Dnum*), see [Table 7-11, "Variable\(Dnum\)," on page 281.](#page-280-0)

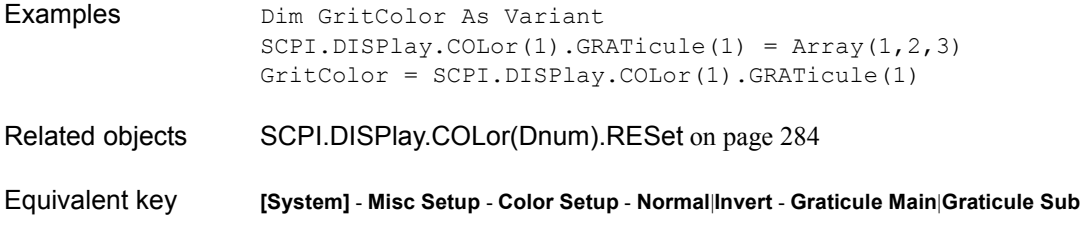

# <span id="page-282-0"></span>**SCPI.DISPlay.COLor(***Dnum***).LIMit(***Lnum***)**

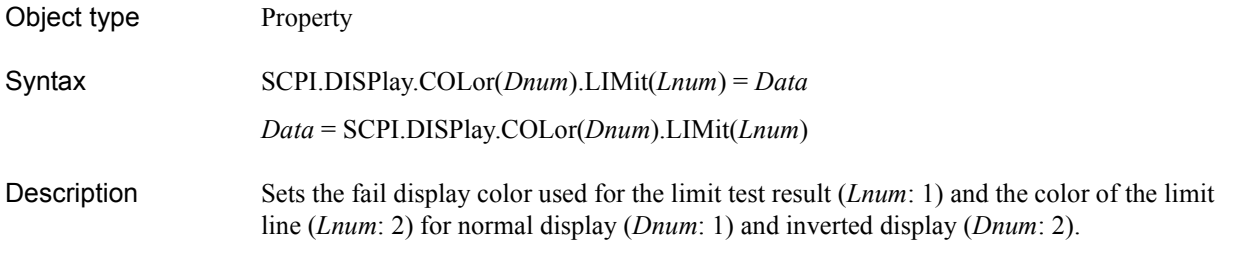

#### Variable

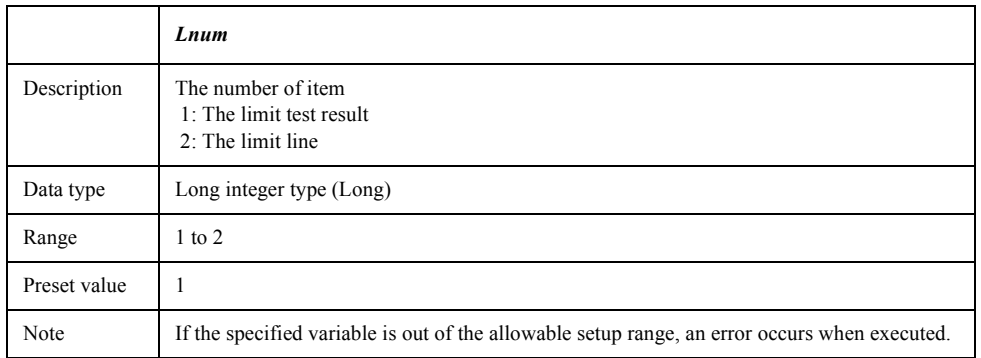

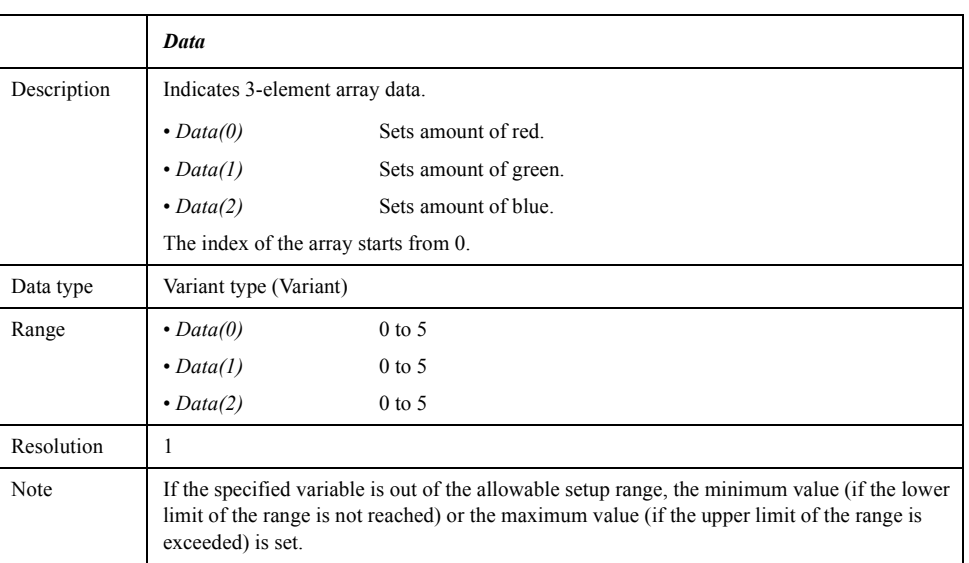

For information on the variable (*Dnum*), see [Table 7-11, "Variable\(Dnum\)," on page 281.](#page-280-0)

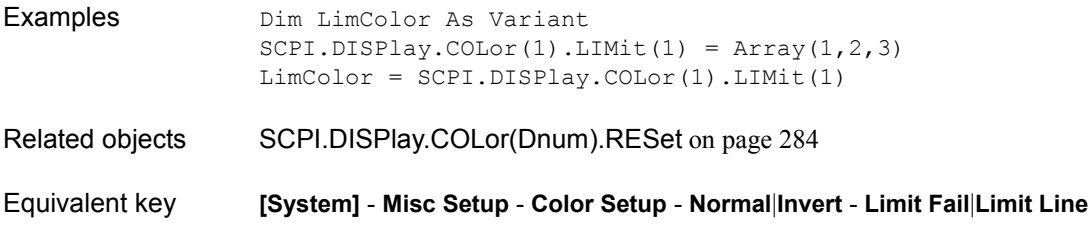

### COM Object Reference **SCPI.DISPlay.COLor(Dnum).RESet**

# <span id="page-283-0"></span>**SCPI.DISPlay.COLor(***Dnum***).RESet**

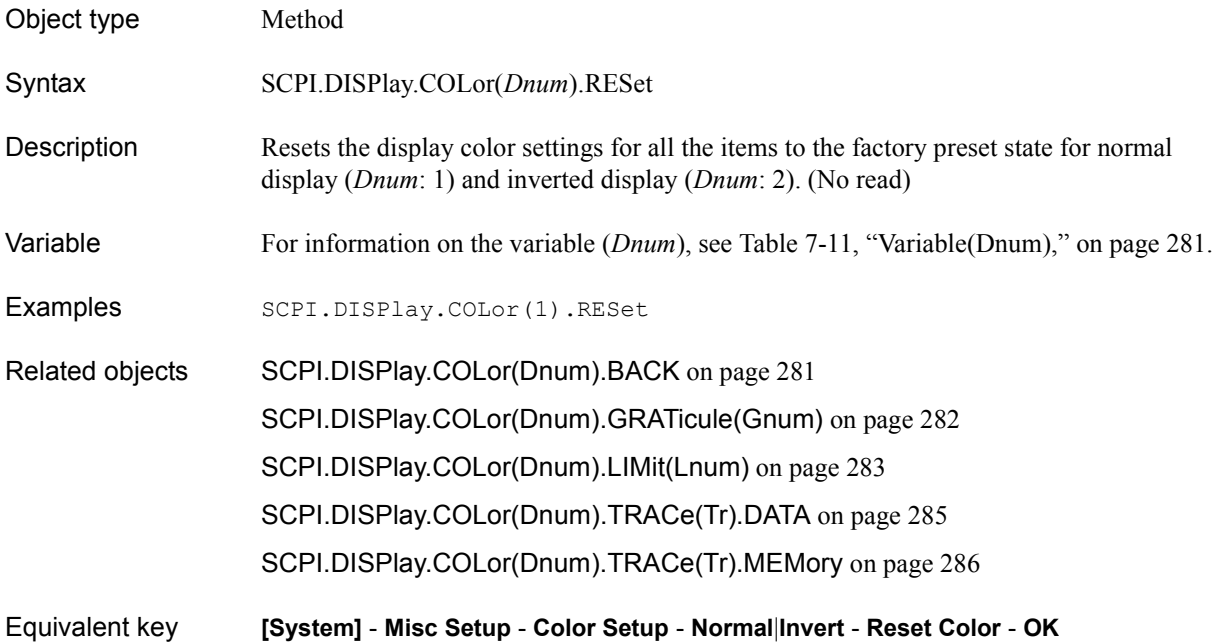

# <span id="page-284-0"></span>**SCPI.DISPlay.COLor(***Dnum***).TRACe(***Tr***).DATA**

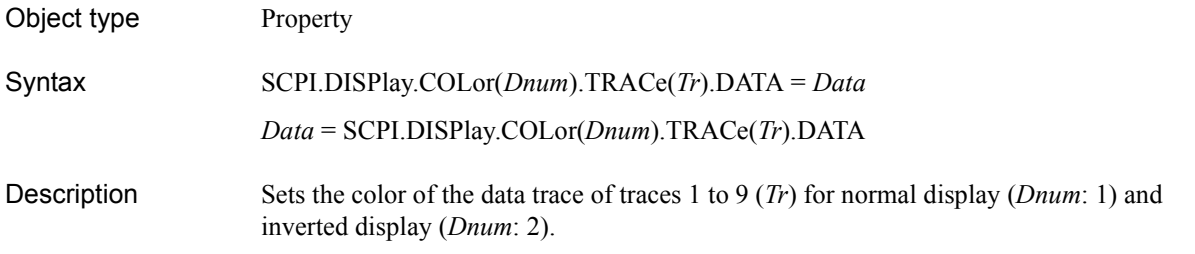

#### Variable

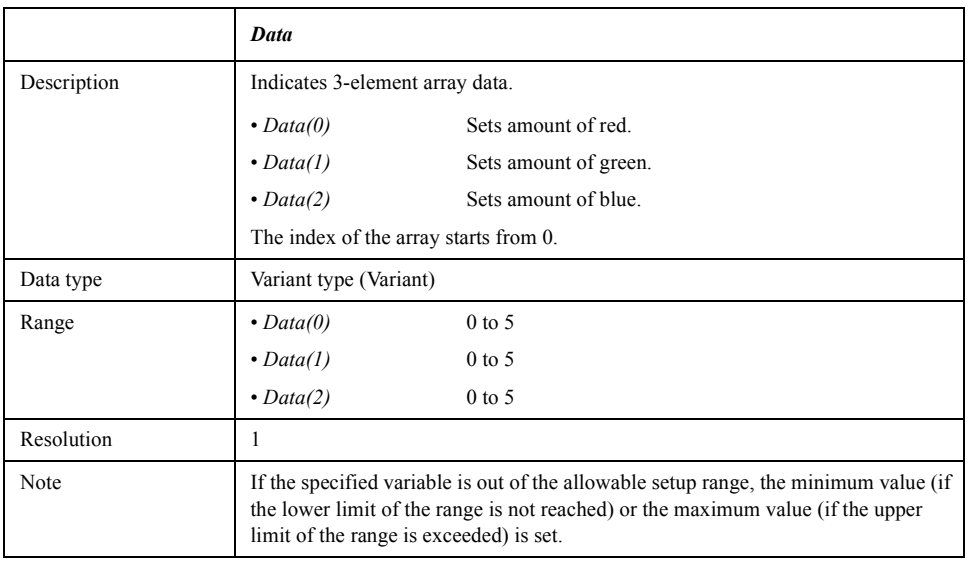

For information on the variable (*Dnum*) and the variable (*Tr*), see [Table 7-11,](#page-280-0)  ["Variable\(Dnum\)," on page 281](#page-280-0) and [Table 7-9, "Variable \(Tr\)," on page 198](#page-197-1), respectively.

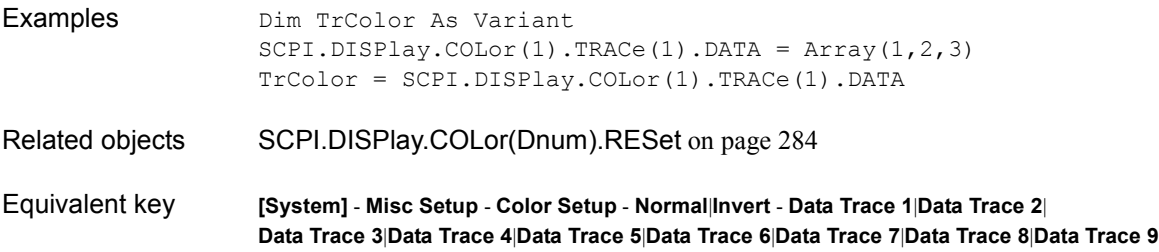

COM Object Reference **SCPI.DISPlay.COLor(Dnum).TRACe(Tr).MEMory**

# <span id="page-285-0"></span>**SCPI.DISPlay.COLor(***Dnum***).TRACe(***Tr***).MEMory**

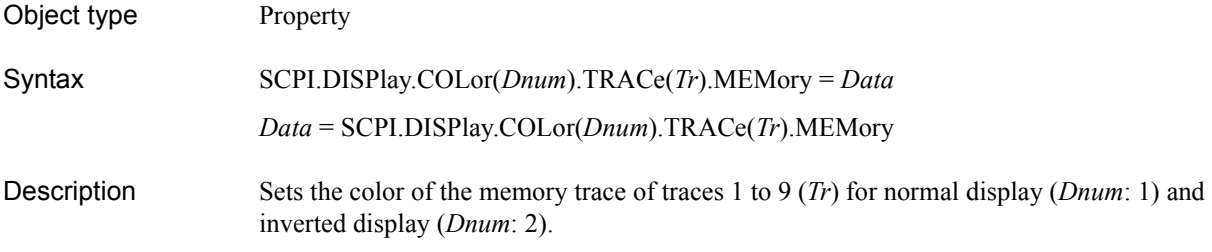

#### Variable

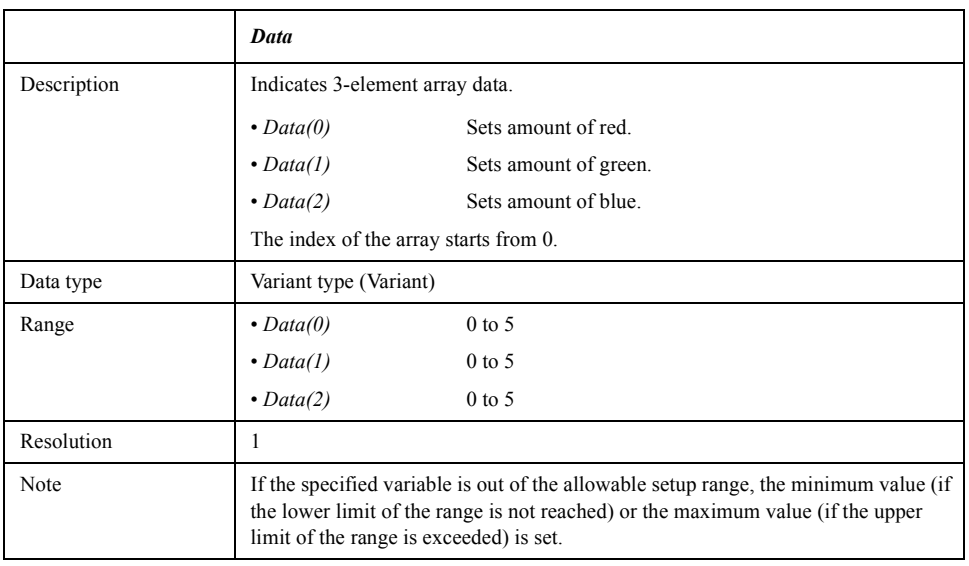

For information on the variable (*Dnum*) and the variable (*Tr*), see [Table 7-11,](#page-280-0)  ["Variable\(Dnum\)," on page 281](#page-280-0) and [Table 7-9, "Variable \(Tr\)," on page 198](#page-197-1), respectively.

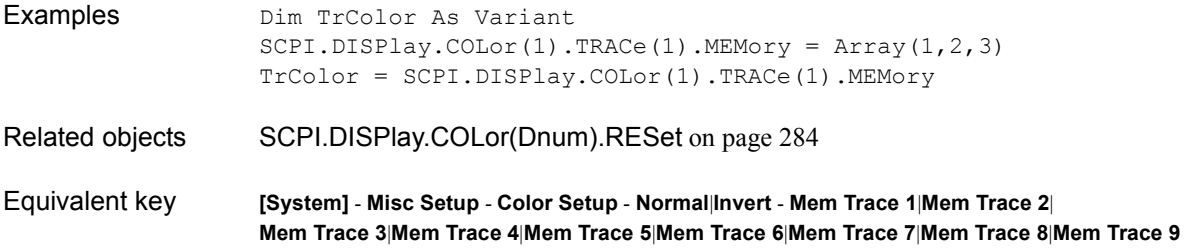

# <span id="page-286-1"></span>**SCPI.DISPlay.ECHO.CLEar**

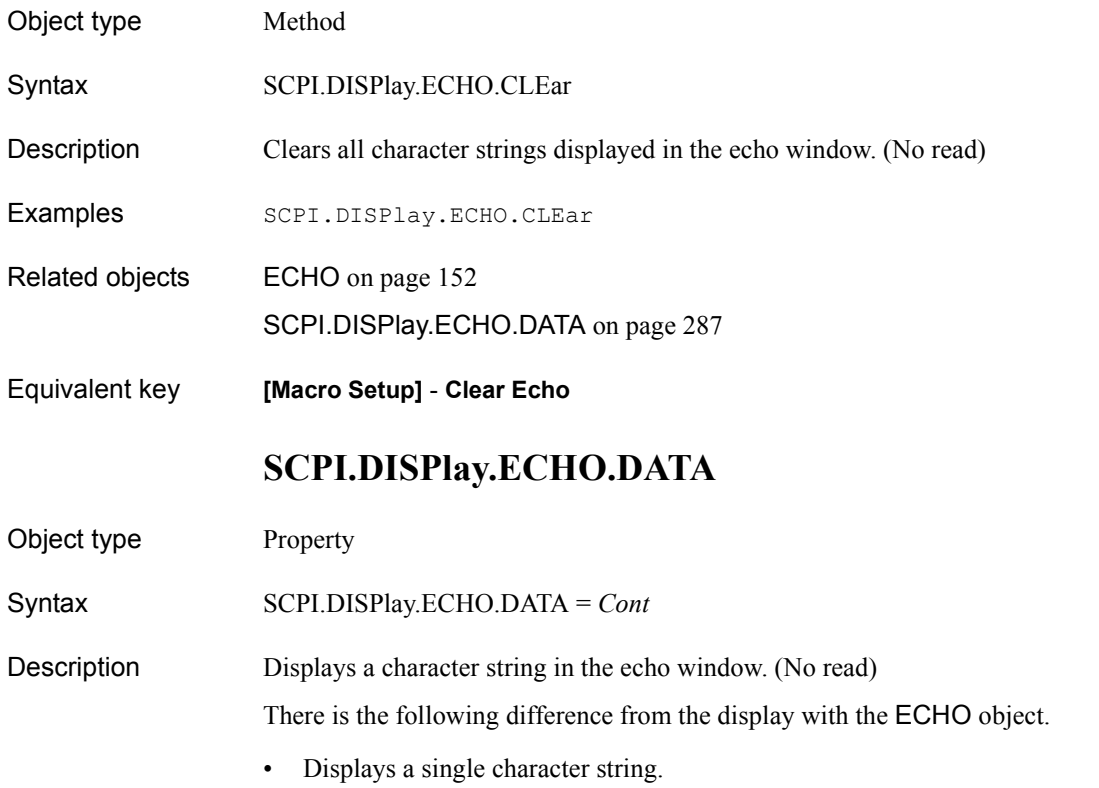

#### <span id="page-286-0"></span>Variable

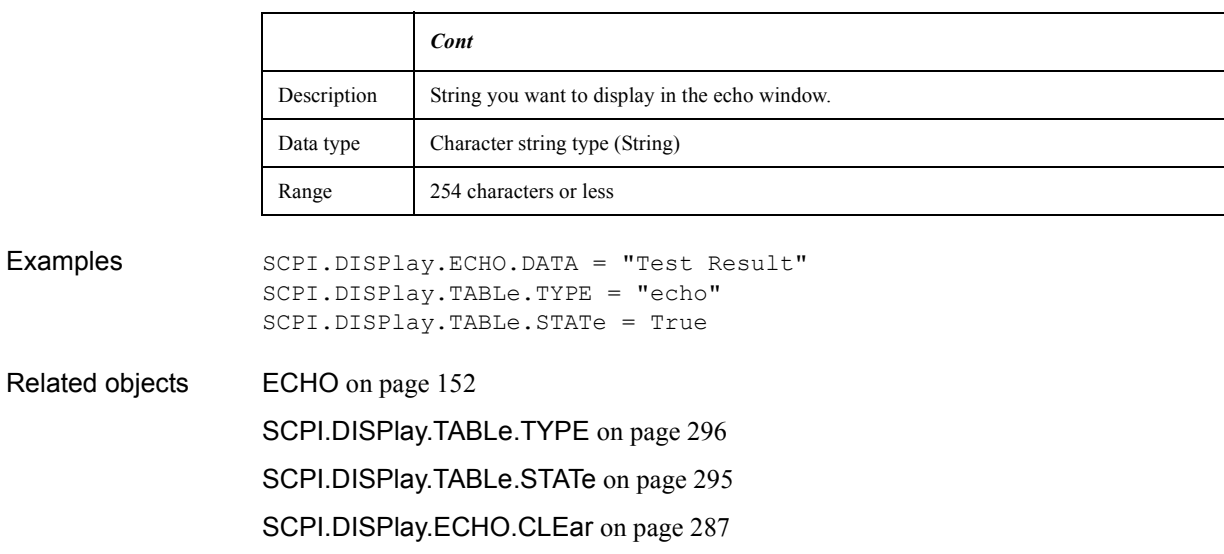

### COM Object Reference **SCPI.DISPlay.ENABle**

# **SCPI.DISPlay.ENABle**

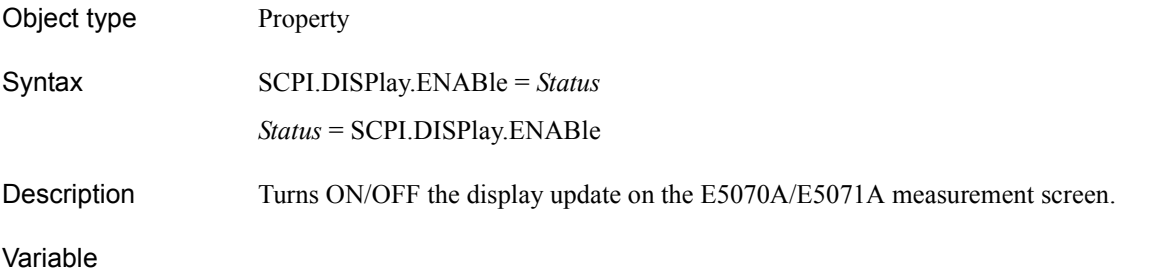

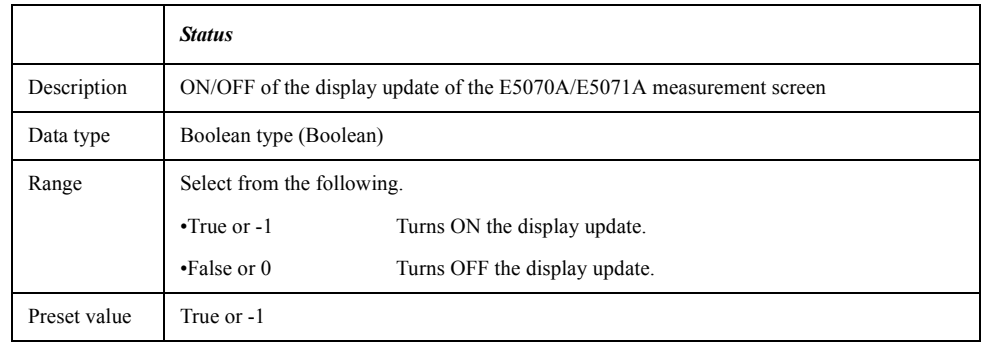

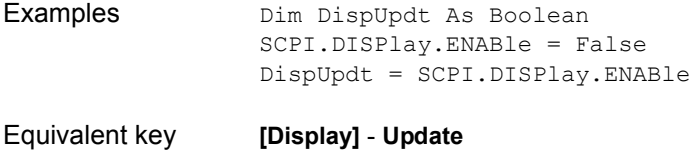
# **SCPI.DISPlay.FSIGn**

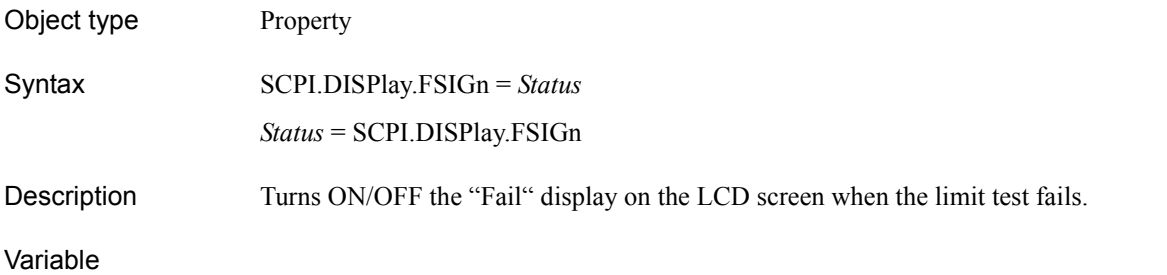

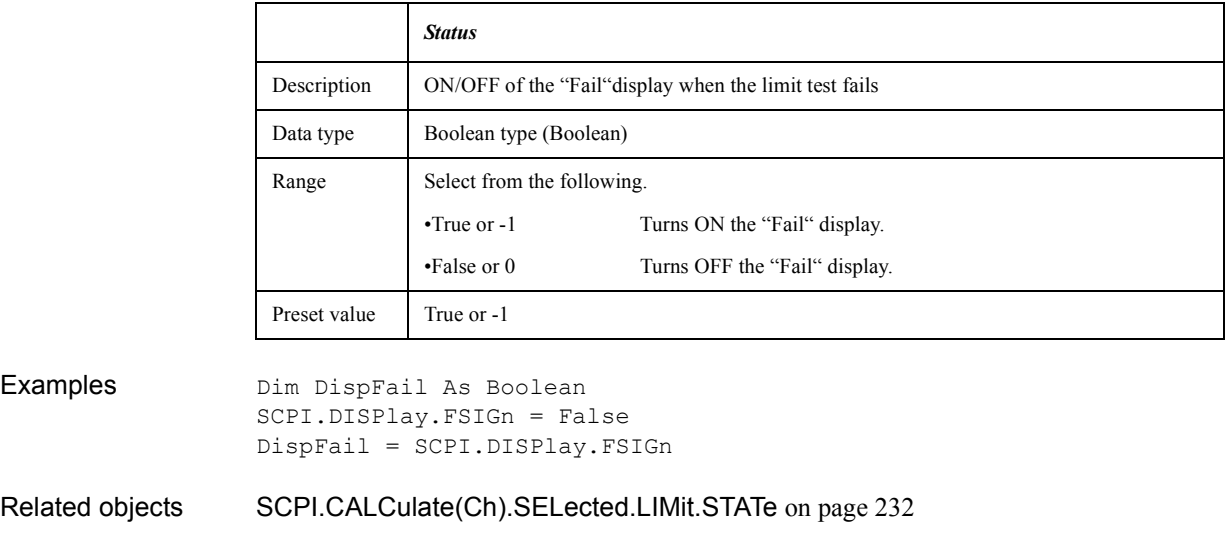

Equivalent key **[Analysis]** - **Limit Test - Fail Sign**

### COM Object Reference **SCPI.DISPlay.IMAGe**

# **SCPI.DISPlay.IMAGe**

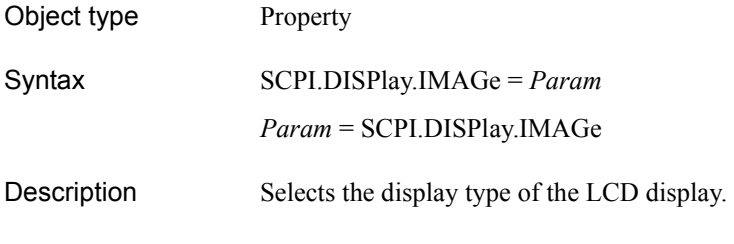

#### Variable

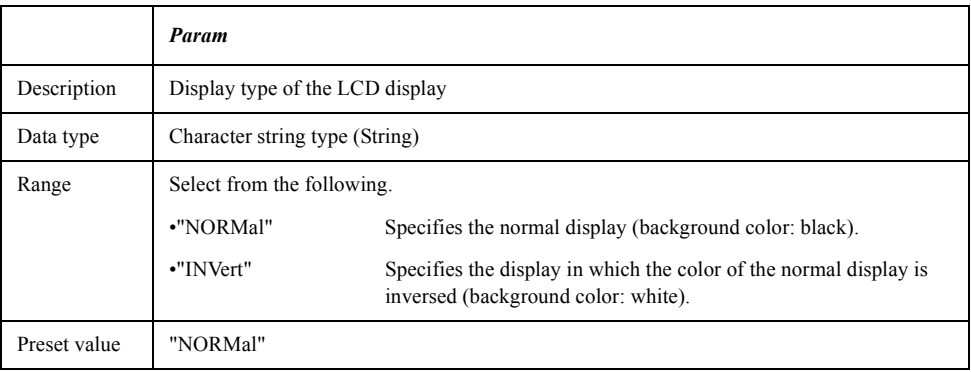

Examples Dim DispImg As String SCPI.DISPlay.IMAGe = "inv" DispImg = SCPI.DISPlay.IMAGe

Equivalent key **[Display]** - **Invert Color**

# <span id="page-290-0"></span>**SCPI.DISPlay.MAXimize**

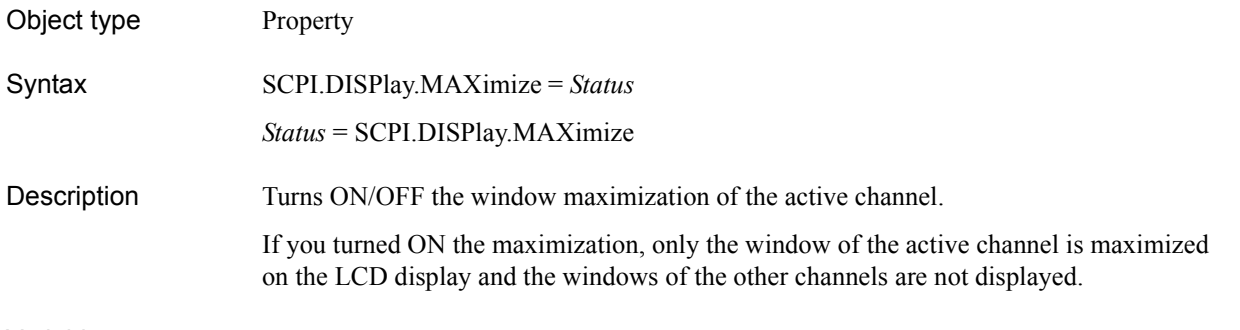

#### Variable

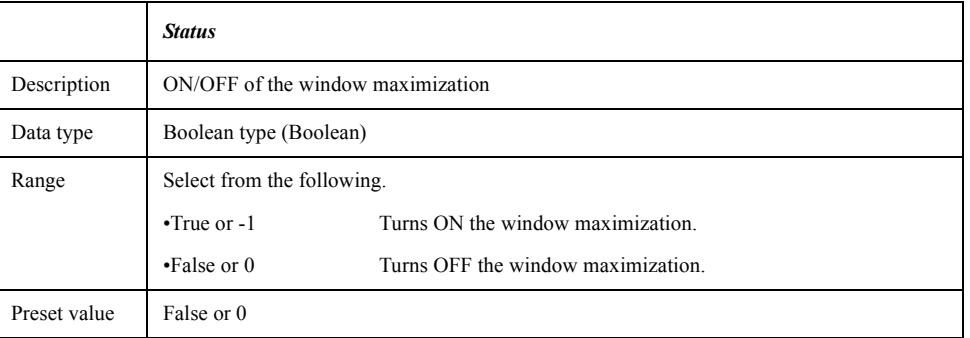

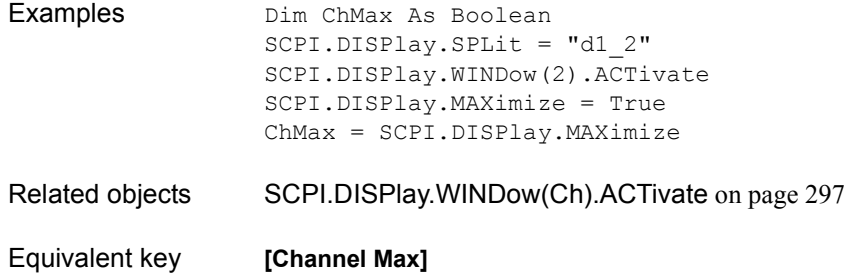

### COM Object Reference **SCPI.DISPlay.SKEY.STATe**

# **SCPI.DISPlay.SKEY.STATe**

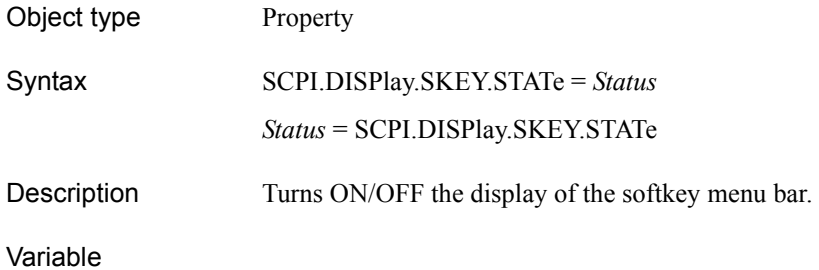

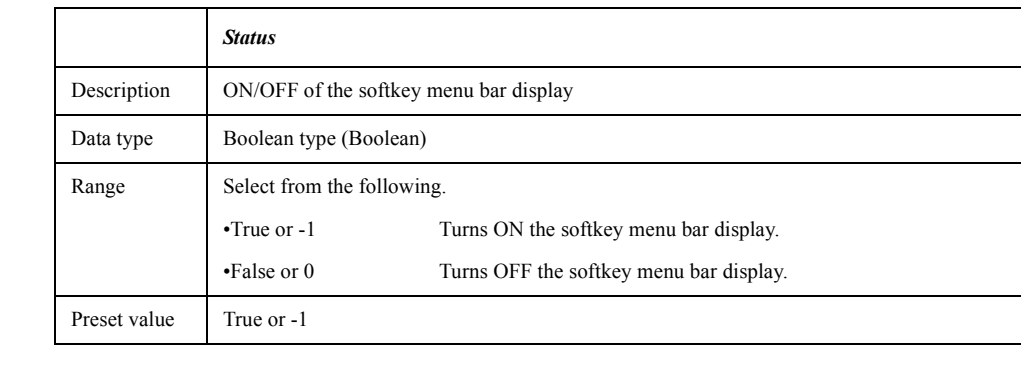

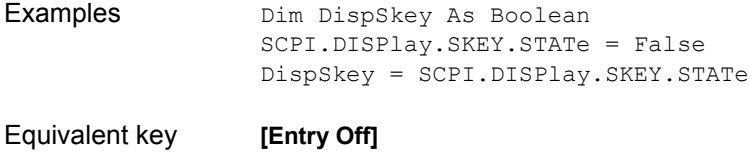

# <span id="page-292-0"></span>**SCPI.DISPlay.SPLit**

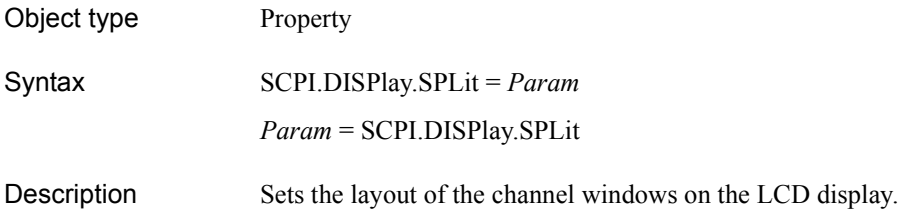

Variable

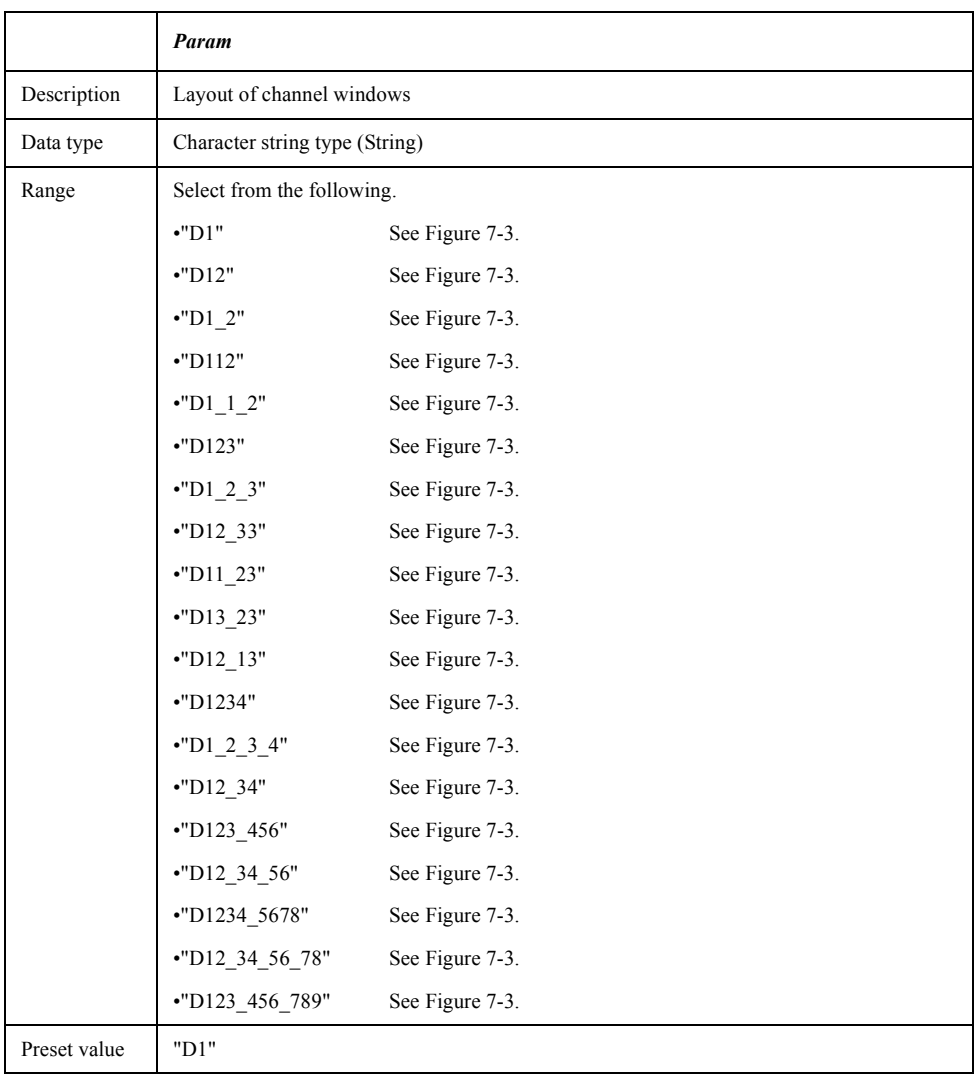

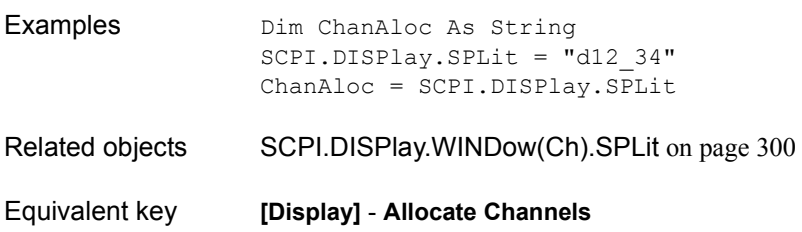

### COM Object Reference **SCPI.DISPlay.SPLit**

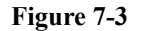

<span id="page-293-0"></span>**Figure 7-3 Channel/graph window layouts** 

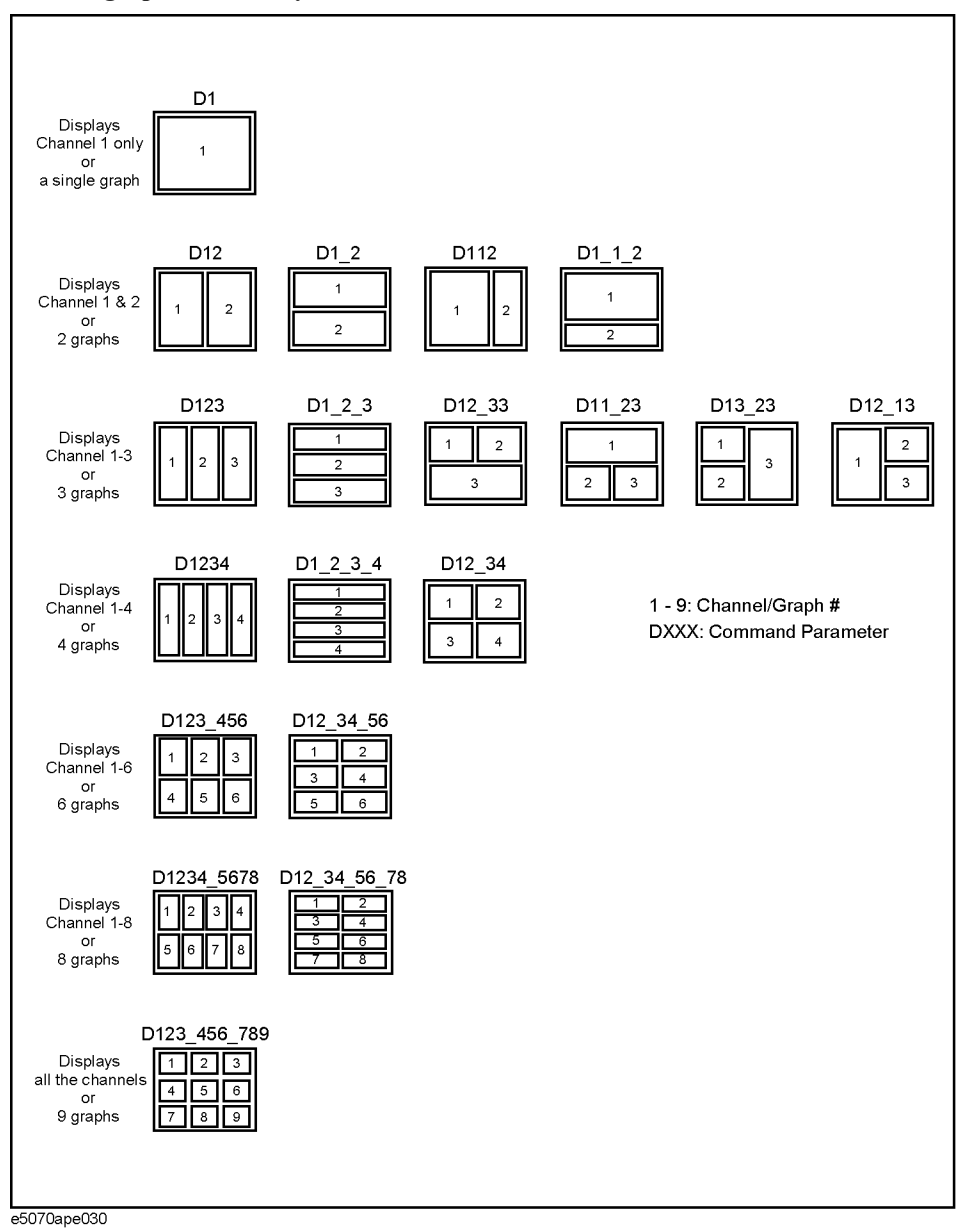

# <span id="page-294-0"></span>**SCPI.DISPlay.TABLe.STATe**

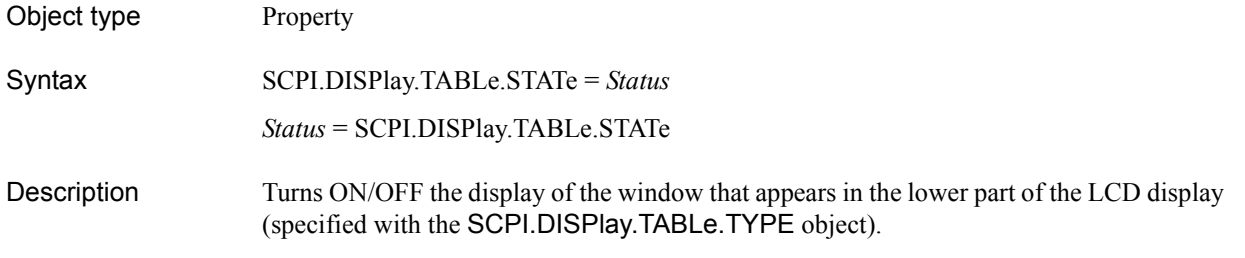

#### Variable

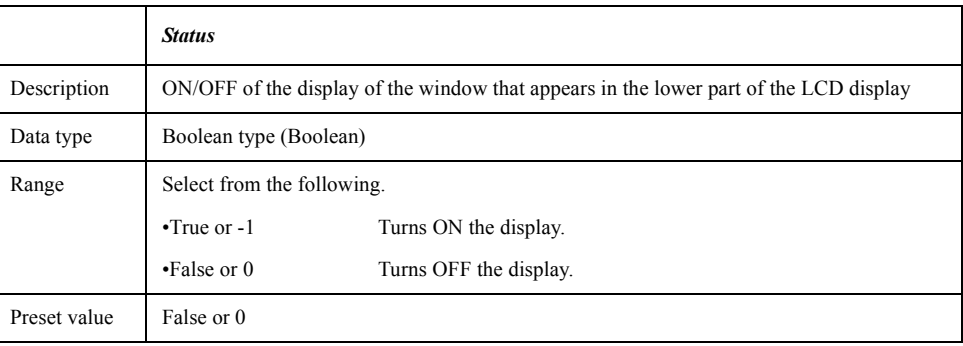

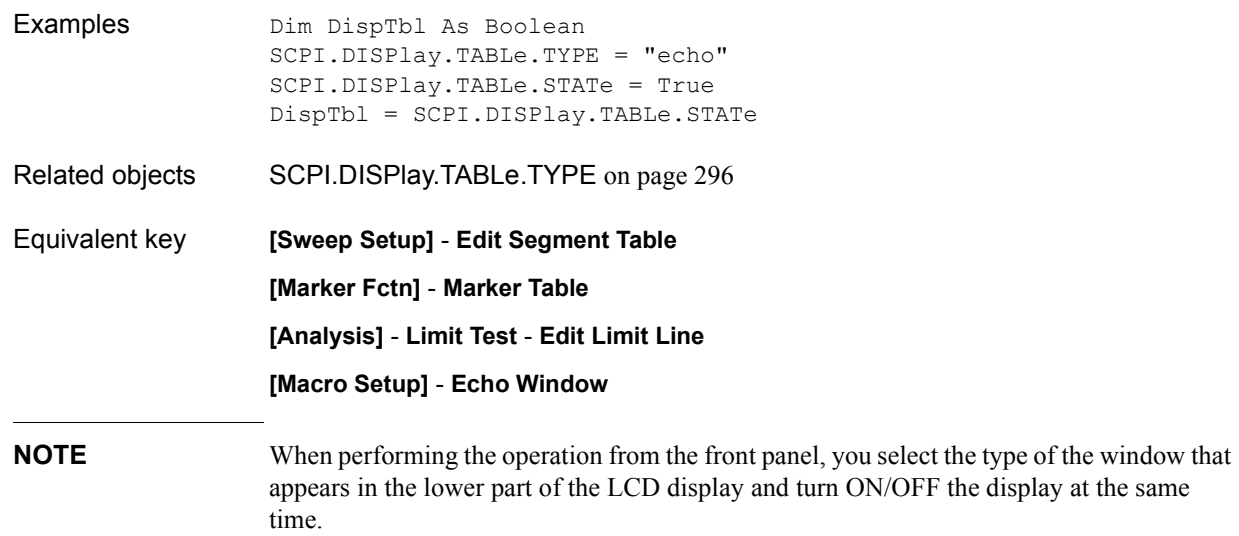

### COM Object Reference **SCPI.DISPlay.TABLe.TYPE**

## <span id="page-295-0"></span>**SCPI.DISPlay.TABLe.TYPE**

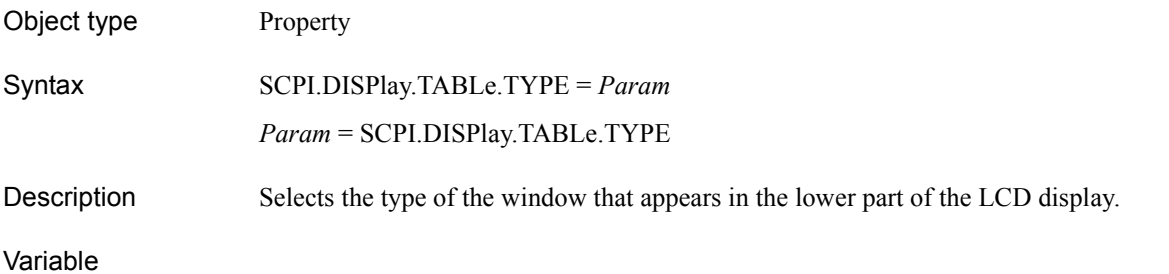

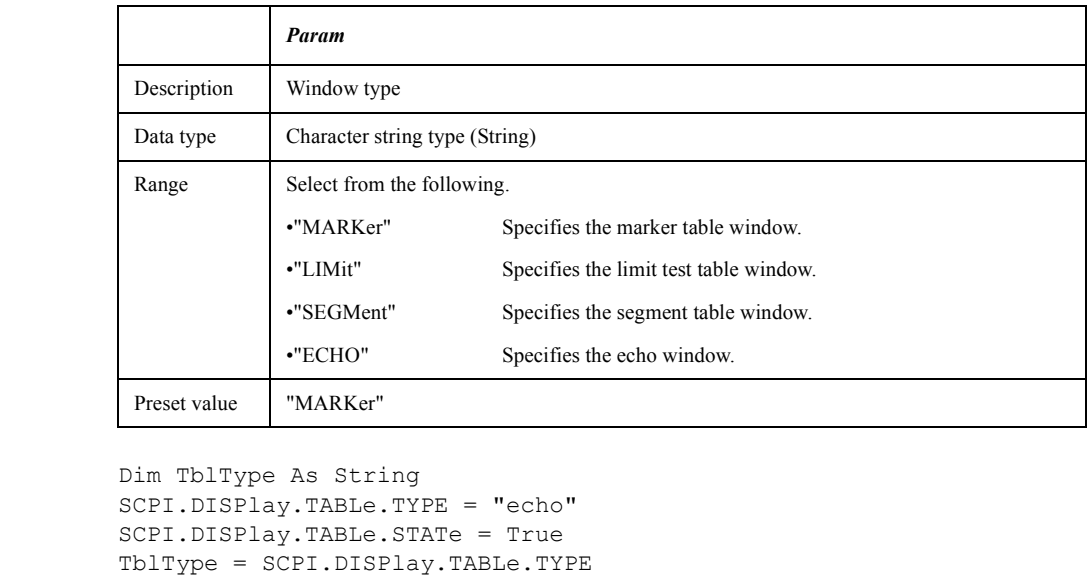

Related objects [SCPI.DISPlay.TABLe.STATe](#page-294-0) on page 295 Equivalent key **[Sweep Setup]** - **Edit Segment Table [Marker Fctn]** - **Marker Table [Analysis]** - **Limit Test** - **Edit Limit Line [Macro Setup]** - **Echo Window**

Examples

**NOTE** When performing the operation from the front panel, you select the type of the window that appears in the lower part of the LCD display and turn ON/OFF the display at the same time.

# **SCPI.DISPlay.UPDate.IMMediate**

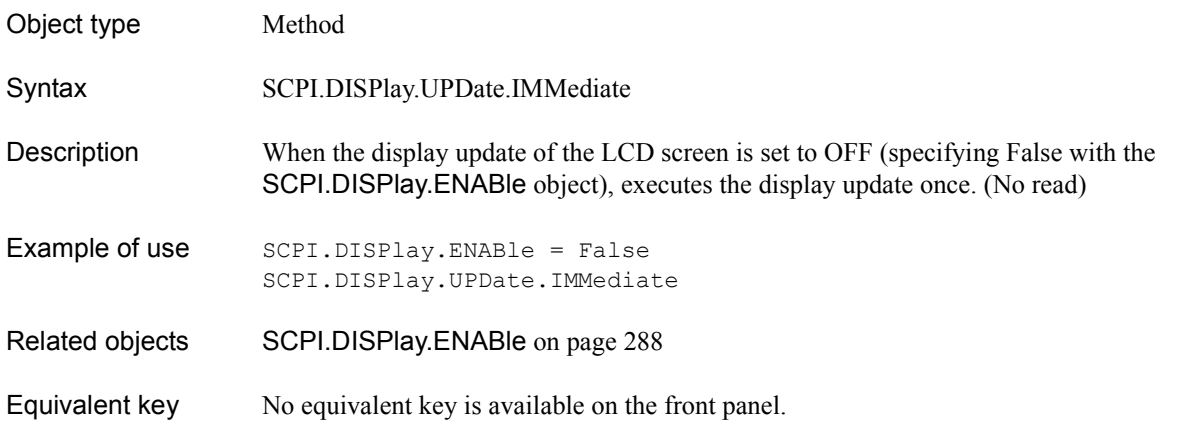

# <span id="page-296-0"></span>**SCPI.DISPlay.WINDow(***Ch***).ACTivate**

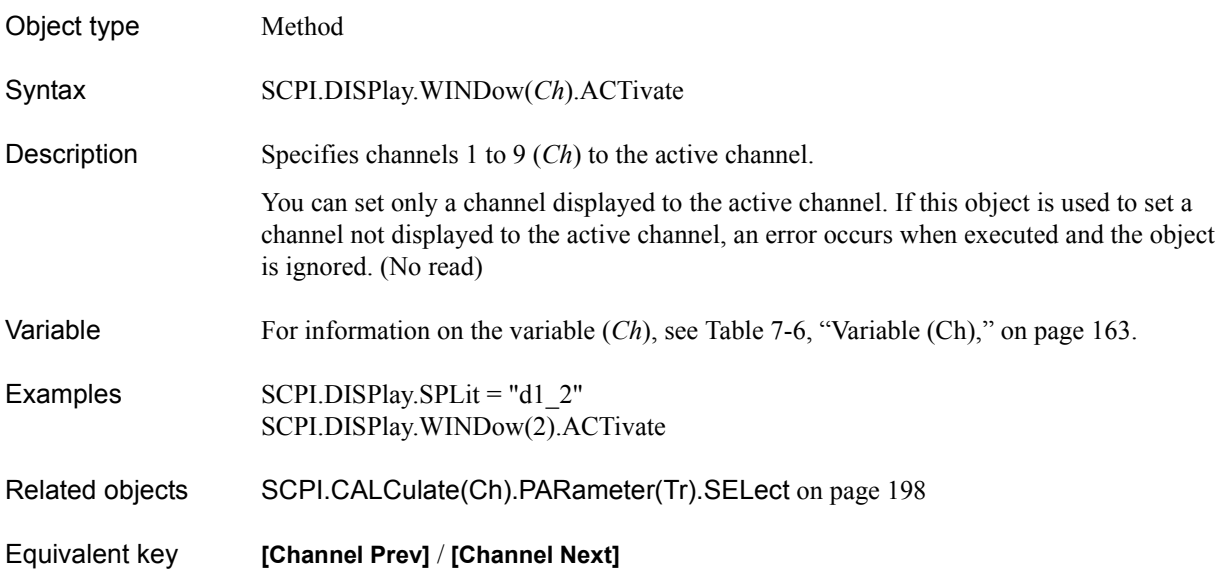

COM Object Reference **SCPI.DISPlay.WINDow(Ch).LABel**

## **SCPI.DISPlay.WINDow(***Ch***).LABel**

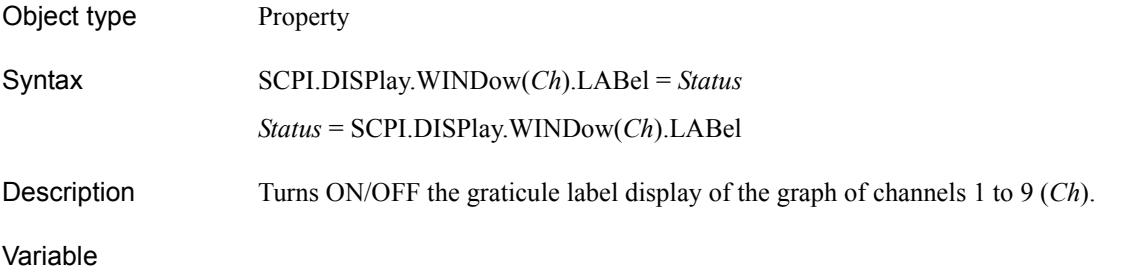

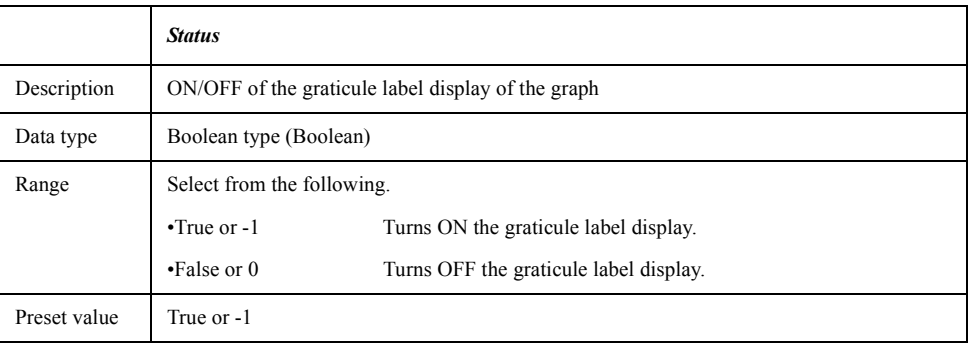

For information on the variable (*Ch*), see [Table 7-6, "Variable \(Ch\)," on page 163](#page-162-0).

Examples Dim DispGrat As Boolean SCPI.DISPlay.WINDow(1).LABel = False DispGrat = SCPI.DISPlay.WINDow(1).LABel

Equivalent key **[Display]** - **Graticule Label**

# **SCPI.DISPlay.WINDow(***Ch***).MAXimize**

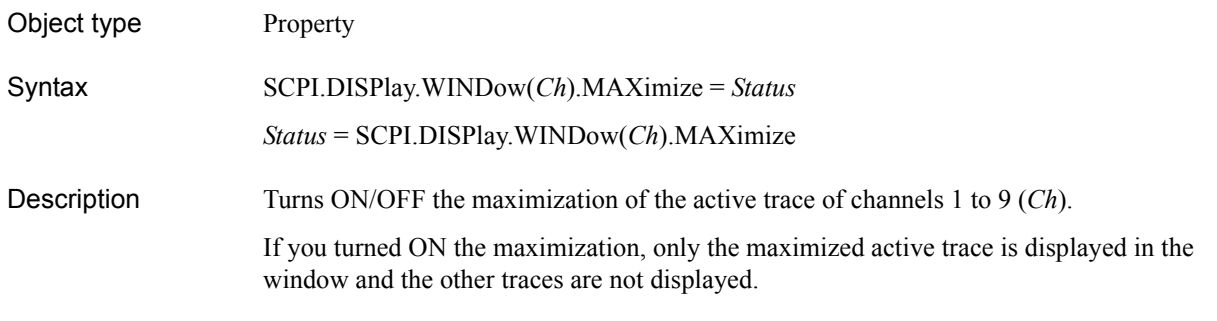

#### Variable

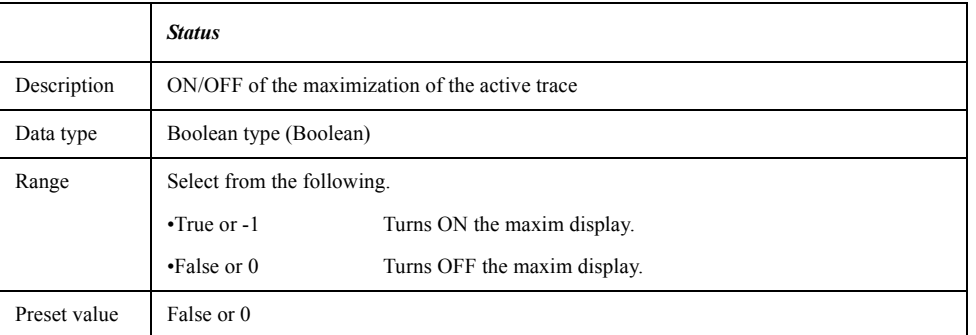

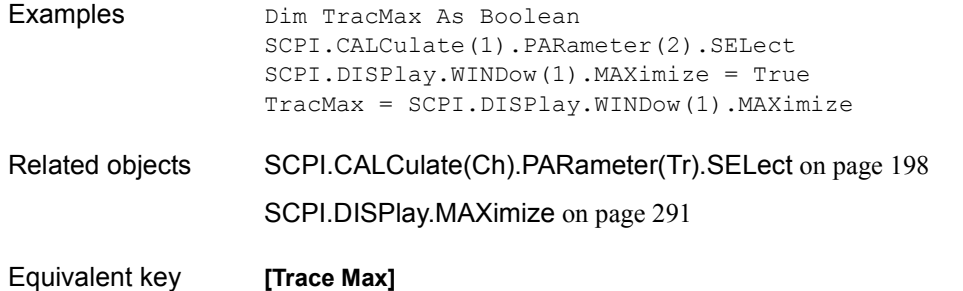

COM Object Reference **SCPI.DISPlay.WINDow(Ch).SPLit**

# <span id="page-299-0"></span>**SCPI.DISPlay.WINDow(***Ch***).SPLit**

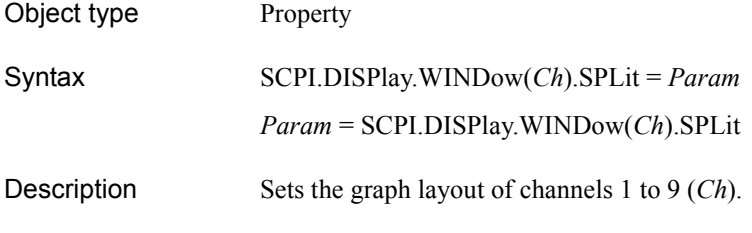

#### Variable

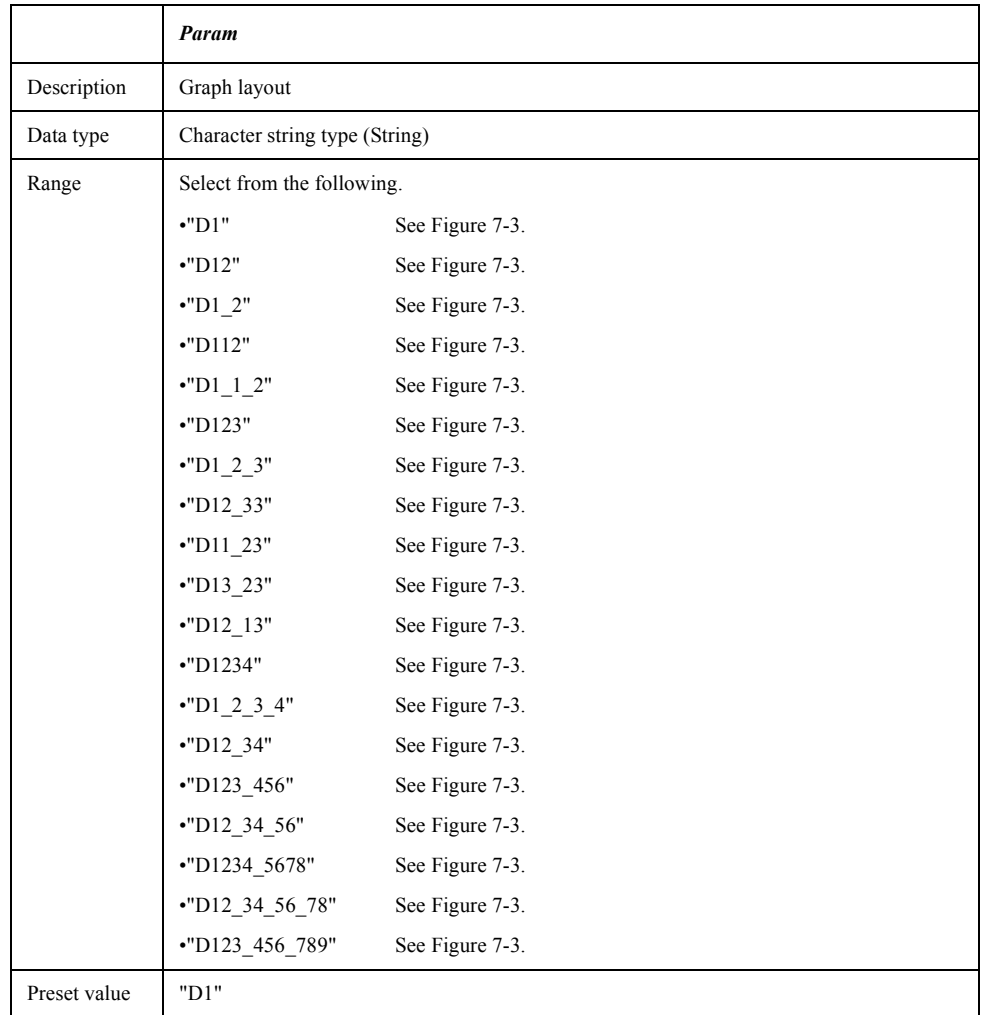

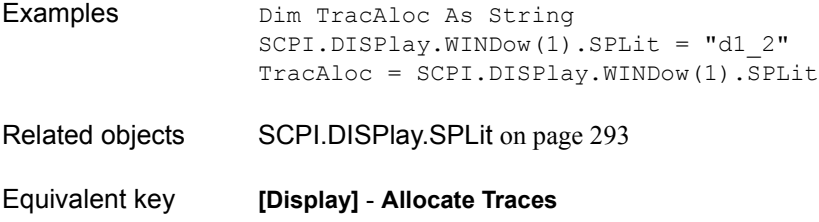

# <span id="page-300-0"></span>**SCPI.DISPlay.WINDow(***Ch***).TITLe.DATA**

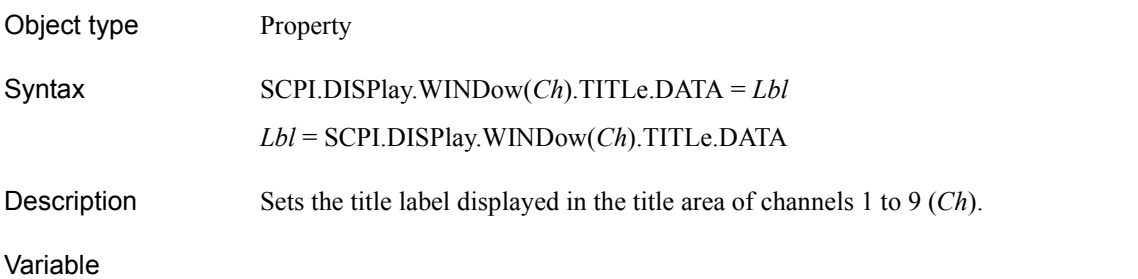

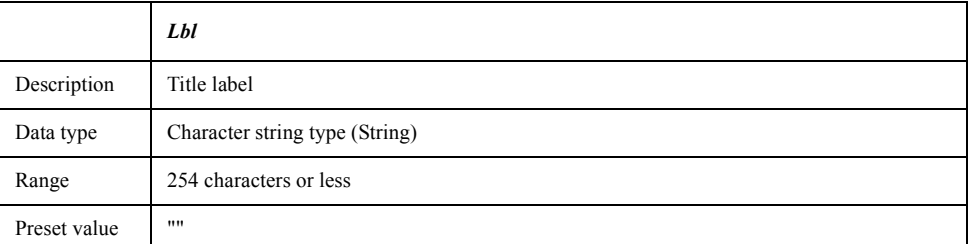

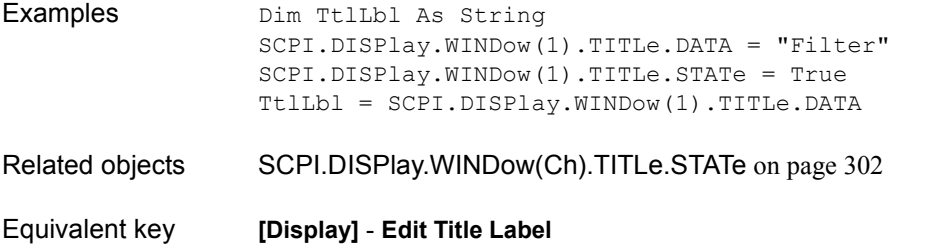

COM Object Reference **SCPI.DISPlay.WINDow(Ch).TITLe.STATe**

# <span id="page-301-0"></span>**SCPI.DISPlay.WINDow(***Ch***).TITLe.STATe**

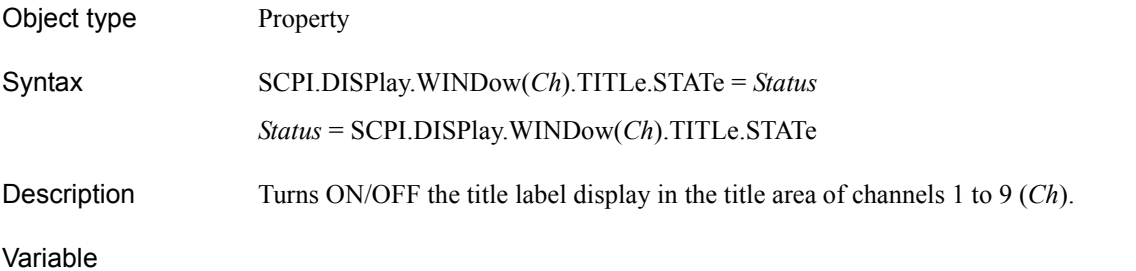

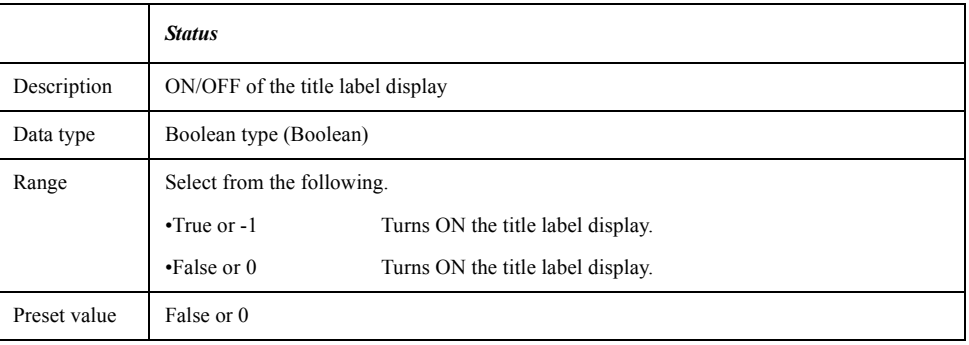

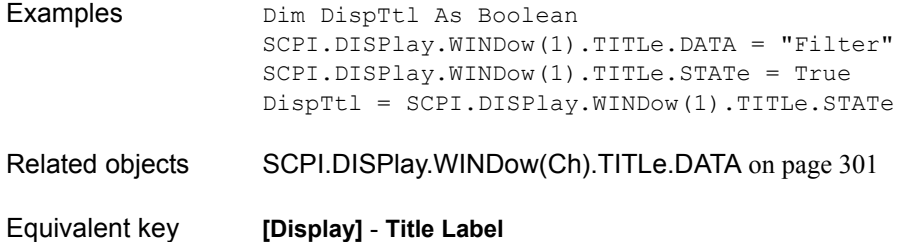

# <span id="page-302-0"></span>**SCPI.DISPlay.WINDow(***Ch***).TRACe(***Tr***).MEMory. STATe**

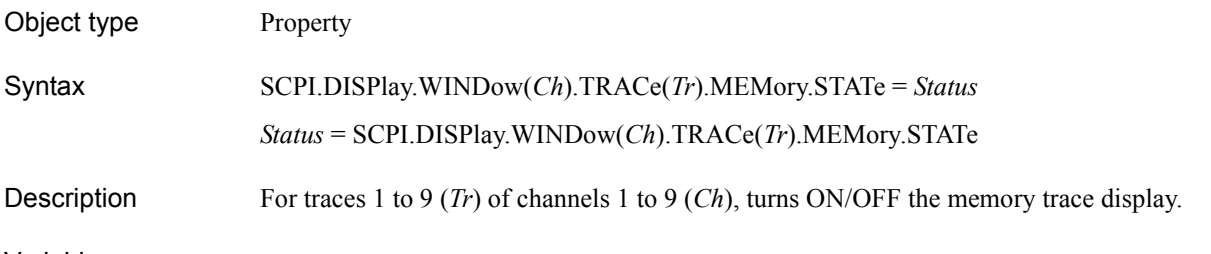

Variable

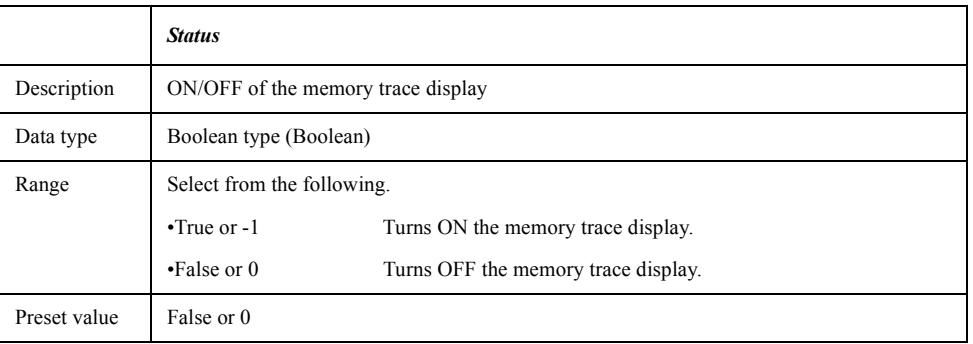

For information on the variable (*Ch*) and the variable (*Tr*), see [Table 7-6, "Variable \(Ch\),"](#page-162-0)  [on page 163](#page-162-0) and [Table 7-9, "Variable \(Tr\)," on page 198,](#page-197-1) respectively.

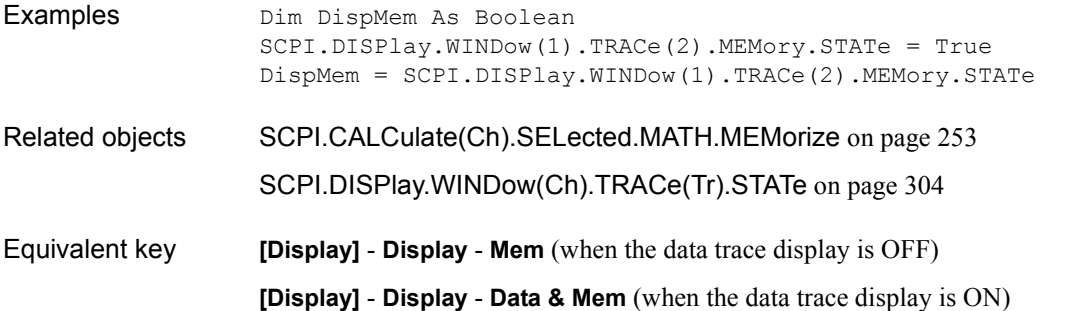

#### COM Object Reference **SCPI.DISPlay.WINDow(Ch).TRACe(Tr).STATe**

## <span id="page-303-0"></span>**SCPI.DISPlay.WINDow(***Ch***).TRACe(***Tr***).STATe**

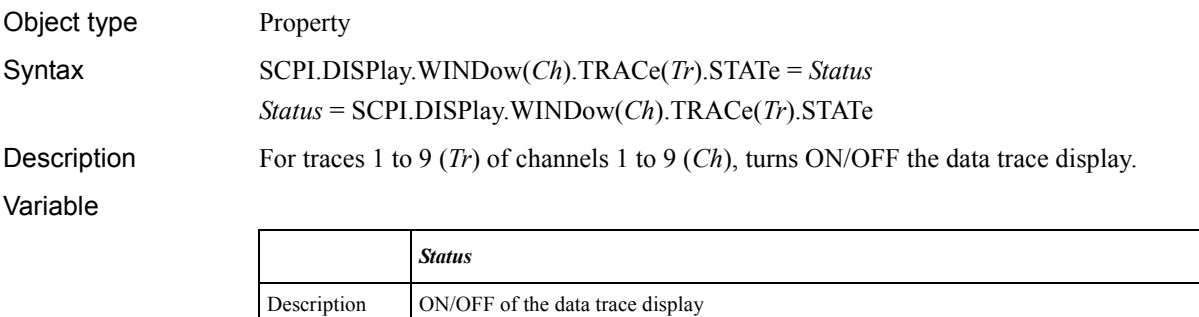

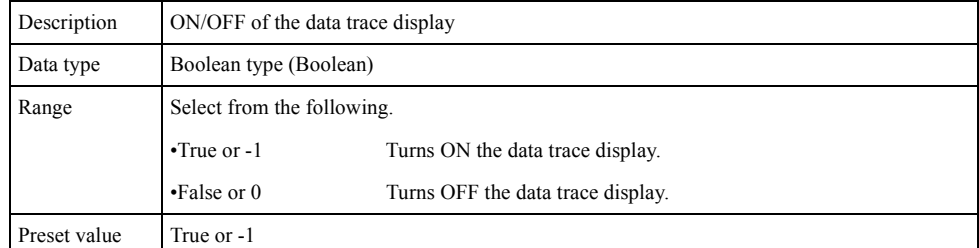

For information on the variable (*Ch*) and the variable (*Tr*), see [Table 7-6, "Variable \(Ch\),"](#page-162-0)  [on page 163](#page-162-0) and [Table 7-9, "Variable \(Tr\)," on page 198,](#page-197-1) respectively.

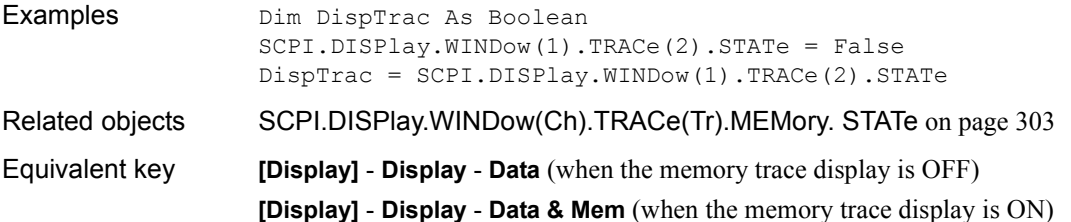

## **SCPI.DISPlay.WINDow(***Ch***).TRACe(***Tr***).Y.SCALe.AUTO**

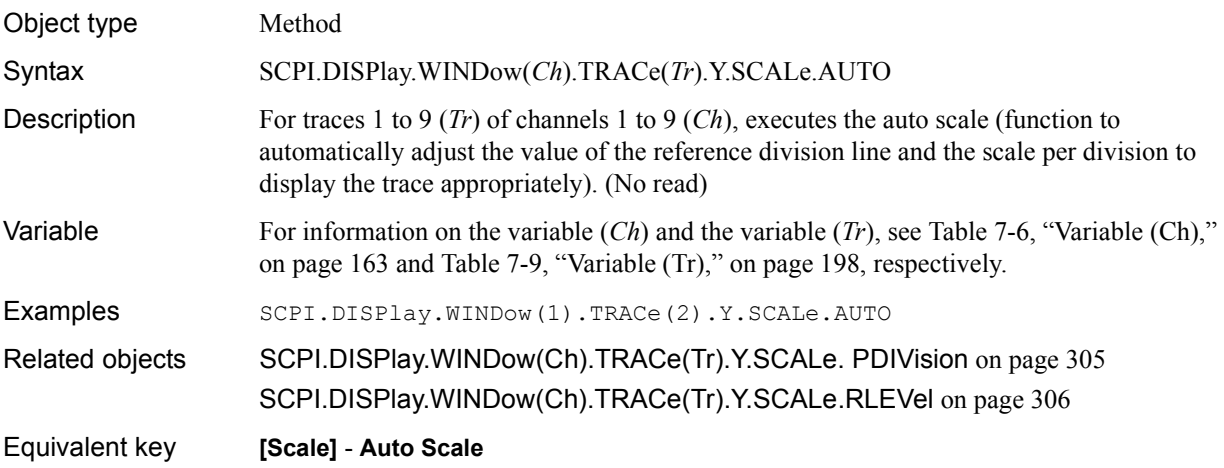

## <span id="page-304-0"></span>**SCPI.DISPlay.WINDow(***Ch***).TRACe(***Tr***).Y.SCALe. PDIVision**

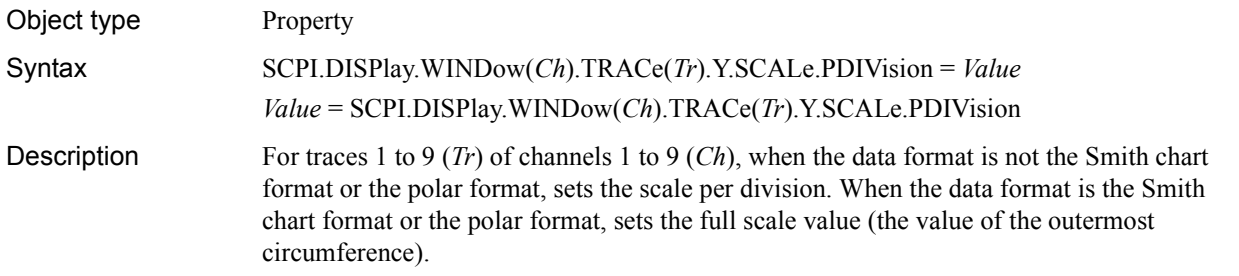

#### Variable

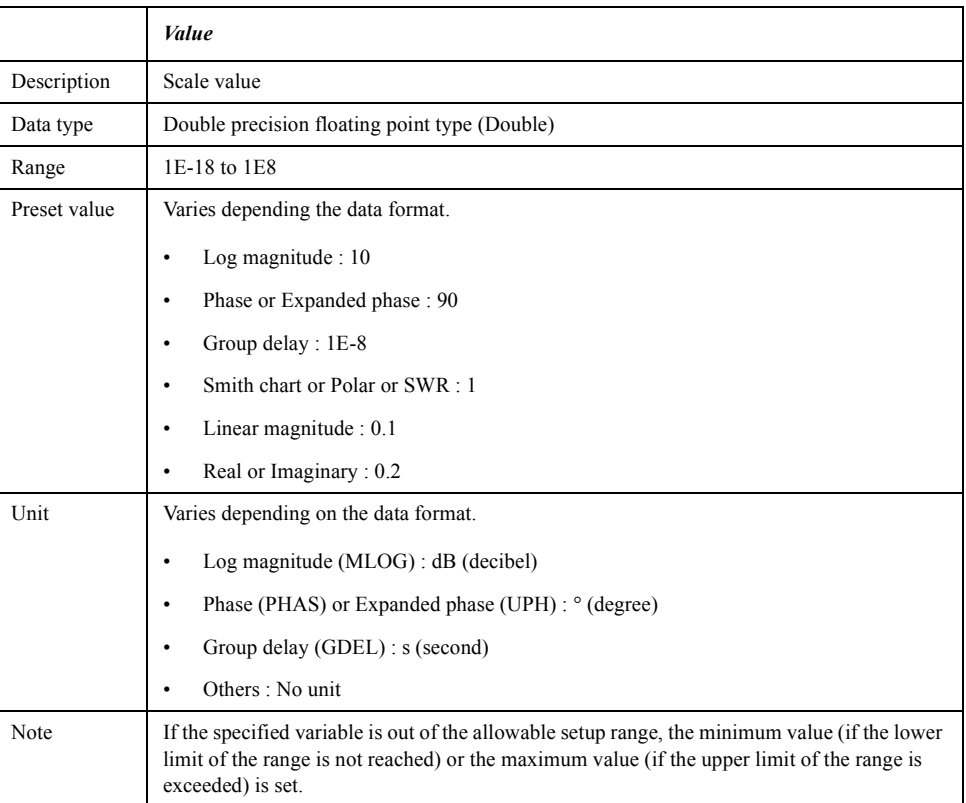

For information on the variable (*Ch*) and the variable (*Tr*), see [Table 7-6, "Variable \(Ch\),"](#page-162-0)  [on page 163](#page-162-0) and [Table 7-9, "Variable \(Tr\)," on page 198,](#page-197-1) respectively.

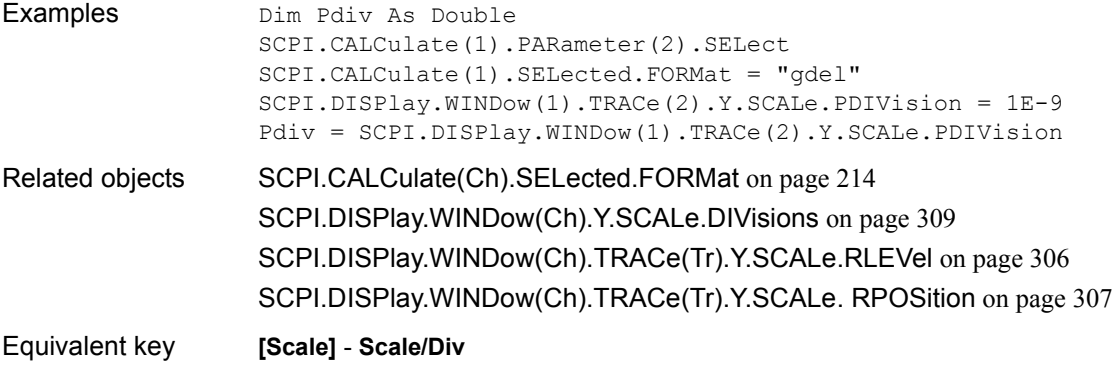

COM Object Reference **SCPI.DISPlay.WINDow(Ch).TRACe(Tr).Y.SCALe.RLEVel**

## <span id="page-305-0"></span>**SCPI.DISPlay.WINDow(***Ch***).TRACe(***Tr***).Y.SCALe.RLEVel**

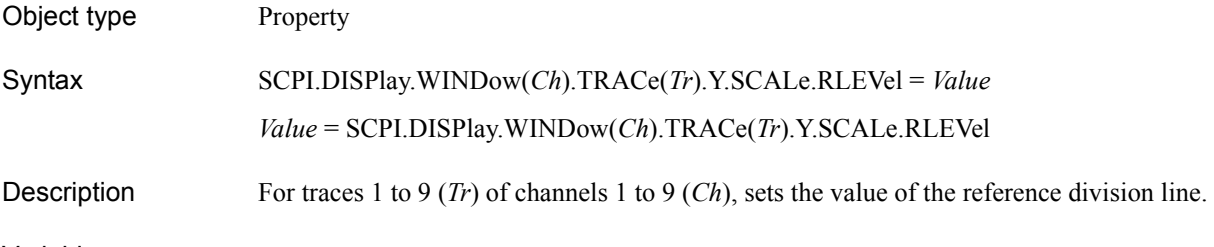

#### Variable

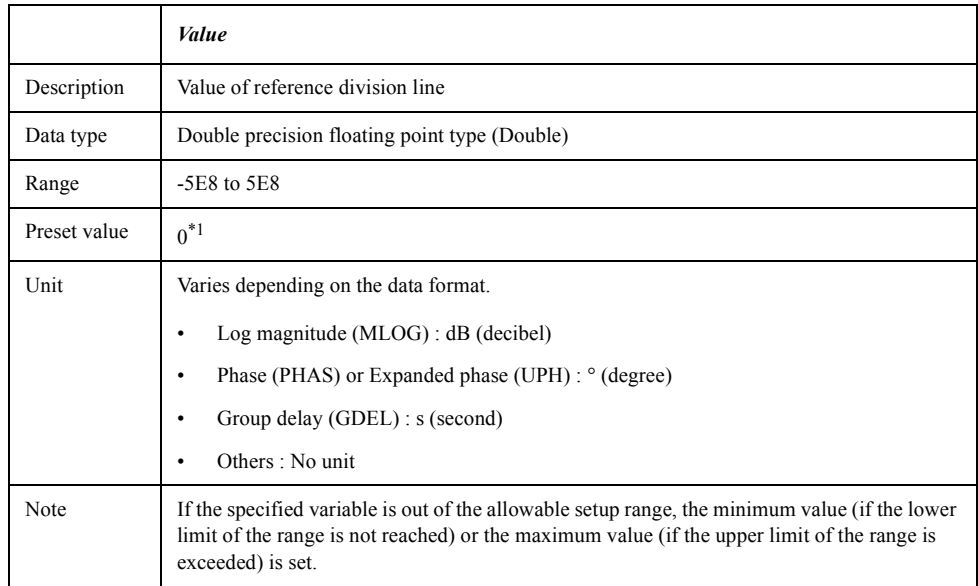

\*1.The preset value is 1 when the data format is SWR.

For information on the variable (*Ch*) and the variable (*Tr*), see [Table 7-6, "Variable \(Ch\),"](#page-162-0)  [on page 163](#page-162-0) and [Table 7-9, "Variable \(Tr\)," on page 198,](#page-197-1) respectively.

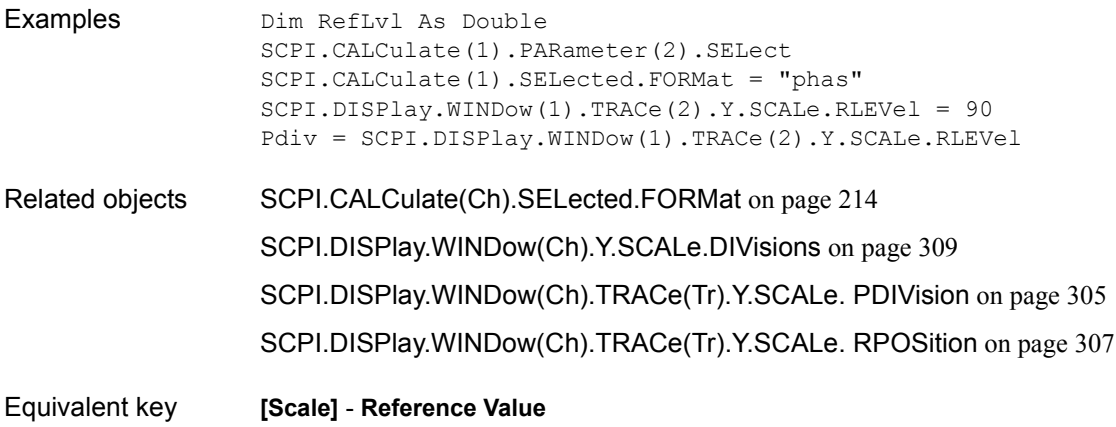

### <span id="page-306-0"></span>**SCPI.DISPlay.WINDow(***Ch***).TRACe(***Tr***).Y.SCALe. RPOSition**

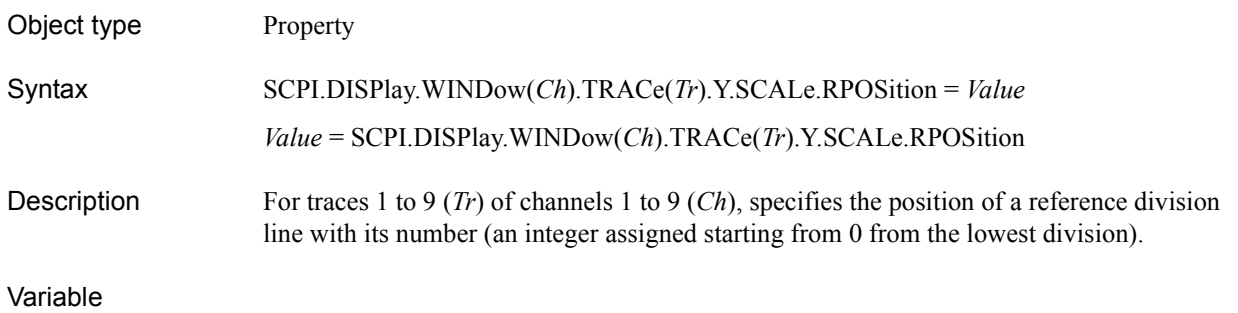

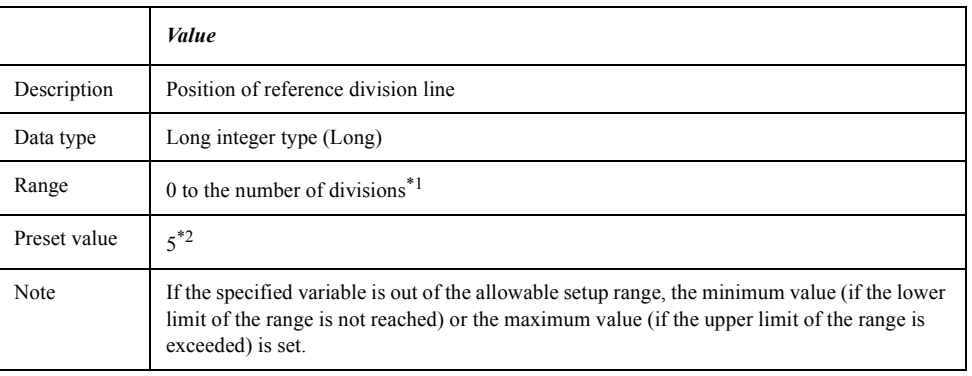

\*1.Set with the [SCPI.DISPlay.WINDow\(Ch\).Y.SCALe.DIVisions](#page-308-0) object. \*2.The preset value is 0 when the data format is linear magnitude or SWR.

For information on the variable (*Ch*) and the variable (*Tr*), see [Table 7-6, "Variable \(Ch\),"](#page-162-0)  [on page 163](#page-162-0) and [Table 7-9, "Variable \(Tr\)," on page 198,](#page-197-1) respectively.

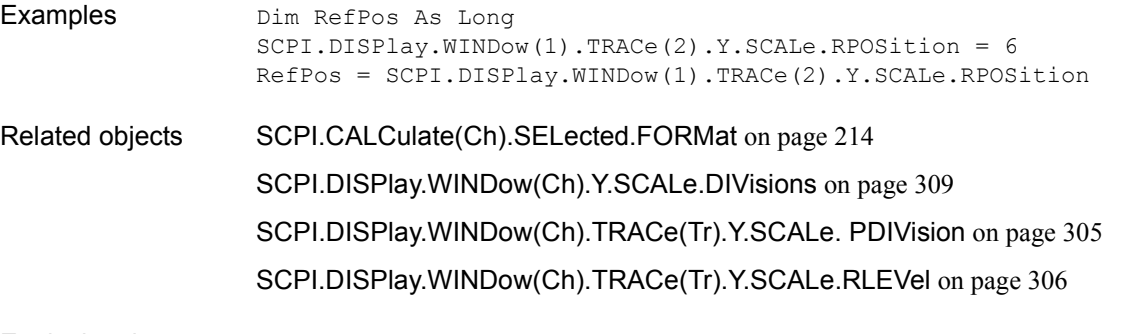

Equivalent key **[Scale]** - **Reference Position**

COM Object Reference **SCPI.DISPlay.WINDow(Ch).X.SPACing**

## **SCPI.DISPlay.WINDow(***Ch***).X.SPACing**

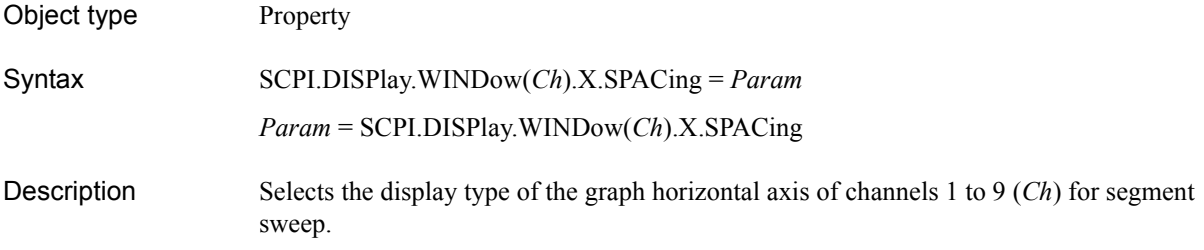

#### Variable

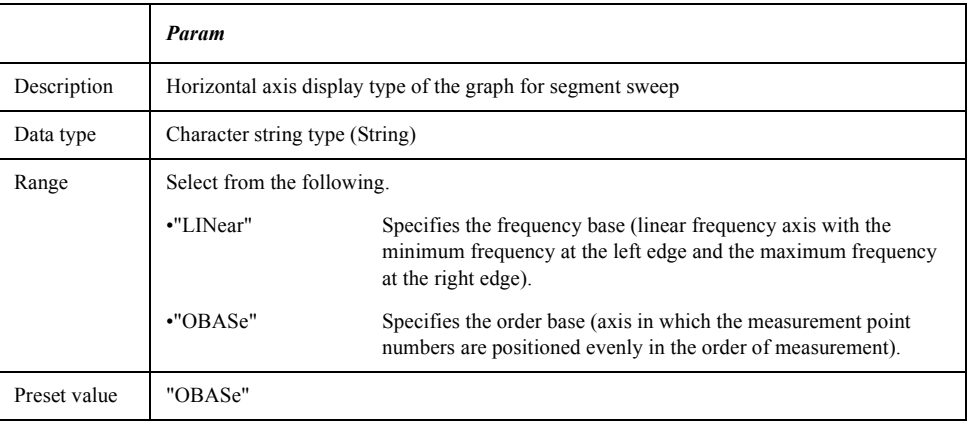

For information on the variable (*Ch*), see [Table 7-6, "Variable \(Ch\)," on page 163](#page-162-0).

Examples Dim DispSegm As String SCPI.SENSe(1).SWEep.TYPE = "segm" SCPI.DISPlay.WINDow(1).X.SPACing = "obas" DispSegm = SCPI.DISPlay.WINDow(1).X.SPACing

- Related objects [SCPI.SENSe\(Ch\).SWEep.TYPE](#page-407-0) on page 408
- Equivalent key **[Sweep Setup] Segment Display**

# <span id="page-308-0"></span>**SCPI.DISPlay.WINDow(***Ch***).Y.SCALe.DIVisions**

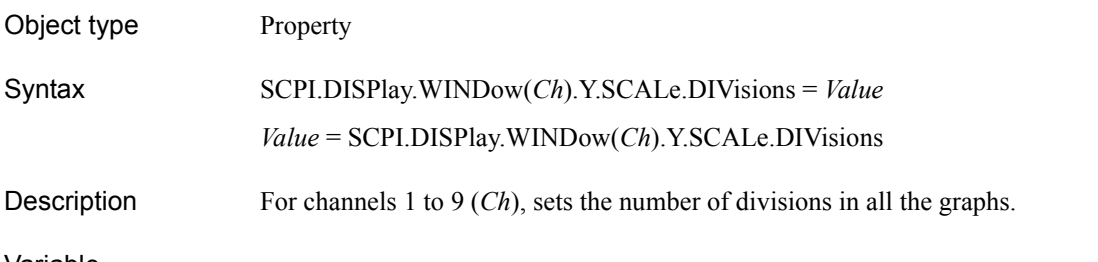

Variable

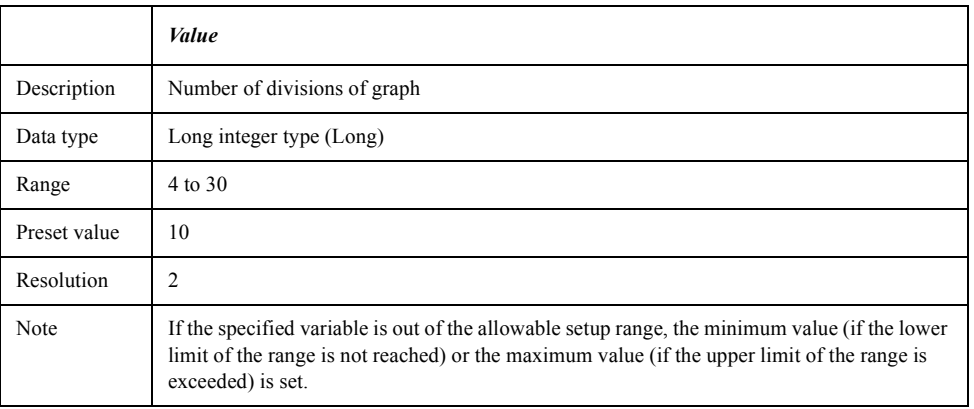

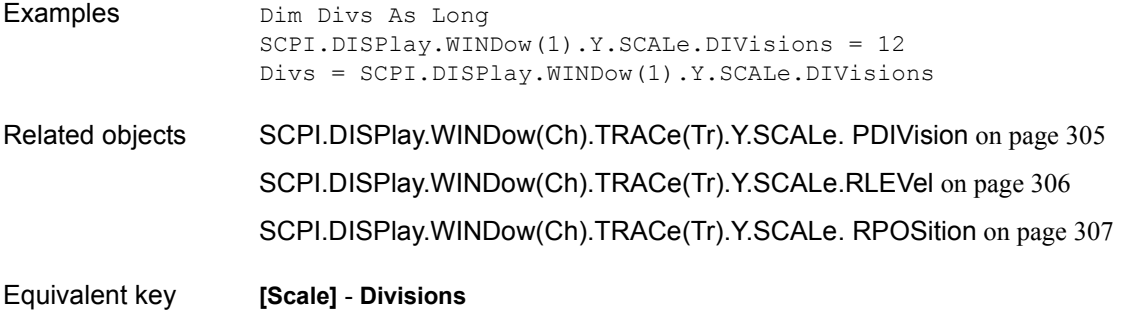

### COM Object Reference **SCPI.FORMat.BORDer**

## <span id="page-309-0"></span>**SCPI.FORMat.BORDer**

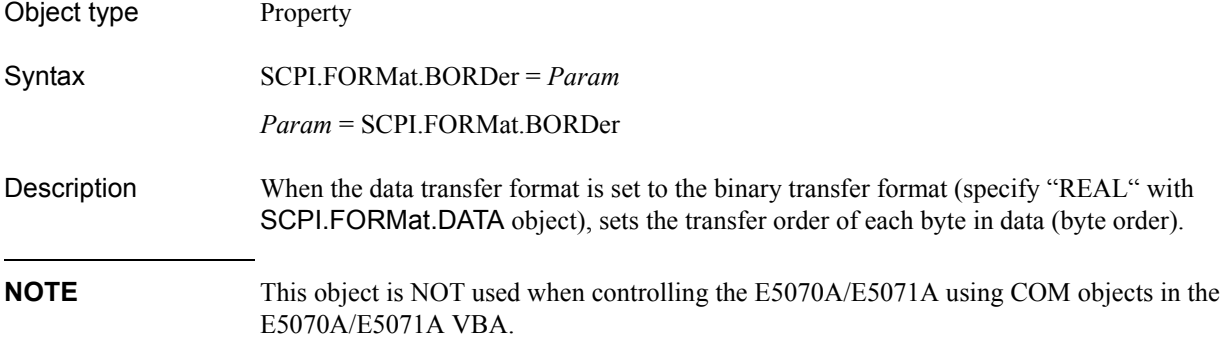

#### Variable

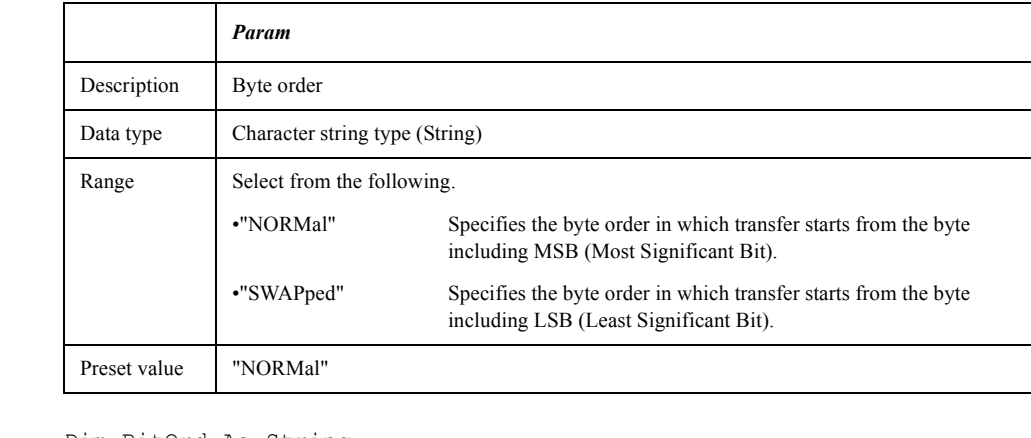

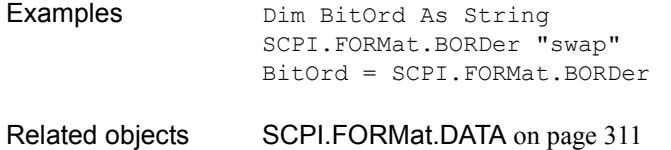

Equivalent key No equivalent key is available on the front panel.

## <span id="page-310-0"></span>**SCPI.FORMat.DATA**

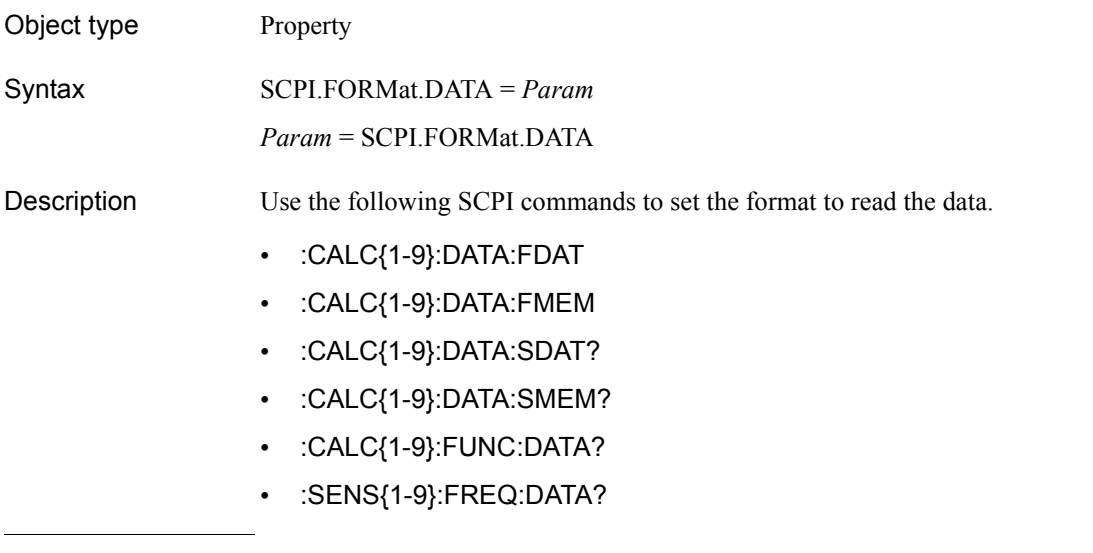

**NOTE** ASCII transfer format is specified when controlling the E5070A/E5071A using COM objects in the E5070A/E5071A VBA .

Variable

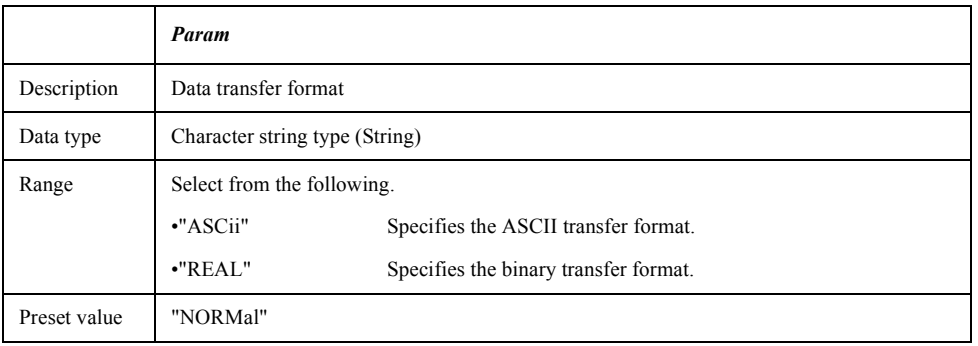

Examples Dim Fmt As String SCPI.FORMat.DATA = "asc" Fmt = SCPI.FORMat.DATA Related objects [SCPI.FORMat.BORDer](#page-309-0) on page 310 Parse [on page 154](#page-153-0)

Equivalent key No equivalent key is available on the front panel.

#### COM Object Reference **SCPI.HCOPy.ABORt**

## <span id="page-311-0"></span>**SCPI.HCOPy.ABORt**

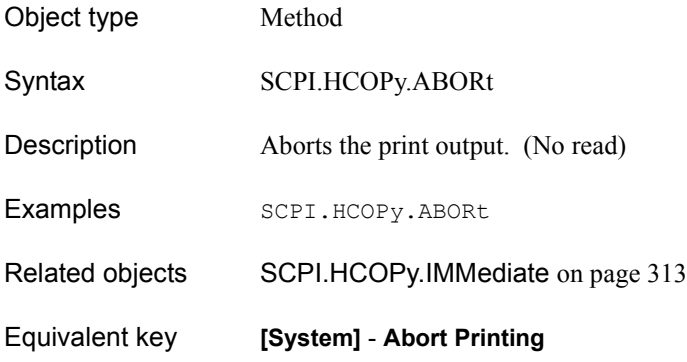

### <span id="page-311-1"></span>**SCPI.HCOPy.IMAGe**

- Object type Property
- Syntax SCPI.HCOPy.IMAGe = *Param*
	- *Param* = SCPI.HCOPy.IMAGe
- Description Selects the print color for output to the printer.

#### Variable

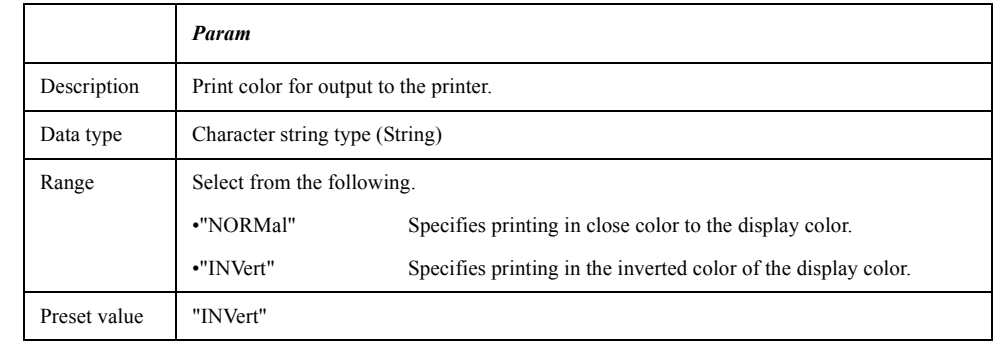

Examples Dim Img As String SCPI.HCOPy.IMAGe = "norm" Img = SCPI.HCOPy.IMAGe Related objects [SCPI.HCOPy.IMMediate](#page-312-0) on page 313 Equivalent key **[System]** - **Invert Image**

# <span id="page-312-0"></span>**SCPI.HCOPy.IMMediate**

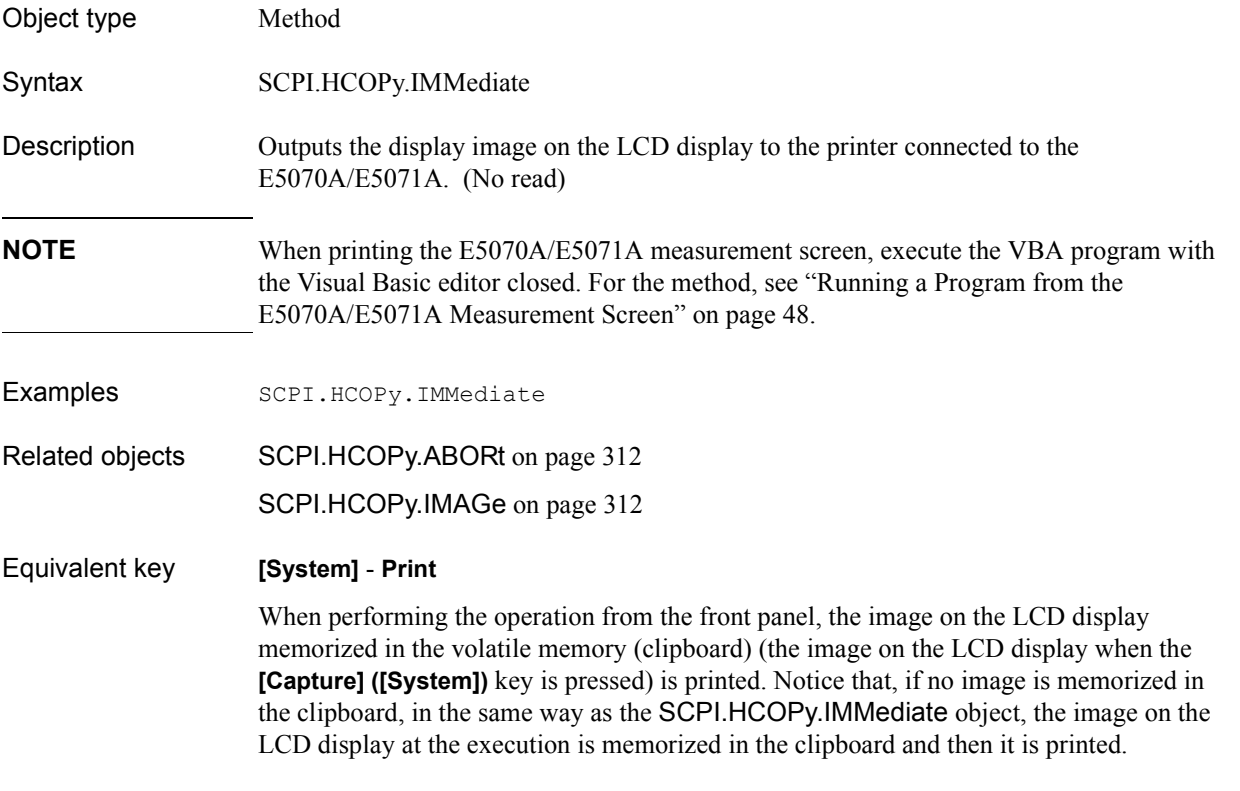

### COM Object Reference **SCPI.IEEE4882.CLS**

## **SCPI.IEEE4882.CLS**

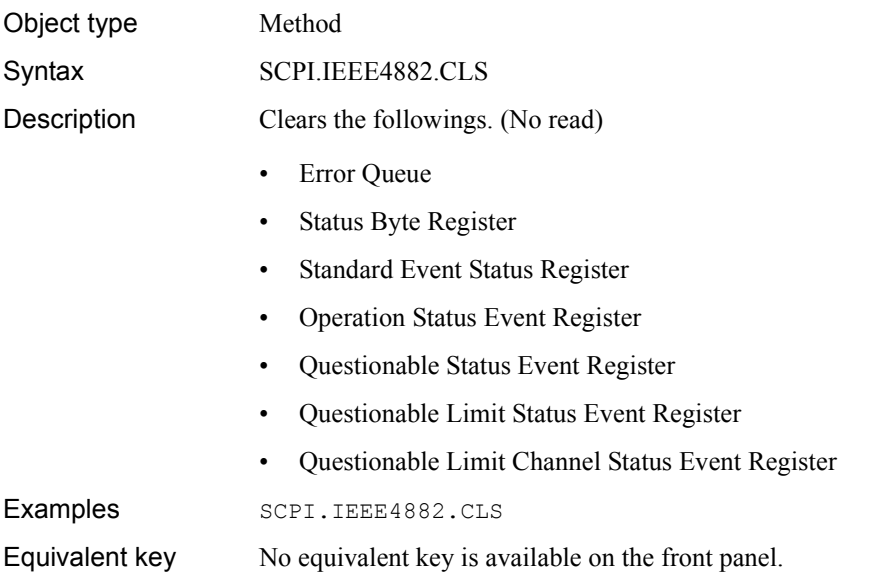

### <span id="page-313-0"></span>**SCPI.IEEE4882.ESE**

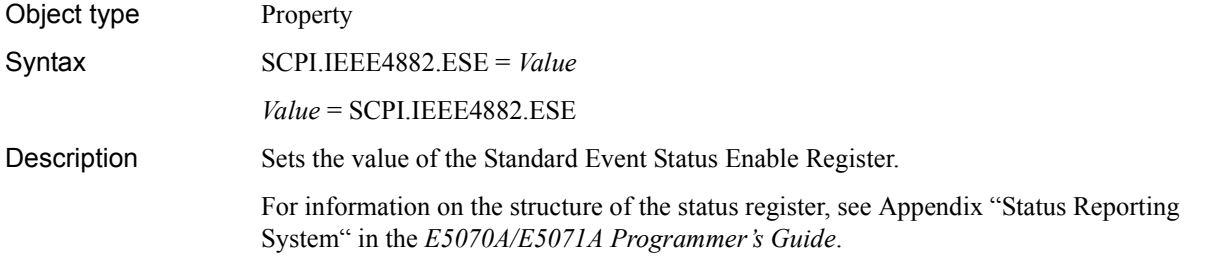

#### Variable

Examples

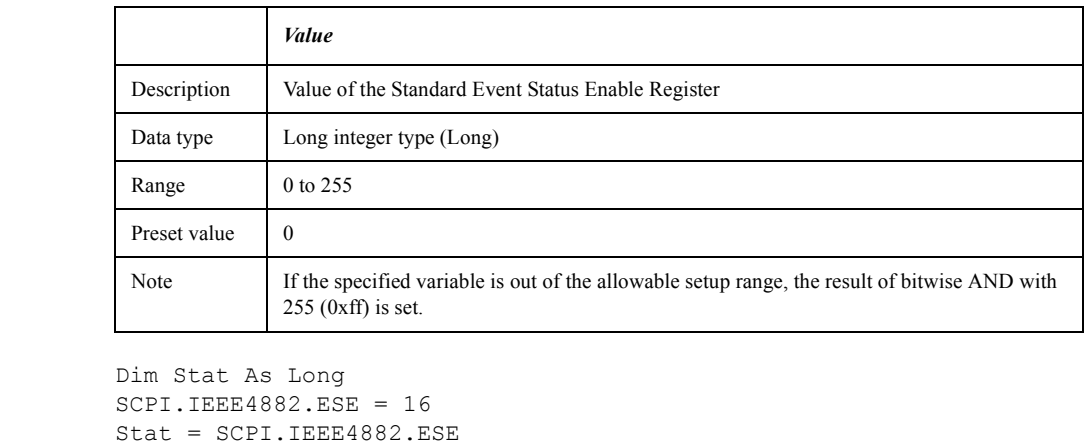

Equivalent key No equivalent key is available on the front panel.

## **SCPI.IEEE4882.ESR**

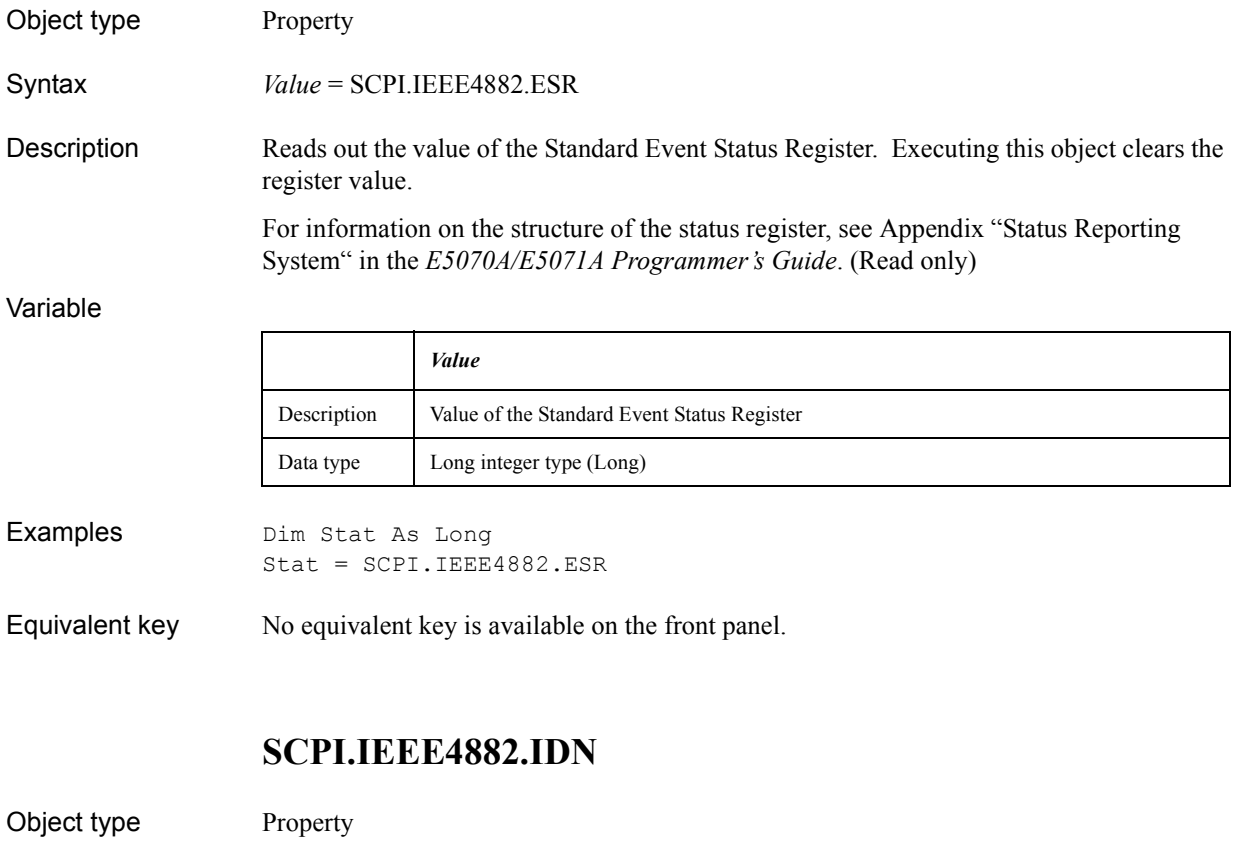

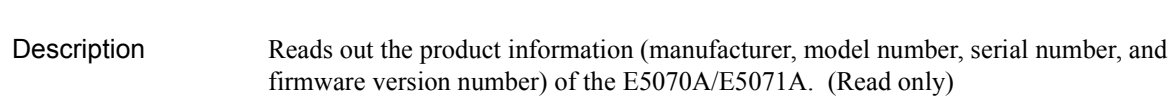

Variable

Examples

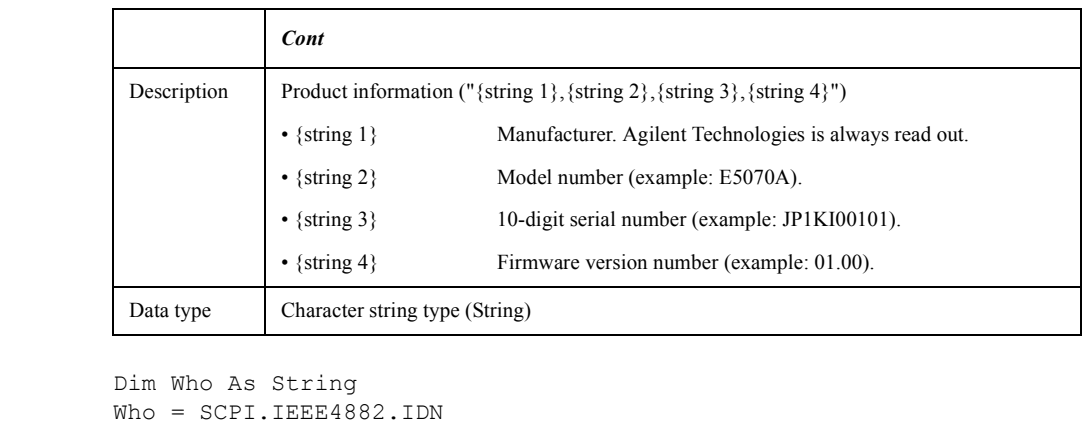

Equivalent key **[System]** - **Firmware Revision**

Syntax *Cont* = SCPI.IEEE4882.IDN

**[System]** - **Service Menu** - **Enable Options** - **Serial Number**

### COM Object Reference **SCPI.IEEE4882.OPC**

# **SCPI.IEEE4882.OPC**

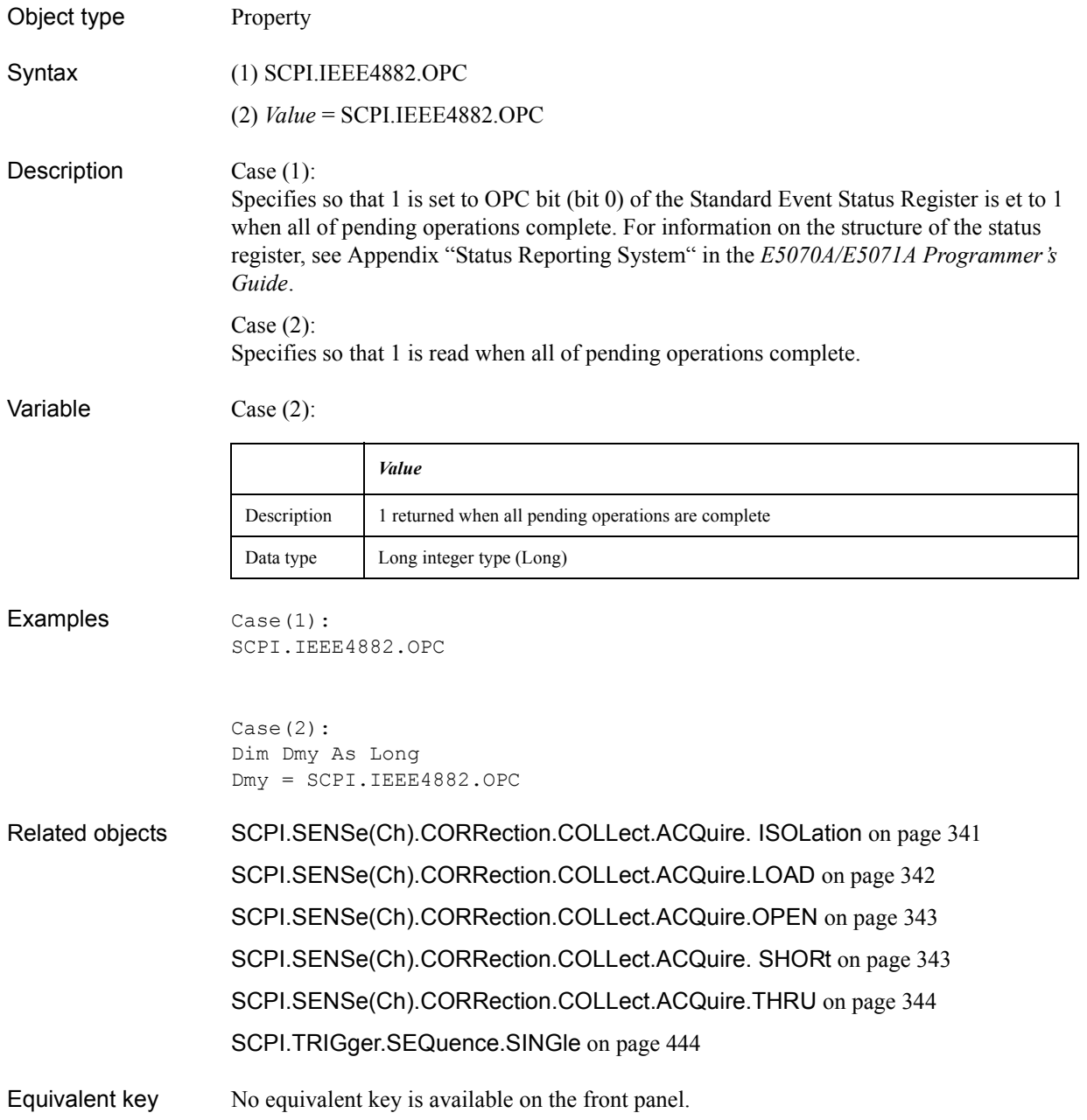

### **SCPI.IEEE4882.OPT**

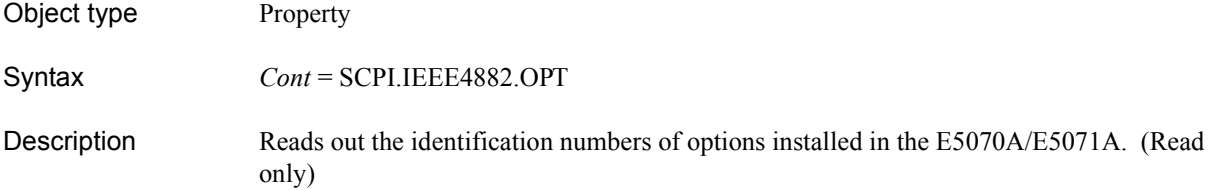

Variable

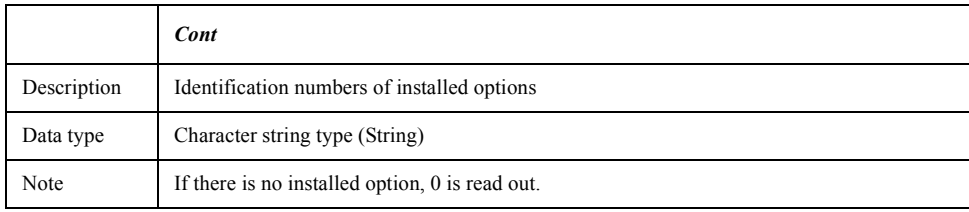

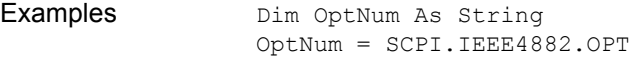

Equivalent key No equivalent key is available on the front panel.

### <span id="page-316-0"></span>**SCPI.IEEE4882.RST**

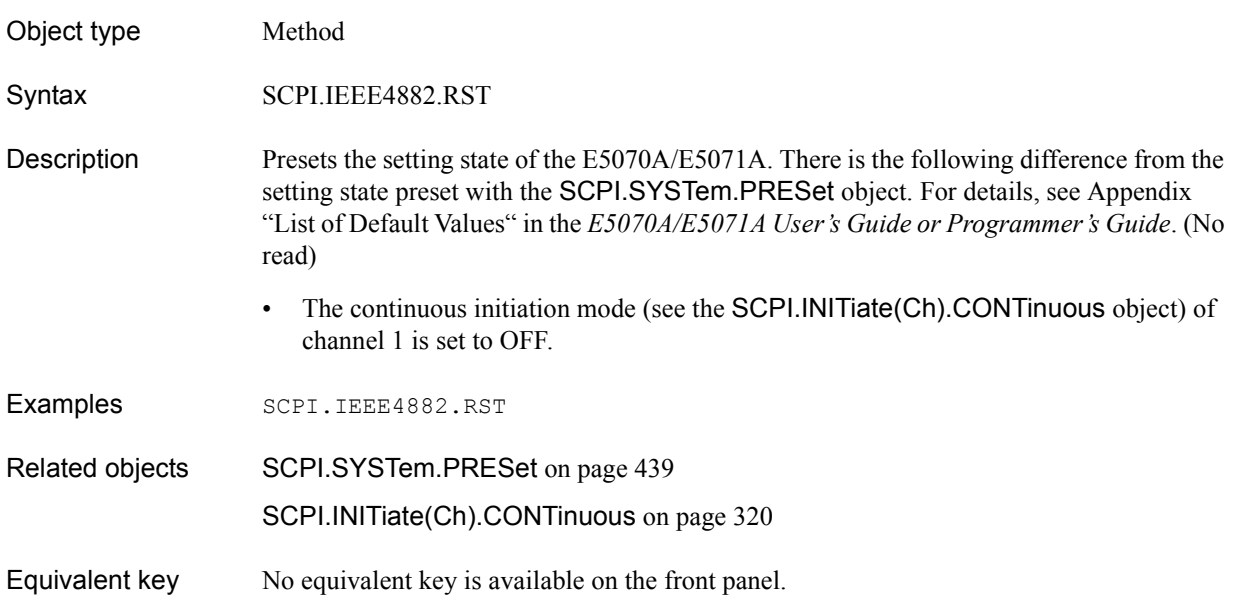

### COM Object Reference **SCPI.IEEE4882.SRE**

## <span id="page-317-0"></span>**SCPI.IEEE4882.SRE**

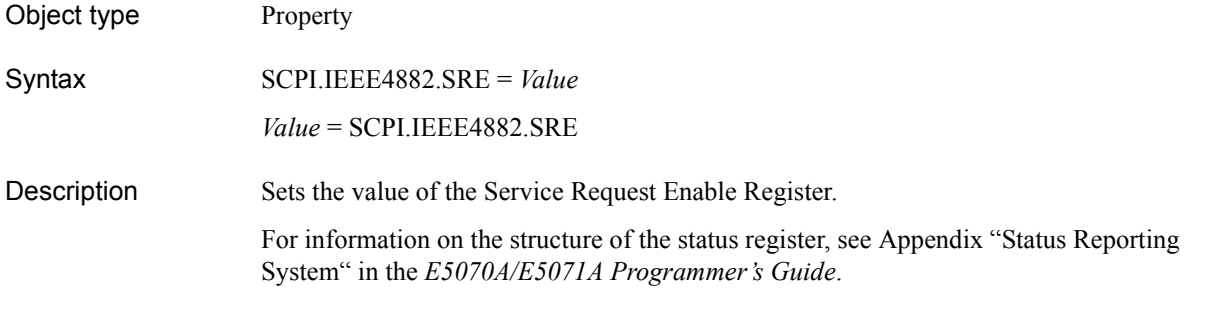

### Variable

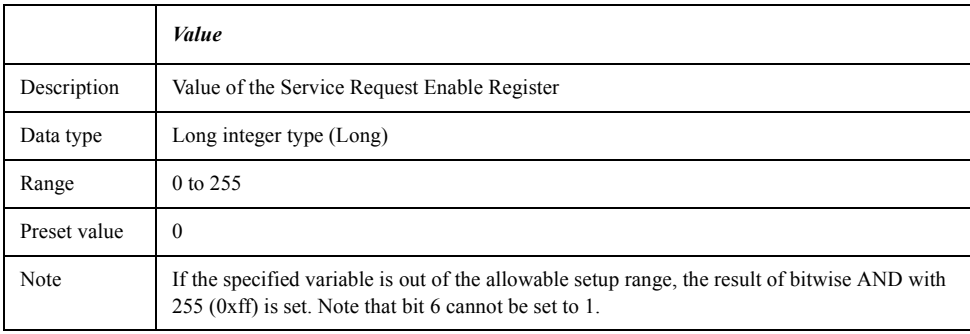

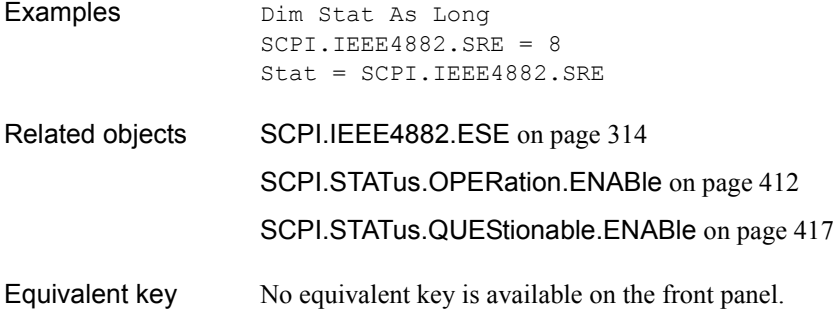

### **SCPI.IEEE4882.STB**

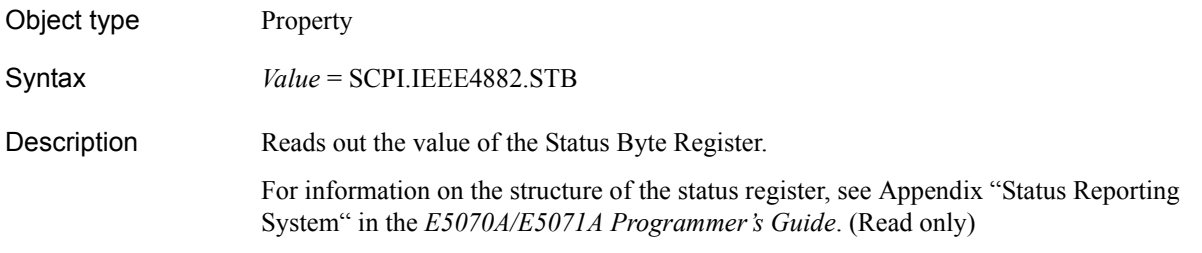

#### Variable

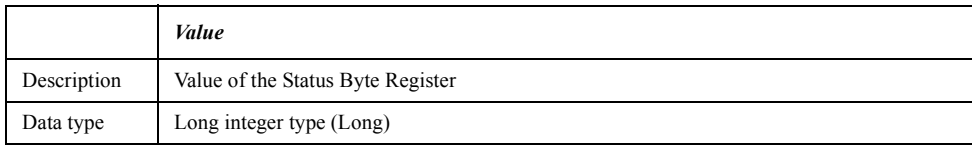

Examples Dim Stat As Long Stat = SCPI.IEEE4882.STB

#### Equivalent key No equivalent key is available on the front panel.

## **SCPI.IEEE4882.TRG**

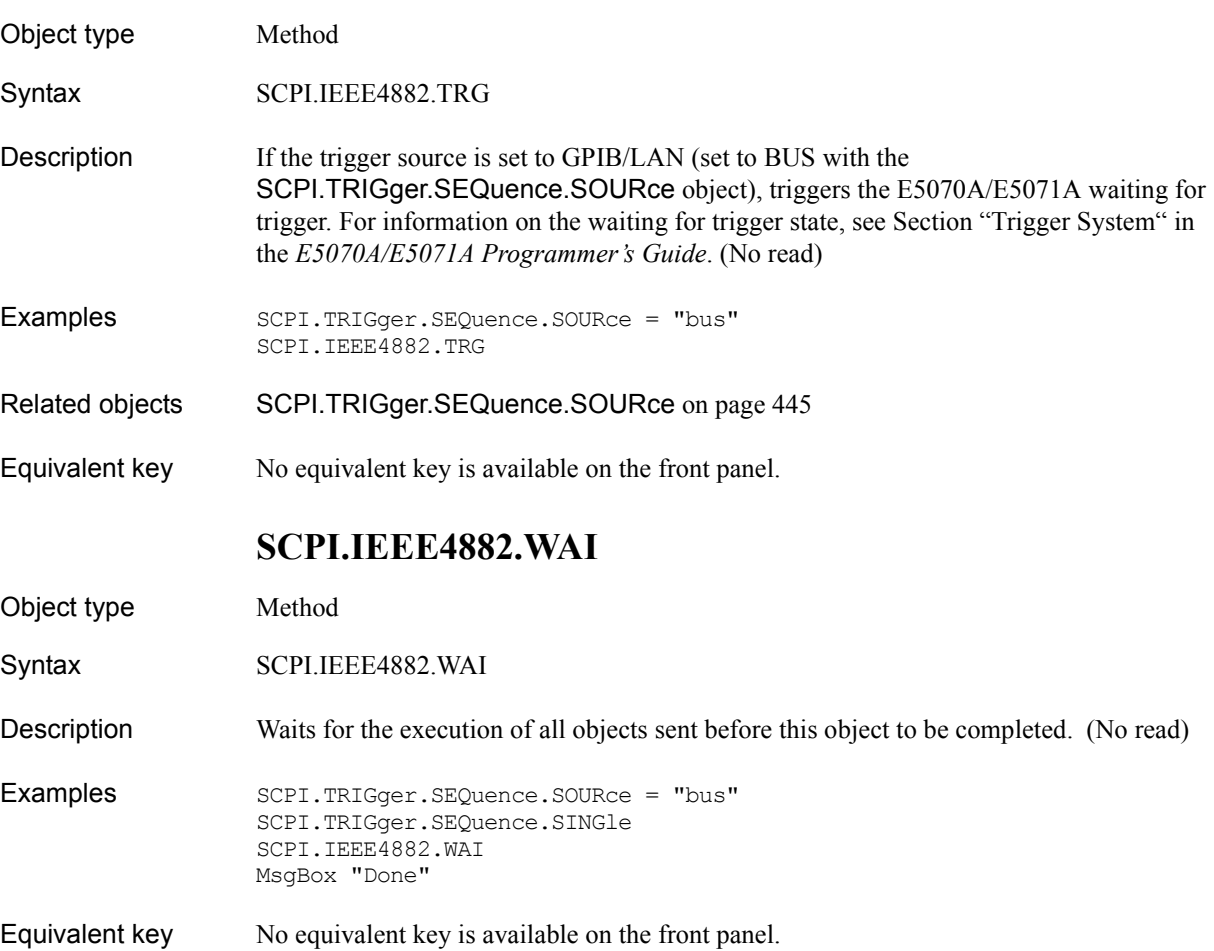

COM Object Reference **SCPI.INITiate(Ch).CONTinuous**

## <span id="page-319-0"></span>**SCPI.INITiate(***Ch***).CONTinuous**

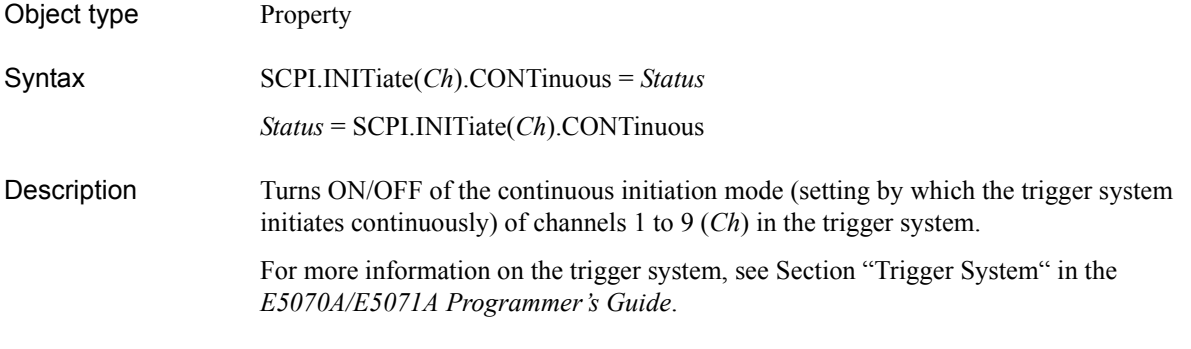

#### Variable

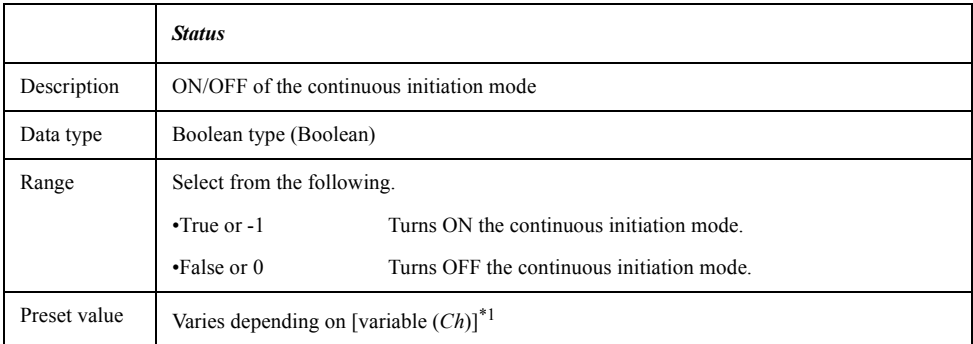

\*1.Only channel 1 is initialized to ON at the execution of the [SCPI.SYSTem.PRESet](#page-438-0) object; all the channels are initialized to OFF at the execution of the [SCPI.IEEE4882.RST](#page-316-0) object.

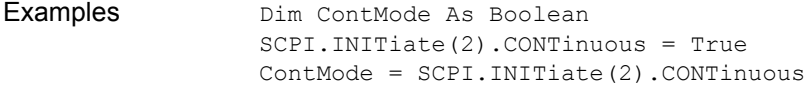

- Related objects [SCPI.INITiate\(Ch\).IMMediate](#page-320-0) on page 321
- Equivalent key **[Trigger] Continuous** (continuous startup ON)
	- **[Trigger] Hold** (continuous startup OFF)

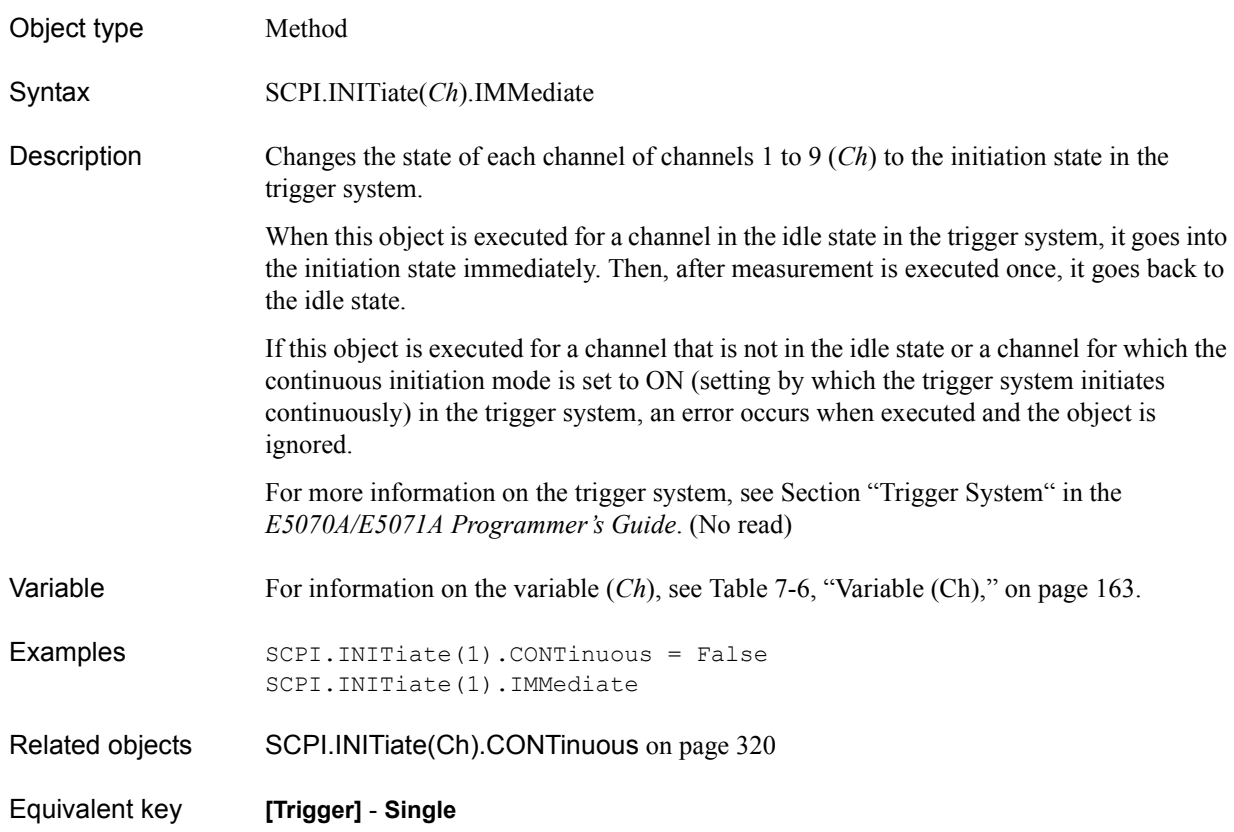

# <span id="page-320-0"></span>**SCPI.INITiate(***Ch***).IMMediate**

### COM Object Reference **SCPI.MMEMory.CATalog(Dir)**

## **SCPI.MMEMory.CATalog(***Dir***)**

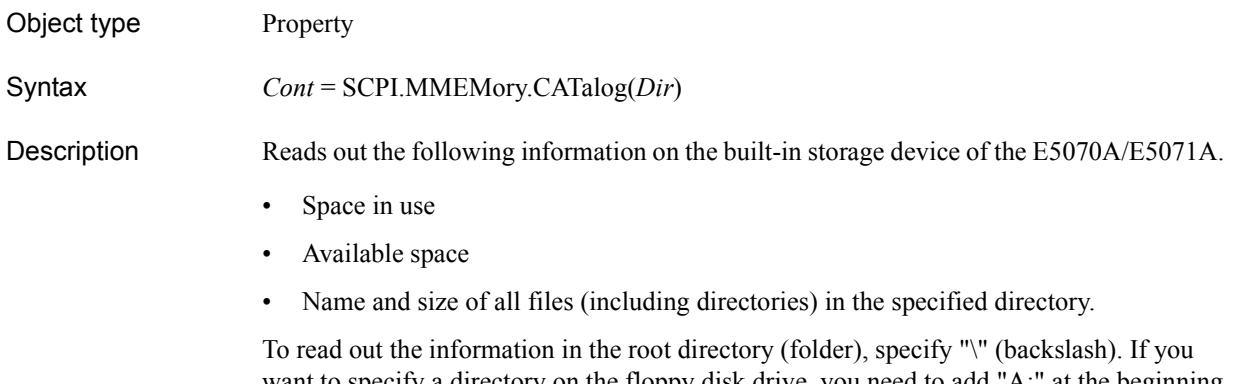

want to specify a directory on the floppy disk drive, you need to add "A:" at the beginning of the file name. Separate between directory names (file name) with "\" (back slash), or "/" (slash). (Read only)

#### Variable

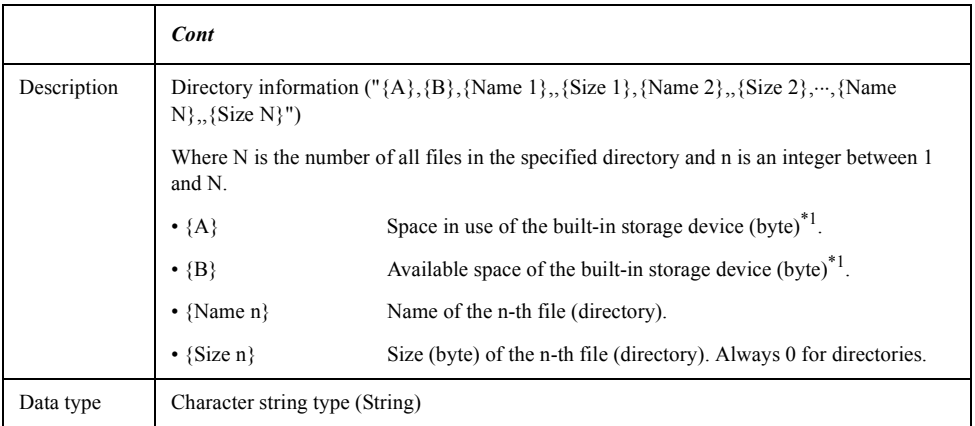

<span id="page-321-0"></span>\*1.If you specify a directory on the floppy disk drive, it is the capacity of the floppy disk in the drive.

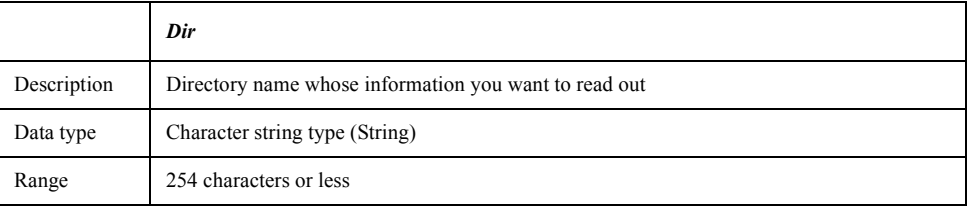

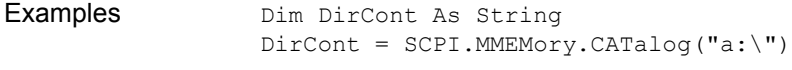

Equivalent key No equivalent key is available on the front panel.

# **SCPI.MMEMory.COPY**

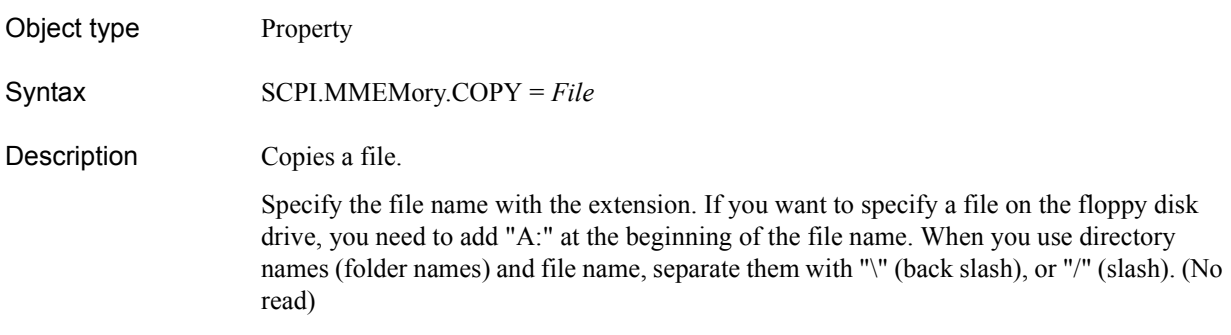

### Variable

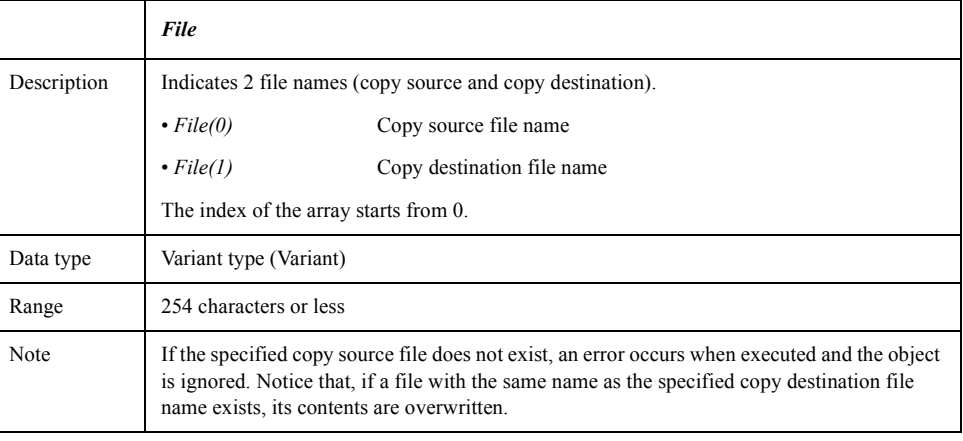

Examples (1) SCPI.MMEMory.COPY = Array("test/state01.sta", "a:test01.sta")

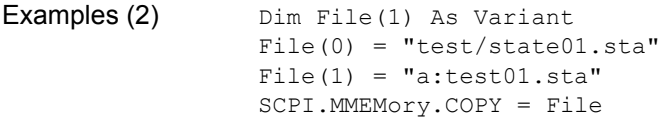

Equivalent key **[Save/Recall]** - **Save State** - **File Dialog...**

### COM Object Reference **SCPI.MMEMory.DELete**

# **SCPI.MMEMory.DELete**

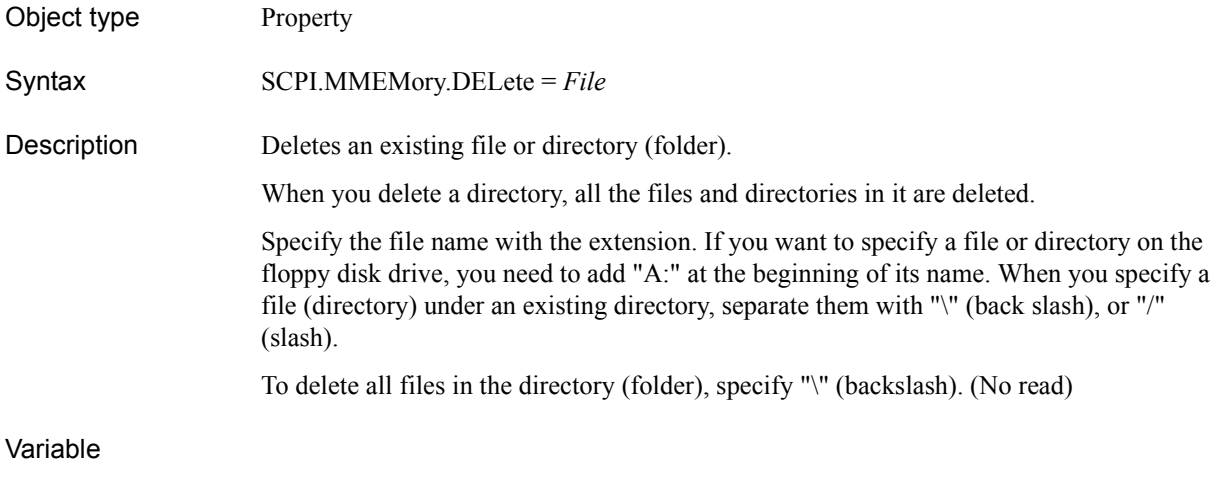

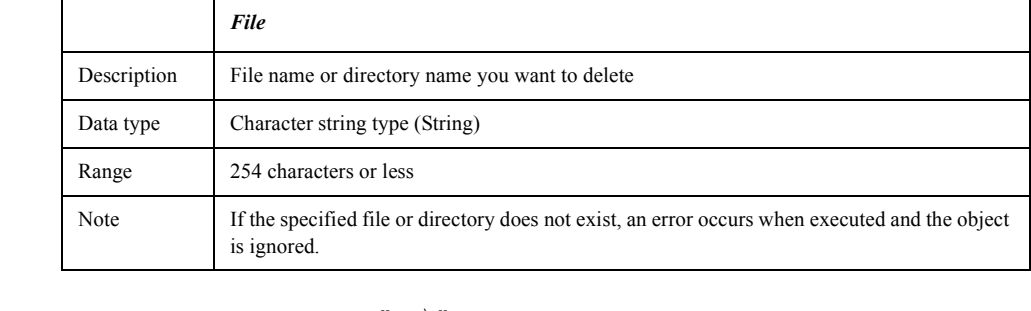

Examples (1) SCPI.MMEMory.DELete = "a:\"

Examples (2) SCPI.MMEMory.DELete = "test/state01.sta"

Equivalent key **[Save/Recall]** - **Save State** - **File Dialog...**
## <span id="page-324-0"></span>**SCPI.MMEMory.LOAD.CHANnel.STATe**

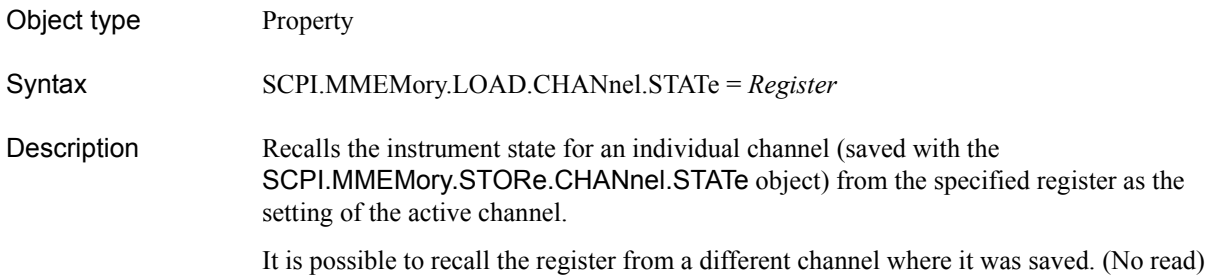

### Variable

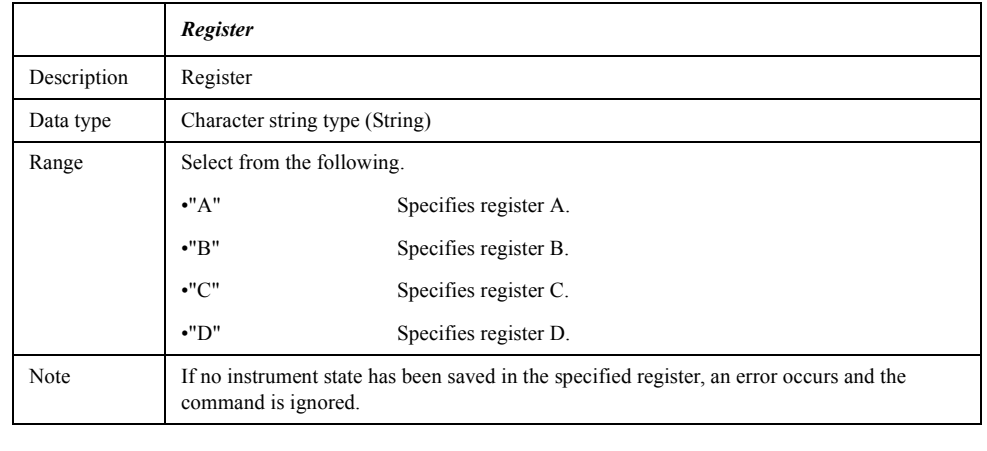

Examples(1) SCPI.MMEMory.LOAD.CHANnel.STATe = "a"

Related objects [SCPI.MMEMory.STORe.CHANnel.STATe](#page-329-0) on page 330 [SCPI.DISPlay.WINDow\(Ch\).ACTivate](#page-296-0) on page 297

Equivalent key **[Save/Recall]** - **Recall Channel** - **A**|**B**|**C**|**D**

### COM Object Reference **SCPI.MMEMory.LOAD.LIMit**

# <span id="page-325-0"></span>**SCPI.MMEMory.LOAD.LIMit**

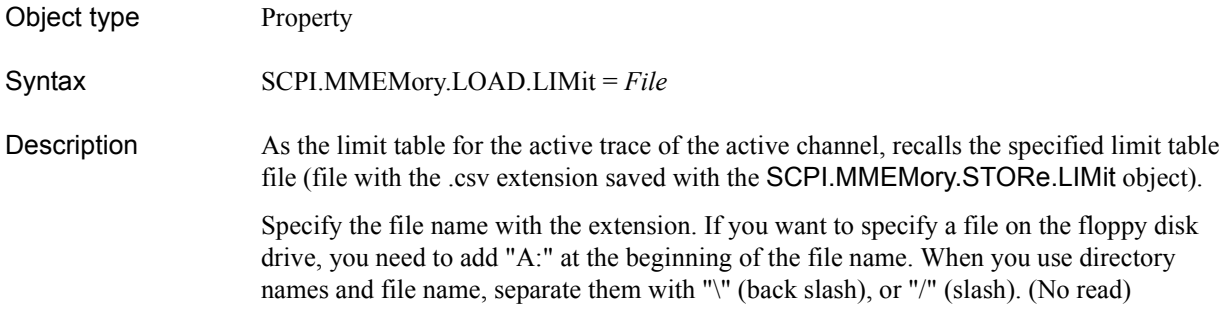

### Variable

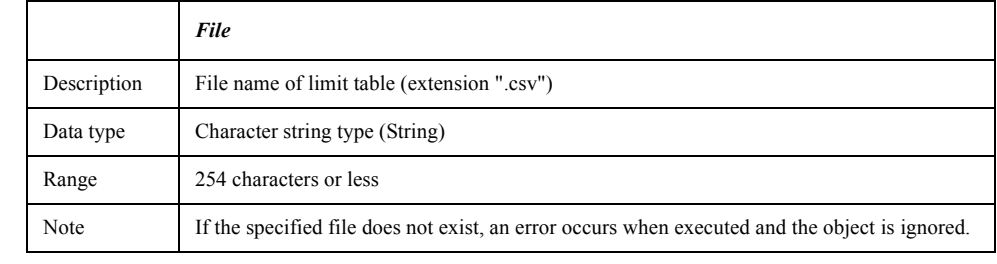

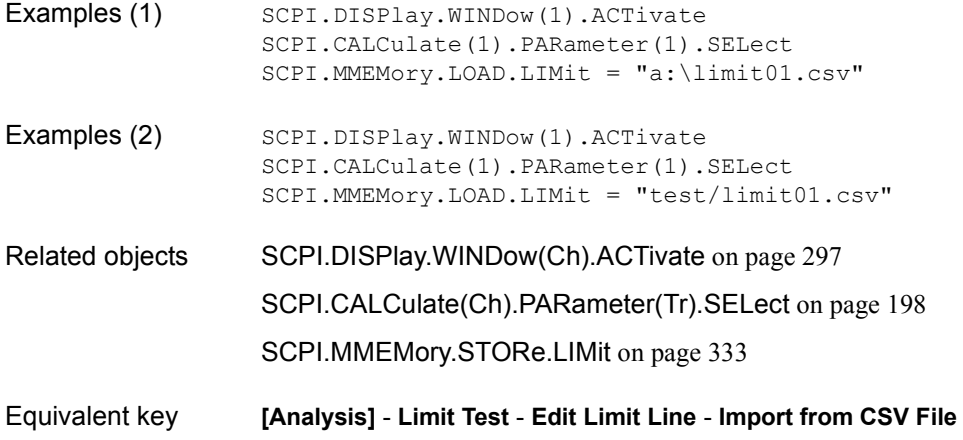

# <span id="page-326-0"></span>**SCPI.MMEMory.LOAD.SEGMent**

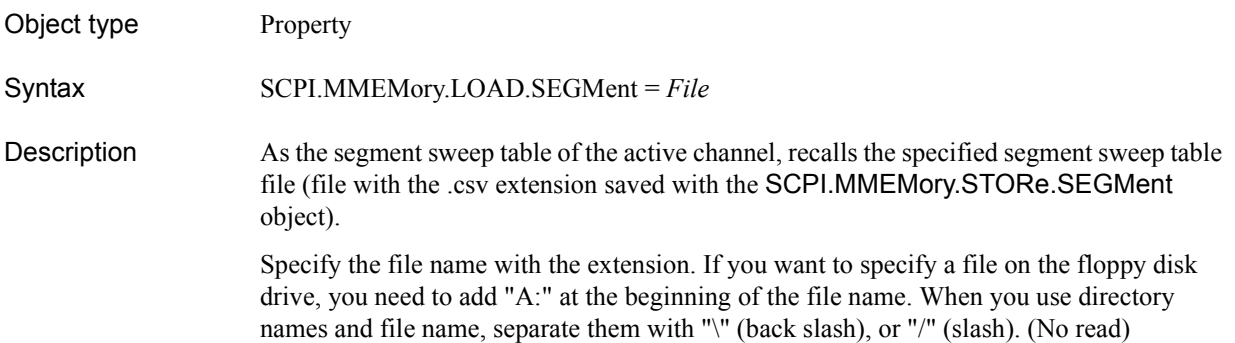

### Variable

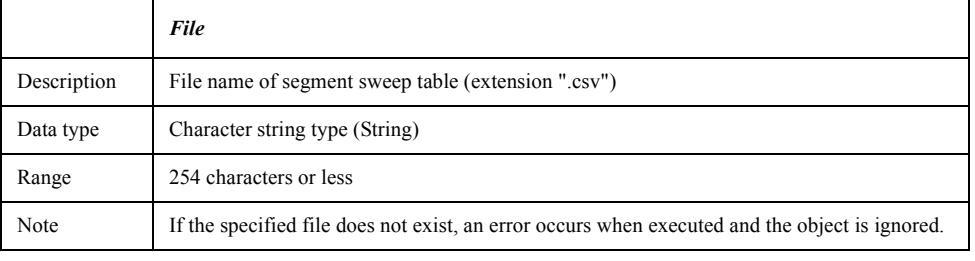

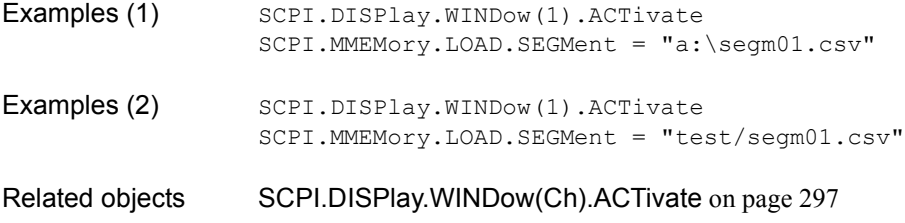

[SCPI.MMEMory.STORe.SEGMent](#page-333-0) on page 334

Equivalent key **[Sweep Setup]** - **Edit Segment Table** - **Import from CSV File**

### COM Object Reference **SCPI.MMEMory.LOAD.STATe**

# <span id="page-327-0"></span>**SCPI.MMEMory.LOAD.STATe**

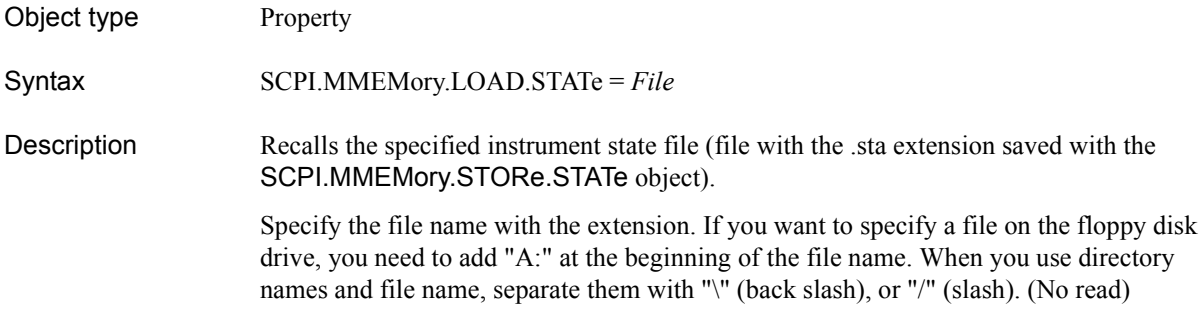

### Variable

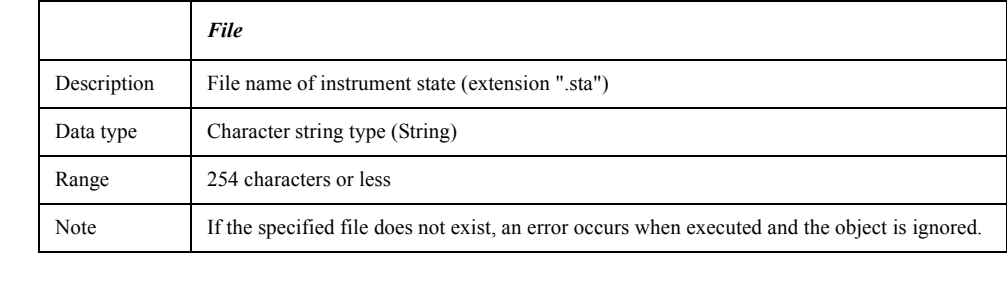

- Examples (1) SCPI.MMEMory.LOAD.STATe = "a:\state01.sta"
- Examples (2) SCPI.MMEMory.LOAD.STATe = "test/state01.sta"
- Related objects [SCPI.MMEMory.STORe.STATe](#page-334-0) on page 335
- Equivalent key **[Save/Recall] Recall State**

# **SCPI.MMEMory.MDIRectory**

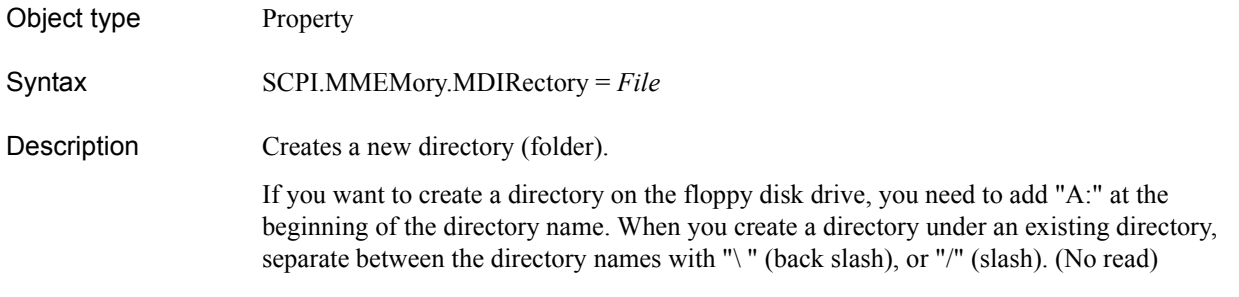

### Variable

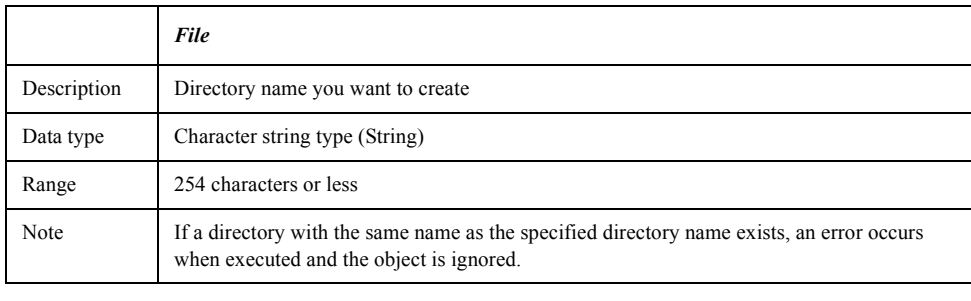

- Examples (1) SCPI.MMEMory.MDIRectory = "a:\test"
- Examples (2) SCPI.MMEMory.MDIRectory = "test"
- Equivalent key **[Save/Recall] Save State File Dialog...**

# **SCPI.MMEMory.STORe.CHANnel.CLEar**

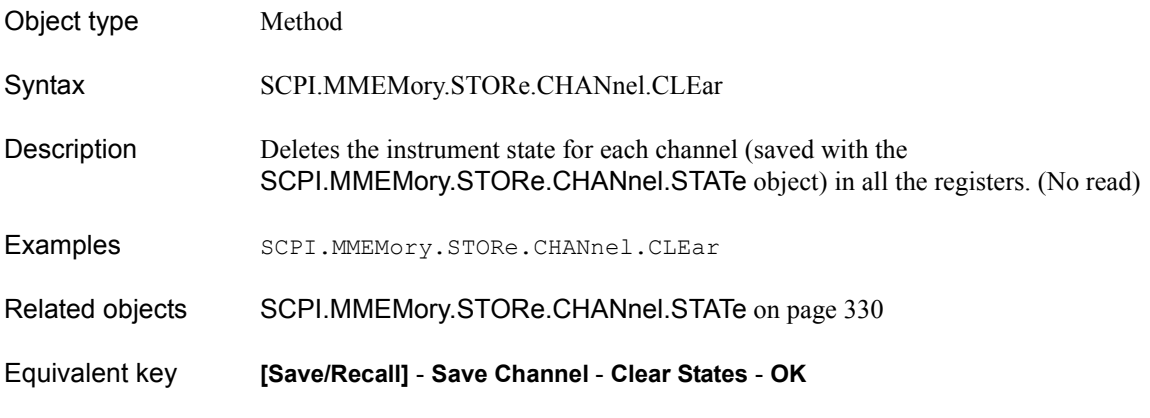

### <span id="page-329-0"></span>**SCPI.MMEMory.STORe.CHANnel.STATe**

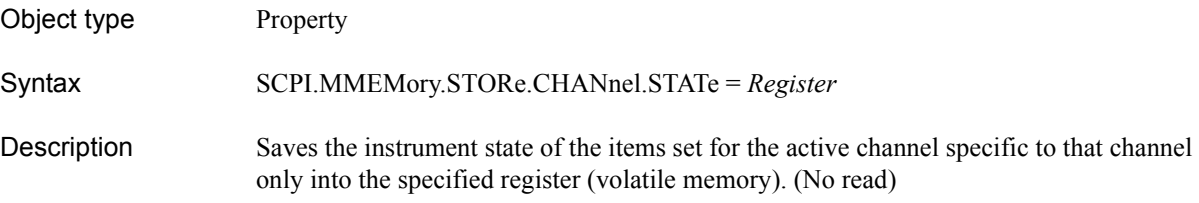

### Variable

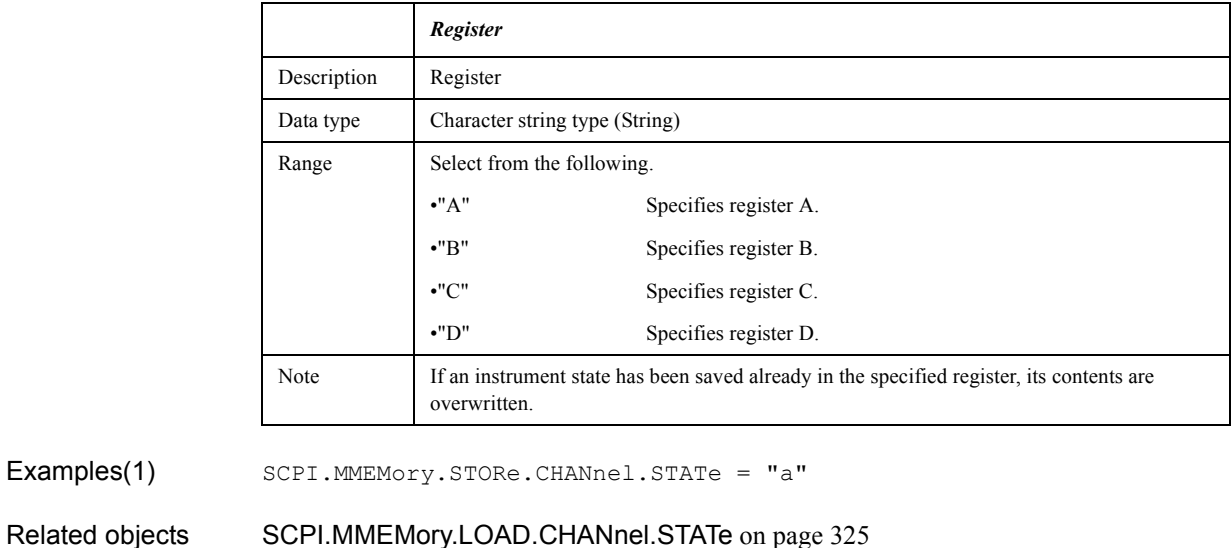

[SCPI.DISPlay.WINDow\(Ch\).ACTivate](#page-296-0) on page 297

Equivalent key **[Save/Recall]** - **Save Channel** - **A**|**B**|**C**|**D**

# **SCPI.MMEMory.STORe.FDATa**

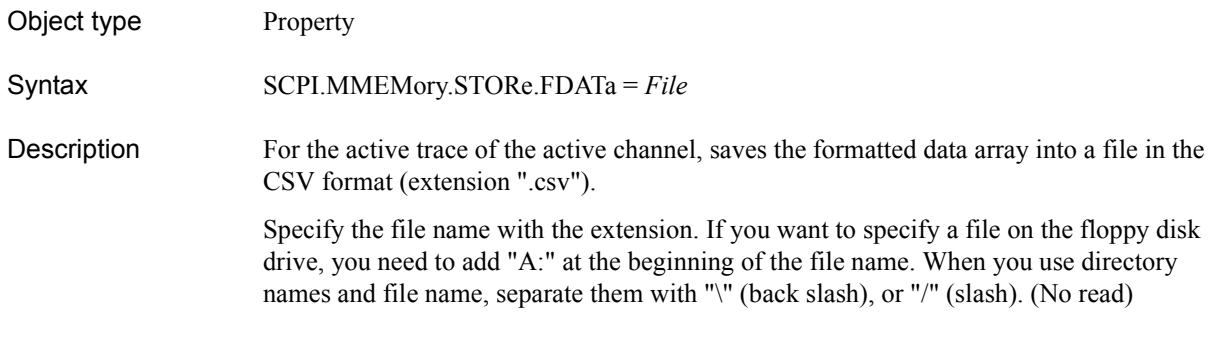

### Variable

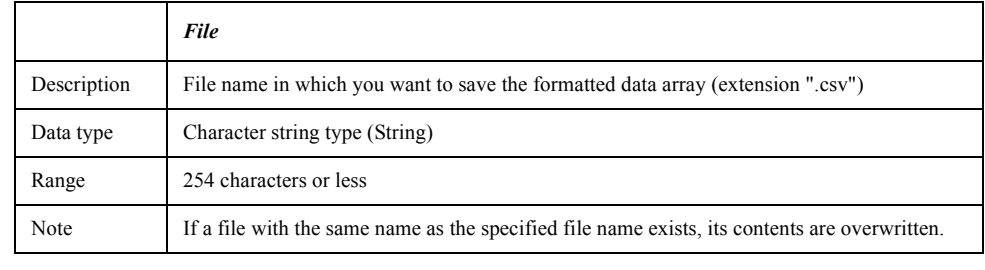

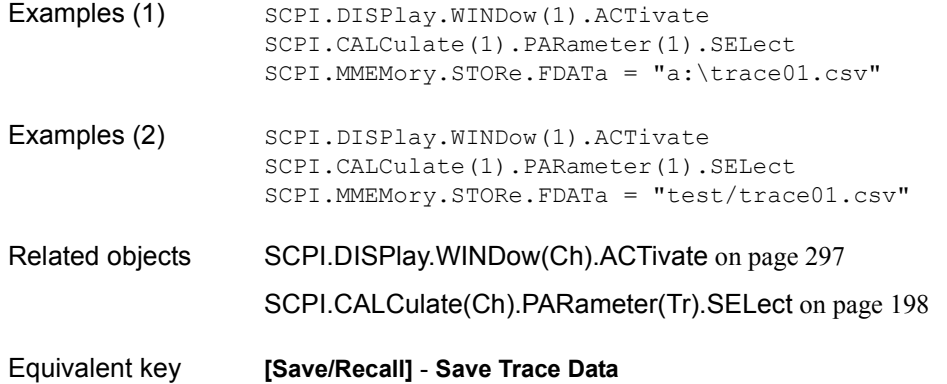

### <span id="page-331-0"></span>**SCPI.MMEMory.STORe.IMAGe**

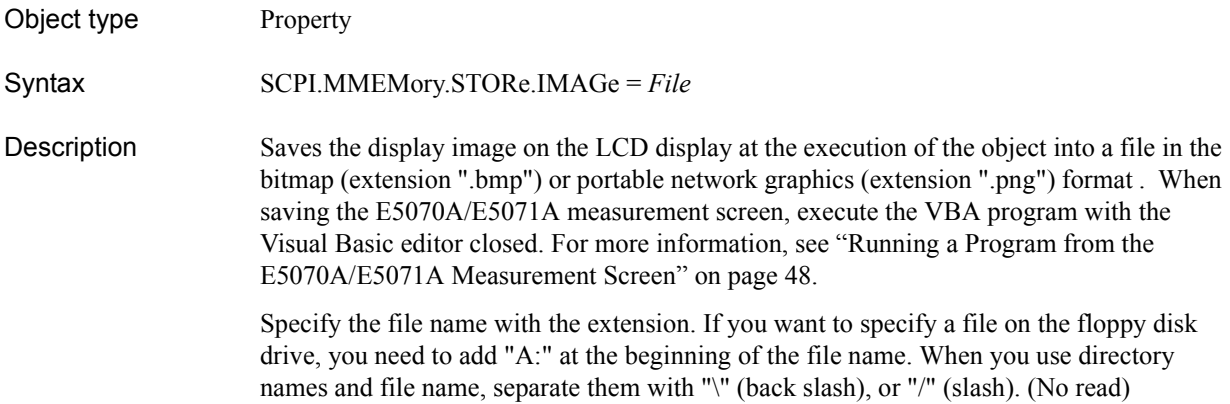

#### Variable

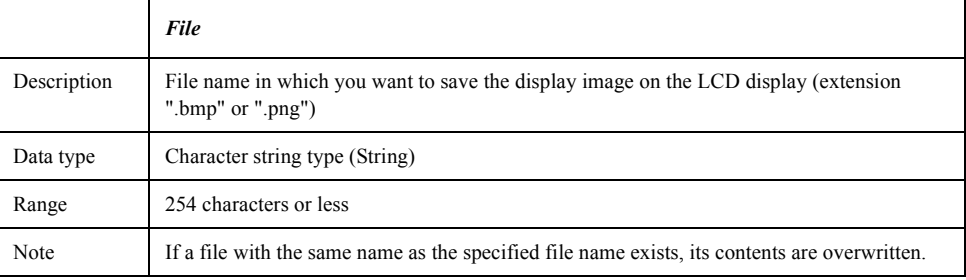

Examples (1) SCPI.MMEMory.STORe.IMAGe = "a:\image01.bmp"

Examples (2) SCPI.MMEMory.STORe.IMAGe = "test/image01.png"

#### Equivalent key **[System]** - **Dump Screen Image**

When performing the operation from the front panel, the image on the LCD display memorized in the volatile memory (clipboard) (the image on the LCD display when the **[Capture] ([System])** key is pressed) is saved. Notice that, if no image is memorized in the clipboard, in the same way as the [SCPI.MMEMory.STORe.IMAGe](#page-331-0) object, the image on the LCD display at the execution is memorized in the clipboard and then it is saved.

# <span id="page-332-0"></span>**SCPI.MMEMory.STORe.LIMit**

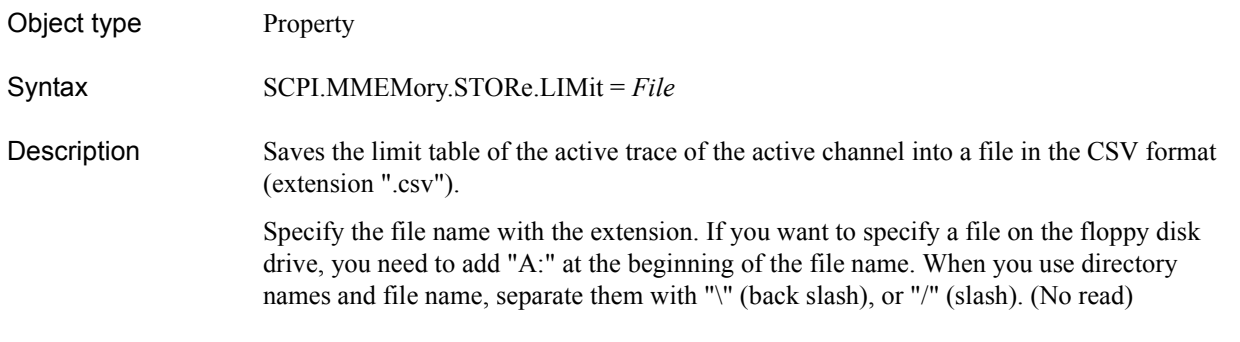

### Variable

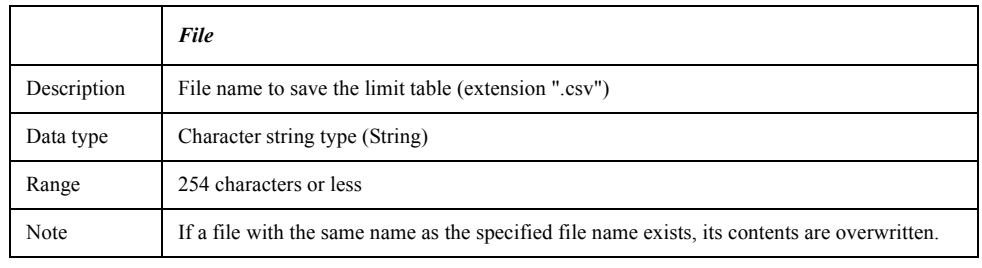

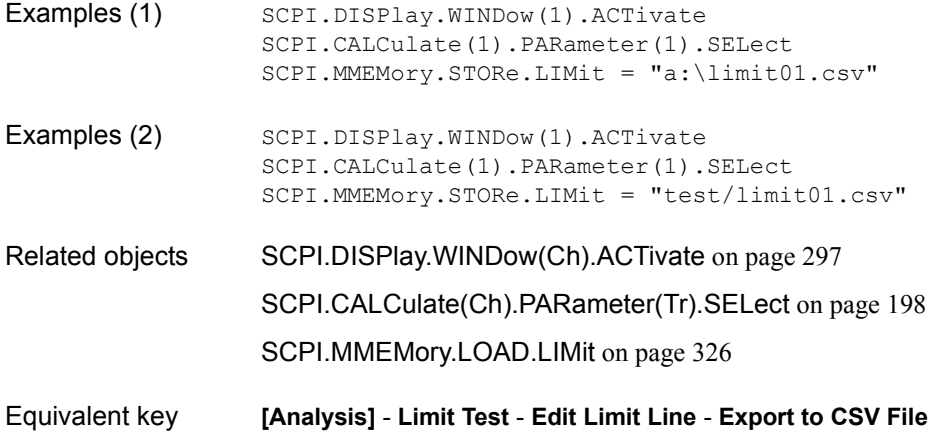

# <span id="page-333-0"></span>**SCPI.MMEMory.STORe.SEGMent**

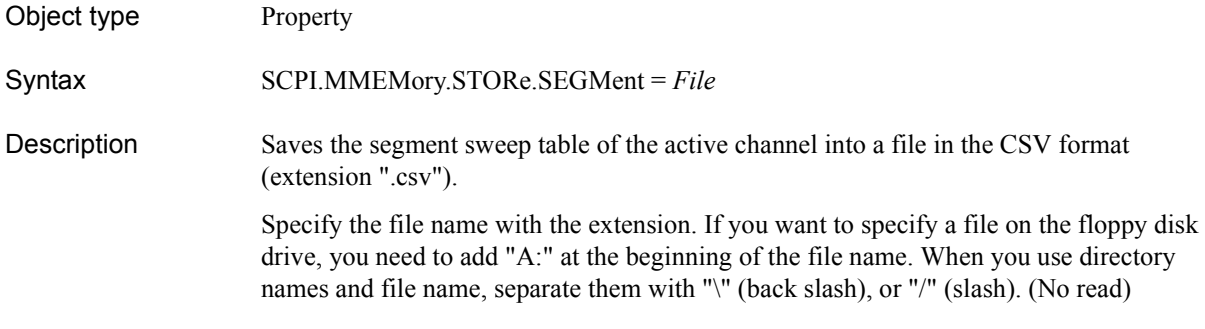

### Variable

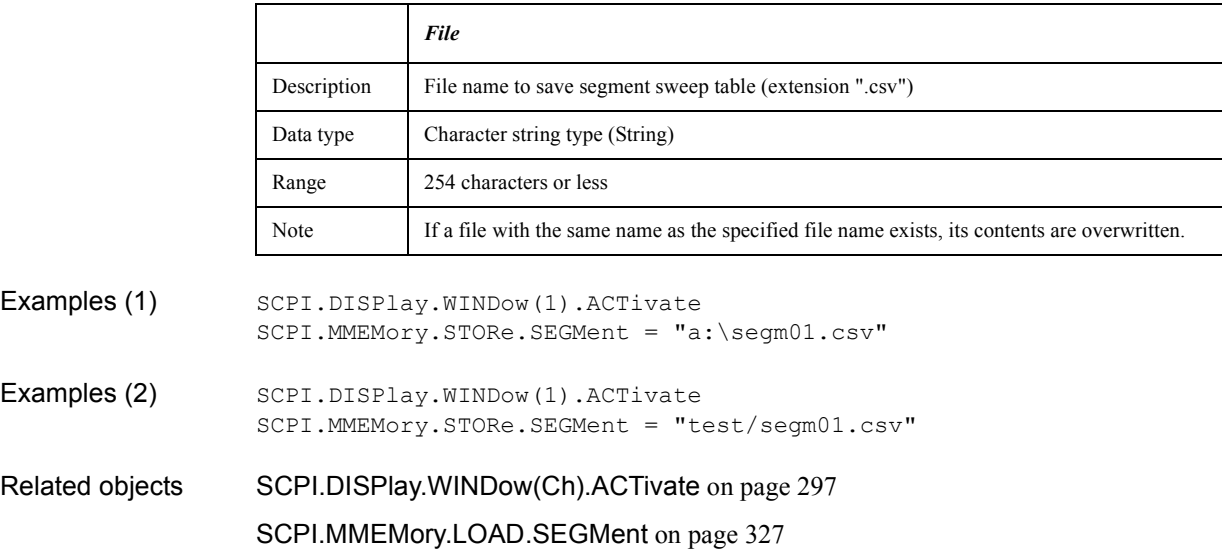

Equivalent key **[Sweep Setup]** - **Edit Segment Table** - **Export to CSV File**

# <span id="page-334-0"></span>**SCPI.MMEMory.STORe.STATe**

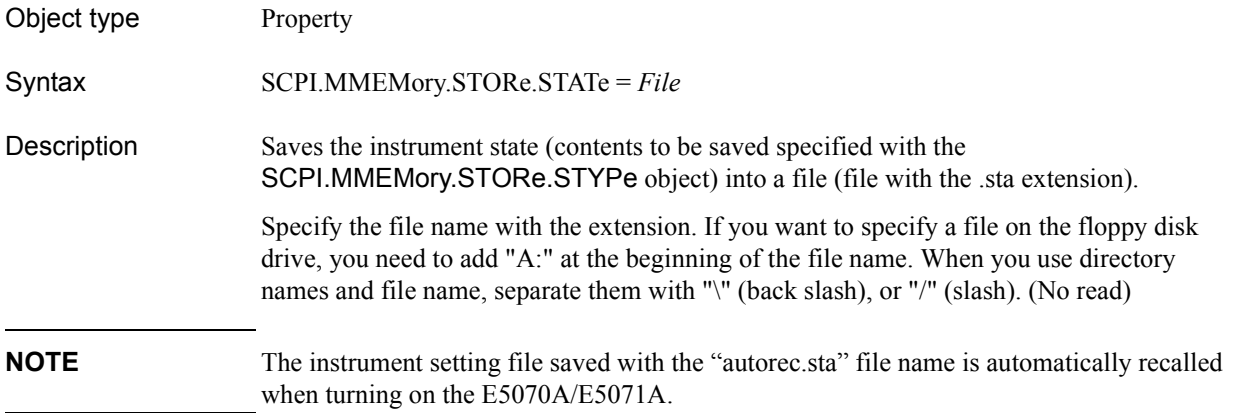

### Variable

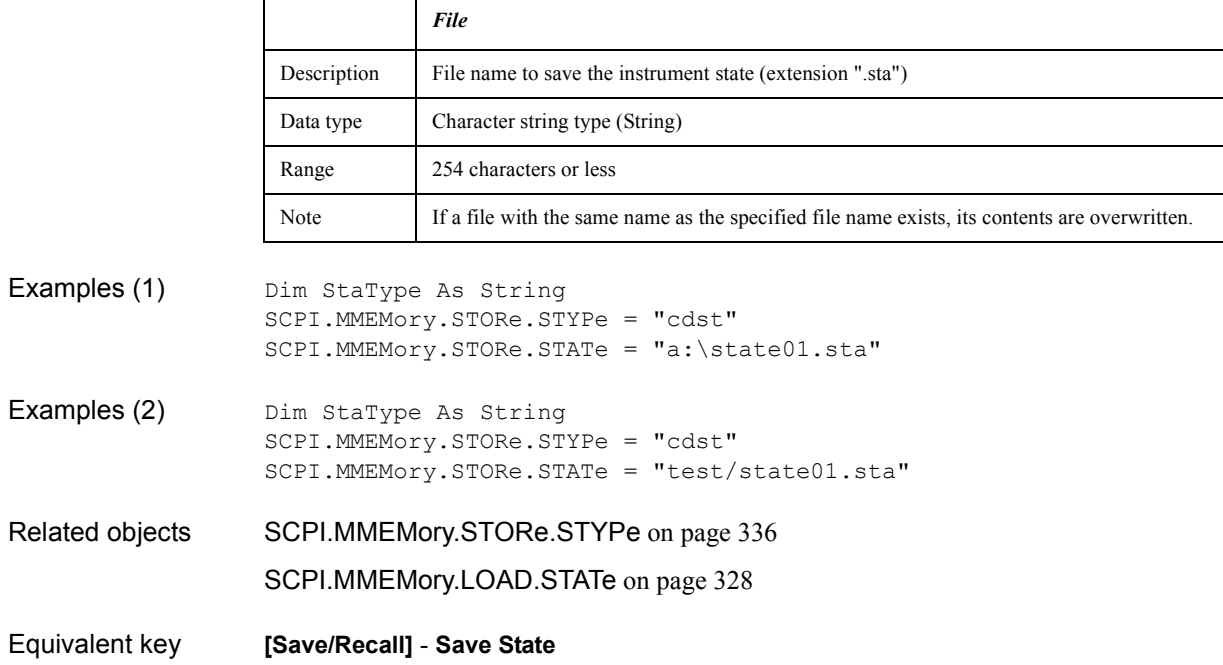

### COM Object Reference **SCPI.MMEMory.STORe.STYPe**

# <span id="page-335-0"></span>**SCPI.MMEMory.STORe.STYPe**

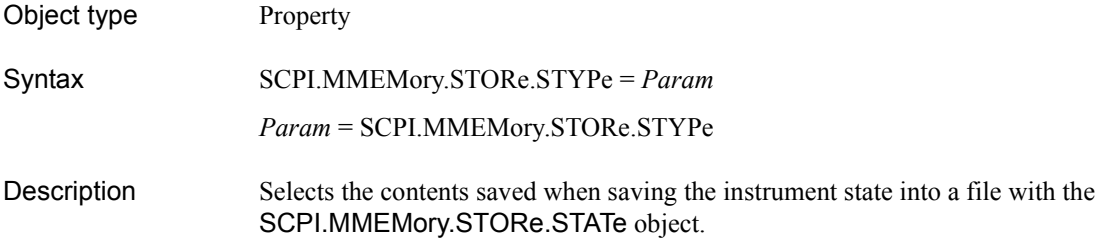

#### Variable

<span id="page-335-1"></span>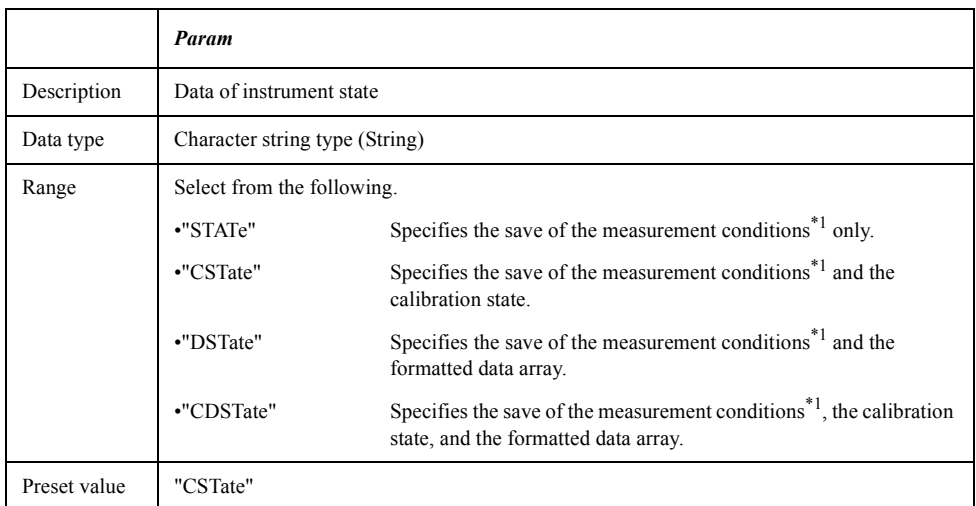

\*1.For information on the measurement conditions to be saved, see Appendix "List of Default Values" in the *E5070A/E5071A User's Guide or Programmer's Guide*.

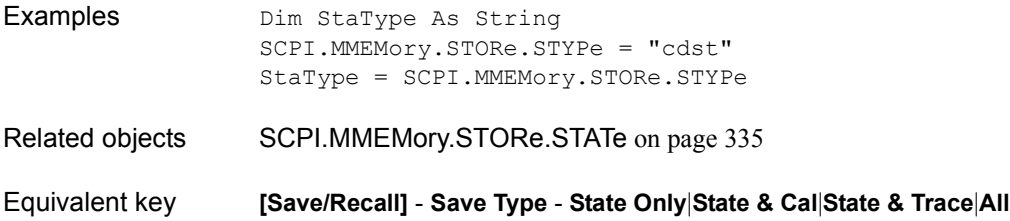

# <span id="page-336-1"></span>**SCPI.SENSe(***Ch***).AVERage.CLEar**

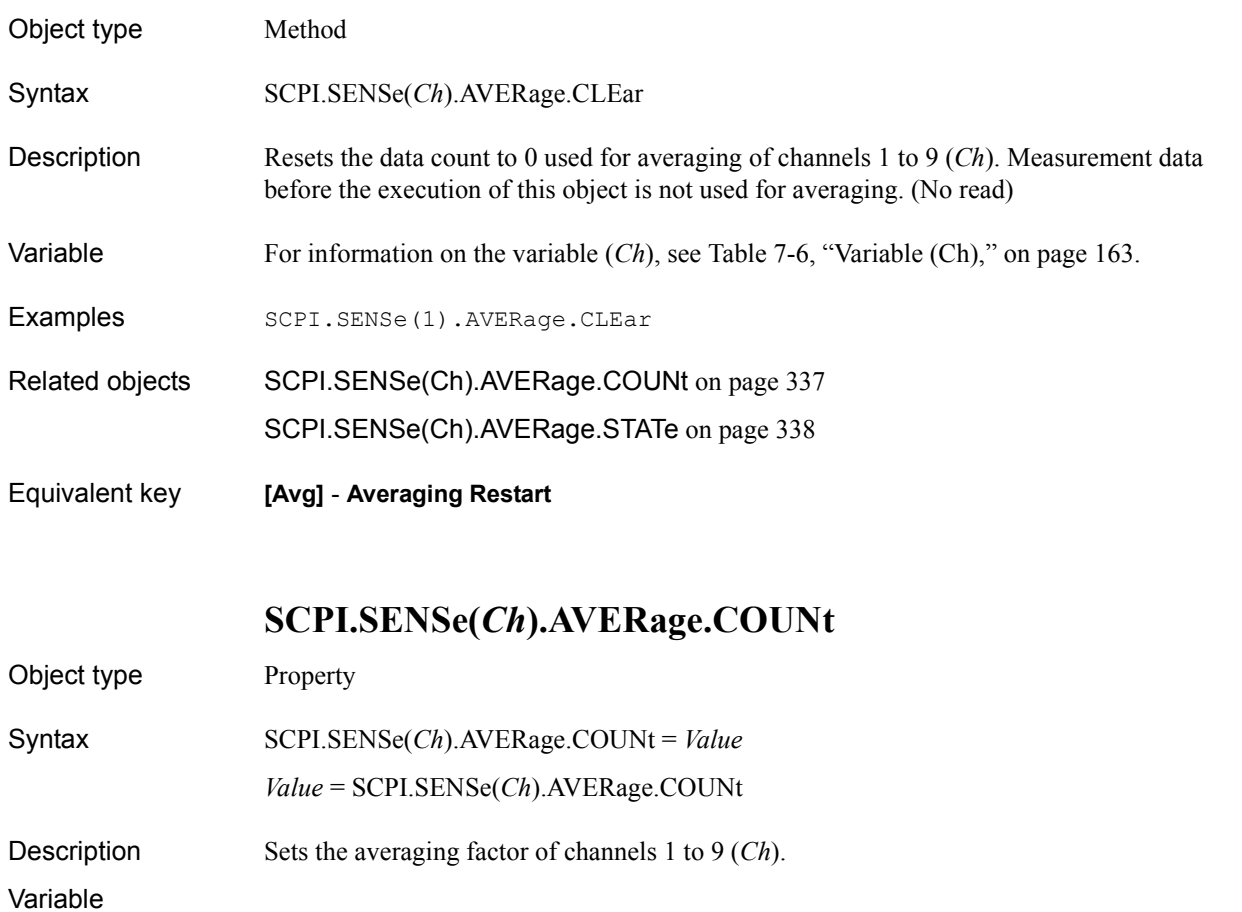

<span id="page-336-0"></span>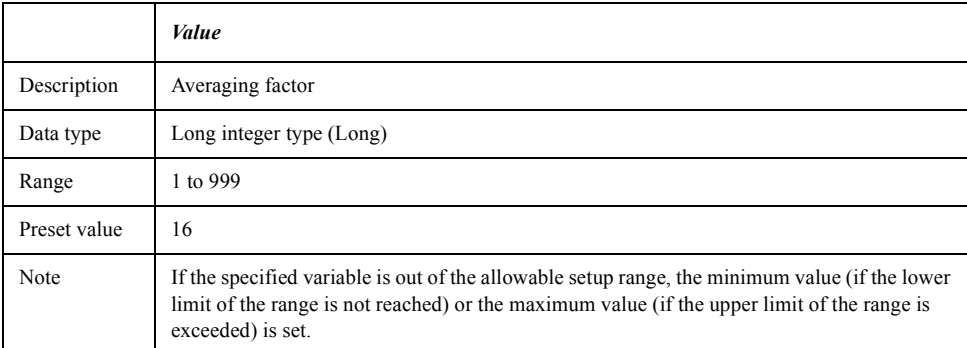

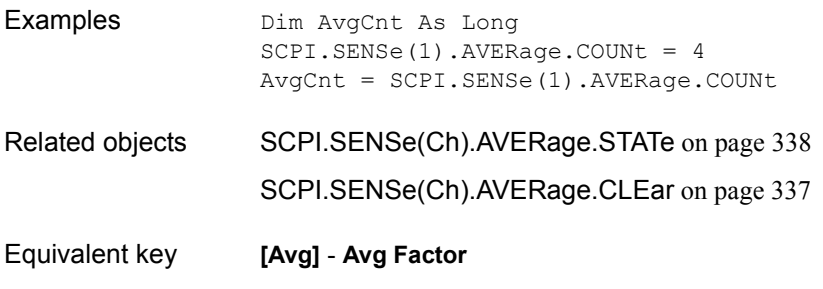

### COM Object Reference **SCPI.SENSe(Ch).AVERage.STATe**

### <span id="page-337-0"></span>**SCPI.SENSe(***Ch***).AVERage.STATe**

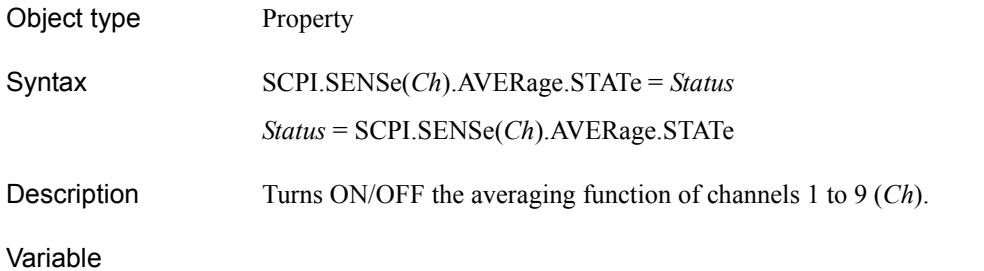

*Status* Description ON/OFF of the averaging function Data type Boolean type (Boolean) Range Select from the following. •True or -1 Turns ON the averaging function. •False or 0 Turns OFF the averaging function. Preset value False or 0

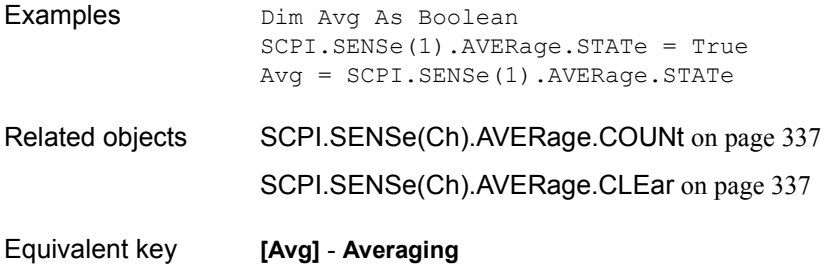

# <span id="page-338-0"></span>**SCPI.SENSe(***Ch***).BANDwidth.RESolution**

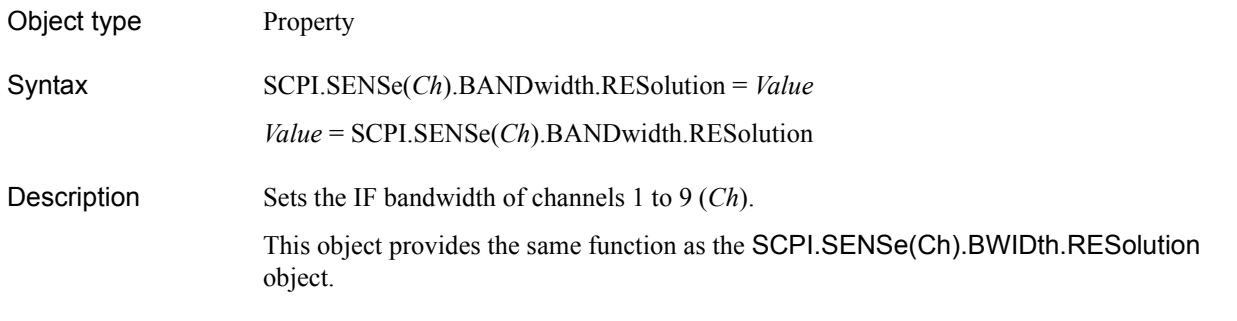

### Variable

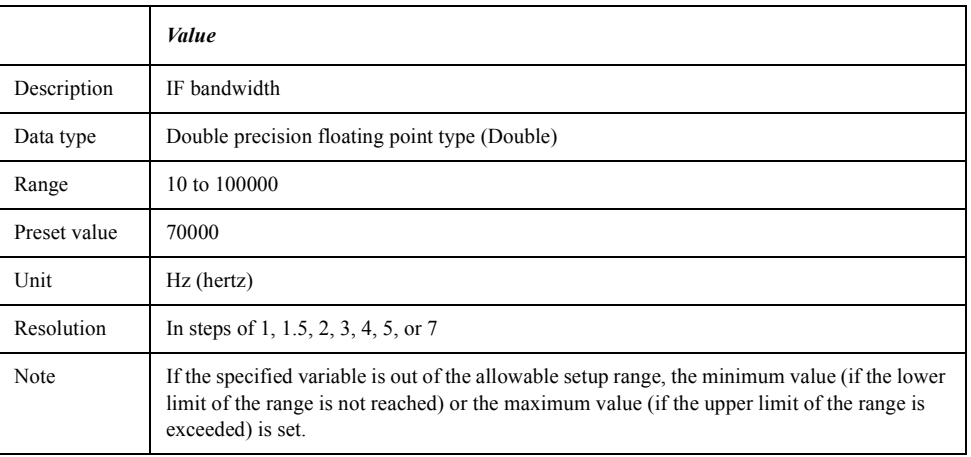

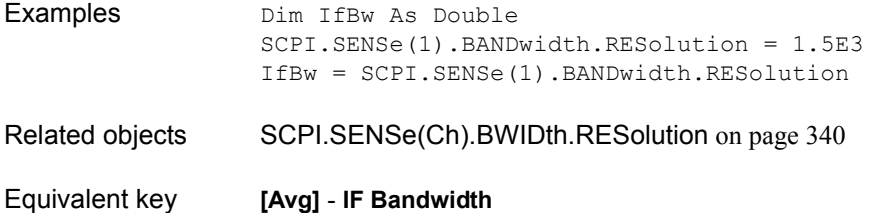

COM Object Reference **SCPI.SENSe(Ch).BWIDth.RESolution**

# <span id="page-339-0"></span>**SCPI.SENSe(***Ch***).BWIDth.RESolution**

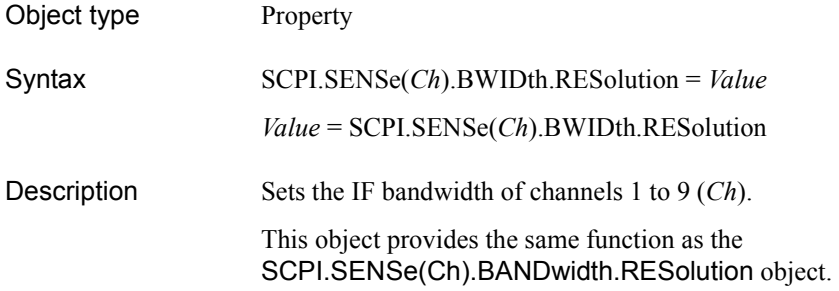

### Variable

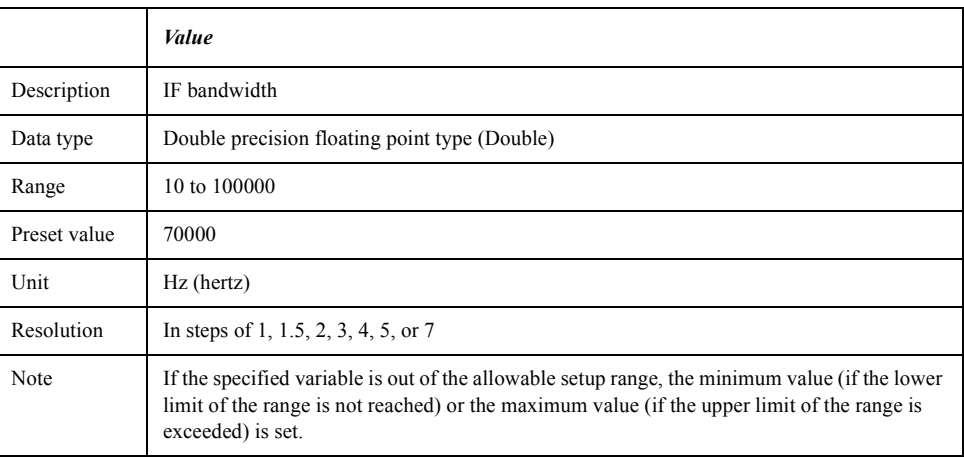

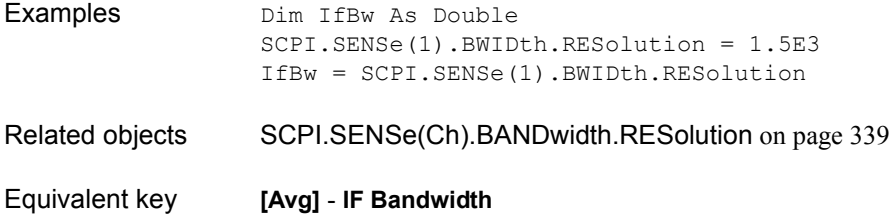

# **SCPI.SENSe(***Ch***).CORRection.COLLect.ACQuire. ISOLation**

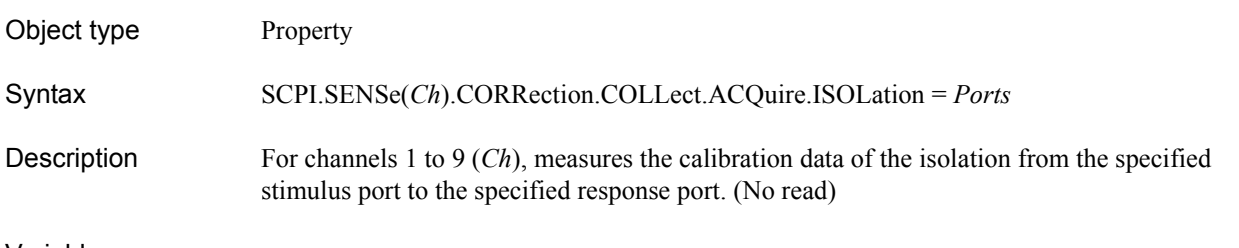

Variable

### <span id="page-340-0"></span>**Table 7-12 Variable (***Ports***)**

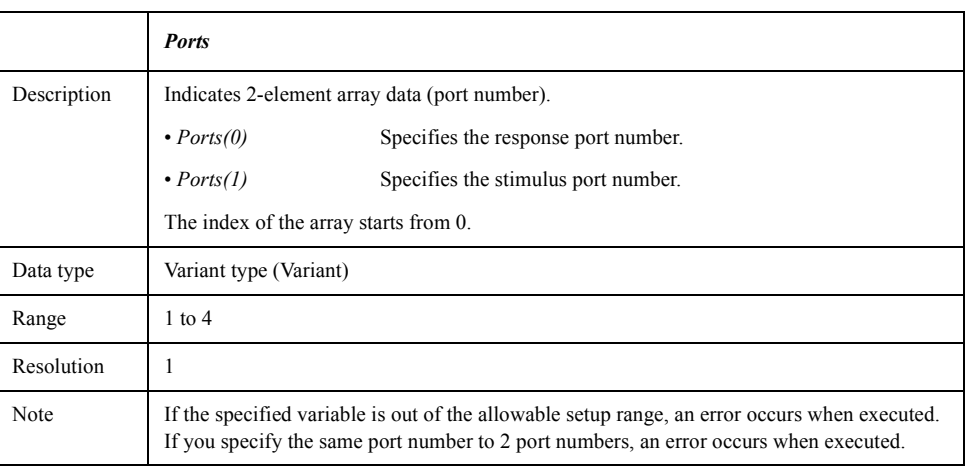

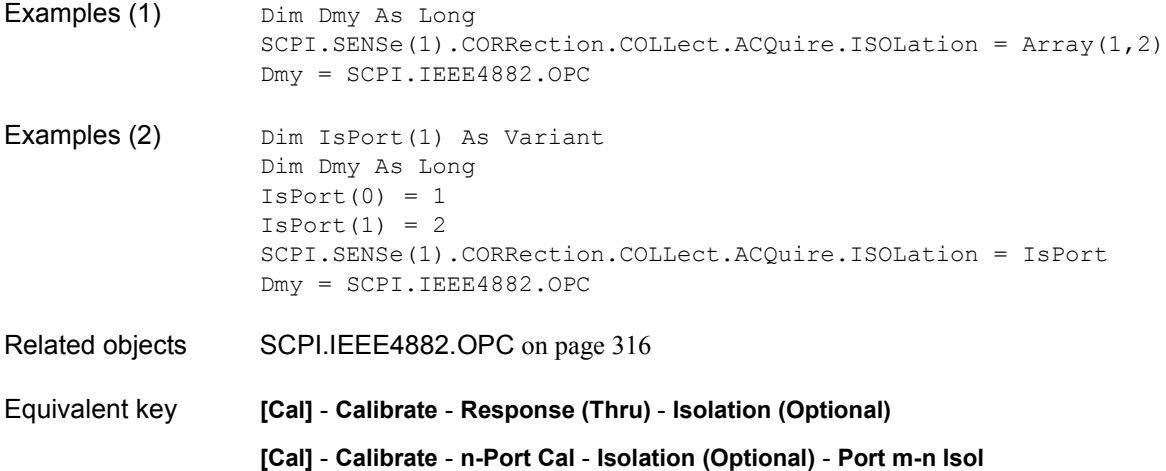

COM Object Reference **SCPI.SENSe(Ch).CORRection.COLLect.ACQuire.LOAD**

# **SCPI.SENSe(***Ch***).CORRection.COLLect.ACQuire.LOAD**

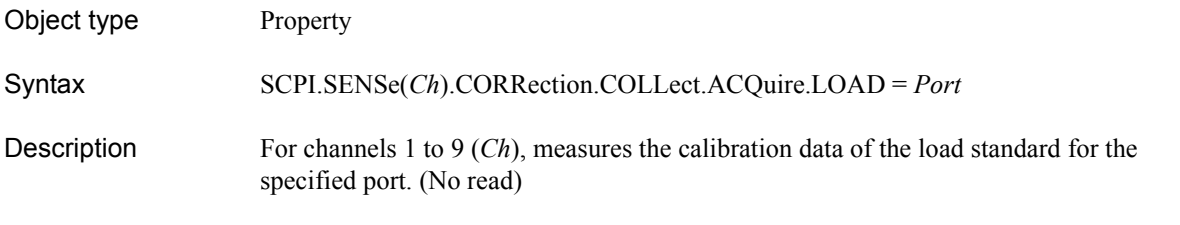

Variable

### <span id="page-341-0"></span>**Table 7-13 Variable (***Port***)**

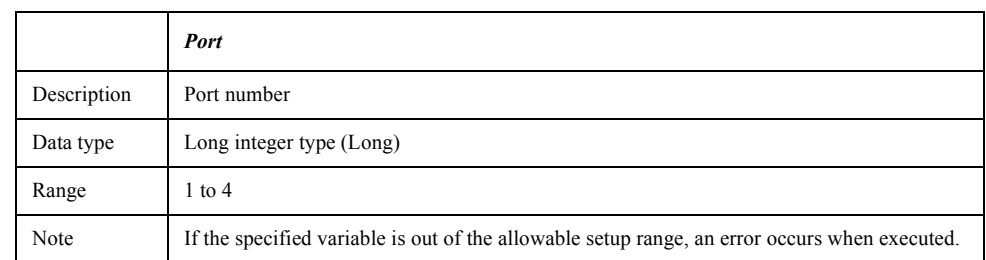

For information on the variable (*Ch*), see [Table 7-6, "Variable \(Ch\)," on page 163](#page-162-0).

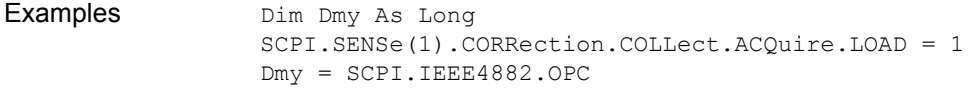

#### Related objects [SCPI.IEEE4882.OPC](#page-315-0) on page 316

Equivalent key **[Cal]** - **Calibrate** - **Response (Open)**|**Response (Short)** - **Load (Optional)**

- **[Cal] Calibrate 1-Port Cal Load**
- **[Cal] Calibrate n-Port Cal Reflection Port m Load**

# **SCPI.SENSe(***Ch***).CORRection.COLLect.ACQuire.OPEN**

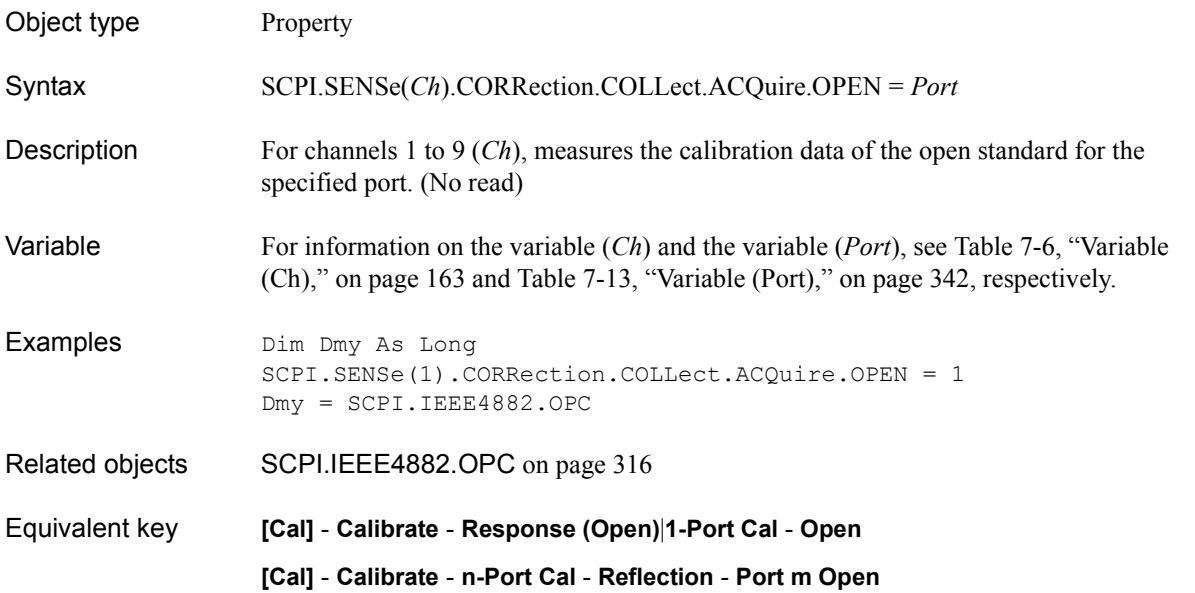

# **SCPI.SENSe(***Ch***).CORRection.COLLect.ACQuire. SHORt**

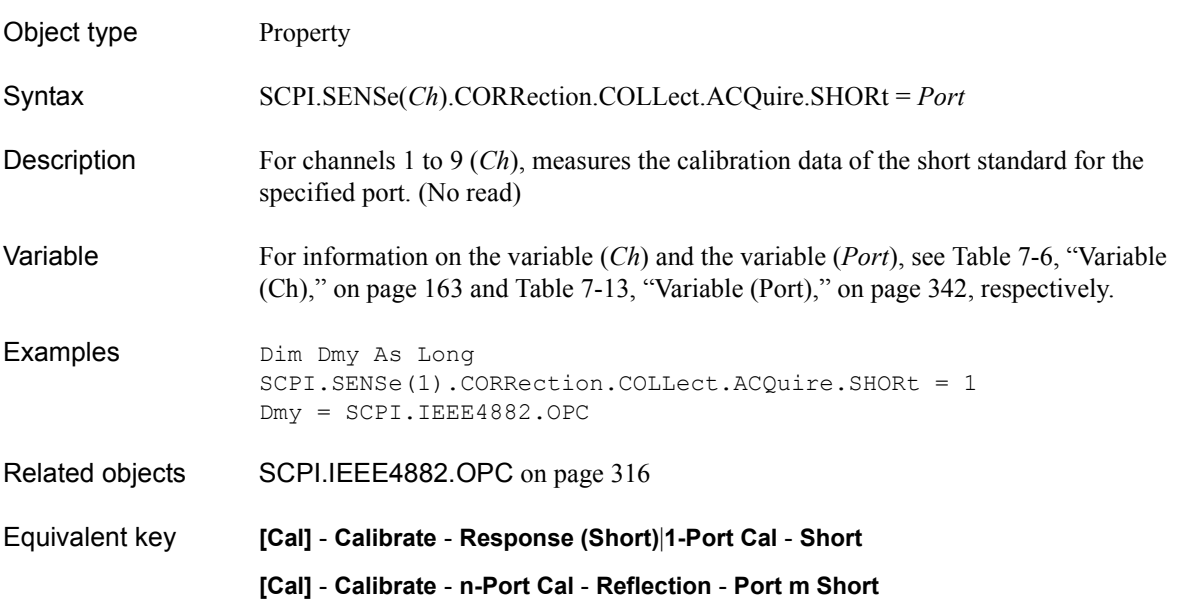

# **SCPI.SENSe(***Ch***).CORRection.COLLect.ACQuire.THRU**

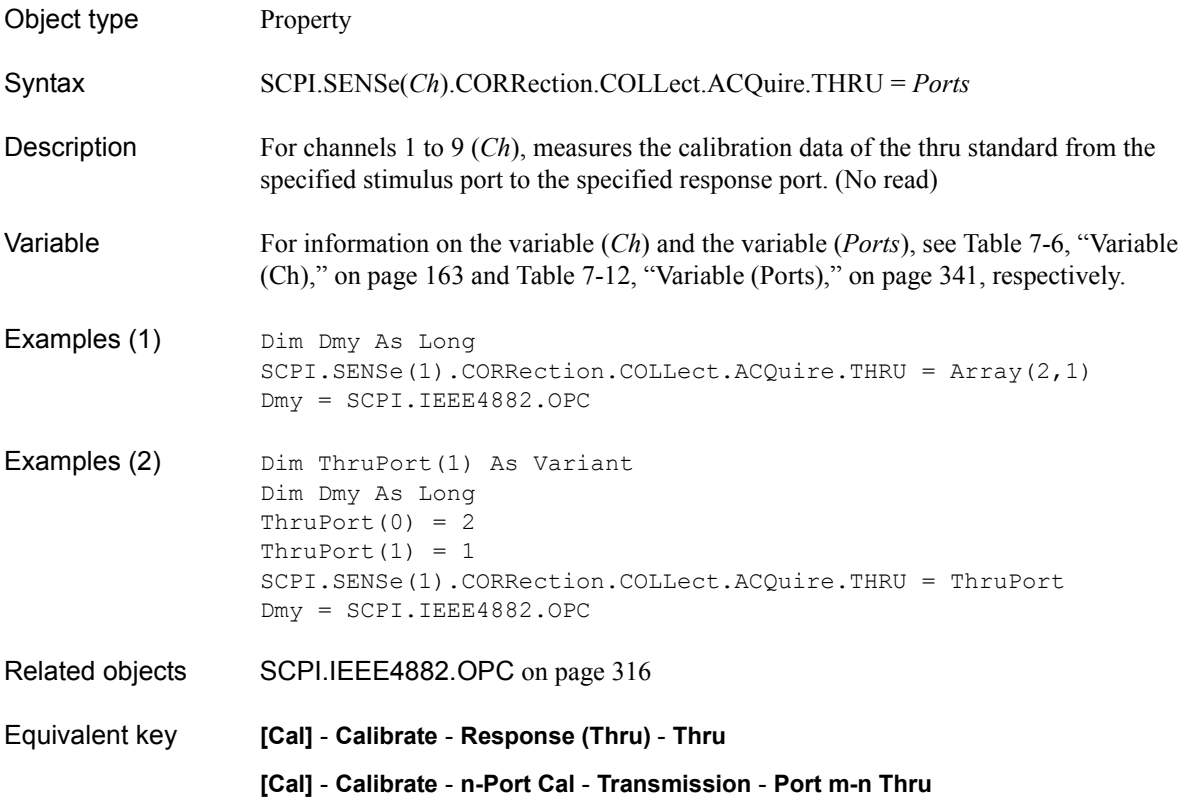

# **SCPI.SENSe(***Ch***).CORRection.COLLect.CKIT.LABel**

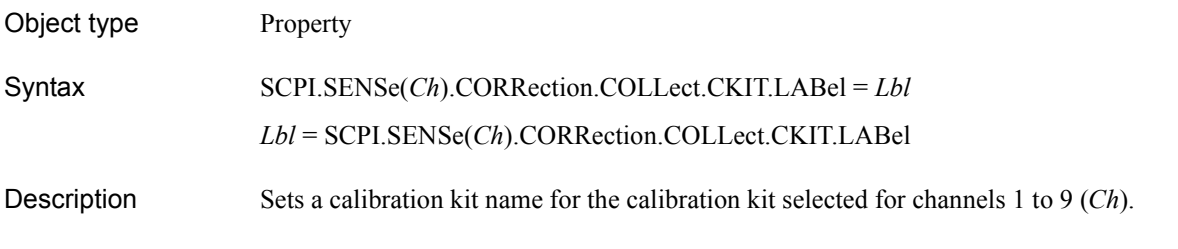

#### Variable

Examples

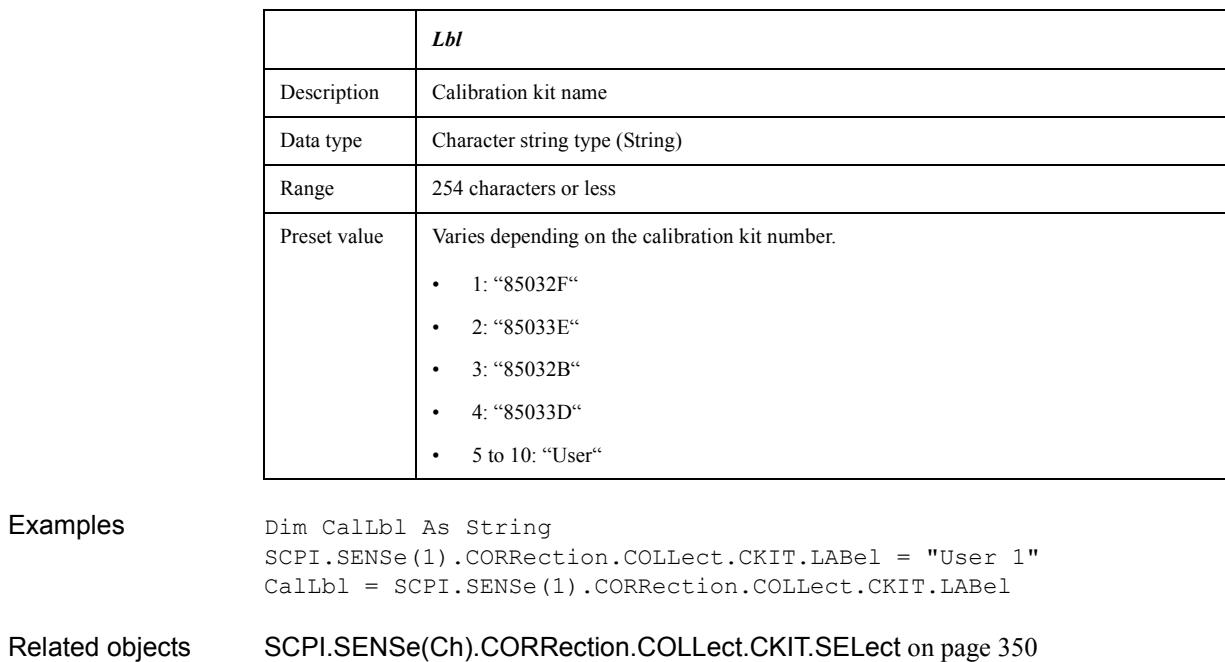

Equivalent key **[Cal]** - **Modify Cal Kit** - **Label Kit**

COM Object Reference **SCPI.SENSe(Ch).CORRection.COLLect.CKIT.ORDer. LOAD(Cpt)**

### **SCPI.SENSe(***Ch***).CORRection.COLLect.CKIT.ORDer. LOAD(***Cpt***)**

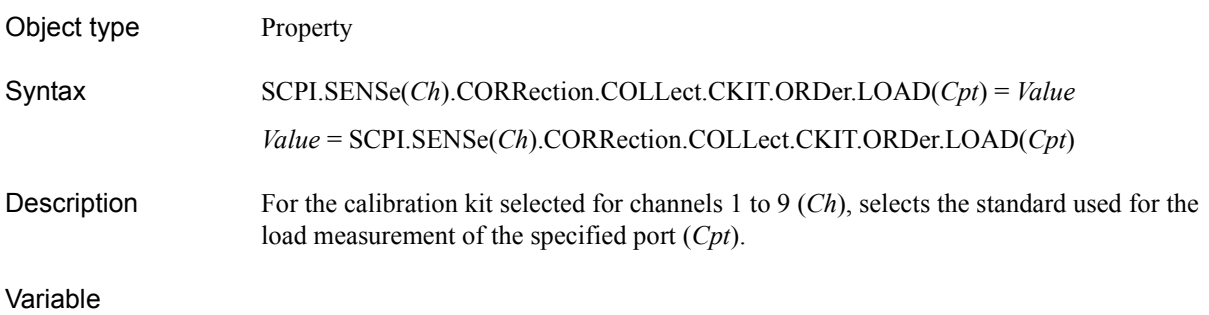

#### <span id="page-345-0"></span>**Table 7-14 Variable (***Cpt***)**

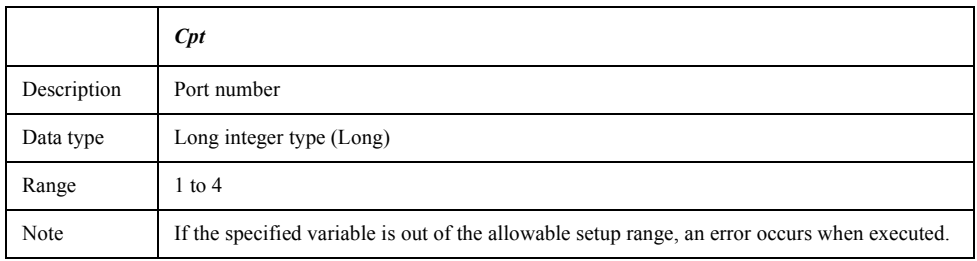

**NOTE** Since the variable (*Cpt*) has no preset value, you cannot omit it. If you omit the variable (*Cpt*), an error occurs when executed.

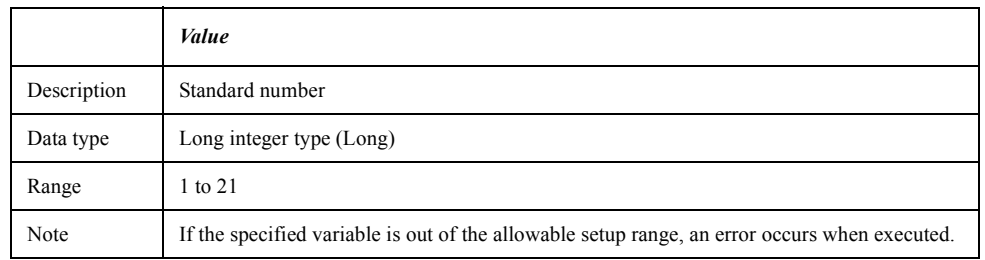

For information on the variable (*Ch*), see [Table 7-6, "Variable \(Ch\)," on page 163](#page-162-0).

Examples Dim StanLoad As Long SCPI.SENSe(1).CORRection.COLLect.CKIT.ORDer.LOAD(1) = 10 StanLoad = SCPI.SENSe(1).CORRection.COLLect.CKIT.ORDer.LOAD(1) Related objects [SCPI.SENSe\(Ch\).CORRection.COLLect.CKIT.SELect](#page-349-0) on page 350 Equivalent key **[Cal]** - **Modify Cal Kit** - **Specify CLSs** - **Load** - **Port 1**|**Port 2**|**Port 3**|**Port 4**

# **SCPI.SENSe(***Ch***).CORRection.COLLect.CKIT.ORDer. OPEN(***Cpt***)**

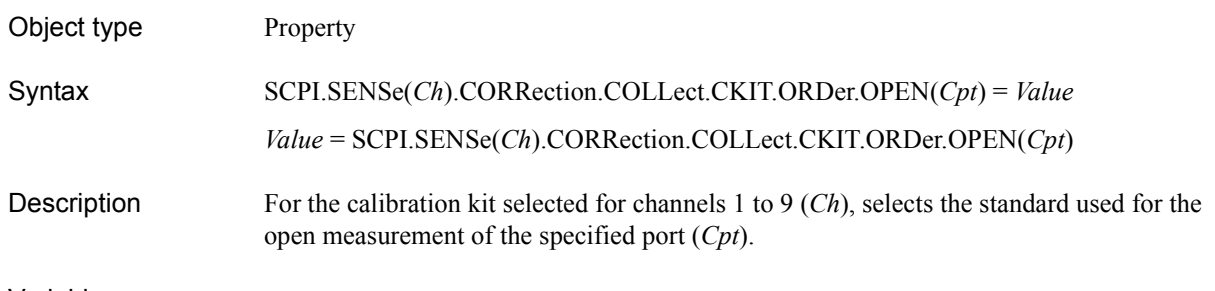

#### Variable

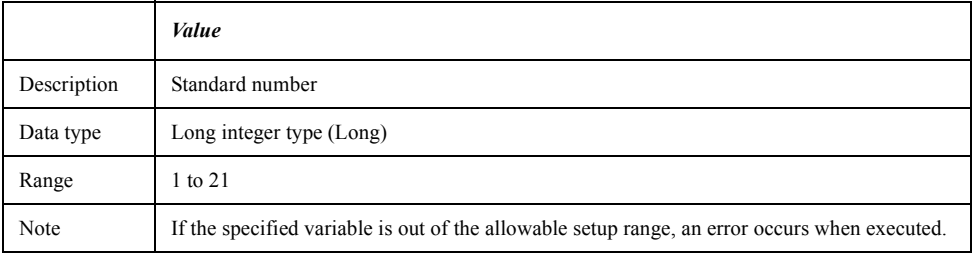

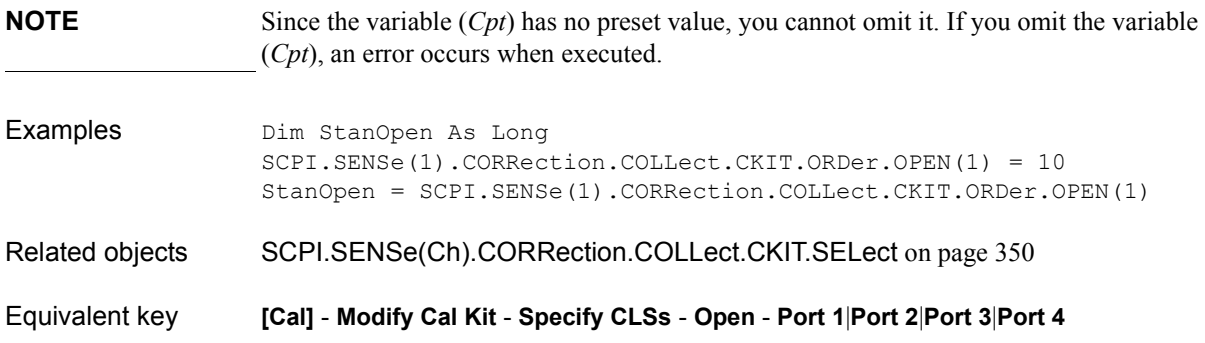

COM Object Reference **SCPI.SENSe(Ch).CORRection.COLLect.CKIT.ORDer. SHORt(Cpt)**

# **SCPI.SENSe(***Ch***).CORRection.COLLect.CKIT.ORDer. SHORt(***Cpt***)**

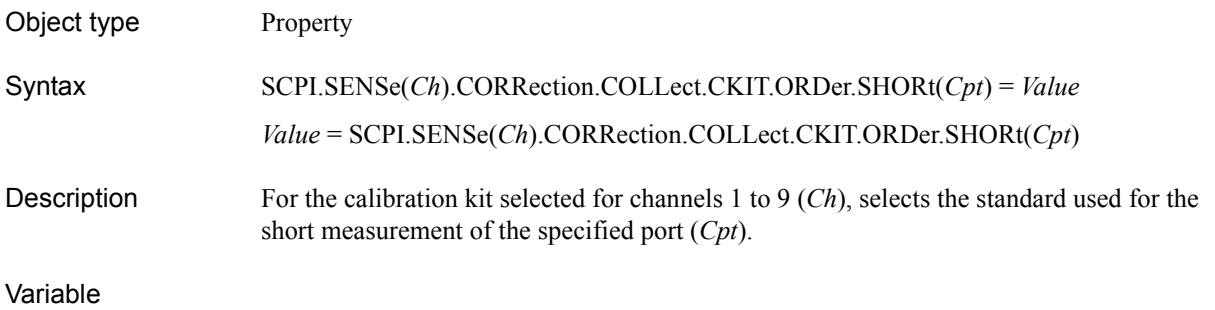

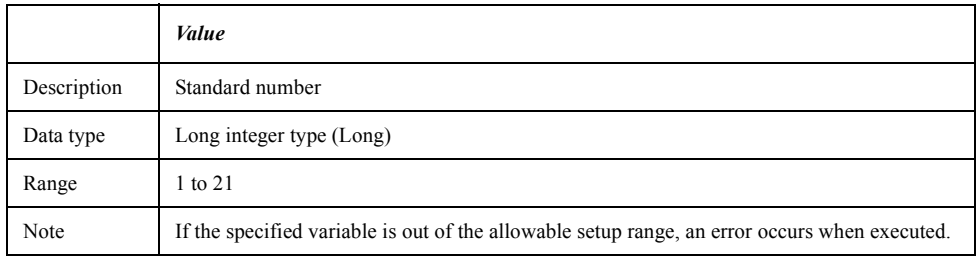

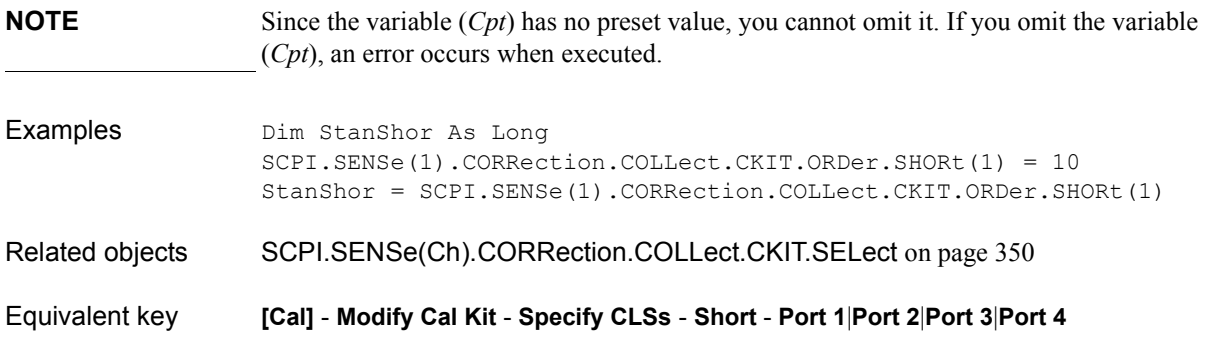

## **SCPI.SENSe(***Ch***).CORRection.COLLect.CKIT.ORDer. THRU(***Cpt\_m,Cpt\_n***)**

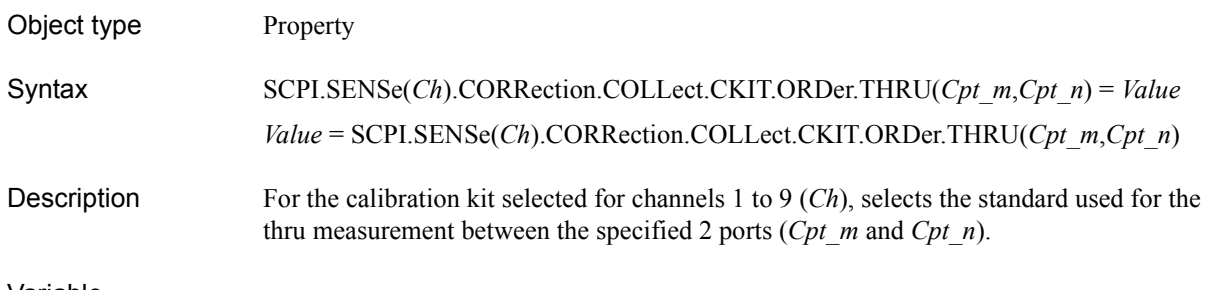

#### Variable

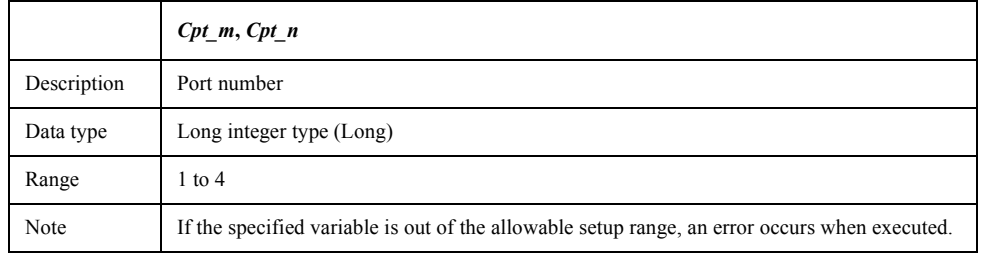

**NOTE** Since the variables (*Cpt\_m* and *Cpt\_n*) have no preset value, you cannot omit them. If you omit the variables (*Cpt\_m* and *Cpt\_n*) or if you specify the same port number to 2 port numbers, an error occurs when executed. Notice that when you specify 2 ports with the variables (*Cpt\_m* and *Cpt\_n*), the order of the 2 port numbers is arbitrary.

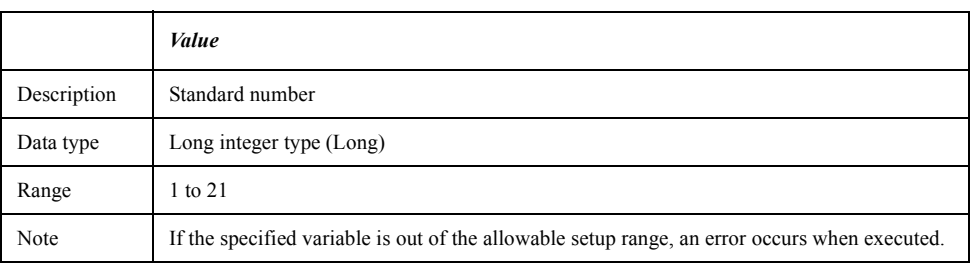

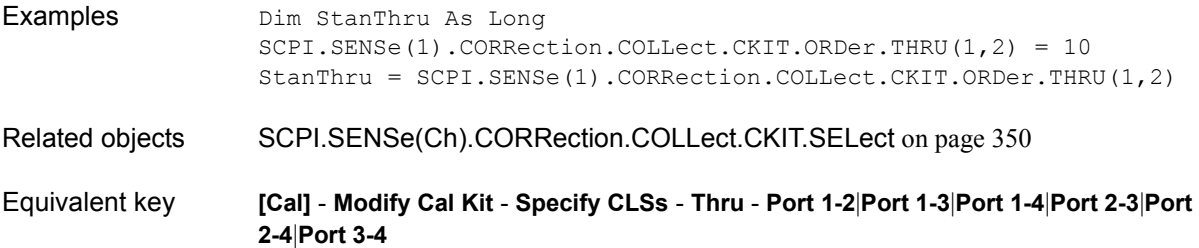

COM Object Reference **SCPI.SENSe(Ch).CORRection.COLLect.CKIT.RESet**

# **SCPI.SENSe(***Ch***).CORRection.COLLect.CKIT.RESet**

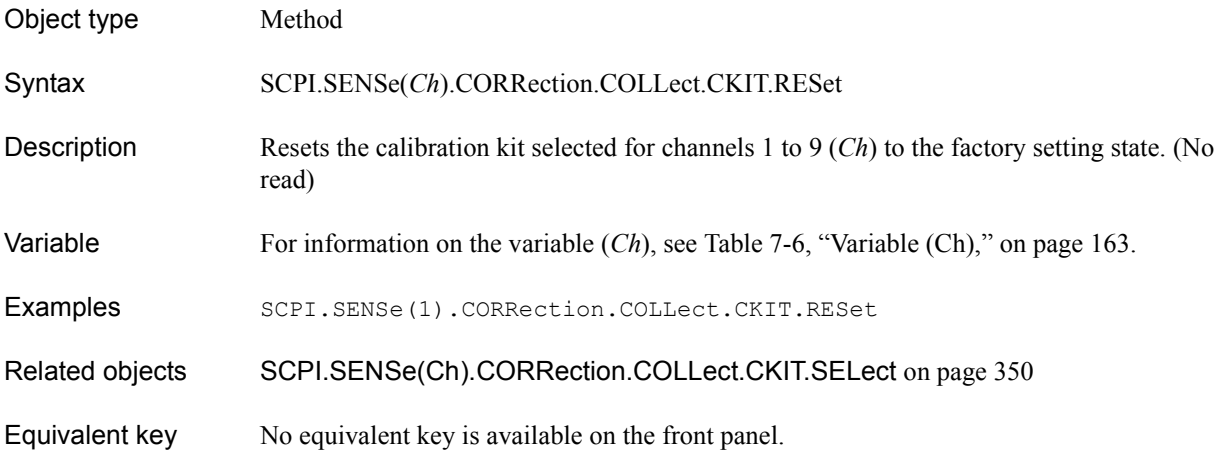

### <span id="page-349-0"></span>**SCPI.SENSe(***Ch***).CORRection.COLLect.CKIT.SELect**

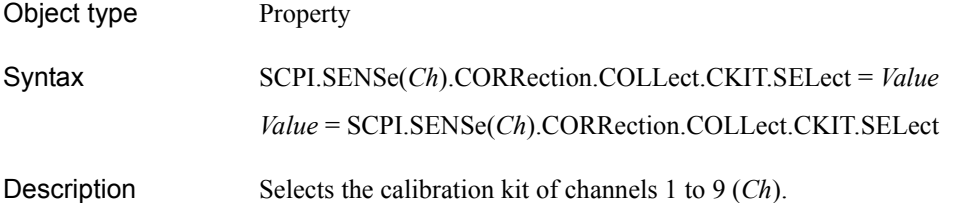

#### Variable

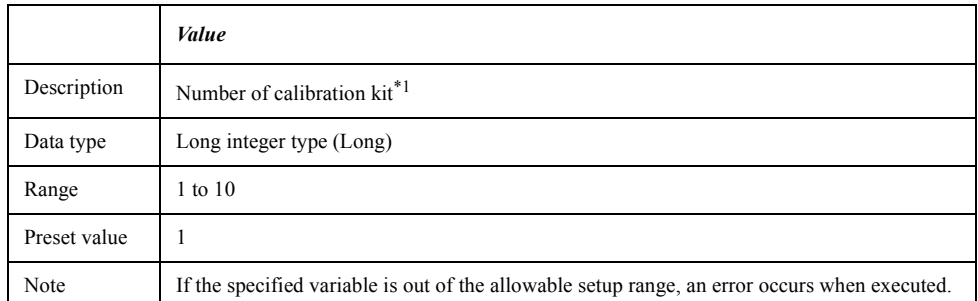

\*1.The numbers of 1 to 10 assigned from the top to the calibration kit names displayed on the softkey labels when performing **[Cal]** - **Cal Kit**.

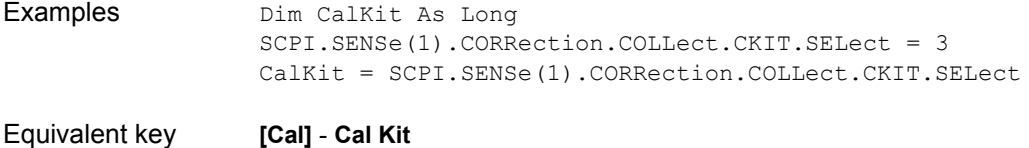

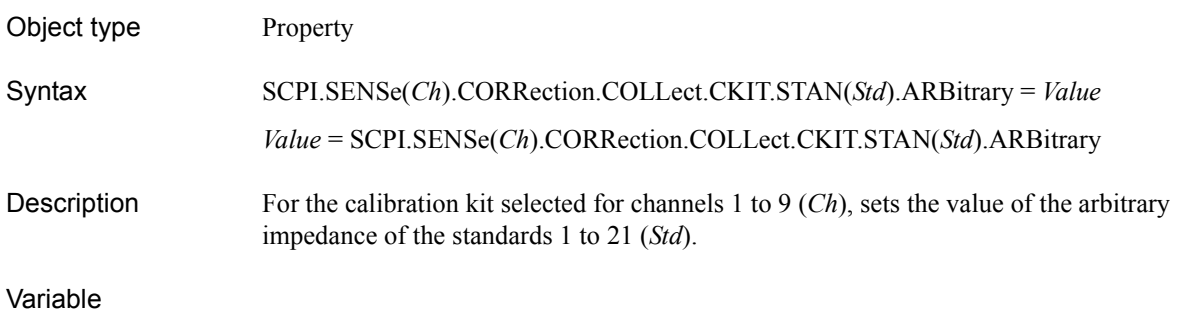

### <span id="page-350-0"></span>**Table 7-15 Variable (***Std***)**

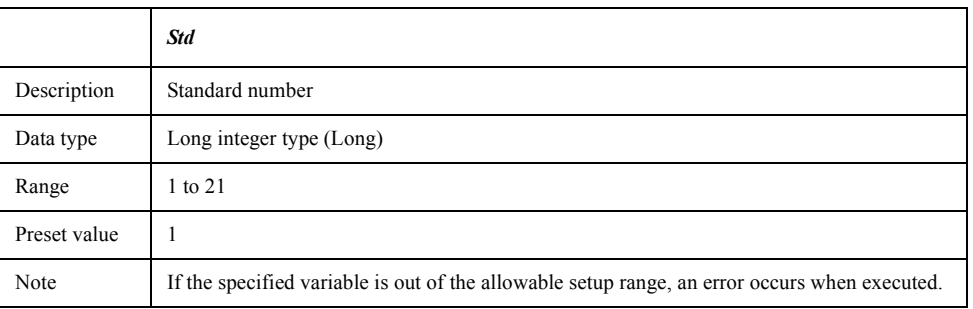

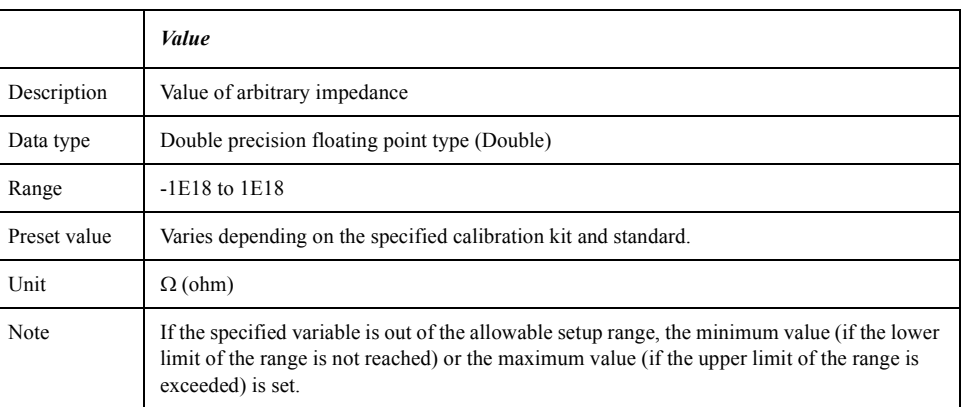

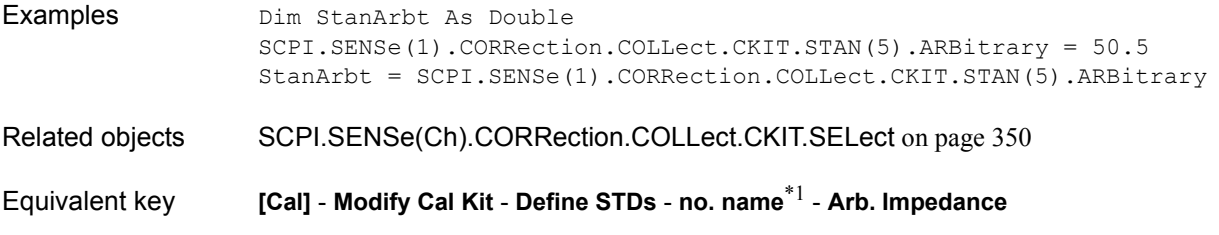

<sup>\*1.</sup>no: standard number (1 to 21), name: standard name (variable)

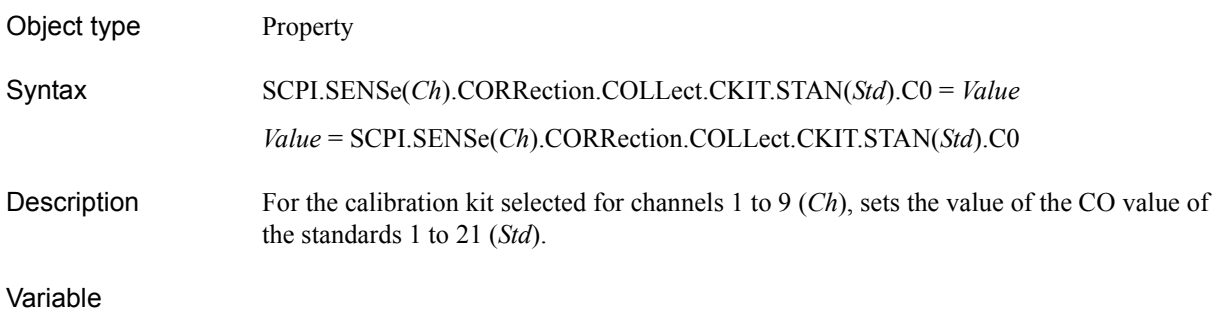

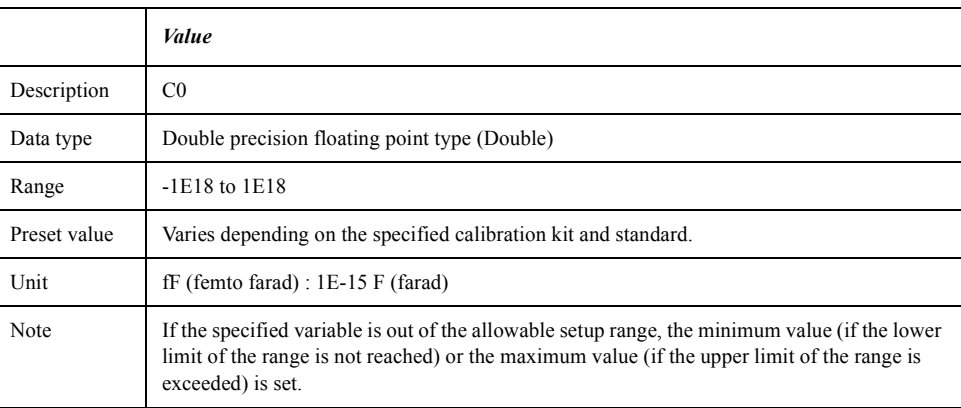

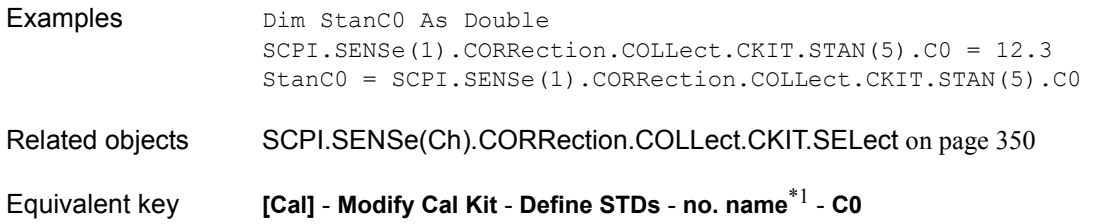

<sup>\*1.</sup>no: standard number (1 to 21), name: standard name (variable)

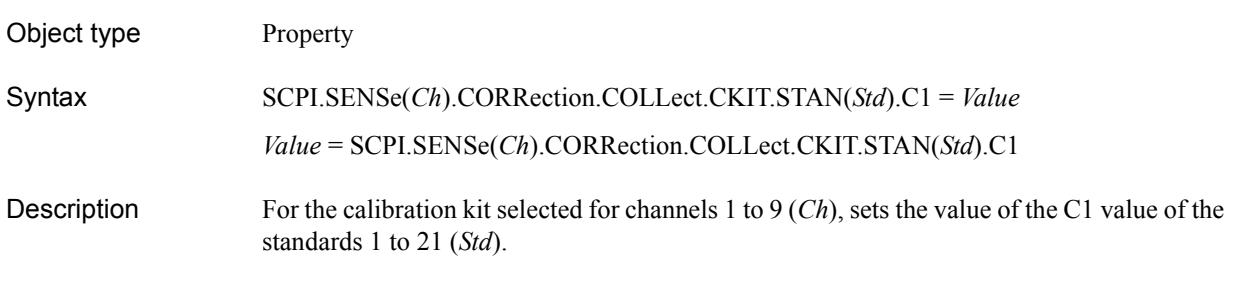

#### Variable

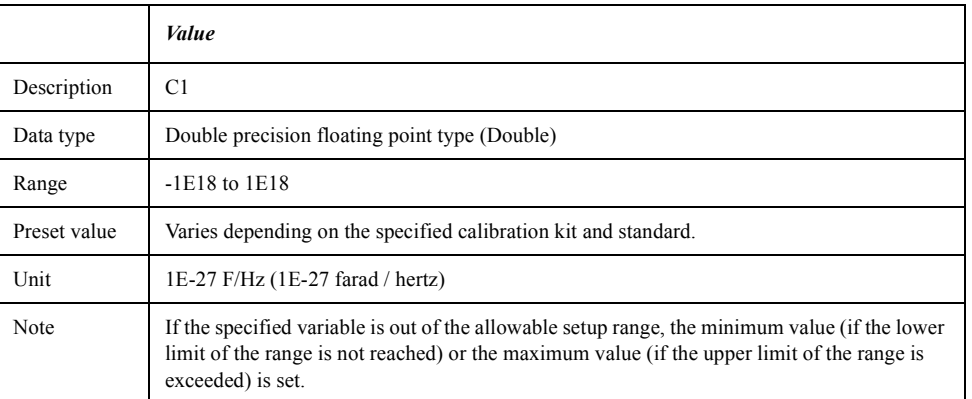

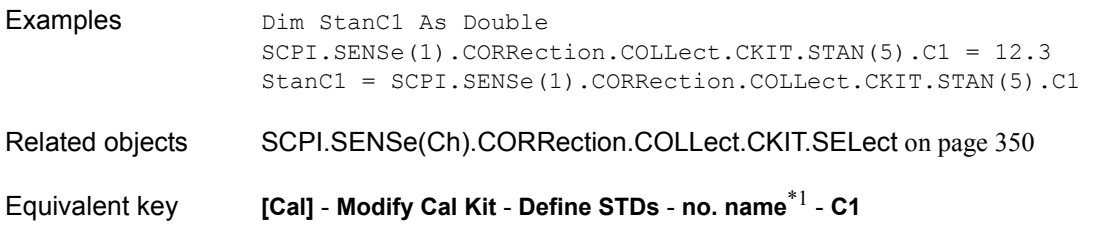

<sup>\*1.</sup>no: standard number (1 to 21), name: standard name (variable)

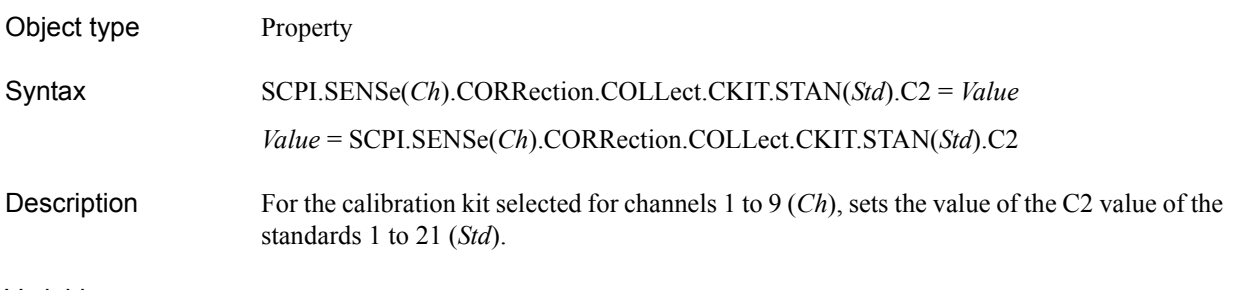

#### Variable

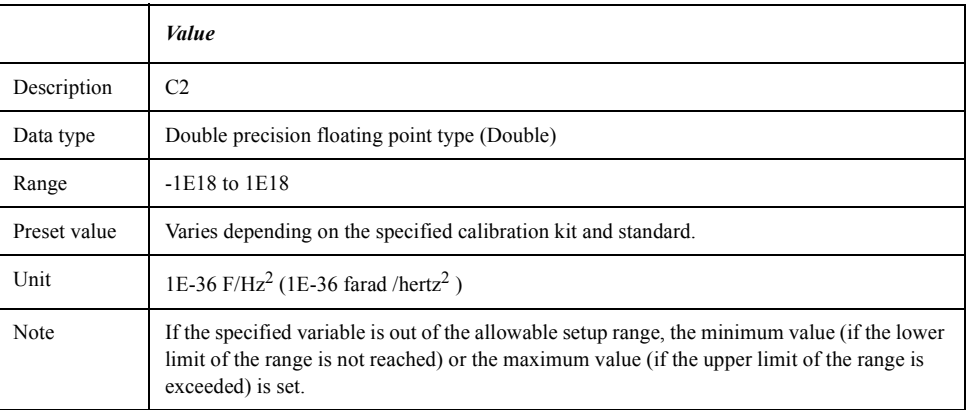

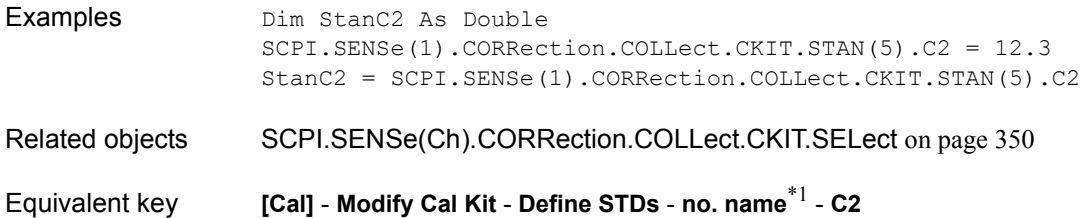

<sup>\*1.</sup>no: standard number (1 to 21), name: standard name (variable)

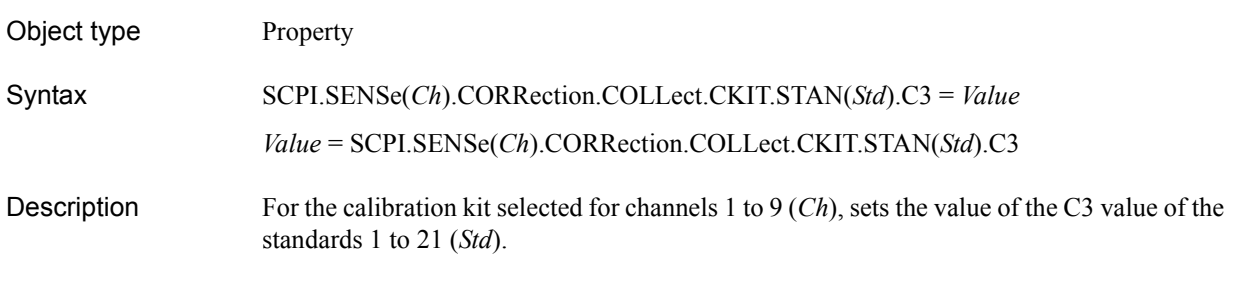

#### Variable

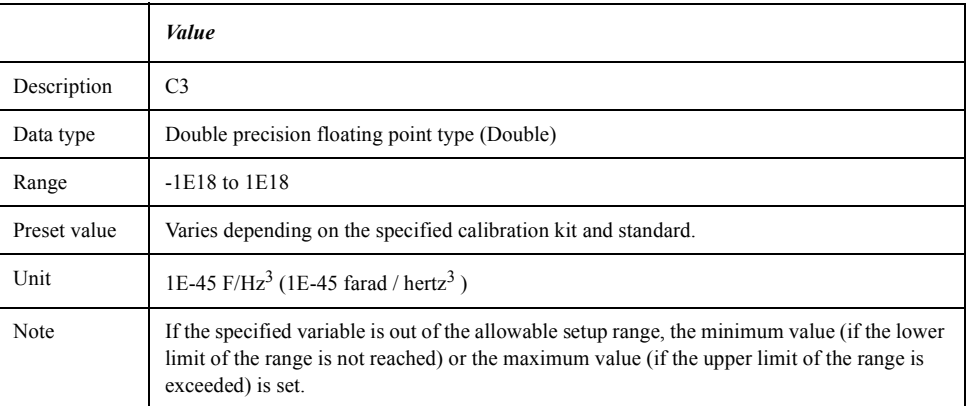

For information on the variable (*Ch*) and the variable (*Std*), see [Table 7-6, "Variable \(Ch\),"](#page-162-0)  [on page 163](#page-162-0) and [Table 7-15, "Variable \(Std\)," on page 351,](#page-350-0) respectively.

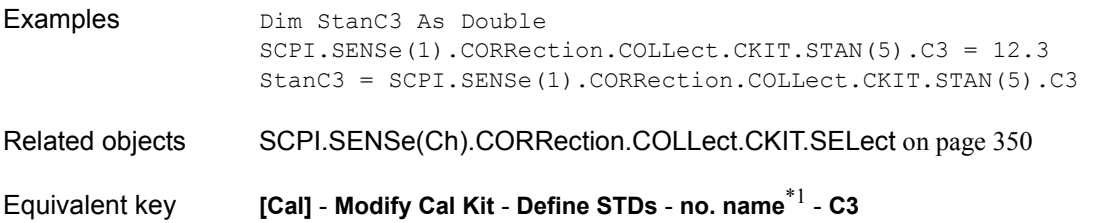

7. COM Object Reference

<sup>\*1.</sup>no: standard number (1 to 21), name: standard name (variable)

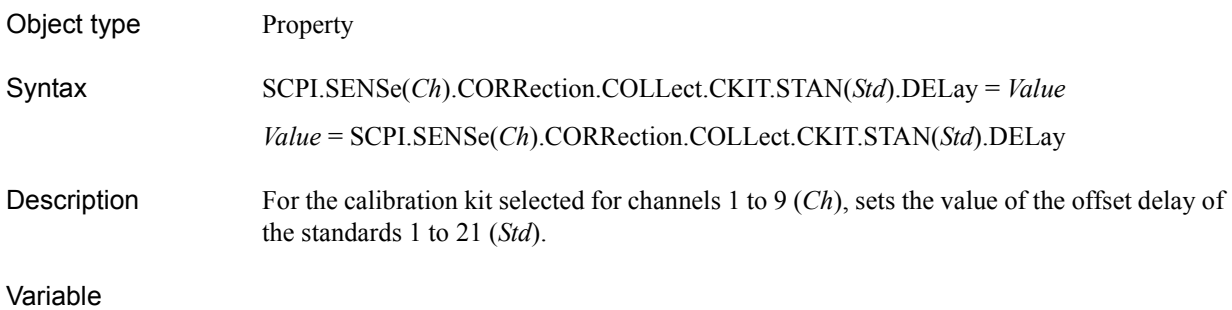

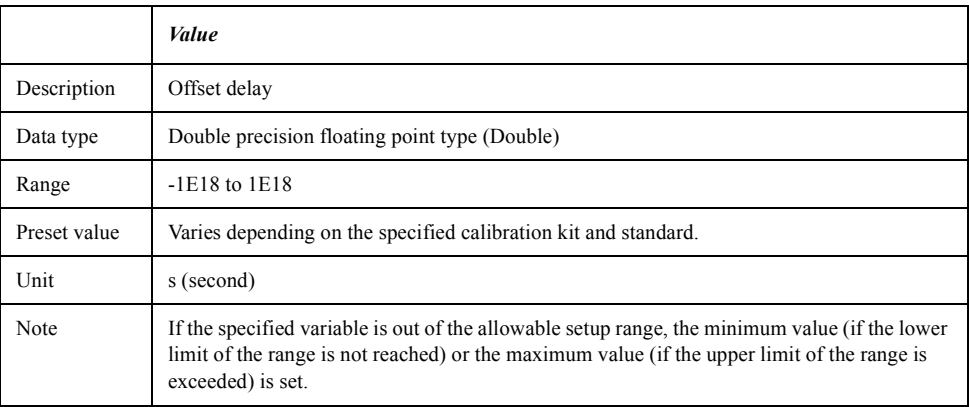

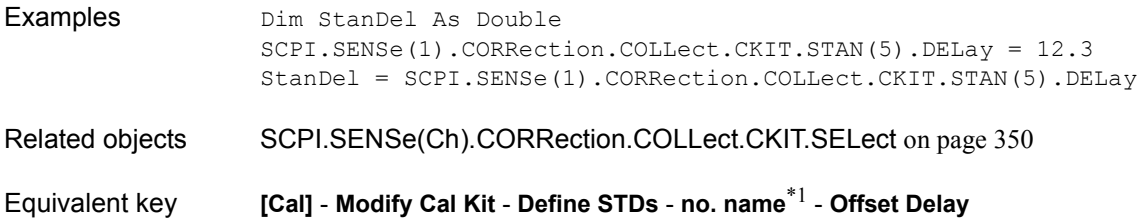

<sup>\*1.</sup>no: standard number (1 to 21), name: standard name (variable)

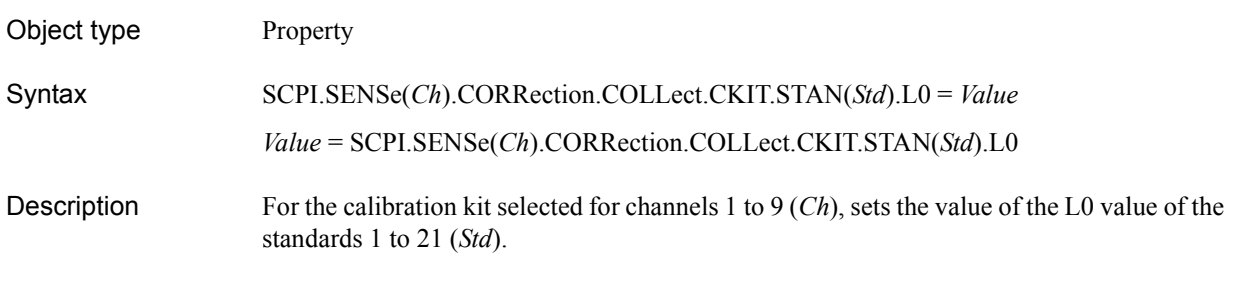

#### Variable

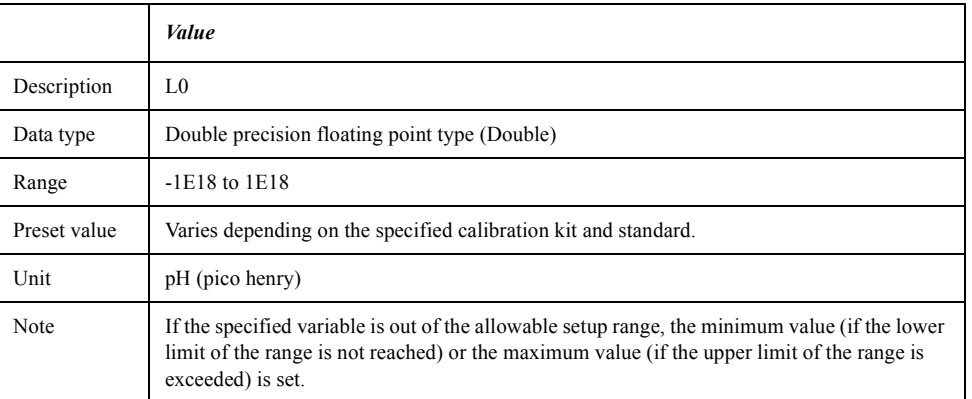

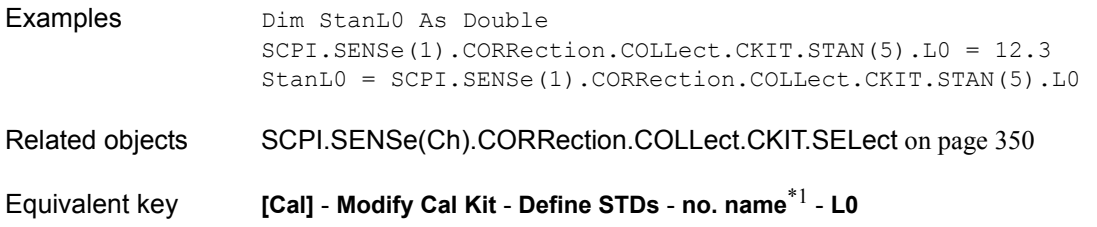

<sup>\*1.</sup>no: standard number (1 to 21), name: standard name (variable)

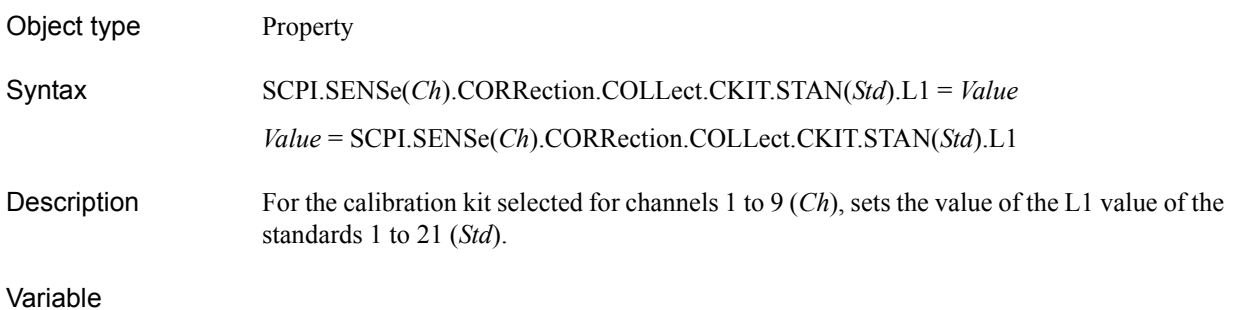

# *Value* Description L1 Data type Double precision floating point type (Double) Range  $-1E18$  to  $1E18$ Preset value Varies depending on the specified calibration kit and standard. Unit 1E-24 H/Hz (1E-24 henry / hertz) Note If the specified variable is out of the allowable setup range, the minimum value (if the lower limit of the range is not reached) or the maximum value (if the upper limit of the range is exceeded) is set.

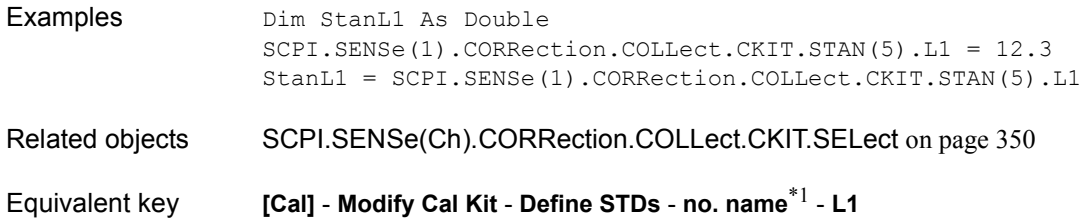

<sup>\*1.</sup>no: standard number (1 to 21), name: standard name (variable)

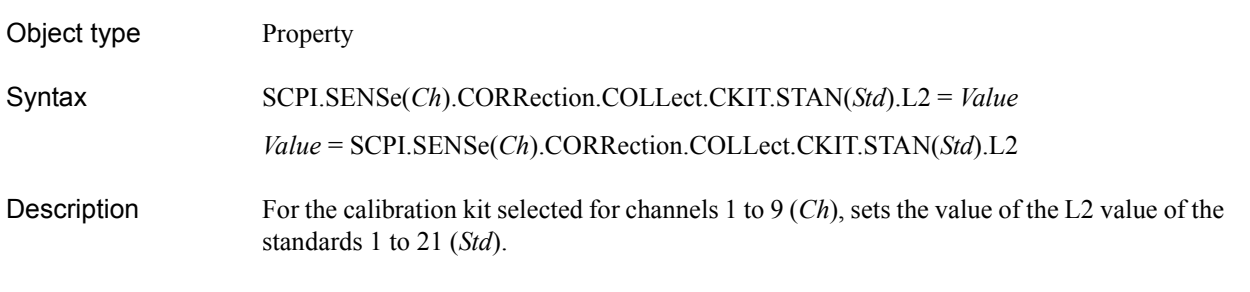

#### Variable

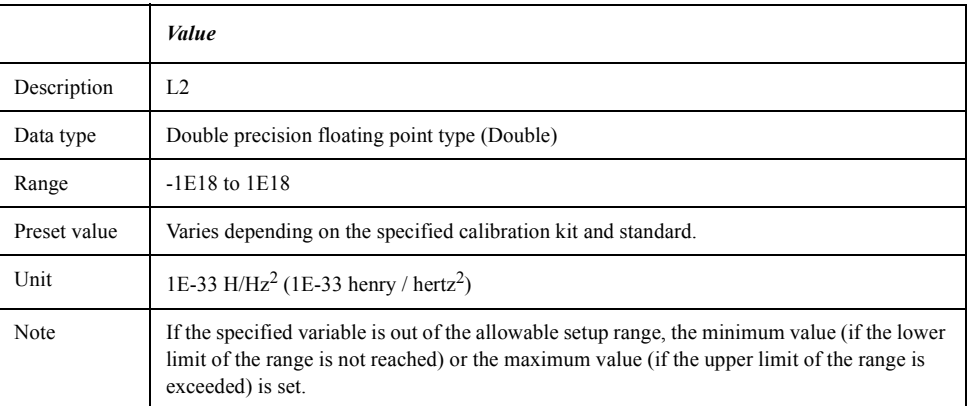

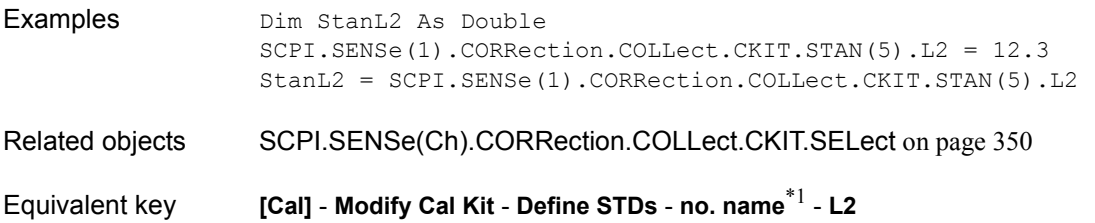

<sup>\*1.</sup>no: standard number (1 to 21), name: standard name (variable)

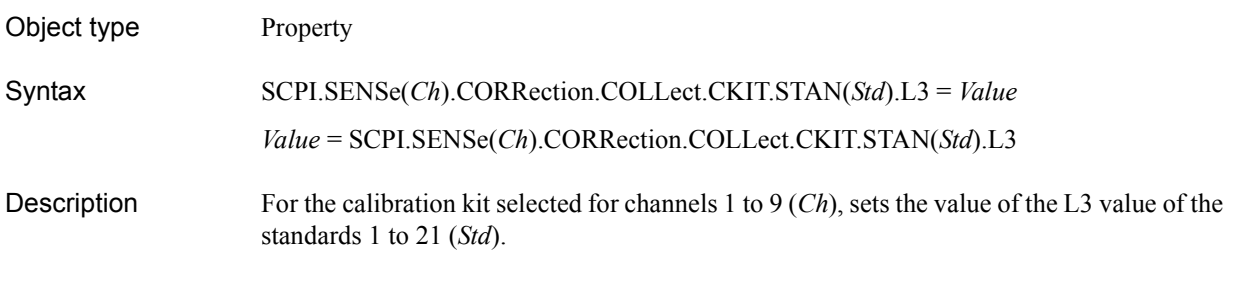

#### Variable

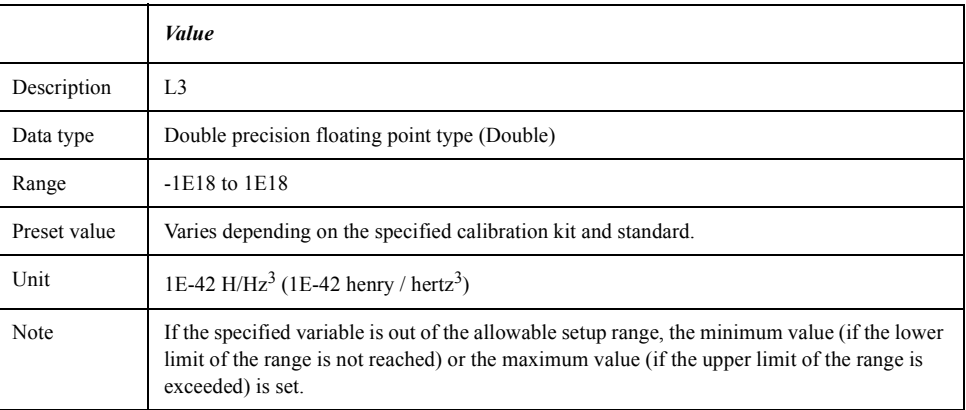

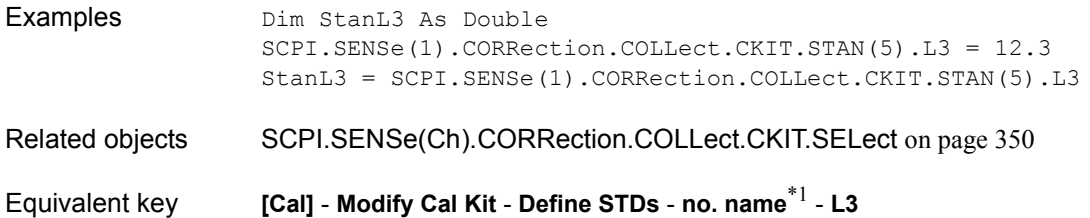

<sup>\*1.</sup>no: standard number (1 to 21), name: standard name (variable)
## **SCPI.SENSe(***Ch***).CORRection.COLLect.CKIT.STAN(***Std***).L ABel**

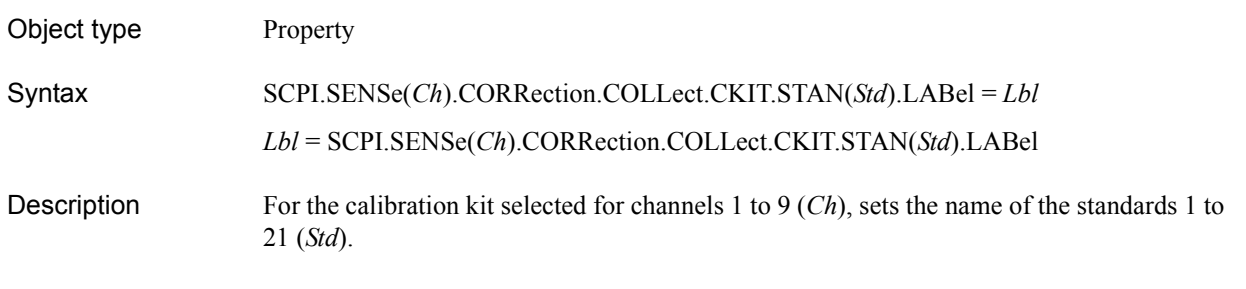

### Variable

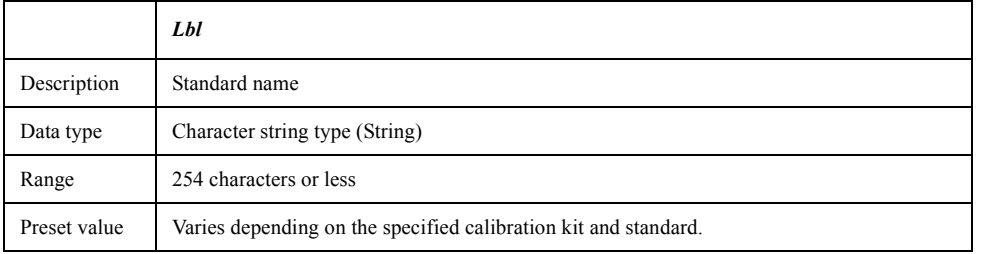

For information on the variable (*Ch*) and the variable (*Std*), see [Table 7-6, "Variable \(Ch\),"](#page-162-0)  [on page 163](#page-162-0) and [Table 7-15, "Variable \(Std\)," on page 351,](#page-350-0) respectively.

Examples Dim StanLbl As Double SCPI.SENSe(1).CORRection.COLLect.CKIT.STAN(5).LABel = "OPEN 3.5mm" StanLbl = SCPI.SENSe(1).CORRection.COLLect.CKIT.STAN(5).LABel Related objects [SCPI.SENSe\(Ch\).CORRection.COLLect.CKIT.SELect](#page-349-0) on page 350 Equivalent key **[Cal]** - **Modify Cal Kit** - **Define STDs** - **no. name**\*1 - **Label**

<sup>\*1.</sup>no: standard number (1 to 21), name: standard name (variable)

## **SCPI.SENSe(***Ch***).CORRection.COLLect.CKIT.STAN(***Std***).L OSS**

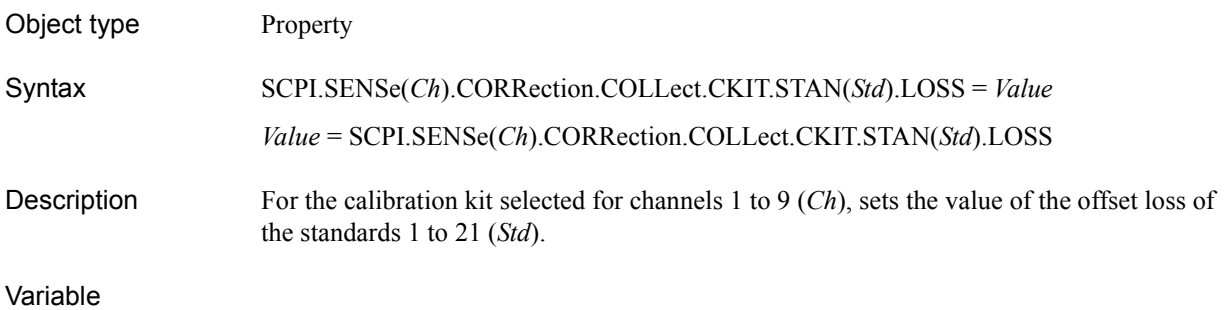

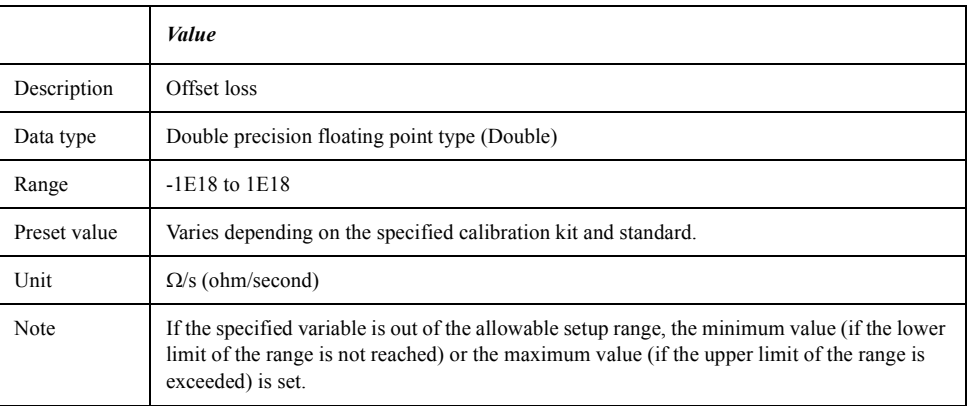

For information on the variable (*Ch*) and the variable (*Std*), see [Table 7-6, "Variable \(Ch\),"](#page-162-0)  [on page 163](#page-162-0) and [Table 7-15, "Variable \(Std\)," on page 351,](#page-350-0) respectively.

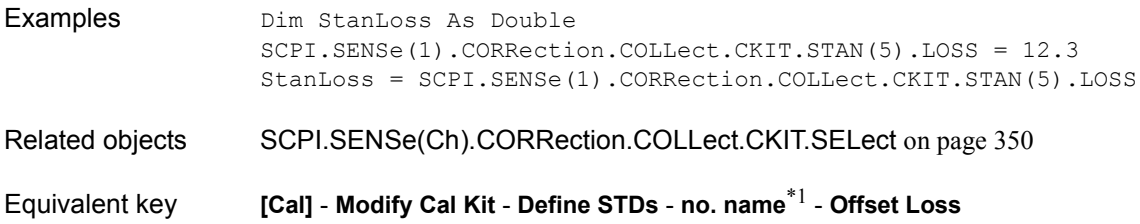

<sup>\*1.</sup>no: standard number (1 to 21), name: standard name (variable)

## **SCPI.SENSe(***Ch***).CORRection.COLLect.CKIT.STAN(***Std***).T YPE**

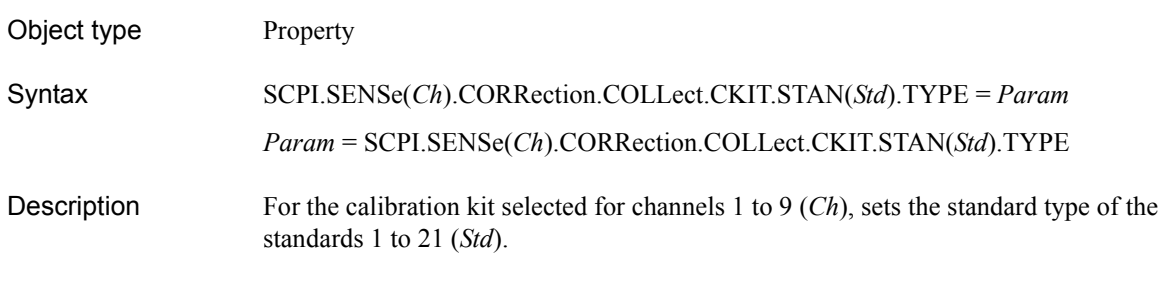

### Variable

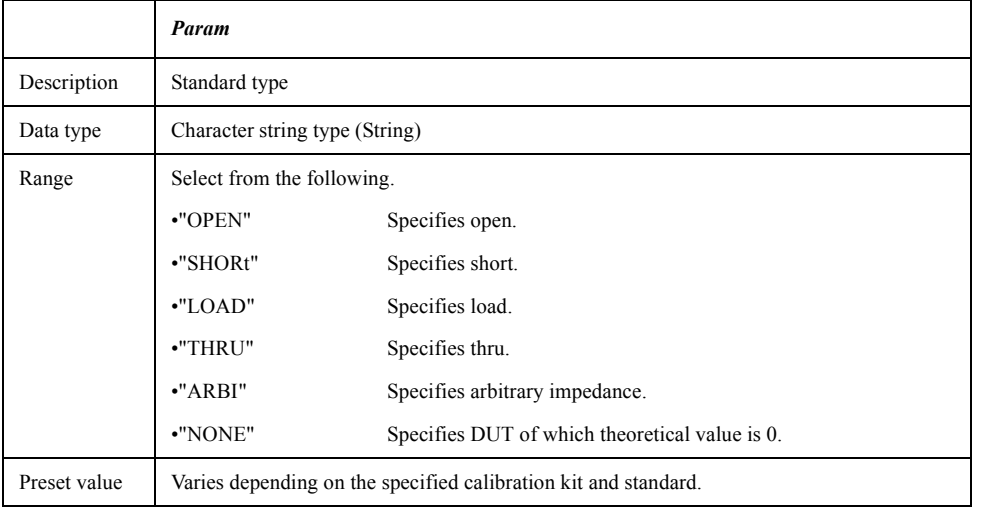

For information on the variable (*Ch*) and the variable (*Std*), see [Table 7-6, "Variable \(Ch\),"](#page-162-0)  [on page 163](#page-162-0) and [Table 7-15, "Variable \(Std\)," on page 351,](#page-350-0) respectively.

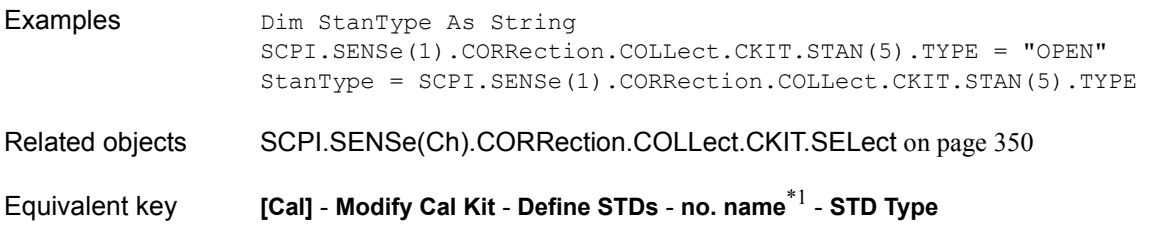

<sup>\*1.</sup>no: standard number (1 to 21), name: standard name (variable)

## **SCPI.SENSe(***Ch***).CORRection.COLLect.CKIT.STAN(***Std***).Z 0**

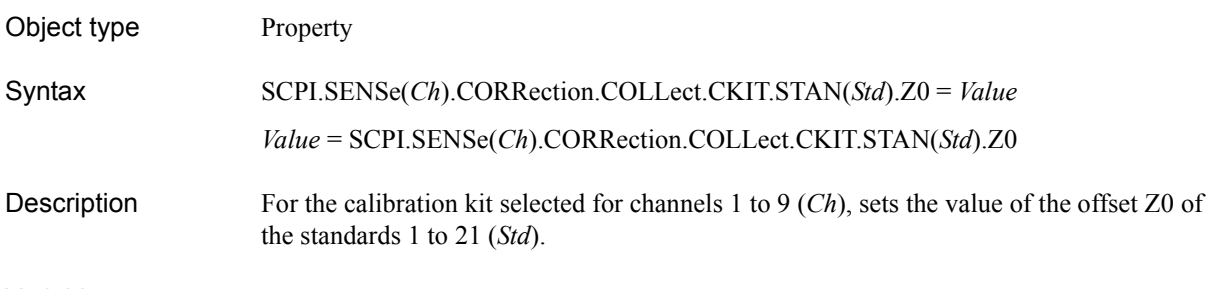

### Variable

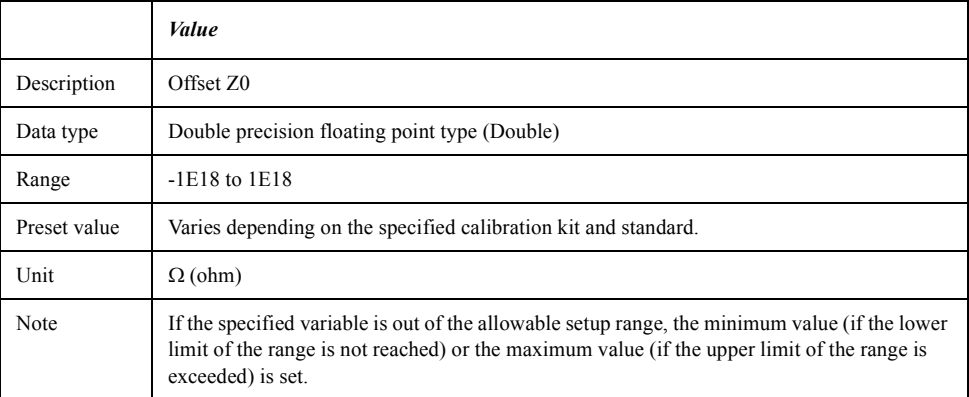

For information on the variable (*Ch*) and the variable (*Std*), see [Table 7-6, "Variable \(Ch\),"](#page-162-0)  [on page 163](#page-162-0) and [Table 7-15, "Variable \(Std\)," on page 351,](#page-350-0) respectively.

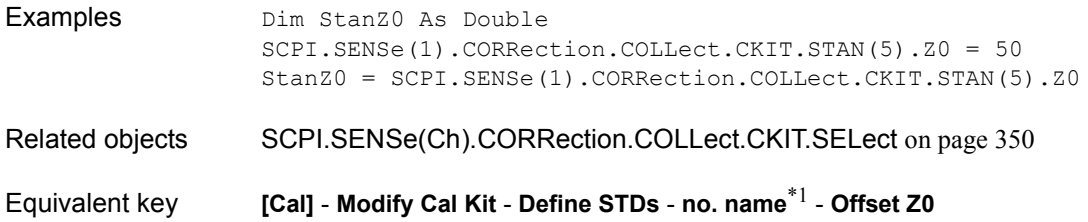

<sup>\*1.</sup>no: standard number (1 to 21), name: standard name (variable)

### **SCPI.SENSe(***Ch***).CORRection.COLLect.ECAL.ISOLation. STATe**

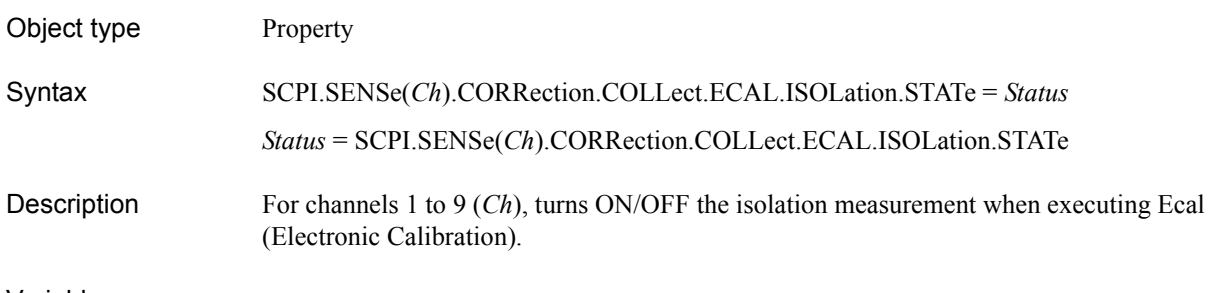

#### Variable

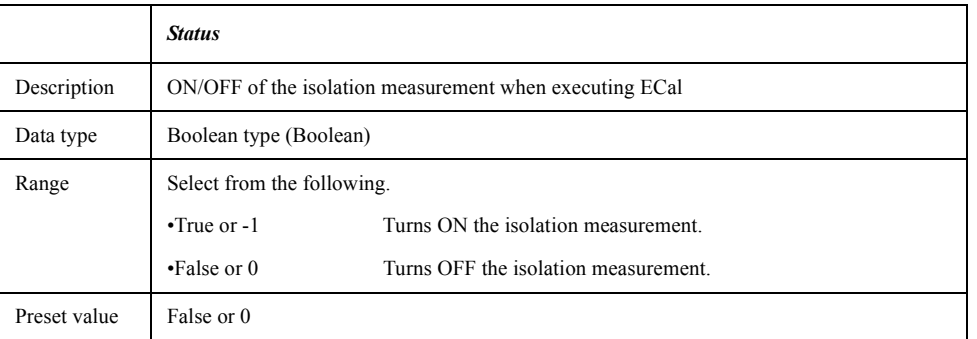

For information on the variable (*Ch*), see [Table 7-6, "Variable \(Ch\)," on page 163](#page-162-0).

Examples Dim EcalIso As Boolean SCPI.SENSe(1).CORRection.COLLect.ECAL.ISOLation.STATe = True EcalIso = SCPI.SENSe(1).CORRection.COLLect.ECAL.ISOLation.STATe Related objects [SCPI.SENSe\(Ch\).CORRection.COLLect.ECAL.SOLT1](#page-366-0) on page 367 [SCPI.SENSe\(Ch\).CORRection.COLLect.ECAL.SOLT2](#page-367-0) on page 368 [SCPI.SENSe\(Ch\).CORRection.COLLect.ECAL.SOLT3](#page-368-0) on page 369 [SCPI.SENSe\(Ch\).CORRection.COLLect.ECAL.SOLT4](#page-369-0) on page 370

Equivalent key **[Cal]** - **ECal** - **Isolation**

COM Object Reference **SCPI.SENSe.CORRection.COLLect.ECAL.PATH(Cpt)**

## **SCPI.SENSe.CORRection.COLLect.ECAL.PATH(***Cpt***)**

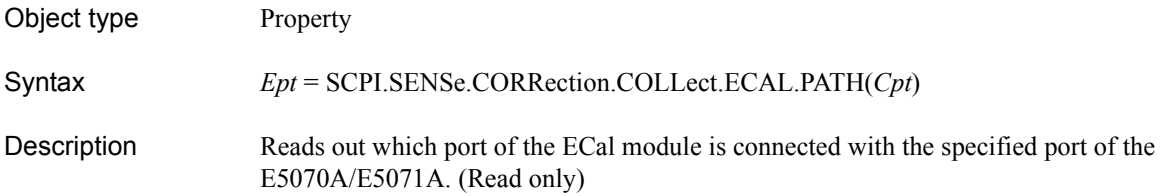

Variable

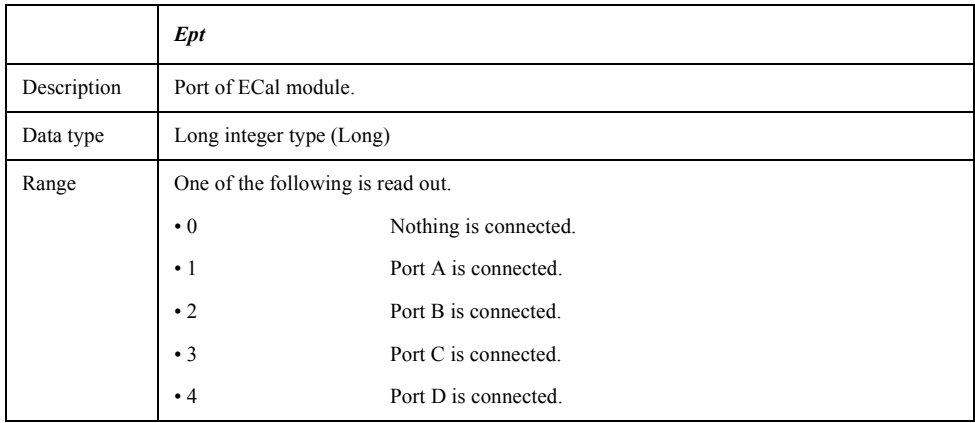

For information on the variable (*Cpt*), see [Table 7-14, "Variable \(Cpt\)," on page 346.](#page-345-0)

Examples Dim ECalPort As Long ECalPort = SCPI.SENSe(1).CORRection.COLLect.ECAL.PATH(1)

Equivalent key No equivalent key is available on the front panel.

# <span id="page-366-0"></span>**SCPI.SENSe(***Ch***).CORRection.COLLect.ECAL.SOLT1**

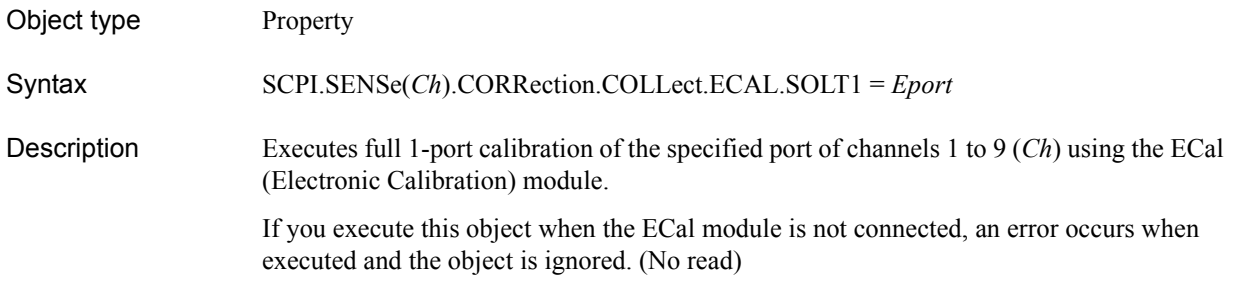

### Variable

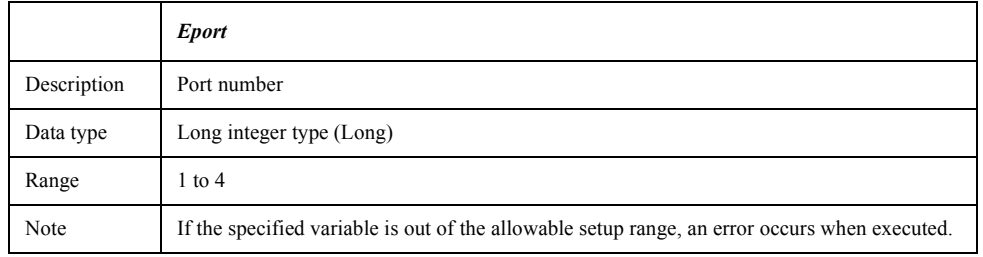

For information on the variable (*Ch*), see [Table 7-6, "Variable \(Ch\)," on page 163](#page-162-0).

Examples SCPI.SENSe(1).CORRection.COLLect.ECAL.SOLT1 = 1

Equivalent key **[Cal]** - **ECal** - **1Port ECal** - **Port 1**|**Port 2**|**Port 3**|**Port 4**

COM Object Reference **SCPI.SENSe(Ch).CORRection.COLLect.ECAL.SOLT2**

## <span id="page-367-0"></span>**SCPI.SENSe(***Ch***).CORRection.COLLect.ECAL.SOLT2**

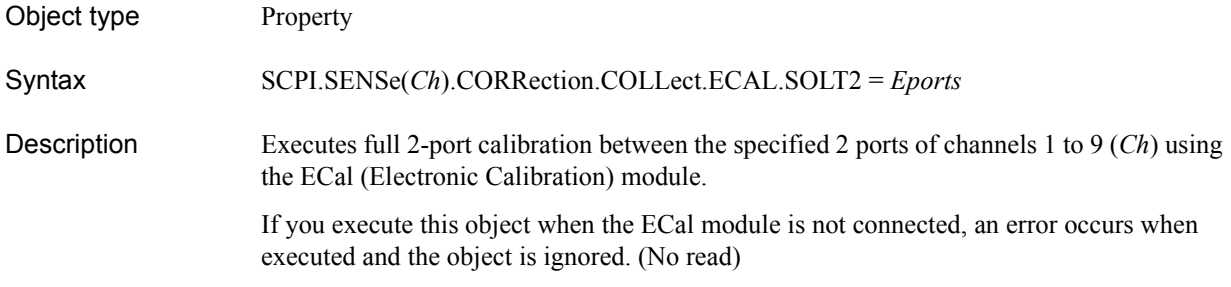

### Variable

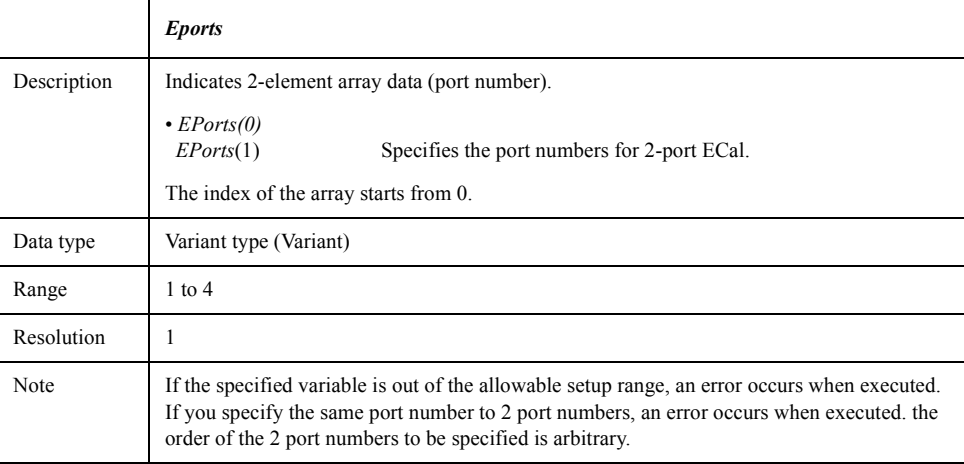

For information on the variable (*Ch*), see [Table 7-6, "Variable \(Ch\)," on page 163](#page-162-0).

Examples (1) SCPI.SENSe(1).CORRection.COLLect.ECAL.SOLT2 = Array(1,2) Examples (2) Dim EcalPort(1) As Variant EcalPort $(0) = 1$ EcalPort $(1) = 2$ SCPI.SENSe(1).CORRection.COLLect.ECAL.SOLT2 = EcalPort

#### Equivalent key **[Cal]** - **ECal** - **2Port ECal** - **Port 1-2**|**Port 1-3**|**Port 1-4**|**Port 2-3**|**Port 2-4**|**Port 3-4**

# <span id="page-368-0"></span>**SCPI.SENSe(***Ch***).CORRection.COLLect.ECAL.SOLT3**

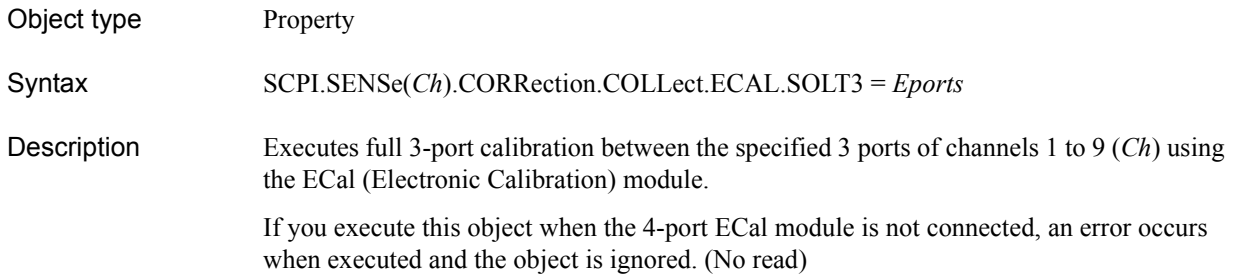

### Variable

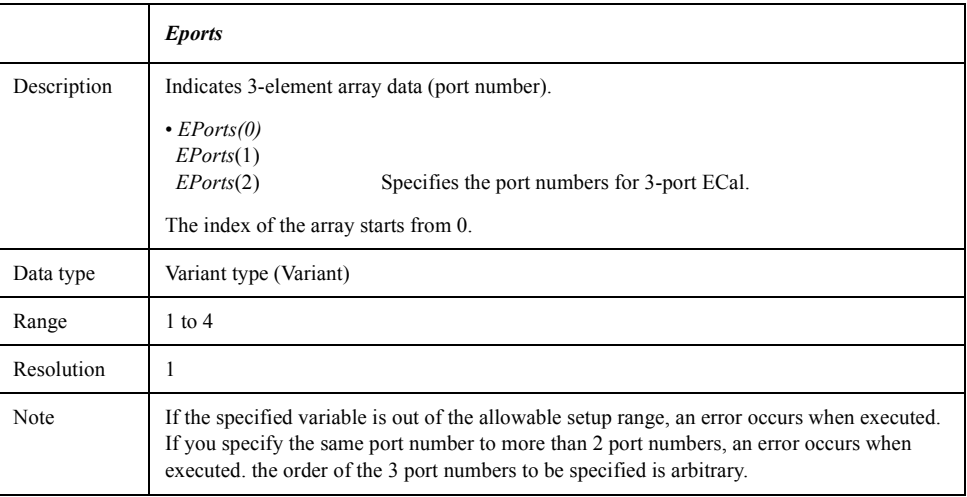

For information on the variable (*Ch*), see [Table 7-6, "Variable \(Ch\)," on page 163](#page-162-0).

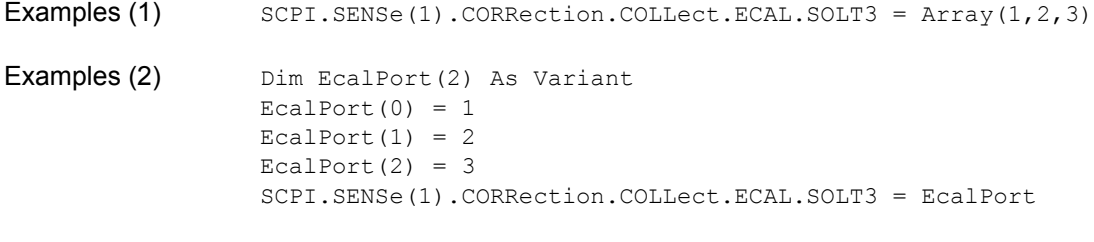

Equivalent key **[Cal]** - **ECal** - **3Port ECal** - **Port 1-2-3**|**Port 1-2-4**|**Port 1-3-4**|**Port 2-3-4**

## <span id="page-369-0"></span>**SCPI.SENSe(***Ch***).CORRection.COLLect.ECAL.SOLT4**

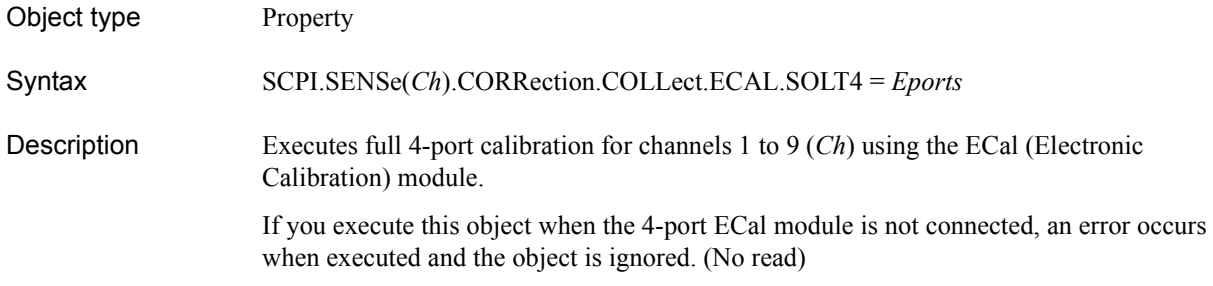

### Variable

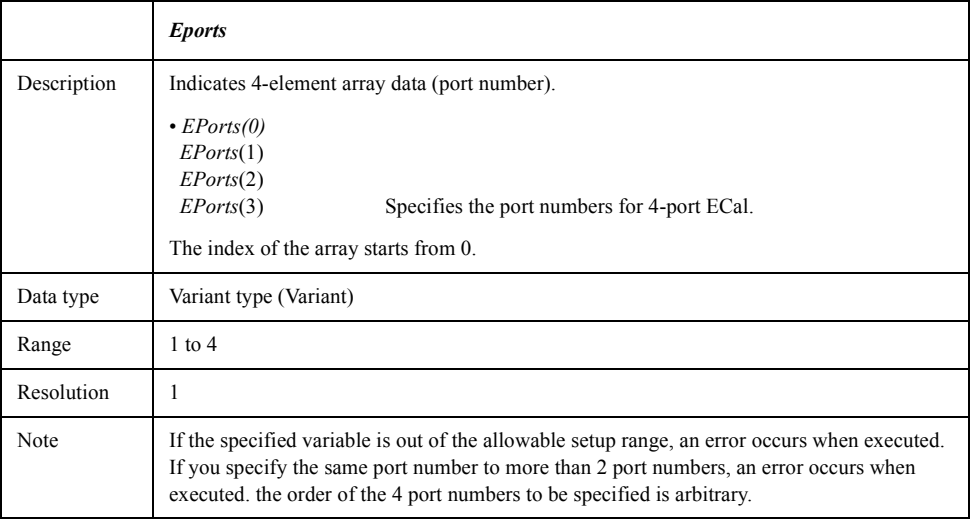

For information on the variable (*Ch*), see [Table 7-6, "Variable \(Ch\)," on page 163](#page-162-0).

Examples (1)  $\qquad \qquad$  SCPI.SENSe(1).CORRection.COLLect.ECAL.SOLT4 = Array(1,2,3,4) Examples (2) Dim EcalPort(3) As Variant EcalPort $(0) = 1$ EcalPort $(1) = 2$ EcalPort $(2) = 3$ EcalPort $(3) = 4$ SCPI.SENSe(1).CORRection.COLLect.ECAL.SOLT4 = EcalPort Equivalent key **[Cal]** - **ECal** - **4Port ECal**

# **SCPI.SENSe(***Ch***).CORRection.COLLect.ECAL.THRU**

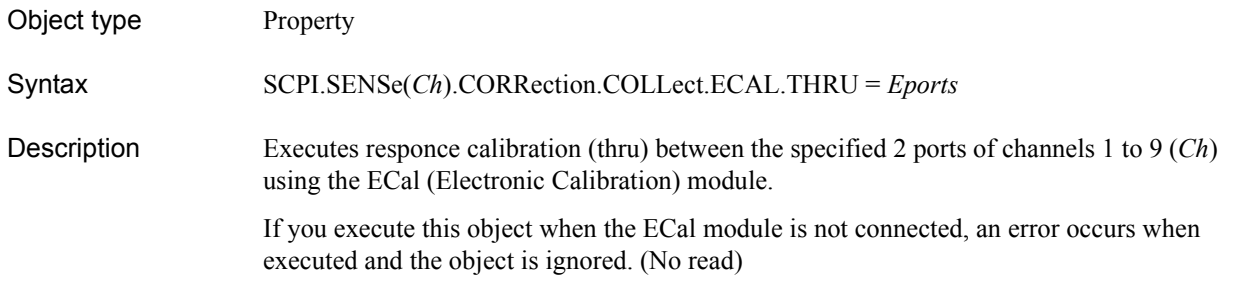

### Variable

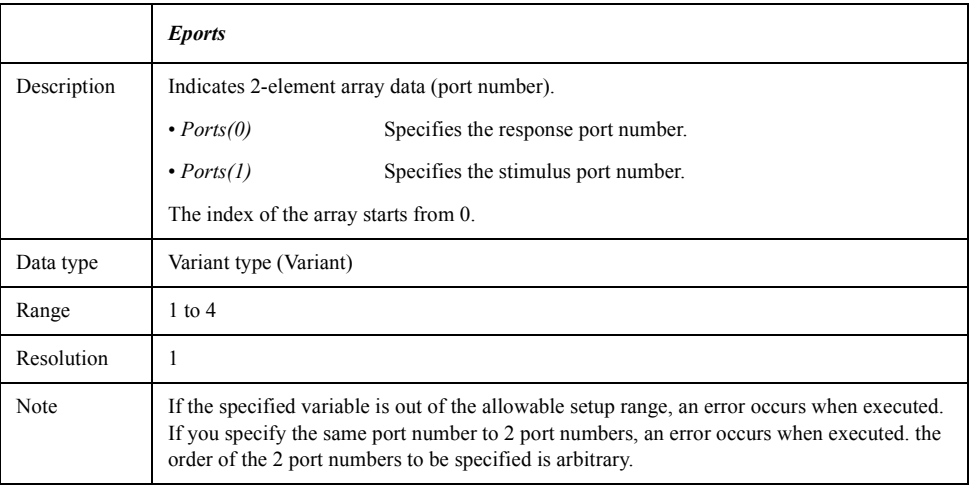

For information on the variable (*Ch*), see [Table 7-6, "Variable \(Ch\)," on page 163](#page-162-0).

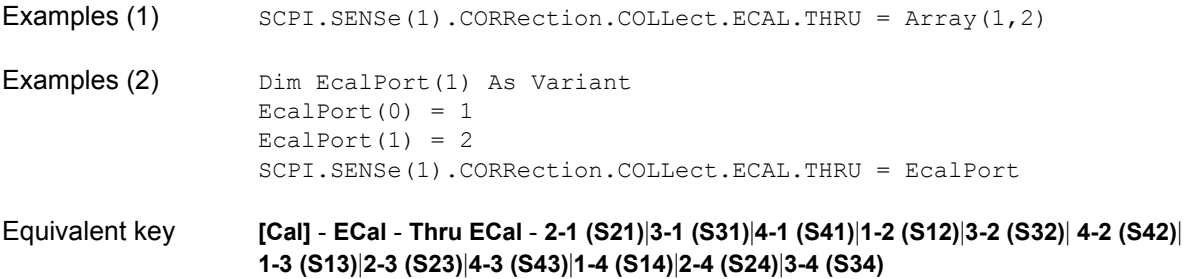

COM Object Reference **SCPI.SENSe(Ch).CORRection.COLLect.METHod. RESPonse.OPEN**

## **SCPI.SENSe(***Ch***).CORRection.COLLect.METHod. RESPonse.OPEN**

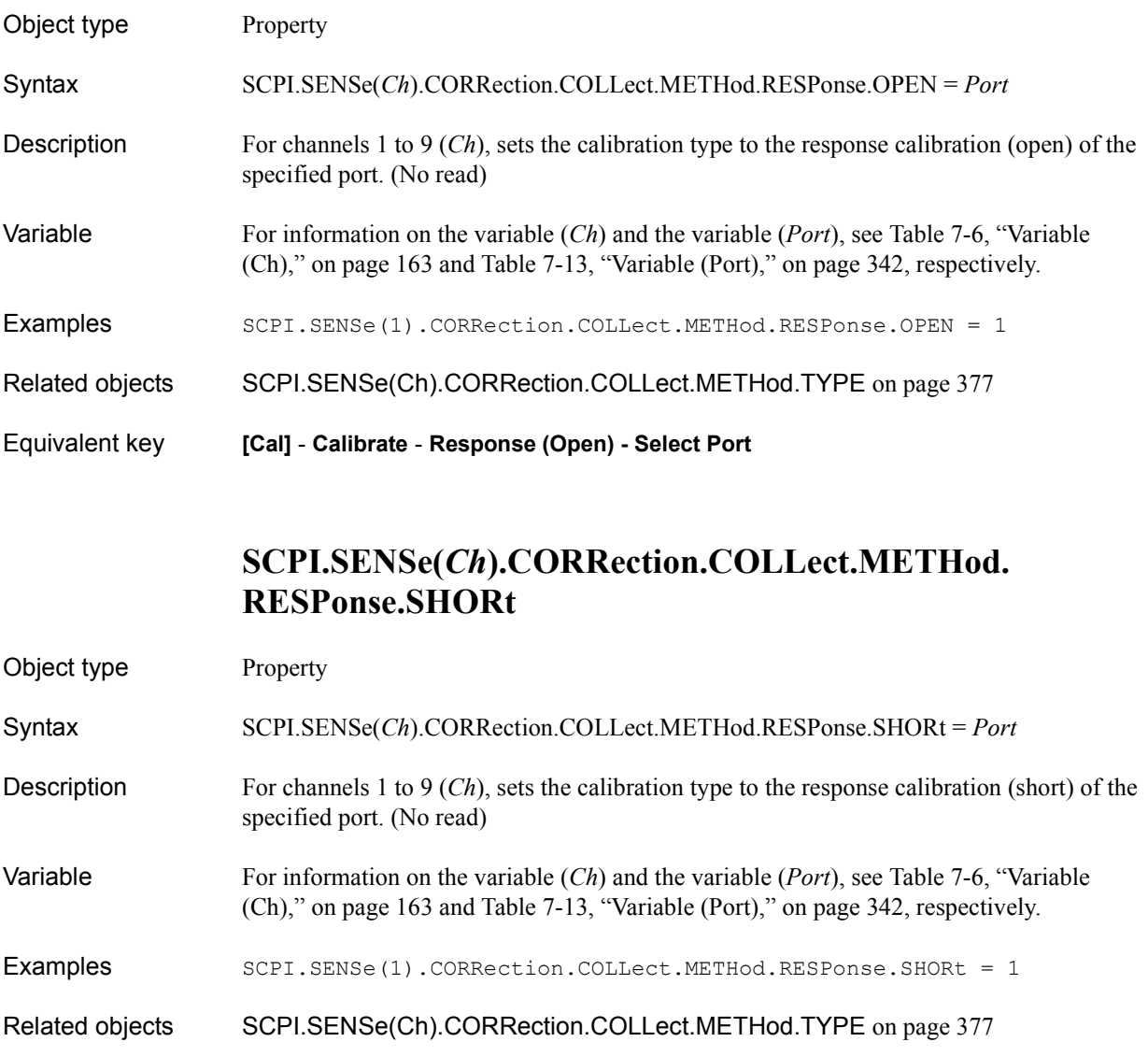

Equivalent key **[Cal]** - **Calibrate** - **Response (Short) - Select Port**

## **SCPI.SENSe(***Ch***).CORRection.COLLect.METHod. RESPonse.THRU**

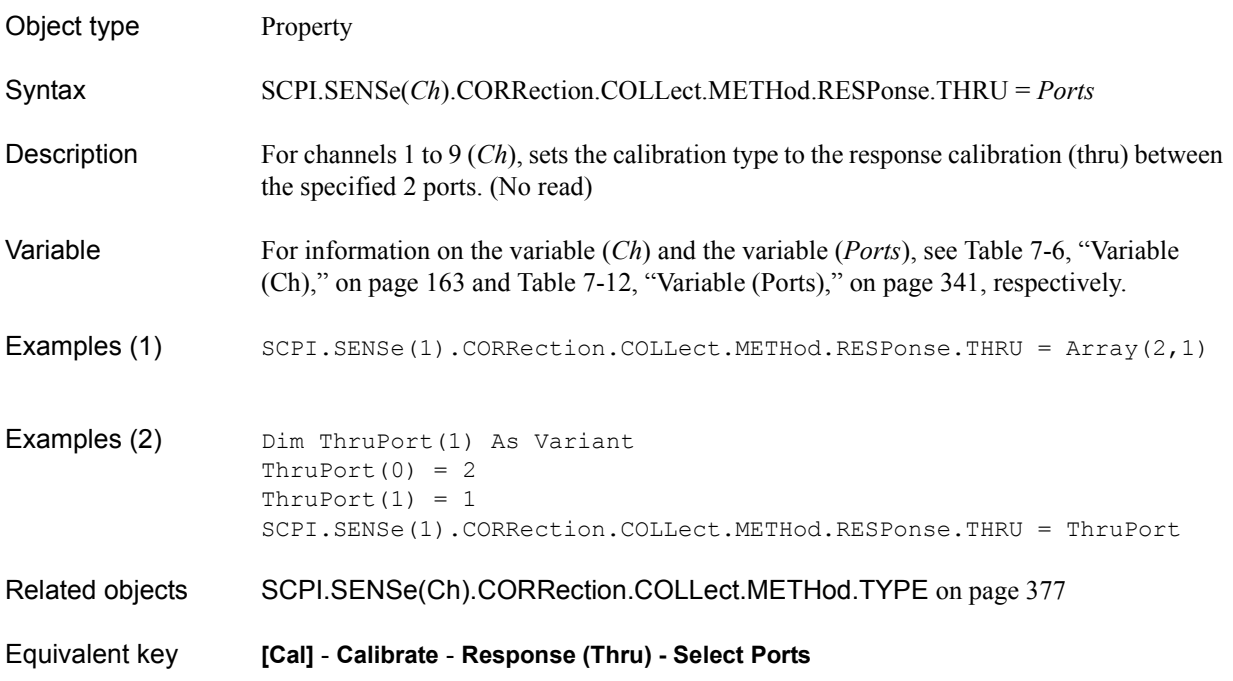

## **SCPI.SENSe(***Ch***).CORRection.COLLect.METHod. SOLT1**

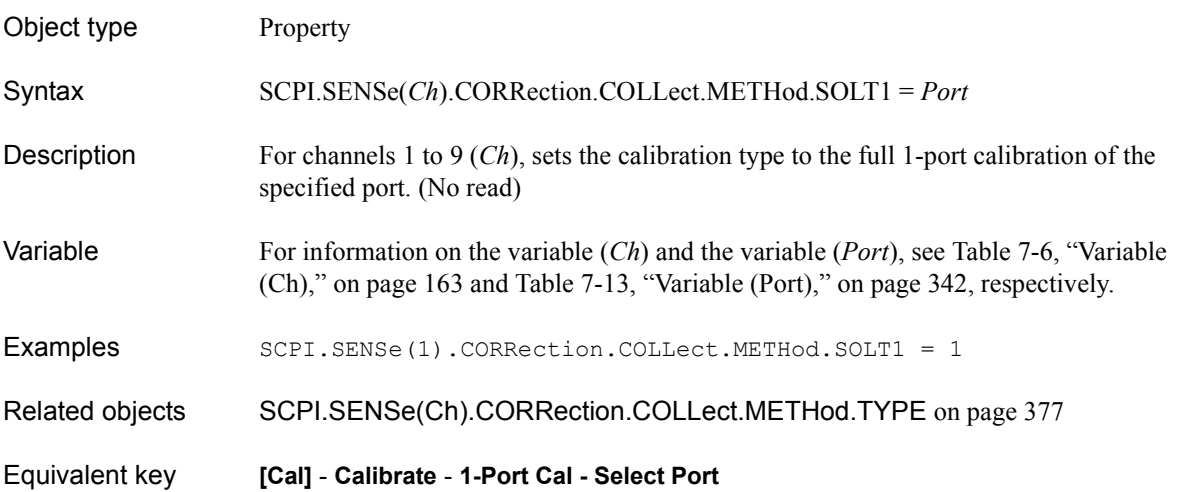

COM Object Reference **SCPI.SENSe(Ch).CORRection.COLLect.METHod. SOLT2**

### **SCPI.SENSe(***Ch***).CORRection.COLLect.METHod. SOLT2**

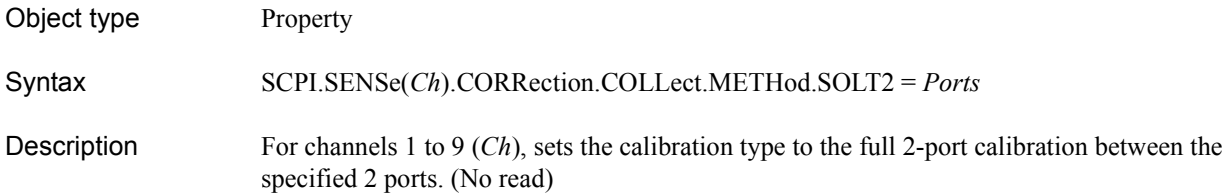

Variable

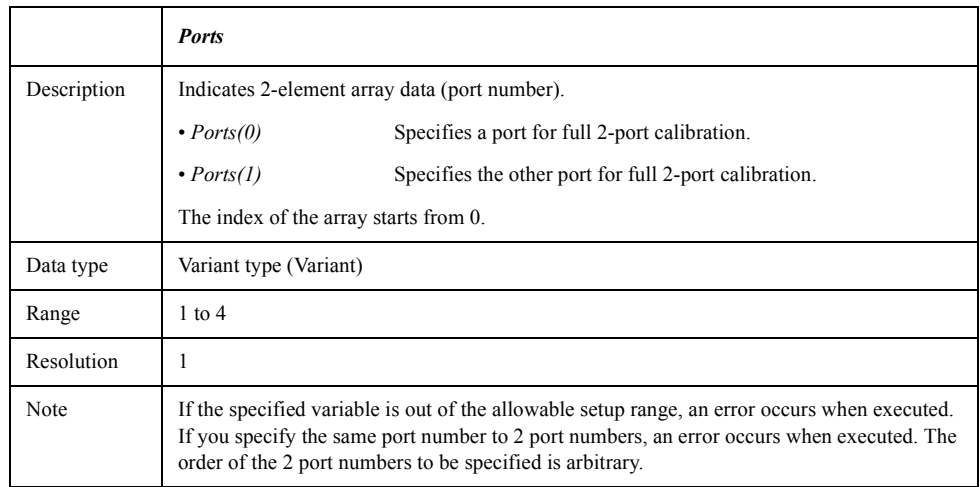

For information on the variable (*Ch*), see [Table 7-6, "Variable \(Ch\)," on page 163](#page-162-0).

Examples (1) SCPI.SENSe(1).CORRection.COLLect.METHod.SOLT2 = Array(1,2) Examples (2) Dim CalPort(1) As Variant  $CalPort(0) = 1$  $CalPort(1) = 2$ SCPI.SENSe(1).CORRection.COLLect.METHod.SOLT2 = CalPort Related objects [SCPI.SENSe\(Ch\).CORRection.COLLect.METHod.TYPE](#page-376-0) on page 377 Equivalent key **[Cal]** - **Calibrate** - **2-Port Cal - Select Ports**

# **SCPI.SENSe(***Ch***).CORRection.COLLect.METHod. SOLT3**

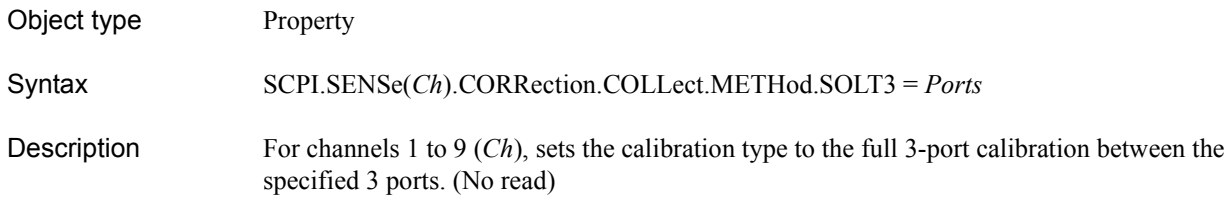

Variable

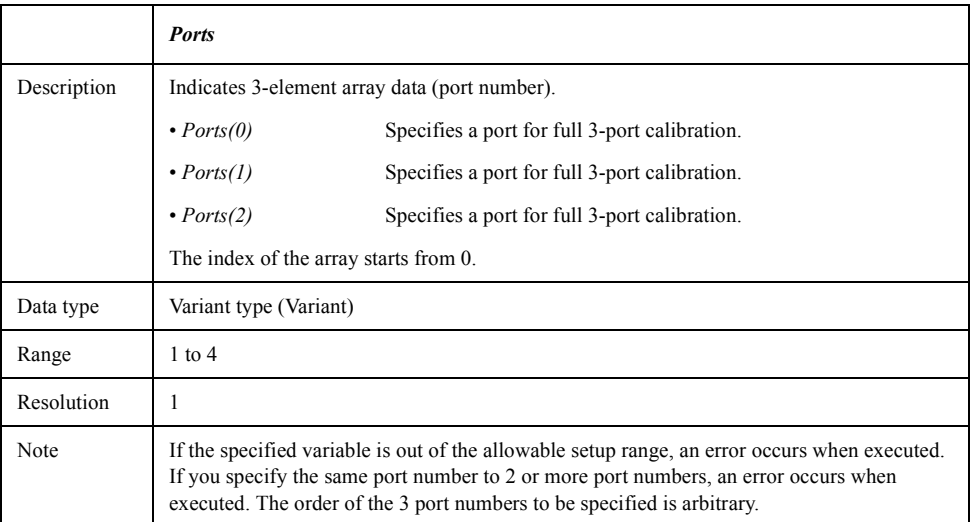

For information on the variable (*Ch*), see [Table 7-6, "Variable \(Ch\)," on page 163](#page-162-0).

Examples  $(1)$  SCPI.SENSe(1).CORRection.COLLect.METHod.SOLT3 = Array(1,2,3) Examples (2) Dim CalPort(2) As Variant  $CalPort(0) = 1$  $CalPort(1) = 2$  $CalPort(2) = 3$ SCPI.SENSe(1).CORRection.COLLect.METHod.SOLT3 = CalPort Related objects [SCPI.SENSe\(Ch\).CORRection.COLLect.METHod.TYPE](#page-376-0) on page 377 Equivalent key **[Cal]** - **Calibrate** - **3-Port Cal - Select Ports**

COM Object Reference **SCPI.SENSe(Ch).CORRection.COLLect.METHod. SOLT4**

# **SCPI.SENSe(***Ch***).CORRection.COLLect.METHod. SOLT4**

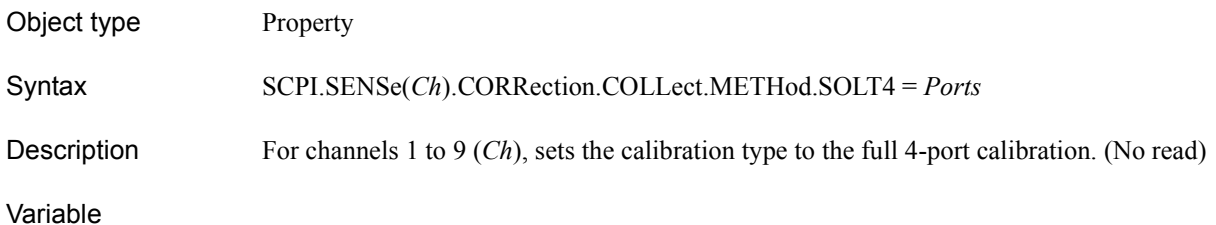

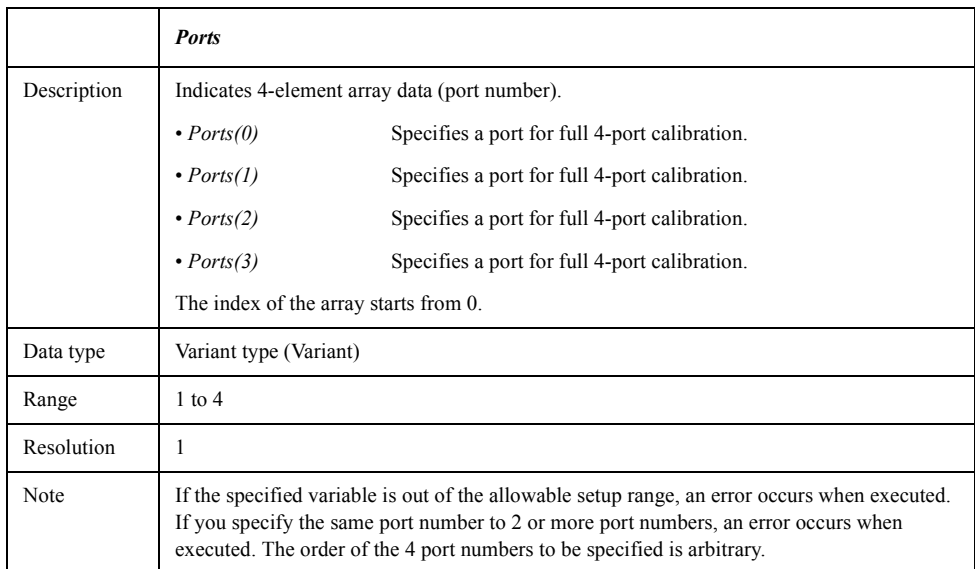

For information on the variable (*Ch*), see [Table 7-6, "Variable \(Ch\)," on page 163](#page-162-0).

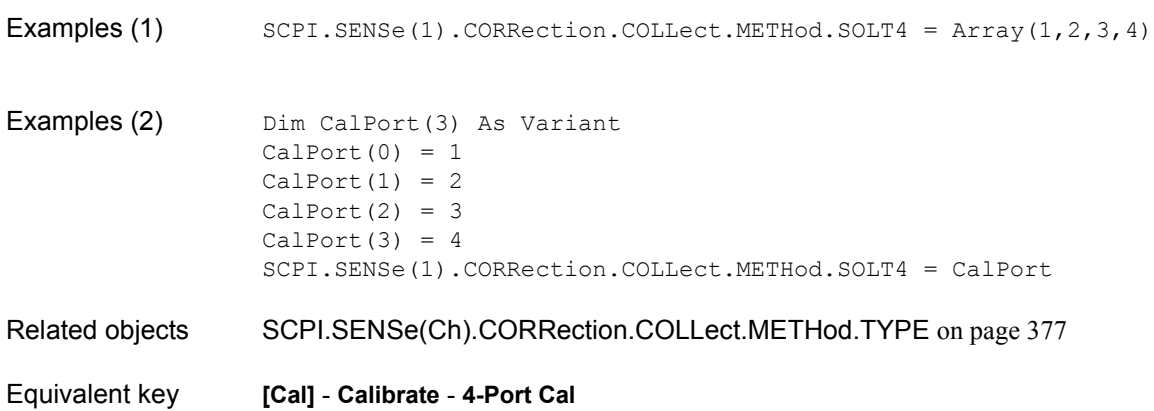

# <span id="page-376-0"></span>**SCPI.SENSe(***Ch***).CORRection.COLLect.METHod.TYPE**

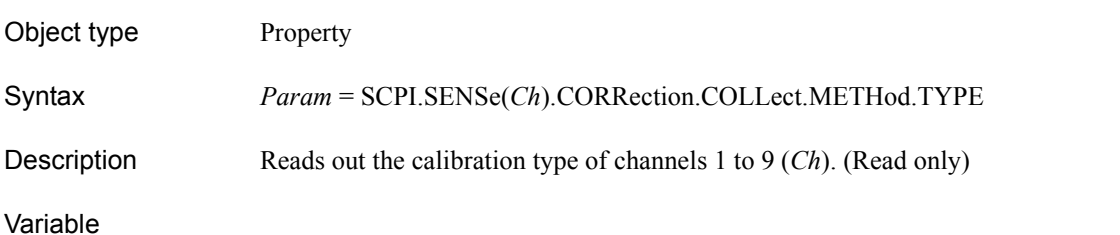

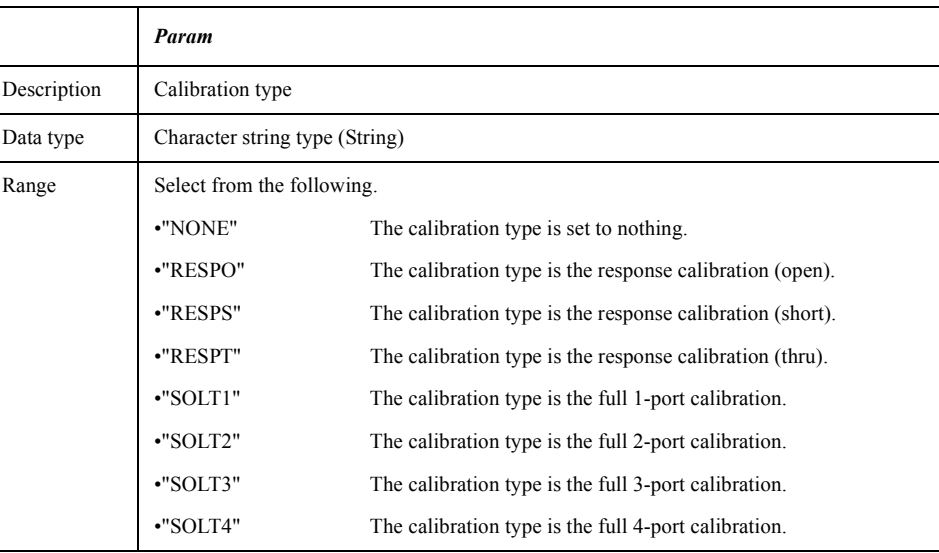

For information on the variable (*Ch*), see [Table 7-6, "Variable \(Ch\)," on page 163](#page-162-0).

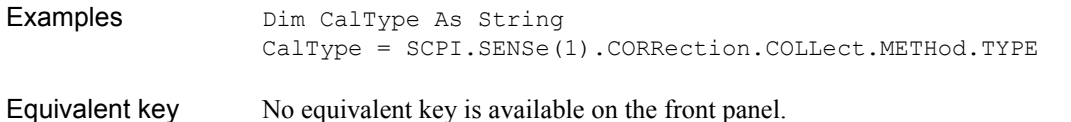

# **SCPI.SENSe(***Ch***).CORRection.COLLect.SAVE**

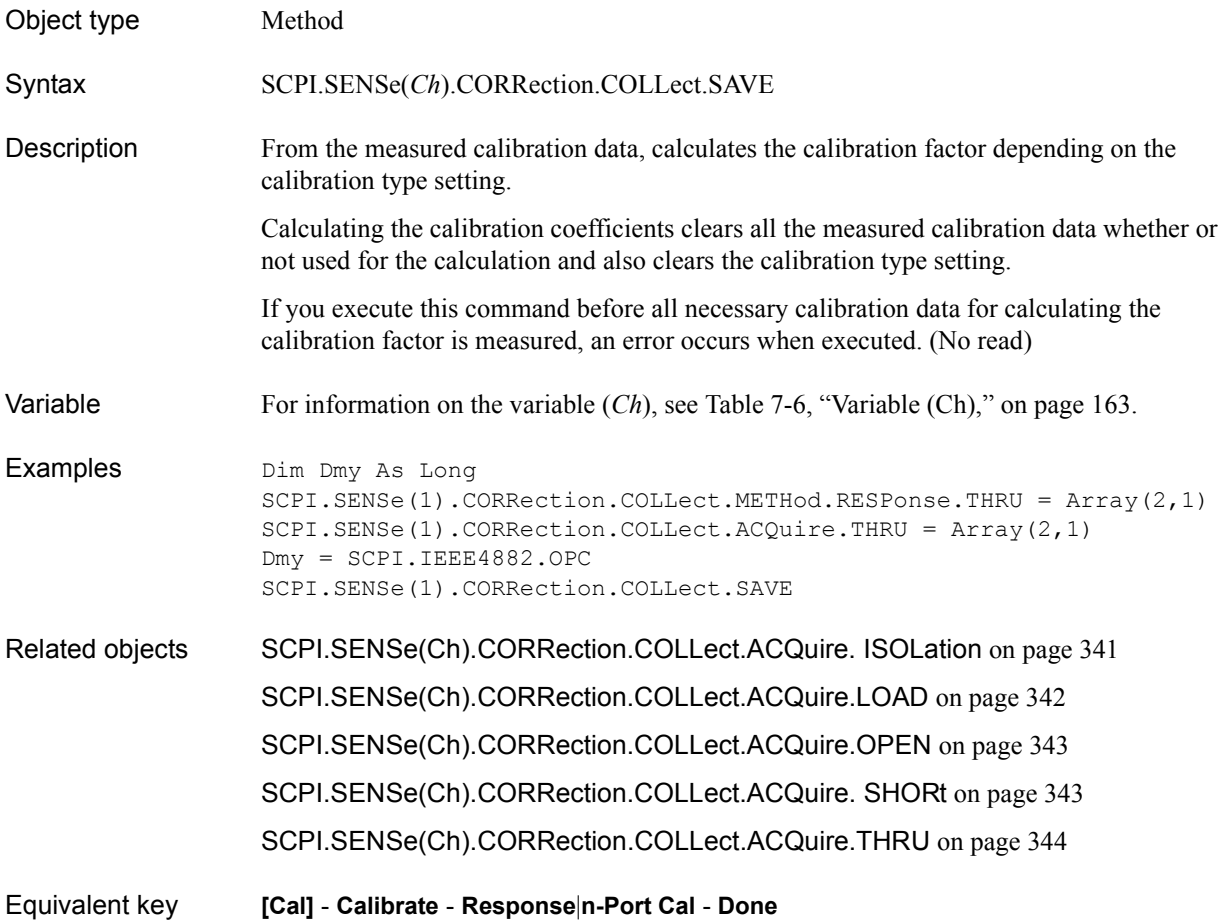

# <span id="page-378-0"></span>**SCPI.SENSe(***Ch***).CORRection.EXTension.PORT(***Pt***).TIME**

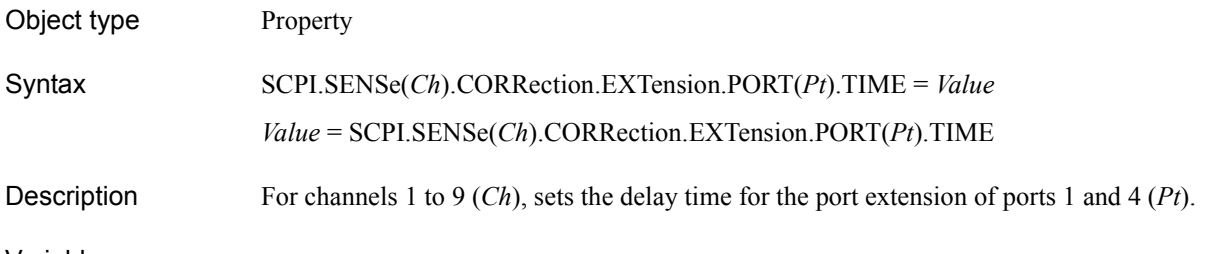

Variable

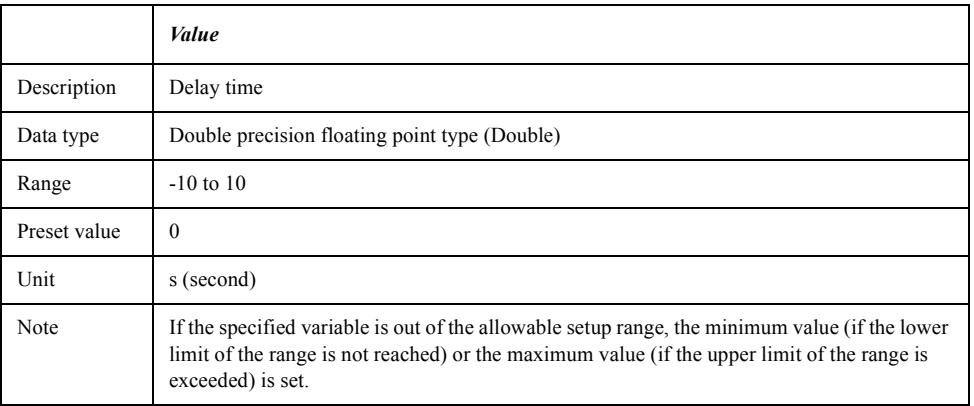

For information on the variable (*Ch*) and the variable (*Pt*), see [Table 7-6, "Variable \(Ch\),"](#page-162-0)  [on page 163](#page-162-0) and [Table 7-8, "Variable \(Pt\)," on page 183,](#page-182-0) respectively.

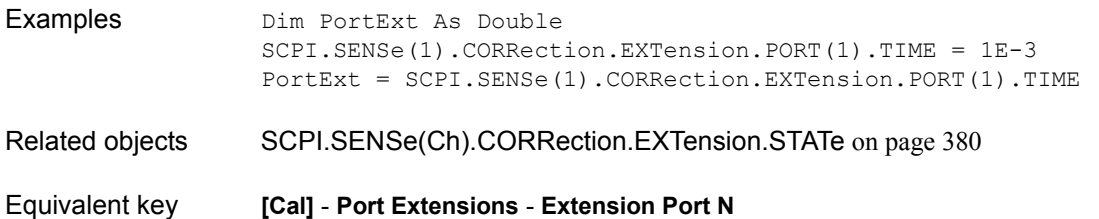

COM Object Reference **SCPI.SENSe(Ch).CORRection.EXTension.STATe**

# <span id="page-379-0"></span>**SCPI.SENSe(***Ch***).CORRection.EXTension.STATe**

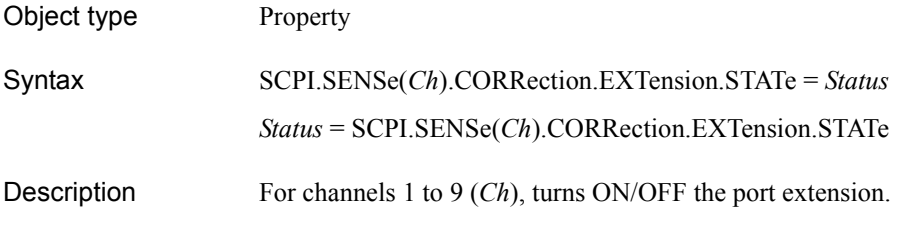

Variable

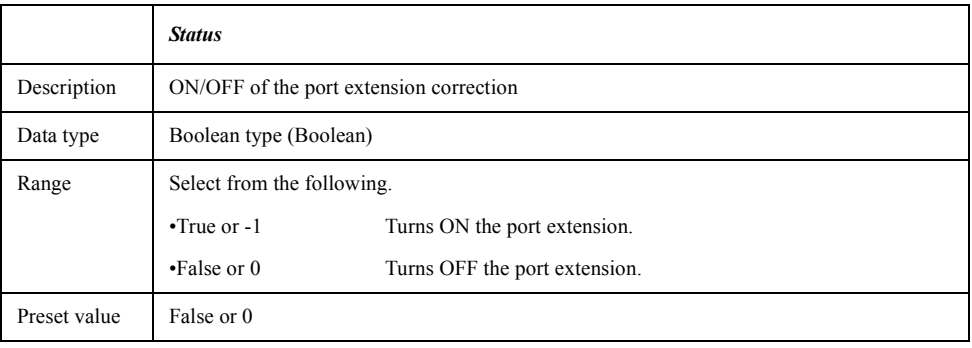

For information on the variable (*Ch*), see [Table 7-6, "Variable \(Ch\)," on page 163](#page-162-0).

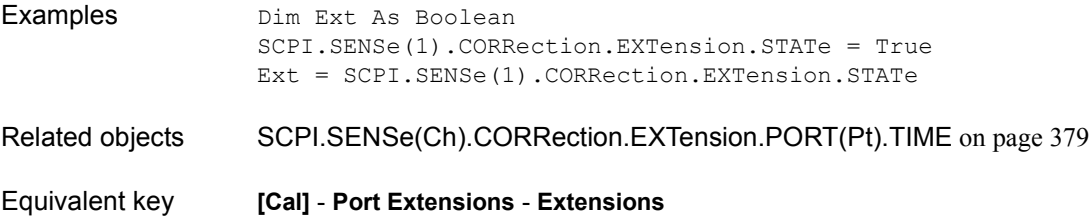

## **SCPI.SENSe(***Ch***).CORRection.PROPerty**

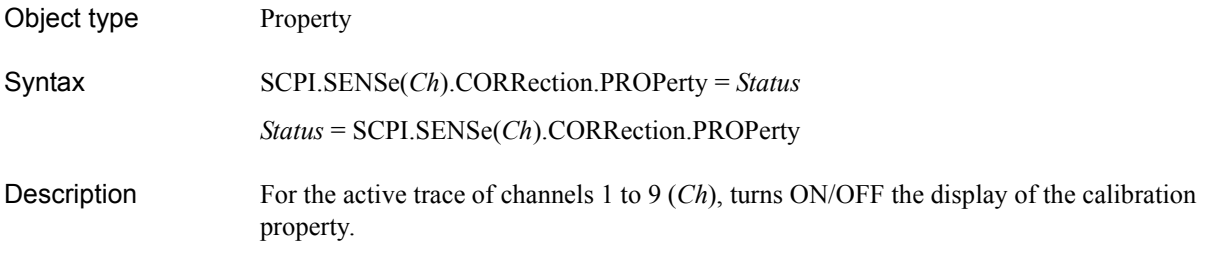

### Variable

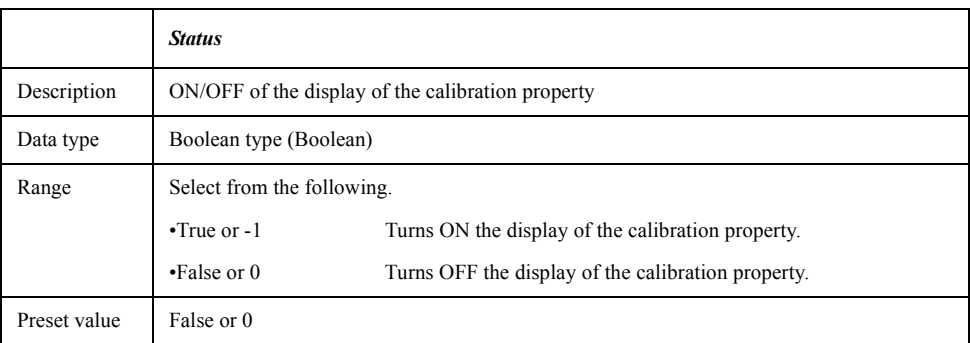

For information on the variable (*Ch*), see [Table 7-6, "Variable \(Ch\)," on page 163](#page-162-0).

Examples Dim CalProp As Boolean SCPI.SENSe(1).CORRection.PROPerty = True CalProp = SCPI.SENSe(1).CORRection.PROPerty

Equivalent key **[Cal]** - **Propety**

COM Object Reference **SCPI.SENSe(Ch).CORRection.RVELocity.COAX**

# **SCPI.SENSe(***Ch***).CORRection.RVELocity.COAX**

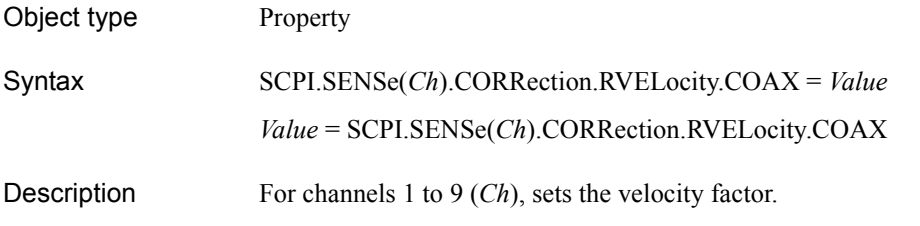

#### Variable

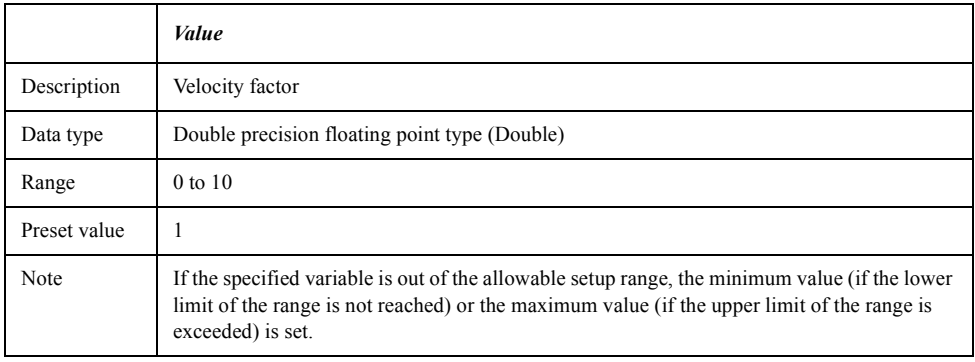

For information on the variable (*Ch*), see [Table 7-6, "Variable \(Ch\)," on page 163](#page-162-0).

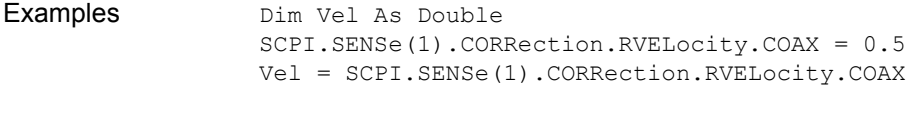

Equivalent key **[Cal]** - **Velocity Factor**

# **SCPI.SENSe(***Ch***).CORRection.STATe**

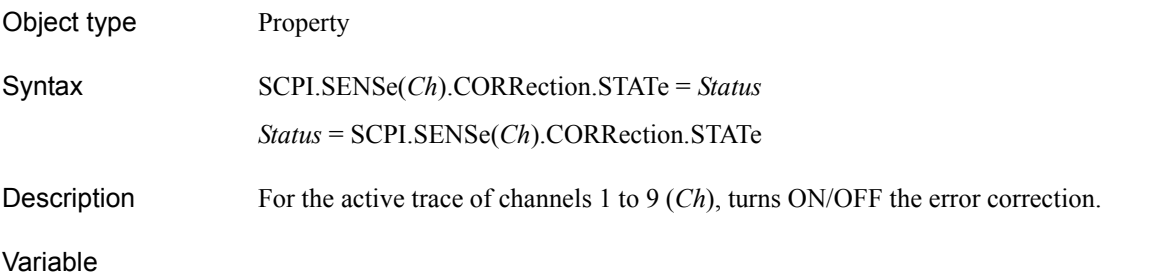

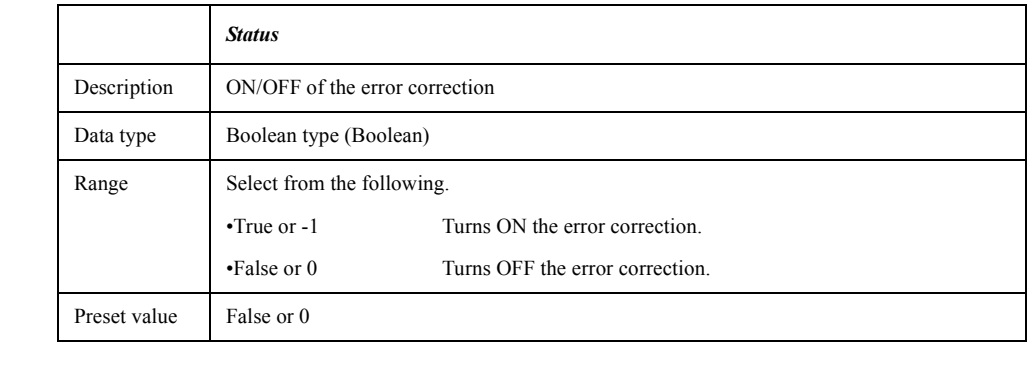

Examples Dim Corr As Boolean SCPI.SENSe(1).CORRection.STATe = True Corr = SCPI.SENSe(1).CORRection.STATe

Equivalent key **[Cal]** - **Correction**

### COM Object Reference **SCPI.SENSe(Ch).CORRection.TYPE(Tr)**

## **SCPI.SENSe(***Ch***).CORRection.TYPE(***Tr***)**

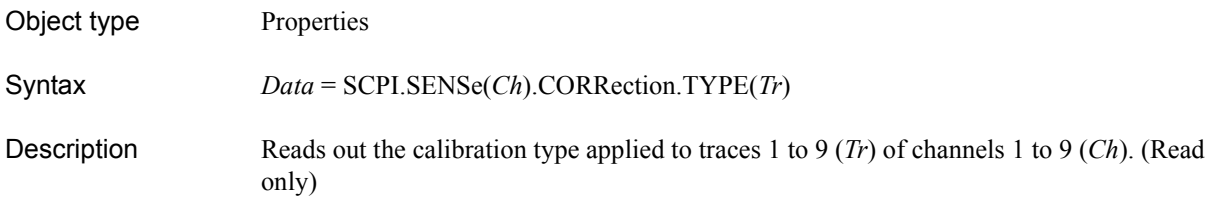

Variable

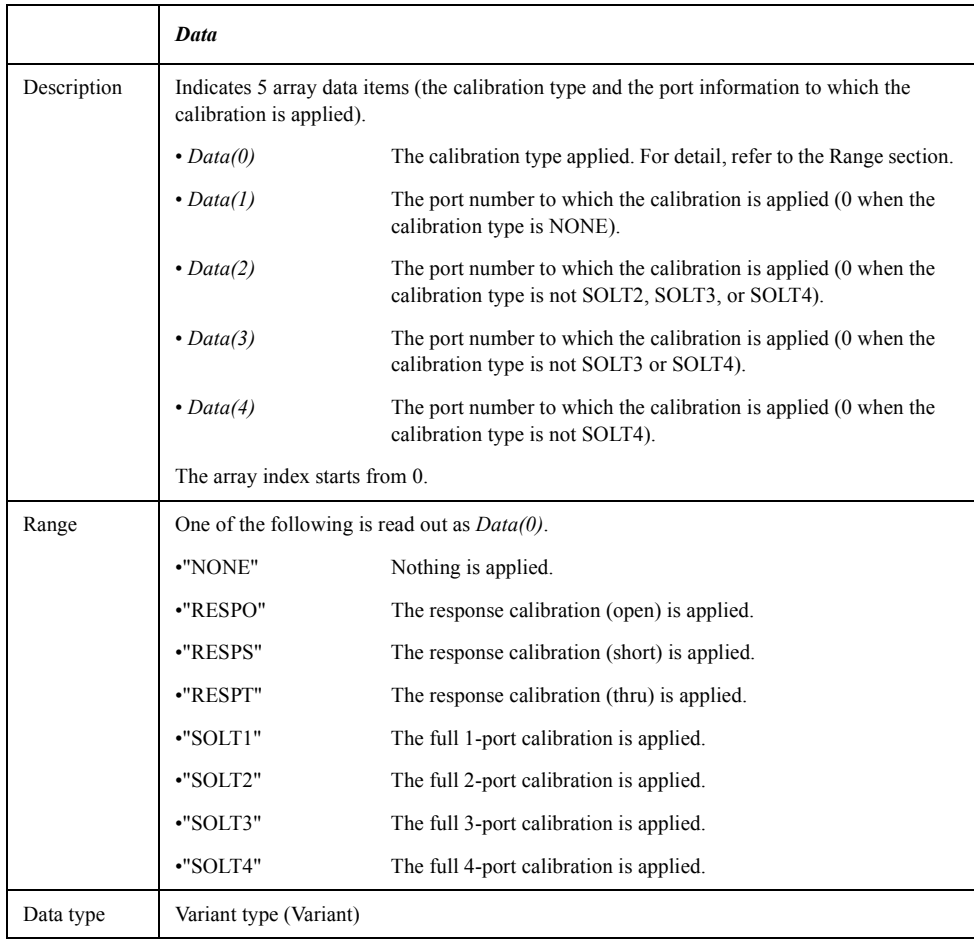

For information on the variable (*Ch*) and the variable (*Tr*), see [Table 7-6, "Variable \(Ch\),"](#page-162-0)  [on page 163](#page-162-0) and [Table 7-9, "Variable \(Tr\)," on page 198,](#page-197-0) respectively.

Example of use Dim CalType As Variant CalType = SCPI.SENSe(1).CORRection.TYPE(1)

Equivalent key No equivalent key is available on the front panel.

# <span id="page-384-0"></span>**SCPI.SENSe(***Ch***).FREQuency.CENTer**

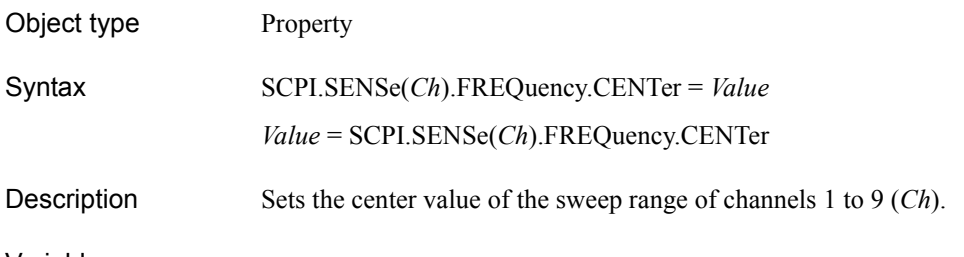

#### Variable

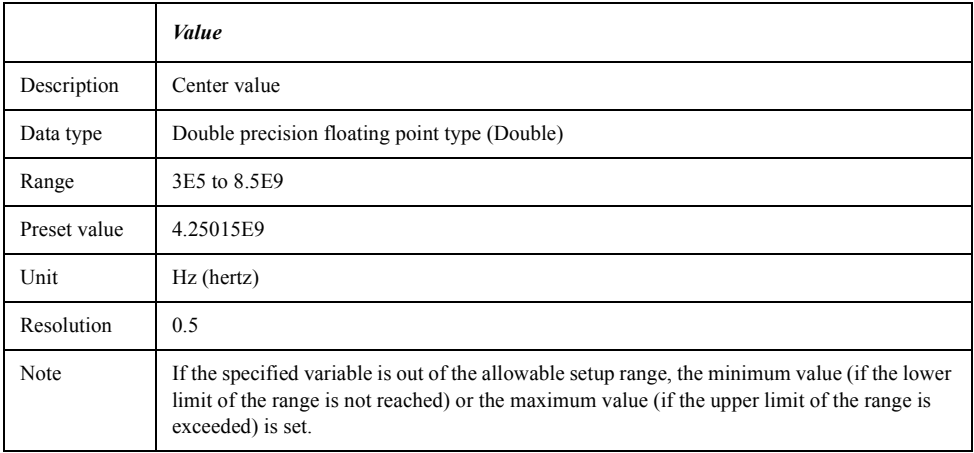

For information on the variable (*Ch*), see [Table 7-6, "Variable \(Ch\)," on page 163](#page-162-0).

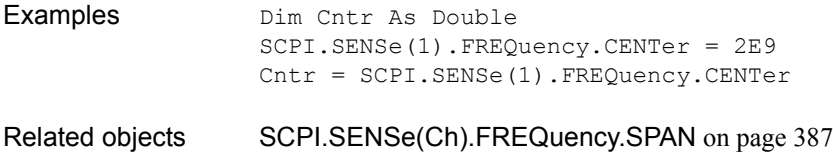

Equivalent key **[Center]**

### COM Object Reference **SCPI.SENSe(Ch).FREQuency.DATA**

# **SCPI.SENSe(***Ch***).FREQuency.DATA**

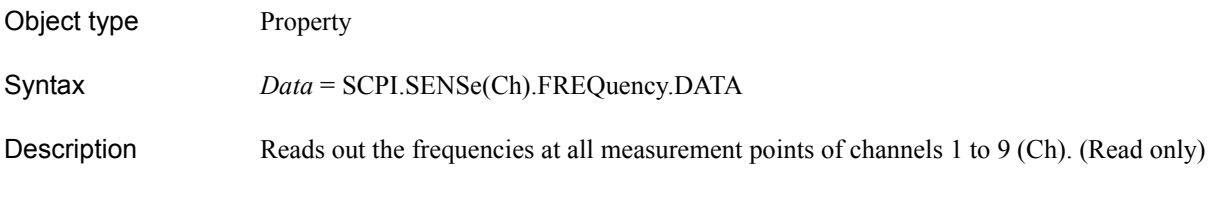

Variable

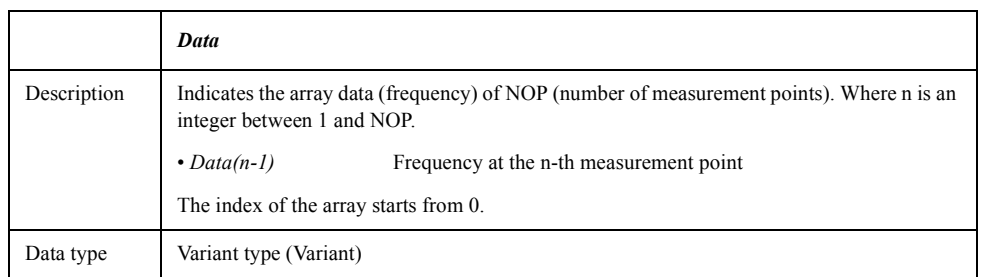

For information on the variable (*Ch*), see [Table 7-6, "Variable \(Ch\)," on page 163](#page-162-0).

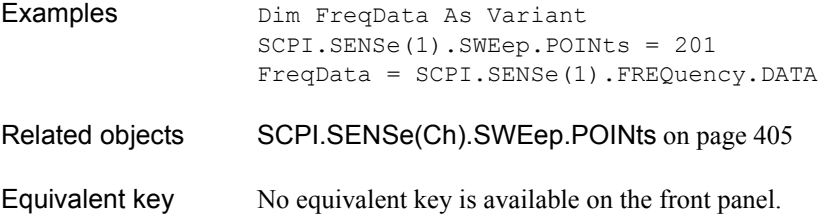

# <span id="page-386-0"></span>**SCPI.SENSe(***Ch***).FREQuency.SPAN**

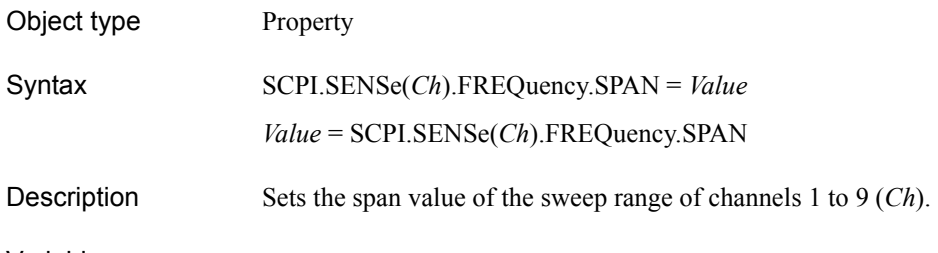

#### Variable

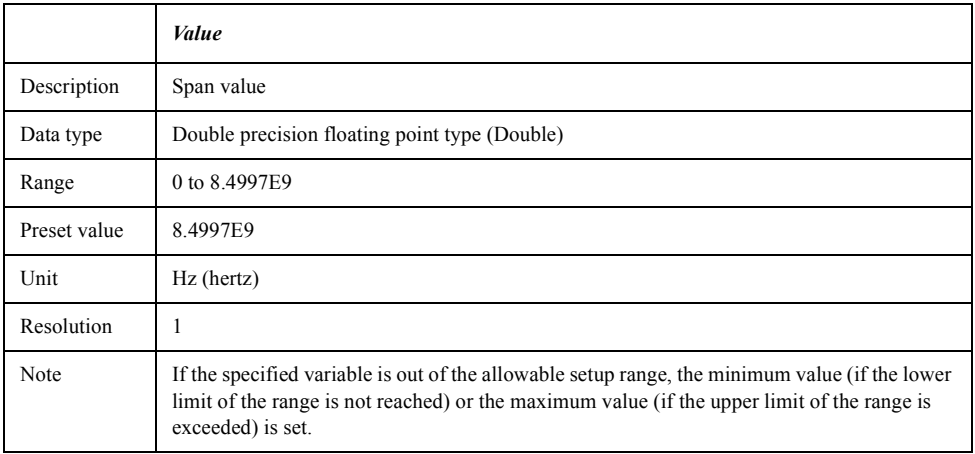

For information on the variable (*Ch*), see [Table 7-6, "Variable \(Ch\)," on page 163](#page-162-0).

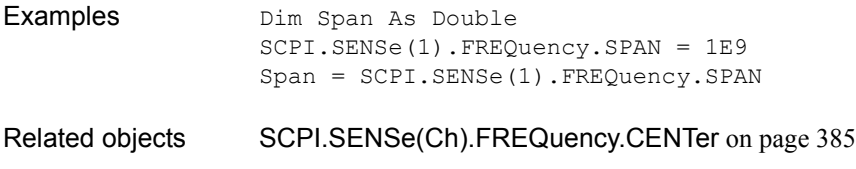

Equivalent key **[Span]**

COM Object Reference **SCPI.SENSe(Ch).FREQuency.STARt**

# <span id="page-387-0"></span>**SCPI.SENSe(***Ch***).FREQuency.STARt**

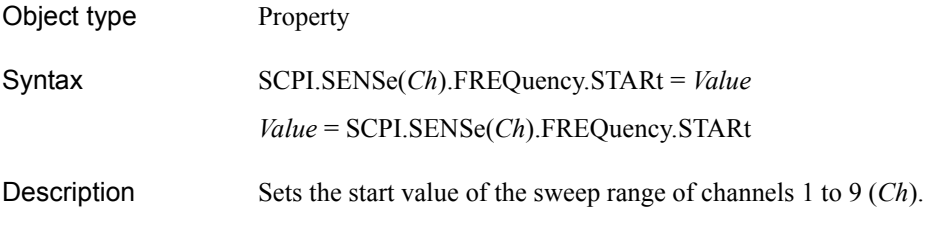

#### Variable

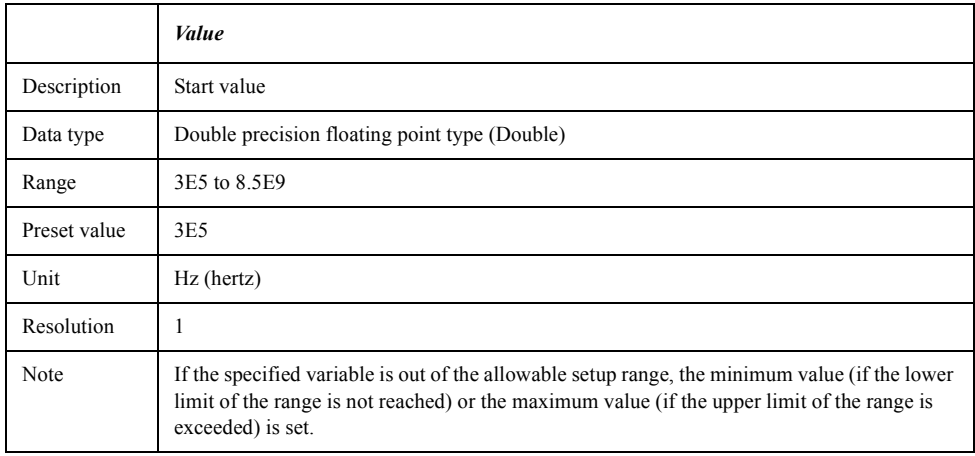

For information on the variable (*Ch*), see [Table 7-6, "Variable \(Ch\)," on page 163](#page-162-0).

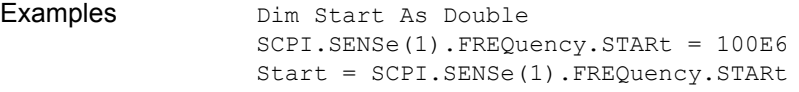

- Related objects [SCPI.SENSe\(Ch\).FREQuency.STOP](#page-388-0) on page 389
- Equivalent key **[Start]**

# <span id="page-388-0"></span>**SCPI.SENSe(***Ch***).FREQuency.STOP**

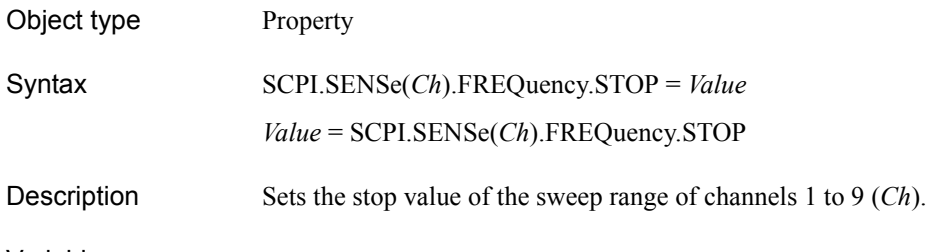

#### Variable

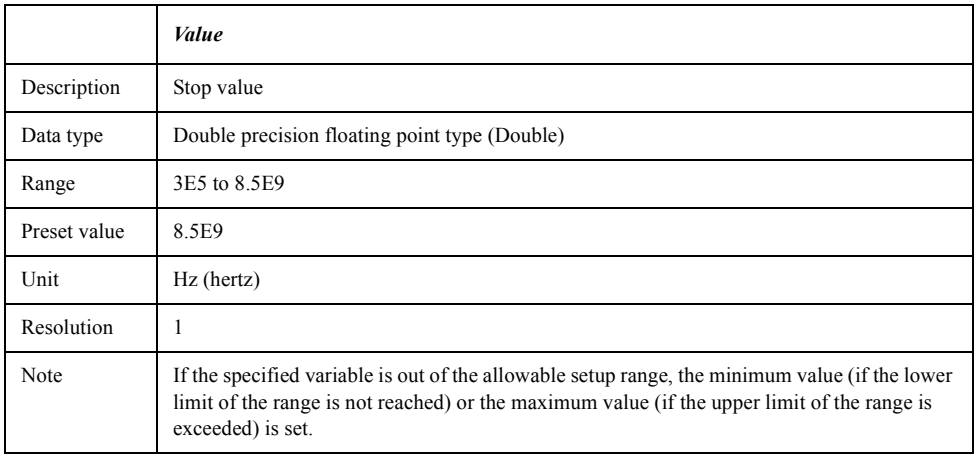

For information on the variable (*Ch*), see [Table 7-6, "Variable \(Ch\)," on page 163](#page-162-0).

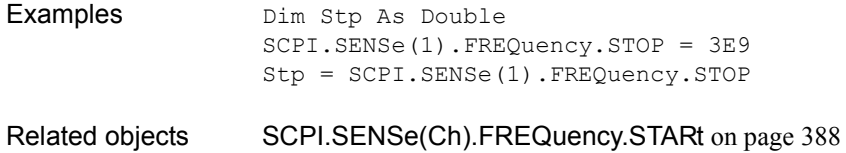

Equivalent key **[Stop]**

COM Object Reference **SCPI.SENSe.MULTiplexer(Id).COUNt**

# **SCPI.SENSe.MULTiplexer(***Id***).COUNt**

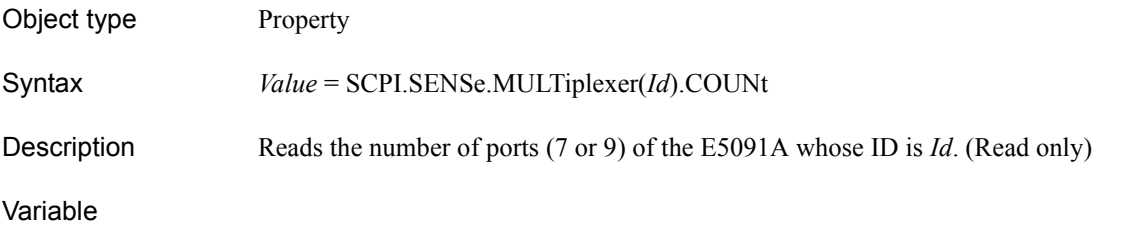

### <span id="page-389-0"></span>**Table 7-16 Variable(***Id***)**

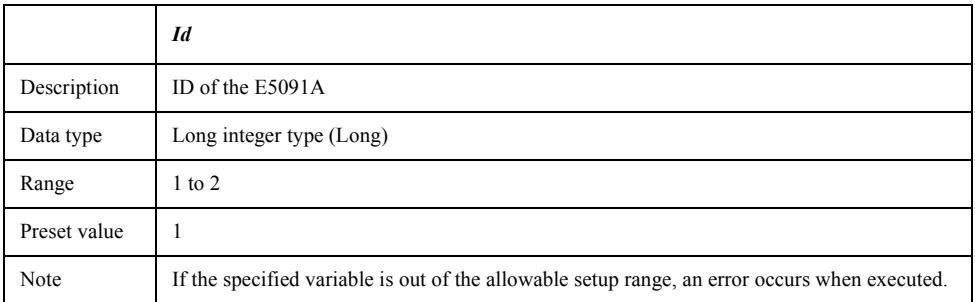

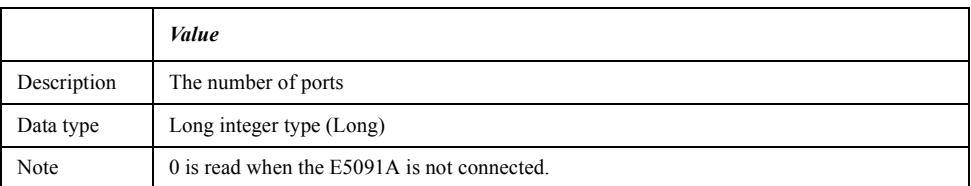

### Examples Dim NPort As Long NPort = SCPI.SENSe.MULTiplexer(1).COUNt

Equivalent key No equivalent key is available on the front panel.

# **SCPI.SENSe.MULTiplexer(***Id***).DISPlay.STATe**

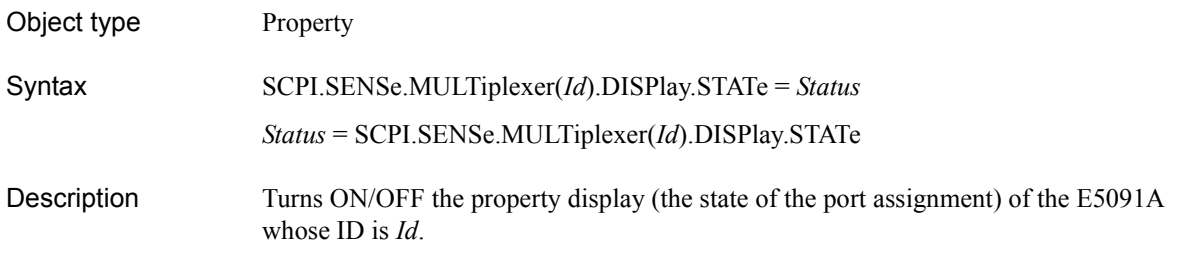

### Variable

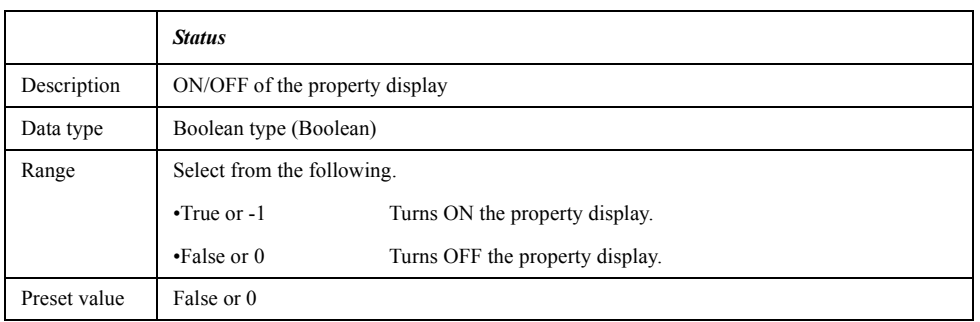

For information on the variable (*Id*), see [Table 7-16, "Variable\(Id\)," on page 390](#page-389-0).

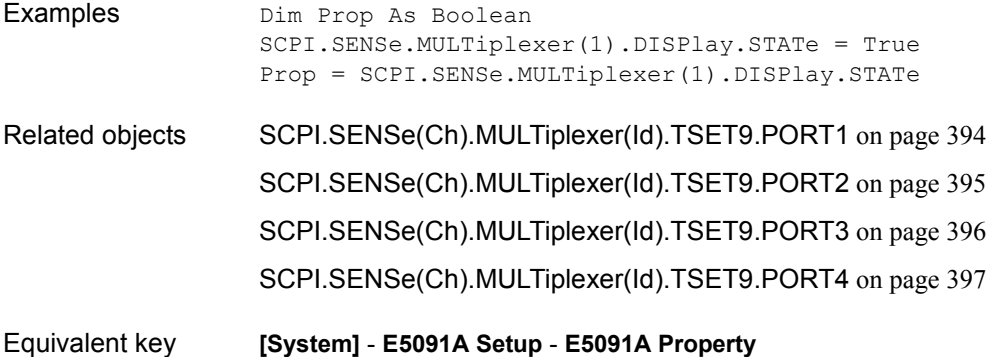

COM Object Reference **SCPI.SENSe.MULTiplexer(Id).STATe**

# <span id="page-391-0"></span>**SCPI.SENSe.MULTiplexer(***Id***).STATe**

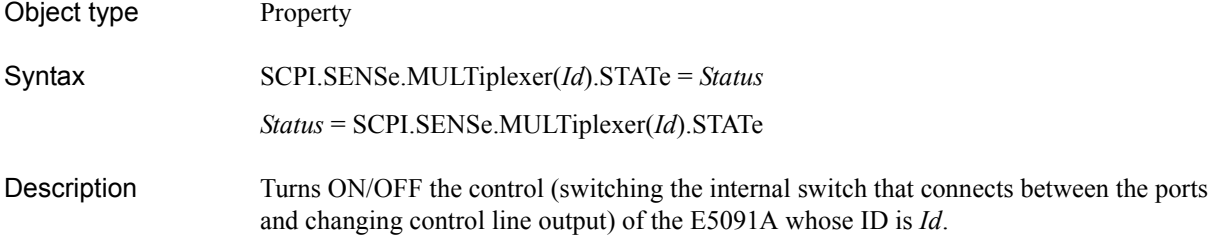

### Variable

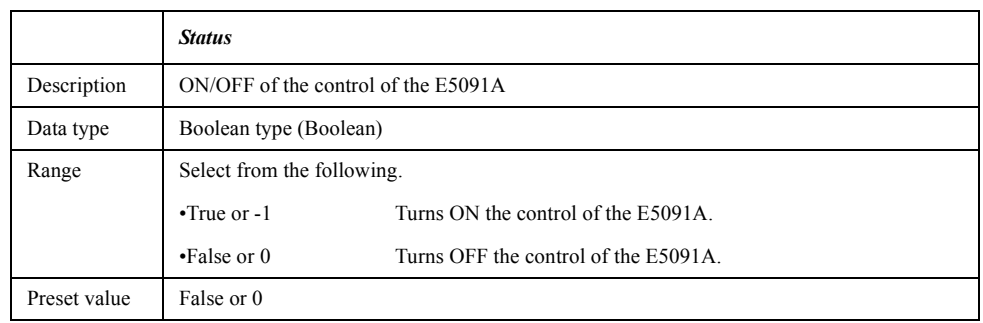

For information on the variable (*Id*), see [Table 7-16, "Variable\(Id\)," on page 390](#page-389-0).

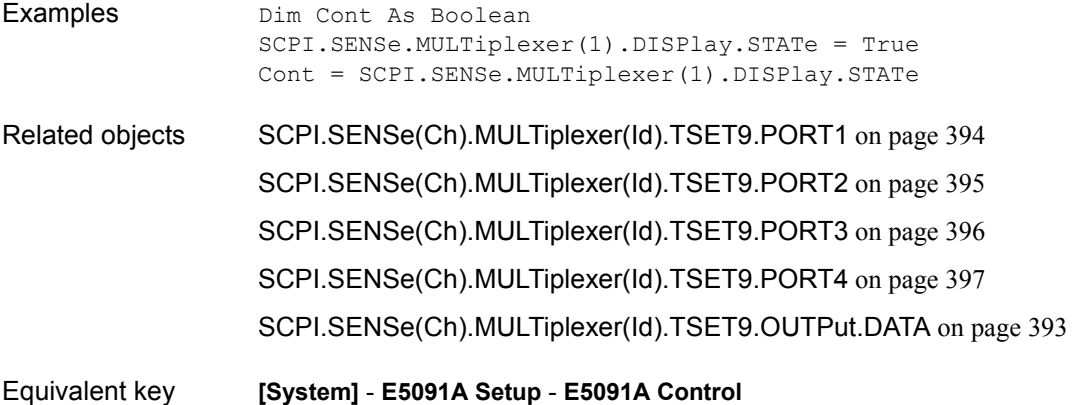

# <span id="page-392-0"></span>**SCPI.SENSe(***Ch***).MULTiplexer(***Id***).TSET9.OUTPut.DATA**

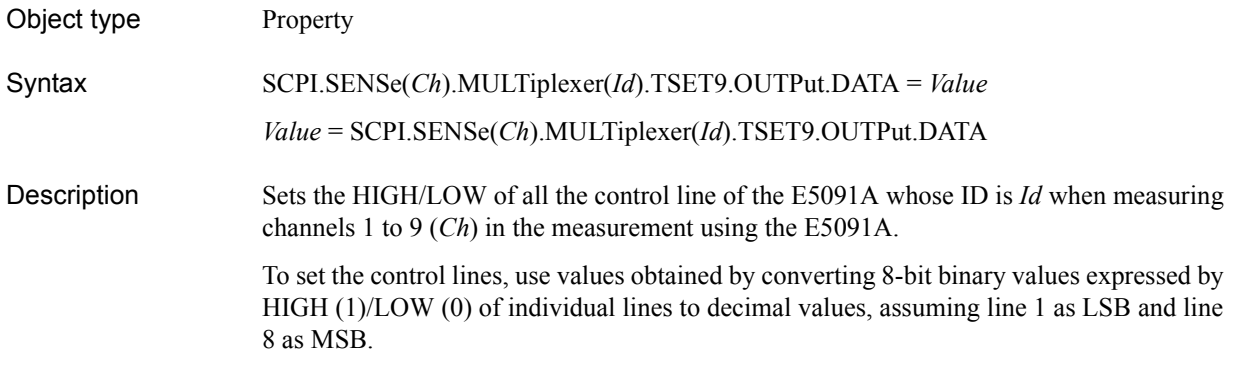

### Variable

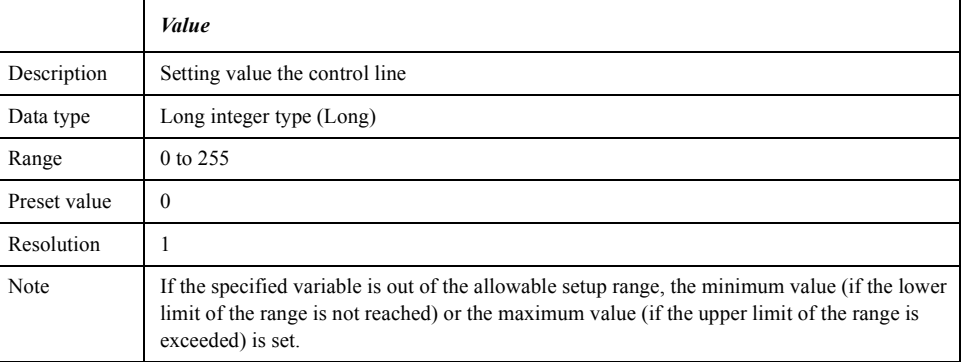

For information on the variable (*Ch*) and the variable (*Id*), see [Table 7-6, "Variable \(Ch\),"](#page-162-0)  [on page 163](#page-162-0) and [Table 7-16, "Variable\(Id\)," on page 390](#page-389-0), respectively.

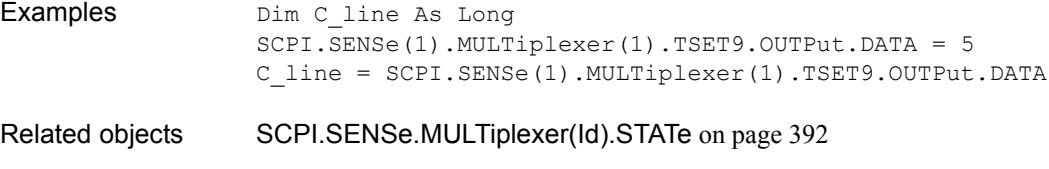

Equivalent key **[System]** - **E5091A Setup** - **Control Lines**

COM Object Reference **SCPI.SENSe(Ch).MULTiplexer(Id).TSET9.PORT1**

## <span id="page-393-0"></span>**SCPI.SENSe(***Ch***).MULTiplexer(***Id***).TSET9.PORT1**

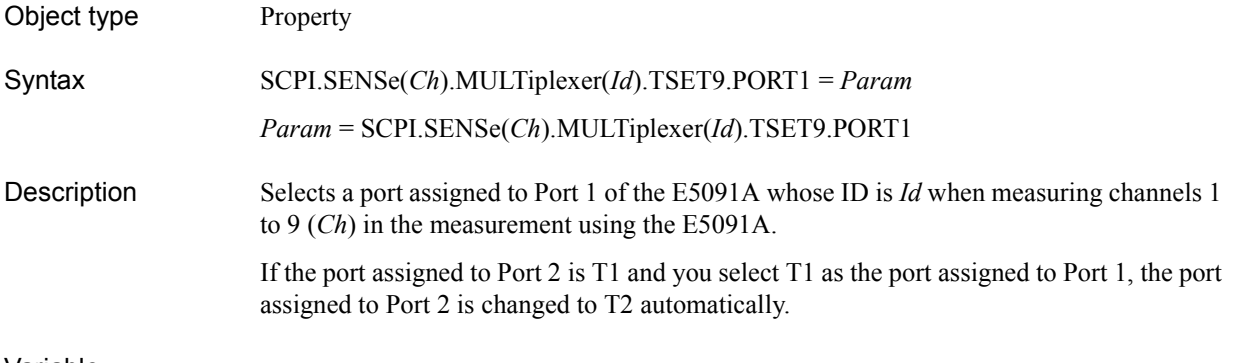

#### Variable

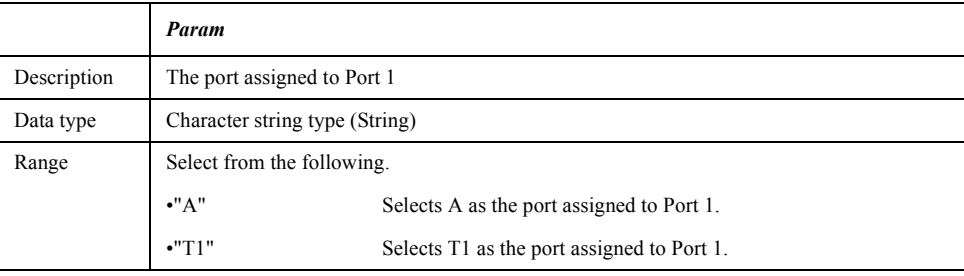

For information on the variable (*Ch*) and the variable (*Id*), see [Table 7-6, "Variable \(Ch\),"](#page-162-0)  [on page 163](#page-162-0) and [Table 7-16, "Variable\(Id\)," on page 390](#page-389-0), respectively.

Examples Dim Port As String SCPI.SENSe(1).MULTiplexer(1).TSET9.PORT1 = "T1" Port = SCPI.SENSe(1).MULTiplexer(1).TSET9.PORT1 Related objects [SCPI.SENSe.MULTiplexer\(Id\).STATe](#page-391-0) on page 392 [SCPI.SENSe\(Ch\).MULTiplexer\(Id\).TSET9.PORT2](#page-394-0) on page 395 [SCPI.SENSe\(Ch\).MULTiplexer\(Id\).TSET9.PORT3](#page-395-0) on page 396 [SCPI.SENSe\(Ch\).MULTiplexer\(Id\).TSET9.PORT4](#page-396-0) on page 397

Equivalent key **[System]** - **E5091A Setup** - **Port1** - **A**|**T1**

## <span id="page-394-0"></span>**SCPI.SENSe(***Ch***).MULTiplexer(***Id***).TSET9.PORT2**

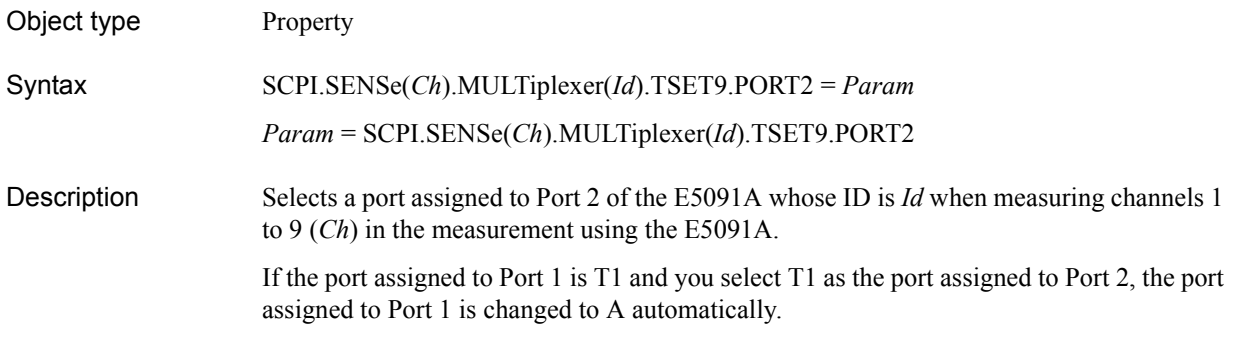

#### Variable

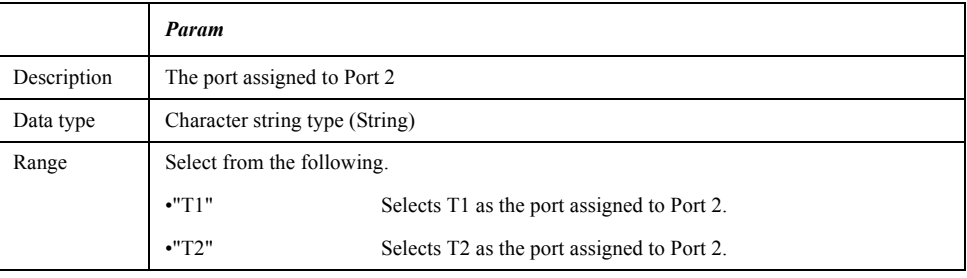

For information on the variable (*Ch*) and the variable (*Id*), see [Table 7-6, "Variable \(Ch\),"](#page-162-0)  [on page 163](#page-162-0) and [Table 7-16, "Variable\(Id\)," on page 390](#page-389-0), respectively.

Examples Dim Port As String SCPI.SENSe(1).MULTiplexer(1).TSET9.PORT2 = "T2" Port = SCPI.SENSe(1).MULTiplexer(1).TSET9.PORT2 Related objects [SCPI.SENSe.MULTiplexer\(Id\).STATe](#page-391-0) on page 392 [SCPI.SENSe\(Ch\).MULTiplexer\(Id\).TSET9.PORT1](#page-393-0) on page 394 [SCPI.SENSe\(Ch\).MULTiplexer\(Id\).TSET9.PORT3](#page-395-0) on page 396 [SCPI.SENSe\(Ch\).MULTiplexer\(Id\).TSET9.PORT4](#page-396-0) on page 397

Equivalent key **[System]** - **E5091A Setup** - **Port2** - **T1**|**T2**

COM Object Reference **SCPI.SENSe(Ch).MULTiplexer(Id).TSET9.PORT3**

## <span id="page-395-0"></span>**SCPI.SENSe(***Ch***).MULTiplexer(***Id***).TSET9.PORT3**

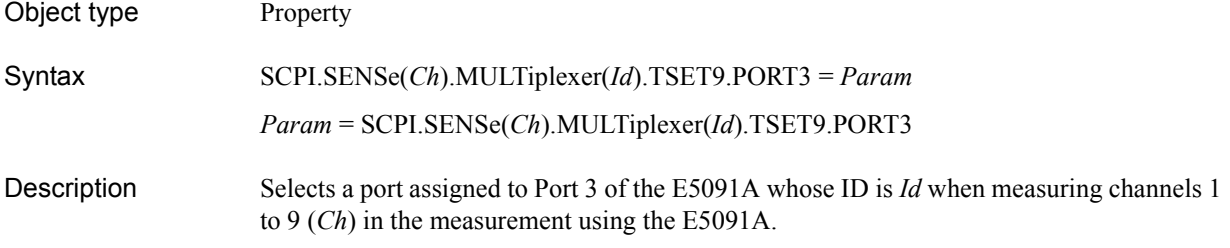

#### Variable

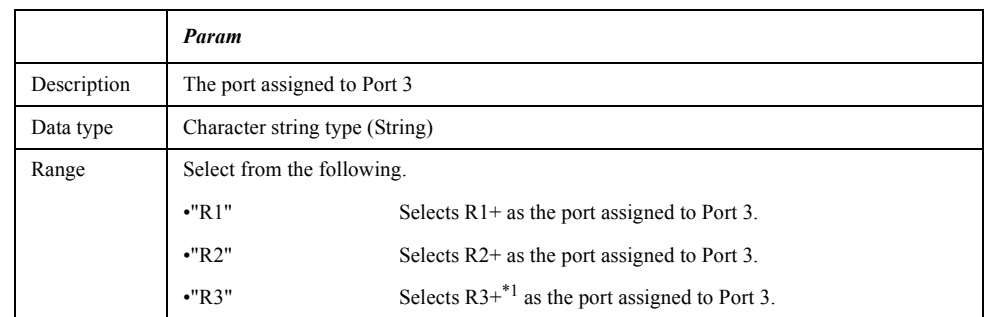

\*1.For Option 007 (7 ports), R2+.

For information on the variable (*Ch*) and the variable (*Id*), see [Table 7-6, "Variable \(Ch\),"](#page-162-0)  [on page 163](#page-162-0) and [Table 7-16, "Variable\(Id\)," on page 390](#page-389-0), respectively.

Examples Dim Port As String SCPI.SENSe(1).MULTiplexer(1).TSET9.PORT3 = "R2" Port = SCPI.SENSe(1).MULTiplexer(1).TSET9.PORT3 Related objects [SCPI.SENSe.MULTiplexer\(Id\).STATe](#page-391-0) on page 392 [SCPI.SENSe\(Ch\).MULTiplexer\(Id\).TSET9.PORT1](#page-393-0) on page 394 [SCPI.SENSe\(Ch\).MULTiplexer\(Id\).TSET9.PORT2](#page-394-0) on page 395 [SCPI.SENSe\(Ch\).MULTiplexer\(Id\).TSET9.PORT4](#page-396-0) on page 397

Equivalent key **[System]** - **E5091A Setup** - **Port3** - **R1+**|**R2+**|**R3+**
### **SCPI.SENSe(***Ch***).MULTiplexer(***Id***).TSET9.PORT4**

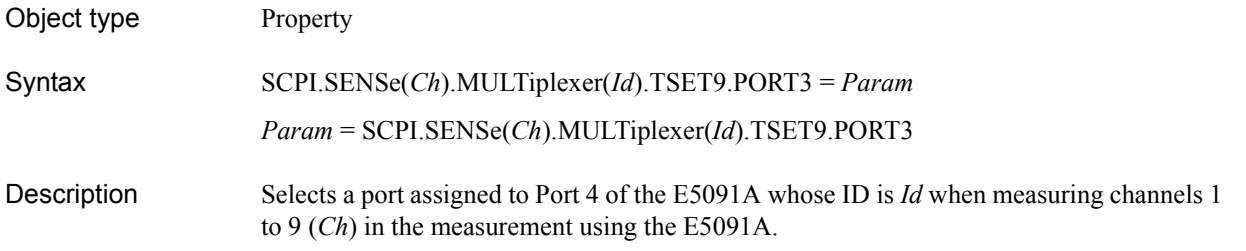

#### Variable

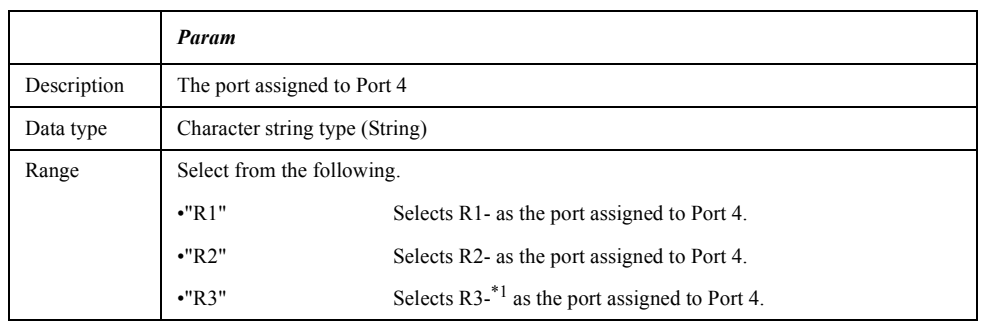

\*1.For Option 007 (7 ports), R2-.

For information on the variable (*Ch*) and the variable (*Id*), see [Table 7-6, "Variable \(Ch\),"](#page-162-0)  [on page 163](#page-162-0) and [Table 7-16, "Variable\(Id\)," on page 390](#page-389-0), respectively.

Examples Dim Port As String SCPI.SENSe(1).MULTiplexer(1).TSET9.PORT4 = "R2" Port = SCPI.SENSe(1).MULTiplexer(1).TSET9.PORT4 Related objects [SCPI.SENSe.MULTiplexer\(Id\).STATe](#page-391-0) on page 392 [SCPI.SENSe\(Ch\).MULTiplexer\(Id\).TSET9.PORT1](#page-393-0) on page 394 [SCPI.SENSe\(Ch\).MULTiplexer\(Id\).TSET9.PORT2](#page-394-0) on page 395 [SCPI.SENSe\(Ch\).MULTiplexer\(Id\).TSET9.PORT3](#page-395-0) on page 396

Equivalent key **[System]** - **E5091A Setup** - **Port4** - **R1-**|**R2-**|**R3-**

COM Object Reference **SCPI.SENSe(Ch).ROSCillator.SOURce**

# **SCPI.SENSe(***Ch***).ROSCillator.SOURce**

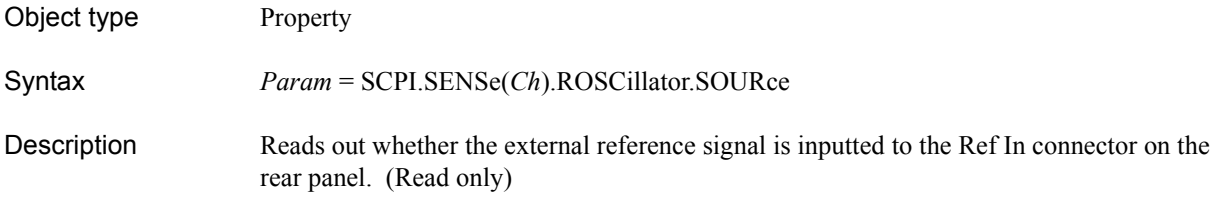

#### Variable

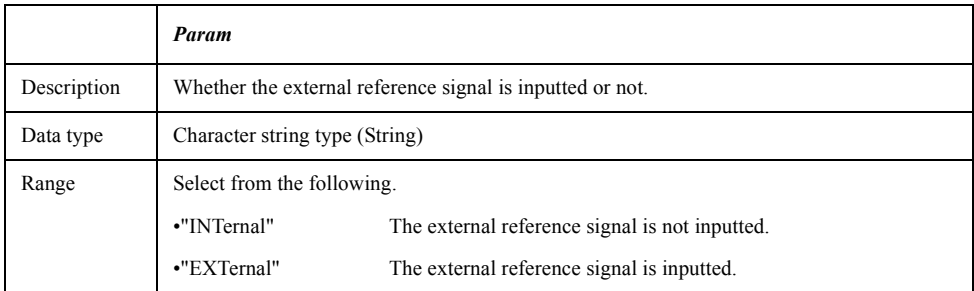

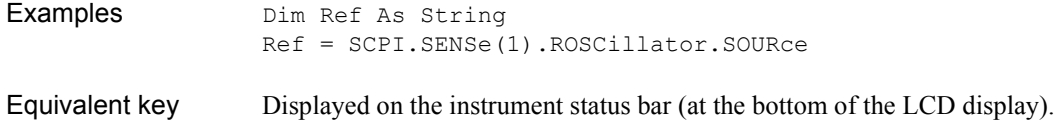

# <span id="page-398-0"></span>**SCPI.SENSe(***Ch***).SEGMent.DATA**

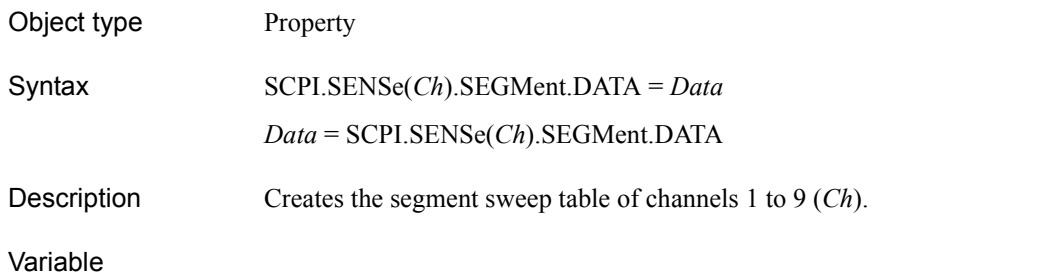

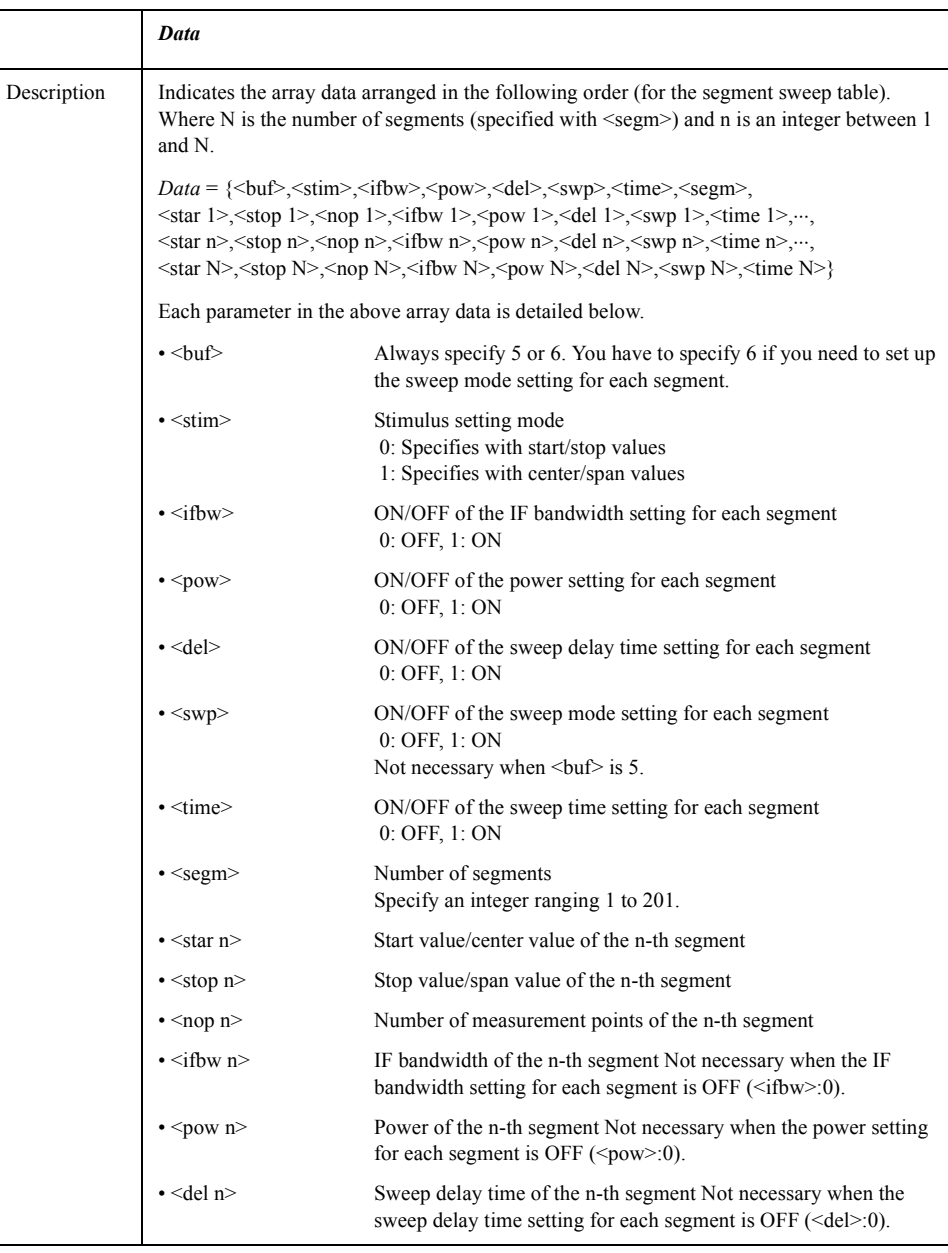

#### COM Object Reference **SCPI.SENSe(Ch).SEGMent.DATA**

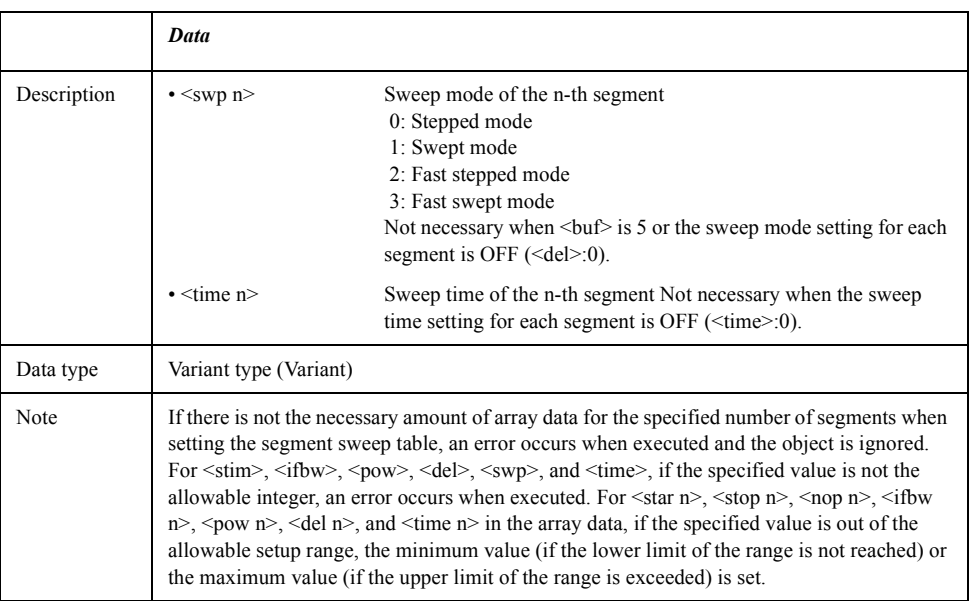

```
Examples (1) Dim SegmData As Variant
                 SCPI.SENSe(1).SEGMent.DATA = Array(5,0,0,1,0,0,2,100E6,1E9,31,0,2E9,3E9,51,-10)
                 SegmData = SCPI.SENSe(1).SEGMent.DATA
Examples (2) Dim SegmData(14) As Variant
                Dim Ref As Variant
                SegmData(0) = 5SegmData(1) = 0SegmData(2) = 0SegmData(3) = 1SegmData(4) = 0SegmData(5) = 0SegmData(6) = 2SegmData(7) = 100E6
                 SegmData(8) = 1E9SegmData(9) = 31SegmData(10) = 0SegmData(11) = 2E9SegmData(12) = 3E9SegmData(13) = 51SegmData(14) = -10SCPI.SENSe(1).SEGMent.DATA = SegmData
                 Ref = SCPI.SENSe(1).SEGMent.DATA
SCPI.SENSe(Ch).SWEep.TYPE on page 408
Equivalent key [Sweep Setup] - Edit Segment Table
```
## **SCPI.SENSe(***Ch***).SEGMent.SWEep.POINts**

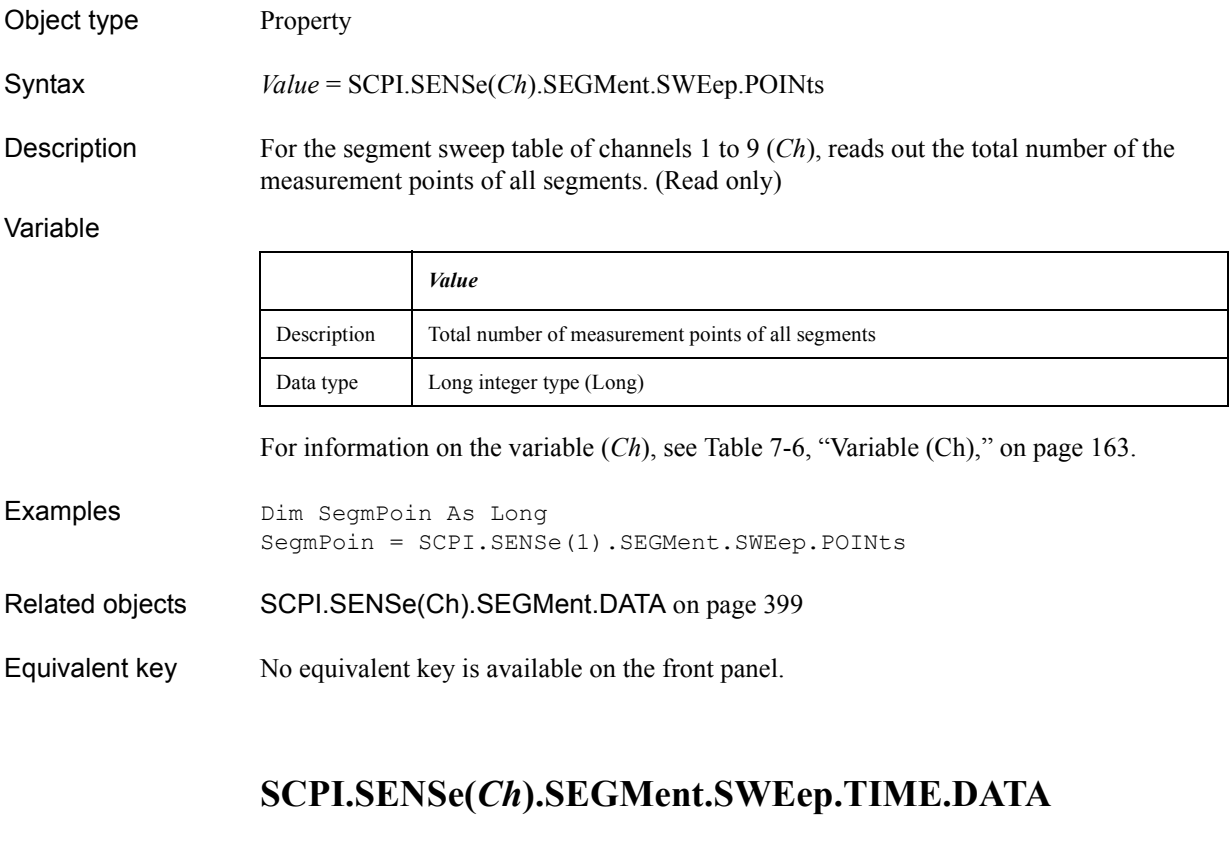

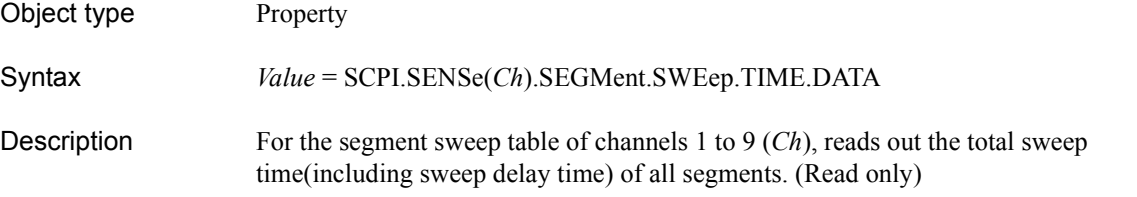

Variable

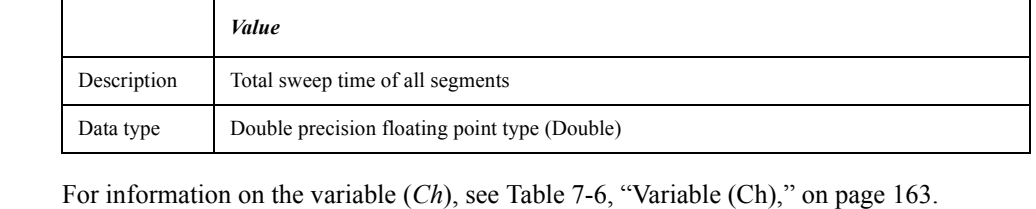

Examples Dim SegmTime As Double SegmTime = SCPI.SENSe(1).SEGMent.SWEep.TIME.DATA

- Related objects [SCPI.SENSe\(Ch\).SEGMent.DATA](#page-398-0) on page 399
- Equivalent key No equivalent key is available on the front panel.

#### COM Object Reference **SCPI.SENSe(Ch).SWEep.ASPurious**

## **SCPI.SENSe(***Ch***).SWEep.ASPurious**

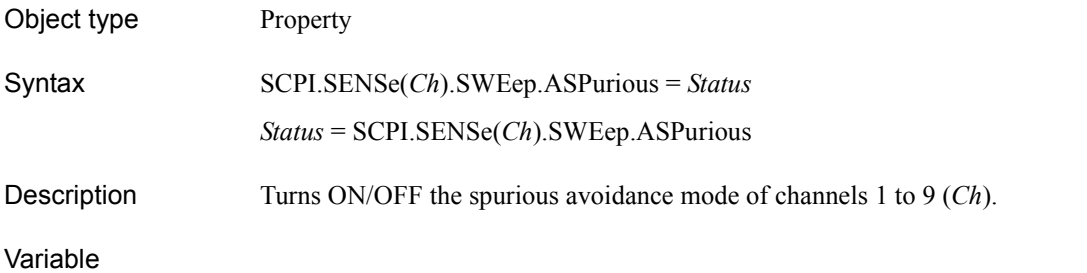

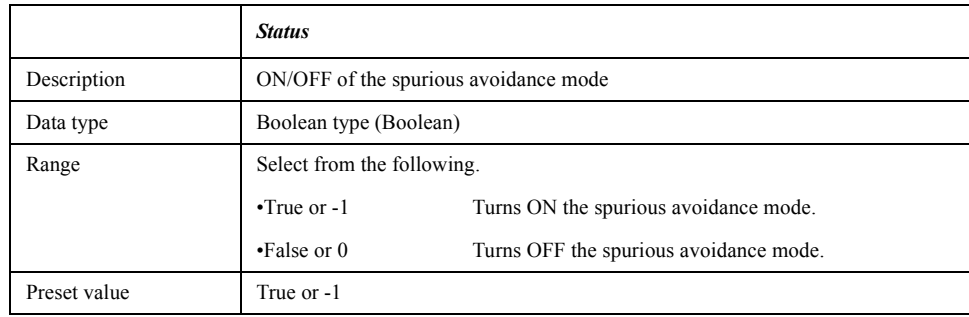

For information on the variable (*Ch*), see [Table 7-6, "Variable \(Ch\)," on page 163](#page-162-0).

Examples Dim ASpurious As Boolean SCPI.SENSe(1).SWEep.ASPurious = False ASpurious = SCPI.SENSe(1).SWEep.ASPurious

Equivalent key **[System]** - **Service Menu** - **Avoid Spurious**

## **SCPI.SENSe(***Ch***).SWEep.DELay**

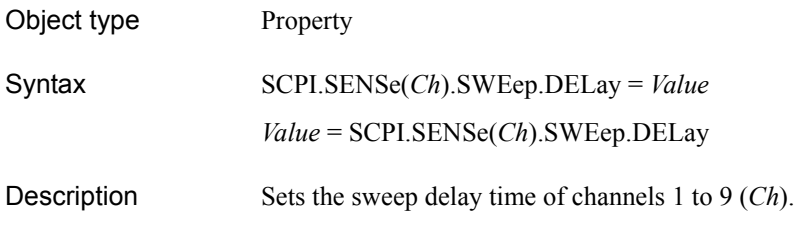

#### Variable

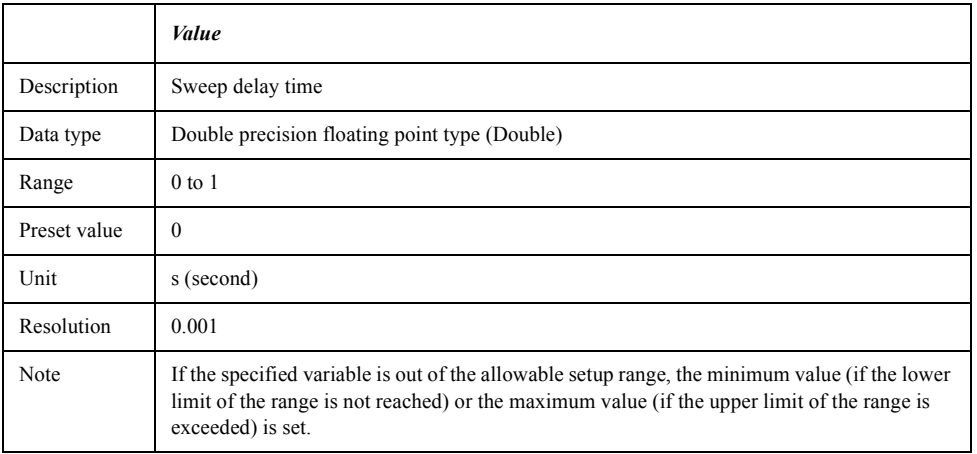

For information on the variable (*Ch*), see [Table 7-6, "Variable \(Ch\)," on page 163](#page-162-0).

Examples Dim SweDel As Double SCPI.SENSe(1).SWEep.DELay = 0.05 SweDel = SCPI.SENSe(1).SWEep.DELay

Equivalent key **[Sweep Setup]** - **Sweep Delay**

COM Object Reference **SCPI.SENSe(Ch).SWEep.GENeration**

## **SCPI.SENSe(***Ch***).SWEep.GENeration**

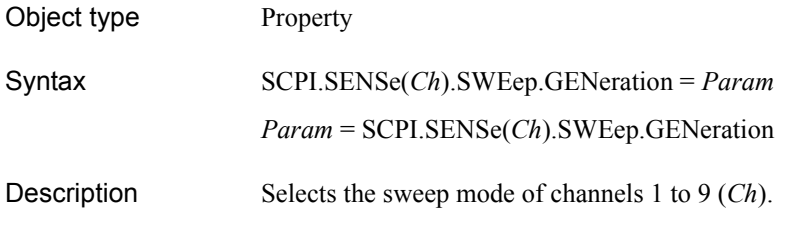

Variable

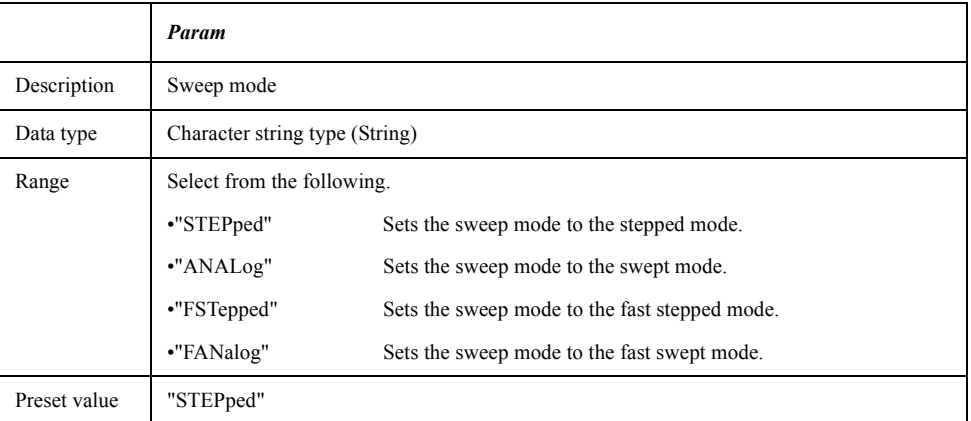

For information on the variable (*Ch*), see [Table 7-6, "Variable \(Ch\)," on page 163](#page-162-0).

Examples Dim SwptMode As String SCPI.SENSe(1).SWEep.GENeration = "anal" SwptMode = SCPI.SENSe(1).SWEep.GENeration

Equivalent key **[Sweep Setup]** - **Sweep Mode** - **Std Stepped**|**Std Swept**|**Fast Stepped**|**Fast Swept**

# **SCPI.SENSe(***Ch***).SWEep.POINts**

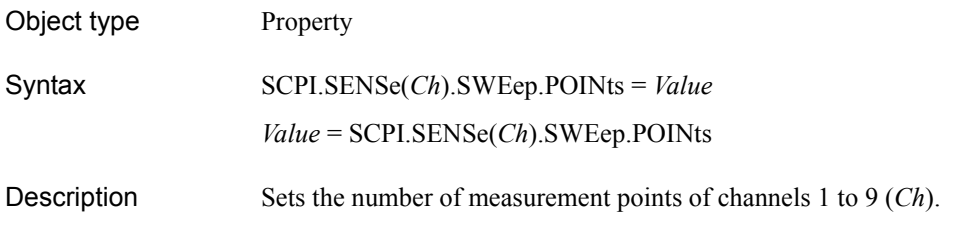

Variable

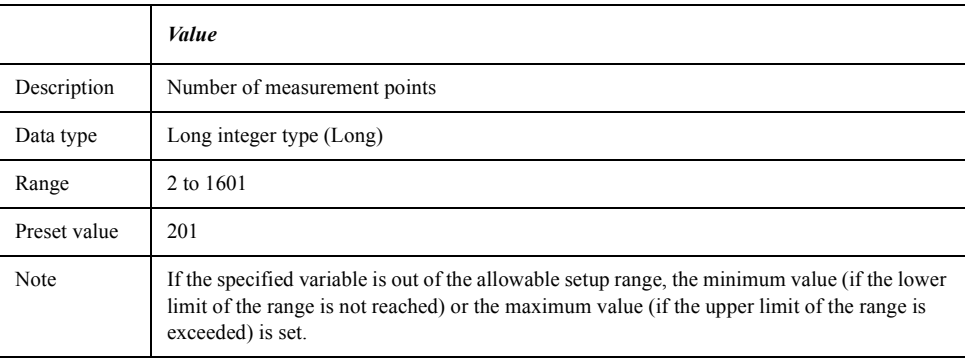

For information on the variable (*Ch*), see [Table 7-6, "Variable \(Ch\)," on page 163](#page-162-0).

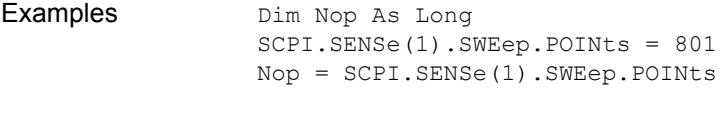

Equivalent key **[Sweep Setup]** - **Points**

COM Object Reference **SCPI.SENSe(Ch).SWEep.TIME.AUTO**

## <span id="page-405-0"></span>**SCPI.SENSe(***Ch***).SWEep.TIME.AUTO**

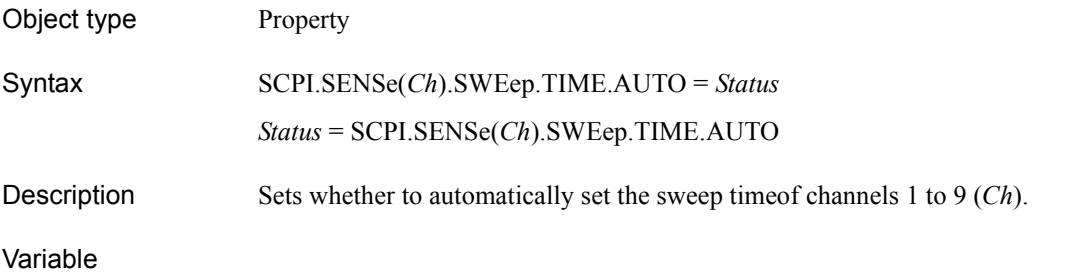

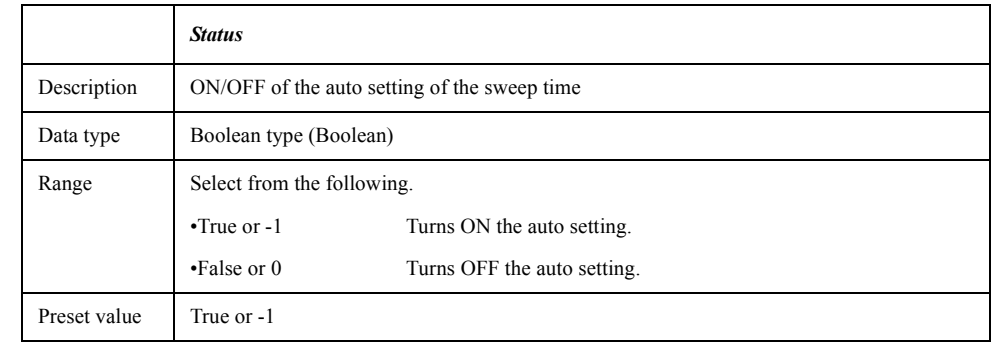

For information on the variable (*Ch*), see [Table 7-6, "Variable \(Ch\)," on page 163](#page-162-0).

Examples Dim SweAuto As Boolean SCPI.SENSe(1).SWEep.TIME.AUTO = False SweAuto = SCPI.SENSe(1).SWEep.TIME.AUTO Related objects [SCPI.SENSe\(Ch\).SWEep.TIME.DATA](#page-406-0) on page 407 Equivalent key **[Sweep Setup]** - **Sweep Time NOTE** When performing the operation from the front panel, the auto setting of the sweep time is turned ON by setting the sweep time to 0 s.

# <span id="page-406-0"></span>**SCPI.SENSe(***Ch***).SWEep.TIME.DATA**

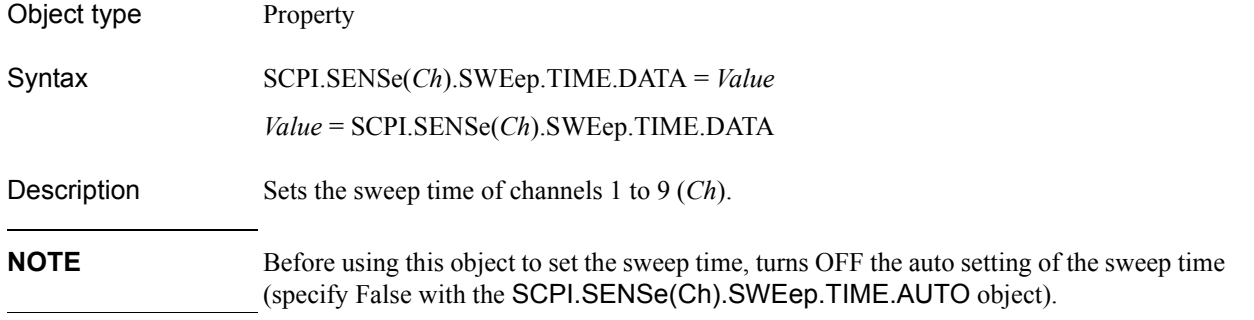

#### Variable

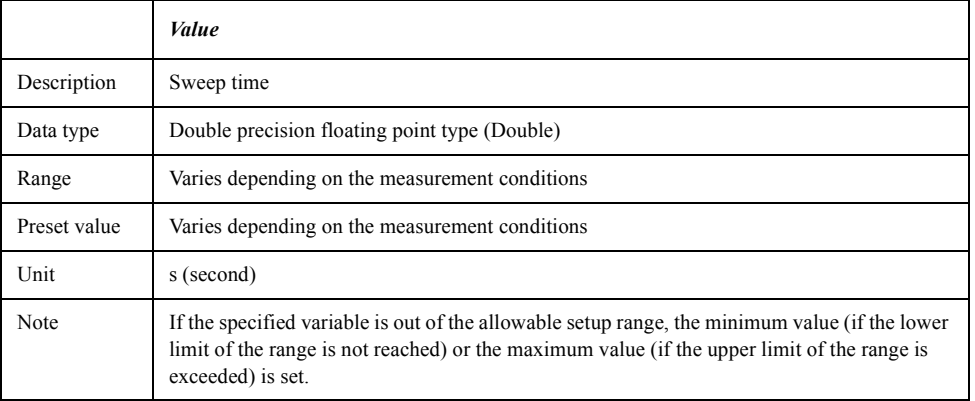

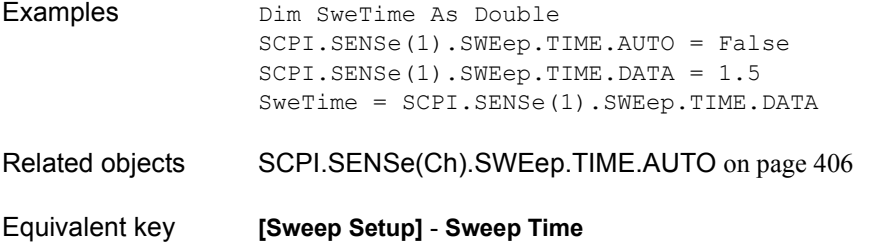

### COM Object Reference **SCPI.SENSe(Ch).SWEep.TYPE**

# <span id="page-407-0"></span>**SCPI.SENSe(***Ch***).SWEep.TYPE**

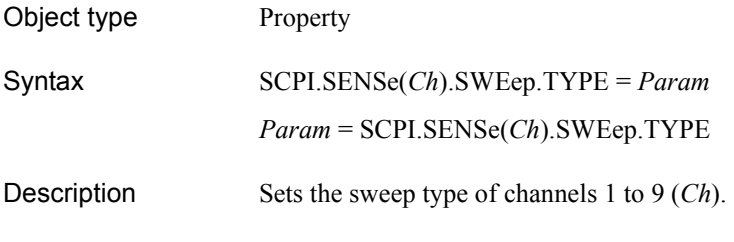

#### Variable

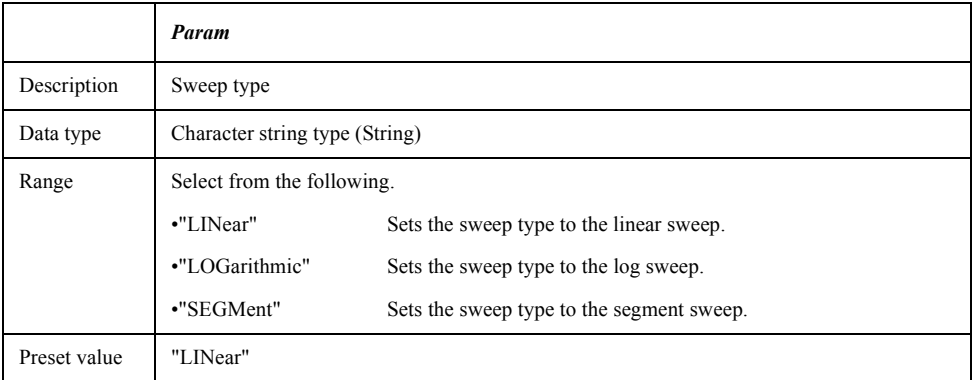

For information on the variable (*Ch*), see [Table 7-6, "Variable \(Ch\)," on page 163](#page-162-0).

Examples Dim SweType As String SCPI.SENSe(1).SWEep.TYPE = "segm" SweType = SCPI.SENSe(1).SWEep.TYPE

#### Equivalent key **[Sweep Setup]** - **Sweep Type** - **Lin Freq**|**Log Freq**|**Segment**

# <span id="page-408-0"></span>**SCPI.SOURce(***Ch***).POWer.ATTenuation.DATA**

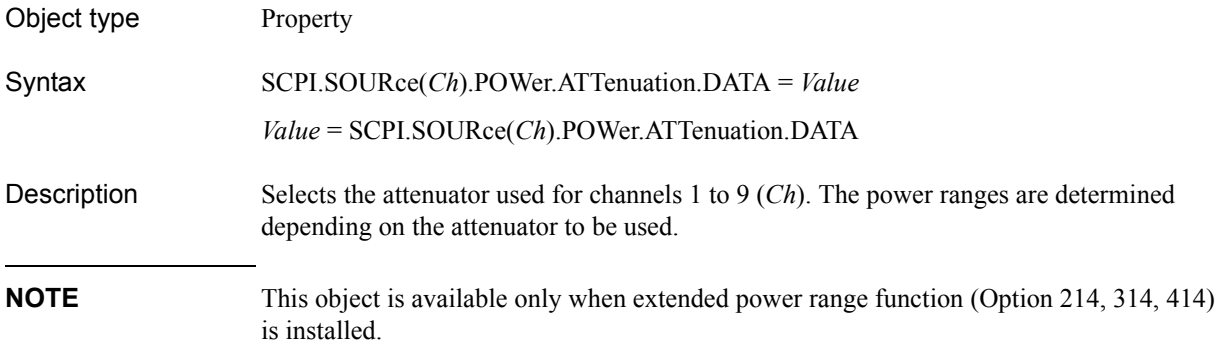

#### Variable

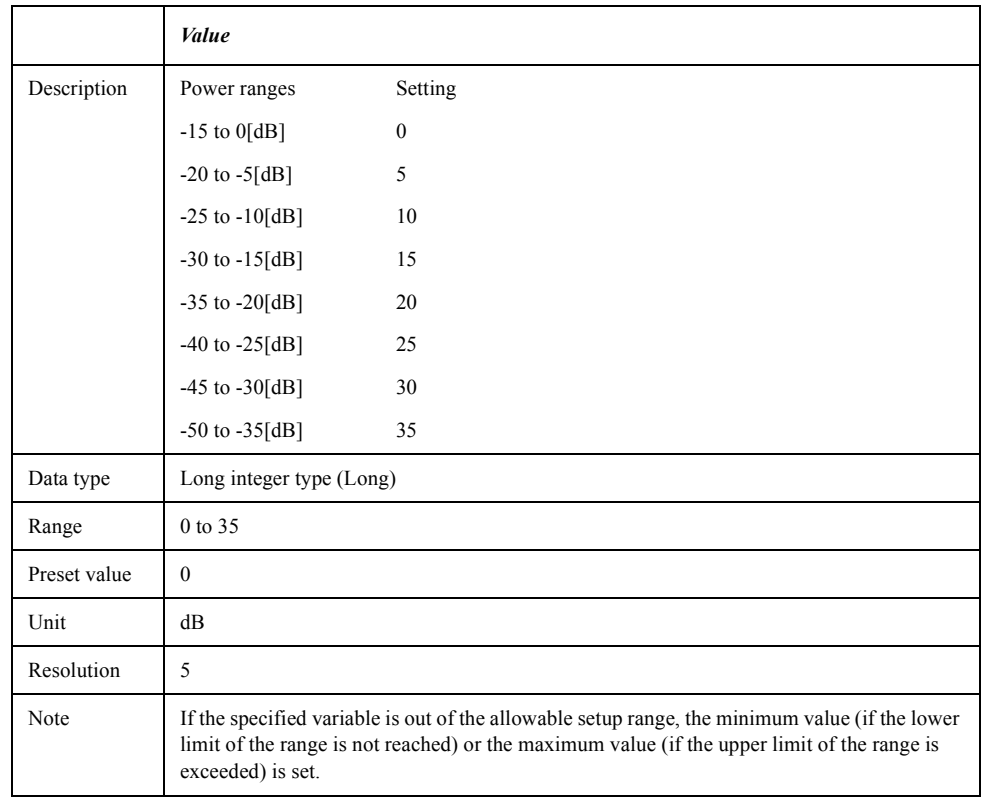

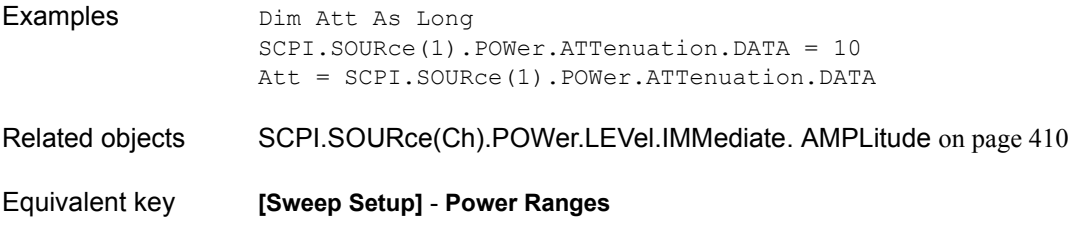

COM Object Reference **SCPI.SOURce(Ch).POWer.LEVel.IMMediate. AMPLitude**

# <span id="page-409-0"></span>**SCPI.SOURce(***Ch***).POWer.LEVel.IMMediate. AMPLitude**

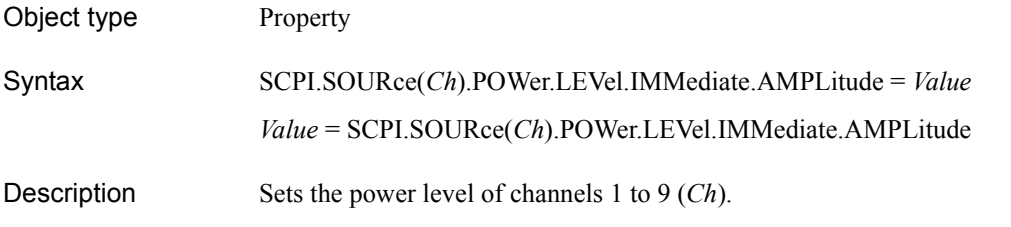

Variable

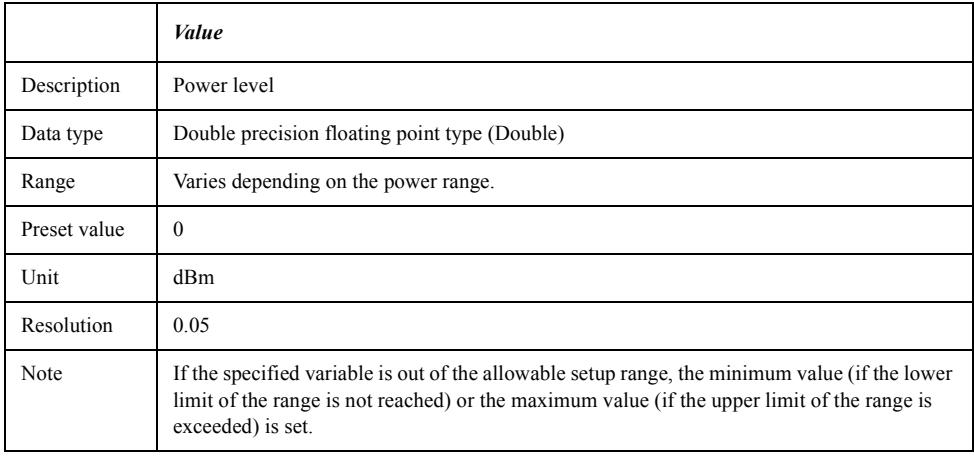

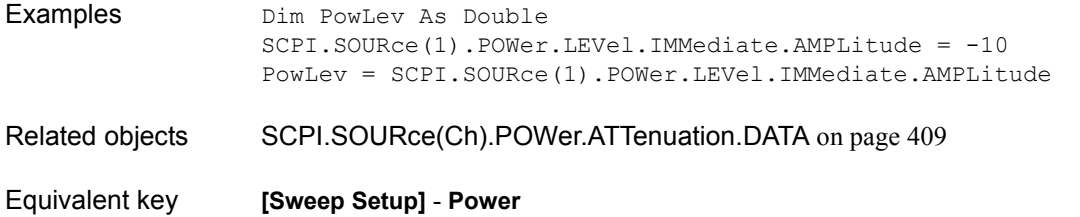

### **SCPI.STATus.OPERation.CONDition**

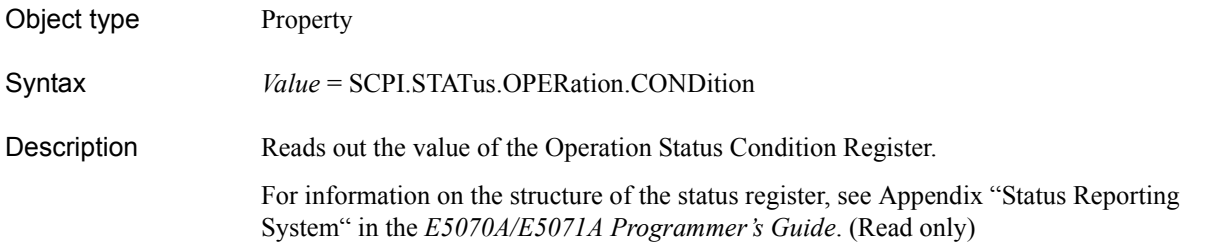

#### Variable

Examples

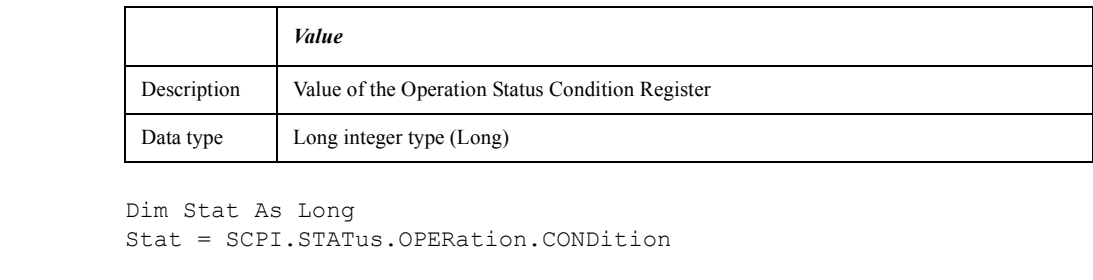

# Related objects [SCPI.STATus.OPERation.NTRansition](#page-413-0) on page 414 [SCPI.STATus.OPERation.PTRansition](#page-414-0) on page 415

COM Object Reference **SCPI.STATus.OPERation.ENABle**

## **SCPI.STATus.OPERation.ENABle**

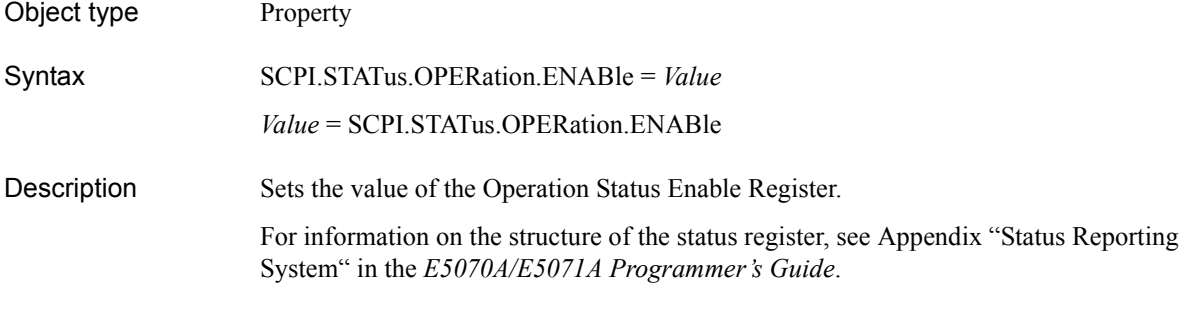

### Variable

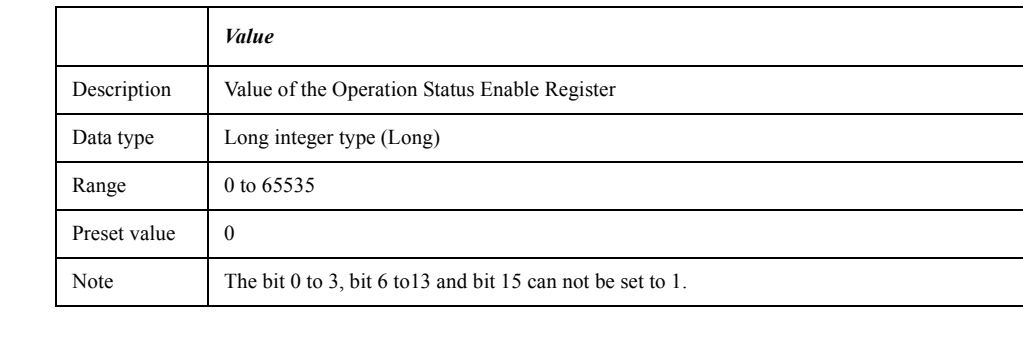

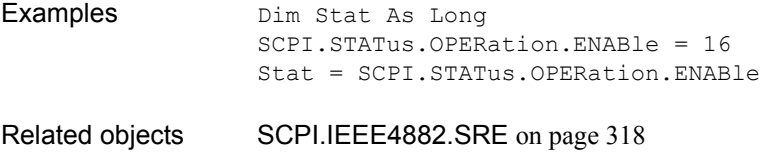

### <span id="page-412-0"></span>**SCPI.STATus.OPERation.EVENt**

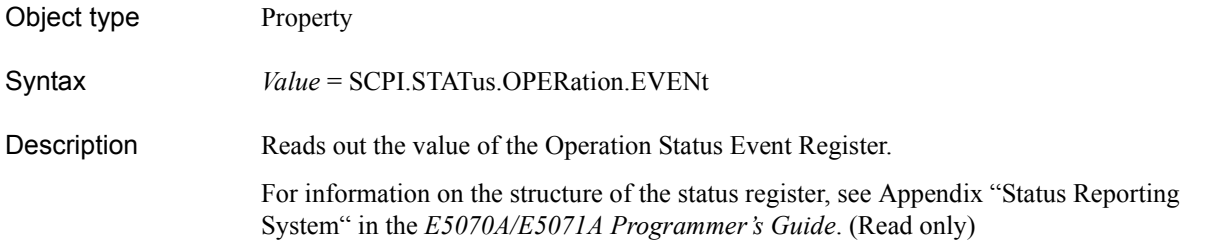

#### Variable

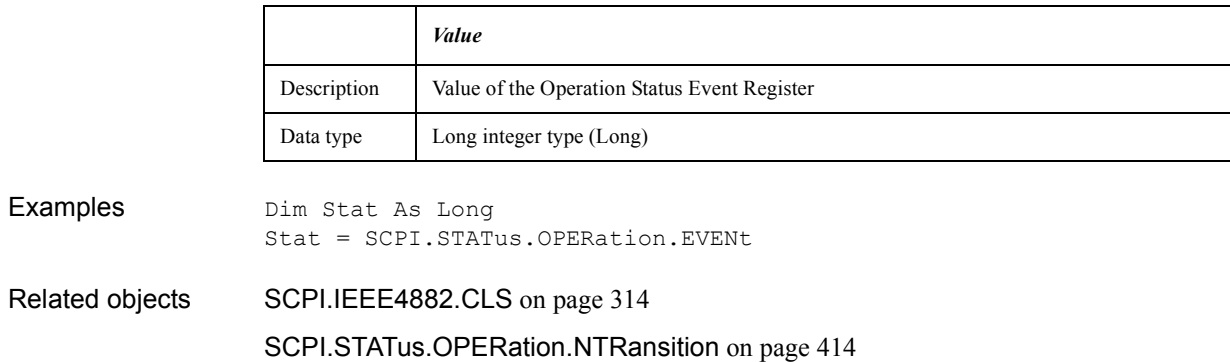

[SCPI.STATus.OPERation.PTRansition](#page-414-0) on page 415

COM Object Reference **SCPI.STATus.OPERation.NTRansition**

## <span id="page-413-0"></span>**SCPI.STATus.OPERation.NTRansition**

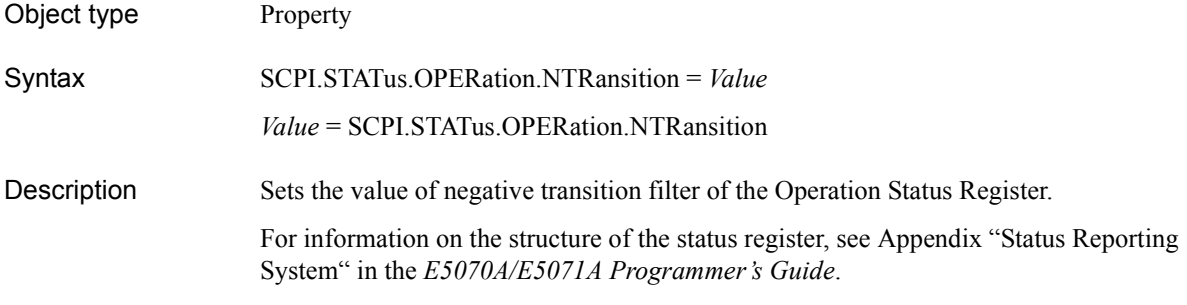

### Variable

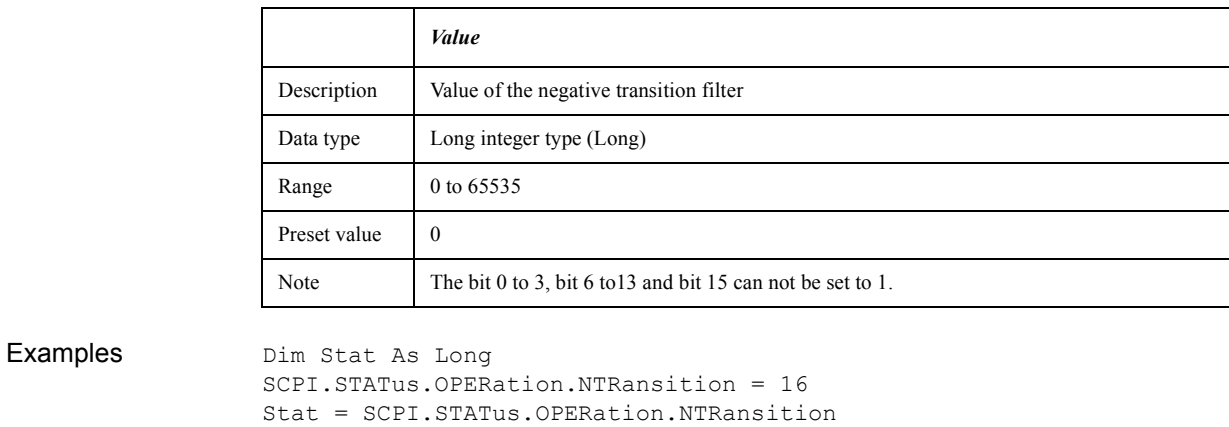

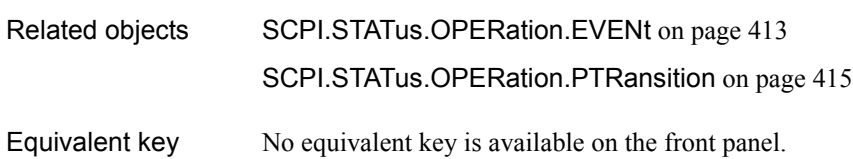

## <span id="page-414-0"></span>**SCPI.STATus.OPERation.PTRansition**

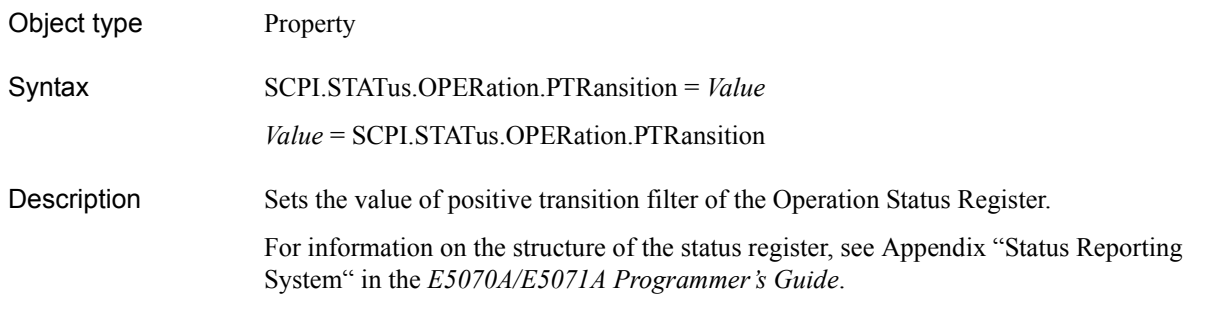

### Variable

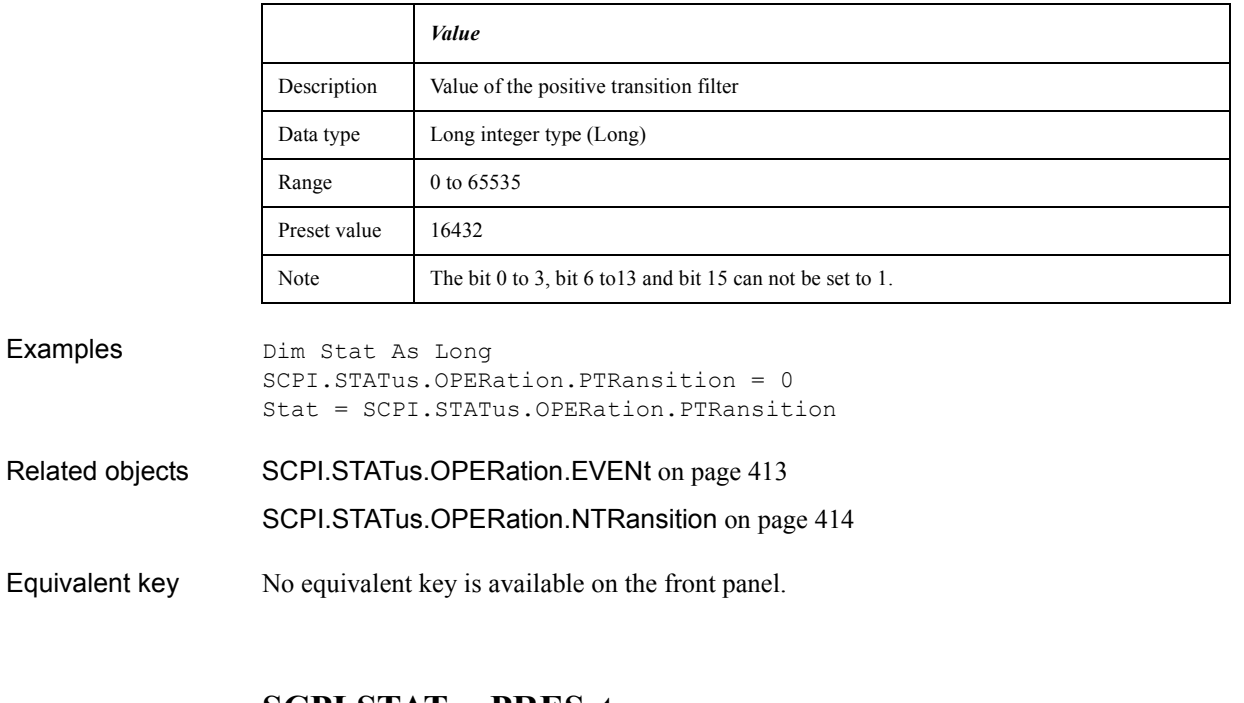

### **SCPI.STATus.PRESet**

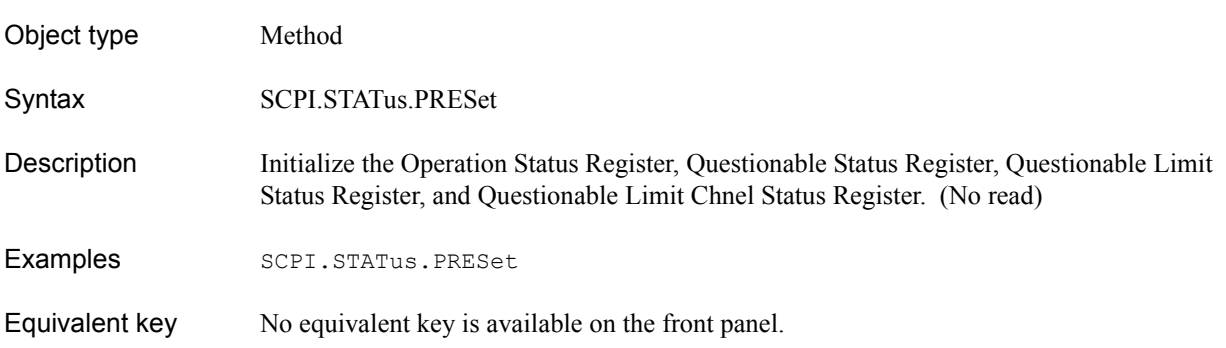

COM Object Reference **SCPI.STATus.QUEStionable.CONDition**

# **SCPI.STATus.QUEStionable.CONDition**

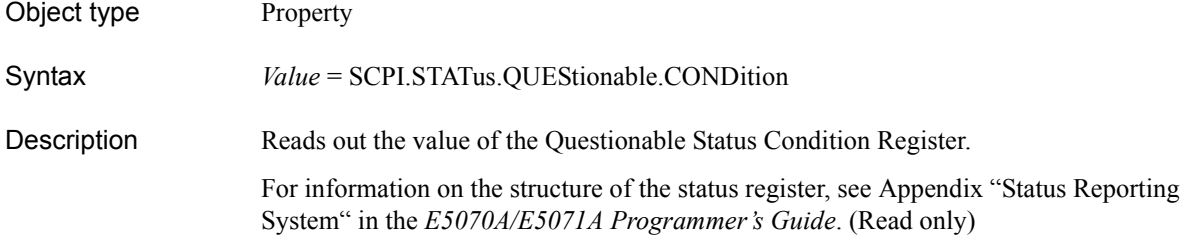

#### Variable

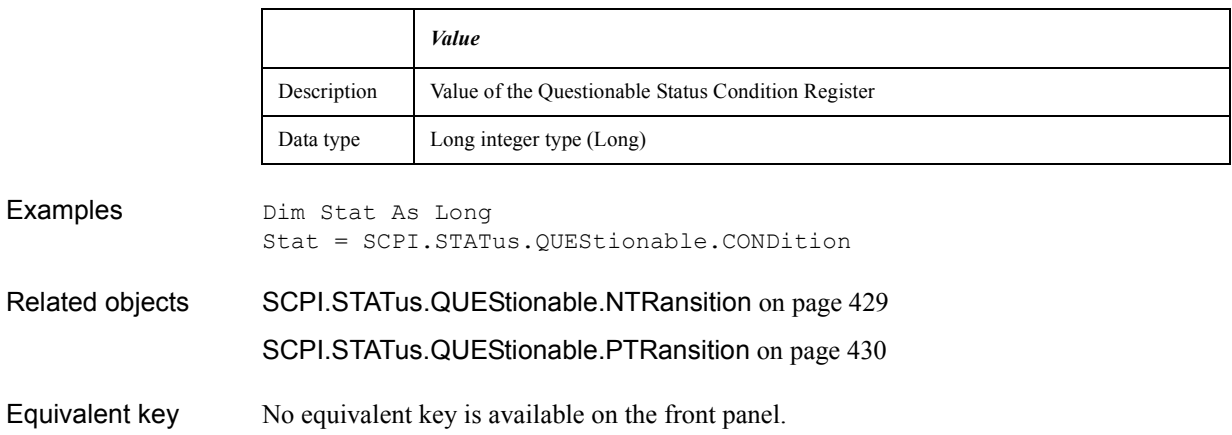

# <span id="page-416-0"></span>**SCPI.STATus.QUEStionable.ENABle**

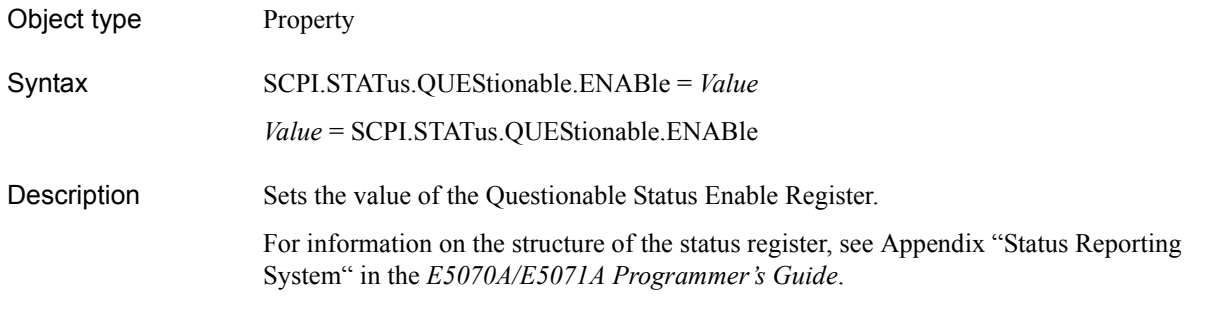

### Variable

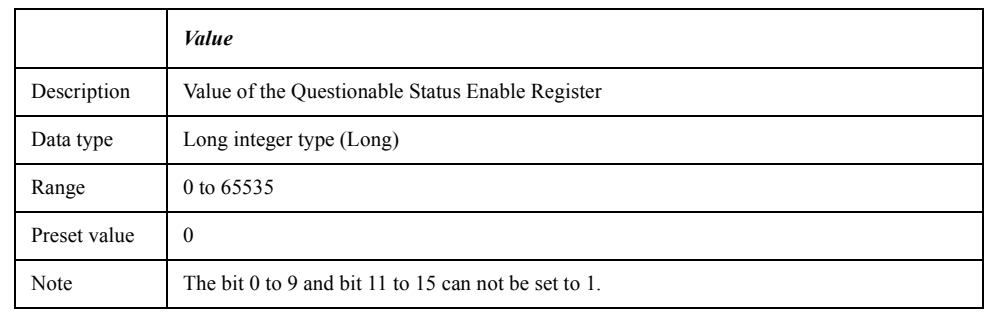

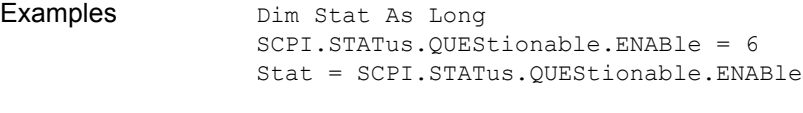

Related objects [SCPI.IEEE4882.SRE](#page-317-0) on page 318

COM Object Reference **SCPI.STATus.QUEStionable.EVENt**

# <span id="page-417-0"></span>**SCPI.STATus.QUEStionable.EVENt**

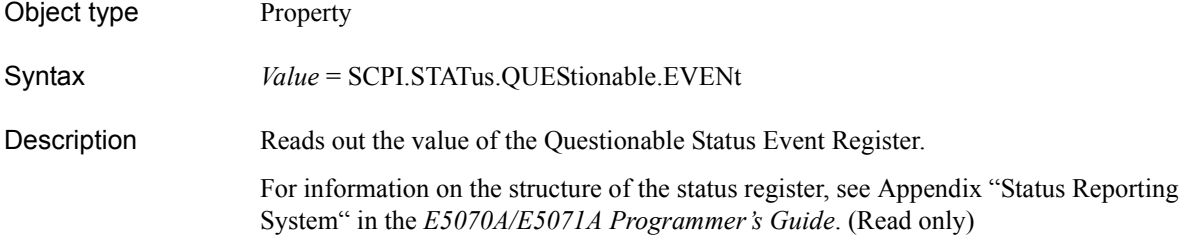

#### Variable

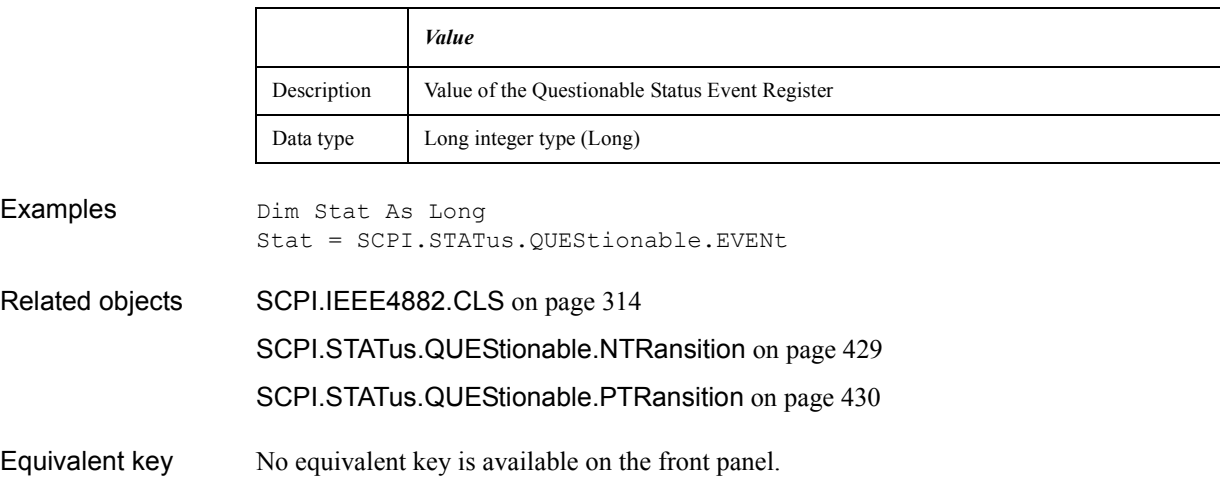

## **SCPI.STATus.QUEStionable.LIMit.CHANnel(***Ch***). CONDition**

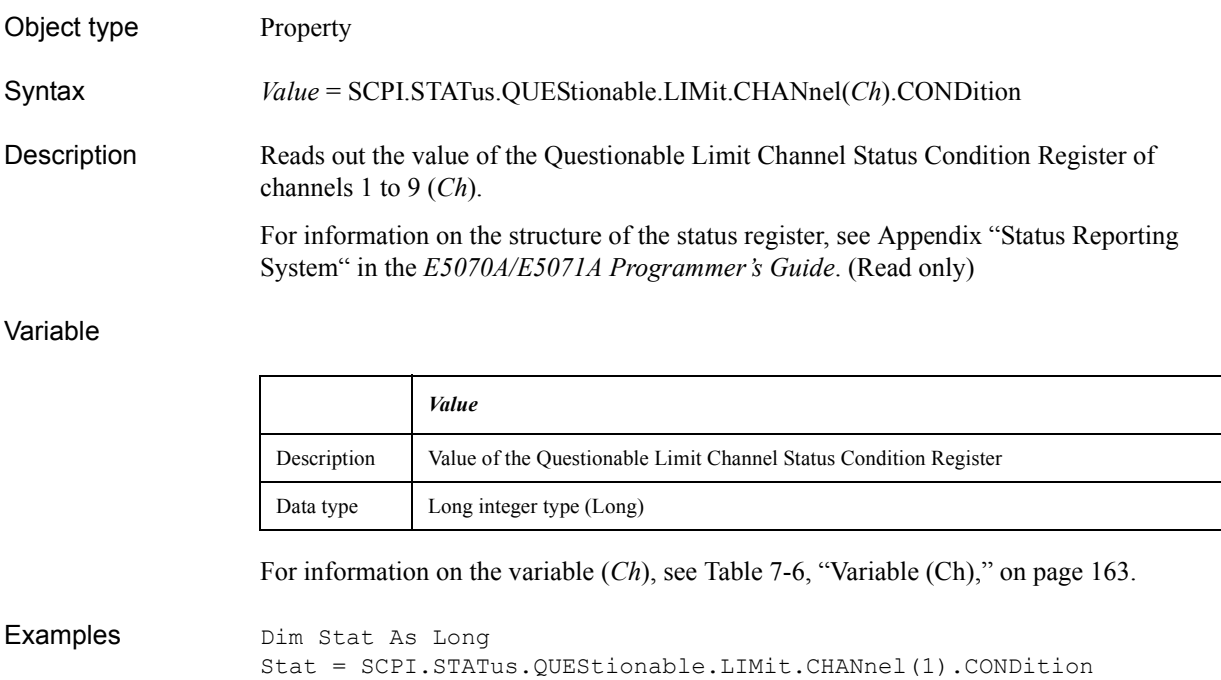

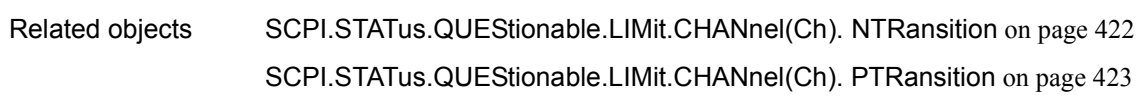

COM Object Reference **SCPI.STATus.QUEStionable.LIMit.CHANnel(Ch).ENABle**

# **SCPI.STATus.QUEStionable.LIMit.CHANnel(***Ch***).ENABle**

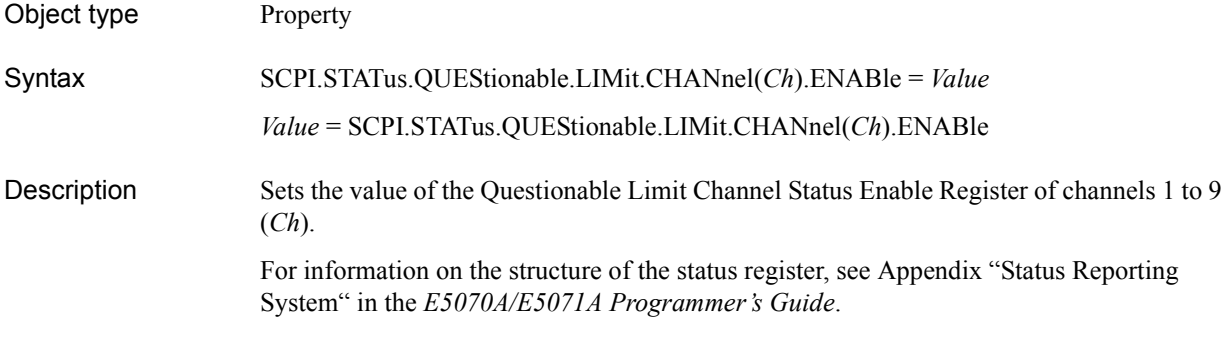

#### Variable

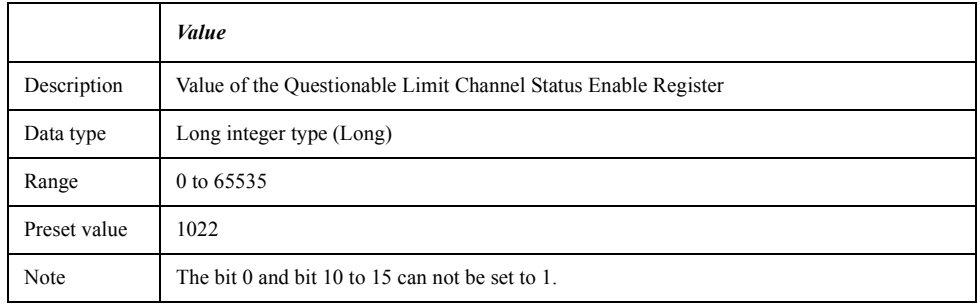

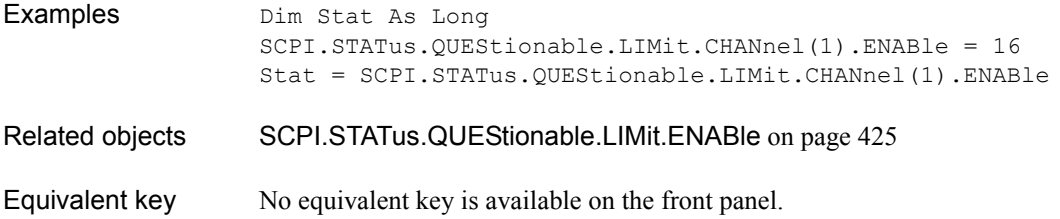

# <span id="page-420-0"></span>**SCPI.STATus.QUEStionable.LIMit.CHANnel(***Ch***).EVENt**

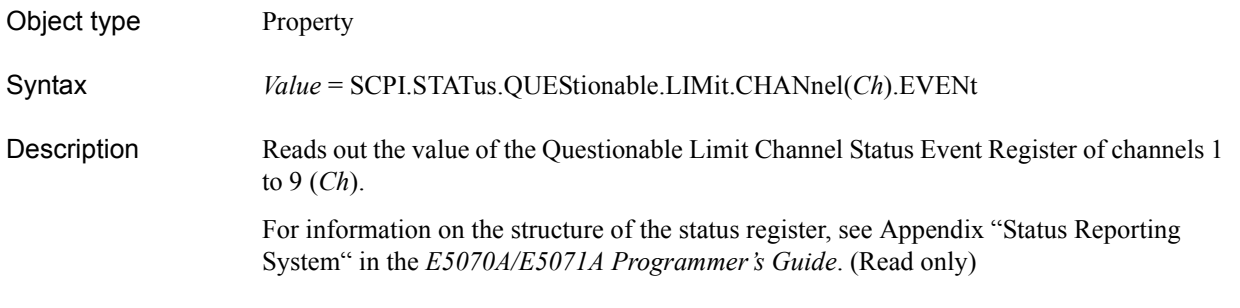

#### Variable

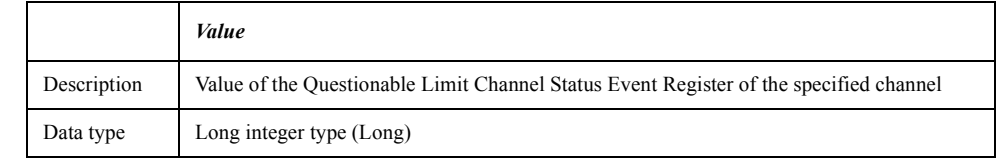

For information on the variable (*Ch*), see [Table 7-6, "Variable \(Ch\)," on page 163](#page-162-0).

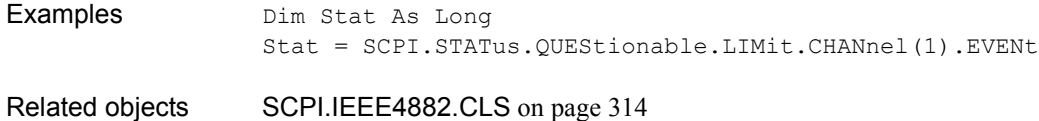

COM Object Reference **SCPI.STATus.QUEStionable.LIMit.CHANnel(Ch). NTRansition**

## <span id="page-421-0"></span>**SCPI.STATus.QUEStionable.LIMit.CHANnel(***Ch***). NTRansition**

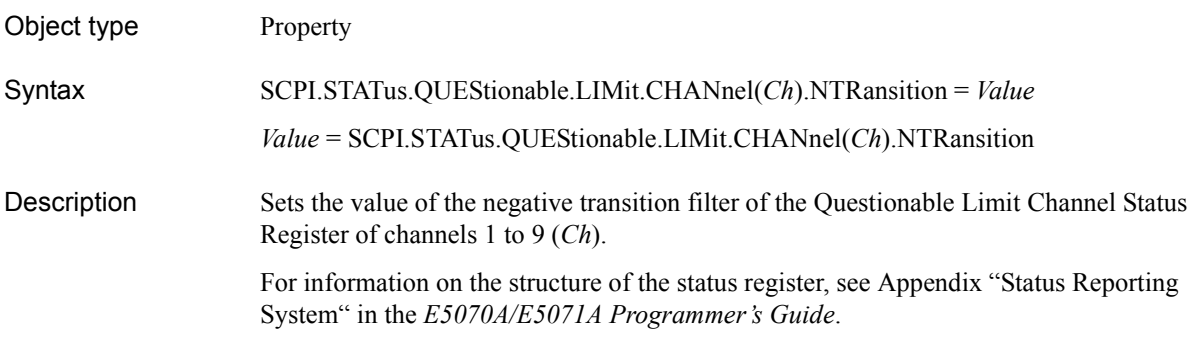

#### Variable

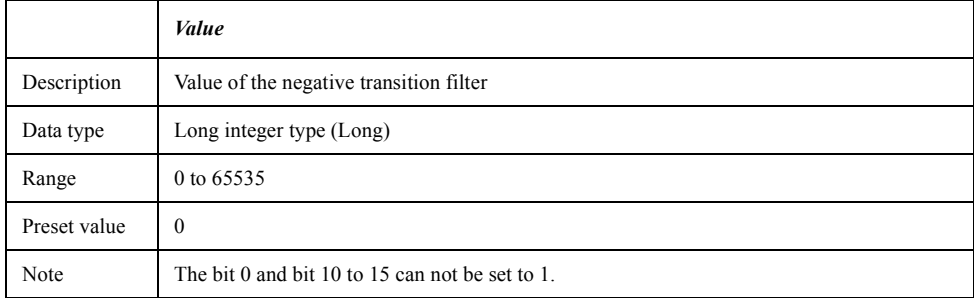

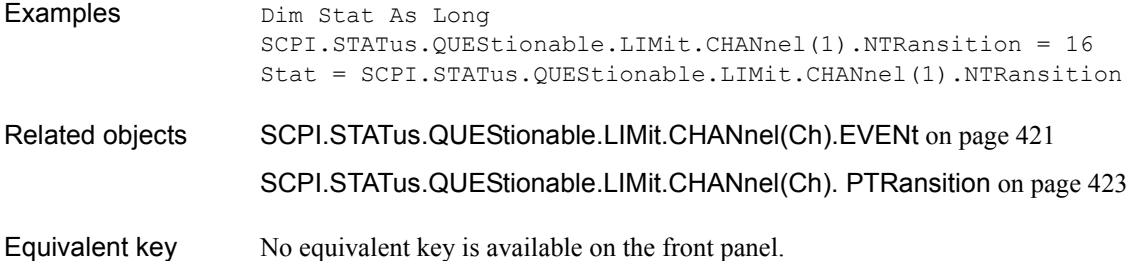

## <span id="page-422-0"></span>**SCPI.STATus.QUEStionable.LIMit.CHANnel(***Ch***). PTRansition**

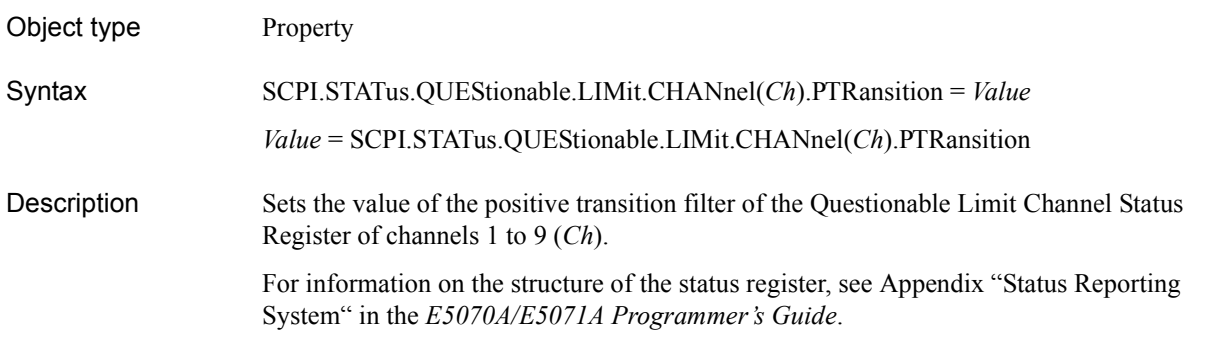

#### Variable

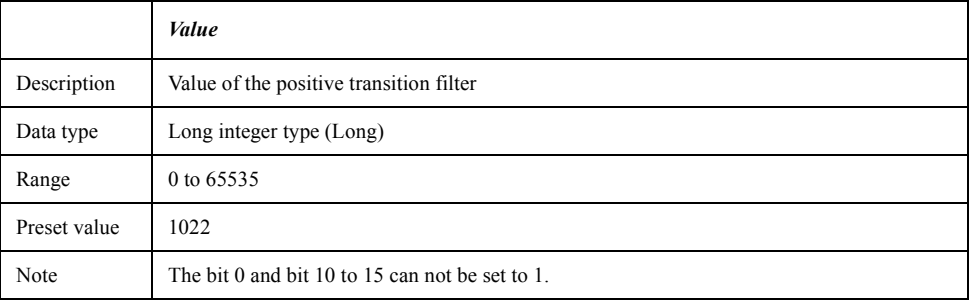

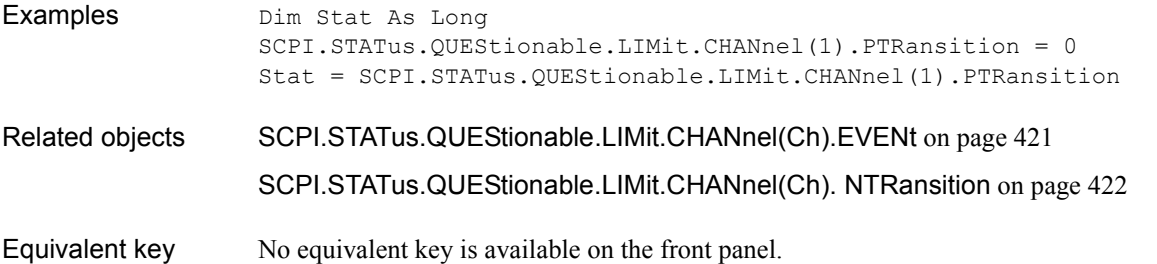

COM Object Reference **SCPI.STATus.QUEStionable.LIMit.CONDition**

# **SCPI.STATus.QUEStionable.LIMit.CONDition**

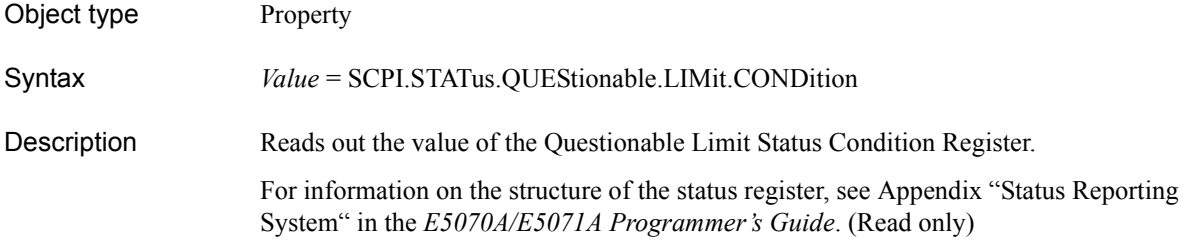

#### Variable

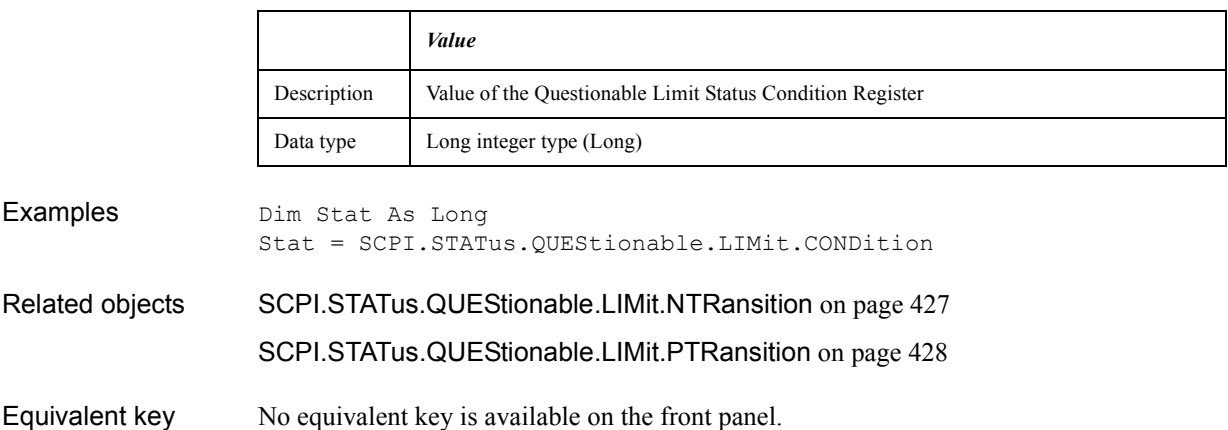

# <span id="page-424-0"></span>**SCPI.STATus.QUEStionable.LIMit.ENABle**

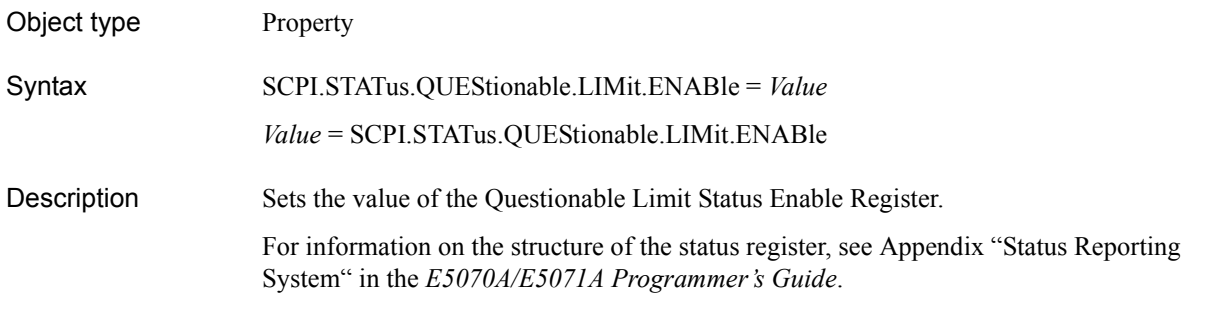

### Variable

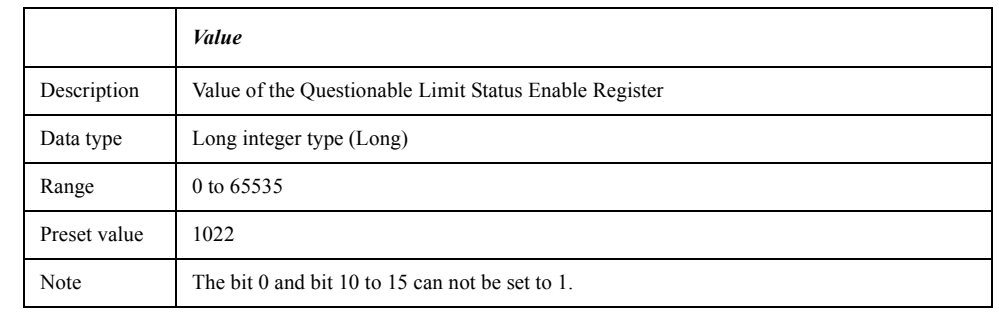

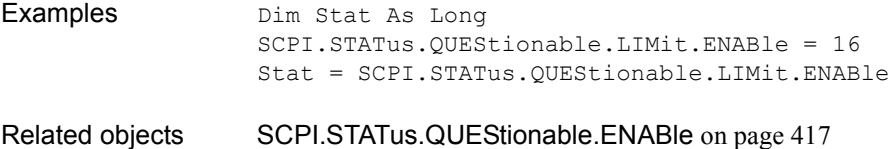

COM Object Reference **SCPI.STATus.QUEStionable.LIMit.EVENt**

# <span id="page-425-0"></span>**SCPI.STATus.QUEStionable.LIMit.EVENt**

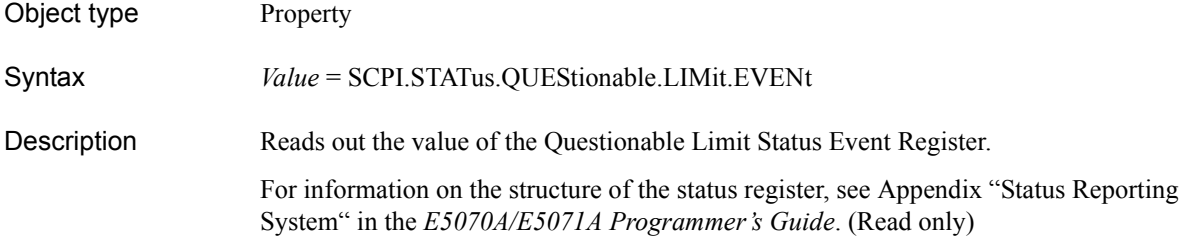

#### Variable

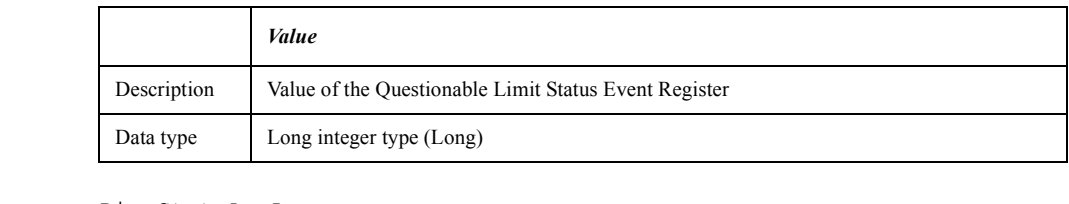

Examples Dim Stat As Long Stat = SCPI.STATus.QUEStionable.LIMit.EVENt

Related objects [SCPI.IEEE4882.CLS](#page-313-0) on page 314

# <span id="page-426-0"></span>**SCPI.STATus.QUEStionable.LIMit.NTRansition**

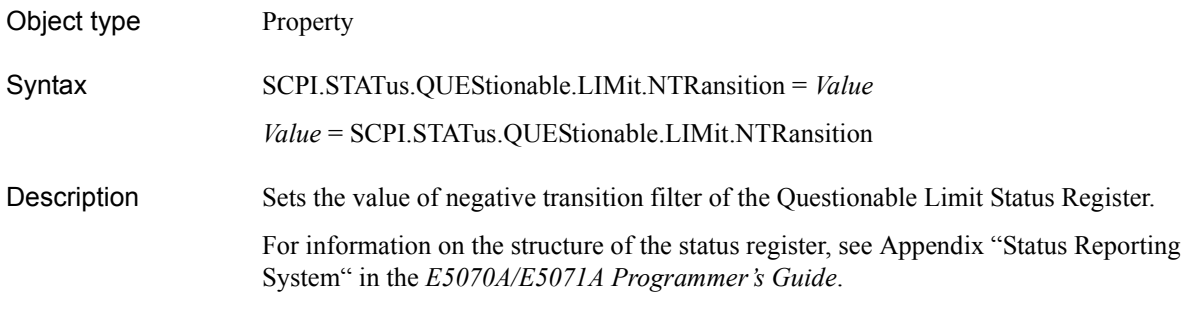

### Variable

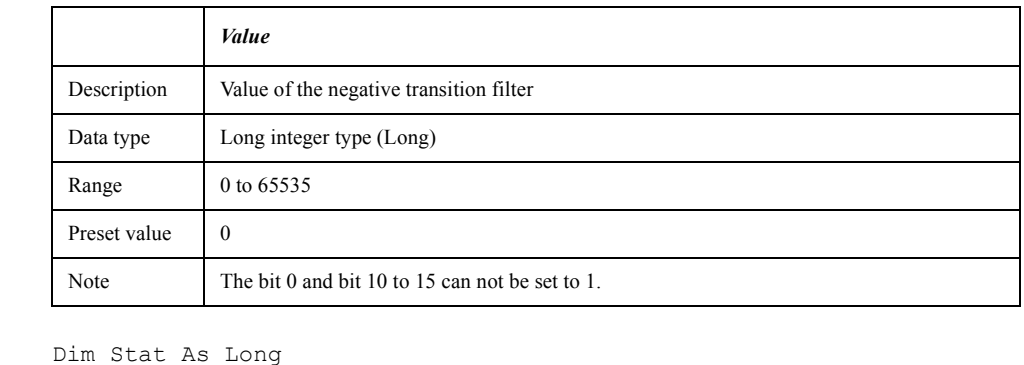

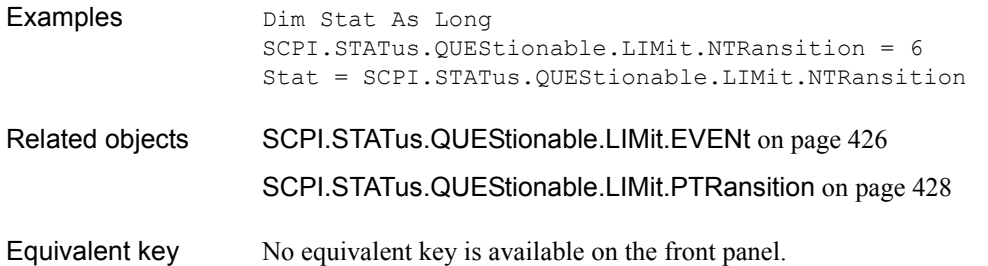

COM Object Reference **SCPI.STATus.QUEStionable.LIMit.PTRansition**

# <span id="page-427-0"></span>**SCPI.STATus.QUEStionable.LIMit.PTRansition**

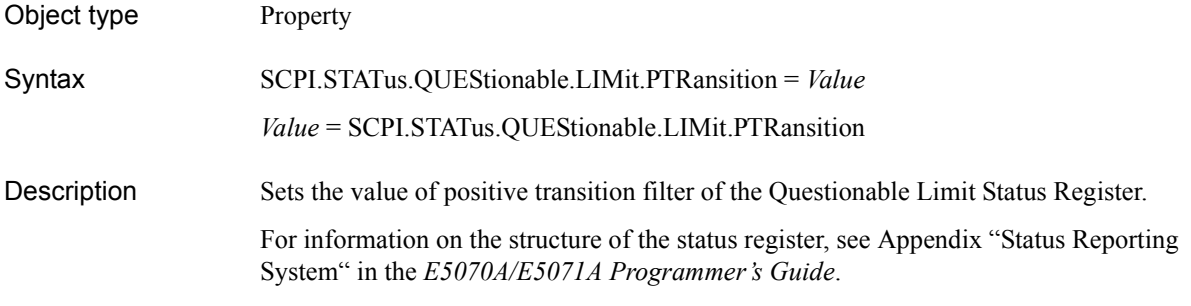

#### Variable

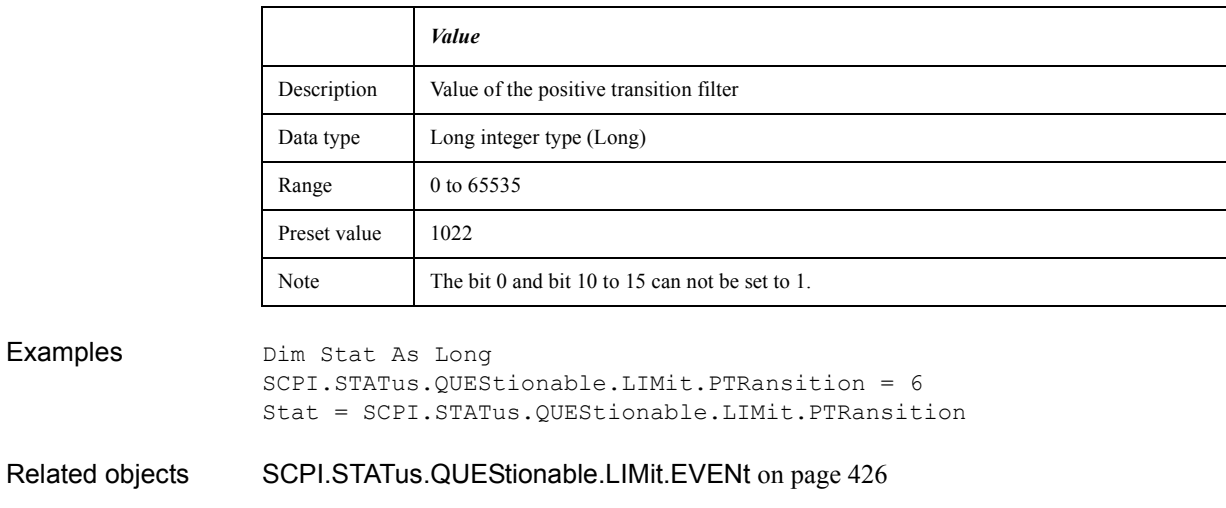

[SCPI.STATus.QUEStionable.LIMit.NTRansition](#page-426-0) on page 427

# <span id="page-428-0"></span>**SCPI.STATus.QUEStionable.NTRansition**

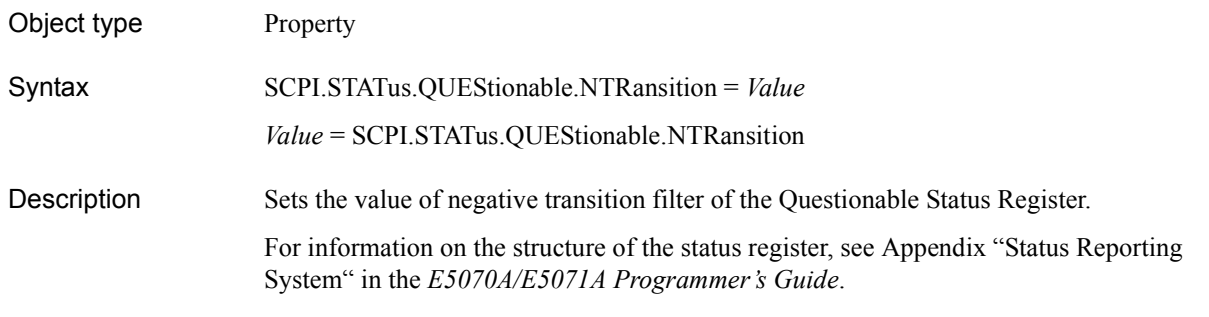

### Variable

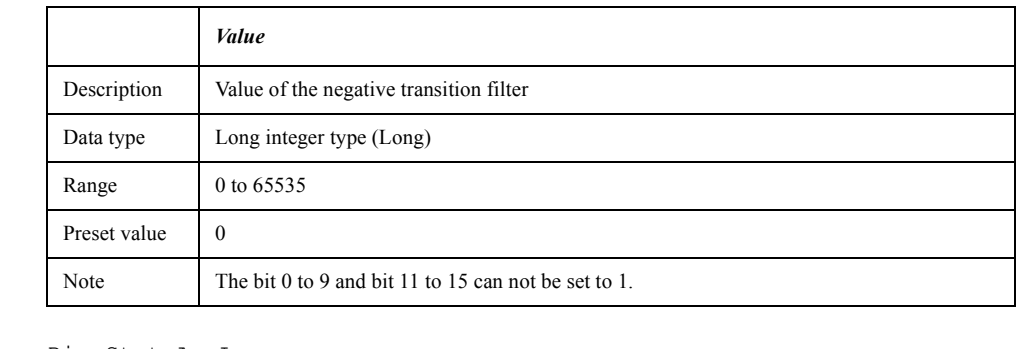

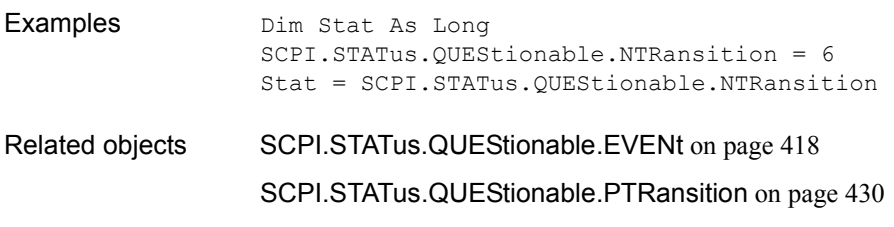

COM Object Reference **SCPI.STATus.QUEStionable.PTRansition**

# <span id="page-429-0"></span>**SCPI.STATus.QUEStionable.PTRansition**

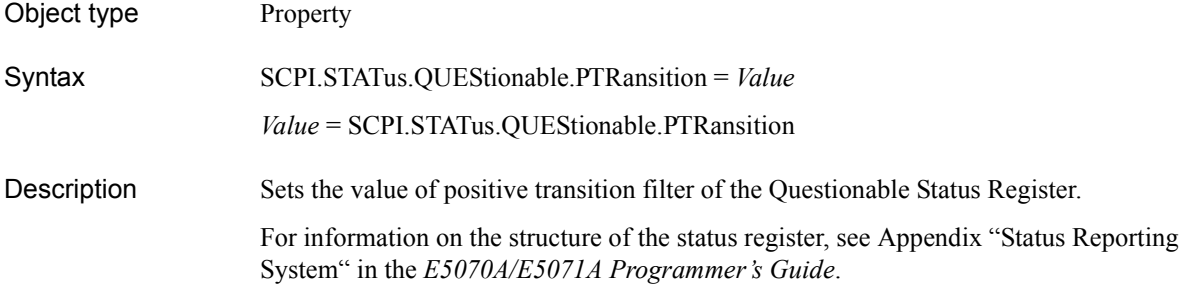

#### Variable

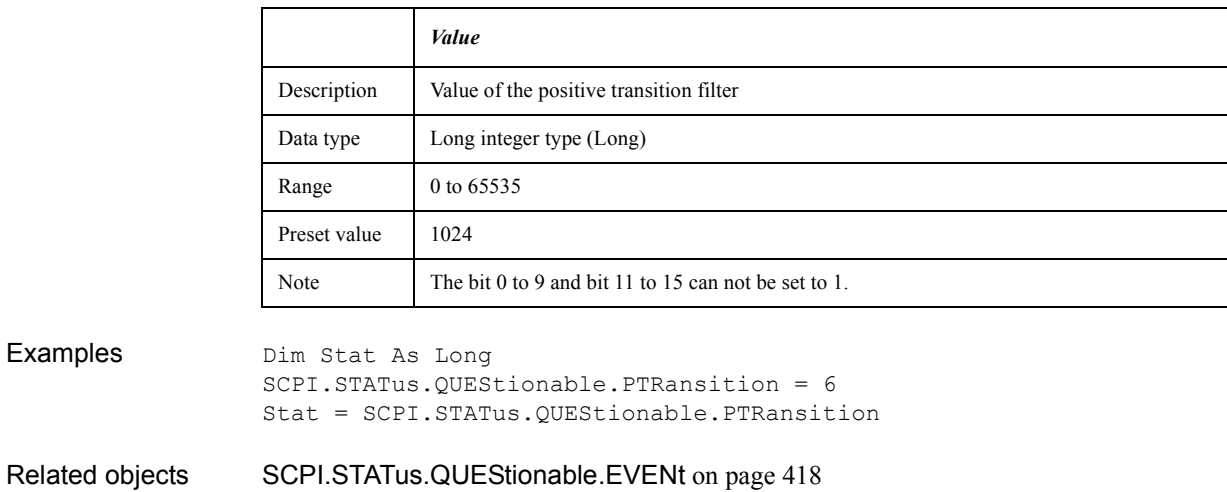

[SCPI.STATus.QUEStionable.NTRansition](#page-428-0) on page 429

# **SCPI.SYSTem.BACKlight**

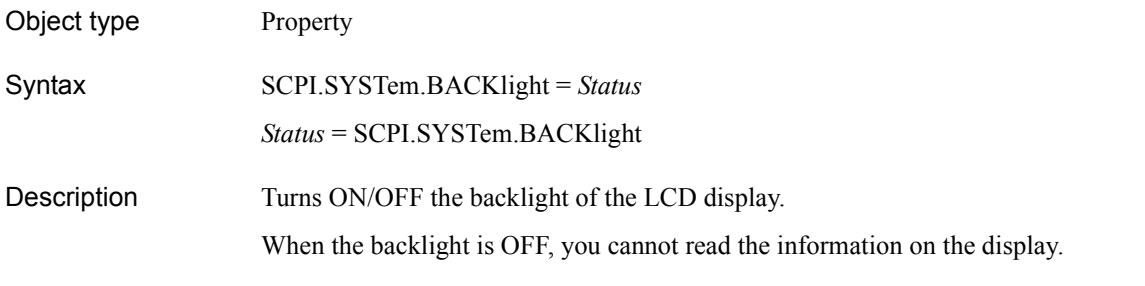

### Variable

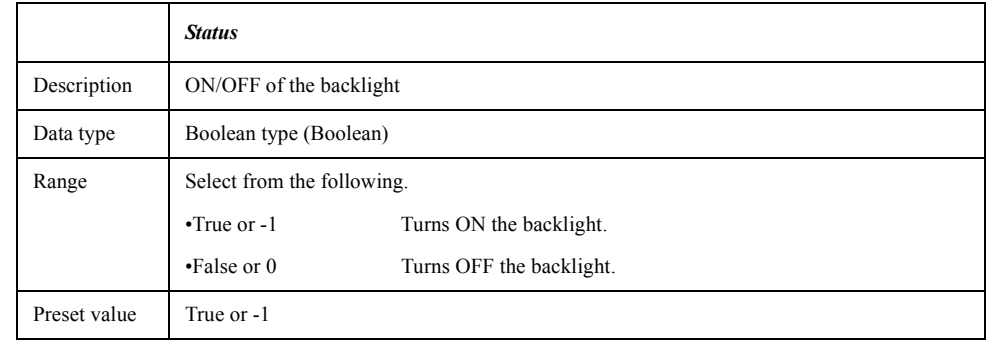

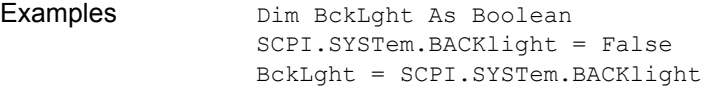

```
Equivalent key [System] - Backlight
```
**NOTE** To turn the backlight ON, press any key on the front panel.

## <span id="page-430-0"></span>**SCPI.SYSTem.BEEPer.COMPlete.IMMediate**

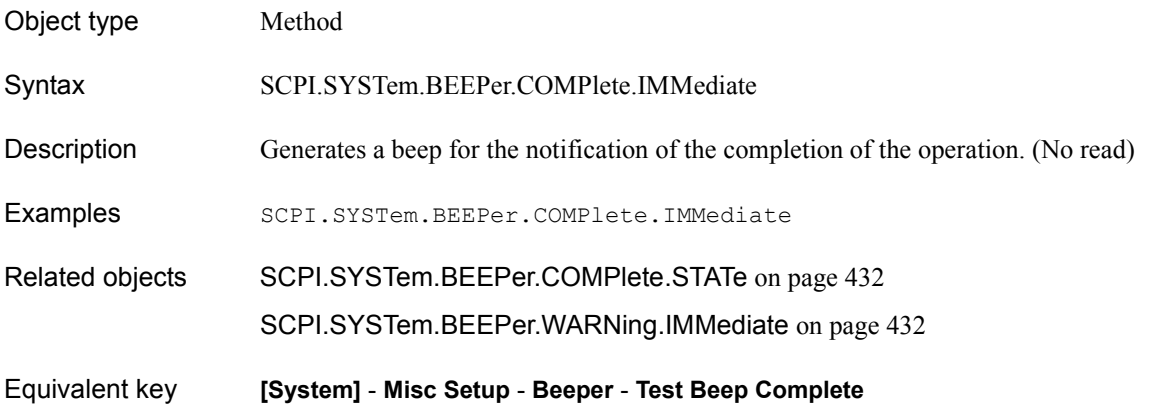

COM Object Reference **SCPI.SYSTem.BEEPer.COMPlete.STATe**

### <span id="page-431-0"></span>**SCPI.SYSTem.BEEPer.COMPlete.STATe**

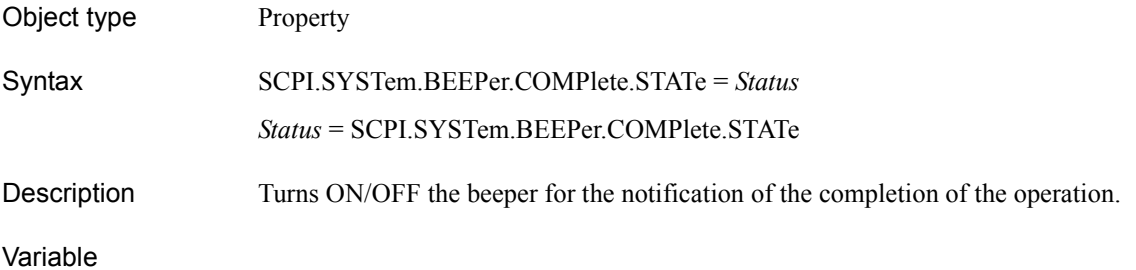

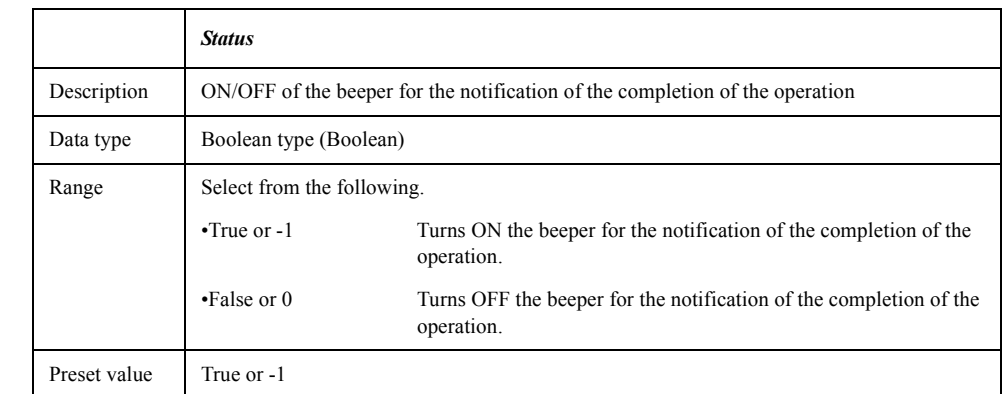

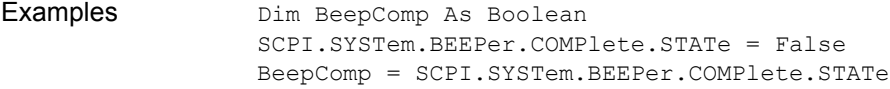

- Related objects [SCPI.SYSTem.BEEPer.COMPlete.IMMediate](#page-430-0) on page 431
	- [SCPI.SYSTem.BEEPer.WARNing.STATe](#page-432-0) on page 433
- Equivalent key **[System] Misc Setup Beeper Beep Complete**

### <span id="page-431-1"></span>**SCPI.SYSTem.BEEPer.WARNing.IMMediate**

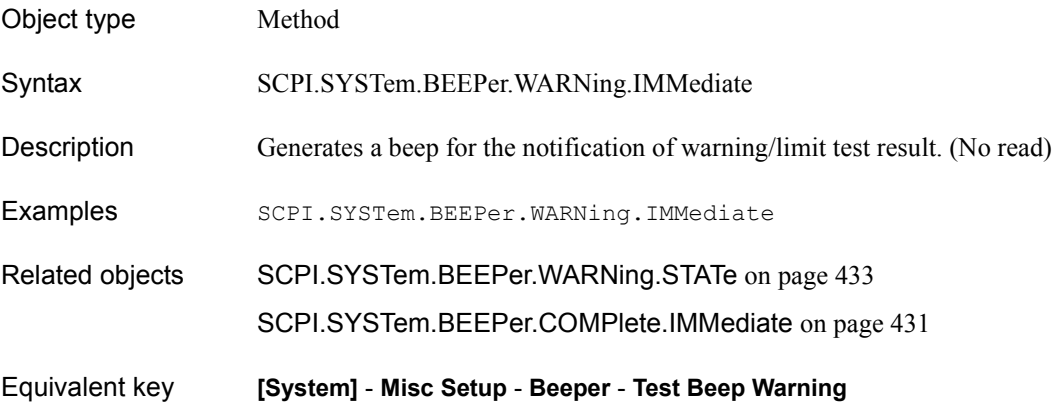
# **SCPI.SYSTem.BEEPer.WARNing.STATe**

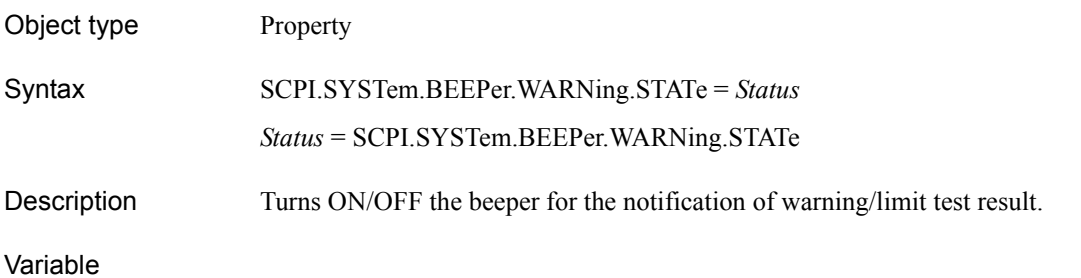

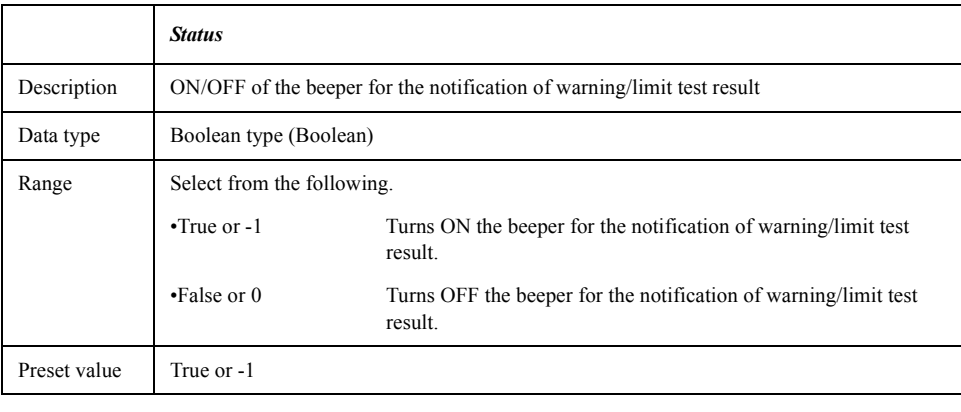

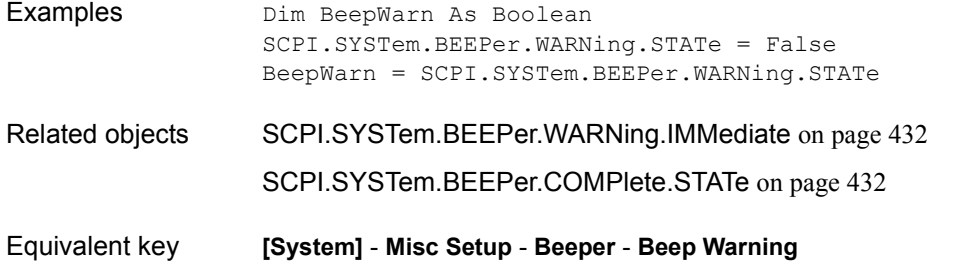

COM Object Reference **SCPI.SYSTem.CORRection.STATe**

# **SCPI.SYSTem.CORRection.STATe**

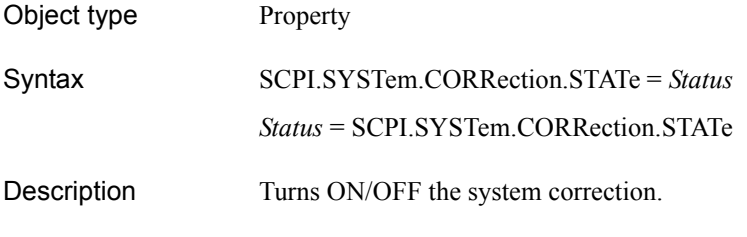

# Variable

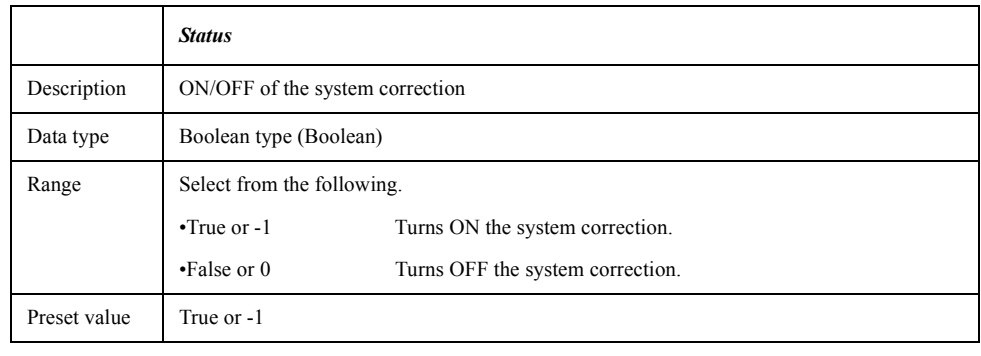

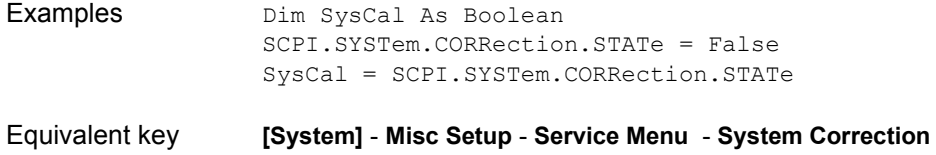

# <span id="page-434-0"></span>**SCPI.SYSTem.DATE**

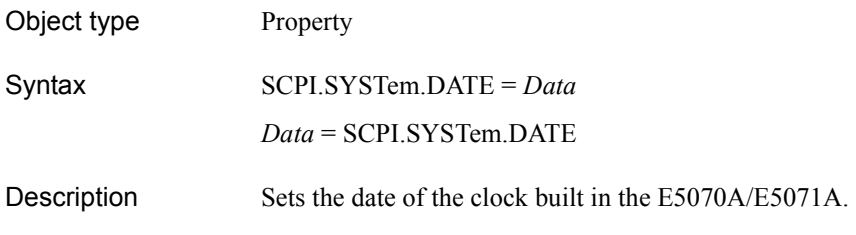

Variable

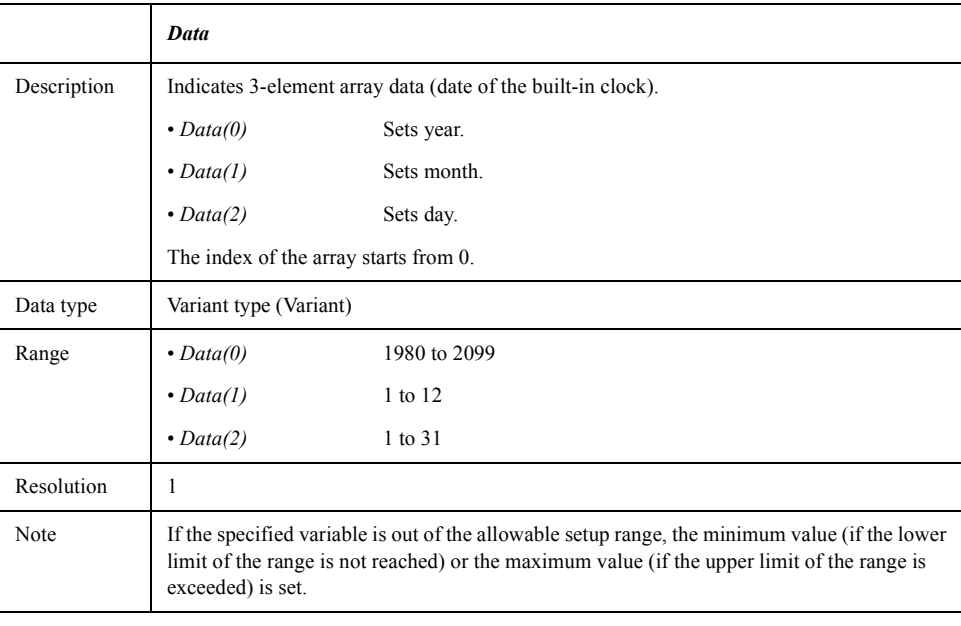

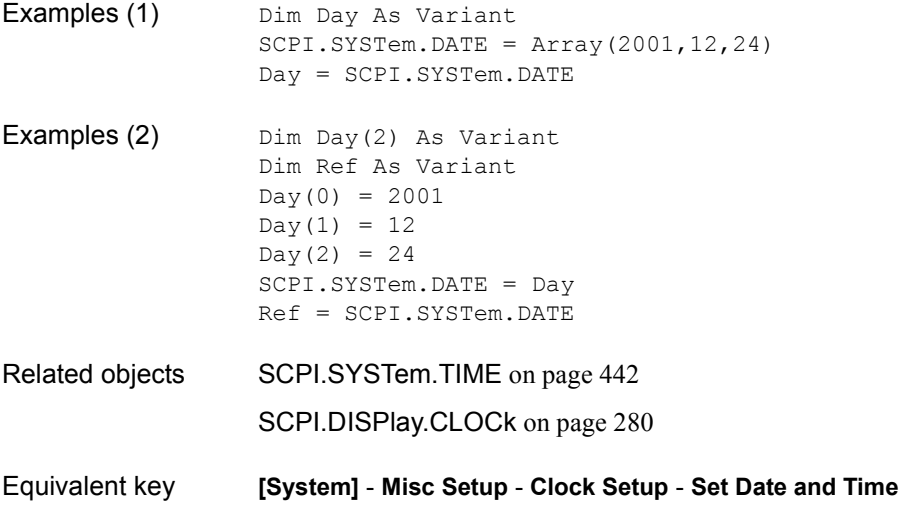

# COM Object Reference **SCPI.SYSTem.ERRor**

# **SCPI.SYSTem.ERRor**

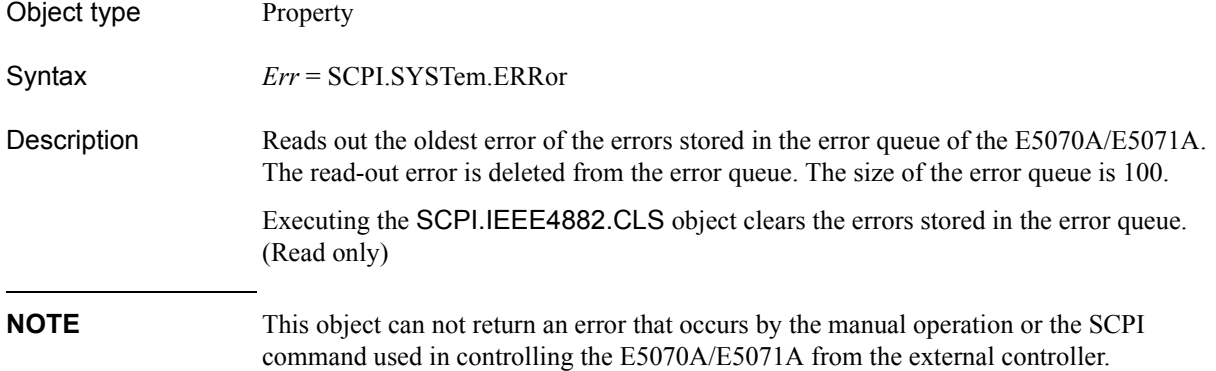

## Variable

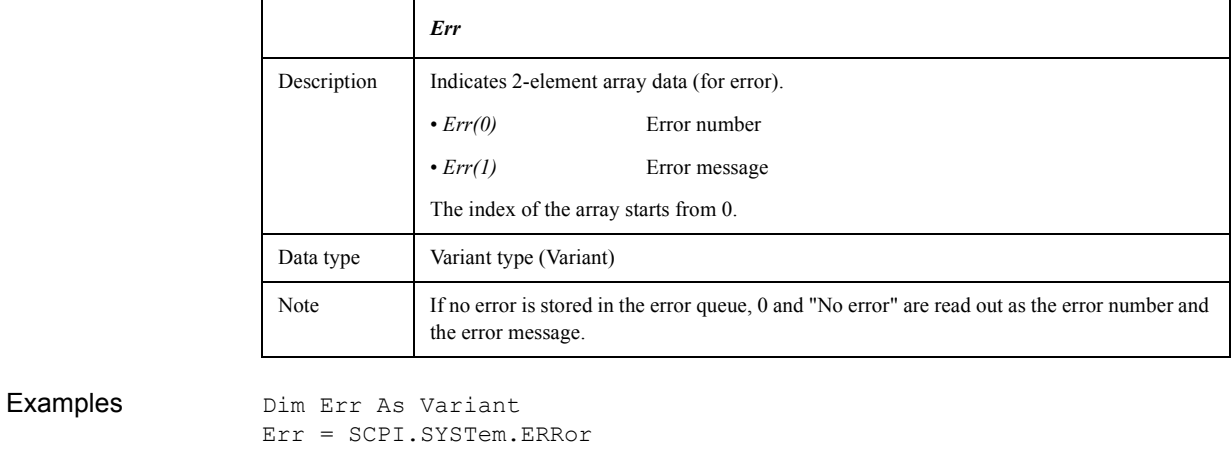

Related objects [SCPI.IEEE4882.CLS](#page-313-0) on page 314

Equivalent key No equivalent key is available on the front panel.

# <span id="page-436-0"></span>**SCPI.SYSTem.KLOCk.KBD**

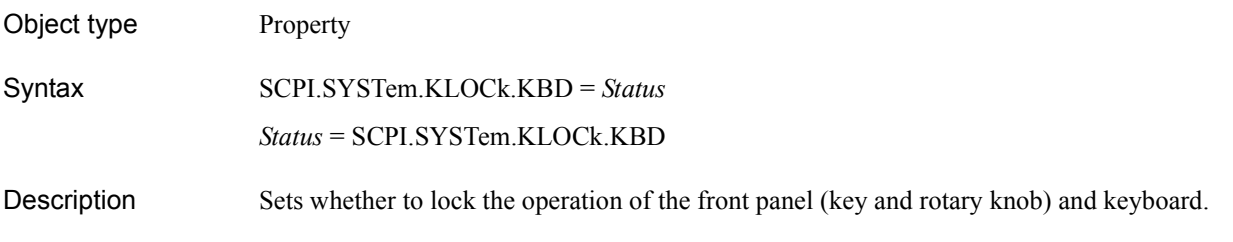

Variable

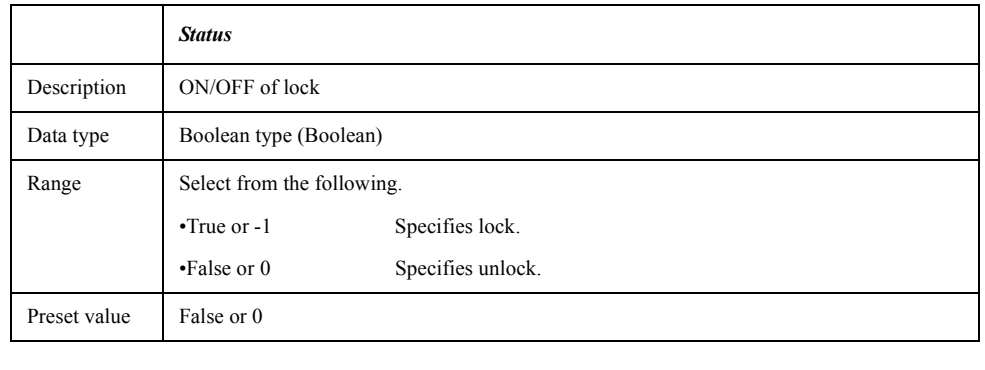

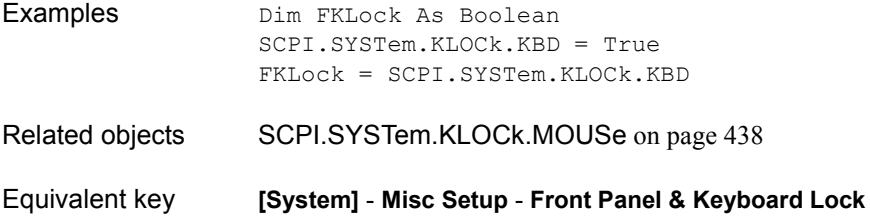

# COM Object Reference **SCPI.SYSTem.KLOCk.MOUSe**

# <span id="page-437-0"></span>**SCPI.SYSTem.KLOCk.MOUSe**

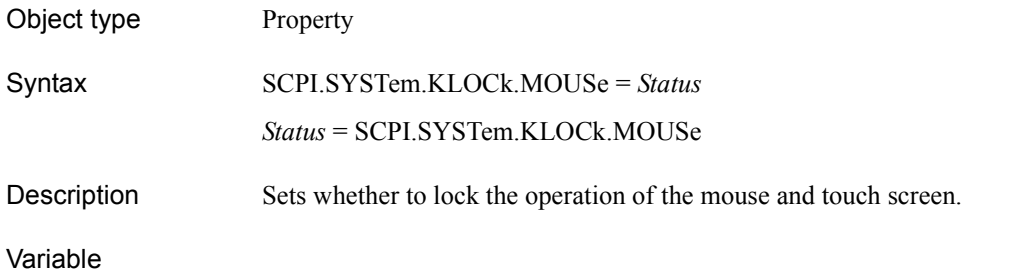

# *Status* Description ON/OFF of lock Data type Boolean type (Boolean) Range Select from the following. •True or -1 Specifies lock. •False or 0 Specifies unlock. Preset value False or 0

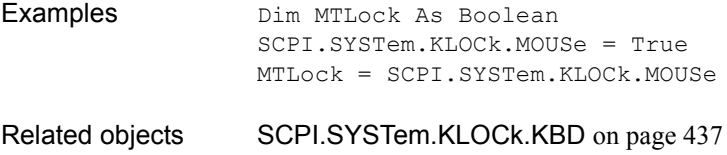

Equivalent key **[System]** - **Key Lock** - **Mouse Lock**

# **SCPI.SYSTem.POFF**

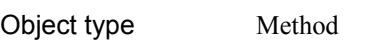

- Syntax SCPI.SYSTem.POFF
- Description Turns OFF the E5070A/E5071A. (No read)
- Examples SCPI.SYSTem.POFF
- Equivalent key Standby switch

# **SCPI.SYSTem.PRESet**

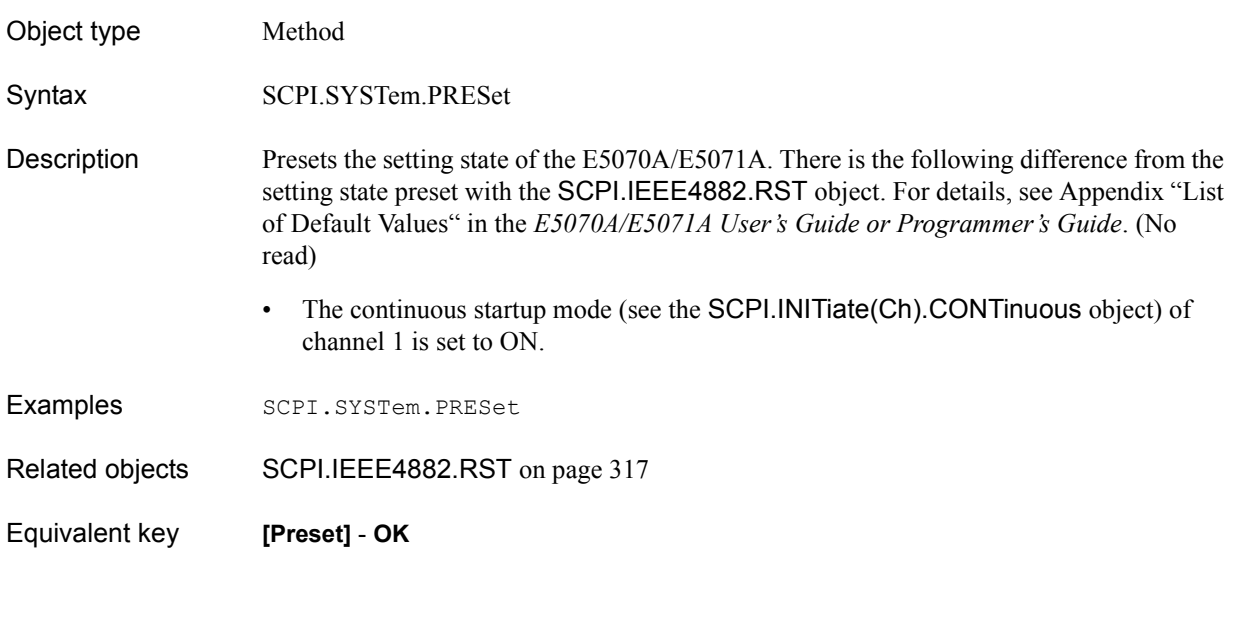

# **SCPI.SYSTem.SERVice**

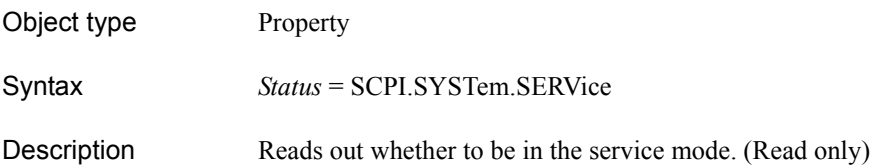

# Variable

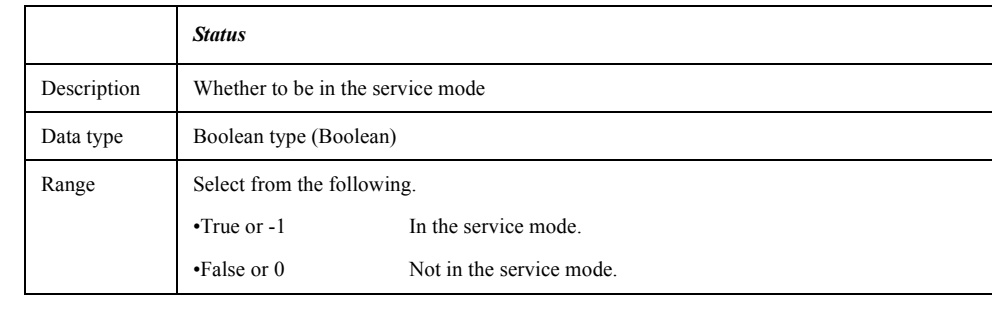

# Examples Dim SvMode As Boolean SvMode = SCPI.SYSTem.SERVice

Equivalent key Displayed on the instrument status bar (at the bottom of the LCD display).

COM Object Reference **SCPI.SYSTem.TEMPerature.HIGH**

# **SCPI.SYSTem.TEMPerature.HIGH**

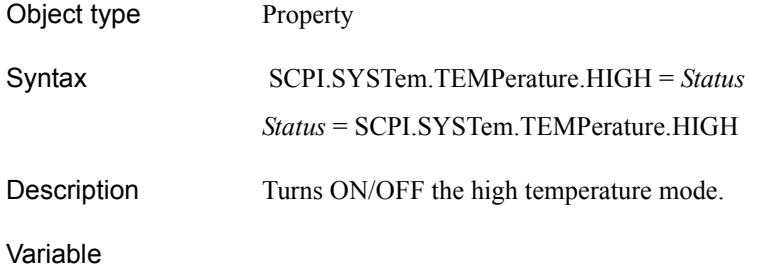

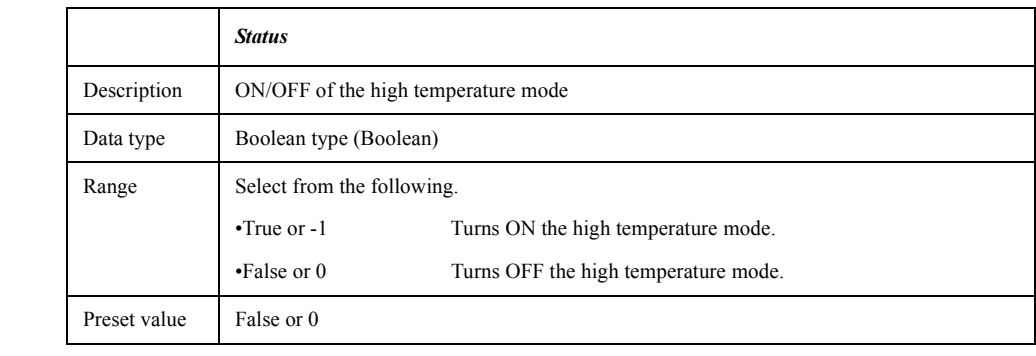

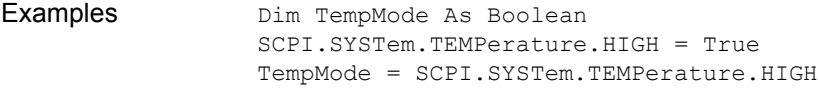

Equivalent key **[System]** - **Service Menu** - **High Temperature**

# **SCPI.SYSTem.TEMPerature.STATe**

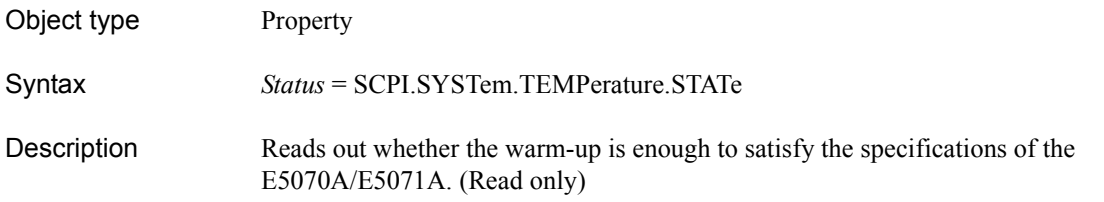

# Variable

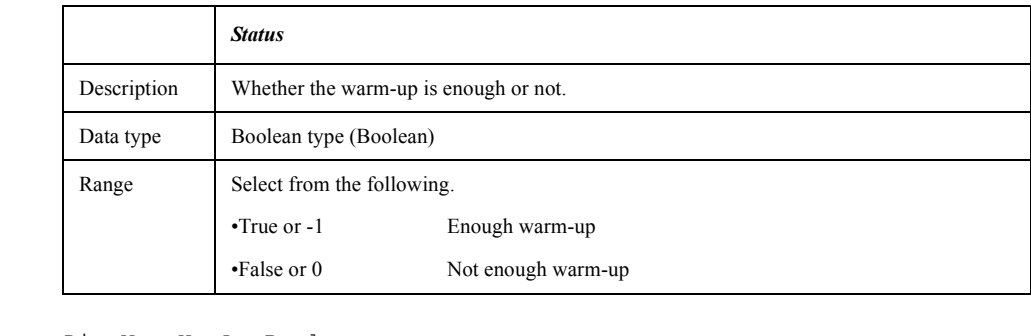

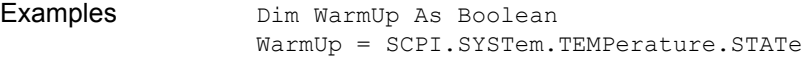

Equivalent key Displayed on the instrument status bar (at the bottom of the LCD display).

# COM Object Reference **SCPI.SYSTem.TIME**

# <span id="page-441-0"></span>**SCPI.SYSTem.TIME**

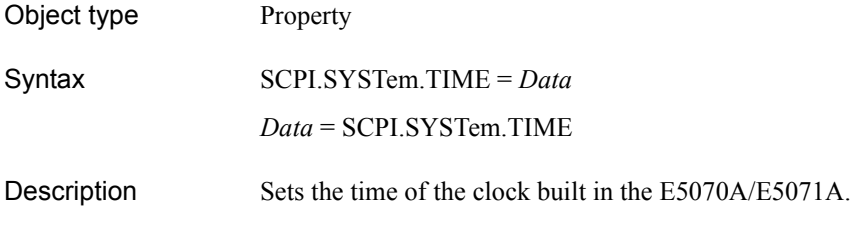

# Variable

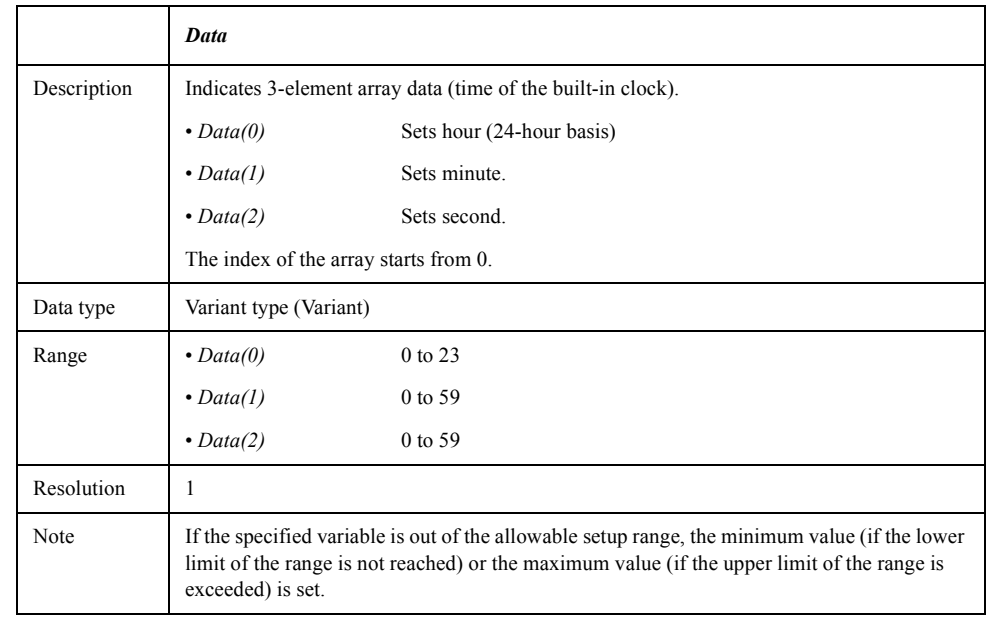

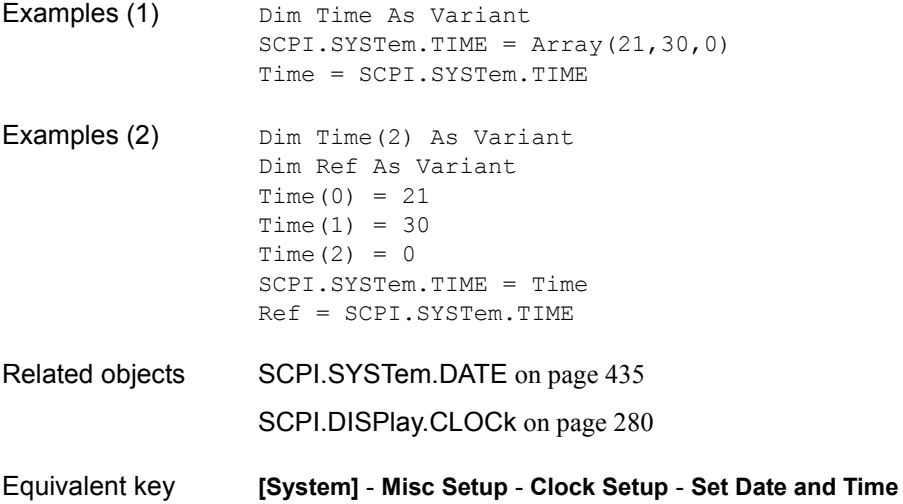

# Object type Method Syntax SCPI.TRIGger.SEQuence.IMMediate Description Regardless of the setting of the trigger mode, generates a trigger immediately and executes a measurement. There is the following difference from the trigger with the [SCPI.TRIGger.SEQuence.SINGle](#page-443-0) object. • The execution of the command finishes at the time of a trigger. If you execute this object when the trigger system is not in the trigger wait state (trigger event detection state), an error occurs when executed and the object is ignored. For details about the trigger system, see Section "Trigger System" in the *E5070A/E5071A Programmer's Guide*. (No read) Examples SCPI.TRIGger.SEQuence.SOURce = "bus" SCPI.INITiate(1).CONTinuous = True SCPI.TRIGger.SEQuence.IMMediate Related objects [SCPI.TRIGger.SEQuence.IMMediate](#page-442-0) on page 443 Equivalent key No equivalent key is available on the front panel.

# <span id="page-442-0"></span>**SCPI.TRIGger.SEQuence.IMMediate**

COM Object Reference **SCPI.TRIGger.SEQuence.SINGle**

# <span id="page-443-0"></span>**SCPI.TRIGger.SEQuence.SINGle**

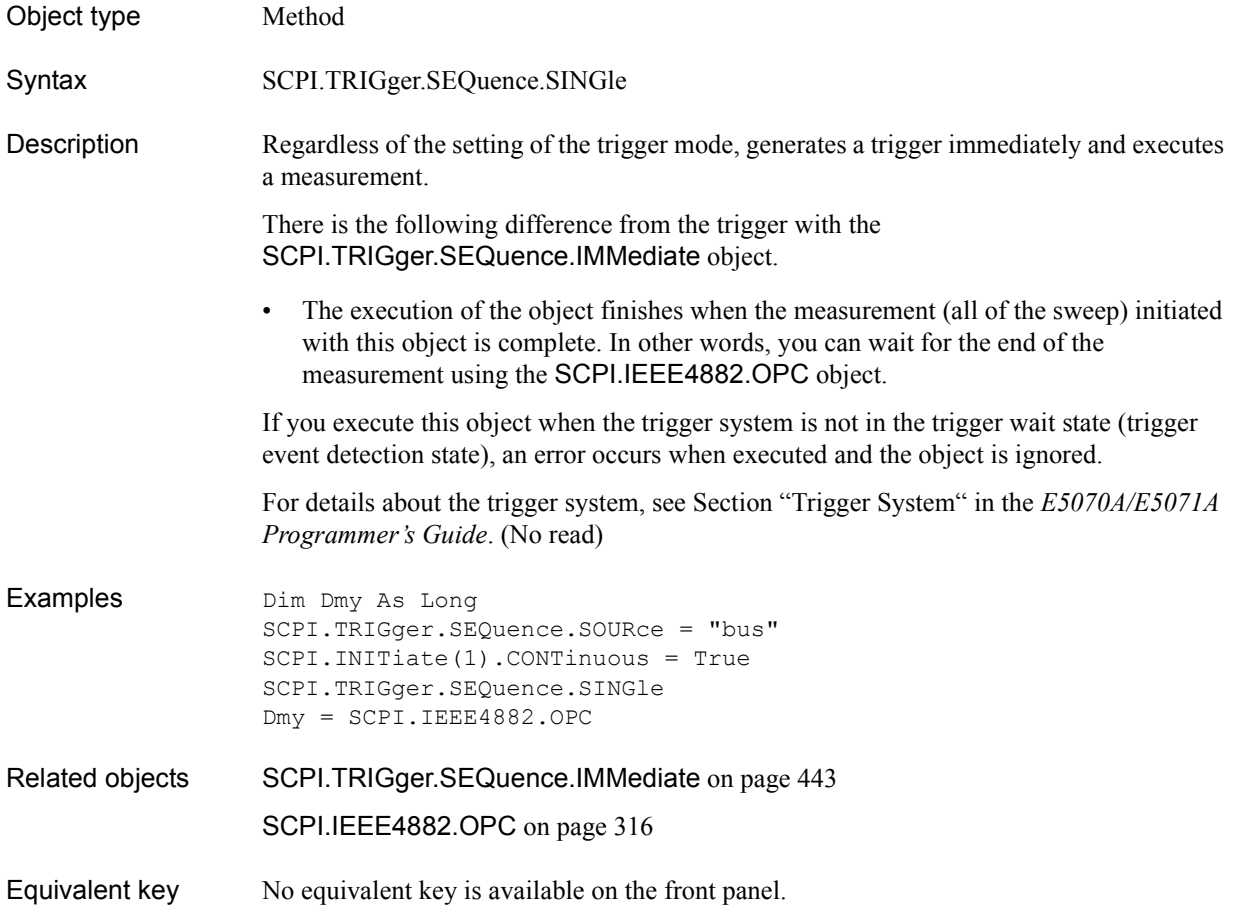

# **SCPI.TRIGger.SEQuence.SOURce**

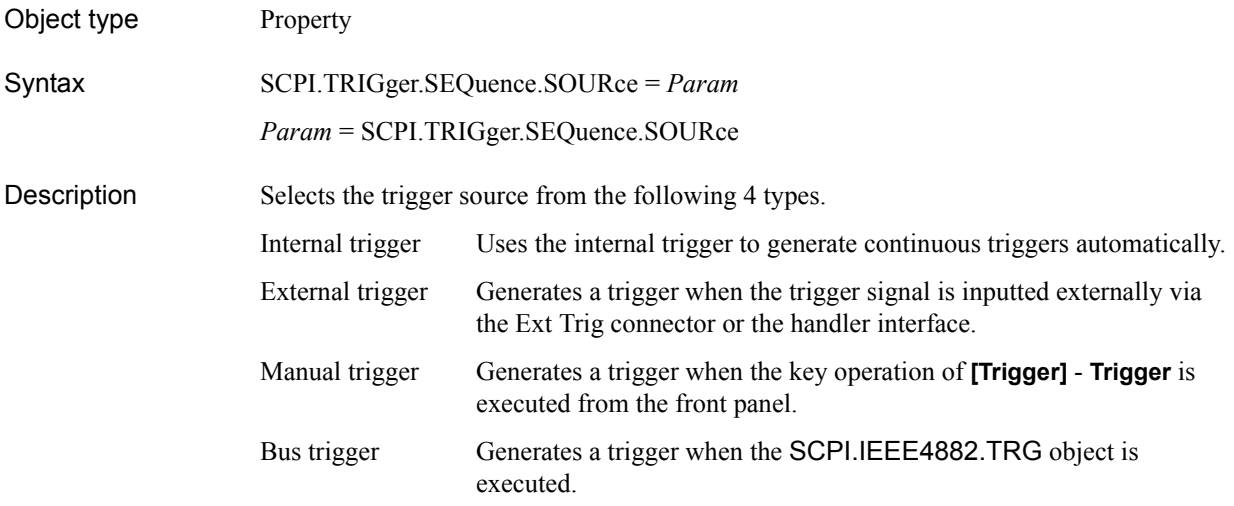

When you change the trigger source during sweep, the sweep is aborted.

### Variable

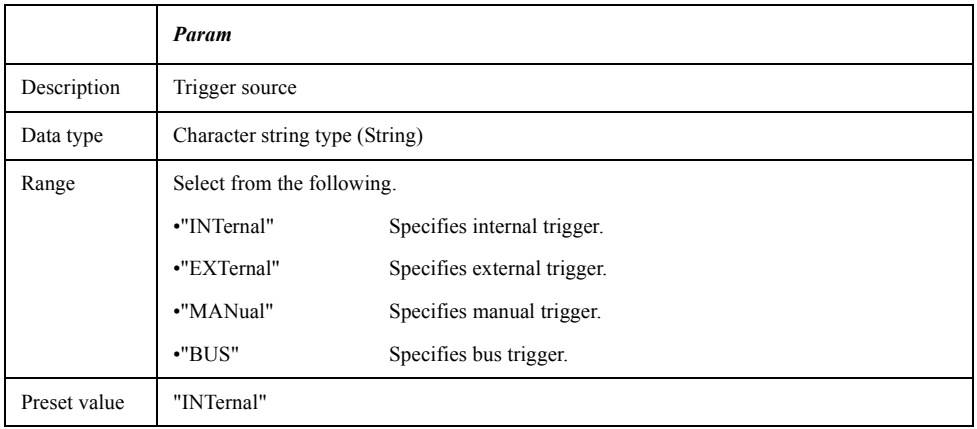

Examples Dim TrigSour As String SCPI.TRIGger.SEQuence.SOURce = "bus" TrigSour = SCPI.TRIGger.SEQuence.SOURce

Equivalent key **[Trigger]** - **Trigger Source** - **Internal**|**External**|**Manual**|**Bus**

COM Object Reference **SCPI.TRIGger.SEQuence.SOURce**

# **8 Waveform Analysis Library**

This chapter describes how to use the ripple analysis library amd the procedures in the ripple analysis library.

# **Ripple Analysis Library**

By combining the COM objects provided for the E5070A/E5071A and the ripple analysis library, you can easily perform the ripple analysis of waveforms.

# **Flow of Programming Using the Ripple Analysis Library**

Below table shows the flow of program development using the ripple analysis library. First, set up the analysis range and peak definition to use the procedures for ripple analysis .

### **STEP 1. Condition setting before using the ripple analysis library**

- $\Box$  Specifying the analysis range
- $\Box$  Setting the peak definition

### **STEP 2. Using the ripple analysis library**

# **Condition Setting Before Using the Ripple Analysis Library**

Since the analysis conditions are not specified in the ripple analysis library, before using the procedure for ripple analysis, set up the analysis range and the peak definition using COM objects.

### **Specifying the Analysis Range**

Use the following COM objects to specify the analysis range for ripple analysis. For more information on each object, see [Chapter 7, "COM Object Reference."](#page-116-0).

- **[SCPI.CALCulate\(Ch\).SELected.FUNCtion.DOMain.STARt](#page-215-0)** on page 216
- **[SCPI.CALCulate\(Ch\).SELected.FUNCtion.DOMain.STOP](#page-217-0)** on page 218
- **[SCPI.CALCulate\(Ch\).SELected.FUNCtion.DOMain.STATe](#page-216-0)** on page 217

### **Setting the Peak Definition**

Use the following COM objects to set up the peak definition for ripple analysis. For more information on each object, see [Chapter 7, "COM Object Reference."](#page-116-0).

- **[SCPI.CALCulate\(Ch\).SELected.FUNCtion.PEXCursion](#page-219-0)** on page 220
- **[SCPI.CALCulate\(Ch\).SELected.FUNCtion.PPOLarity](#page-221-0)** on page 222

# **List of the Ripple Analysis Library**

Use the provided procedures for ripple analysis to analyze the ripple of waveforms and output the result. All procedures perform analysis only within the stimulus range for the specified channel.

For more information on the E5070A/E5071A ripple analysis library, refer to **[Procedure](#page-450-0)  Reference** [on page 451.](#page-450-0)

# **List of ripple analysis library**

• Returns the maximum value of the difference between a positive peak and a negative peak.

**[MaxPeakToPeak\(Chan\)](#page-458-0)** on page 459

• Returns the maximum value of the difference between a positive peak and its right adjacent negative peak.

**[MaxRightGap\(Chan\)](#page-459-0)** on page 460

• Returns the maximum value of the difference between a positive peak and its left adjacent negative peak.

**[MaxLeftGap\(Chan\)](#page-457-0)** on page 458

Returns the maximum value of the difference between a positive peak and its adjacent negative peak.

**[MaxGap\(Chan\)](#page-456-0)** on page 457

• Returns the maximum value of the vertical distance between a line segment connecting 2 adjacent positive peaks and the negative peak between them.

**[MaxEnvelopeGap\(Chan\)](#page-455-0)** on page 456

• Returns the mean value of the differences between a negative peak and its right and left adjacent positive peaks.

**[GapMean\(Chan\)](#page-454-0)** on page 455

Returns the maximum value of the total of the differences between a negative peak and its right and left adjacent positive peaks.

**[MaxRippleValue\(Chan\)](#page-461-0)** on page 462

Returns the maximum value of the total of the differences between a negative peak and its right and left adjacent positive peaks and the stimulus value (*Stim*) of the valley of the ripple.

**[MaxRipplePoint\(Chan,Stim\)](#page-460-0)** on page 461

• Returns the values (*LeftValue* and *RightValue*) and the stimulus values (*LeftStimulus* and *RightStimulus*) of the right and left negative peaks detected first below the specified value (*D*) relative to the maximum value.

**[Pole\(Chan,D,LeftStim,LeftValue,RightStim,RightValue\)](#page-462-0)** on page 463

Returns the difference between the positive peak detected first when searched from the left edge toward the right edge and its right adjacent negative peak.

**[FirstRightGap\(Chan\)](#page-452-0)** on page 453

# Waveform Analysis Library **Simple Use Example**

### **List of ripple analysis library**

• Returns the difference between the positive peak detected first when searched from the right edge toward the left edge and its left adjacent negative peak.

**[FirstLeftGap\(Chan\)](#page-450-1)** on page 451

Returns the difference of the stimulus value between the positive peak detected first when searched from the left edge toward the right edge and its right adjacent negative peak.

**[FirstRightInterval\(Chan\)](#page-453-0)** on page 454

• Returns the difference of the stimulus value between the positive peak detected first when searched from the left edge toward the right edge and its left adjacent negative peak.

**[FirstLeftInterval\(Chan\)](#page-451-0)** on page 452

# **Simple Use Example**

Here is a simple sample program using the ripple analysis procedures.

```
Sub Sample()
Dim Val As Double (1)
SCPI.CALCulate(1).SELected.FUNCtion.PEXCursion = 1.5 (2)
SCPI.CALCulate(1).SELected.FUNCtion.PPOLarity = "BOTH" (2)
SCPI.CALCulate(1).SELected.FUNCtion.DOMain.STARt = 935E6 (3)
SCPI.CALCulate(1).SELected.FUNCtion.DOMain.STOP = 960E6 (3)
SCPI.CALCulate(1).SELected.FUNCtion.DOMain.STATe = True (3)
             •
             •
Val = MaxPeakToPeak(1) (4)
```
End Sub

Let us break down the code into a number of blocks and see what they do.

- 1. Defines a variable Val as Double.
- 2. Sets the lower limit of the peak excursion value and polarity for the peak search to 1.5 and both of positive peak and negative peak, respectively.
- 3. Sets the analysis range for channel 1 to 935 MHz to 960 MHz.
- 4. For channel 1, substitutes the return value from the MaxPeakToPeak function (procedure) int the ripple analysis library to the Val variable.

# **Procedure Reference**

This section describes the procedures in the ripple analysis library provided by the E5070A/E5071A in alphabetical order.

# <span id="page-450-1"></span>**FirstLeftGap(***Chan***)**

<span id="page-450-0"></span>**Syntax** *Value* = FirstLeftGap(*Chan*)

**Description** Returns the response difference between the positive peak detected first when searched from the right edge toward the left edge within the analysis range and its left adjacent negative peak.

### **Figure 8-1 FirstLeftGap**

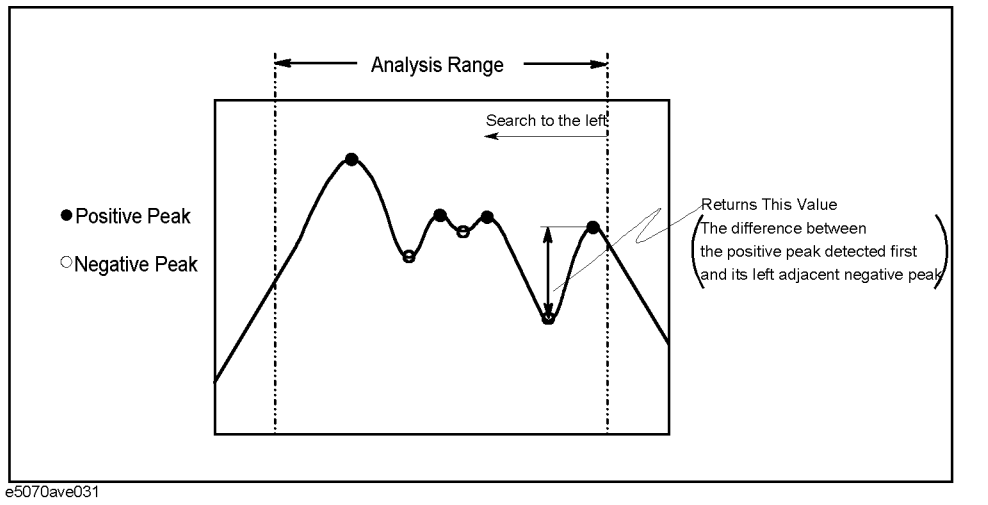

### **Variable**

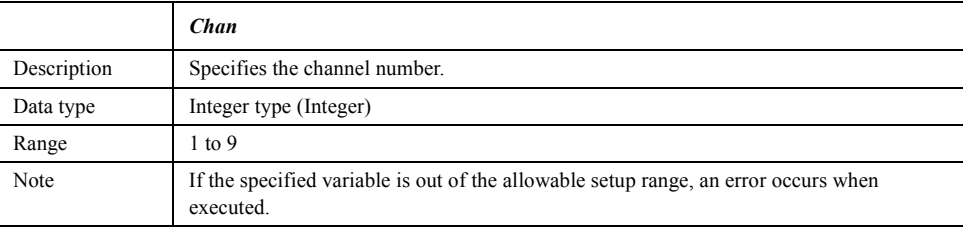

### **Return value**

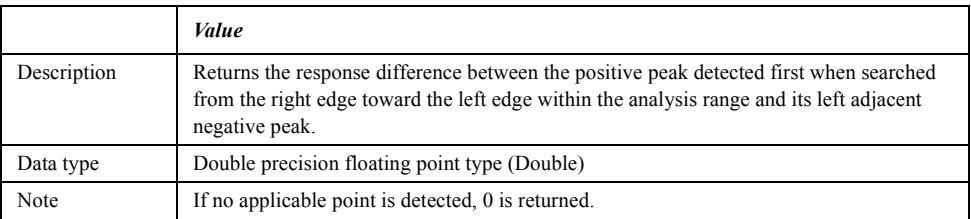

### **Example of use** Dim Value As Double

Value = FirstLeftGap(1) MsgBox "First Left Gap =" & Value

# Waveform Analysis Library **FirstLeftInterval(Chan)**

# <span id="page-451-0"></span>**FirstLeftInterval(***Chan***)**

**Syntax** *Value* = FirstLeftInterval(*Chan*)

**Description** Returns the stimulus difference between the positive peak detected first when searched from the right edge toward the left edge within the analysis range and its left adjacent negative peak.

**Figure 8-2 FirstLeftInterval**

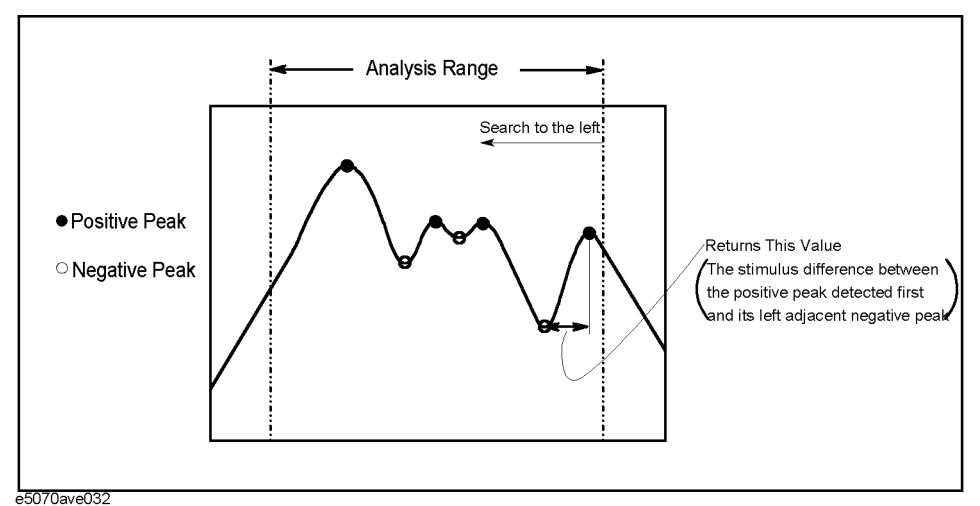

# **Variable**

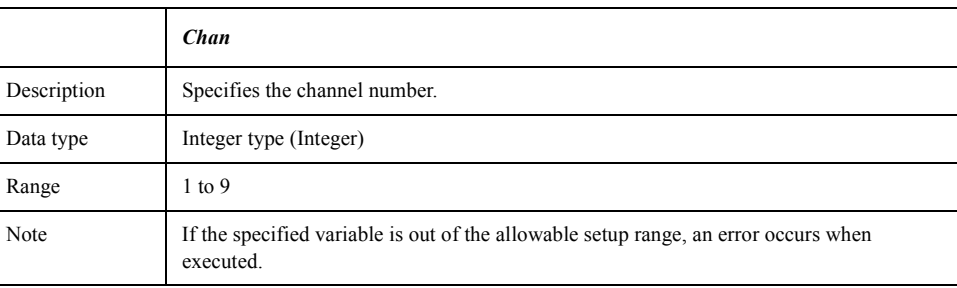

### **Return value**

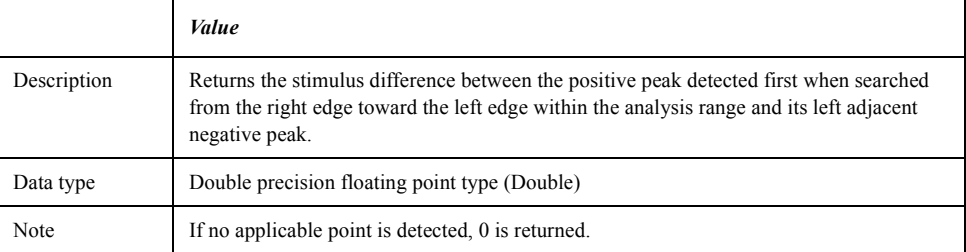

**Example of use** Dim Value As Double

Value = FirstLeftInterval(1) MsgBox "First Left Interval =" & Value

# <span id="page-452-0"></span>**FirstRightGap(***Chan***)**

**Syntax** *Value* = FirstRightGap(*Chan*)

e5070ave034

**Description** Returns the response difference between the positive peak detected first when searched from the left edge toward the right edge within the analysis range and its right adjacent negative peak.

**Figure 8-3 FirstRightGap**

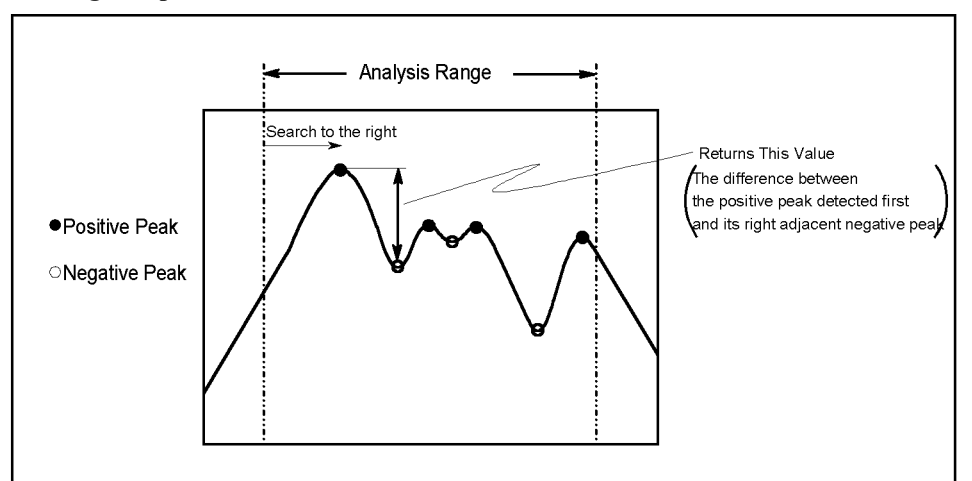

# **Variable**

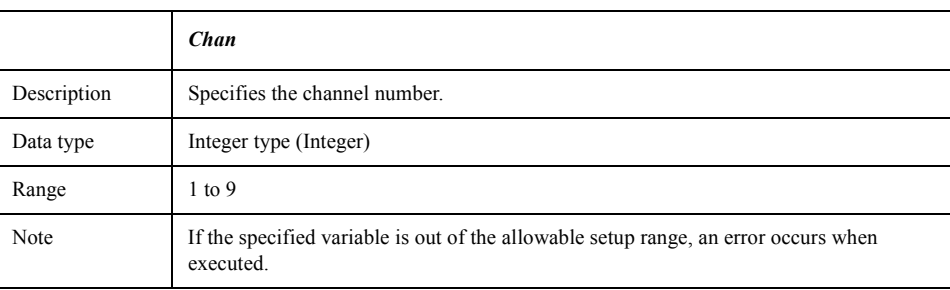

### **Return value**

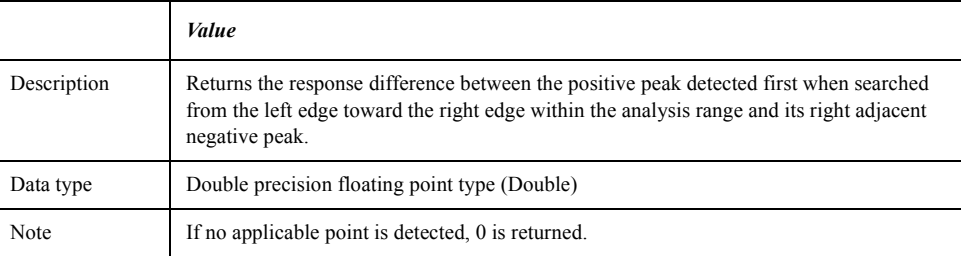

**Example of use** Dim Value As Double

Value = FirstRightGap(1) MsgBox "First Right Gap =" & Value

# Waveform Analysis Library **FirstRightInterval(Chan)**

# <span id="page-453-0"></span>**FirstRightInterval(***Chan***)**

**Syntax** *Value* = FirstRightInterval(*Chan*)

**Description** Returns the stimulus difference between the positive peak detected first when searched from the left edge toward the right edge within the analysis range and its right adjacent negative peak.

**Figure 8-4 FirstRightInterval**

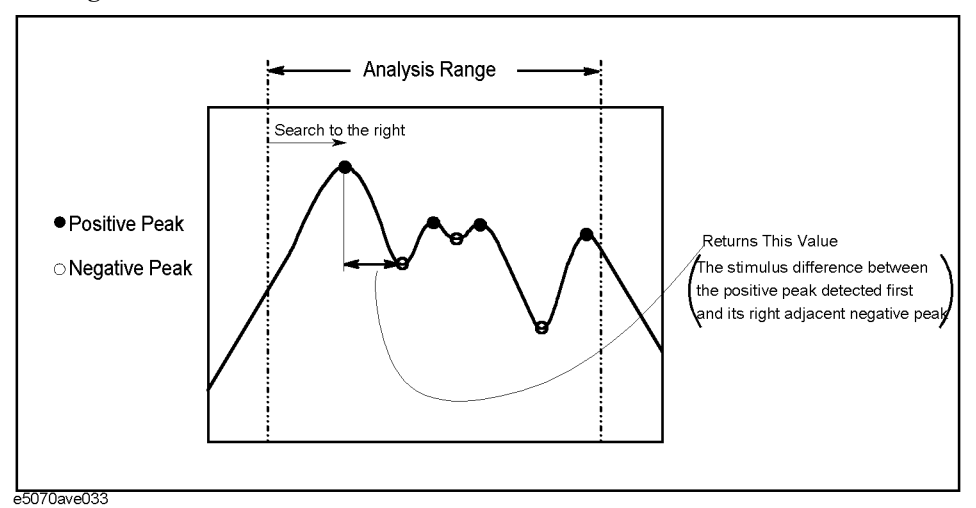

### **Variable**

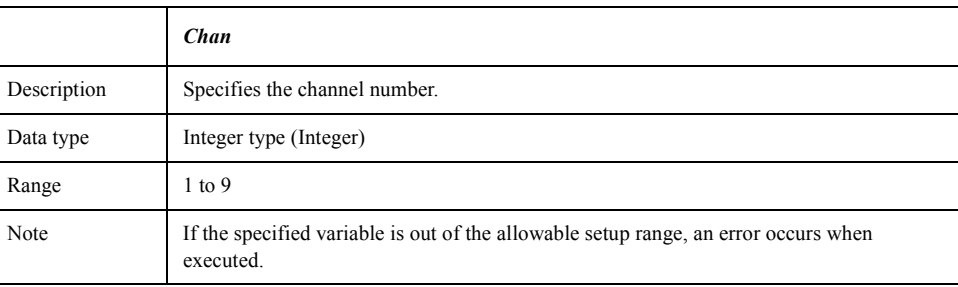

### **Return value**

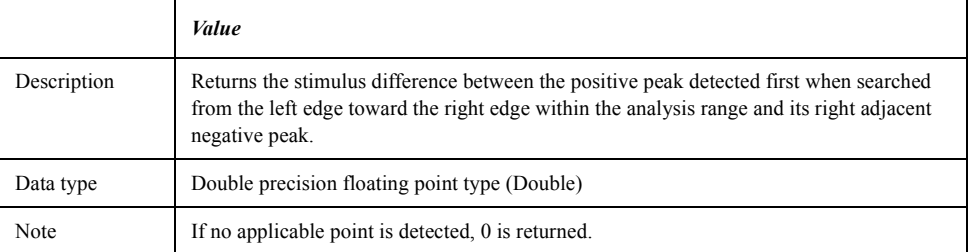

**Example of use** Dim Value As Double

Value = FirstRightInterval(1) MsgBox "First Right Interval =" & Value

# <span id="page-454-0"></span>**GapMean(***Chan***)**

**Syntax** *Value* = GapMean(*Chan*)

**Description** Returns the mean value of the response differences between the negative peaks and its adjacent positive peaks within the analysis range.

**Figure 8-5 GapMean**

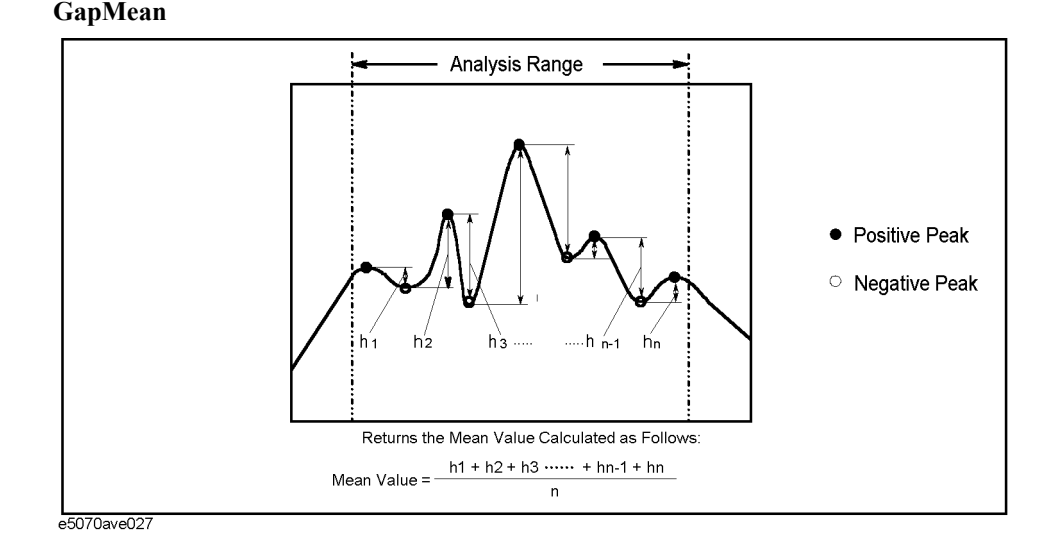

# **Variable**

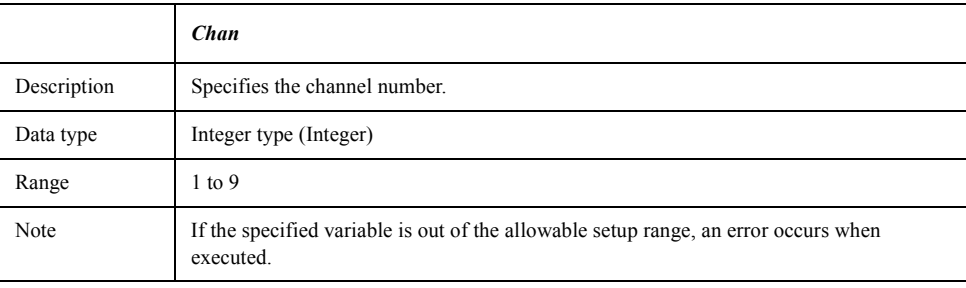

### **Return value**

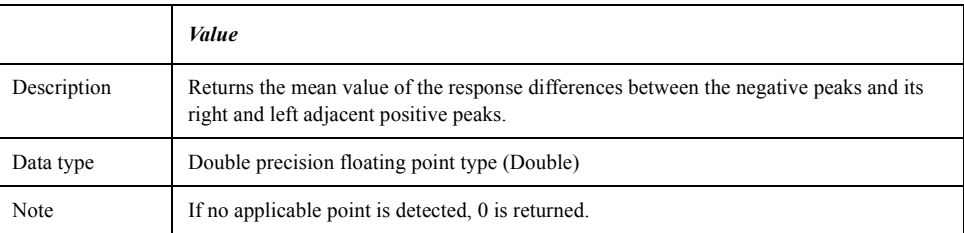

### **Example of use** Dim Value As Double

Value = GapMean(1) MsgBox "Gap Mean =" & Value

# Waveform Analysis Library **MaxEnvelopeGap(Chan)**

# <span id="page-455-0"></span>**MaxEnvelopeGap(***Chan***)**

**Syntax** *Value* = MaxEnvelopeGap(*Chan*)

**Description** Returns the maximum value of the vertical distance between the line segments connecting 2 adjacent positive peaks and the negative peaks between them within the analysis range.

### **Figure 8-6 MaxEnvelopeGap**

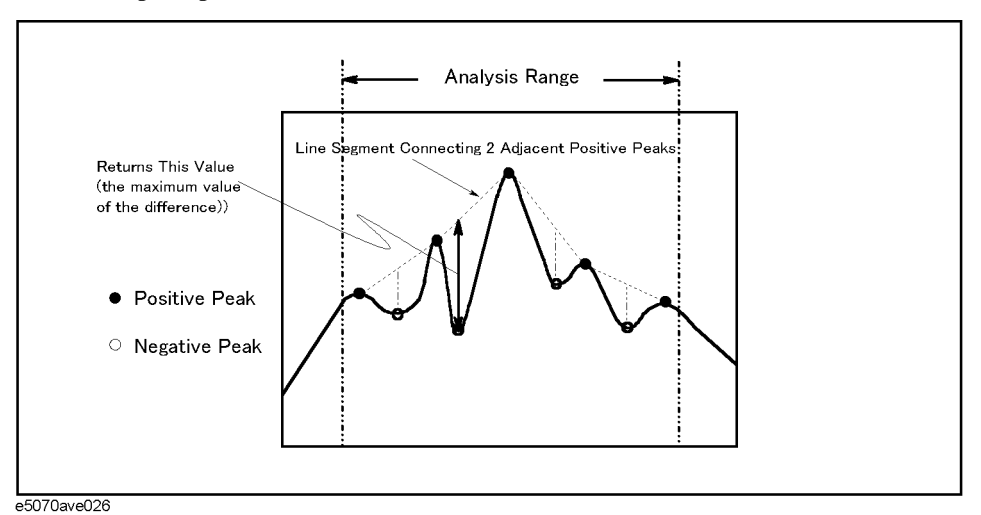

### **Variable**

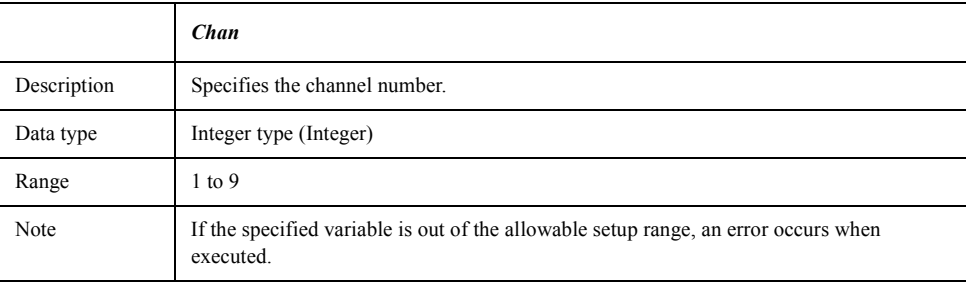

# **Return value**

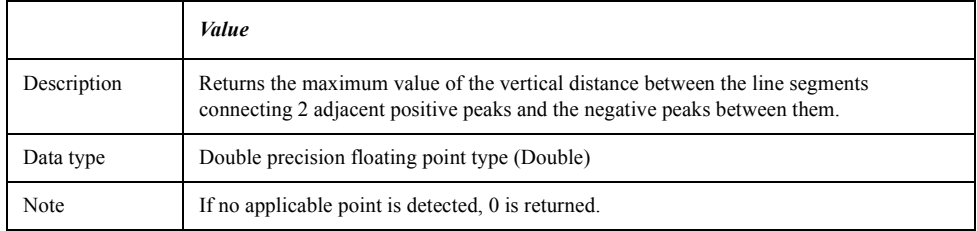

### **Example of use** Dim Value As Double

Value = MaxEnvelopeGap(1) MsgBox "Max Envelope Gap =" & Value

# <span id="page-456-0"></span>**MaxGap(***Chan***)**

**Syntax** *Value* = MaxGap(*Chan*)

**Description** Returns the maximum value of the response differences between the positive peaks and its adjacent negative peaks within the analysis range.

**Figure 8-7 MaxGap**

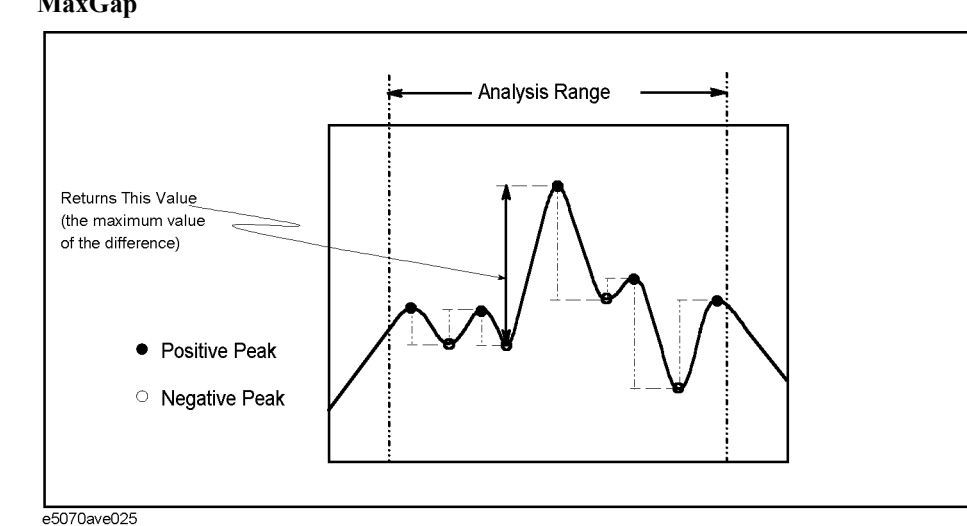

# **Variable**

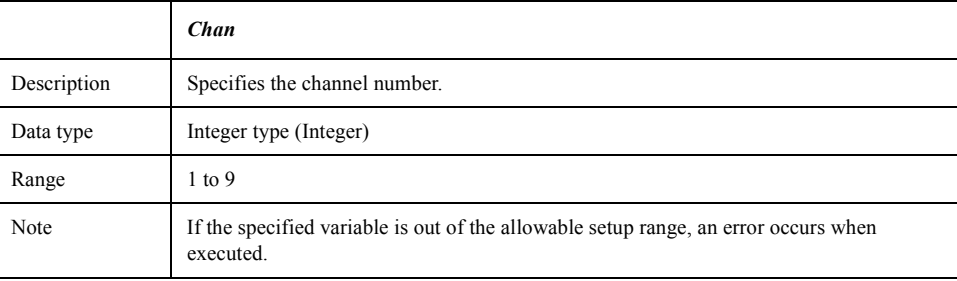

### **Return value**

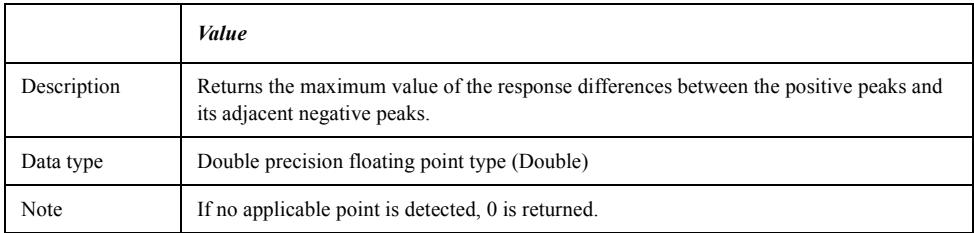

**Example of use** Dim Value As Double

 $Value = MaxGap(1)$ MsgBox "Max Gap =" & Value

# Waveform Analysis Library **MaxLeftGap(Chan)**

# <span id="page-457-0"></span>**MaxLeftGap(***Chan***)**

**Syntax** *Value* = MaxLeftGap(*Chan*)

**Description** Returns the maximum value of the response differences between the positive peaks and its left adjacent negative peaks within the analysis range.

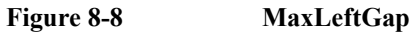

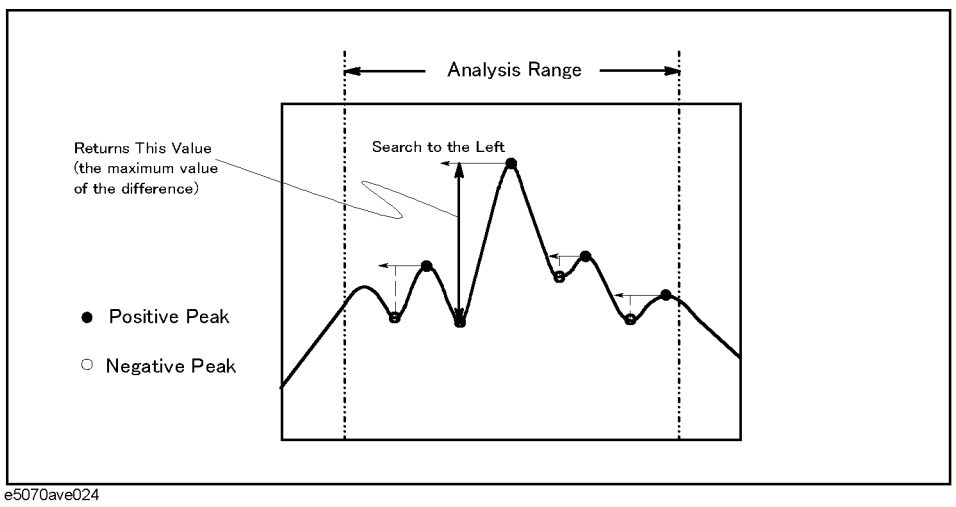

### **Variable**

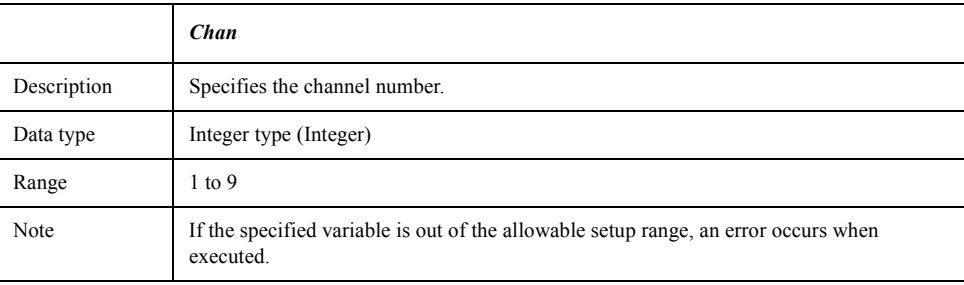

# **Return value**

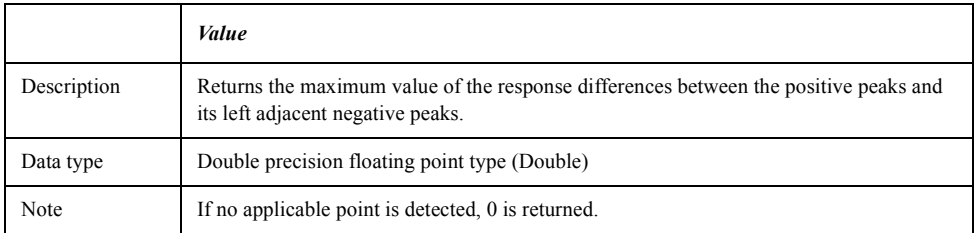

### **Example of use** Dim Value As Double

Value = MaxLeftGap(1)

MsgBox "Max Left Gap =" & Value

# <span id="page-458-0"></span>**MaxPeakToPeak(***Chan***)**

**Syntax** *Value* = MaxPeakToPeak(*Chan*)

**Description** Returns the maximum value of the response differences between the positive peaks and the negative peaks within the analysis range.

**Figure 8-9 MaxPeakToPeak**

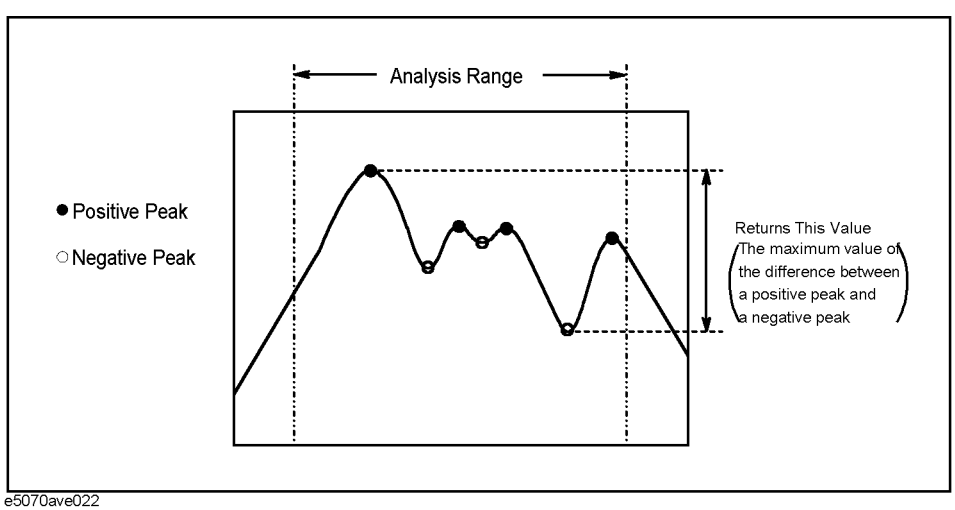

# **Variable**

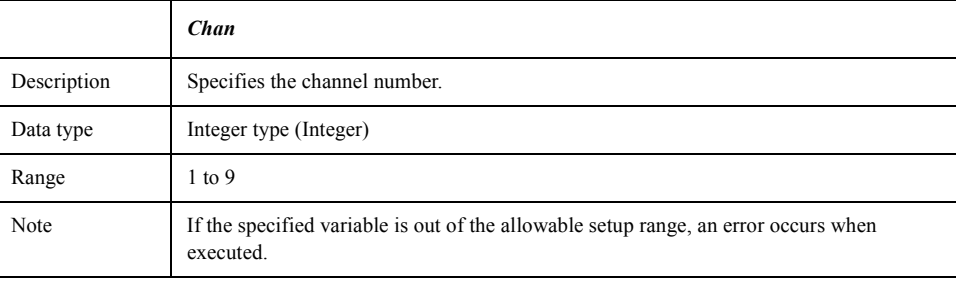

### **Return value**

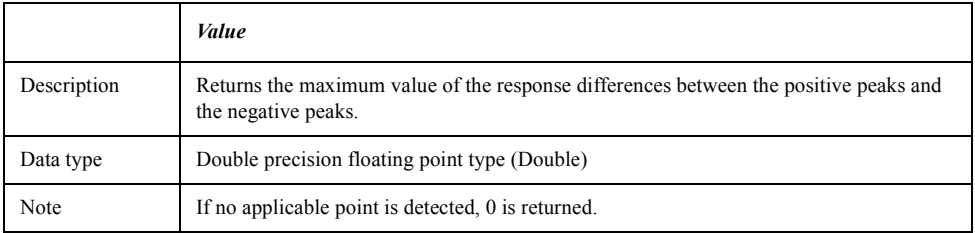

**Example of use** Dim Value As Double

Value = MaxPeakToPeak(1) MsgBox "Max Peak To Peak =" & Value

# Waveform Analysis Library **MaxRightGap(Chan)**

# <span id="page-459-0"></span>**MaxRightGap(***Chan***)**

**Syntax** *Value* = MaxRightGap(*chan*)

**Description** Returns the maximum value of the response differences between the positive peaks and its right adjacent negative peaks within the analysis range.

**Figure 8-10 MaxRightGap**

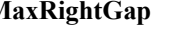

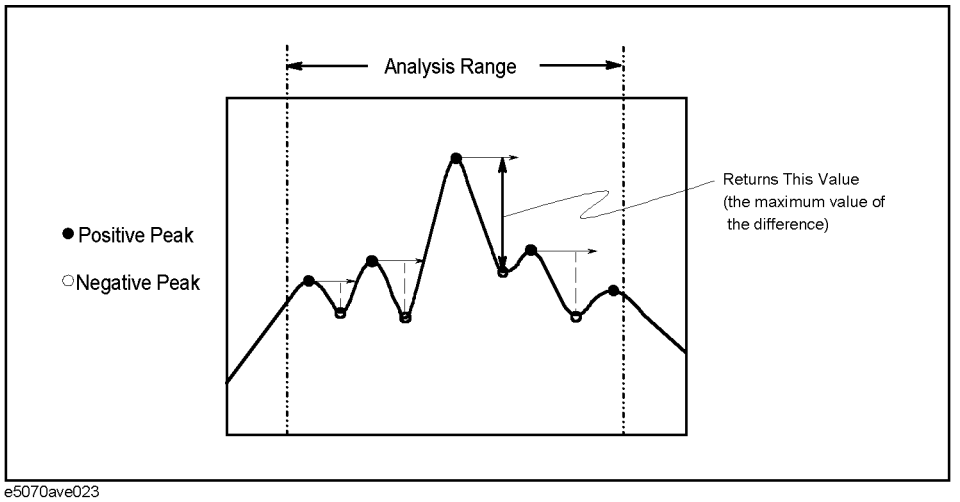

### **Variable**

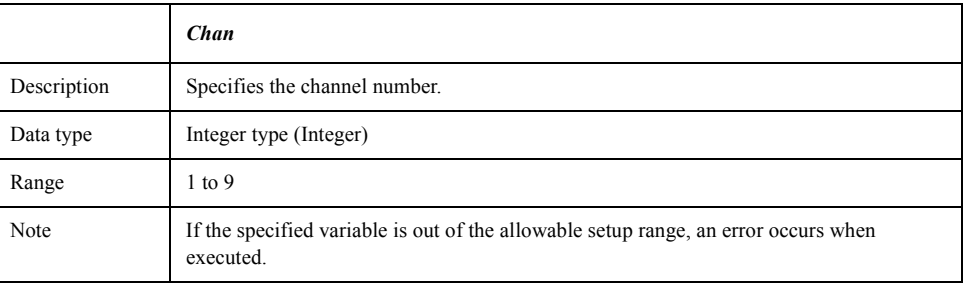

# **Return value**

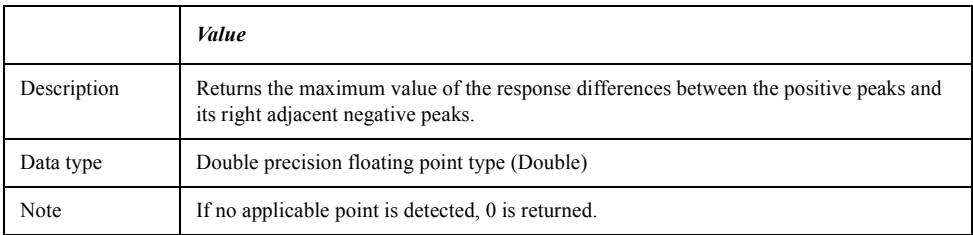

# **Example of use** Dim Value As Double

Value = MaxRightGap(1) MsgBox "Max Right Gap =" & Value

# <span id="page-460-0"></span>**MaxRipplePoint(***Chan***,***Stim***)**

**Syntax** *Value* = MaxRipplePoint(*Chan,Stim*)

e5070ave028

**Description** Returns the maximum value of the sum of the response differences between the negative peaks and its adjacent positive peaks and the stimulus value of the applicable negative peaks within the analysis range.

**Figure 8-11 MaxRipplePoint**

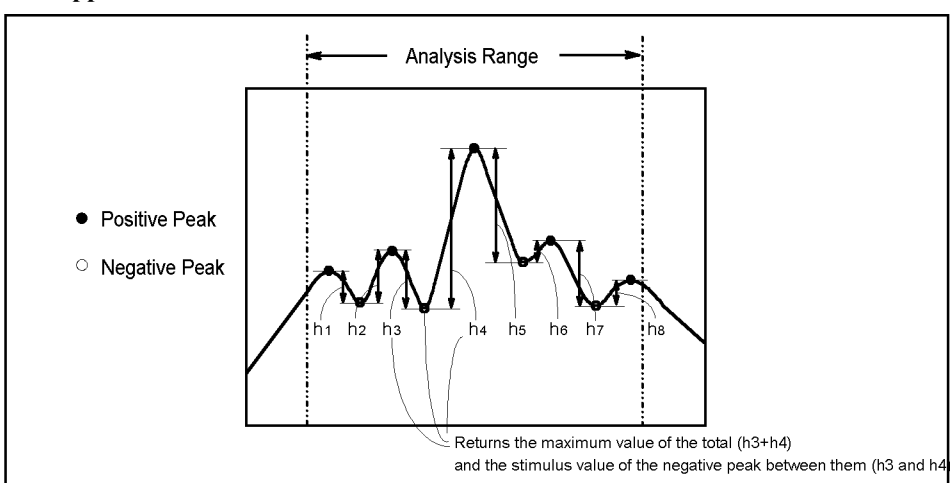

# **Variable**

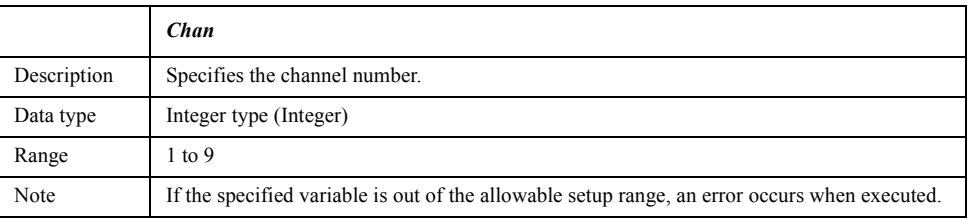

# **Return value**

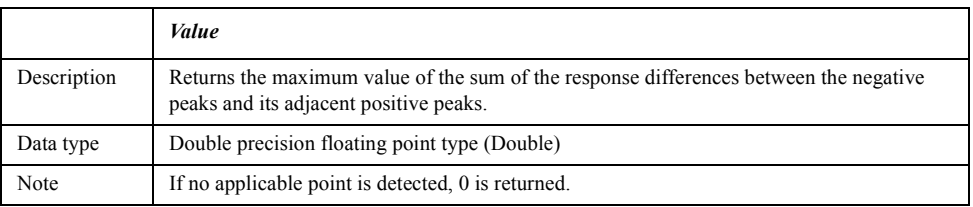

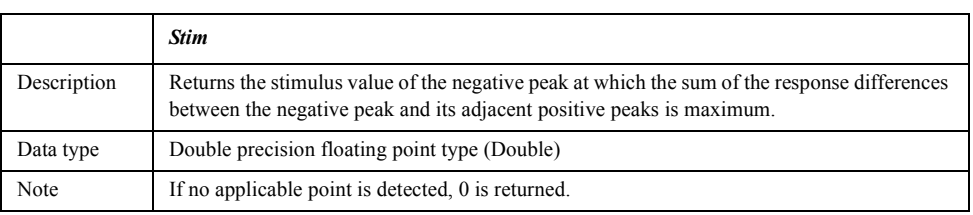

### **Example of use** Dim Value As Double

Dim Stim As Double

Value = MaxRipplePoint(1, Stim) MsgBox "Max Ripple Value ="  $\&$  Value  $\&$  " , Stimulus ="  $\&$  Stim

# Waveform Analysis Library **MaxRippleValue(Chan)**

# <span id="page-461-0"></span>**MaxRippleValue(***Chan***)**

**Syntax** *Value* = MaxRippleValue(*Chan*)

**Description** Returns the maximum value of the sum of the response differences between the negative peaks and its adjacent positive peaks within the analysis range.

**Figure 8-12 MaxRippleValue**

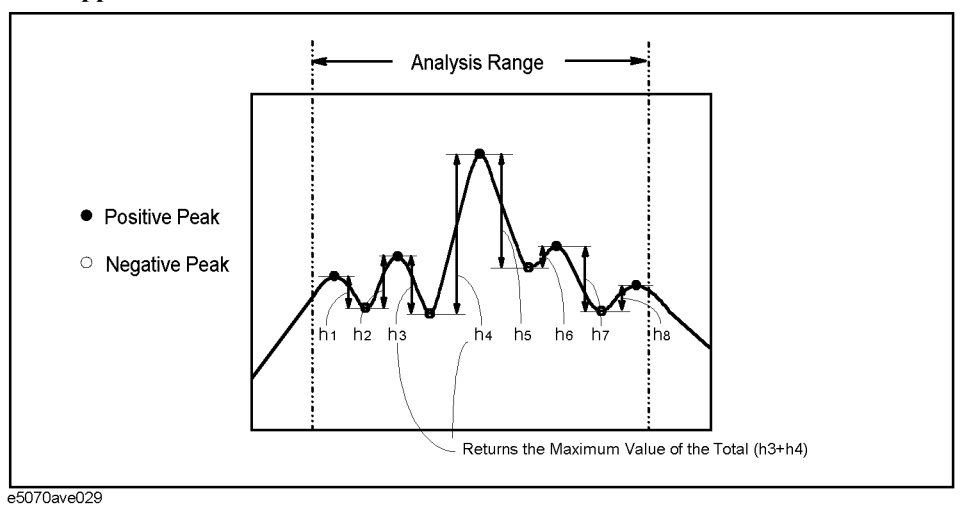

# **Variable**

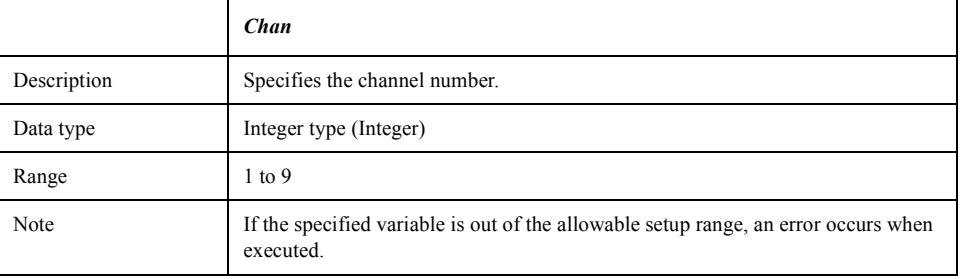

### **Return value**

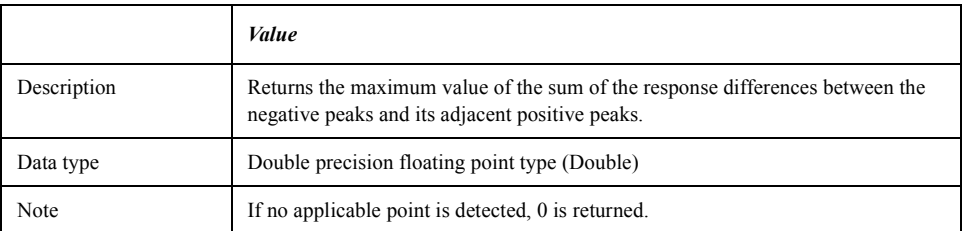

### **Example of use** Dim Value As Double

Value = MaxRippleValue(1) MsgBox "Max Ripple Value =" & Value

# <span id="page-462-0"></span>**Pole(***Chan***,***D***,***LeftStim***,***LeftValue***,***RightStim***,***RightValue***)**

**Syntax** Call Pole(*Chan*,*D*,*LeftStim*,*LeftValue*,*RightStim*,*RightValue*)

**Description** For the negative peaks below the specified value (*D*) relative to the maximum value of the positive peaks within the analysis range, returns the response value (*LeftValue*) and stimulus value (*LeftStimulus*) of the negative peak first detected when searched to the left from the maximum value of the positive peaks, and the response value (*RightValue*) and stimulus value (*RightStimulus*) of the negative peak first detected when searched to the right from the maximum value of the positive peaks.

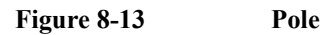

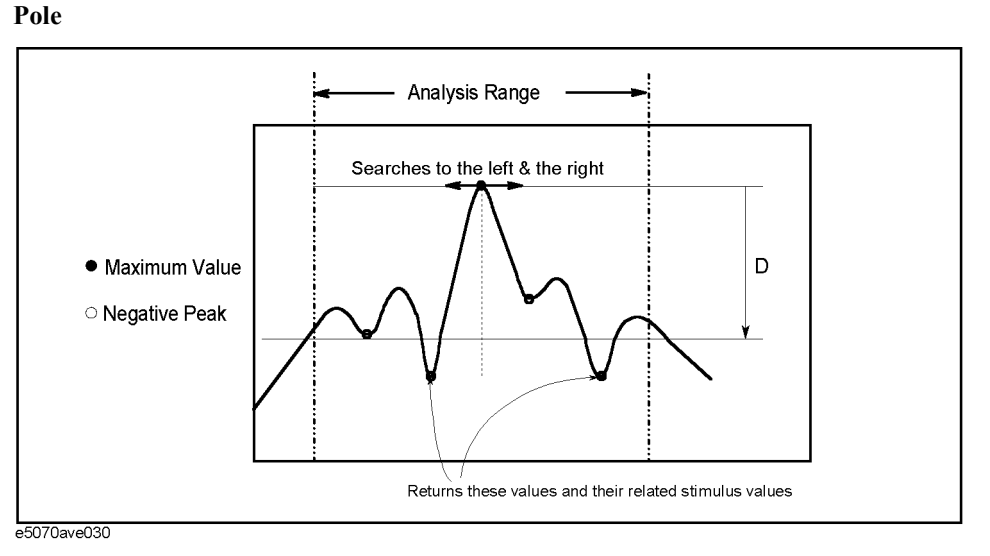

### **Variable**

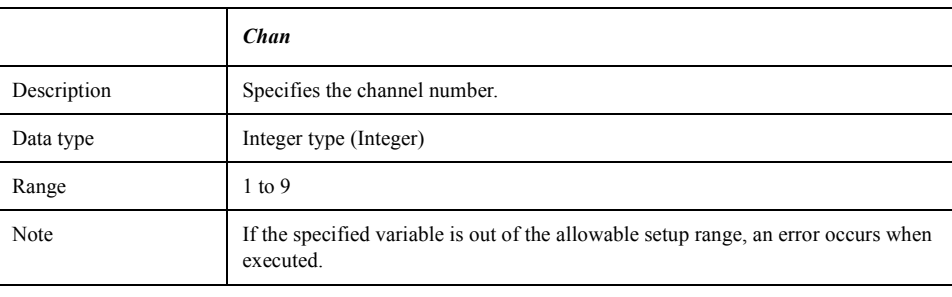

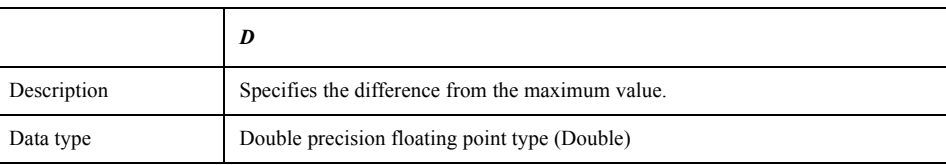

# Waveform Analysis Library **Pole(Chan,D,LeftStim,LeftValue,RightStim,RightValue)**

# **Return value (arguments)**

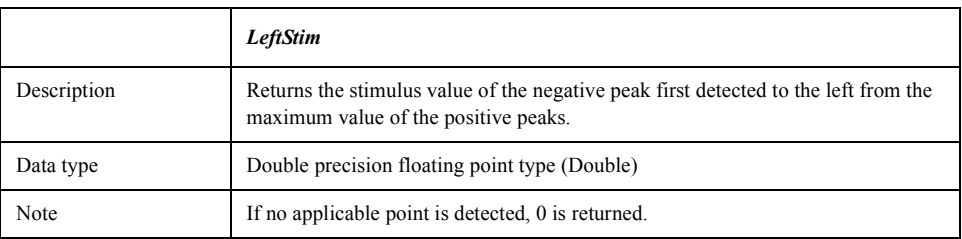

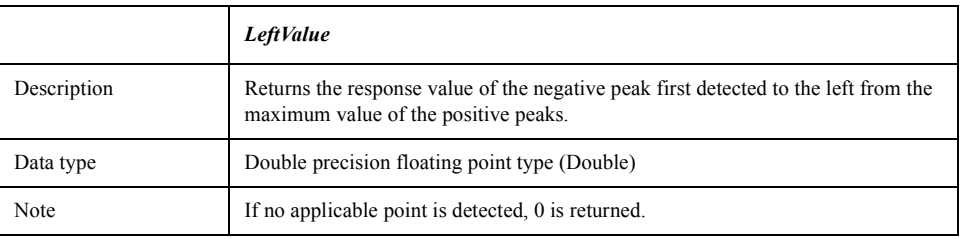

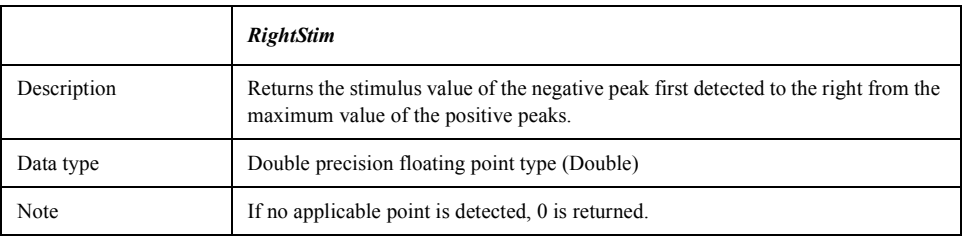

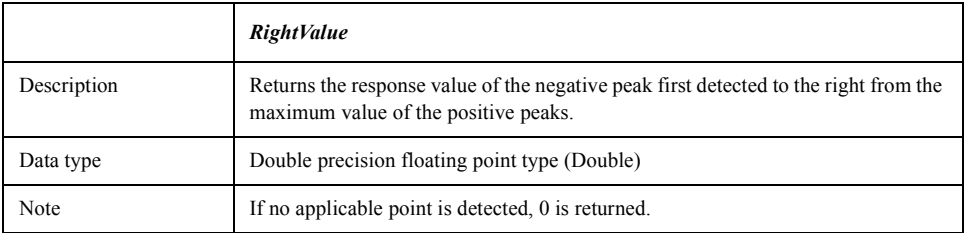

**Example of use** Dim LeftStim As Double Dim LeftValue As Double Dim RightStim As Double Dim RightValue As Double Call Pole(1, 1, LeftStim, LeftValue, RightStim, RightValue)

> MsgBox "Left Pole =" & LeftStim & ":" & LeftValue MsgBox "Right Pole =" & RightStim & ":" & RightValue

# **9 Complex Operation Library**

This chapter describes the complex operation library.

# **Complex operation library**

By using the complex operation library, you can perform operations of complex numbers.

# **Data of the complex type**

In the complex operation library, you can use the complex type (Complex) as a data type. Data of the complex type consists of a real part (.real) and an imaginary part (.imag) as shown in the following example.

Dim Num as Complex Num.real=1.0 Num.imag=2.0

# **List of procedures**

The following table lists the procedures included in the complex operation library.

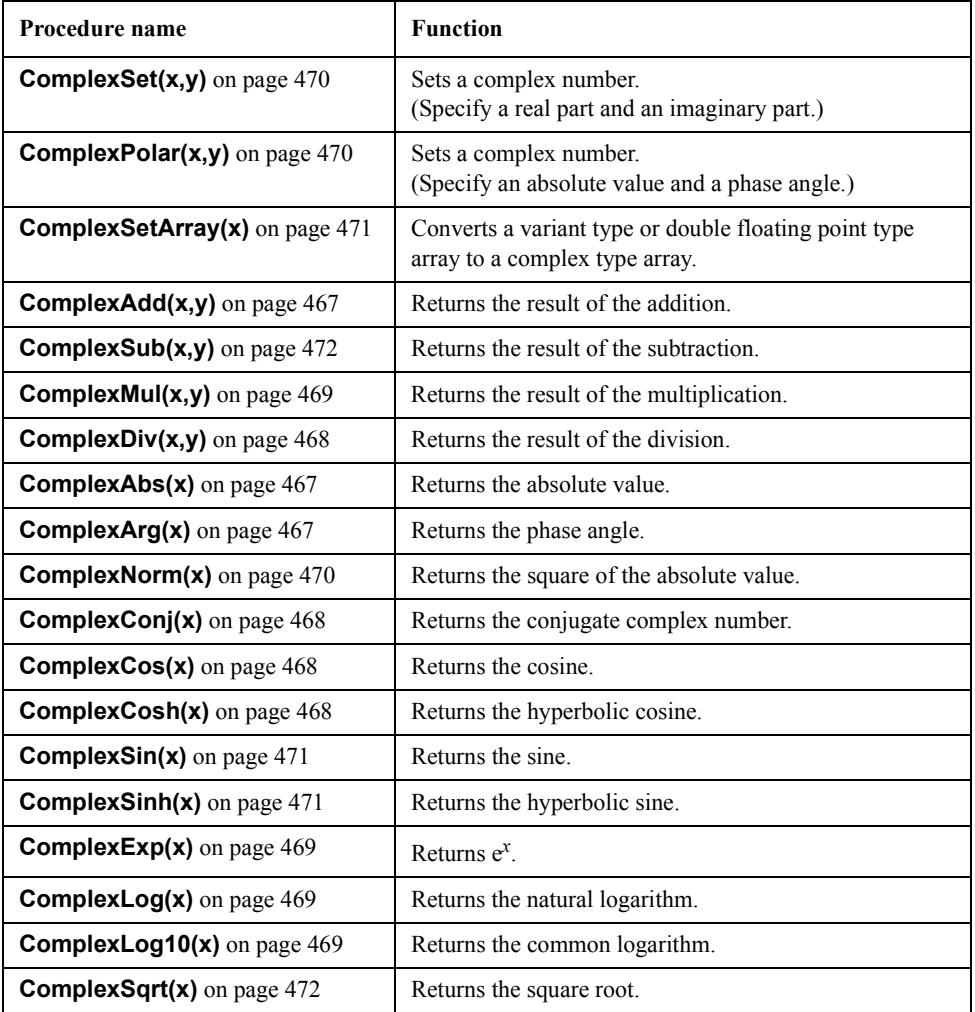

# **Procedure Reference**

This section describes the procedures in the complex operation library in alphabetical order.

# <span id="page-466-1"></span>**ComplexAbs(***x***)**

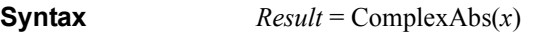

**Description** Returns the absolute value of a complex number *x*.

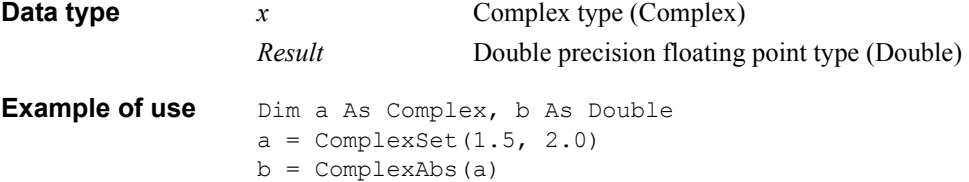

# <span id="page-466-0"></span>**ComplexAdd(***x***,***y***)**

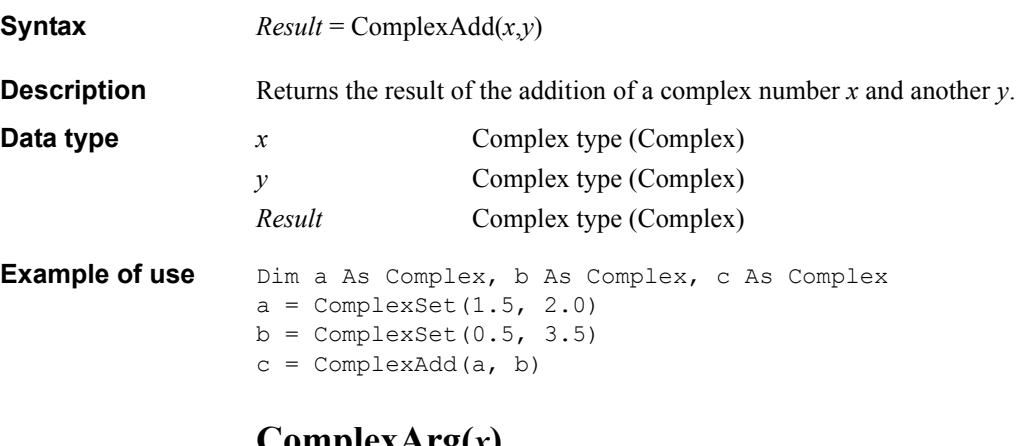

# <span id="page-466-2"></span>**ComplexArg(***x***)**

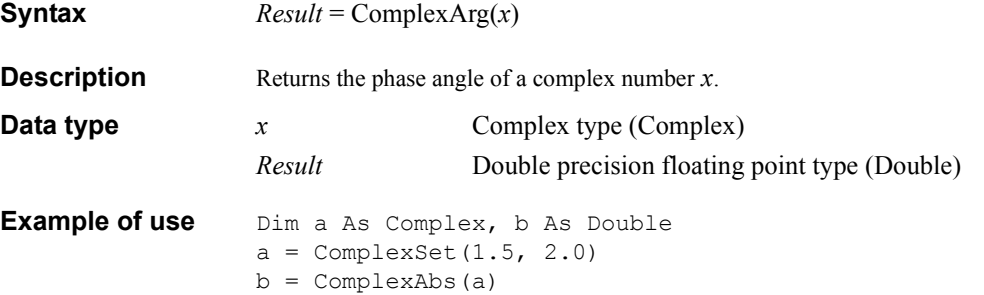

# Complex Operation Library **Procedure Reference**

# <span id="page-467-2"></span><span id="page-467-1"></span>**ComplexConj(***x***)**

<span id="page-467-3"></span><span id="page-467-0"></span>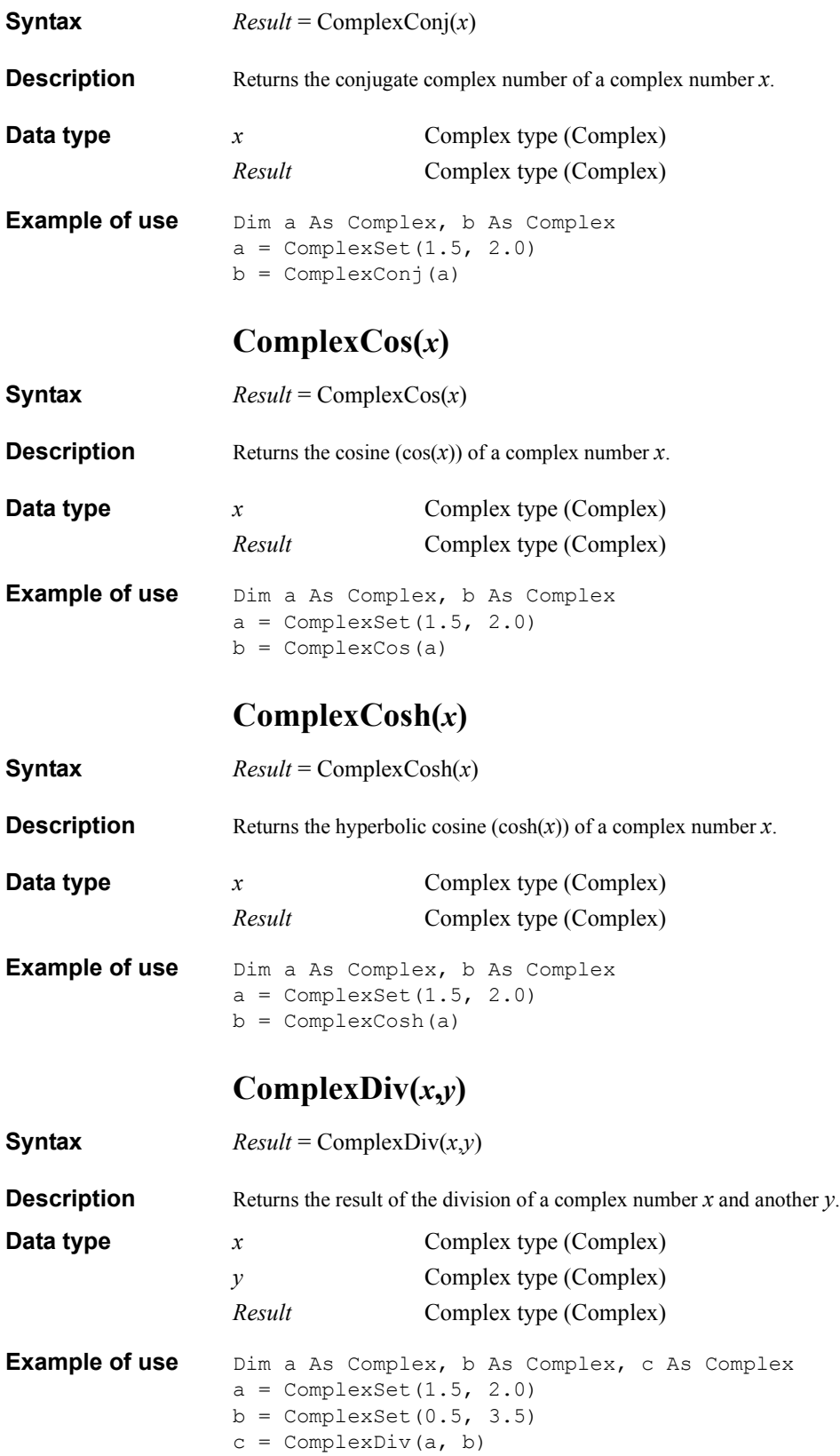
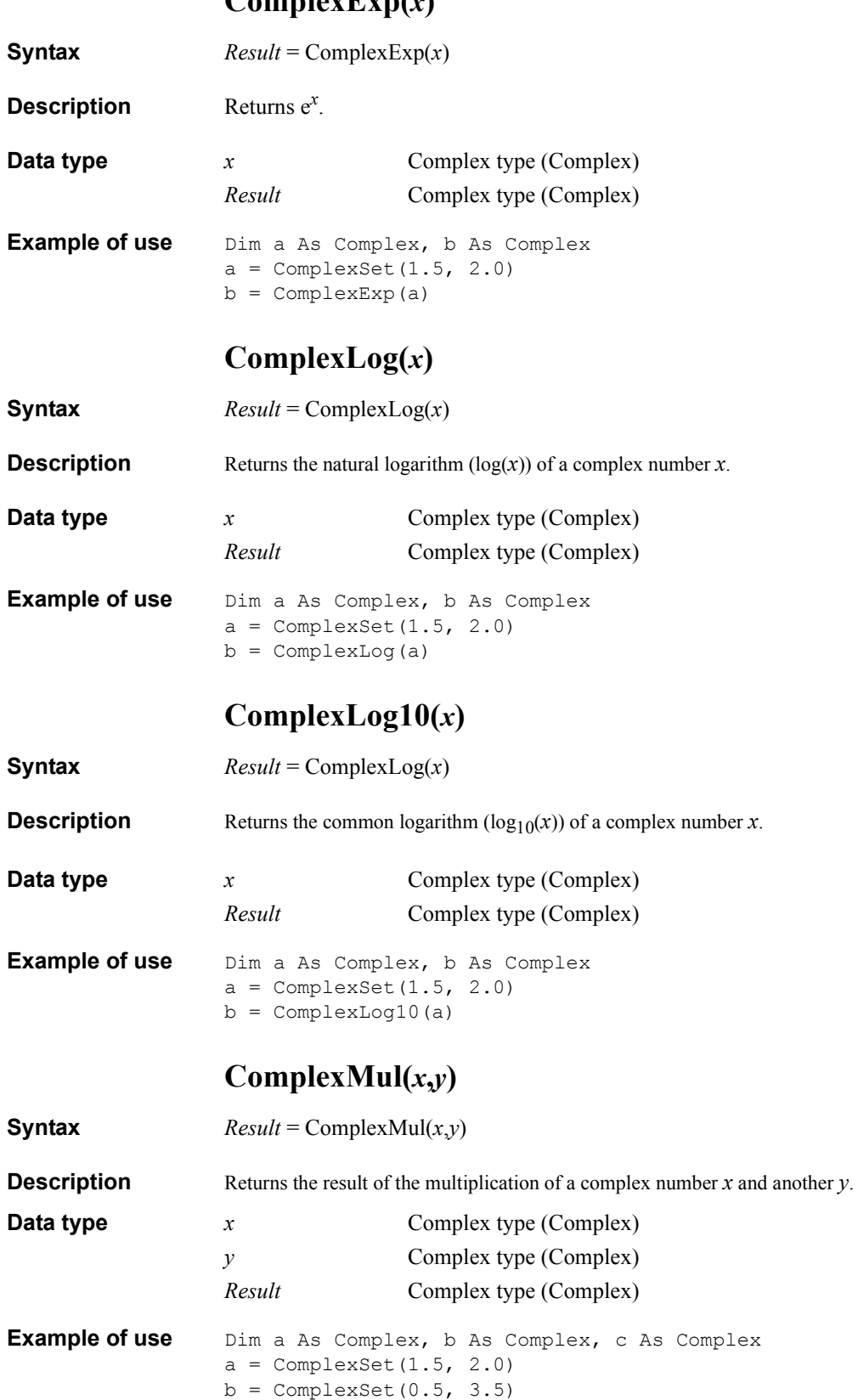

## <span id="page-468-2"></span><span id="page-468-1"></span><span id="page-468-0"></span>**ComplexExp(***x***)**

<span id="page-468-3"></span> $c =$  ComplexMul(a, b)

#### Complex Operation Library **Procedure Reference**

# <span id="page-469-2"></span><span id="page-469-1"></span><span id="page-469-0"></span>**ComplexNorm(***x***)**

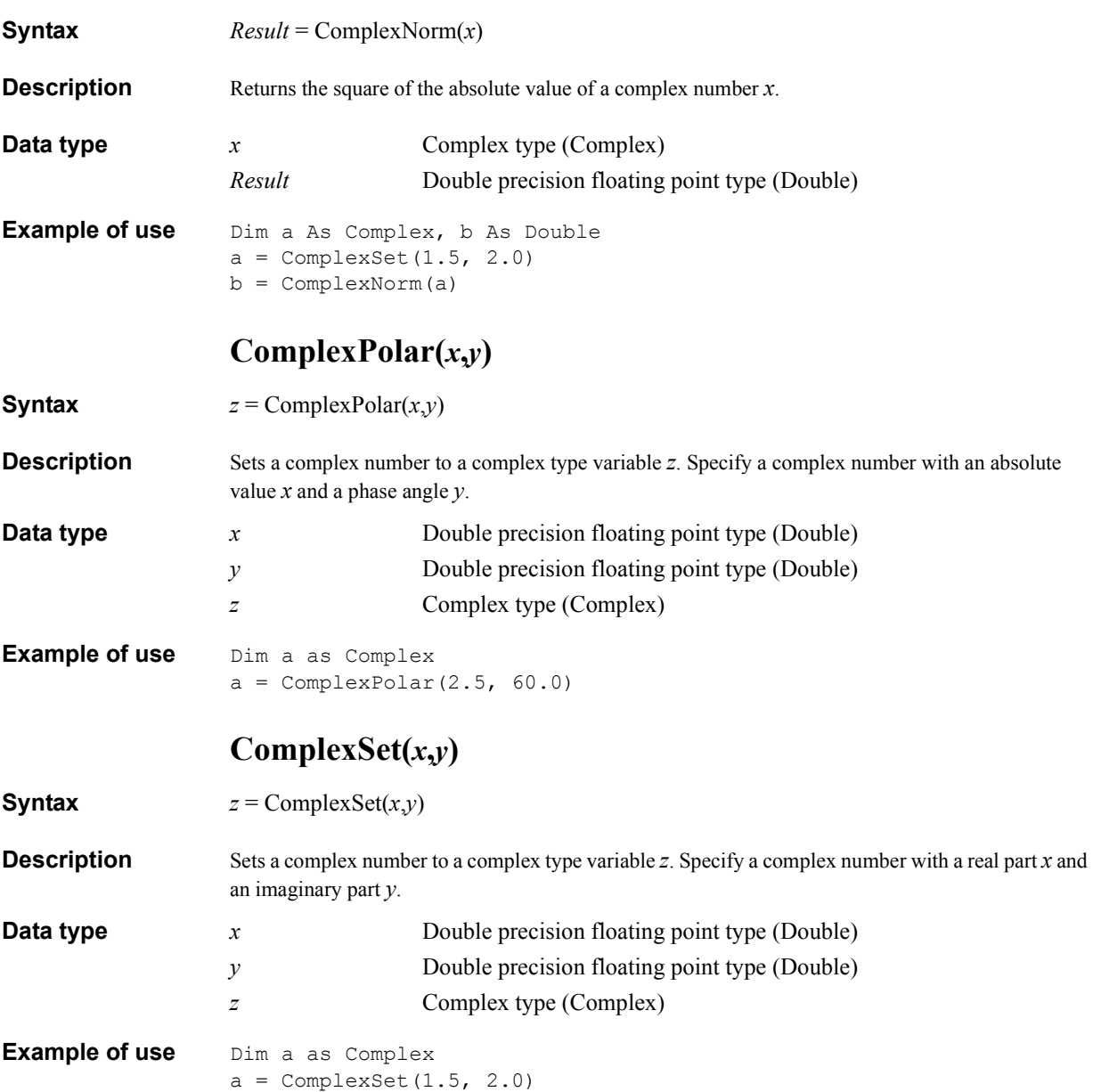

## <span id="page-470-1"></span><span id="page-470-0"></span>**ComplexSetArray(***x***)**

**Syntax**  $y = \text{ComplexMul}(x)$ **Description** Converts a variant type or double floating point type array *x* that contains complex numbers using 2 elements to store each complex number in the order of the real part and imaginary part to a complex type array *y*. **Data type** *x* Variant type (Variant) array or Double precision floating point type (Double) array *y* Complex type (Complex) array **Example of use** Dim a as Variant, b as Complex a = SCPI.CALCulate(1).SELected.DATA.SDATa b = ComplexSetArray(a) **ComplexSin(***x***) Syntax**  $Result = ComplexSin(x)$ **Description** Returns the sine  $(sin(x))$  of a complex number *x*. **Data type** *x* Complex type (Complex) *Result* Complex type (Complex) **Example of use** Dim a As Complex, b As Complex  $a =$  ComplexSet $(1.5, 2.0)$  $b =$  ComplexSin(a) **ComplexSinh(***x***) Syntax**  $Result = ComplexSinh(x)$ **Description** Returns the hyperbolic sine  $(\sinh(x))$  of a complex number *x*. **Data type** *x* Complex type (Complex) *Result* Complex type (Complex)

<span id="page-470-2"></span>**Example of use** Dim a As Complex, b As Complex  $a =$  ComplexSet  $(1.5, 2.0)$ b = ComplexSinh(a)

#### Complex Operation Library **Procedure Reference**

# <span id="page-471-1"></span><span id="page-471-0"></span>**ComplexSqrt(***x***)**

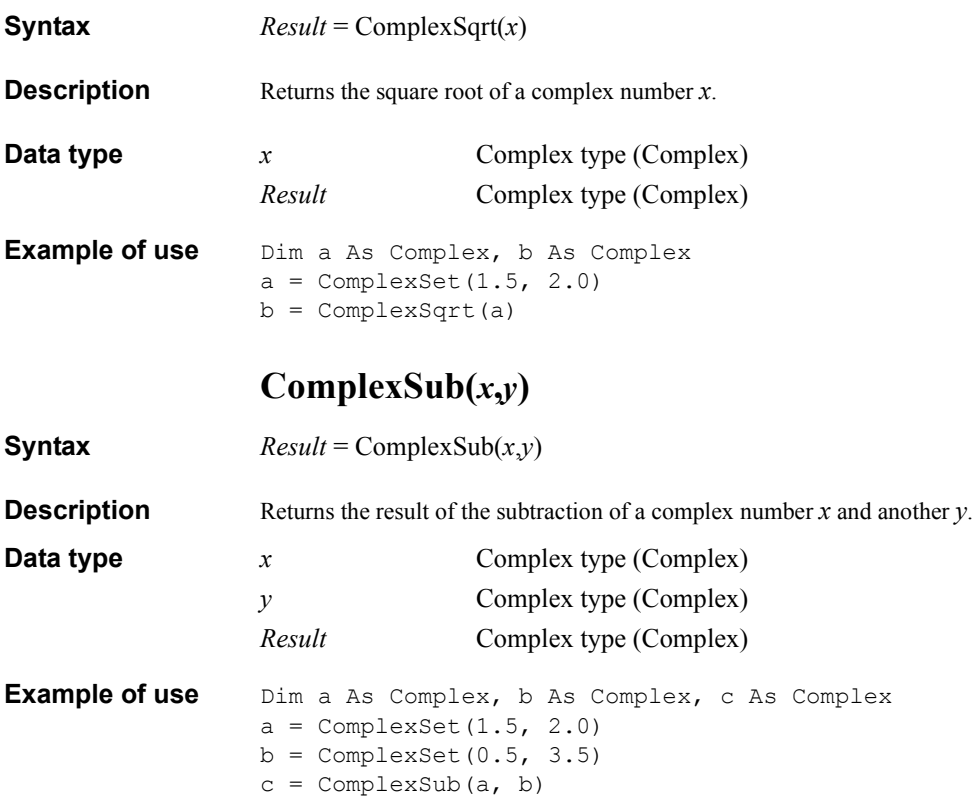

# **A Manual Changes**

<span id="page-472-0"></span>This appendix contains the information required to adapt this manual to versions or configurations of the E5070A/E5071A manufactured earlier than the current printing date of this manual.

A. Manual Changes A. Manual Changes

### **Manual Changes**

To adapt this manual to your E5070A/E5071A, refer to [Table A-1](#page-473-1) and [Table A-2.](#page-473-2)

#### <span id="page-473-1"></span>**Table A-1 Manual Changes by Serial Number**

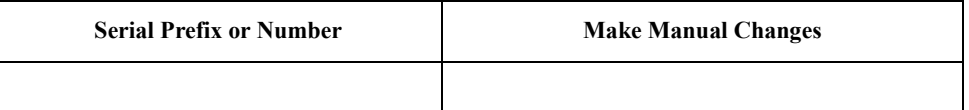

#### <span id="page-473-2"></span>**Table A-2 Manual Changes by Firmware Version**

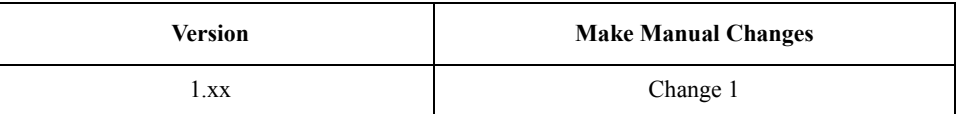

<span id="page-473-3"></span>Agilent Technologies uses a two-part, ten-character serial number that is stamped on the serial number plate [\(Figure A-1\)](#page-473-0). The first five characters are the serial prefix and the last five digits are the suffix.

#### <span id="page-473-0"></span>**Figure A-1 Example of Serial Number Plate**

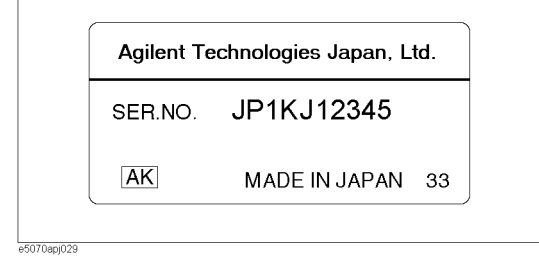

#### **Change 1**

The firmware revision 1.xx does not support the following COM objects. Please delete their descriptions in this manual.

- **[SCPI.CALCulate\(Ch\).FSIMulator.BALun.CZConversion. BPORt\(Bpt\).Z0.R](#page-162-0)** [on page 163](#page-162-0)
- **[SCPI.CALCulate\(Ch\).FSIMulator.BALun.CZConversion. STATe](#page-164-0)** on page 165
- **[SCPI.CALCulate\(Ch\).SELected.CONVersion.FUNCtion](#page-198-0)** on page 199
- **[SCPI.CALCulate\(Ch\).SELected.CONVersion.STATe](#page-199-0)** on page 200
- **[SCPI.CALCulate\(Ch\).SELected.FILTer.GATE.TIME. CENTer](#page-206-0)** on page 207
- **[SCPI.CALCulate\(Ch\).SELected.FILTer.GATE.TIME. SHAPe](#page-207-0)** on page 208
- **[SCPI.CALCulate\(Ch\).SELected.FILTer.GATE.TIME. SPAN](#page-208-0)** on page 209
- **[SCPI.CALCulate\(Ch\).SELected.FILTer.GATE.TIME. STARt](#page-209-0)** on page 210
- **[SCPI.CALCulate\(Ch\).SELected.FILTer.GATE.TIME. STATe](#page-210-0)** on page 211
- **[SCPI.CALCulate\(Ch\).SELected.FILTer.GATE.TIME. STOP](#page-211-0)** on page 212
- **[SCPI.CALCulate\(Ch\).SELected.FILTer.GATE.TIME. TYPE](#page-212-0)** on page 213
- **[SCPI.CALCulate\(Ch\).SELected.TRANsform.GATE.TIME. CENTer](#page-256-0)** on [page 257](#page-256-0)
- **[SCPI.CALCulate\(Ch\).SELected.TRANsform.GATE.TIME. IMPulse.WIDTh](#page-257-0)** [on page 258](#page-257-0)
- **[SCPI.CALCulate\(Ch\).SELected.TRANsform.GATE.TIME. KBESsel](#page-258-0)** on [page 259](#page-258-0)
- **[SCPI.CALCulate\(Ch\).SELected.TRANsform.GATE.TIME. LPFRequency](#page-259-0)** on [page 260](#page-259-0)
- **[SCPI.CALCulate\(Ch\).SELected.TRANsform.GATE.TIME. SPAN](#page-260-0)** on page 261
- **[SCPI.CALCulate\(Ch\).SELected.TRANsform.GATE.TIME. STARt](#page-261-0)** on page 262
- **[SCPI.CALCulate\(Ch\).SELected.TRANsform.GATE.TIME. STATe](#page-262-0)** on page 263
- **[SCPI.CALCulate\(Ch\).SELected.TRANsform.GATE.TIME. STEP.RTIMe](#page-263-0)** on [page 264](#page-263-0)
- **[SCPI.CALCulate\(Ch\).SELected.TRANsform.GATE.TIME. STIMulus](#page-264-0)** on [page 265](#page-264-0)
- **[SCPI.CALCulate\(Ch\).SELected.TRANsform.GATE.TIME. STOP](#page-265-0)** on page 266
- **[SCPI.CALCulate\(Ch\).SELected.TRANsform.GATE.TIME. TYPE](#page-266-0)** on page 267
- **[SCPI.DISPlay.COLor\(Dnum\).BACK](#page-280-0)** on page 281
- **[SCPI.DISPlay.COLor\(Dnum\).GRATicule\(Gnum\)](#page-281-0)** on page 282
- **[SCPI.DISPlay.COLor\(Dnum\).LIMit\(Lnum\)](#page-282-0)** on page 283
- **[SCPI.DISPlay.COLor\(Dnum\).RESet](#page-283-0)** on page 284
- **[SCPI.DISPlay.COLor\(Dnum\).TRACe\(Tr\).DATA](#page-284-0)** on page 285
- **[SCPI.DISPlay.COLor\(Dnum\).TRACe\(Tr\).MEMory](#page-285-0)** on page 286
- **[SCPI.MMEMory.LOAD.CHANnel.STATe](#page-324-0)** on page 325
- **[SCPI.MMEMory.STORe.CHANnel.CLEar](#page-329-0)** on page 330
- **[SCPI.MMEMory.STORe.CHANnel.STATe](#page-329-1)** on page 330
- **[SCPI.SENSe.CORRection.COLLect.ECAL.PATH\(Cpt\)](#page-365-0)** on page 366
- **[SCPI.SENSe\(Ch\).CORRection.COLLect.ECAL.THRU](#page-370-0)** on page 371
- **[SCPI.SENSe.MULTiplexer\(Id\).COUNt](#page-389-0)** on page 390
- **[SCPI.SENSe.MULTiplexer\(Id\).DISPlay.STATe](#page-390-0)** on page 391
- **[SCPI.SENSe.MULTiplexer\(Id\).STATe](#page-391-0)** on page 392
- **[SCPI.SENSe\(Ch\).MULTiplexer\(Id\).TSET9.OUTPut.DATA](#page-392-0)** on page 393
- **[SCPI.SENSe\(Ch\).MULTiplexer\(Id\).TSET9.PORT1](#page-393-0)** on page 394
- **[SCPI.SENSe\(Ch\).MULTiplexer\(Id\).TSET9.PORT2](#page-394-0)** on page 395
- **[SCPI.SENSe\(Ch\).MULTiplexer\(Id\).TSET9.PORT3](#page-395-0)** on page 396
- **[SCPI.SENSe\(Ch\).MULTiplexer\(Id\).TSET9.PORT4](#page-396-0)** on page 397
- **[SCPI.SENSe\(Ch\).SWEep.ASPurious](#page-401-0)** on page 402

Manual Changes **Manual Changes**

#### **A**

analysis [ripple analysis library, 448](#page-447-0) [Application objects, 118](#page-117-0) array data [storing array data, 67](#page-66-0) Array function [E5070A/E5071A VBA, 38](#page-37-0) automatic Loading [Loading a project at power-on, 44](#page-43-0)

#### **B**

break point [E5070A/E5071A VBA, 52](#page-51-0)

#### **C**

Calib\_Solt [procedure for full n-port calibration, 88](#page-87-0) calibration [Calib\\_Solt procedure, 88](#page-87-0) class module [E5070A/E5071A VBA, 31](#page-30-0) [inserting class module, 34](#page-33-0) Clear [Error queue, 314](#page-313-0) [Status register, 314](#page-313-0) [Clear Echo button, 56](#page-55-0) [Close Editor button, 30](#page-29-0) code window [E5070A/E5071A VBA, 36](#page-35-0) coding [auto-complete function, 39](#page-38-0) [coding a VBA program, 36](#page-35-1) COM OBJECT [NAME, 153](#page-152-0) [OnPress Event, 158](#page-157-0) [Parse, 154](#page-153-0) [Prompt, 155](#page-154-0) [SCPI.ABORt, 162](#page-161-0) [SCPI.CALCulate\(Ch\).SELected.CONVersion.FUNCtion,](#page-198-1)  199 [SCPI.CALCulate\(Ch\).SELected.CONVersion.STATe, 200](#page-199-1) [SCPI.CALCulate\(Ch\).SELected.FILTer.GATE.TIME.CEN](#page-206-1) Ter, 207 [SCPI.CALCulate\(Ch\).SELected.FILTer.GATE.TIME.SHA](#page-207-1) Pe, 208 [SCPI.CALCulate\(Ch\).SELected.FILTer.GATE.TIME.SPA](#page-208-1) N, 209 [SCPI.CALCulate\(Ch\).SELected.FILTer.GATE.TIME.STA](#page-209-1) Rt, 210 [SCPI.CALCulate\(Ch\).SELected.FILTer.GATE.TIME.STA](#page-210-1) Te, 211 [SCPI.CALCulate\(Ch\).SELected.FILTer.GATE.TIME.STO](#page-211-1) P, 212 [SCPI.CALCulate\(Ch\).SELected.FILTer.GATE.TIME.TYP](#page-212-1) E, 213

[SCPI.CALCulate\(Ch\).SELected.TRANsform.GATE.TIME](#page-256-1) .CENTer, 257 [SCPI.CALCulate\(Ch\).SELected.TRANsform.GATE.TIME](#page-257-1)

- .IMPulse.WIDTh, 258
- [SCPI.CALCulate\(Ch\).SELected.TRANsform.GATE.TIME](#page-258-1) [.KBESsel, 259,](#page-258-1) [260](#page-259-1)
- [SCPI.CALCulate\(Ch\).SELected.TRANsform.GATE.TIME](#page-260-1) .SPAN, 261
- [SCPI.CALCulate\(Ch\).SELected.TRANsform.GATE.TIME](#page-261-1) .STARt, 262
- [SCPI.CALCulate\(Ch\).SELected.TRANsform.GATE.TIME](#page-262-1) .STATe, 263
- [SCPI.CALCulate\(Ch\).SELected.TRANsform.GATE.TIME](#page-263-1) .STEP.RTIMe, 264
- [SCPI.CALCulate\(Ch\).SELected.TRANsform.GATE.TIME](#page-264-1) .STIMulus, 265
- [SCPI.CALCulate\(Ch\).SELected.TRANsform.GATE.TIME](#page-265-1) .STOP, 266
- [SCPI.CALCulate\(Ch\).SELected.TRANsform.GATE.TIME](#page-266-1) .TYPE, 267
- [SCPI.CALCulate\(Chan\).FSIMulator.BALun.CZConversio](#page-162-1) n.BPORt(Bport).Z0.R, 163
- [SCPI.CALCulate\(Chan\).FSIMulator.BALun.CZConversio](#page-164-1) n.STATe, 165
- [SCPI.CALCulate\(Chan\).FSIMulator.BALun.DEVice, 166](#page-165-0)
- [SCPI.CALCulate\(Chan\).FSIMulator.BALun.DMCircuit.B](#page-166-0) PORt(Bport).PARameters.C, 167
- [SCPI.CALCulate\(Chan\).FSIMulator.BALun.DMCircuit.B](#page-167-0) PORt(Bport).PARameters.G, 168
- [SCPI.CALCulate\(Chan\).FSIMulator.BALun.DMCircuit.B](#page-168-0) PORt(Bport).PARameters.L, 169
- [SCPI.CALCulate\(Chan\).FSIMulator.BALun.DMCircuit.B](#page-169-0) PORt(Bport).PARameters.R, 170
- [SCPI.CALCulate\(Chan\).FSIMulator.BALun.DMCircuit.B](#page-170-0) PORt(Bport).TYPE, 171
- [SCPI.CALCulate\(Chan\).FSIMulator.BALun.DMCircuit.B](#page-171-0) PORt(Bport).USER.FILename, 172
- [SCPI.CALCulate\(Chan\).FSIMulator.BALun.DMCircuit.S](#page-172-0) TATe, 173
- [SCPI.CALCulate\(Chan\).FSIMulator.BALun.DZConversio](#page-173-0) n.BPORt(Bport).Z0.R, 174
- [SCPI.CALCulate\(Chan\).FSIMulator.BALun.DZConversio](#page-174-0) n.STATe, 175
- [SCPI.CALCulate\(Chan\).FSIMulator.BALun.PARameter\(T](#page-175-0) rac).BBALanced.DEFine, 176
- [SCPI.CALCulate\(Chan\).FSIMulator.BALun.PARameter\(T](#page-176-0) rac).SBALanced.DEFine, 177
- [SCPI.CALCulate\(Chan\).FSIMulator.BALun.PARameter\(T](#page-177-0) rac).SSBalanced.DEFine, 178
- [SCPI.CALCulate\(Chan\).FSIMulator.BALun.STATe, 179](#page-178-0)
- [SCPI.CALCulate\(Chan\).FSIMulator.BALun.TOPology.B](#page-179-0) BALanced.PPORts, 180
- [SCPI.CALCulate\(Chan\).FSIMulator.BALun.TOPology.SB](#page-180-0) ALanced.PPORts, 181
- [SCPI.CALCulate\(Chan\).FSIMulator.BALun.TOPology.SS](#page-181-0) Balanced.PPORts, 182
- [SCPI.CALCulate\(Chan\).FSIMulator.SENDed.DEEMbed.P](#page-182-0) ORT(Prt).TYPE, 183
- [SCPI.CALCulate\(Chan\).FSIMulator.SENDed.DEEMbed.P](#page-183-0) ORT(Prt).USER.FILename, 184
- [SCPI.CALCulate\(Chan\).FSIMulator.SENDed.DEEMbed.S](#page-184-0) TATe, 185
- [SCPI.CALCulate\(Chan\).FSIMulator.SENDed.PMCircuit.P](#page-185-0) ORT(prt).PARameters.C, 186
- [SCPI.CALCulate\(Chan\).FSIMulator.SENDed.PMCircuit.P](#page-186-0) ORT(prt).PARameters.G, 187
- [SCPI.CALCulate\(Chan\).FSIMulator.SENDed.PMCircuit.P](#page-187-0) ORT(prt).PARameters.L, 188
- [SCPI.CALCulate\(Chan\).FSIMulator.SENDed.PMCircuit.P](#page-188-0) ORT(prt).PARameters.R, 189
- [SCPI.CALCulate\(Chan\).FSIMulator.SENDed.PMCircuit.P](#page-189-0) ORT(prt).TYPE, 190
- [SCPI.CALCulate\(Chan\).FSIMulator.SENDed.PMCircuit.P](#page-190-0) ORT(prt).USER.FILename, 191
- [SCPI.CALCulate\(Chan\).FSIMulator.SENDed.PMCircuit.S](#page-191-0) TATe, 192
- [SCPI.CALCulate\(Chan\).FSIMulator.SENDed.ZCONversi](#page-192-0) on.PORT(Prt).Z0.R, 193
- [SCPI.CALCulate\(Chan\).FSIMulator.SENDed.ZCONversi](#page-193-0) on.STATe, 194
- [SCPI.CALCulate\(Chan\).FSIMulator.STATe, 195](#page-194-0)
- [SCPI.CALCulate\(Chan\).PARameter\(Trac\).COUNt, 196](#page-195-0)
- [SCPI.CALCulate\(Chan\).PARameter\(Trac\).DEFine, 197](#page-196-0)
- [SCPI.CALCulate\(Chan\).PARameter\(Trac\).SELect, 198](#page-197-0)
- [SCPI.CALCulate\(Chan\).SELected.CORRection.EDELay.](#page-200-0) TIME, 201
- [SCPI.CALCulate\(Chan\).SELected.CORRection.OFFSet.P](#page-201-0) HASe, 202
- [SCPI.CALCulate\(Chan\).SELected.DATA.FDATa, 203](#page-202-0)
- [SCPI.CALCulate\(Chan\).SELected.DATA.FMEMory, 204](#page-203-0)
- [SCPI.CALCulate\(Chan\).SELected.DATA.SDATa, 205](#page-204-0)
- [SCPI.CALCulate\(Chan\).SELected.DATA.SMEMory, 206](#page-205-0)
- [SCPI.CALCulate\(Chan\).SELected.FORMat, 214](#page-213-0)
- [SCPI.CALCulate\(Chan\).SELected.FUNCtion.DATA, 215](#page-214-0)
- [SCPI.CALCulate\(Chan\).SELected.FUNCtion.DOMain.ST](#page-215-0) ARt, 216
- [SCPI.CALCulate\(Chan\).SELected.FUNCtion.DOMain.ST](#page-216-0) ATe, 217
- [SCPI.CALCulate\(Chan\).SELected.FUNCtion.DOMain.ST](#page-217-0) OP, 218
- [SCPI.CALCulate\(Chan\).SELected.FUNCtion.EXECute,](#page-218-0)  219
- [SCPI.CALCulate\(Chan\).SELected.FUNCtion.PEXCursion](#page-219-0) , 220
- [SCPI.CALCulate\(Chan\).SELected.FUNCtion.POINts, 221](#page-220-0)
- [SCPI.CALCulate\(Chan\).SELected.FUNCtion.PPOLarity,](#page-221-0)  222
- [SCPI.CALCulate\(Chan\).SELected.FUNCtion.TARGet,](#page-222-0)  223
- [SCPI.CALCulate\(Chan\).SELected.FUNCtion.TTRansition](#page-223-0) , 224
- [SCPI.CALCulate\(Chan\).SELected.FUNCtion.TYPE, 225](#page-224-0)
- [SCPI.CALCulate\(Chan\).SELected.LIMit.DATA, 226](#page-225-0)
- [SCPI.CALCulate\(Chan\).SELected.LIMit.DISPlay.STATe,](#page-227-0)  228
- [SCPI.CALCulate\(Chan\).SELected.LIMit.FAIL, 229](#page-228-0)
- [SCPI.CALCulate\(Chan\).SELected.LIMit.REPort.DATA,](#page-229-0)  230
- [SCPI.CALCulate\(Chan\).SELected.LIMit.REPort.POINts,](#page-230-0)  231
- [SCPI.CALCulate\(Chan\).SELected.LIMit.STATe, 232](#page-231-0)
- [SCPI.CALCulate\(Chan\).SELected.MARKer\(Mark\).ACTiv](#page-232-0) ate, 233
- [SCPI.CALCulate\(Chan\).SELected.MARKer\(Mark\).BWID](#page-233-0) th.DATA, 234
- [SCPI.CALCulate\(Chan\).SELected.MARKer\(Mark\).BWID](#page-234-0) th.STATe, 235
- [SCPI.CALCulate\(Chan\).SELected.MARKer\(Mark\).BWID](#page-235-0) th.THReshhold, 236
- [SCPI.CALCulate\(Chan\).SELected.MARKer\(Mark\).COUP](#page-236-0) le, 237
- [SCPI.CALCulate\(Chan\).SELected.MARKer\(Mark\).DISCr](#page-237-0) ete, 238
- [SCPI.CALCulate\(Chan\).SELected.MARKer\(Mark\).FUNC](#page-238-0) tion.EXECute, 239
- [SCPI.CALCulate\(Chan\).SELected.MARKer\(Mark\).FUNC](#page-239-0) tion.PEXCursion, 240
- [SCPI.CALCulate\(Chan\).SELected.MARKer\(Mark\).FUNC](#page-240-0) tion.PPOLarity, 241
- [SCPI.CALCulate\(Chan\).SELected.MARKer\(Mark\).FUNC](#page-241-0) tion.TARGet, 242
- [SCPI.CALCulate\(Chan\).SELected.MARKer\(Mark\).FUNC](#page-242-0) tion.TRACking, 243
- [SCPI.CALCulate\(Chan\).SELected.MARKer\(Mark\).FUNC](#page-243-0) tion.TTRansition, 244
- [SCPI.CALCulate\(Chan\).SELected.MARKer\(Mark\).FUNC](#page-244-0) tion.TYPE, 245
- [SCPI.CALCulate\(Chan\).SELected.MARKer\(Mark\).REFer](#page-246-0) ence.STATe, 247
- [SCPI.CALCulate\(Chan\).SELected.MARKer\(Mark\).SET,](#page-247-0)  248
- [SCPI.CALCulate\(Chan\).SELected.MARKer\(Mark\).STATe](#page-248-0) , 249
- [SCPI.CALCulate\(Chan\).SELected.MARKer\(Mark\).X, 250](#page-249-0)
- [SCPI.CALCulate\(Chan\).SELected.MARKer\(Mark\).Y, 251](#page-250-0)
- [SCPI.CALCulate\(Chan\).SELected.MATH.FUNCtion, 252](#page-251-0)
- [SCPI.CALCulate\(Chan\).SELected.MATH.MEMorize, 253](#page-252-0)
- [SCPI.CALCulate\(Chan\).SELected.MSTatistics.DATA, 253](#page-252-1)
- [SCPI.CALCulate\(Chan\).SELected.MSTatistics.STATe,](#page-253-0)  254
- [SCPI.CALCulate\(Chan\).SELected.SMOothing.APERture,](#page-254-0)  255
- [SCPI.CALCulate\(Chan\).SELected.SMOothing.STATe, 256](#page-255-0)
- [SCPI.CONTrol.HANDler.A.DATA, 268](#page-267-0)
- [SCPI.CONTrol.HANDler.B.DATA, 269](#page-268-0)
- [SCPI.CONTrol.HANDler.C.DATA, 270](#page-269-0)
- [SCPI.CONTrol.HANDler.C.MODE, 271](#page-270-0) [SCPI.CONTrol.HANDler.D.DATA, 272](#page-271-0)
- [S](#page-272-0)[CPI.CONTrol.HANDler.D.MODE, 273](#page-181-0)
- [SCPI.CONTrol.HANDler.E.DATA, 274](#page-273-0)

[SCPI.CONTrol.HANDler.EXTension.INDex.STATe, 275](#page-274-0) [SCPI.CONTrol.HANDler.EXTension.RTRigger.STATe,](#page-275-0)  276 [SCPI.CONTrol.HANDler.F.DATA, 277](#page-276-0) [SCPI.CONTrol.HANDler.OUTPut\(Num\).DATA, 278](#page-277-0) [SCPI.DISPlay.ANNotation.FREQuency.STATe, 279](#page-278-0) [SCPI.DISPlay.CCLear, 279](#page-278-1) [SCPI.DISPlay.CLOCk, 280](#page-279-0) [SCPI.DISPlay.COLor\(Dnum\).BACK, 281](#page-280-1) [SCPI.DISPlay.COLor\(Dnum\).GRATicule\(Gnum\), 282](#page-281-1) [SCPI.DISPlay.COLor\(Dnum\).LIMit\(Lnum\), 283](#page-282-1) [SCPI.DISPlay.COLor\(Dnum\).RESet, 284](#page-283-1) [SCPI.DISPlay.COLor\(Dnum\).TRACe\(Tr\).DATA, 285](#page-284-1) [SCPI.DISPlay.COLor\(Dnum\).TRACe\(Tr\).MEMory, 286](#page-285-1) [SCPI.DISPlay.ECHO.CLEar, 287](#page-286-0) [SCPI.DISPlay.ECHO.DATA, 287](#page-286-1) [SCPI.DISPlay.ENABle, 288](#page-287-0) [SCPI.DISPlay.FSIGn, 289](#page-288-0) [SCPI.DISPlay.IMAGe, 290](#page-289-0) [SCPI.DISPlay.MAXimize, 291](#page-290-0) [SCPI.DISPlay.SKEY.STATe, 292](#page-291-0) [SCPI.DISPlay.SPLit, 293](#page-292-0) [SCPI.DISPlay.TABLe.STATe, 295](#page-294-0) [SCPI.DISPlay.TABLe.TYPE, 296](#page-295-0) [SCPI.DISPlay.UPDate.IMMediate, 297](#page-296-0) [SCPI.DISPlay.WINDow\(Chan\).ACTivate, 297](#page-296-1) [SCPI.DISPlay.WINDow\(Chan\).LABel, 298](#page-297-0) [SCPI.DISPlay.WINDow\(Chan\).MAXimize, 299](#page-298-0) [SCPI.DISPlay.WINDow\(Chan\).SPLit, 300](#page-299-0) [SCPI.DISPlay.WINDow\(Chan\).TITLe.DATA, 301](#page-300-0) [SCPI.DISPlay.WINDow\(Chan\).TITLe.STATe, 302](#page-301-0) [SCPI.DISPlay.WINDow\(Chan\).TRACe\(Trac\).MEMory.S](#page-302-0) TATe, 303 [SCPI.DISPlay.WINDow\(Chan\).TRACe\(Trac\).STATe, 304](#page-303-0) [SCPI.DISPlay.WINDow\(Chan\).TRACe\(Trac\).Y.SCALe.A](#page-303-1) UTO, 304 [SCPI.DISPlay.WINDow\(Chan\).TRACe\(Trac\).Y.SCALe.P](#page-304-0) DIVision, 305 [SCPI.DISPlay.WINDow\(Chan\).TRACe\(Trac\).Y.SCALe.R](#page-305-0) LEVel, 306 [SCPI.DISPlay.WINDow\(Chan\).TRACe\(Trac\).Y.SCALe.R](#page-306-0) POSition, 307 [SCPI.DISPlay.WINDow\(Chan\).X.SPACing, 308](#page-307-0) [SCPI.DISPlay.WINDow\(Chan\).Y.SCALe.DIVisions, 309](#page-308-0) [SCPI.FORMat.BORDer, 310](#page-309-0) [SCPI.FORMat.DATA, 311](#page-310-0) [SCPI.HCOPy.ABORt, 312](#page-311-0) [SCPI.HCOPy.IMAGe, 312](#page-311-1) [SCPI.HCOPy.IMMediate, 313](#page-312-0) [SCPI.IEEE4882.CLS, 314](#page-313-0) [SCPI.IEEE4882.ESE, 314](#page-313-1) [SCPI.IEEE4882.ESR, 315](#page-314-0) [SCPI.IEEE4882.IDN, 315](#page-314-1) [SCPI.IEEE4882.OPC, 316](#page-315-0) [SCPI.IEEE4882.OPT, 317](#page-316-0) [SCPI.IEEE4882.RST, 317](#page-316-1) [SCPI.IEEE4882.SRE, 318](#page-317-0)

[SCPI.IEEE4882.STB, 319](#page-318-0) [SCPI.IEEE4882.TRG, 319](#page-318-1) [SCPI.IEEE4882.WAI, 319](#page-318-2) [SCPI.INITiate\(Chan\).CONTinuous, 320](#page-319-0) [SCPI.INITiate\(Chan\).IMMediate, 321](#page-320-0) [SCPI.MMEMory.CATalog, 322](#page-321-0) [SCPI.MMEMory.COPY, 323](#page-322-0) [SCPI.MMEMory.DELete, 324](#page-323-0) [SCPI.MMEMory.LOAD.CHANnel.STATe, 325](#page-324-1) [SCPI.MMEMory.LOAD.LIMit, 326](#page-325-0) [SCPI.MMEMory.LOAD.SEGMent, 327](#page-326-0) [SCPI.MMEMory.LOAD.STATe, 328](#page-327-0) [SCPI.MMEMory.MDIRectory, 329](#page-328-0) [SCPI.MMEMory.STORe.CHANnel.CLEar, 330](#page-329-2) [SCPI.MMEMory.STORe.CHANnel.STATe, 330](#page-329-3) [SCPI.MMEMory.STORe.FDATa, 331](#page-330-0) [SCPI.MMEMory.STORe.IMAGe, 332](#page-331-0) [SCPI.MMEMory.STORe.LIMit, 333](#page-332-0) [SCPI.MMEMory.STORe.SEGMent, 334](#page-333-0) [SCPI.MMEMory.STORe.STATe, 335](#page-334-0) [SCPI.MMEMory.STORe.STYPe, 336](#page-335-0) [SCPI.SENSe\(Ch\).MULTiplexer\(Id\).TSET9.OUTPut.DAT](#page-392-1) A, 393 [SCPI.SENSe\(Ch\).MULTiplexer\(Id\).TSET9.PORT1, 394](#page-393-1) [SCPI.SENSe\(Ch\).MULTiplexer\(Id\).TSET9.PORT2, 395](#page-394-1) [SCPI.SENSe\(Ch\).MULTiplexer\(Id\).TSET9.PORT3, 396](#page-395-1) [SCPI.SENSe\(Ch\).MULTiplexer\(Id\).TSET9.PORT4, 397](#page-396-1) [SCPI.SENSe\(Ch\).SWEep.ASPurious, 402](#page-401-1) [SCPI.SENSe\(Chan\).AVERage.CLEar, 337](#page-336-0) [SCPI.SENSe\(Chan\).AVERage.COUNt, 337](#page-336-1) [SCPI.SENSe\(Chan\).AVERage.STATe, 338](#page-337-0) [SCPI.SENSe\(Chan\).BANDwidth.RESolution, 339](#page-338-0) [SCPI.SENSe\(Chan\).BWIDth.RESolution, 340](#page-339-0) [SCPI.SENSe\(Chan\).CORRection.COLLect.ACQuire.ISO](#page-340-0) Lation, 341 [SCPI.SENSe\(Chan\).CORRection.COLLect.ACQuire.LOA](#page-341-0) D, 342 [SCPI.SENSe\(Chan\).CORRection.COLLect.ACQuire.OPE](#page-342-0) N, 343 [SCPI.SENSe\(Chan\).CORRection.COLLect.ACQuire.SHO](#page-342-1) Rt, 343 [SCPI.SENSe\(Chan\).CORRection.COLLect.ACQuire.THR](#page-343-0) U, 344 [SCPI.SENSe\(Chan\).CORRection.COLLect.CKIT.LABel,](#page-344-0)  345 [SCPI.SENSe\(Chan\).CORRection.COLLect.CKIT.ORDer.](#page-345-0) LOAD(Port), 346 [SCPI.SENSe\(Chan\).CORRection.COLLect.CKIT.ORDer.](#page-346-0) OPEN(Port), 347 [SCPI.SENSe\(Chan\).CORRection.COLLect.CKIT.ORDer.](#page-347-0) SHORt(Port), 348 [SCPI.SENSe\(Chan\).CORRection.COLLect.CKIT.ORDer.](#page-348-0) THRU(Port), 349 [SCPI.SENSe\(Chan\).CORRection.COLLect.CKIT.RESet,](#page-349-0)  350

[SCPI.SENSe\(Chan\).CORRection.COLLect.CKIT.SELect,](#page-349-1)  [350](#page-273-0)

- [SCPI.SENSe\(Chan\).CORRection.COLLect.CKIT.STAN\(S](#page-350-0) td).ARBitrary, 351
- [SCPI.SENSe\(Chan\).CORRection.COLLect.CKIT.STAN\(S](#page-351-0) td).C0, 352
- [SCPI.SENSe\(Chan\).CORRection.COLLect.CKIT.STAN\(S](#page-352-0) td).C1, 353
- [SCPI.SENSe\(Chan\).CORRection.COLLect.CKIT.STAN\(S](#page-353-0) td).C2, 354
- [SCPI.SENSe\(Chan\).CORRection.COLLect.CKIT.STAN\(S](#page-354-0) td).C3, 355
- [SCPI.SENSe\(Chan\).CORRection.COLLect.CKIT.STAN\(S](#page-355-0) td).DELay, 356
- [SCPI.SENSe\(Chan\).CORRection.COLLect.CKIT.STAN\(S](#page-356-0) td).L0, 357
- [SCPI.SENSe\(Chan\).CORRection.COLLect.CKIT.STAN\(S](#page-357-0) td).L1, 358
- [SCPI.SENSe\(Chan\).CORRection.COLLect.CKIT.STAN\(S](#page-358-0) td).L2, 359
- [SCPI.SENSe\(Chan\).CORRection.COLLect.CKIT.STAN\(S](#page-359-0) td).L3, 360
- [SCPI.SENSe\(Chan\).CORRection.COLLect.CKIT.STAN\(S](#page-360-0) td).LABel, 361
- [SCPI.SENSe\(Chan\).CORRection.COLLect.CKIT.STAN\(S](#page-361-0) td).LOSS, 362
- [SCPI.SENSe\(Chan\).CORRection.COLLect.CKIT.STAN\(S](#page-362-0) td).TYPE, 363
- [SCPI.SENSe\(Chan\).CORRection.COLLect.CKIT.STAN\(S](#page-363-0) td).Z0, 364
- [SCPI.SENSe\(Chan\).CORRection.COLLect.ECAL.ISOLat](#page-364-0) [ion.STATe, 365,](#page-364-0) [366](#page-365-1)
- [SCPI.SENSe\(Chan\).CORRection.COLLect.ECAL.SOLT1,](#page-366-0) 367
- [SCPI.SENSe\(Chan\).CORRection.COLLect.ECAL.SOLT2,](#page-367-0) 368
- [SCPI.SENSe\(Chan\).CORRection.COLLect.ECAL.SOLT3,](#page-368-0) 369
- [SCPI.SENSe\(Chan\).CORRection.COLLect.ECAL.SOLT4,](#page-369-0) 370
- [SCPI.SENSe\(Chan\).CORRection.COLLect.ECAL.THRU,](#page-370-1)  371
- [SCPI.SENSe\(Chan\).CORRection.COLLect.METHod.RES](#page-371-0) Ponse.OPEN, 372
- [SCPI.SENSe\(Chan\).CORRection.COLLect.METHod.RES](#page-371-1) Ponse.SHORt, 372
- [SCPI.SENSe\(Chan\).CORRection.COLLect.METHod.RES](#page-372-0) Ponse.THRU, 373
- [SCPI.SENSe\(Chan\).CORRection.COLLect.METHod.SOL](#page-372-1) T1, 373
- [SCPI.SENSe\(Chan\).CORRection.COLLect.METHod.SOL](#page-373-0) T2, 374
- [SCPI.SENSe\(Chan\).CORRection.COLLect.METHod.SOL](#page-374-0) T3, 375
- [SCPI.SENSe\(Chan\).CORRection.COLLect.METHod.SOL](#page-375-0) T4, 376
- [SCPI.SENSe\(Chan\).CORRection.COLLect.METHod.TYP](#page-376-0) E, 377
- [SCPI.SENSe\(Chan\).CORRection.COLLect.SAVE, 378](#page-377-0)

[SCPI.SENSe\(Chan\).CORRection.EXTension.PORT\(Port\).](#page-378-0) TIME, 379 [SCPI.SENSe\(Chan\).CORRection.EXTension.STATe, 380](#page-379-0) [SCPI.SENSe\(Chan\).CORRection.PROPerty, 381](#page-380-0) [SCPI.SENSe\(Chan\).CORRection.RVELocity.COAX, 382](#page-381-0) [SCPI.SENSe\(Chan\).CORRection.STATe, 383](#page-382-0) [SCPI.SENSe\(Chan\).CORRection.TYPE, 384](#page-383-0) [SCPI.SENSe\(Chan\).FREQuency.CENTer, 385](#page-384-0) [SCPI.SENSe\(Chan\).FREQuency.DATA, 386](#page-385-0) [SCPI.SENSe\(Chan\).FREQuency.SPAN, 387](#page-386-0) [SCPI.SENSe\(Chan\).FREQuency.STARt, 388](#page-387-0) [SCPI.SENSe\(Chan\).FREQuency.STOP, 389](#page-388-0) [SCPI.SENSe\(Chan\).ROSCillator.SOURce, 398](#page-397-0) [SCPI.SENSe\(Chan\).SEGMent.DATA, 399](#page-398-0) [SCPI.SENSe\(Chan\).SEGMent.SWEep.POINts, 401](#page-400-0) [SCPI.SENSe\(Chan\).SEGMent.SWEep.TIME.DATA, 401](#page-400-1) [SCPI.SENSe\(Chan\).SWEep.DELay, 403](#page-402-0) [SCPI.SENSe\(Chan\).SWEep.GENeration, 404](#page-403-0) [SCPI.SENSe\(Chan\).SWEep.POINts, 405](#page-404-0) [SCPI.SENSe\(Chan\).SWEep.TIME.AUTO, 406](#page-405-0) [SCPI.SENSe\(Chan\).SWEep.TIME.DATA, 407](#page-406-0) [SCPI.SENSe\(Chan\).SWEep.TYPE, 408](#page-407-0) [SCPI.SENSe.MULTiplexer\(Id\).DISPlay.STATe, 391,](#page-390-1) [392](#page-391-1) [SCPI.SENSe.MULTiplexer\(Id\).TSET9.OUTPut.DATA,](#page-389-1)  390 [SCPI.SOURce\(Chan\).POWer.ATTenuation.DATA, 409](#page-408-0) [SCPI.SOURce\(Chan\).POWer.LEVel.IMMediate.AMPLitu](#page-409-0) de, 410 [SCPI.STATus.OPERation.CONDition, 411](#page-410-0) [SCPI.STATus.OPERation.ENABle, 412](#page-411-0) [SCPI.STATus.OPERation.EVENt, 413](#page-412-0) [SCPI.STATus.OPERation.NTRansition, 414](#page-413-0) [SCPI.STATus.OPERation.PTRansition, 415](#page-414-0) [SCPI.STATus.PRESet, 415](#page-414-1) [SCPI.STATus.QUEStionable.CONDition, 416](#page-415-0) [SCPI.STATus.QUEStionable.ENABle, 417](#page-416-0) [SCPI.STATus.QUEStionable.EVENt, 418](#page-417-0) [SCPI.STATus.QUEStionable.LIMit.CHANnel\(Chan\).CON](#page-418-0) Dition, 419 [SCPI.STATus.QUEStionable.LIMit.CHANnel\(Chan\).ENA](#page-419-0) Ble, 420 [SCPI.STATus.QUEStionable.LIMit.CHANnel\(Chan\).EVE](#page-420-0) Nt, 421 [SCPI.STATus.QUEStionable.LIMit.CHANnel\(Chan\).NTR](#page-421-0) [ansition, 422,](#page-421-0) [423](#page-422-0) [SCPI.STATus.QUEStionable.LIMit.CONDition, 424](#page-423-0) [SCPI.STATus.QUEStionable.LIMit.ENABle, 425](#page-424-0) [SCPI.STATus.QUEStionable.LIMit.EVENt, 426](#page-425-0) [SCPI.STATus.QUEStionable.LIMit.NTRansition, 427](#page-426-0) [SCPI.STATus.QUEStionable.LIMit.PTRansition, 428](#page-427-0) [SCPI.STATus.QUEStionable.NTRansition, 429](#page-428-0) [SCPI.STATus.QUEStionable.PTRansition, 430](#page-429-0) [SCPI.SYSTem.BACKlight, 431](#page-430-0) [SCPI.SYSTem.BEEPer.COMPlete.IMMediate, 431](#page-430-1) [SCPI.SYSTem.BEEPer.COMPlete.STATe, 432](#page-431-0) [S](#page-431-1)[CPI.SYSTem.BEEPer.WARNing.IMMediate, 432](#page-349-1)

[SCPI.SYSTem.BEEPer.WARNing.STATe, 433](#page-432-0)

[SCPI.SYSTem.CORRection.STATe, 434](#page-433-0) [SCPI.SYSTem.DATE, 435](#page-434-0) [SCPI.SYSTem.ERRor, 436](#page-435-0) [SCPI.SYSTem.KLOCk.KBD, 437](#page-436-0) [SCPI.SYSTem.KLOCk.MOUSe, 438](#page-437-0) [SCPI.SYSTem.POFF, 438](#page-437-1) [SCPI.SYSTem.PRESet, 439](#page-438-0) [SCPI.SYSTem.SERVice, 439](#page-438-1) [SCPI.SYSTem.TEMPerature.HIGH, 440](#page-439-0) [SCPI.SYSTem.TEMPerature.STATe, 441](#page-440-0) [SCPI.SYSTem.TIME, 442](#page-441-0) [SCPI.TRIGger.SEQuence.IMMediate, 443](#page-442-0) [SCPI.TRIGger.SEQuence.SINGle, 444](#page-443-0) [SCPI.TRIGger.SEQuence.SOURce, 445](#page-444-0) [UserMenu.Item\(Id\).Caption, 156](#page-155-0) [UserMenu.Item\(Id\).Enabled, 157](#page-156-0) [UserMenu.PRESet, 158](#page-157-1) [UserMenu.Press\(Id\), 159](#page-158-0) [UserMenu\\_OnPress, 158](#page-157-0) [about COM object, 24](#page-23-0) [accessing a list of COM objects, 59](#page-58-0) [auto-complete function, 39](#page-38-0) [control methods of the E5070A/E5071A, 24](#page-23-1) [conversion rules from SCPI commands, 119](#page-118-0) [list by front panel key, 131](#page-130-0) [looking up COM objects, 17](#page-16-0) [major control difference between COM object and SCPI](#page-24-0)  [overview of E5070A/E5071A COM object, 24](#page-23-2) **D**

[UserMenu.Show, 159](#page-158-1)

[VBAVersion, 160](#page-159-0) [WaitOnSRQ, 161](#page-160-0) COM object

[ECHO, 152](#page-151-0)

[list by function, 120](#page-119-0)

command, 25 [object model, 118](#page-117-1) [object tree, 141](#page-140-0)

COM object reference [notational rules, 150](#page-149-0)

[ComplexAbs\(x\), 467](#page-466-0)

Complex $Arg(x)$ , 467 [ComplexConj\(x\), 468](#page-467-0)  $ComplexCos(x)$ , 468 [ComplexCosh\(x\), 468](#page-467-2)

Complex $Exp(x)$ , 469 [ComplexLog\(x\), 469](#page-468-1)

[ComplexNorm\(x\), 470](#page-469-0) [ComplexPolar\(x,y\), 470](#page-469-1) ComplexSet $(x,y)$ , 470 [ComplexSetArray\(x\), 471](#page-470-0) Complex $Sin(x)$ , 471 [ComplexSinh\(x\), 471](#page-470-2)

[Complex operation library, 466](#page-465-0) [ComplexAdd\(x,y\), 467](#page-466-1) [ComplexDiv\(x,y\), 468](#page-467-3) [ComplexLog10\(x\), 469](#page-468-2) [ComplexMul\(x,y\), 469](#page-468-3)

DC bias debugging display

[ComplexSqrt\(x\), 472](#page-471-0) ComplexSub $(x,y)$ , 472 [Complex type, 466](#page-465-1) [ComplexAbs\(x\), 467](#page-466-0) Complex $Add(x,y)$ , 467 [ComplexArg\(x\), 467](#page-466-2) [ComplexConj\(x\), 468](#page-467-0)  $ComplexCos(x)$ , 468 [ComplexCosh\(x\), 468](#page-467-2)  $ComplexDiv(x,y)$ , 468 [ComplexExp\(x\), 469](#page-468-0) [ComplexLog\(x\), 469](#page-468-1) [ComplexLog10\(x\), 469](#page-468-2) [ComplexMul\(x,y\), 469](#page-468-3) [ComplexNorm\(x\), 470](#page-469-0) [ComplexPolar\(x,y\), 470](#page-469-1) [ComplexSet\(x,y\), 470](#page-469-2) [ComplexSetArray\(x\), 471](#page-470-0) Complex $Sin(x)$ , 471 [ComplexSinh\(x\), 471](#page-470-2) [ComplexSqrt\(x\), 472](#page-471-0) [ComplexSub\(x,y\), 472](#page-471-1) [control methods, 23](#page-22-0) control system [control system based on the macro functioon, 21](#page-20-0) controlling E5070A/E5071A [control methods of the E5070A/E5071A, 24](#page-23-1) controlling peripherals [configuration tasks required for control, 22](#page-21-0) [control methods, 23](#page-22-1) [implementing a control system, 21](#page-20-0) [overview, 78](#page-77-0) [copyright, 2](#page-1-0)

data [reading/writing measurement data, 67](#page-66-1) data hint [E5070A/E5071A VBA, 53](#page-52-0) [application program for DC power supply, 80](#page-79-0) [E5070A/E5071A VBA, 50](#page-49-0) description [COM Object reference, 150](#page-149-1) [Display\\_Update procedure, 100](#page-99-0) [echo Window, 56](#page-55-1) [initial screen of Visual Basic Editor, 28](#page-27-0) [switching from Visual Basic Editor to E5070A/E5071A](#page-29-1)  measurement screen, 30 Display\_Update [procedure for displaying analysis results, 100](#page-99-0)

#### **E**

[echo window, 56](#page-55-1) [Echo Window button, 56](#page-55-2)

End statement [stopping a VBA program, 49](#page-48-0) equivalent key [equivalent key to COM object, 151](#page-150-0) error handling routine [On Error GoÇso sentence, 88](#page-87-1) errors [run-time errors, 50](#page-49-1) [syntax errors, 50](#page-49-2) event [COM objects, 24](#page-23-3) [executing a procedure with assigned softkey, 72](#page-71-0) examples [COM object reference, 151](#page-150-1) export [saving a module, 41](#page-40-0) external instruments [controlling external instruments from E5070A/E5071A, 77](#page-76-0)

#### **F**

[F/W version, 315](#page-314-1) [FEM, 108](#page-107-0) [Firmware version, 315](#page-314-1) For•••Next statement [E5070A/E5071A VBA, 38](#page-37-0) front panel key [equivalent key to COM object, 151](#page-150-0)

#### **G**

[GPIB Setup button, 78](#page-77-1)

#### **H**

help [using VBA online help, 57](#page-56-0) history [manual printing, 2](#page-1-1)

#### **I**

I/O library [controlling peripherals from E5070A/E5071A, 77](#page-76-0) immediate window [E5070A/E5071A VBA, 53](#page-52-1) import [loading a module, 44](#page-43-1) index [storing array data, 67](#page-66-0) Initialization [Error queue, 314](#page-313-0) [Status register, 314](#page-313-0) [Installation and Quick Start Guide, 4](#page-3-0)

#### **L**

library references [automatic library references, 60](#page-59-0) limit test setting

[Setup\\_Limitline procedure, 99](#page-98-0) [Load Project button, 43](#page-42-0) loading [loading a project, 43](#page-42-1) [loading a project at power-on, 44](#page-43-0) [loding a module, 44](#page-43-1) local window [debug toolbar, 51](#page-50-0)

#### **M**

macro [introduction of the macro function, 20](#page-19-0) [Macro Break key, 48](#page-47-0) macro function [control system based on the macro function, 21](#page-20-0) [Macro Run key, 48](#page-47-1) [Macros dialog box, 47](#page-46-0) [manual changes, 473](#page-472-0) [manual printing history, 2](#page-1-1) measurement [detecting the end of measurement, 62](#page-61-0) [program for measuring a band-pass filter, 86](#page-85-0) [program for measuring a duplexer, 94](#page-93-0) [program for measuring FEM, 108](#page-107-0) measurement conditions [Setup\\_Parameter, 98](#page-97-0) [Measurement using E5091A, 108](#page-107-0) menu bar [E5070A/E5071A VBA, 28](#page-27-1) method [COM objects, 24](#page-23-4) modules [class module, 31](#page-30-0) [deleting modules, 35](#page-34-0) [loading a module, 44](#page-43-1) [saving a module, 41](#page-40-0) [standard module, 31](#page-30-1) [user form, 31](#page-30-2)

#### **O**

[object box, 36](#page-35-2) object browser [E5070A/E5071A VBA, 59](#page-58-0) [object model, 118](#page-117-1) [option ID, 317](#page-316-0)

#### **P**

peripherals [controlling peripherals from E5070A/E5071A, 77](#page-76-0) [Preset User Menu button, 73](#page-72-0) [procedure box, 36](#page-35-3) [Product information, 315](#page-314-1) [Programmer's Guide, 4](#page-3-1) programming [auto-complete function, 39](#page-38-0) [coding a VBA program, 36](#page-35-1)

project [E5070A/E5071A VBA, 31](#page-30-3) [loading a project, 43](#page-42-1) [saving a project file, 40](#page-39-0) project explorer [E5070A/E5071A VBA, 29](#page-28-0) property [COM objects, 24](#page-23-5) [monitoring property values, 53](#page-52-2) property window [E5070A/E5071A VBA, 29](#page-28-1)

#### **Q**

quick watch [E5070A/E5071A VBA, 55](#page-54-0)

#### **R**

reading [reading/writing measurement data, 67](#page-66-1) reference [automatic library references, 60](#page-59-0) related objects [COM object reference, 151](#page-150-2) Reset [Error queue, 314](#page-313-0) [Instrument setting, 317](#page-316-1) [Status register, 314](#page-313-0) Ripple [Ripple Analysis Library, 448](#page-447-0) ripple [reading out a bandpass ripple value, 98](#page-97-1) ripple Analysis [setting the peak definition, 448](#page-447-1) ripple analysis [FirstLeftGap\(Chan\), 451](#page-450-0) [FirstLeftInterval\(Chan\), 452](#page-451-0) [FirstLRightInterval\(Chan\), 454](#page-453-0) [FirstRightGap\(Chan\), 453](#page-452-0) [flow of programming, 448](#page-447-2) [GapMean\(Chan\), 455](#page-454-0) [MaxEnvelopeGap\(Chan\), 456](#page-455-0) [MaxGap\(Chan\), 457](#page-456-0) [MaxLeftGap\(Chan\), 458](#page-457-0) [MaxPeakToPeak\(Chan\), 459](#page-458-0) [MaxRightGap\(Chan\), 460](#page-459-0) [MaxRipplePoint\(Chan,Stim\), 461](#page-460-0) [MaxRippleValue\(Chan\), 462](#page-461-0) [Pole\(Chan,D,LeftStim,LeftValue,RightStim,RightValue\),](#page-462-0)  463 [simple use example, 450](#page-449-0) [specifying analysis range, 448](#page-447-3) running [running a VBA program, 46](#page-45-0)

#### **S**

sample program

[apl\\_bsc.vba, 86](#page-85-0) [apl\\_fem.vba, 108](#page-107-0) [apl\\_sys.vba, 94](#page-93-0) [ctrl\\_ext.vba, 83](#page-82-0) [how to load, 18](#page-17-0) [meas\\_sing.vba, 65](#page-64-0) [meas\\_srq.vba, 62](#page-61-1) [meas\\_user.vba, 74](#page-73-0) [read\\_write.vba, 68](#page-67-0) [visa32.bas, 78](#page-77-2) [vpptype.bas, 78](#page-77-2) sample program disk [notice, 3](#page-2-0) [Save Project button, 41](#page-40-1) saving [saving a module, 41](#page-40-0) [saving a project file, 40](#page-39-0) [SCPI, 317](#page-316-2) SCPI command [major control difference between COM object and SCPI](#page-24-0)  command, 25 [SCPI objects, 119](#page-118-0) segment sweep setting [Setup\\_Segment procedure, 98](#page-97-2) [Select Macro button, 48](#page-47-2) [Serial number plate, 474](#page-473-3) Service Request Enable Register [Setting, 318](#page-317-0) Setup\_Limitline [procedure for limit test setting, 99](#page-98-0) Setup\_Parameter [procedure for setting measurement conditions, 98](#page-97-0) Setup\_Register [procedure for setting status register, 99](#page-98-1) Setup\_Segment [procedure for segment sweep setting, 98](#page-97-2) softkey [executing a procedure with assigned softkey, 72](#page-71-0) SRQ [suspending program until detection, 62](#page-61-2) Standard Event Status Register [Reading out, 315](#page-314-0) [Setting valid registers, 314](#page-313-1) standard module [E5070A/E5071A VBA, 31](#page-30-1) [inserting standard module, 34](#page-33-1) Status Byte Register [Reading out, 319](#page-318-0) status register [detecting the end of measurement, 62](#page-61-2) status register setting [Setup\\_Register procedure, 99](#page-98-1) [STEP, 80](#page-79-0) step-in [debug toolbar, 51](#page-50-0) step-out [debug toolbar, 51](#page-50-0)

step-over [debug toolbar, 51](#page-50-0) [Stop button, 48](#page-47-3) syntax [COM object reference, 150](#page-149-2) [system controller, 78](#page-77-1)

#### **T**

toolbar [debug toolbar, 51](#page-50-1) [E5070A/E5071A VBA, 28](#page-27-2) [trademarks, 2](#page-1-0) [trigger, 319](#page-318-1) triggerring [detecting the end of measurement, 62](#page-61-0) type of object [COM object reference, 150](#page-149-3)

#### **U**

user form [E5070A/E5071A VBA, 31](#page-30-2) [inserting UserForm, 32](#page-31-0) [User Menu button, 73](#page-72-1) [user menu function, 72](#page-71-0) [User's Guide, 4](#page-3-2) [UserMenu\\_OnPress Procedure, 72](#page-71-1)

#### **V**

variable [COM object reference, 151](#page-150-3) [monitoring variables, 53](#page-52-2) Variant type [storing array data, 67](#page-66-0) VBA [introduction of the macro function, 20](#page-19-0) [VBA Editor button, 28](#page-27-3) VBA programmer's [contents of this manual, 16](#page-15-0) [how to use this manual, 17](#page-16-1) [VBA Programmer's Guide, 4](#page-3-3) vbreadme.txt [CD-ROM, 79](#page-78-0) viClose function [VISA, 82](#page-81-0) viOpen function [VISA, 80](#page-79-1) viOpenDefaultRM function [VISA, 80](#page-79-2) VISA [control flow with VISA, 79](#page-78-0) [importing definition files, 78](#page-77-2) [notes on using VISA library with VB, 79](#page-78-0) [online help of VISA library, 79](#page-78-0) [program to read out the product information on peripherals,](#page-82-0)  83 [programming using VISA, 79](#page-78-1)

visa.hlp [CD-ROM, 79](#page-78-0) Visual Basic Editor [closing Visual Basic Editor, 30](#page-29-0) [displaying Visual Basic Editor, 28](#page-27-3) [initial screen, 28](#page-27-0) viVPrintf function [VISA, 81](#page-80-0) viVScanf function [VISA, 82](#page-81-1)

#### **W**

[wait, 319](#page-318-2) [WaitOnSRQ, 62](#page-61-1) watch window [E5070A/E5071A VBA, 54](#page-53-0) writing [reading/writing measurement data, 67](#page-66-1)

# **REGIONAL SALES AND SUPPORT OFFICES**

*For more information about Agilent Technologies test and measurement products, applications, services, and for a current sales office listing, visit our web site: http://www.agilent.com/find/tmdir. You can also contact one of the following centers and ask for a test and measurement sales representative. 11/29/99*

#### **United States:**

Agilent Technologies Test and Measurement Call Center P.O.Box 4026 Englewood, CO 80155-4026 (tel) 1 800 452 4844

#### (fax) (61 3) 9272 0749 (tel) 0 800 738 378 (New Zealand) (fax) (64 4) 802 6881

#### **Asia Pacific:**

Agilent Technologies 24/F, Cityplaza One, 1111 King's Road, Taikoo Shing, Hong Kong (tel) (852)-3197-7777 (fax) (852)-2506-9284

#### **Canada:**

Agilent Technologies Canada Inc. 5150 Spectrum Way Mississauga, Ontario L4W 5G1 (tel) 1 877 894 4414

#### **Europe:**

Agilent Technologies Test & Measurement European Marketing Organization P.O.Box 999 1180 AZ Amstelveen The Netherlands (tel) (31 20) 547 9999

#### **Japan:**

Agilent Technologies Japan Ltd. Call Center 9-1, Takakura-Cho, Hachioji-Shi, Tokyo 192-8510, Japan (tel) (81) 426 56 7832 (fax) (81) 426 56 7840

#### **Latin America:**

Agilent Technologies Latin American Region Headquarters 5200 Blue Lagoon Drive, Suite #950 Miami, Florida 33126 U.S.A. (tel) (305) 267 4245 (fax) (305) 267 4286

#### **Australia/New Zealand:**

Agilent Technologies Australia Pty Ltd 347 Burwood Highway Forest Hill, Victoria 3131 (tel) 1-800 629 485 (Australia)